Questo file di aiuto copre l'hardware del VNWA2 con la versione del firmware 4.15 e il VNWA3/VNWA3E con la versione firmware 5.16 e VNWA versione del software 36.2.

# **Dichiarazione**

Il software VNWA è un software sperimentale mirato a fini didattici e per gli sperimentatori, ad esempio, radio amatori.

#### **Non mi assumo nessuna responsabilità per eventuali danni che possono derivare dal suo utilizzo.**

Il software VNWA è ancora allo stato-beta. Ciò significa, che può contenere dei bug e è soggette a modifiche. Se si trova un bug, si prega di segnalarlo.

**Nota:** anche i file di formato sono soggetti a modifiche**,** perciò **non tentare di utilizzare file di calibrazione più vecchi e file-ini su versioni di software più recenti!**

# **La mia home page**

www.mydarc.de/dg8saq/

**SDR-Kits home page**

http://www.sdr-kits.net/

### **VNWA Web Forum**

Si invita l'invio di domande e suggerimenti riguardanti questo software e l'hardware collegato nel forum VNWA:

http://groups.yahoo.com/group/VNWA/

# **E-mail**

Dg8saq@darc.de

Si prega di leggere questo file di aiuto con molta attenzione e consultare il forum di Yahoo VNWA prima di scrivermi delle domande.

Novembre 14/2012 **Tom Baier DG8SAQ**

La traduzione il lingua italiana di questo manuale fatta a scopo divulgativo è stata curata da:

**Federico Cimarosti IK2TYP** Gennaio 2013

# **Prerefazione**

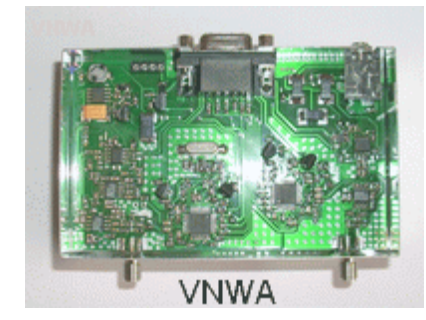

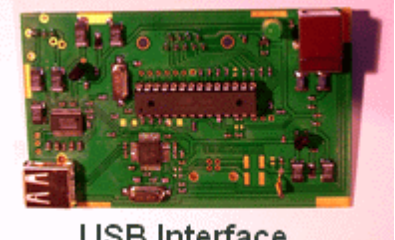

**USB** Interface

Questo software è stato scritto per controllare un analizzatore di rete vettoriale **DG8SAQ** (**VNWA**) per mezzo di un PC standard con sistema operativo Microsoft® **Windows 2000**® o **Windows XP**® tramite la porta stampante parallela (LPT).

Il nuovo software include il supporto per **l'interfaccia DG8SAQ USB\_VNWA** per **Windows Vista** / **Windows7**  32bit e 64bit. Un ringraziamento speciale a Guido PE1NNZ per aver fornito il driver per l'interfaccia a 64bit WinUSB!

E mi scuso, ma siccome faccio abbondante uso di funzioni di Windows non è possibile compilare il software per Linux o MacOS,. Vi è la possibilità di eseguire il software sotto Wine se qualcuno riesce ad occuparsi di un accesso USB in Wine. A quanto pare, ci sono dei patch disponibili. Si prega di relazionare, se si trova una soluzione.

Questo software può anche controllare un VNA-N2PK tramite porta LPT o tramite l'interfaccia USB di Dave Roberts G8KBB. Grazie a Paul Kiciak N2PK, Ivan Makarov VE3IVM, Andreas Zimmermann DH7AZ, Eric Hecker, Dave Roberts G8KBB e Roderick Parete VK3YC per sostenere questa parte del progetto. Vedi qui come attivare il supporto N2PK.

Grazie anche a tutti i beta-tester e gli utenti che hanno fornito un prezioso feedback per ottimizzare il software e questo file di help.

Il software può essere eseguito anche senza hardware collegato per la visualizzazione di dati e di analisi. Se il VNWA non è collegato, selezionare l'interfaccia LPT, in caso contrario ad ogni avvio del programma viene emesso un avviso (no VNWA detected).

#### Requisiti software:

-Windows2000, WindowsXP, Windows Vista, Windows7 o Windows8

―Un PC standard. La memoria non è un problema, la potenza di calcolo non è più un problema o, da quando il software è stato ottimizzato per l'utilizzo della CPU. Il software è stato verificato per funzionare correttamente su un PentiumII 233 MHz in LPT e modalità USB (con interfaccia USB1.0!).

Se comunque si vede che durante uno sweep il carico della CPU al 100%, la macchina è troppo lenta o le impostazioni non sono giuste. In questo caso, vedere come ridurre il carico della CPU.

―Un Codec di acquisizione audio con ingresso linea stereo, che può anche essere collegato esternamente tramite USB (si trova già integrato nel DG8SAQ VNWA\_USB interfaccia e nel VNWA3).

― Una interfaccia porta parallela si trova già integrata nel DG8SAQ USB\_VNWA e nel VNWA3.

### **ATTENZIONE: un adattatore da USB a LPT non funziona a causa dei tempi che sono critici ! L'interfaccia DG8SAQ USB\_VNWA assume tutti i compiti di temporizzazione dal PC.**

# **Caratteristiche dell'hardware VNWA2.\* in combinazione con il software VNWA**

― Copertura da meno di 1 kHz a 500 MHz con gamma dinamica fino a 90 dB, con prestazioni utili fino a 1,3 GHz con precisione ridotta.

- ― Modalità Analizzatore di reti vettoriale e Modalità Analizzatore di spettro.
- ― Il basso consumo energetico consente di alimentarlo direttamente dalla presa USB.
- ― Parametri-S 2-porte S11, S12, S21 e S22, VSWR
- ― Parametri-S 3-porte e Analisi del dispositivo nei Modi Common e Differenziale
- ― Misure delle componenti: Resistenza, Ammettenza, Capacità, Induttanza e fattore di qualità (Q)
- ― Riflettometria nel dominio del tempo e gating nel dominio tempo + FFT
- ― Modo sweep Lineare, Logaritmico e Listed
- ― Strumenti Matching Tool e Complex Calculator, integrati
- ― Strumento Cristal analyzer per l'estrazione dei paramentri di circuito equivalente
- ― Calcolatore dei Parametri-S definito dall'utente
- ― Opzional set di prova per parametri-S
- ― Interfaccia USB opzionale che consente di far funzionare il VNWA con un singolo cavo USB.

Ad oggi, sono in uso le seguenti versioni diverse di VNWA DG8SAQ :

### **VNWA2 con interfaccia LPT VNWA2 con interfaccia USB VNWA3 VNWA3E = VNWA3 con scheda di espansione**

Tutte le varianti condividono lo stesso principio e design funzionale, e quindi le stesse caratteristiche tecniche:

# **Dati Tecnici**

― Analizzatore di rete vettoriale unidirezionale per misure di riflessione e trasmissione dotato di ponte riflettometrico integrato

- ― Copertura di frequenza < 1 kHz …. > 1.3 GHz con overcloking. vedi in seguito al punto 1)
- ― Dynamic range 1 kHz …… 500 MHz fino a 90 dB, 500 Mhz ….. 1.3 GHz fino a 60 dB. vedi in seguito 2)
- ― Livello max esterno ammissibile di ingresso RF per le porte TX e RX Out-In: 0 dBm (0.225V RMS). seguito 3)
- ― Livello max esterno ammissibile di ingresso DC per le porte TX e RX Out-In: +/- (0.225V RMS). seguito 4)
- ― Alimentazione: 4,5 ... 5,5 V DC @ 500mA max, auto alimentato fornibile dall'interfaccia USB
- ― Dimensioni: larghezza 10,4 centimetri, profondità 8,0 centimetri, altezza 4,6 centimetri, peso 0,2 kg

― TX-Out di uscita max RF come generatore di segnale -17dBm a 50 ohm @ 1MHz in diminuzione alle frequenze più alte.

1) Si noti che dei moltiplicatori di clock fino a 20x portano a drastici overclock dei chip DDS con fino a 720 MHz di core clock. Questo è ben al di fuori della specifica DDS, che permette dei core clock di 400 MHz massimo. Tuttavia, i chip DDS che pur tendono a scaldarvi un po la mano quando viaggiano in overcloking, non ce mai stato un mancato funzionamento dei centinaia di VNWA che abbiamo spedito.

2) Per valori applicati per scansioni più lente di 100ms/frequency point. Risultati di alta precisione possono essere conseguiti solo fino a 500 MHz, in quanto questo è il limite di specifica dei miscelatori usati. Inoltre, i DDS mostrano sempre più spurie oltre i 500 MHz.

3) Abbiamo testato con un livello di ingresso fino a 7 dBm a varie frequenze, senza guasti.

4) Con troppa DC si bruciano le resistenze del ponte. Tutti i semiconduttori sono ad accoppiamento AC.

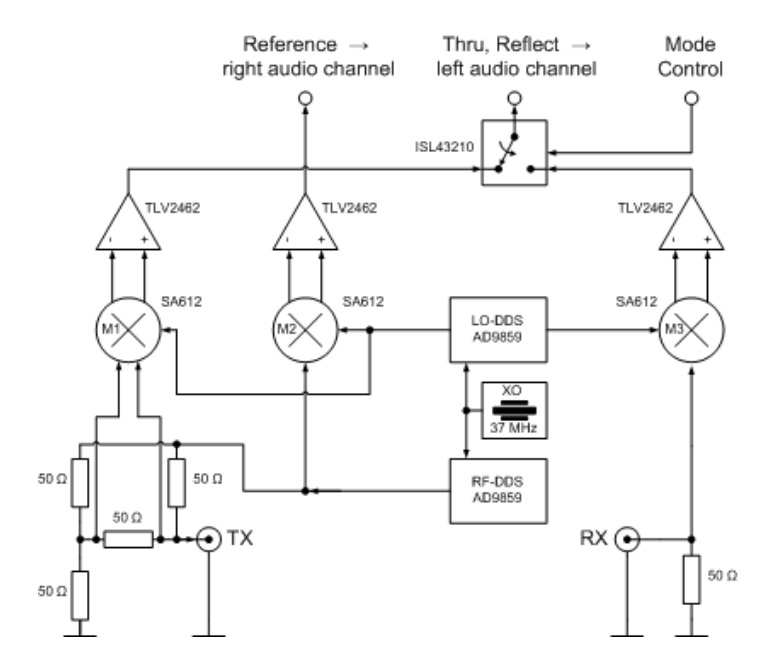

#### **Funzionamento del VNWA**

Lo schema qui sopra mostra il disegno fondamentale del nuovo VNWA. Si compone di due oscillatori Digital Direct Synthesizer (DDS) regolabili digitalmente, realizzati con due veloci chip Analog Devices AD9859. Siccome gli AD9859 contengono un chip di circuito moltiplicatore di clock PLL. La generazione del clock potrebbe essere realizzata in modo semplice,. Entrambi hanno un clock da DDS uno e l'oscillatore a cristallo stesso che fornisce circa 36 MHz. La frequenza esatta di cristallo è di nessuna importanza, in quanto può essere contabilizzata nel software VNWA. E' invece fondamentale, che i due nuclei DDS abbiano un clock con frequenze diverse, se si vuole omettere filtri anti-aliasing e fare uso di frequenze alias di ordine superiore. Questo viene ottenuto semplicemente da qui l'impostazione dei moltiplicatori di clock dei due chip DDS a due valori diversi, ad esempio 20 e 19, portando a frequenze di clock di 703 MHz e 740 MHz rispettivamente. Si noti che in questo schema di frequenza, le DDS vanno ad operare ben oltre i loro limiti di specifica che è di 400 MHz core clock massimo. Abbastanza sorprendentemente, tutti i chip DDS testati (molte centinaia finora), sembrano funzionare bene in queste condizioni senza scaldare. Si tratta di un approccio molto sperimentale, ma spingendo la frequenza di clock dei DDS significa spingere il frequency range fondamentale utilizzabile del VNWA, che ammonta a 600 MHz sotto le condizioni operative selezionate.

Il segnale RF-DDS di uscita viene alimentato in un ponte-VSWR formato da resistori 50 Ohms. Il segnale di uscita a ponte bilanciato viene alimentato agli ingressi bilanciati della cella di Gilbert mixer M1 (SMD tipo SA612), seguito da un amplificatore operazionale. Il segnale di uscita dell'amplificatore viene guidato attraverso un interruttore CMOS al canale sinistro 1) della scheda PC audio line-in. Il CMOS interruttore multiplexa questo segnale riflesso con il segnale di misurazione Thru proveniente dal mixer M3 e il suo seguente amplificatore. Il multiplexing è necessario, perche le schede audio standard solo un line-in canale stereo, che può acquisire solo due segnali contemporaneamente 2). Ma un terzo segnale, il segnale di riferimento, è necessario per acquisire informazioni sulla fase. Il segnale di riferimento è ottenuto miscelando i segnali LO e RF dei DDS in M2 e amplificando l'uscita del segnale con l'amplificatore operativo seguente. Viene poi alimentato nel canale destro 1) della scheda audio line-in. Notare che il VNWA lavora con una IF di circa 1 kHz …. 12 kHz. La scheda audio è usata come amplificatore IF, il PC funge da filtro digitale IF.

Se un dispositivo in prova (DUT) con due porte viene posto tra terminali TX e RX del VNWA, la sua dispersione, cioè i parametri S11 e S21 possono essere derivati dai tre segnali di misura (Thru, Reflect, di riferimento). Ed invertendo manualmente il dispositivo 3), possono essere misurati anche S12 e S22.

1) Per le varie versioni VNWA, può essere attivata le assegnazioni dei canali audio.

2) Il software VNWA può servire contemporaneamente due dispositivi audio, quindi se vengono utilizzate due schede sonore lo switch può essere omesso, e in questo caso la Thru e Reflected possono essere misurate simultaneamente (è il caso del VNWA3e).

3) Oppure mediante un sistema set-test automatico per la prova dei parametri-S

# **Connettere IL VNWA al PC usando l'interfaccia LPT**

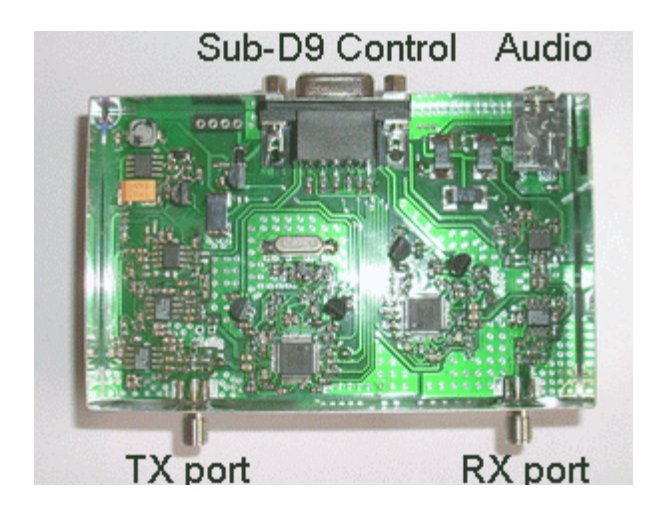

Come si può vedere qui sopra, la scheda VNWA2.\* dispone di quattro connettori. I connettori SMA frontali delle porte TX e RX sono le porte di test per il collegamento l'oggetto di prova o DUT (dispositivo da testare). I connettori posteriori sono l'interfaccia del VNWA al PC porta LPT (o per la scheda di interfaccia USB). L'audio è un connettore standard da 3,5 mm una femmina. Utilizzare uno standard cavo audio per collegare la porta audio del VNWA con la linea stereo della scheda audio del PC. L'ingresso microfono è mono e quindi non funzionerà! La femmina Sub-D9 porta entrambe le linee di controllo, nonché la potenza di alimentazione. Lo schema di connessione al PC interfaccia porta parallela (LPT) può essere visto nel seguente disegno:

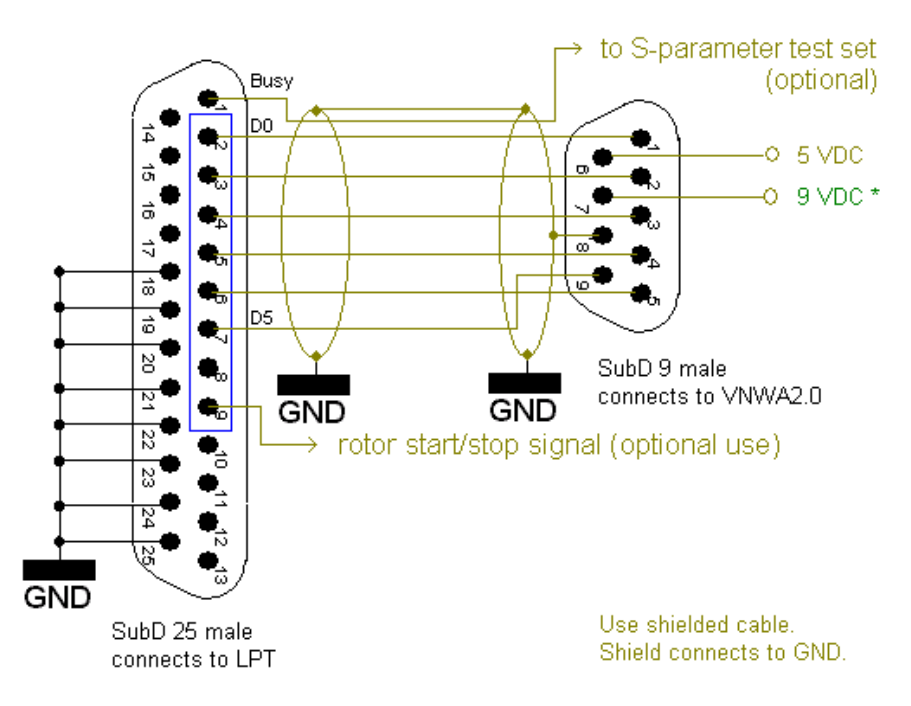

#### \* connect 9 VDC only, if step up converter U1/MAX632 is not mounted!

Lo schema della pagina precedente mostra il cavo che collega il PC alla parallela (LPT) con il connettore Sub-D9 del VNWA. Non applicare 9V DC, se è stato montato il regolatore step-up MAX632 sulla scheda del VNWA. Se non è montato, è necessario fornire due tensioni di alimentazione 5V DC, e 9V DC. Se si desidera alimentare la VNWA da una porta USB, è necessario che il regolatore step-up in atto ed è necessario collegare un ulteriore cavo al Sub-D9 con un connettore USB all'altra estremità.

**Suggerimento:** Nel mio strumento, ho reindirizzato la tensione di alimentazione attraverso il cavo della porta parallela e fatto passare per il cavo di alimentazione USB fuori dal connettore LPT Sub-D25. In questo modo sia il connettore LPT che l'altro estremo con connettore USB al PC si lascia solo un cavo in esecuzione al VNWA (a parte il cavo audio).

**Suggerimento:** in modalità LPT, all'avvio scansione il software emette un livello alto sulla porta LPT D7, che tornerà al livello basso alla fine della scansione. Questo segnale è utile per avviare e arrestare un rotore d'antenna durante l'esecuzione di misurazioni per di diagramma di radiazione di un'antenna.

**Nota:** Ho osservato tempi molto lenti i di salita del segnale su alcune nuove schede PCI LPT. Questo è un problema durante il controllo del VNWA. Se si verifica comunicazione inaffidabile tra PC e VNWA in modalità LPT, potrebbe essere necessario un condizionatore di segnale, che acuisce gli impulsi digitali.

#### **Funzionamento dell'interfaccia DG8SAQ USB\_VNWA**

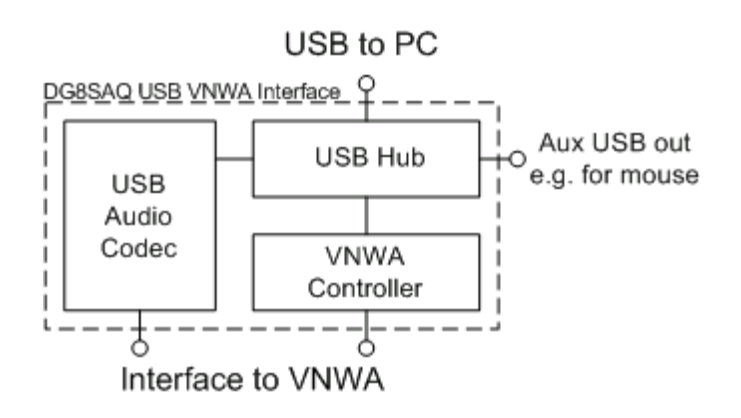

Lo schema sopra mostra la struttura fondamentale della interfaccia DG8SAQ VNWA USB. Si collega al PC host con un unico cavo USB ed esegue sia il controllo e l'acquisizione dati. Allo stesso tempo fornisce l'alimentazione per il VNWA dal PC tramite il cavo USB.

Il segnale PC host USB viene alimentato l'hub USB, che offre 3 interfacce USB. Una di esse viene utilizzata per collegare una scheda codec audio USB, che cattura i segnali audio del VNWA. La seconda interfaccia hub USB collega al controller del VNWA, un microcontrollore, che si occupa dei tempi di scansione e del controllo dei DDS, così risparmia il PC host da un sacco di azioni in tempo reale rispetto alla modalità LPT. La terza interfaccia hub USB non è necessaria e quindi disponibile per un uso personalizzato come una memory stick o un secondo codec sonoro.

**Attenzione:** L' interfaccia USB hub libera è destinato esclusivamente per dispositivi a bassa potenza, come un mouse o una memoria stick. Se collegate dispositivi ad alta potenza USB, **si potrebbe danneggiare il computer e/o la vostro Interfaccia DG8SAQ USB\_VNWA. Perchè all'interno della interfaccia DG8SAQ USB\_VNWA! Non è implementato nessun rilevamento per il controllo dell'alimentazione ad eventuali dispositivi esterni.**

**Nota:** L'interfaccia USB hub libera non supporta la velocità massima, quindi velocità di trasferimento ad memory stick sarà limitata a circa 1MByte

# **Connessione dell'interfaccia DG8SAQ USB\_VNWA al VNWA ed al PC host**

L'interfaccia DG8SAQ USB\_VNWA si collega al PC host semplicemente con un singolo cavo standard USB. è stato dimostrato l'interfaccia può lavorare su PC con USB1.0 e interfacce USB2.0.

Ci sono due possibilità per collegare l'interfaccia DG8SAQ USB\_VNWA al VNWA:

# **1. Connessione Esterna**

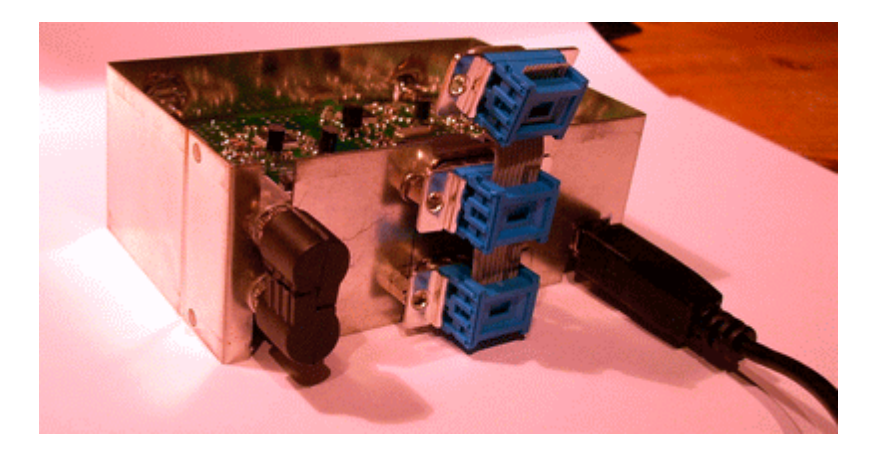

Come si può vedere nella foto sopra, le connessioni audio e dati possono essere effettuate tramite i connettori esterni 3,5 millimetri e le Sub-D9. Questo permette di aggiornare una modalità originale LPT VNWA al supporto USB. Inoltre, VNWA e interfaccia USB possono essere alloggiate in scatole diverse. Si noti che la parte superiore connettore sub-D non utilizzata è un mio cavo a nastro ed è per fini diagnostici.

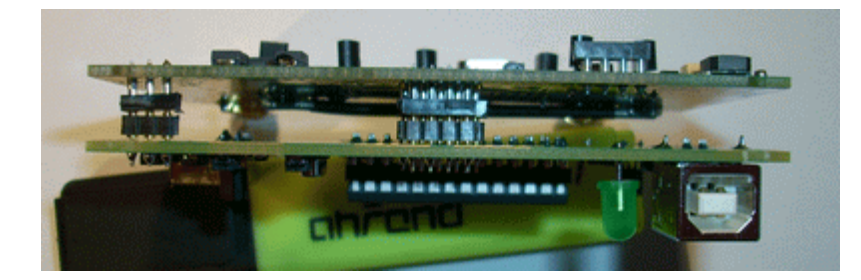

Le ultime schede VNWA sostengono direttamente il collegamento con l'interfaccia USB come si può vedere nella foto sopra. I connettori Sub-D e connettori audio sono sostituiti da idonea interconnessione da 2,5 millimetri tra pcb e connettori in questo caso. Non sarà più necessario nessun collegamento aggiuntivo esterno diverso dal normale cavo USB al PC host.

# **Connessioni Esterne Opzionali**

Per poter controllare un set-test parametri-S esterno, sull'interfaccia USB\_VNWA al pin 3/J26 è disponibile un segnale apposito, o in alternativa sul pin 7/ 5 del connettore (Sub-D9), a condizione che sia presente il resistore appropriato di 680 Ohm (non presente sulla scheda in basso):

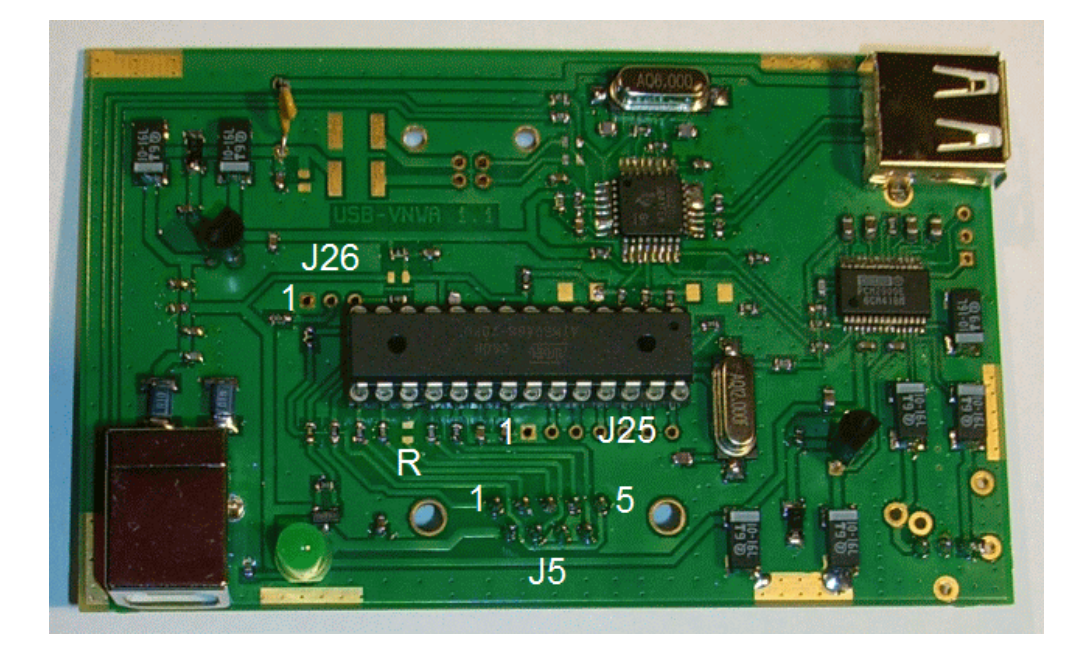

#### **Riassunto dei Pin della posizione J26:**

Pin 1: Massa Pin2: 5V DC (attraversi una resistenza interna di protezione da 47 Ohm) Pin 3: Segale di controllo per un set-test di parametri-S automatico esterno.

Dal firmware v4.12 in su, è stato implementato un segnale sulla Porta C0 AVR Pin 23,per l'avvio e l'arresto di un rotore, che è accessibile sulla presa J25 pin 2. La tensione del Pin 2 salirà all'inizio di una scansione e tornerà di nuovo a bassa quando la scansione è terminata. Questo segnale può essere utilizzato per controllare un rotore antenna per misure il diagramma di radiazione delle antenne.

#### **Riassunto dei Pin della posizione J25:**

Pin 1. Massa Pin2: Segnale di Start/Stop motore Pin 3 …. 7: Non utilizzati

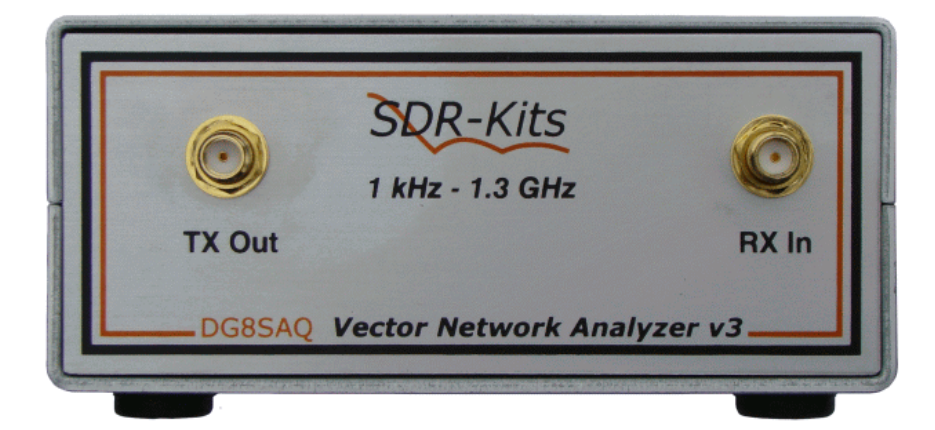

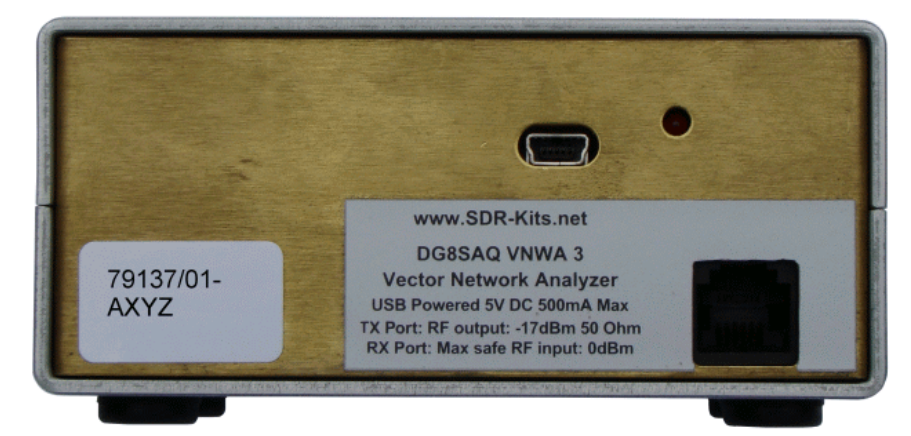

Il VNWA3 combina le funzionalità del VNWA2 con l'interfaccia USB, entrambi montate in una singola scheda da 100x60mm

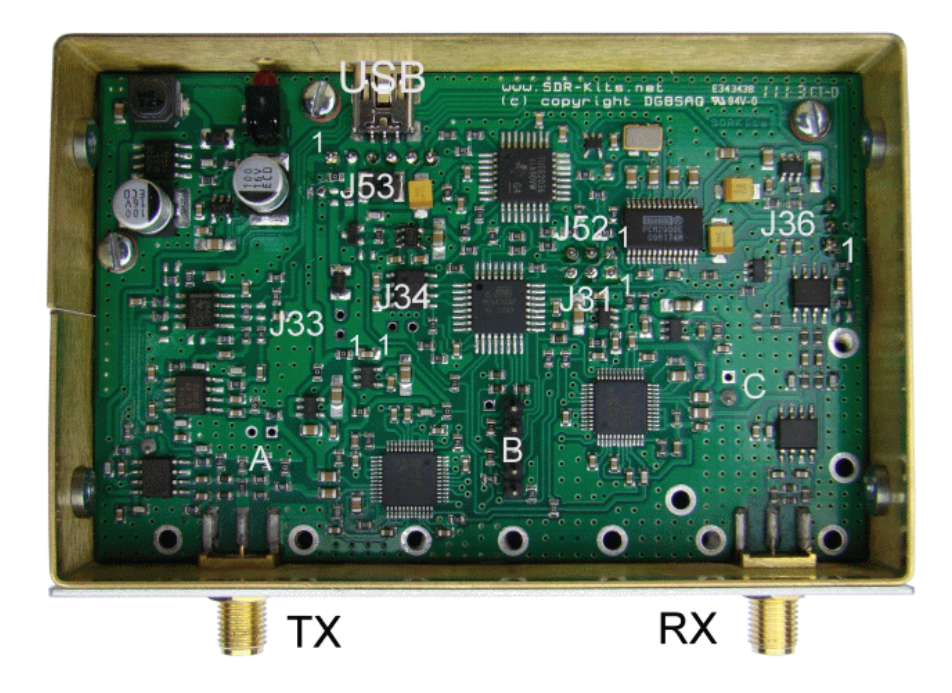

Il VNWA3 richiede solo un singolo cavo USB per il collegamento a un PC. Tuttavia, offre delle opzioni di interfacciamento per molti hardware.

# **VNWA3 Piedinature**

#### **J31** Porta di controllo

- Pin1: Massa
- Pin 2: Rotor start/stop control signal
- Pin 3: S-parameter test set control signal
- **J33** External Power
- Pin 1: Ground
- Pin 2: external +5V VNWA power supply

# **J34** External Clock

Pin 1: Ground

Pin 2: Internal clock output or external clock input (1kOhm impedance, 400mVpp out or -6dBm...+3dBm / 50 Ohms in)

### **J36** Aux Audio Output

- Pin 1: RX out
- Pin 2: Ground
- Pin 3: Reference output

### **J52** Aux USB Port

- Pin 1: Ground
- Pin 2: USB Hub Port 2 D+
- Pin 3: USB Hub Port 2 D**J53:**
- Pin 1: external DDS power in (+2.7...5V, 0.3A), see footnote 1)
- Pin 2: switched +5V power out
- Pin 3: USB cable Ground
- Pin 4: USB cable D+
- Pin 5: USB cable +5V
- Pin 6: USB cable D
- **A:** RF DDS test point
- **B:** Spina messa lì solo per usi produttivi
- **C:** LO DDS test point

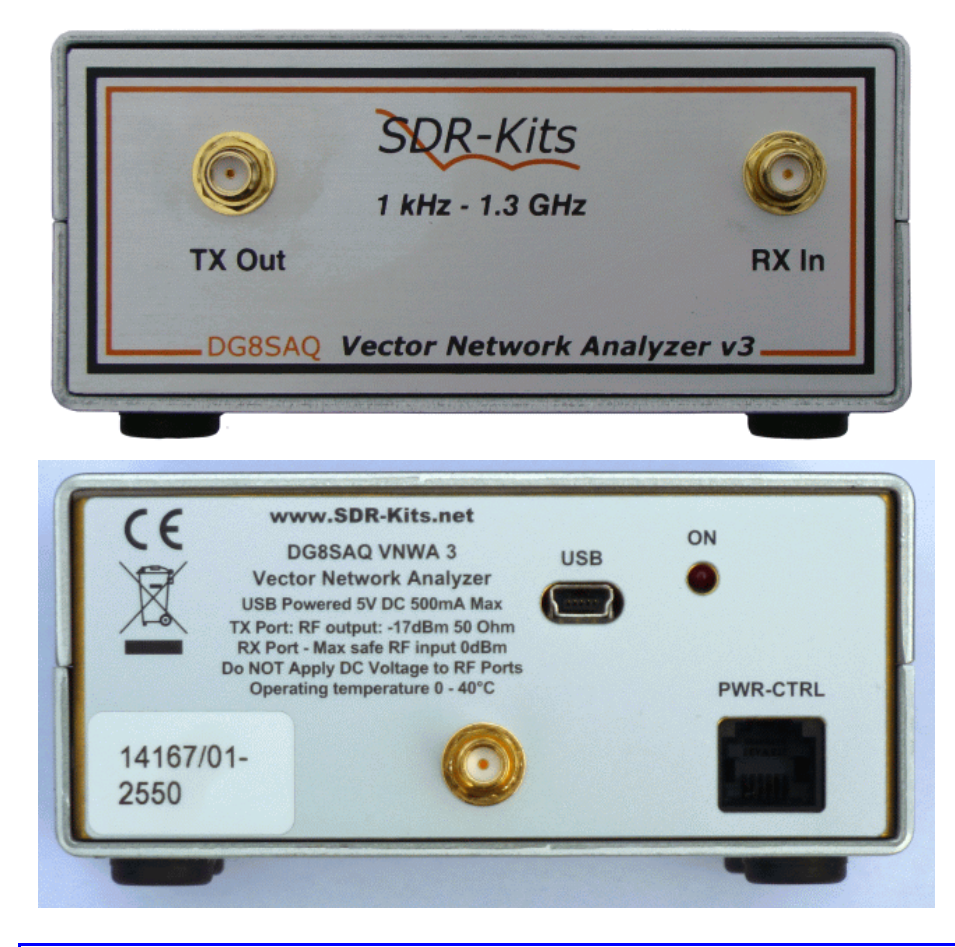

#### **Introduzione al VNWA3E**

Il VNWA3 in precedenza si chiamava VNWA3+ ma entrambe erano lo stesso prodotto. Il DG8SAQ VNWA3E è il VNWA3 con una scheda di espansione che offre delle funzioni addizionali come segue:

― 2° Codec Audio che consente misurazioni S11 e S21 da eseguire con un solo sweep invece di 2 sweep.

― Consumo di energia ridotto da USB 0.41A senza scheda di espansione a 0.33A, nonostante la potenza supplementare relativa al consumo di 2 Codec Audio sulla scheda di espansione.

― Un connettore RJ11 fornisce i segnali di controllo e di potenza DC VNWA3 accessibili dall'esterno.

― Connettore SMA opzionale per prelevare il clock 12 MHz moltiplicato del TCXO interno, o per prelevarlo da una sorgente esterna di clock a 36 MHz.

**Nota:** Tutti gli strumenti VNWA3 possono essere aggiornati a VNWA3E. Consultare http://www.sdrkits.net/ per i dettagli.

# **2. Scheda di Espansione**

La scheda di espansione del VNWA3 si inserisce in molti connettori dei VNWA3. Non sono necessari ulteriori collegamenti. La scheda di espansione contiene un codec audio aggiuntivo, più un switch per alimentare i DDS, che compensa il consumo di energia del codec aggiuntivo (vedi nota 1) ed un connettore RJ11, che permette ai segnali di controllo del VNWA3 di essere accessibili dal mondo esterno.

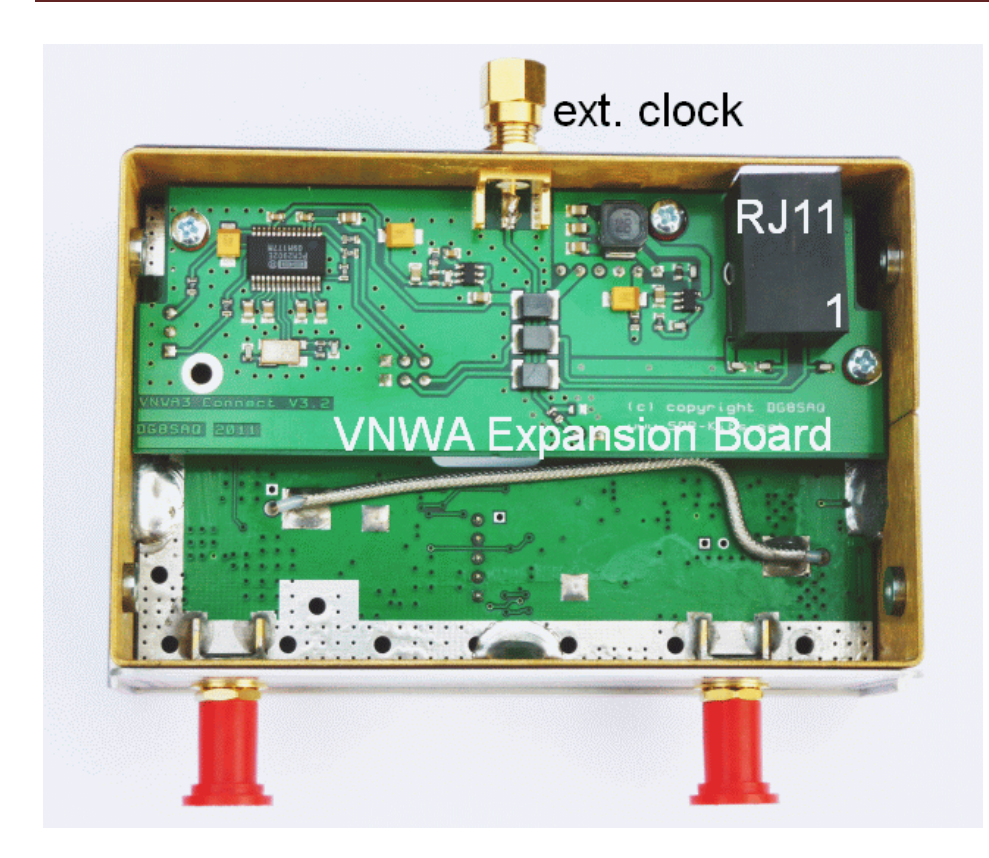

### **RJ11 Ripasso della Piedinatura:**

- Pin 1: segnale di controllo del rotore start/stop
- Pin 2: non connesso
- Pin 3: segnale di controllo test-set Parameter-S
- Pin 4: non connesso
- Pin 5: 5V DC interno power-out, o 5V power-in esterno, (vedi nota 2)
- Pin 6: Massa

### **Dettaglio dei Segnali:**

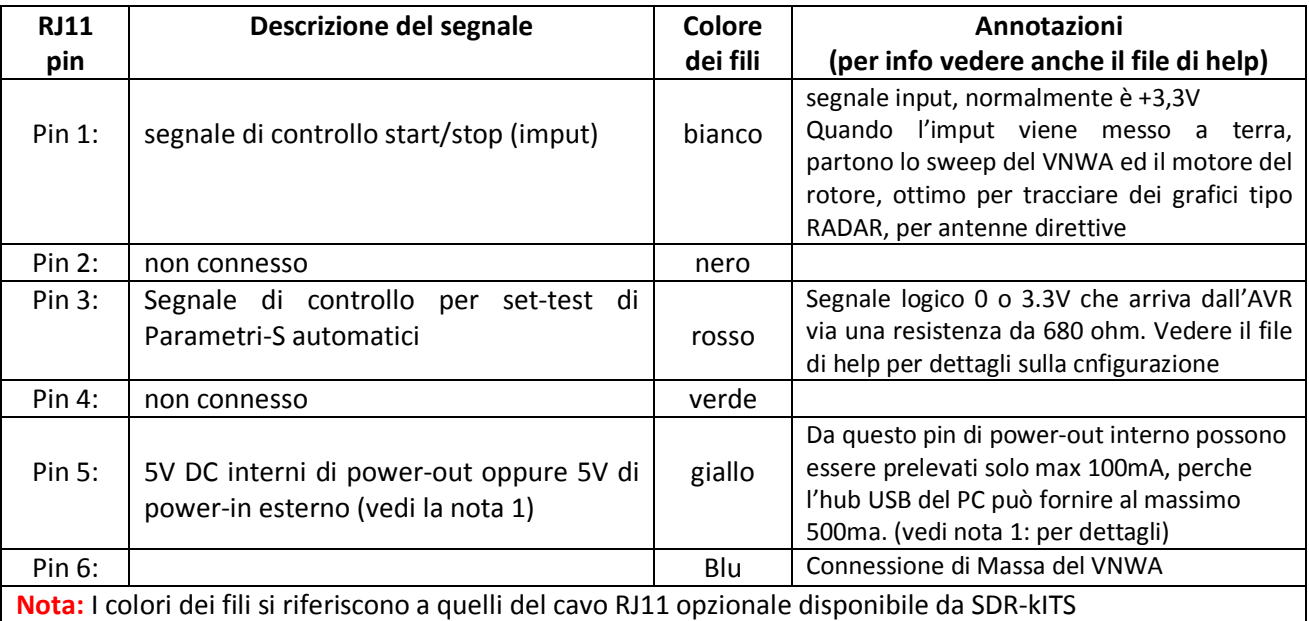

## **Opzional Clock Esterno input/output**

Può essere installato un connettore SMA opzionale per il collegamento ad un clock esterno con uscita 36 MHz di per prelevare il clock di sistema interno moltiplicato. Dopo che scheda di espansione stata montata nel VNWA3, nel foro rotondo da 8 millimetri viene avvitato il connettore SMA, disponibile solo nei VNWA3 con numero di serie da 2201 in su.

> Con un trapano praticare un foro rotondo sull'etichetta del pannello posteriore e montare il connettore SMA (come nella foto).

> saldare un filo corto tra il centro del connettore SMA e la traccia del PCB. La saldatura del collegamento a massa non serve.

Se il connettore SMA non viene utilizzato, allora è consigliabile montarci un tappo di screening SMA per evitare radiazioni e danni al connettore SMA stesso.

### **Specifiche sull'output del Clock di riferimento del VNWA e per Input di Clock Esterni:**

> Output del Clock interno: TCXO 12 MHz\*x (x = 2 .. 8) 2ppm Out - impedenza 1kOhm, uscita 400mVpp. > Clock di riferimento esterno: ideale 36 MHz (funzionalità raggiunta dal VNWA2) con livello di-6dBm... +3dBm/50

### **Note di corredo:**

**1) Importante!** Per il funzionamento con DDS esterni ad esempio con la scheda di espansione, La resistenza "A" da zero Ohm deve essere rimossa dalla scheda del VNWA3, vedi immagine qui sotto.

**2) Importante!** Per il funzionamento del VNWA3 con un'alimentazione esterna di 5V DC, La resistenza "B" da zero Ohm deve essere rimossa dalla scheda del VNWA3, vedi immagine qui sotto.

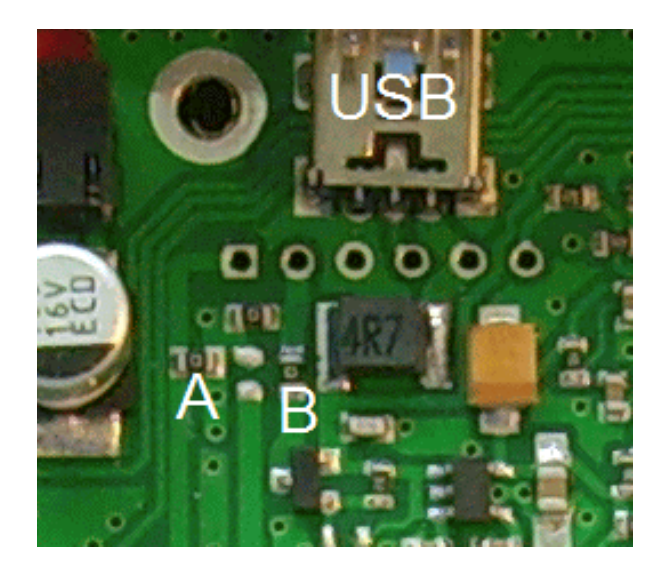

# **3. configurazione del Codec Audio del VNWA3E**

**3.1.1** Inserire il VNWA3E con scheda di espansione inserita nella porta USB del Personal Computer. Avviare l'applicazione VNWA, quindi selezionare "File" e "Setup" " USB Settings" ed eseguire "Test USB Interface" per confermare che VNWA è operativo.

**3.1.2** Selezionare la tabella "Audio Level" e spuntare la casella " Auxilary Audio Capture Device Available"" in figura 1. Che è applicabile per il sistema operativo WindowsXP. Si aprirà la configurazione del dispositivo di cattura audio Ausiliario. Cambiare il impostazioni come mostrato in figura 1.

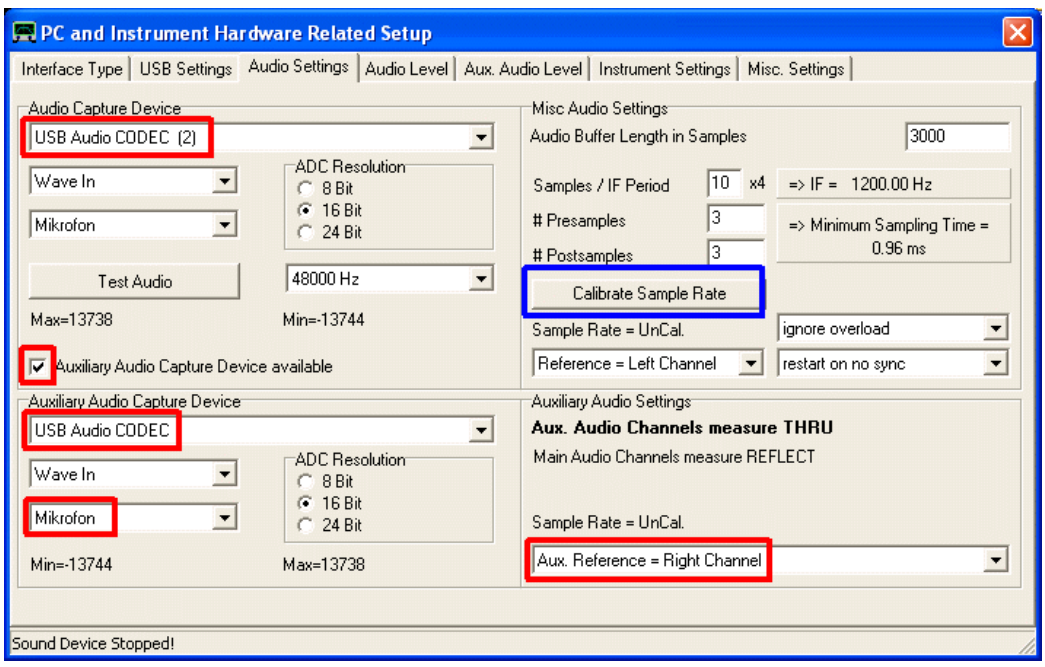

Fig 1. Configurazione del dispositivo Ausiliario di Cattura Audio.

# **Risoluzione dei problemi:**

Se la caselli di spunta " Auxilary Audio Capture Device Available " non viene mostrata come in figura 1., Bisogna uscire dall'applicazione VNWA, andare ad aggiungere la riga: **AuxAudio linea=1** all'interno del file **VNWA.ini** da farsi tramite un editor di testo. e quindi riavviare l'applicazione VNWA.

**Nota:** Con il VNWA3 ed il PCB montato ora ci sono due dispositivi Codec USB,

**a**) USB Audio Codec e b) USB Audio Codec 2. L'on-board USB codec del VNWA3 deve essere il dispositivo di acquisizione principale, come è cablato allo switch multiplexer. La configurazione viene eseguita nel passaggio seguente:

**3.1.3** Premere il pulsante "calibrate Sample Rate" come mostrato in fig 1. Se la calibrazione del Sample Rate fallisce (*First Pulse not Detected*) allora invertite i due dispositivi Codec Audio USB e riprovate di nuovo (i.e, l'Audio Capture diventa"USB Audio Codec" e l'Aux. Audio Capture diventa "USB Audio Codec 2").

**3.1.4** Ora entrate nella Tab. "Audio Level" e selezionate "Reflect" modalità senza terminazione sulla porta-TX, e controllare il segnale Blu di riferimento principale e il segnale blu riflesso, come mostrato in figura 2. Non preoccupatevi del segnale rosso più leggero che può anche essere visibile è l'Aux Audio.

**Nota:** se le onde sinusoidali vengono "*smussate*" (con Vista o Windows7), il livello di registrazione audio del USB Codec corrispondente deve essere aggiustato. Controllare anche che il codec audio USB sia impostato su Stereo 48000Hz.

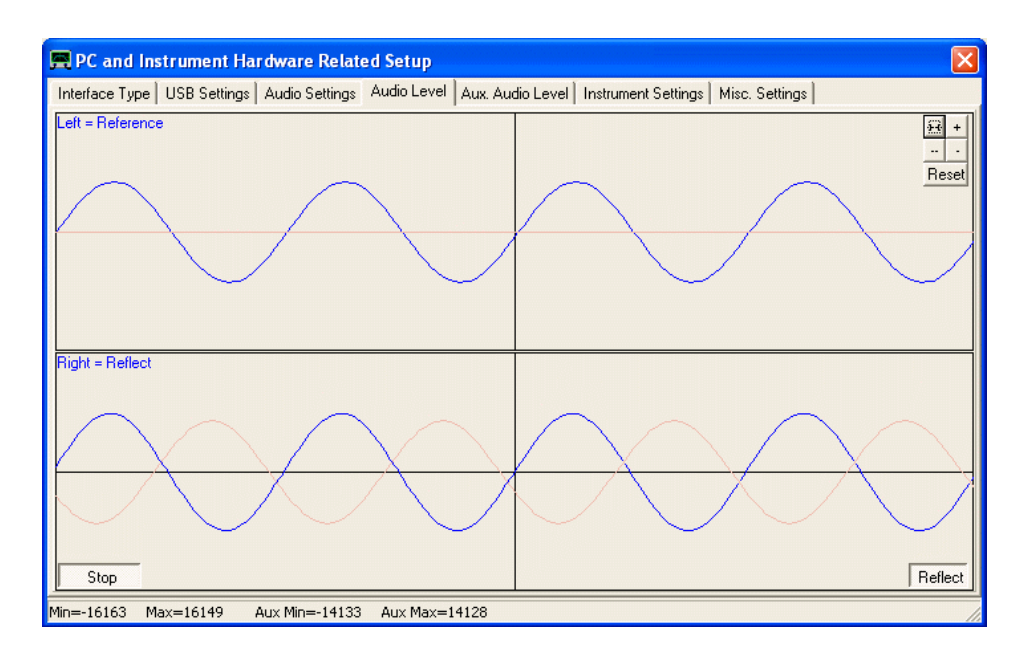

Fig 2. Aux. Audio Levels con le porte TX ed RX lasciate libere (non terminate).

**3.1.5** Ora collegate un cavetto tra le due porte TX e RX e controllate l'onda sinusoidale Riflessa in fig 1, ora diventa una linea blu piatta.

**3.1.6** successivamente selezionare la scheda "Aux. Audio Level" e controllare il display, se è come mostrato in figura 2.

**Nota:** se le onde sinusoidali vengono "tagliate" (Vista o Windows 7), deve essere regolato il livello di registrazione audio del Codec USB corrispondente. Controllare anche se il codec audio USB è impostato su Stereo 48000Hz.

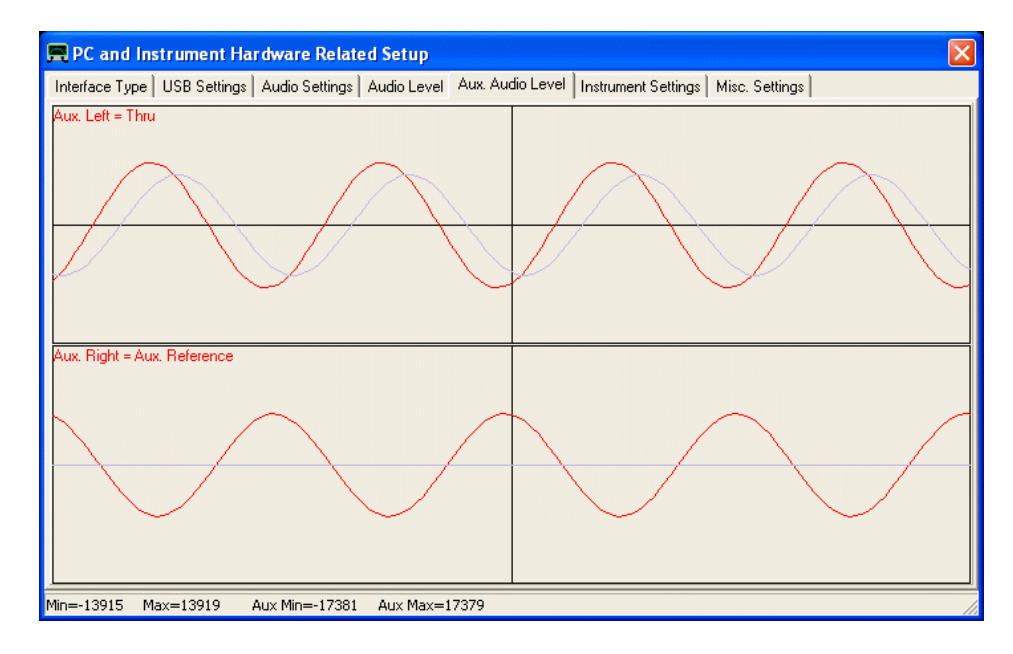

Fig 3. Aux Audio Level con le porte TX ed RX connesse tra loro.

# **Risoluzione dei problemi:**

Se non si ottiene il display di cui sopra, bisogna controllare le impostazioni USB-Audio come in fig 1. ed eseguire il punto nuovamente la procedura descritta al punto **3.1.3**.

# **Per Cominciare con lo strumento DG8SAQ VNWA**

- 1) Preparazione per il collegamento del VNWA hardware
- 2) Software e driver di installazione
- 3) Software di configurazione
- 4) Regolazione delle impostazioni di scansione
- 5) Calibrazione dello Strumento
- 6) Esecuzione di una misura

A partire dalla versione software VNWA V35.0 in su, è disponibile un comodo **file di installazione automatica (VNWA-installer.exe)** che vi guiderà automaticamente attraverso l'installazione del software VNWA, del driver USB e nel sistema dei file di aiuto. Questo file può essere scaricato dal sito: [http://www.sdr-kits.net/vnwasoftware/.](http://www.sdr-kits.net/vnwasoftware/)

Le versioni-beta del Software devono ancora essere installate manualmente con la semplice sostituzione nella directory di installazione della vecchia **VNWA.exe**, con una nuova, oppure creando manualmente una nuova installazione separata.

Si noti, che si può avere anche diverse installazioni in directory diverse, allo stesso tempo, in grado di operare allo stesso tempo anche con diversi VNWA collegati simultaneamente.

**Avvertenza:** Se si utilizza il programma di installazione automatica su sistemi operativi a 64bit, si consiglia di NON farlo installare nelle directory di sistema protette come "**C:\Programmi"** o **"C:\Program Files (x86)".** Dato che questo non vi consentirà di essere il proprietario dei file installati, il VNWA potrebbe non essere in grado di accedere ai suoi file.ini e potreste non essere in grado di sostituire manualmente una vecchia versione di VNWA.exe con una più recente.

**Attenzione:** Un problema analogo potrebbe presentarsi quando si desidera eseguire il VNWA in un account utente non-amministratore: In questo caso, non si dovrebbe iniziare il VNWA come amministratore dopo l'installazione del software. Assicurarsi di avviare inizialmente il Software VNWA con account non amministrativo, che si intende utilizzare in futuro. Questo farà in modo che l'utente senza privilegi sia il proprietario dei file-ini generati dal VNWA sul primo avvio del programma. Altrimenti al software VNWA non sarà permesso di aggiornare i file-ini al momento della cessazione del programma.

#### **Insomma per farla breve** [Createvi una directory nel disco **C:\VNWA** apritela e mettete tutto li dentro] !!!

Una guida dettagliata per l'installazione del programma di installazione automatica può essere scaricato da qui: <http://sdr-kits.net/VNWA/VNWA3-installation.pdf> (in Inglese)!

**Nota:** E' buona norma eseguire regolarmente il backup dei dati contenuti sul PC, in particolare prima di installare i driver. L'installazione del software e dei driver VNWA non è affatto più pericoloso di installare qualsiasi altro di software Windows. Però SDR-Kits e l'autore (DG8SAQ) non saranno responsabili per eventuali danni o perdite di dati.

Ad oggi, la versione-USB del VNWA è supportata da tutte le versioni di Windows, da Windows 98 a Windows7/8 più recente a 64 bit. Se il VNWA deve essere pilotato tramite una porta LPT, invece di USB, che supportata in genere solo nei sistemi Windows 32bit.

**Si prega di consultare la "Tabella di compatibilità e installazione dei driver ".**

I file dei driver e gli aggiornamenti software più recenti sono sempre disponibili presso il **VNWA Yahoo Newsgroup.**

Se si desidera utilizzare l'applicazione VNWA senza hardware VNWA, si può installare l'applicazione VNWA direttamente.

# **Supporto USB**

E' Grazie a Fred PE0FKO se esiste un unico driver firmato LibUSB disponibile per tutte le versioni di Windows da Windows98 a Windows8 64bit.

Si noti che è necessario utilizzare il software VNWA V33.0 o versioni successive e il firmware v4.6 o più recente per poter utilizzare questo driver firmati. Per prima versioni del firmware utilizzare il driver non firmato LibUSB (installabile solo su sistemi a 32 bit).

**Importante per gli utenti di Vista/Windows7 64bit:** sono supportate solo il firmware VNWA v4.6 o più recente e software VNWA v33.0 o versioni successive.

**Importante per gli utenti Windows8:** Sono supportati solo il firmware VNWA v4.6 o più recente e software VNWA v36.2 o successivo.

Windows 8/64 bit, PRIMA dell'installazione del driver richiede l'installazione del Amateur Root Certificate. Di questo se ne occupa l'installatore automatico VNWA.

Se avete ricevuto il vostro VNWA dopo l'aprile del 2010, ha già in sè il firmware v4.6 o superiore. Se si dispone di una installazione VNWA già funzionante, è anche possibile controllare la versione del firmware con il software VNWA utilizzando il menu "Setup USB Settings" e premendo il tasto "Test USB". Dopo la prova è eseguita con successo, viene visualizzata la versione del firmware nella parte inferiore della linea stato. Consultare il capitolo "Aggiornamento del firmware per VNWA v4.6" per i dettagli ..

#### **Esempi di Installazione:**

Esempio 1: installando il driver LibUSB in Windows XP ( le schermate sono In Inglese) Esempio 2: installando il driver LibUSB in Windows 7 (la maggior parte delle schermate sono In Inglese) Esempio 3: installando il driver LibUSB in Windows XP (le schermate sono In Tedesco) Esempio 4: installando il driver LibUSB in Windows 7 (le schermate sono In Tedesco)

# **Supporto LPT**

#### Windows8 non supporta Il modo LPT

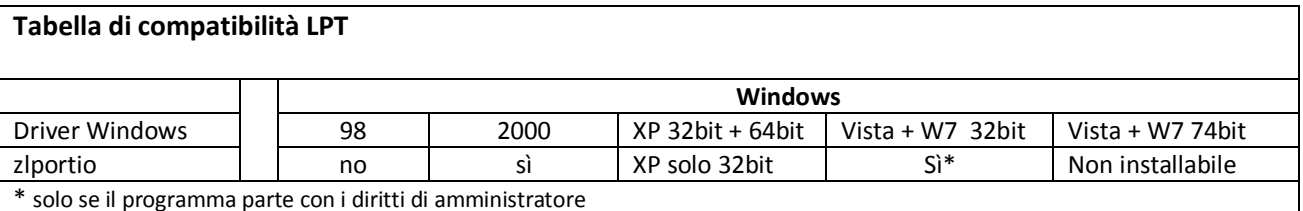

**Nota:** Per abilitare il supporto LPT, è necessario copiare i file del driver **zlportio.sys** nella directory del programma VNWA.

**Nota:** Se non si utilizza l'interfaccia USB VNWA e non si intende installare il driver LibUSB, è necessario fornire il file **libusb0.dll** manualmente. In questo caso, è necessario copiare la versione libusb0.dll dal pacchetto dei driver LibUSB nella directory del programma VNWA.

**Nota:** Poiché l'interfaccia stampante parallela (LPT) è un soggetto in via di estinzione, il supporto LPT nei sistemi operativi a 64bit non sarà implementato.

Se non si intende installare il driver USB, si può passare direttamente all'installazione del software applicativo VNWA.

**Nota:** Questi passaggi sono necessari solo se viene utilizzata l'interfaccia **DG8SAQ USB\_VNWA**. Saltate i prossimi step se pilotate il vostro VNWA tramite la porta parallela della stampante. a) Scaricare e scompattare il file del driver LibUSB in qualsiasi directory vuota:

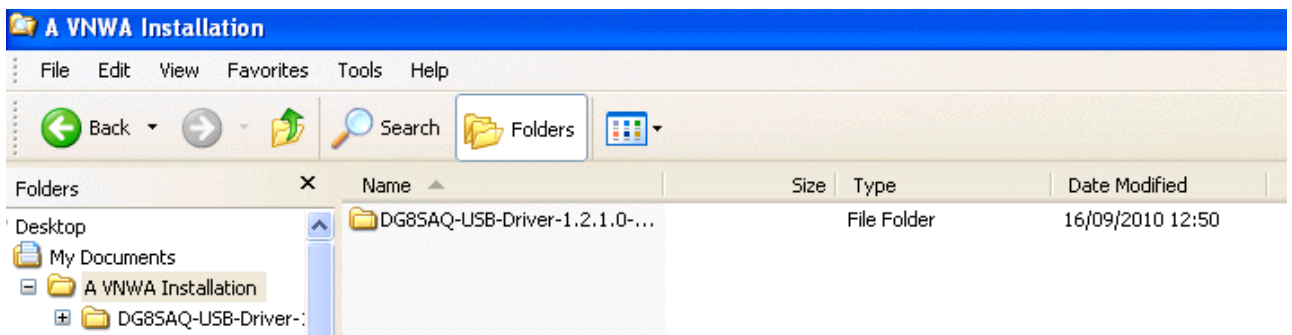

b) Collegare l'interfaccia DG8SAQ USB\_VNWA con il PC. La scheda VNWA non è necessario che sia collegata alla scheda di interfaccia. Windows notifica "Trovato nuovo hardware" e vi chiederà di installare un driver.

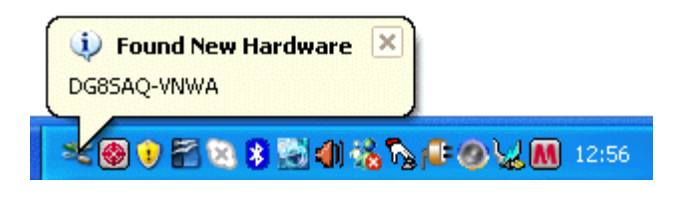

**Suggerimento:** Nel caso in cui Windows non rilevi l'interfaccia USB\_VNWA, continuare con la guida di risoluzione dei problemi USB. In caso Windows non avvia automaticamente l'installazione del driver, procedere con l'installazione manuale del driver tramite la Gestione Periferiche di Windows, come è descritto nell'esempio 2: Installazione del driver LibUSB su Windows 7 (per le schermate in inglese).

c) Fare clic su "No, non ora" e premere continua per impedire ricerca del driver sul web.

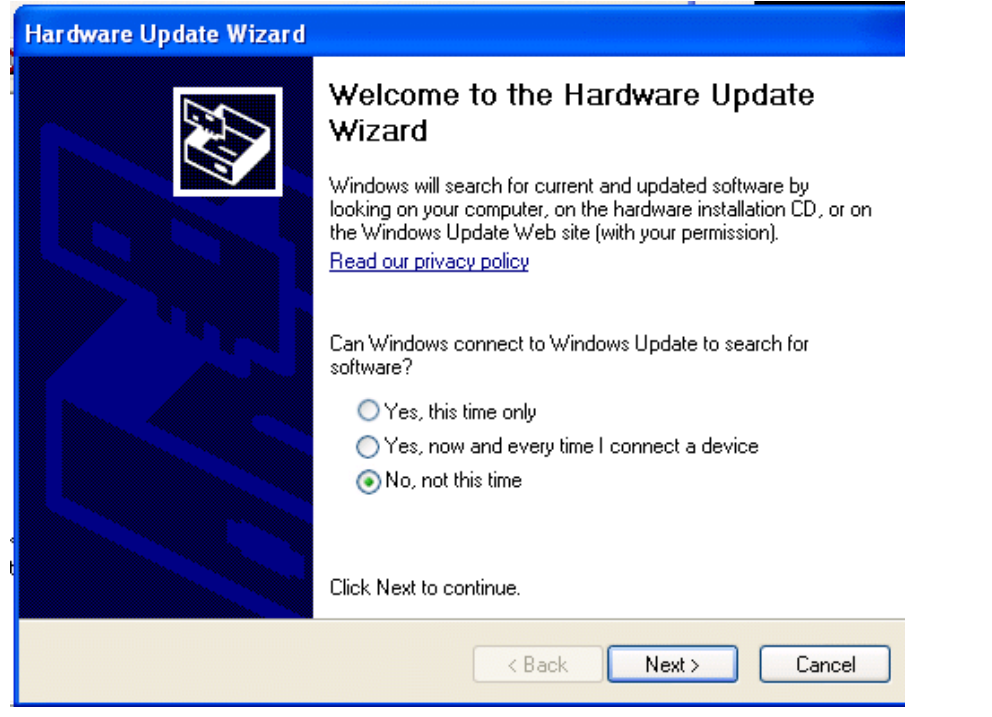

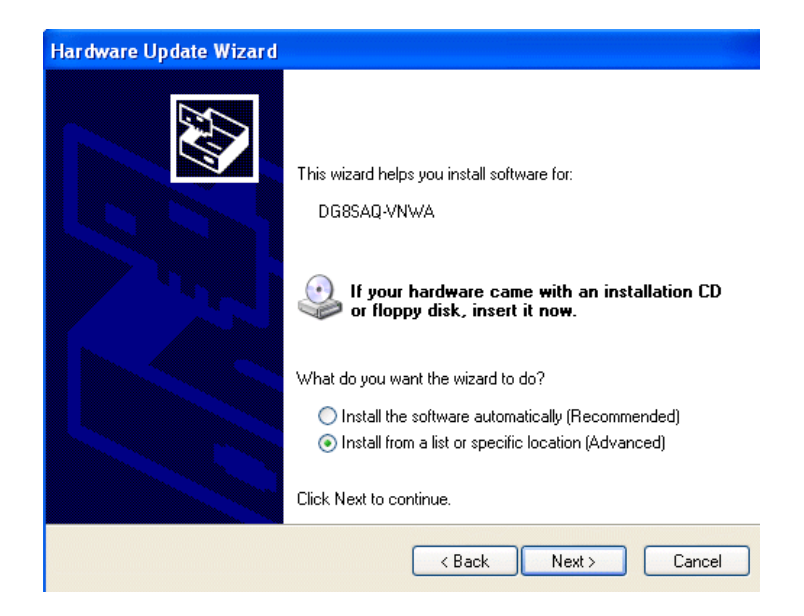

e) Cercare il percorso del file dei driver.

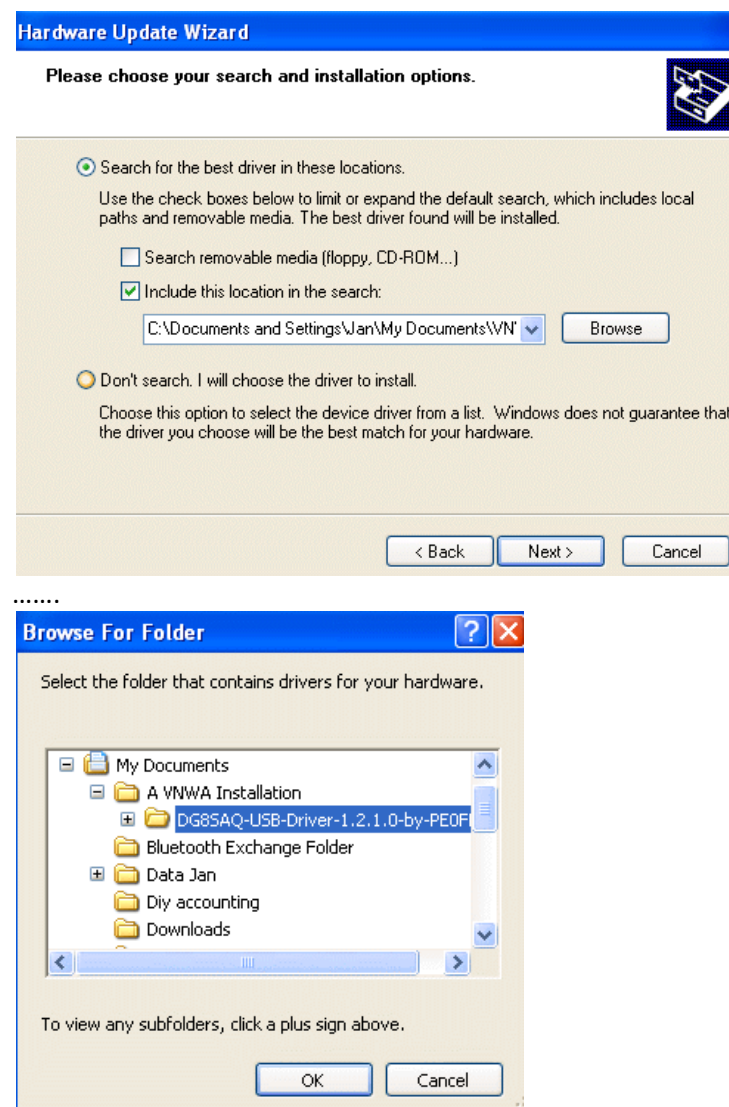

Confermare il percorso con OK e premete "Next" nella finestra precedente.

f) Il driver verrà installato …

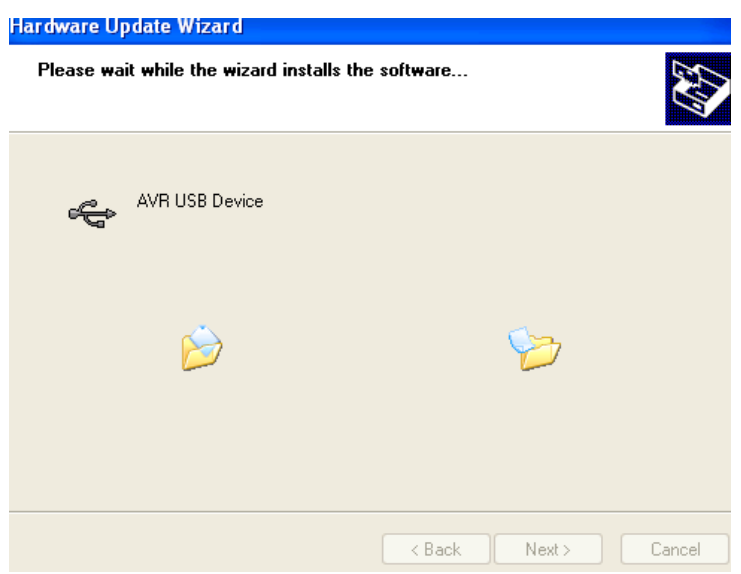

Infine, viene visualizzata una notifica circa la corretta installazione. Premere il tasto "Fine" ed è finalmente possibile utilizzare l'interfaccia USB\_VNWA sul vostro computer

**Nota:** Questo passaggio è necessario solo se viene utilizzata l'interfaccia DG8SAQ USB\_VNWA. Saltate questo punto se controllate il vostro VNWA tramite la porta parallela della stampante.

**Nota:** Per funzionare con il driver firmato **libusb** sono necessarie la versione software VNWA V33.0 o superiore e la versione del firmware v4.6 o superiore.

Vedere il capitolo "Aggiornamento del firmware per VNWA v4.6" per come aggiornare il firmware.

**Nota**: Di seguito viene descritta una procedura passo dopo passo l'installazione su un computer con Windows Vista e Windows7, dove è stato fatto nessun precedente tentativo per installare un driver VNWA. Se in precedenza per il VNWA si è tentato di installare un driver USB diverso,assicurarsi di rimuovere completamente tutti i relitti dei driver installati dal sistema, in precedenza.

# **0. Scaricatelo, ed aprite il file LibUSB driver in una directory vuota qualsiasi del vostro hard disk.**

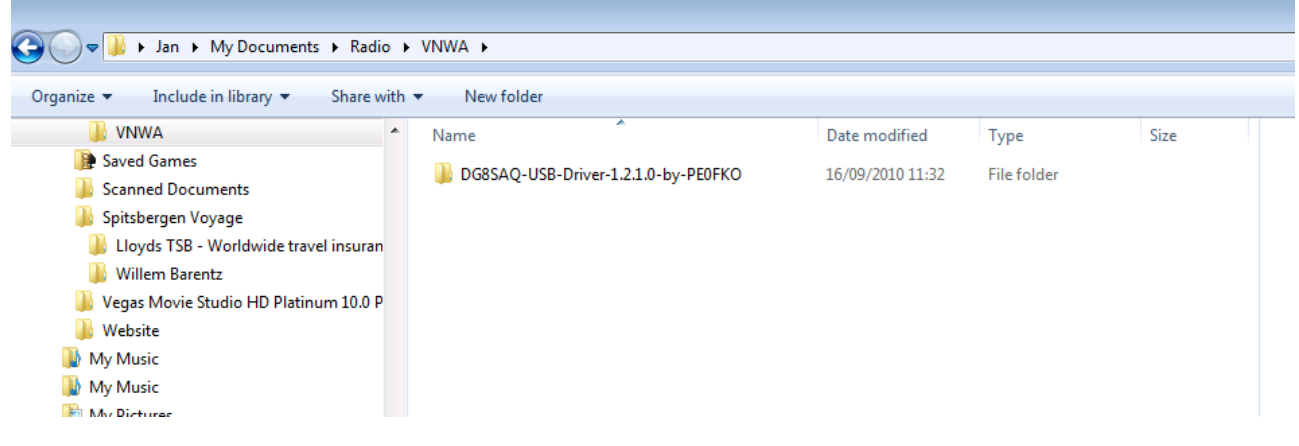

#### **1. Connettete il vostro VNWA ad una porta USB del vostro computer**

#### Windows7 tenterà di installare il driver USB per il VNWA

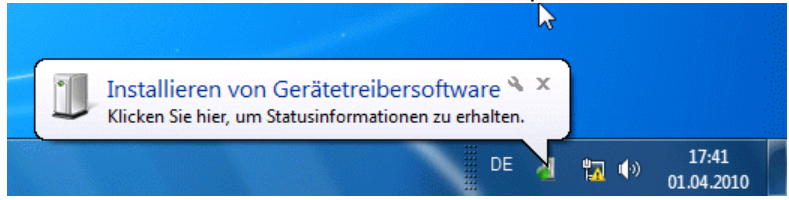

… ma fallirà perche non riesce a trovare nessun driver.

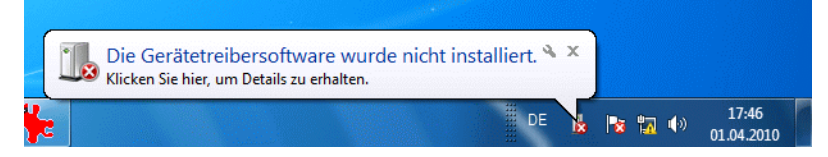

### **2. Aprite il pannello di controllo**

Vedrete che il dispositivDG8SAQ-VNWA non cè ancora, cliccate su "**altri dispositivi**":

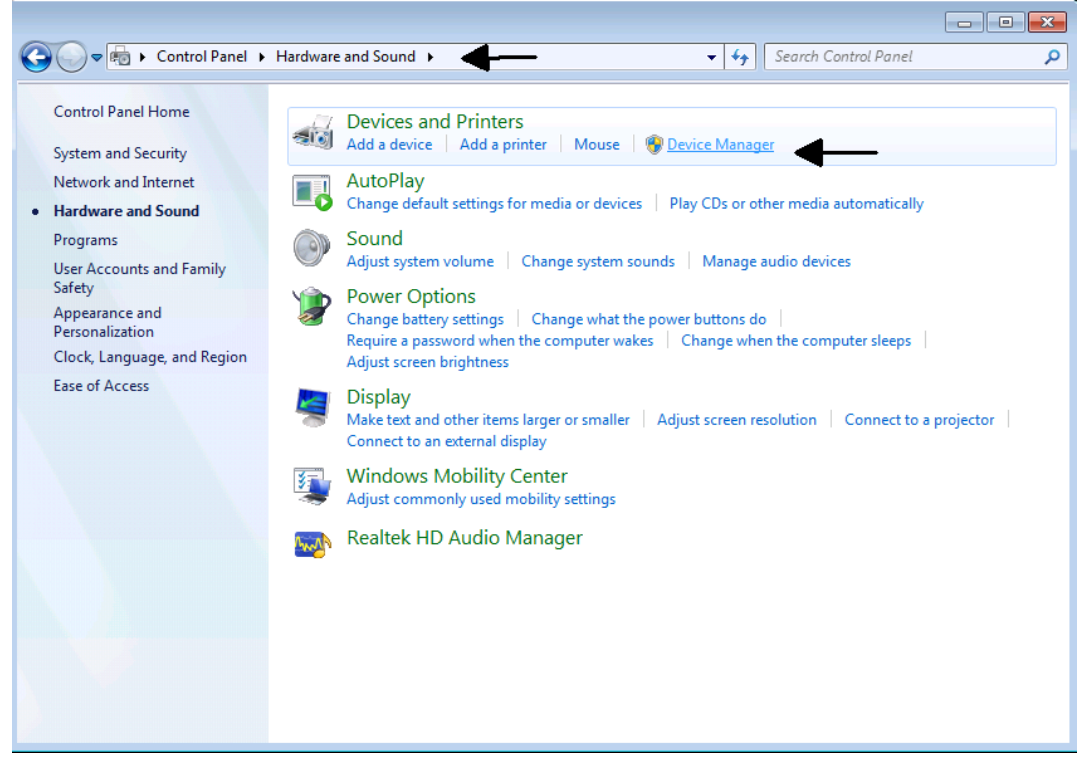

# **3. Cliccate con il destro su DG8SAQ-VNWA e selezionate "Aggiorna driver e software"**

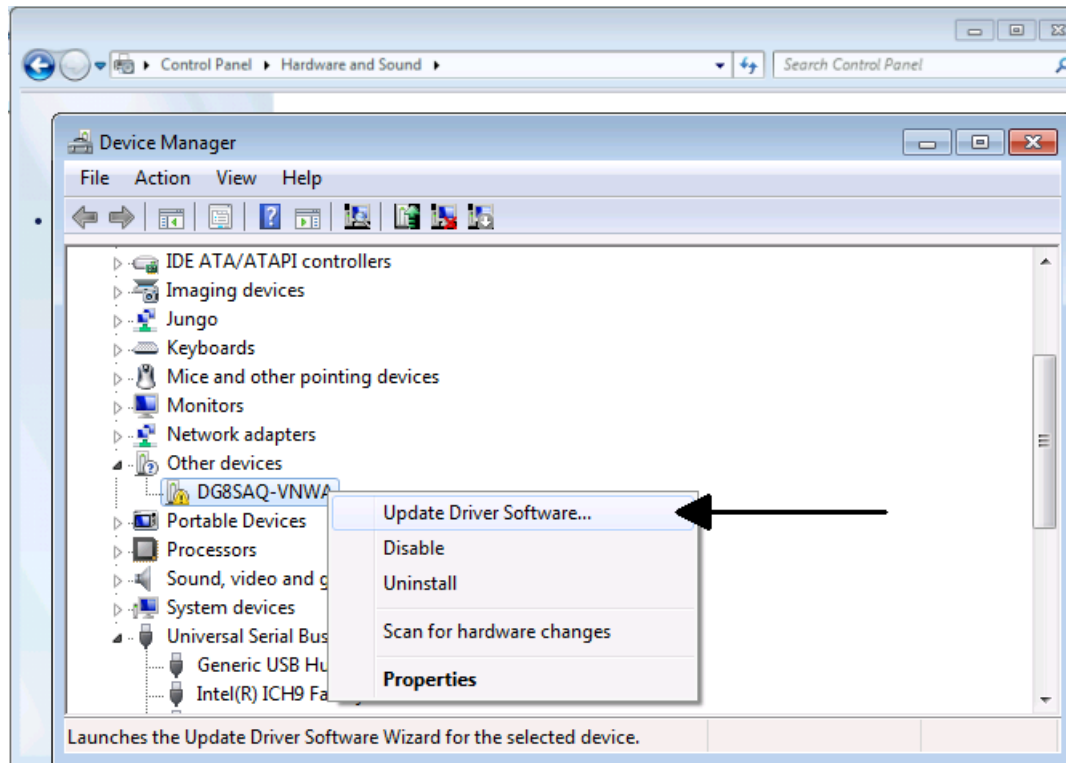

Windows7 vi chiederà dove volete cercare per il file dei driver.

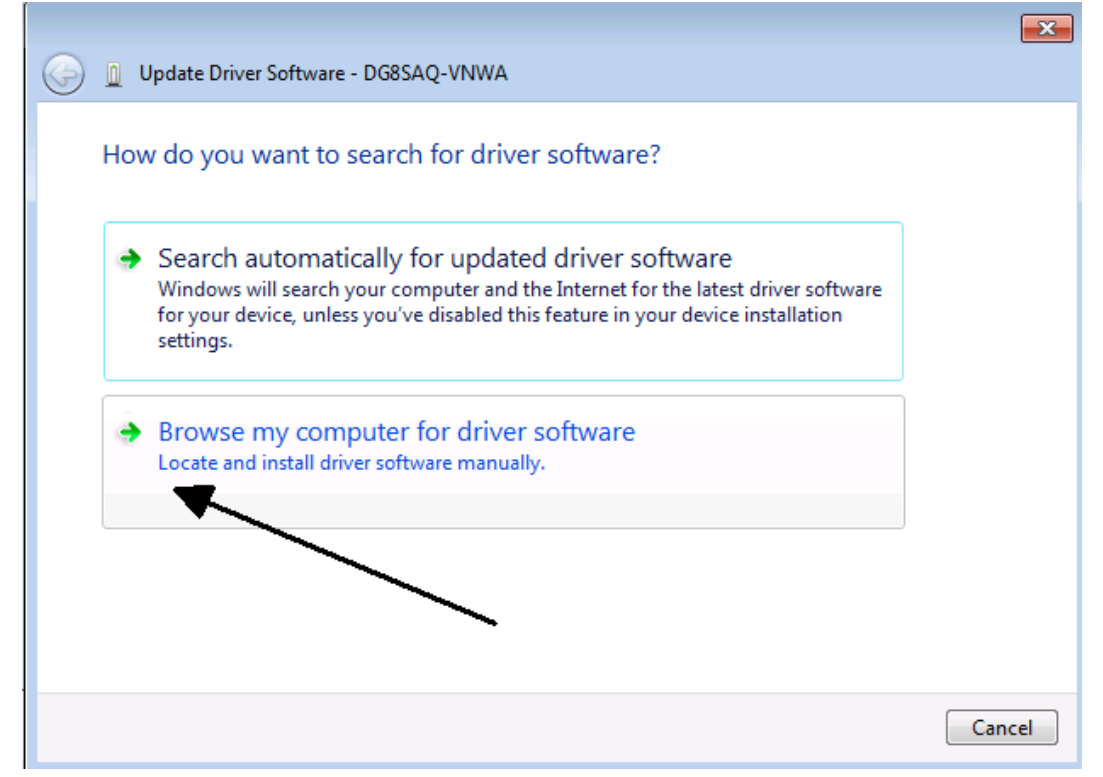

### **4. Selezionate " Cerca nel computer"**

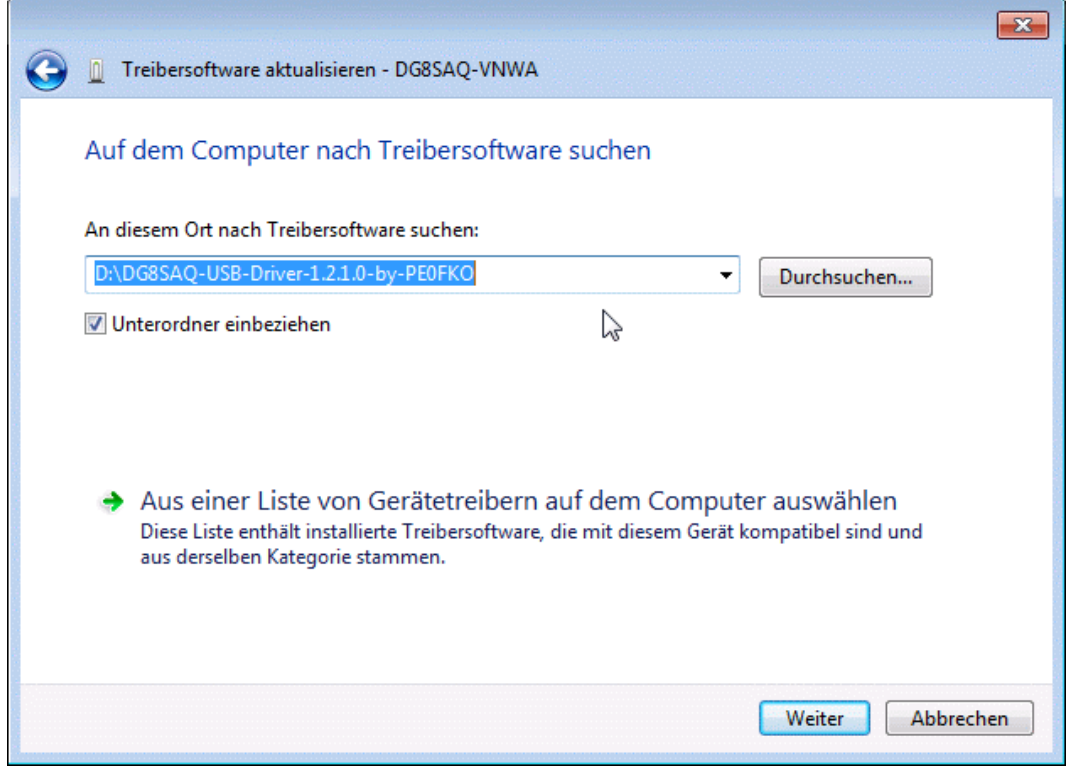

**5. Selezionate la directory decompressa che contiene i driver**

... e premete Next.

Widows7 mostrerà un avvertimento dicendo che "il software non può essere verificato".

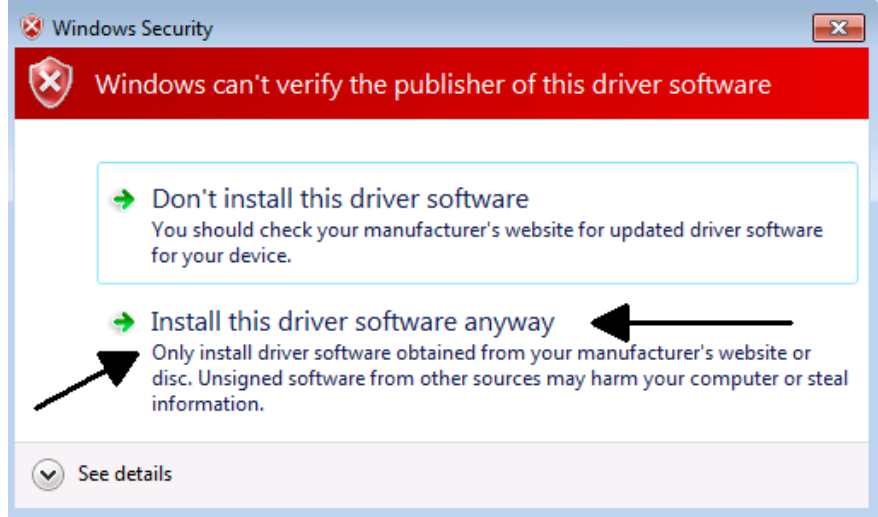

Anche se il driver USB fosse firmato, Windows 7 manderebbe un messaggio di avviso che " il software non può essere verificato". Questo è ok e nessun problema.

Se si desidera, l'avviso può essere evitato installando il certificato di origine prima dell'installazione del driver, ma questo non è necessario per l'installazione e l'esecuzione del driver.

#### **6. Selezionare "installa comunque questo driver software"**

… e Windows7 comincerà ad installare il driver software. Potrebbe durare anche un paio di minuti:

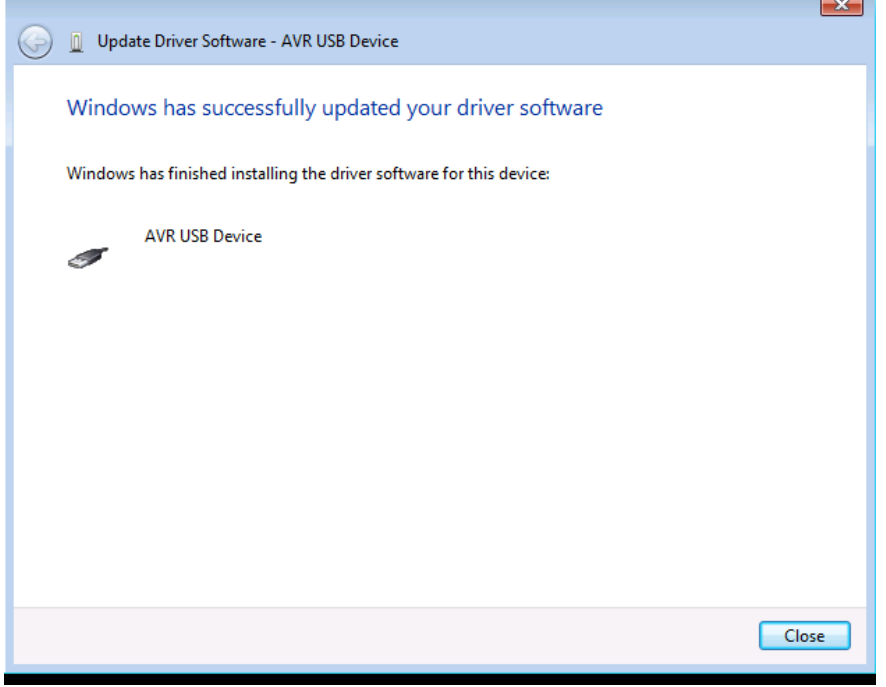

#### **7. Premete il pulsante "Chiudi"**

Il driver USB è ora installato e il dispositivo VNWA è in funzione come si può vedere nella finestra di gestione delle periferiche, dove il VNWA si mostrerà come dispositivo AVR USB:

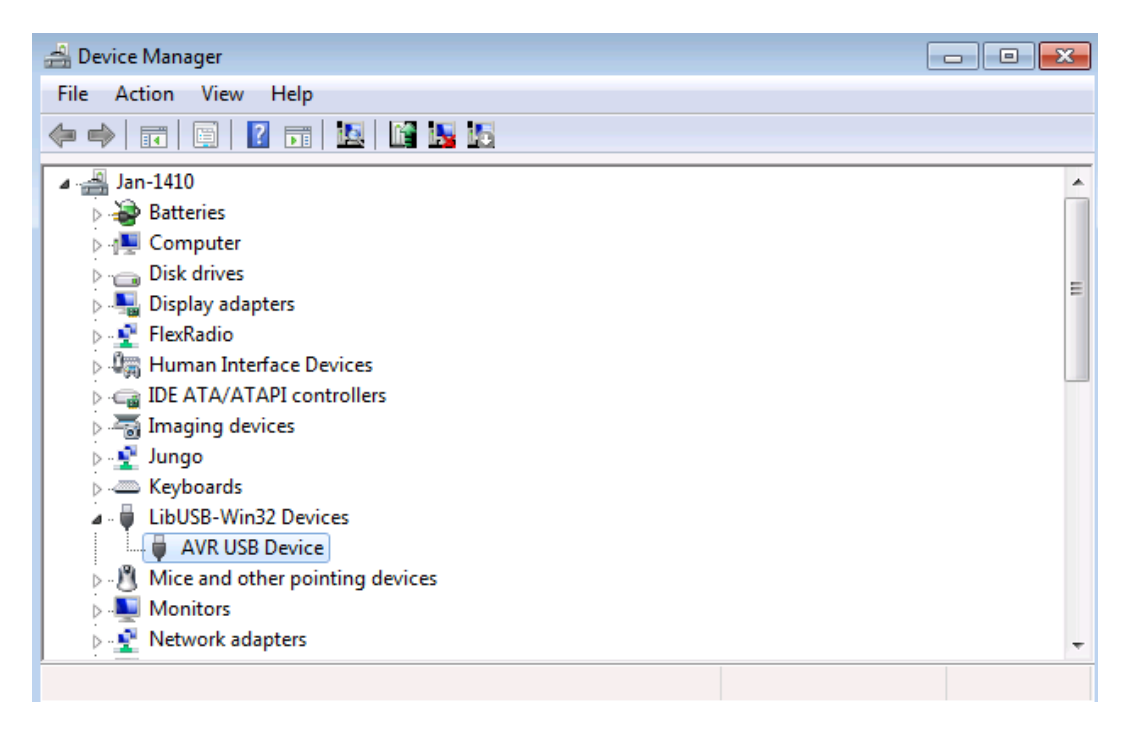

Ora è tutto pronto per installare il software applicativo VNWA.

**Nota:** Questo passaggio è necessario solo se viene utilizzato l'interfaccia DG8SAQ USB\_VNWA. Saltare questo punto se controllate il vostro VNWA tramite la porta parallela della stampante.

a) scaricatelo, ed aprite il file LibUSB driver in una directory vuota qualsiasi del vostro hard disk.

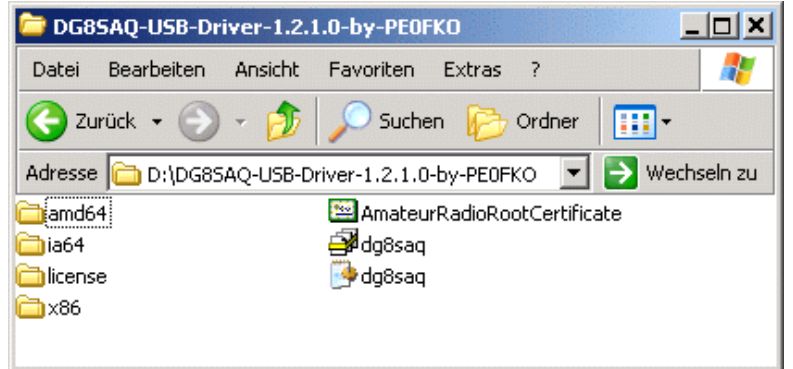

b) Collegare l'interfaccia DG8SAQ USB\_VNWA con il PC. Apparirà il messaggio " trovato nuovo hardware " e vi chiederà di installare un driver.

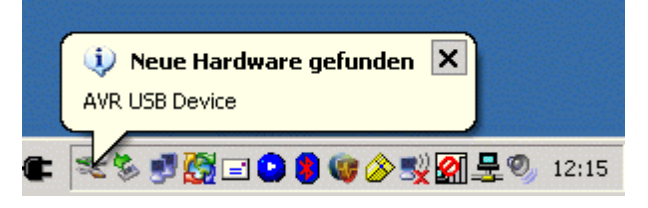

**Suggerimento:** Nel caso in cui Windows non rileva l'interfaccia USB\_VNWA, continuare con la guida di risoluzione dei problemi USB. In caso Windows non avvia automaticamente l'installazione del driver, procedere con l'installazione manuale del driver tramite Gestione periferiche di Windows, come è descritto nell'esempio 4: Installazione del driver LibUSB su Windows7 (screenshot in lingua tedesca).

c) Fare clic su "No, non ora" e premere **continua** per impedire la ricerca del driver sul web.

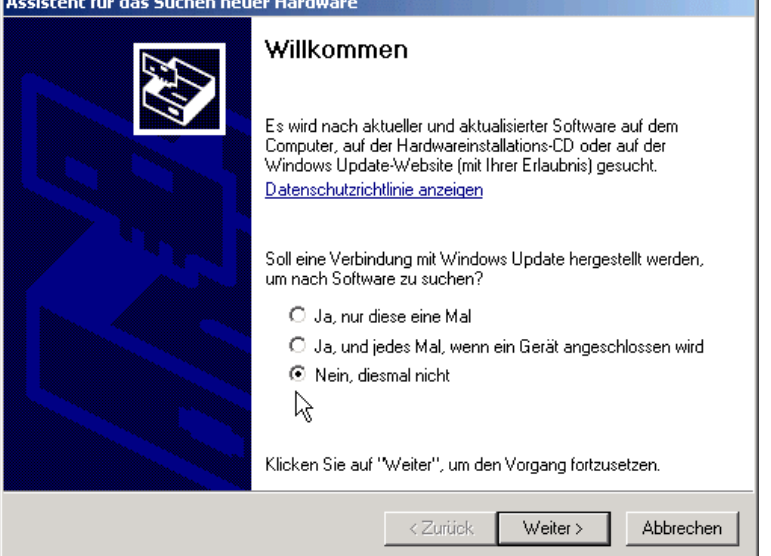

d) Fare clic su "**Installa da un elenco..."** e premere **continua** per installare il driver dal disco rigido.

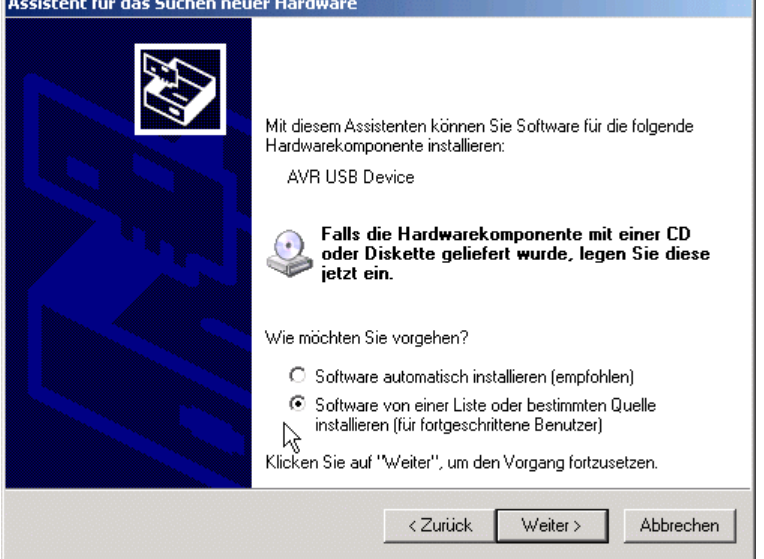

e) Inserire il percorso dei file del driver e premere **Continua**.

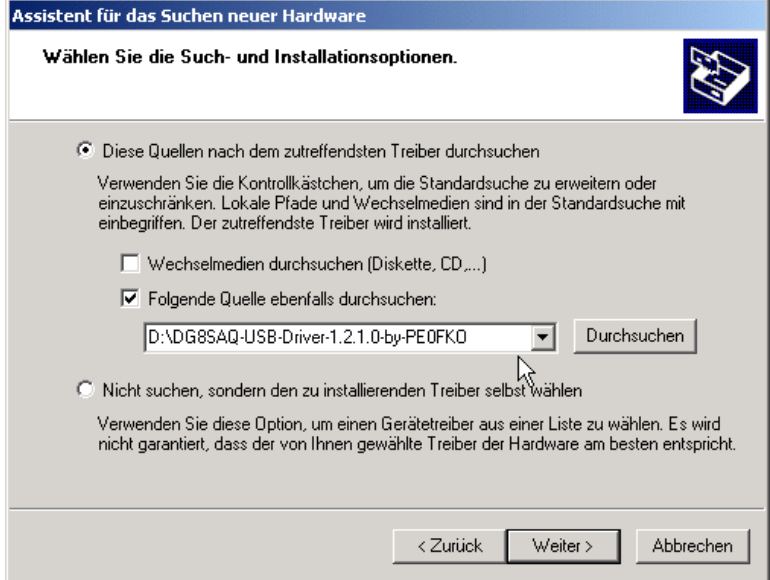

f) Il driver verrà installato. Infine, viene visualizzata una notifica circa la corretta installazione. Premere il tasto "**Fine**" ed è possibile utilizzare l'interfaccia USB\_VNWA sul computer.

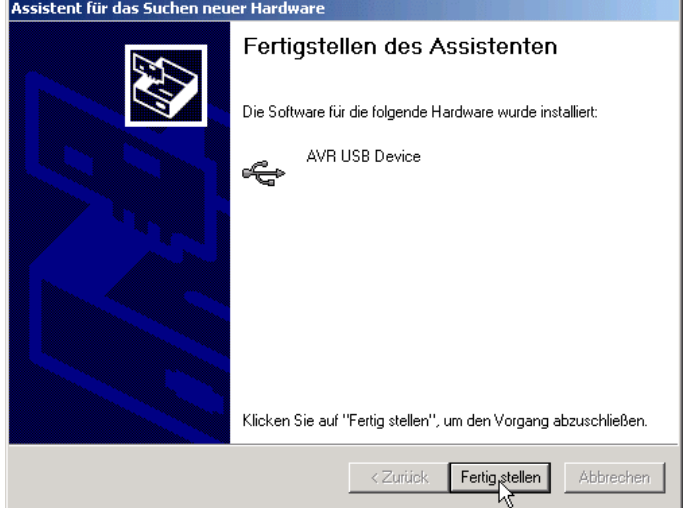

Ora è tutto pronto per installare il software applicativo VNWA.

**Nota:** Questo passaggio è necessario solo se viene utilizzato l'interfaccia DG8SAQ USB\_VNWA. Saltare questo punto se controllate il vostro VNWA tramite la porta parallela della stampante.

### **Nota: Sono necessarie la versione software VNWA V33.0 o superiore e la versione del firmware v4.6 o superiore per funzionare con il driver LibUSB firmato.**

Vedere il capitolo **"Aggiornamento del firmware per VNWA v4.6"** per come aggiornare il firmware.

**0. Scaricatelo, ed aprite il file LibUSB driver in una directory vuota qualsiasi del vostro hard disk.**

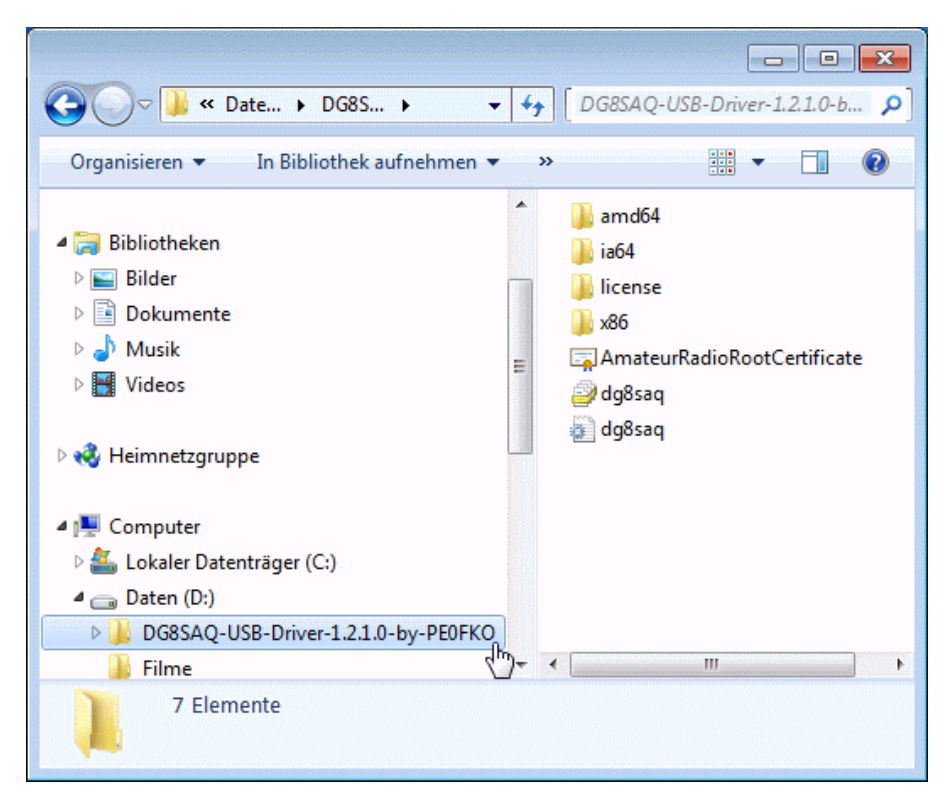

### **1. Ora collegate il vostro VNWA ad una porta USB del vostro computer**

Windows7 tenterà di installare il driver USB per il VNWA

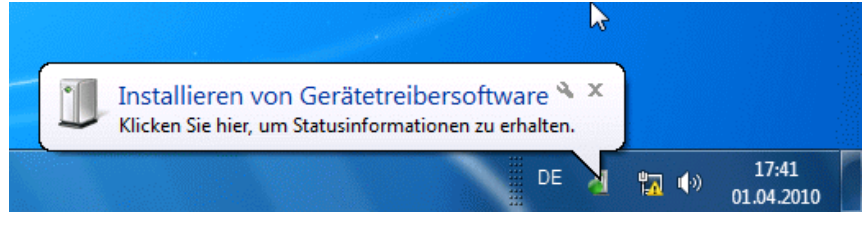

… ma fallirà perche non riesce a trovare nessun driver.

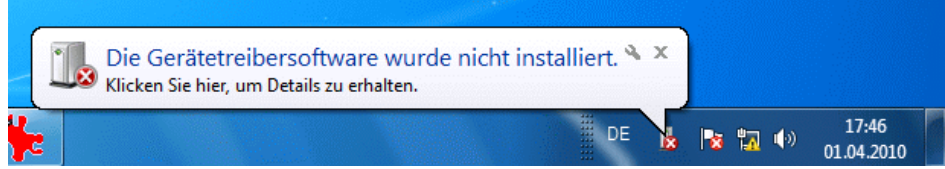

### **2. Aprite il pannello di controllo**

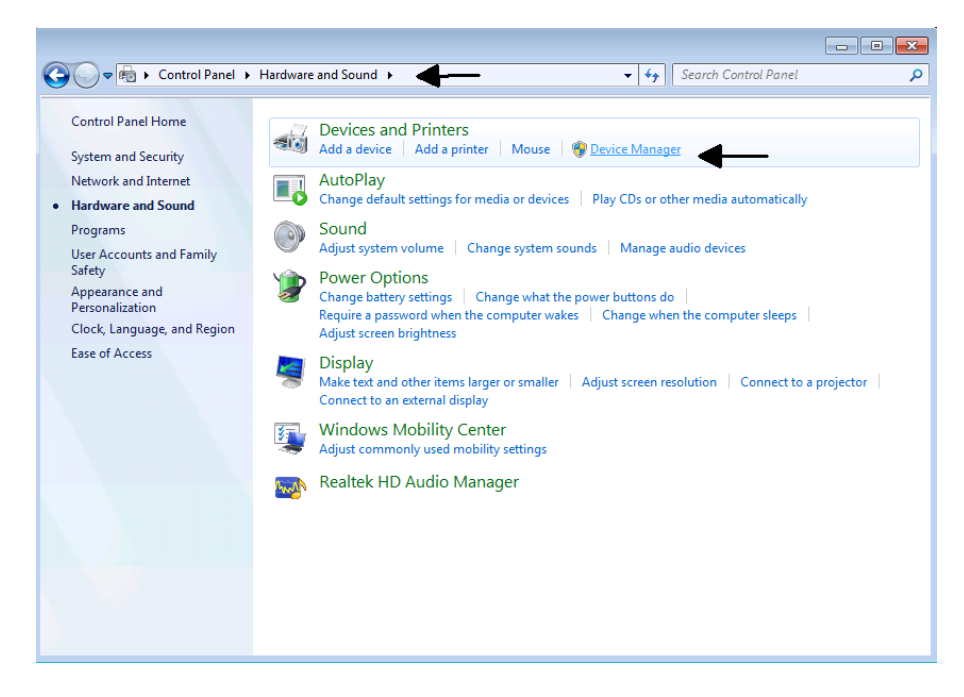

Vedrete che il dispositivDG8SAQ-VNWA non cè ancora, cliccate su "**altri dispositivi**":

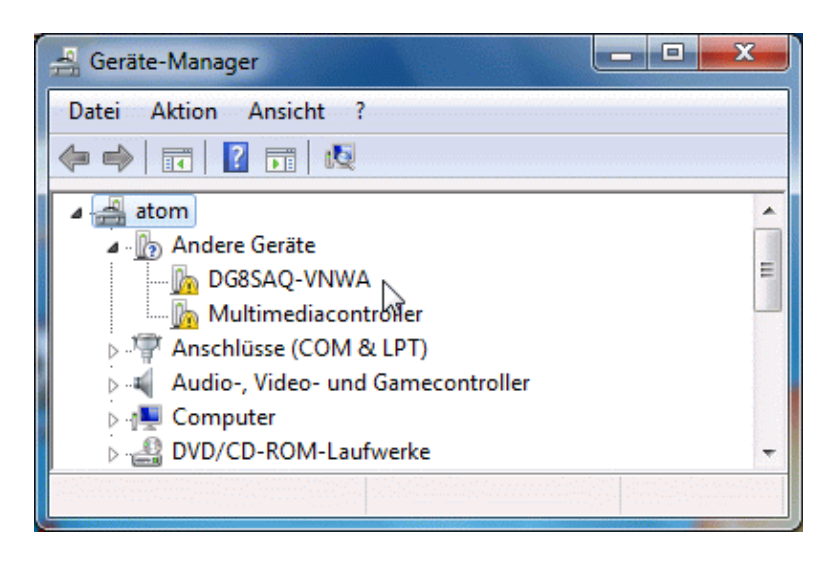

**3. Cliccate con il destro su DG8SAQ-VNWA**

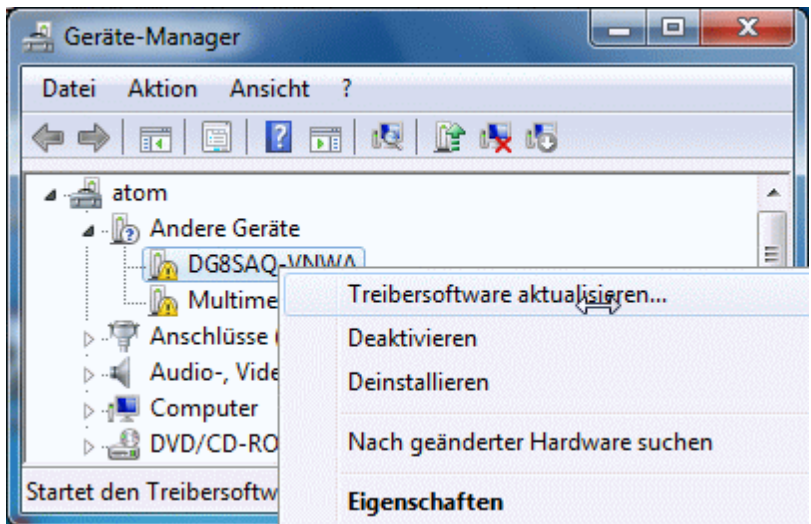

Windows vi chiederà dove volete cercare il file dei driver

**4. Cliccate su "Cerca nel computer"**

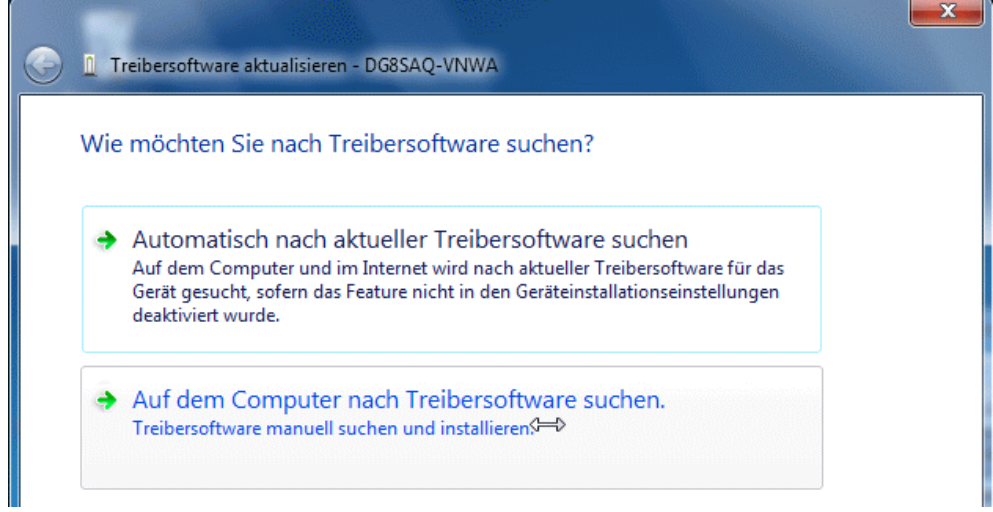

### **5. Selezionate la directory che contiene i driver**

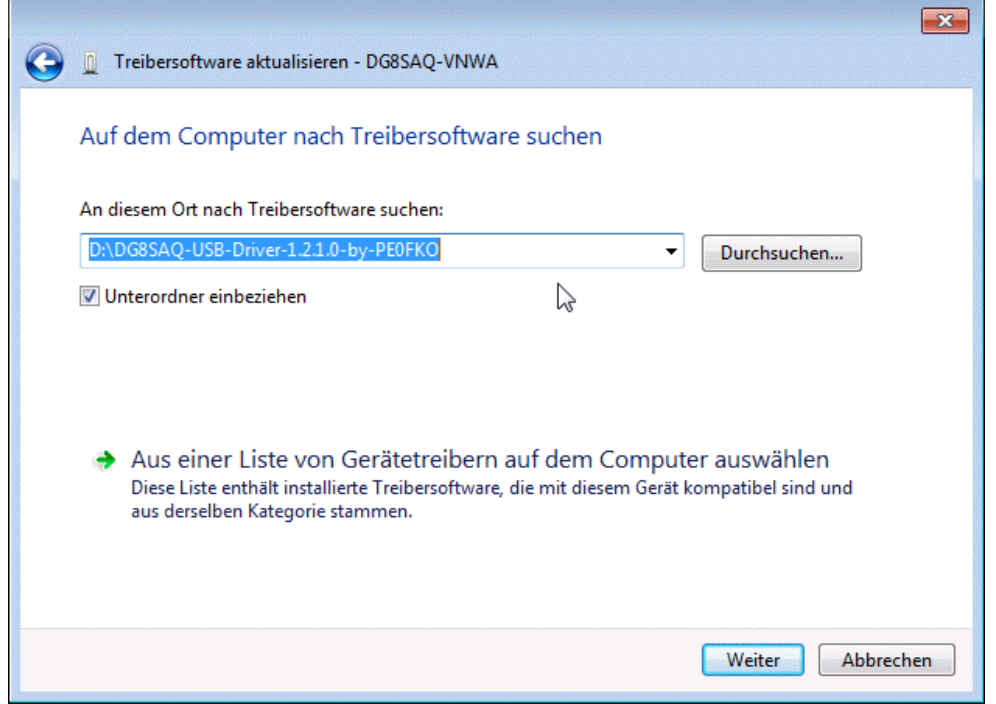

Widows7 mostrerà un avvertimento dicendo che "il software non può essere verificato".

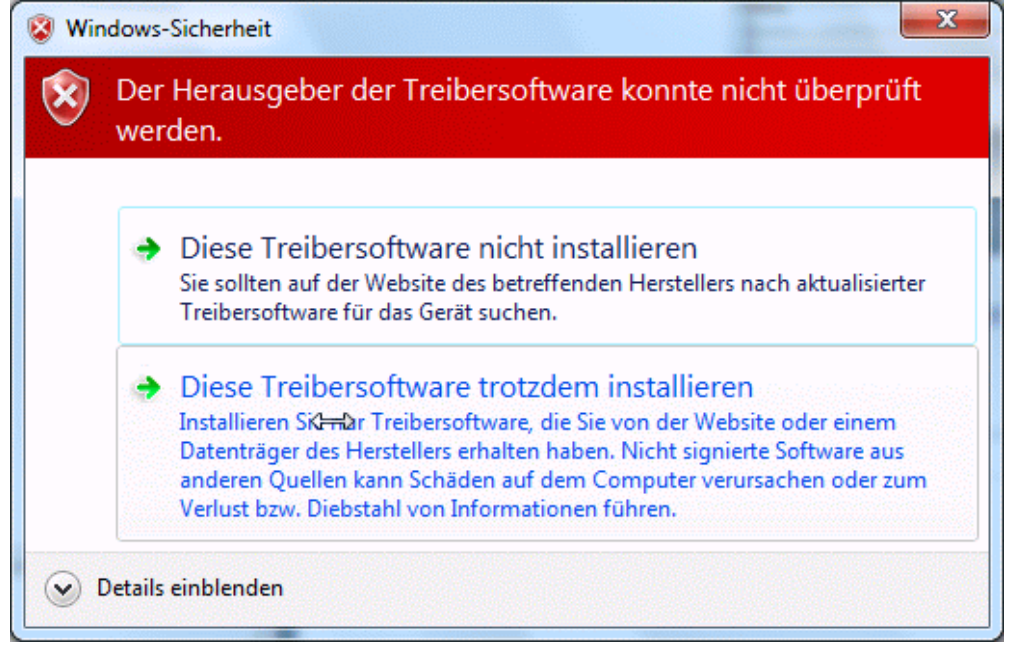

Anche se il driver USB fosse firmato, Windows 7 manderebbe un messaggio di avviso che " il software non può essere verificato". Questo è ok e nessun problema.

Se si desidera, l'avviso può essere evitato installando il certificato di origine prima dell'installazione del driver, ma questo non è necessario per l'installazione e l'esecuzione del driver.

### **6. Selezionate "Installa Comunque"**

#### ... e Windows comincerà ad installare i driver:

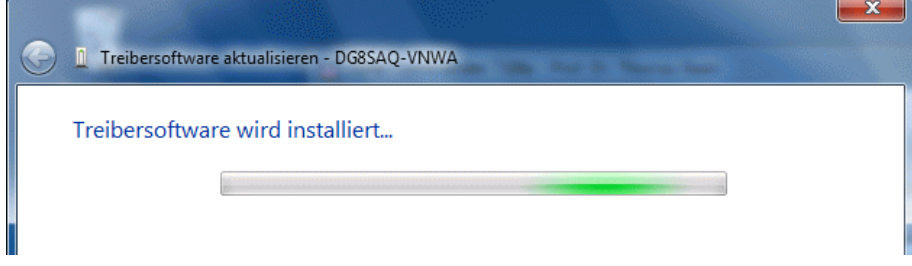

Il chè potrebbe richiede qualche minuto di attesa.

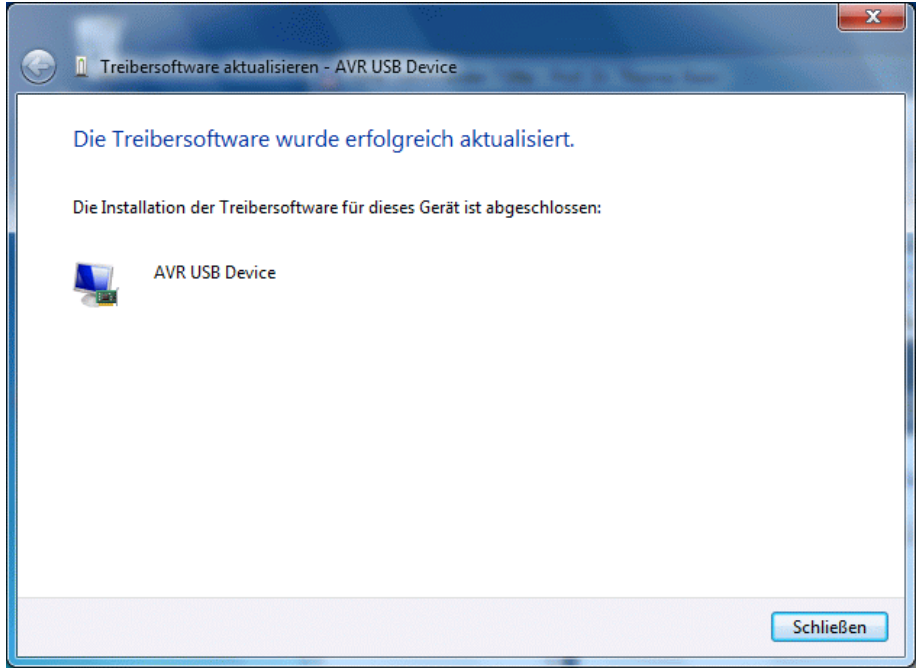

#### **7. Premere il pulsante "Chiudi"**

Ora Il driver USB è installato e il dispositivo VNWA è operativo come si può vedere nel gestore hardware, dove il VNWA si mostrerà come dispositivo AVR USB:

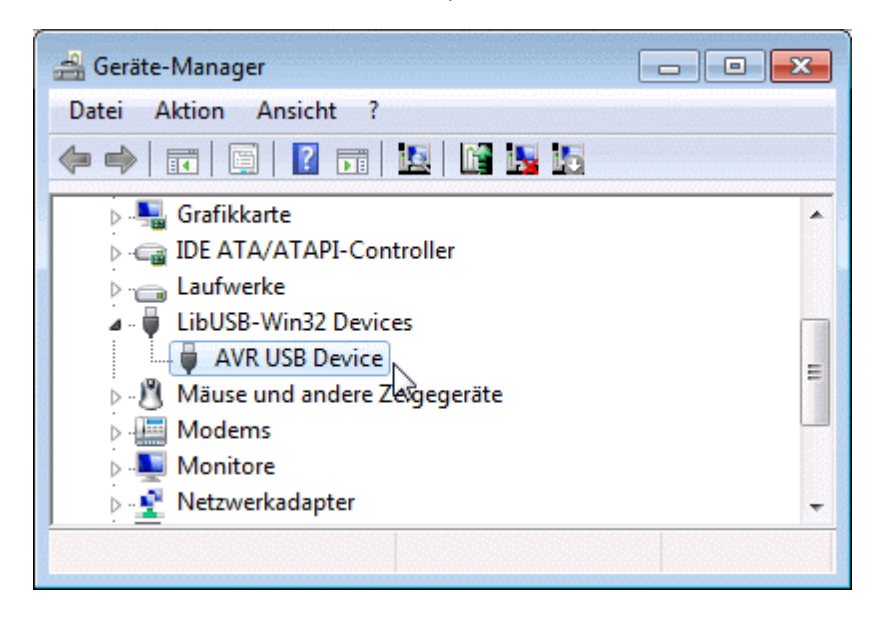

Ora è tutto pronto per installare il software applicativo VNWA.

L'hardware VNWA è controllato dal **software applicativo VNWA**. L'installazione del software è una cosa semplice, basta copiare il file VNWA.exe in qualsiasi cartella che si desidera utilizzare come directory di questo programma.

È anche possibile installare l'applicazione VNWA su una chiavetta di memoria che può rimanere collegata alla porta USB supplementare del VNWA2. Il vantaggio di questo modo è che quando si sposta il VNWA da un computer a un altro si fa a meno di spostare anche tutte le impostazioni ed i file di calibrazione.

**Nota Windows-Vista / Windows7 / Windows8:** In Windows Vista / Windows 7 o 8 la cartella "file di programma"nella partizione di sistema è particolarmente protetta da scrittura. Dato che l'applicazione VNWA scrive molti file.ini (file di calibrazione) proprio nella cartella del programma, al fine di evitare conflitti, si consiglia di non installare l'applicazione VNWA nella cartella di sistema "programmi". Utilizzare invece una qualsiasi altra cartella o magari farne una che si chiama VNWA, in cui si ha un accesso di scrittura normale

### **Installazione**

Si dovrebbe iniziare con una cartella di programma vuota in cui si decomprime l'applicazione **VNWA.exe**, il file del driver **zlportio.sys** per la LPT (se interessa), e i file di sistema dell'help "**VNWA.HLP**" e "**VNWA.cnt**". Non è necessaria nessuna procedura di installazione speciale del software perche i file sono pronti per l'esecuzione. L'applicazione VNWA non fa uso del registro di Windows.

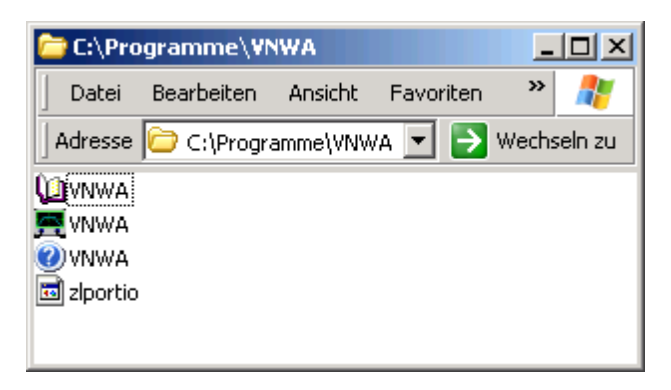

Se da SDRKits, avete ricevuto un file chiave (\*vnwakey\*.ini o \*vnwakey\*.txt) insieme con l'hardware VNWA copiateli nella stessa directory di installazione. A partire dalla versione software di 35,0 in su, il VNWA dopo l'installazione cercherà un file chiave di primo avvio del programma. leggere le informazioni chiave. In questo modo, non è necessario inserire il codice manualmente.

**Nota:** Se non è stato installato un driver USB per il VNWA, è necessario copiare in questa directory il file libusb0.dll, dal pacchetto LibUSB.

**Nota:** È necessario disporre dei privilegi di amministratore per eseguire l'applicazione in modalità LPT. Se si tenta di eseguire con privilegi inferiori, il driver LPT non verrà caricato. Il driver inoltre non riesce a caricare su sistemi che non supportano lo zlportio.sys del driver LPT (ad esempio Win98 e tutte le versioni di Windows a 64 bit).

**Nota:** è possibile aggiungere un'icona sul desktop cliccando con il tasto destro del mouse **VNWA.exe** e selezionando copia. Quindi fare clic destro sul desktop di Windows e selezionare *aggiungere collegamento*.

Ora siete pronti per il funzionamento del DG8SAQ-VNWA. Consultare la guida di configurazione per i dettagli.

Se si desidera controllare un VNA-N2PK con l'applicazione VNWA, allora avete bisogno di creare un ulteriore file denominato N2PK.ini con contenuti arbitrari, nella cartella del programma. È possibile farlo ad esempio digitando echo>n2pk.ini nella cartella programmi. Se si desidera controllare il vostro N2PK-VNA tramite l'interfaccia di Dave Robert G8KBB-USB, è necessario inserire i file di **delphivna.dll** e **vnadll.dll** nella directory del programma VNWA. Istruzioni per la configurazione di un N2PK-VNA possono essere trovate nel capitolo relativo.

A partire dalla versione software VNWA VNWA35.5 in su, la versione del firmware del VNWA viene controllata automaticamente ad ogni riavvio del programma.

Se il firmware richiede un aggiornamento, il software si offre per avviare la procedura guidata di aggiornamento automatico del firmware:

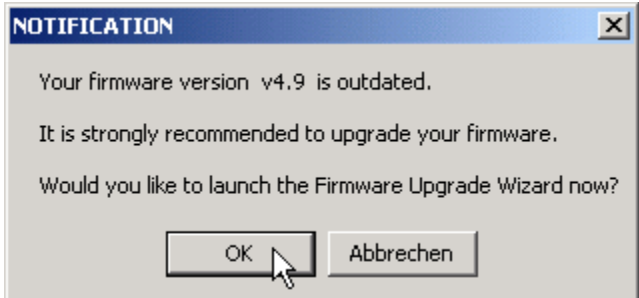

Dopo aver premuto "OK", la procedura guidata si avvia:

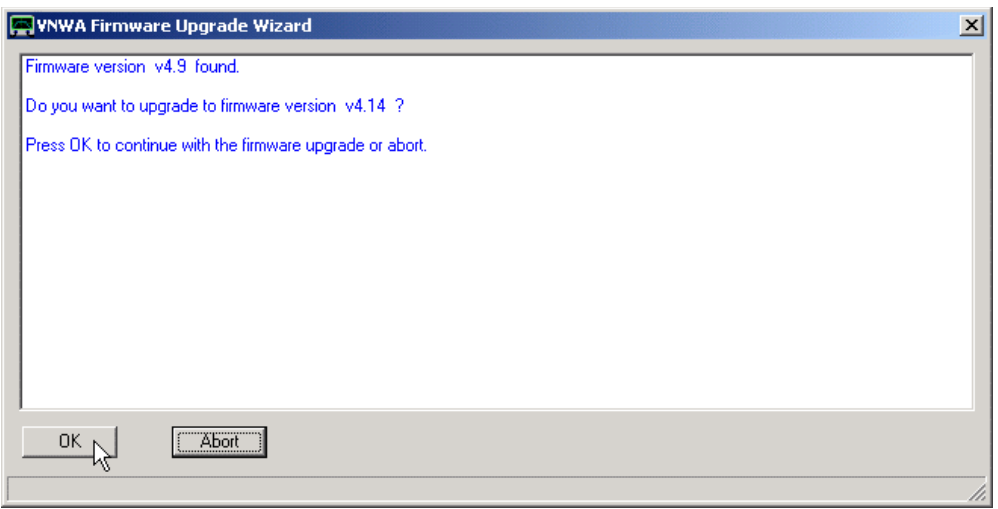

Si noti che la procedura guidata guida automaticamente l'utente attraverso tutti passaggi necessari per aggiornare il firmware. La procedura guidata controlla anche le vostre azioni, controllando se si seguono le istruzioni e disabilitando i controlli inadeguati.

Riassumendo, facendo un aggiornamento del firmware con la procedura guidata è completamente autonomo e la spiegazione e perfettamente sicura.

Se siete d'accordo per avviare il processo di aggiornamento, la procedura guidata copia automaticamente il firmware corretto nella VNWA, a condizione che il VNWA sia stato installato con il programma di auto installazione automatica. In questo caso, il software sa dove cercare i file del firmware. Se questi non si trovano nella posizione prevista, viene richiesto di individuare manualmente il firmware hex-file.

Il processo di flashing può essere monitorato osservando la barra di stato inferiore della procedura guidata situata appena sotto il puntatore del mouse:

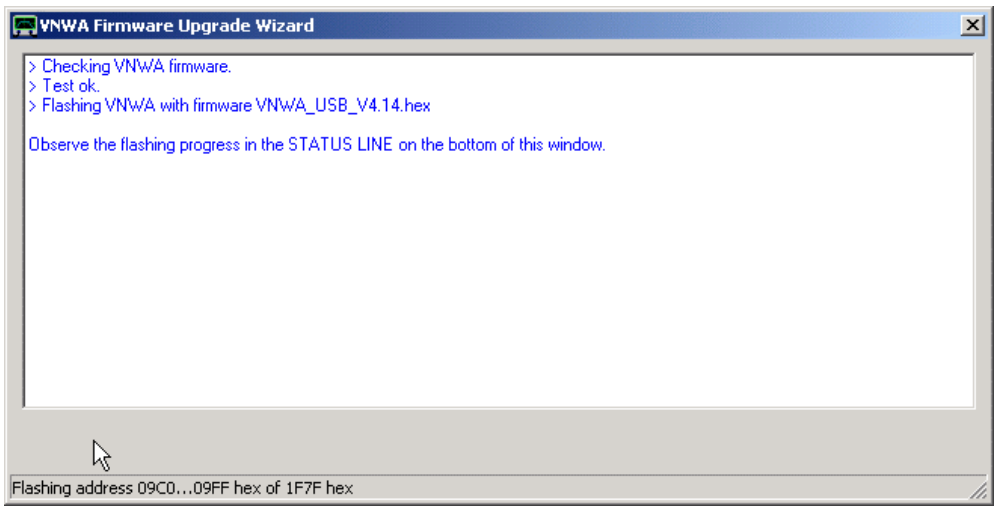

Una volta che il processo di flashing è completato, è necessario reimpostare la VNWA scollegandolo ...

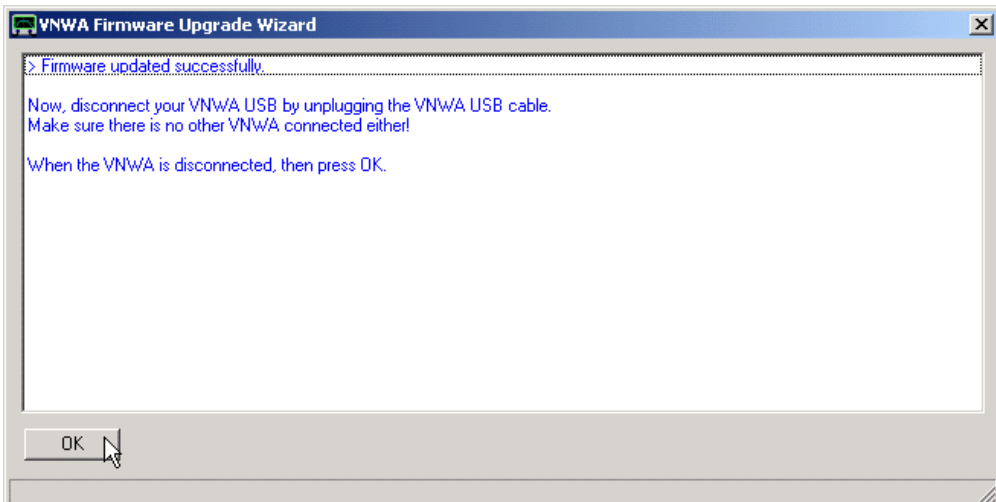

… e ricollegandolo:

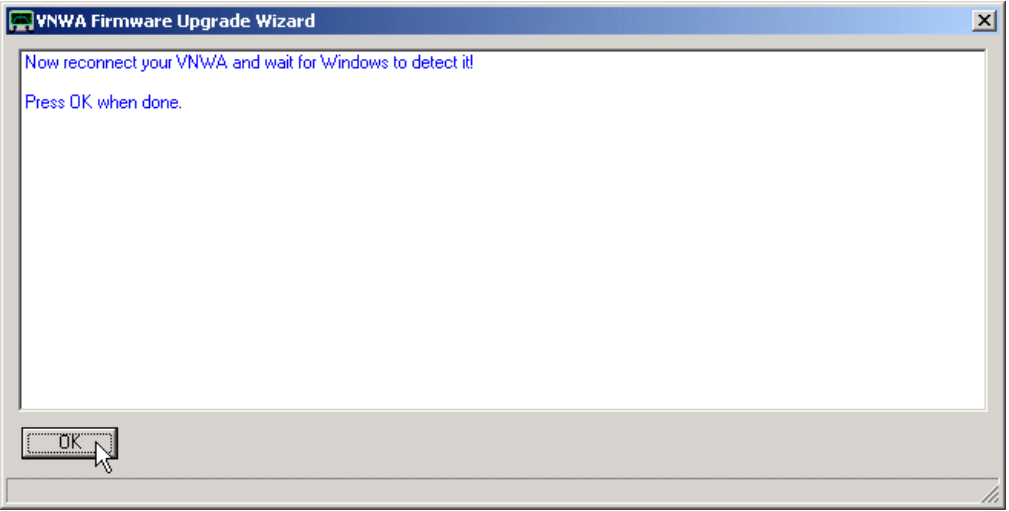

Viene eseguita una verifica di Windows sia per scollegare che ricollegare la VNWA, quindi è impossibile fare un errore qui.
Se il flash vede che la versione del firmware è quella finale, la procedura guidata verrà chiusa ...

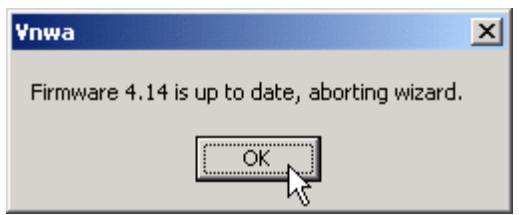

... in caso contrario, ci sarà il riavvio del processo di aggiornamento automatico per ottenere la versione più aggiornata.

### **Aggiornamento Del Firmware**

**IMPORTANTE**: perché sia flash, è necessario utilizzare una versione di software VNWA che supporta l'ultima versione del firmware, ad esempio solo la VNWA33.q supporta il firmware v4.7 e versioni successive. Si consiglia quindi di **aggiornare il software VNWA all'ultima versione disponibile prima di aggiornare il firmware** in modo da evitare problemi di compatibilità.

In generale, l'aggiornamento da una versione di firmware ad un altra è molto semplice, vedi qui per una descrizione dettagliata. Il passaggio dalla versione firmware V4.2 per le v4.6 e 4,6-4,8 è un po 'più complicato, perchè alcune sezioni del firmware devono essere riprogrammate, e siccome per default è protetto da scrittura. Pertanto, devono essere caricati più codici e nell'ordine corretto che rendono la MCU riprogrammabile nelle sezioni protette DOPO codice di caricamento. Questo procedura di aggiornamento non tanto diretta viene descritta nel seguito.

**Nota:** Tutti i file di calibrazione rimarranno valide anche dopo l'aggiornamento del firmware! Non vi è alcun motivo per non fare un aggiornamento del firmware.

#### **Per prima cosa un sommario degli step necessari:**

- flash v4.3
- powercycle USB interface
- rescan USB bus
- flash v4.5
- close VNWA application
- powercycle USB interface
- install new USB driver
- rescan USB bus
- flash v4.7 (non functional but required for uploading v4.8...4.13)
- powercycle USB interface
- rescan USB bus
- flash v4.14
- powercycle USB interface
- rescan USB bus

Si noti che il flashing delle v4.4, v4.8 ..... v4.13 può essere saltato. Andando direttamente dalla versione 4.3 alla versione 4.5 e da v4.7 a v4.14.

### **DESCRIZIONE DETTAGLIATA, LEGGERE ATTENTAMENTE:**

**Nota:** per aggiornare questo firmware è necessario avere una **installazione VNWA funzionante**.

**Nota:** per aggiornare questo firmware dovete avere la **versione software VNWA V35.0** o successive ed usare il firmware v4.5 o successivi. Si raccomanda, per eseguire un aggiornamento del firmware di usare sempre l'ultima versione del software VNWA.

**Nota:** dopo un aggiornamento del firmware alla v4.5 **richiederà l'installazione di un nuovo driver USB**.

### **1. controllare con quale versione di firmware state andando.**

Potete farlo usando la funzione "**Test USB**" nel Setup - USB Settings. Il risultato verrà mostrato nella riga inferiore dello status della finestra seguente:

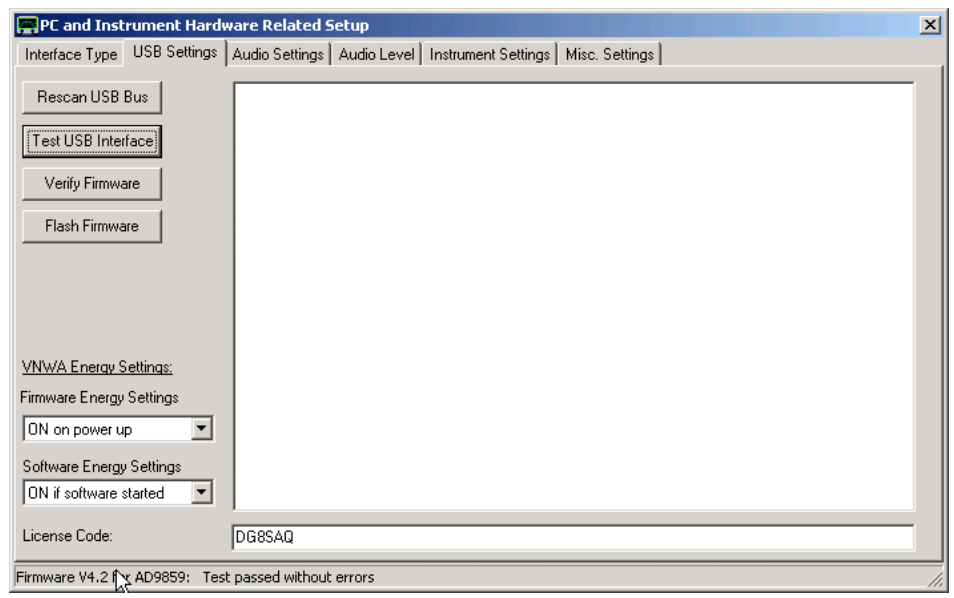

Lo si può vedere nella barra di stato inferiore (vedere il puntatore del mouse sopra), che la versione del firmware in esecuzione è v4.2. Se la versione del vostro firmware è più recente, allora potete passare allo step che vi riguarda (che non è il seguente).

 $\overline{a}$ 

#### **2. Flash firmware v4.3.**

Premete il tasto Flash Firmware (figura sopra) e caricate il firmware 4.3:

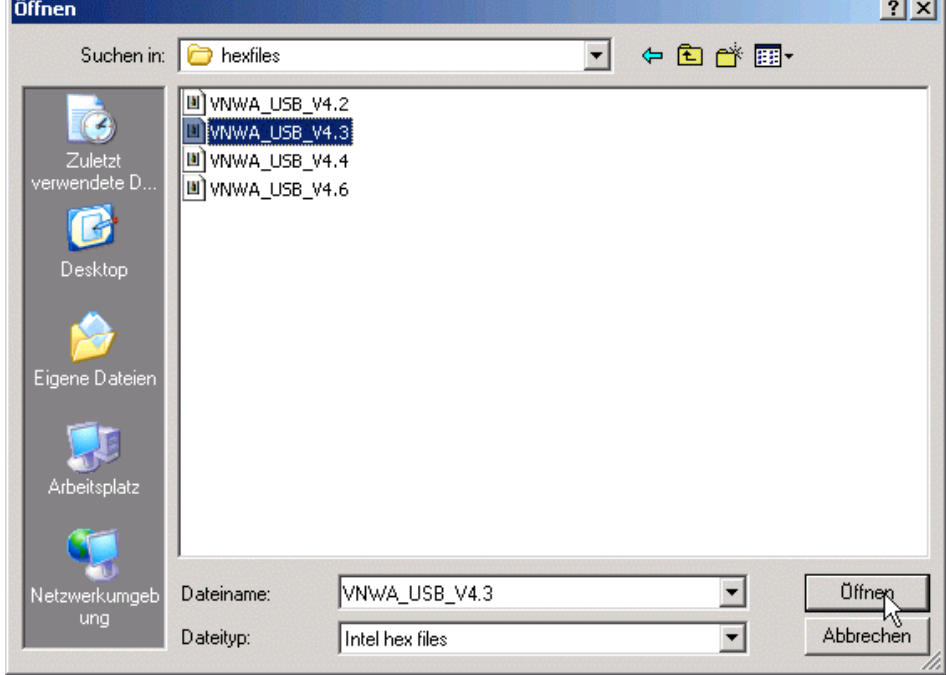

Dopo aver premuto il pulsante "**Apri**", è possibile osservare il progresso flashing nella barra di stato inferiore della finestra di configurazione.

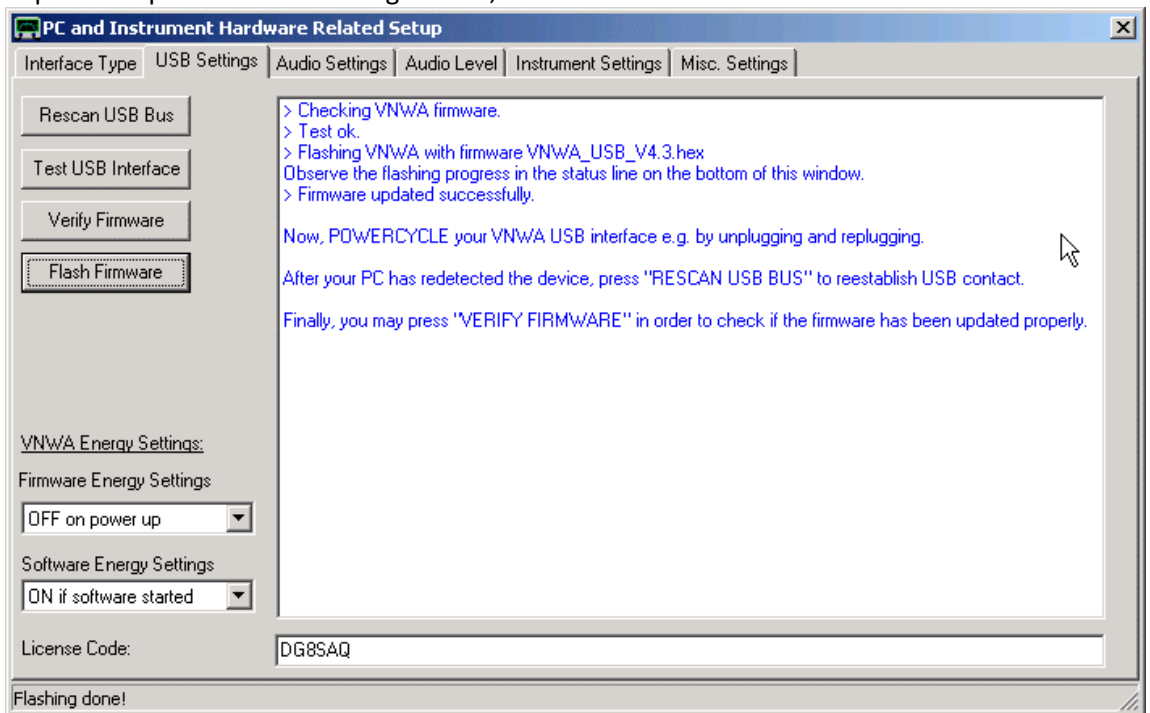

#### Dopo che la procedura di flashing è finita, vedrete ulteriori istruzioni sullo schermo:

a) il **Powercicle** (spegnimento e riaccensione ) è necessario all'interfaccia USB per generare una condizione di reset per il controller AVR e per innescare una ulteriore azione interna di riprogrammazione della V4.3.. b) **Rescan USB Bus**. Questo è necessario per ristabilire il contatto tra l'applicazione VNWA e l'interfaccia USB dopo il reset hardware effettuato al punto a).

**Nota:** Quando si esegue una "Verifica Firmware" dopo un Powercicle e una nuova scansione del bus USB, verrà visualizzato un messaggio di errore:

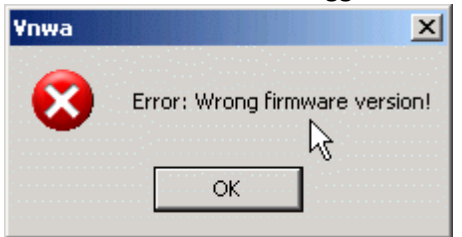

Ciò è perfettamente ok e dimostra che il firmware si è modificato dopo il reset di alimentazione. Ora è tempo del:

### **3. Flash firmware v4.5**

Questa operazione viene eseguita come descritto al punto 2. Si noti che stiamo saltando la v4.4. **Nota:** la v4.5 andrà a modificare di nuovo alcune parti delle routine di base della USB dopo il ripristino dell'alimentazione. Quindi ...

### **4. Chiudere completamente l'applicazione VNWA e powercycle dell'interfaccia USB ad esempio, scollegando e ricollegando il vostro VNWA.**

Fatto questo, Windows riconoscerà il VNWA come un nuovo dispositivo e chiederà di installare un nuovo driver. Ora è necessario installare il **driver firmato LibUSB**.

Consultare le tabelle di compatibilità dei driver al fine di raccogliere informazioni su come installare il sottoscritto libusb-driver sul sistema.

Dopo aver installato il driver con successo, **avviate ancora il software VNWA**.

**Nota:** è necessario un software VNWA versione V33.0 o superiore per usare il firmware 4.5 o versione successiva.

Andate su "Setup – USB Settings". Se si tenta di verificare il firmware v4.5, si tradurrà in un messaggio di errore come per v4.3. e di nuovo, questo è perfettamente normale e dimostra che il firmware ha nuovamente modificato se stesso dopo l'ultimo reset di alimentazione. Ora siete pronti per lo step ...

#### **5. Flash firmware v4.7, power-cycle VNWA e premere "Rescan USB Bus"**

Si noti che si può saltare il firmware v4.6. Dopo la nuova scansione v4.7 apparirà un avviso che indica "firmware non functional falsh with functional firmware". Questo è perfettamente ok. V4.7 non può far funzionare il VNWA, ma è necessario caricare v4.8 ... v4.14.

#### **6. Flash firmware v4.14, power-cycle VNWA e premere "Rescan USB Bus"**

Si noti, che possiamo passare direttamente da v4.7 a v4.14. Ora siete pronti per utilizzare il VNWA con il firmware più recente.

**Nota:** La procedura di flashing è molto sicura. Tuttavia durante il flashing evitare interruzioni di corrente il! **Nota:** Tutti i file di calibrazione rimarranno validi anche dopo l'aggiornamento del firmware! Non vi è alcun motivo per non fare un aggiornamento del firmware, se uno nuovo è disponibile.

#### **1. Controllare con quale versione di firmware state andando.**

Potete farlo usando la funzione "**Test USB**" nel Setup - USB Settings. Il risultato verrà mostrato nella riga inferiore dello status della finestra seguente:

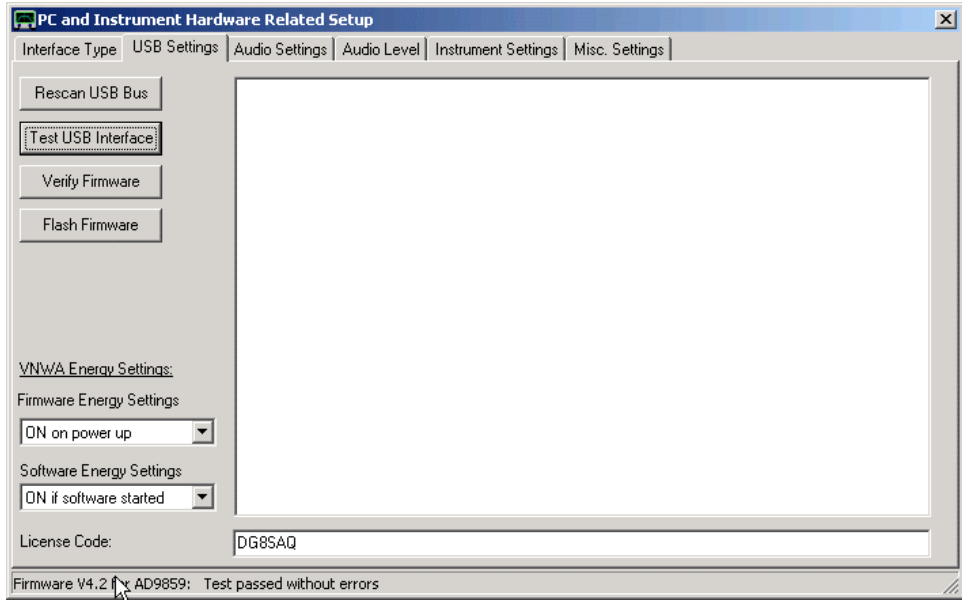

Lo si può vedere nella barra di stato inferiore (vedere il puntatore del mouse sopra), che versione del firmware v4.2 è in esecuzione.

**Nota:** non tutte le versioni del firmware sono compatibili tra di loro, cioè non tutte le versioni del firmware possono essere sovrascritte con qualsiasi altra versione del firmware. In sostanza, quello che dovete fare sono gli aggiornamenti in ordine di numerazione della versione del firmware. Se si tenta di attivare un firmware incompatibile, non si danneggerà nulla, ma verrà visualizzato il seguente messaggio di errore:

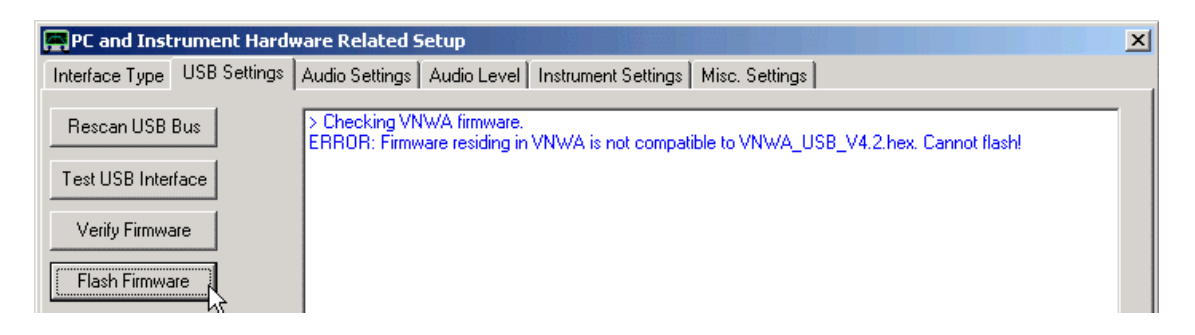

#### **2. Flash nuovo Firmware**

Premete il tasto "**Flash Firmware**" e selezionate la versione desiderata:

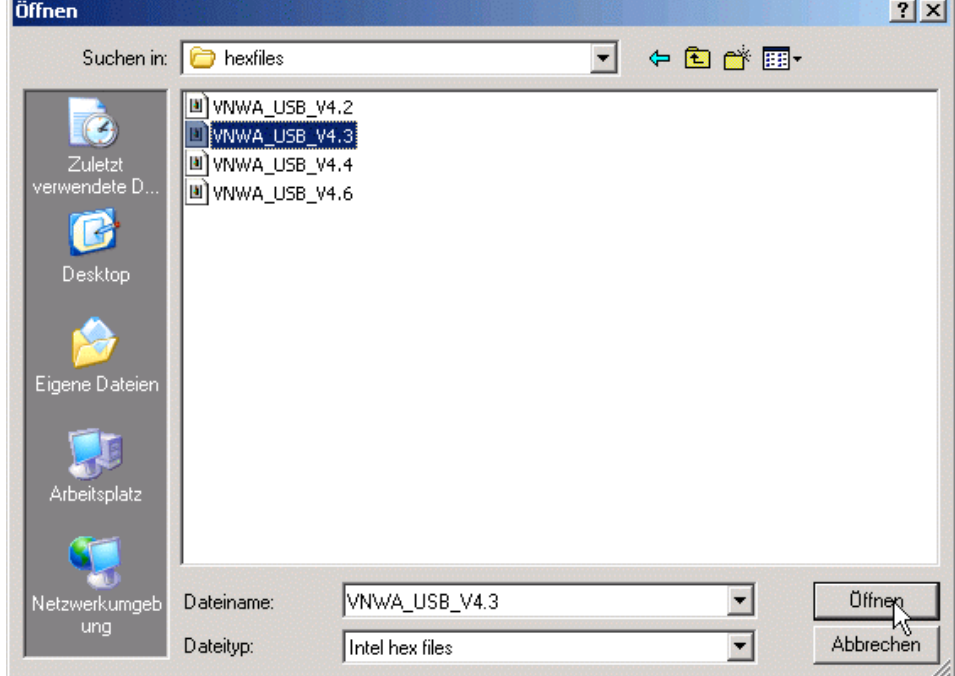

Dopo aver premuto il pulsante "**Apri**", è possibile osservare la procedura di flashing nella barra di stato inferiore della finestra di configurazione:

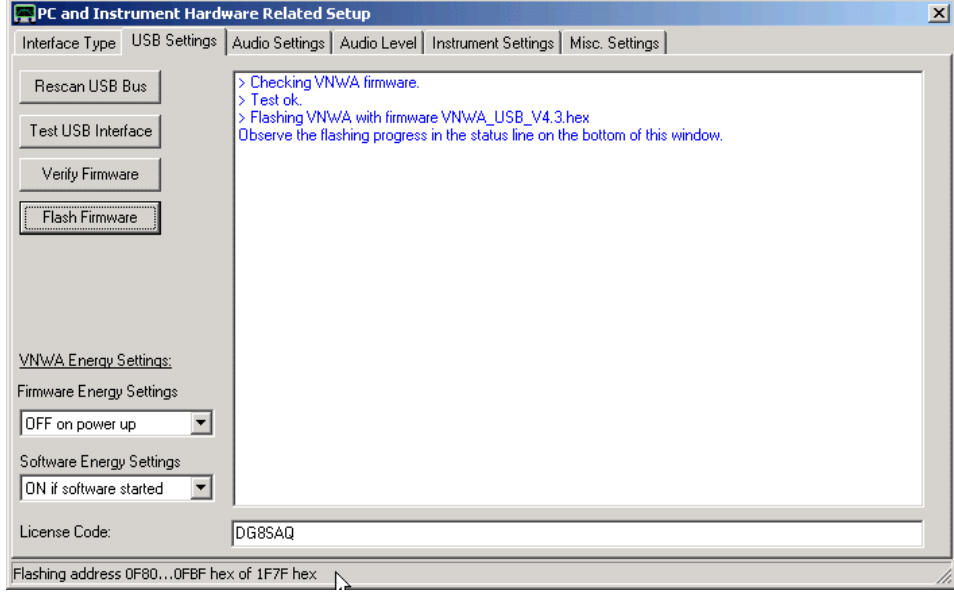

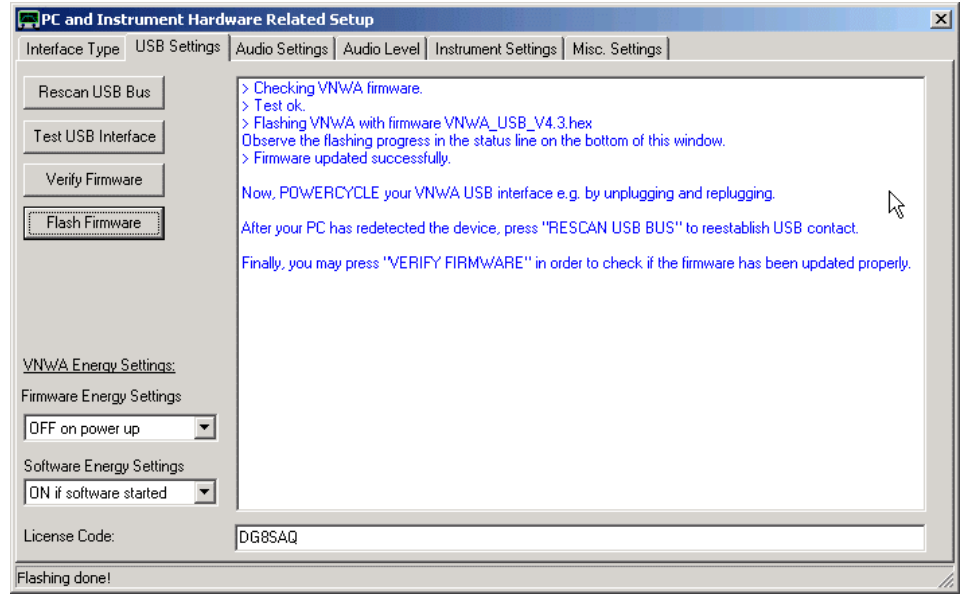

Dopo che la procedura di flashing è finita, vedrete delle ulteriori istruzioni sullo schermo:

**a**) il **Powercicle** dell'interfaccia USB serve per generare una condizione di reset per il controller AVR. Questo è necessario per garantire stabilità. Anche alcune versioni di firmware (v4.3, v4.5) necessitano di questo reset hardware per catturare alcune ulteriori azioni di riprogrammazione interna.

**b**) **Rescan USB Bus**. Questo è necessario per ristabilire il contatto tra l'applicazione VNWA e l'interfaccia USB dopo il reset hardware effettuato al punto a). Chiudendo e riaprendo l'applicazione VNWA farebbe lo stesso lavoro ma può essere evitato facendo un rescan del bus USB.

**c**) Opzionalmente, è possibile verificare l'aggiornamento del firmware premendo il pulsante "Verify firmware" e selezionando il file che è da confrontare con il firmware residente nell'interfaccia VNWA. Il successo della verificare produrrà questo output:

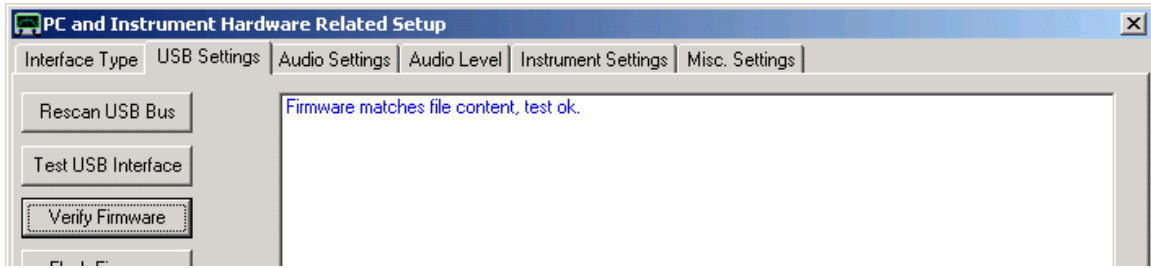

Nota: alcune versioni del firmware non possono essere verificata dopo aver fatto un flashing (che produrrà un errore di confronto), in quanto esse si riprogrammano solo dopo un powercycle. Ad oggi queste sono le versioni v4.3, v4.5 e v4.7.

**Nota: la versione firmware v4.5 richiede l'installazione di un nuovo driver USB.**

Gli aggiornamenti software VNWA possono essere effettuati tutti manualmente tramite la pagina web di aggiornamento software SDR-Kits http://www.sdr-kits.net/vnwasoftware/ o dall'interno del VNWA dal menu principale con il "File – Software Updates".

### **Partenza del Software e scelta dell'Interfaccia**

Per avviare il software VNWA, fare doppio clic su VNWA.exe. vedere qui per problemi particolari in Windows Vista.

Il programma dovrebbe avviare due finestre .Una somiglia a questa:

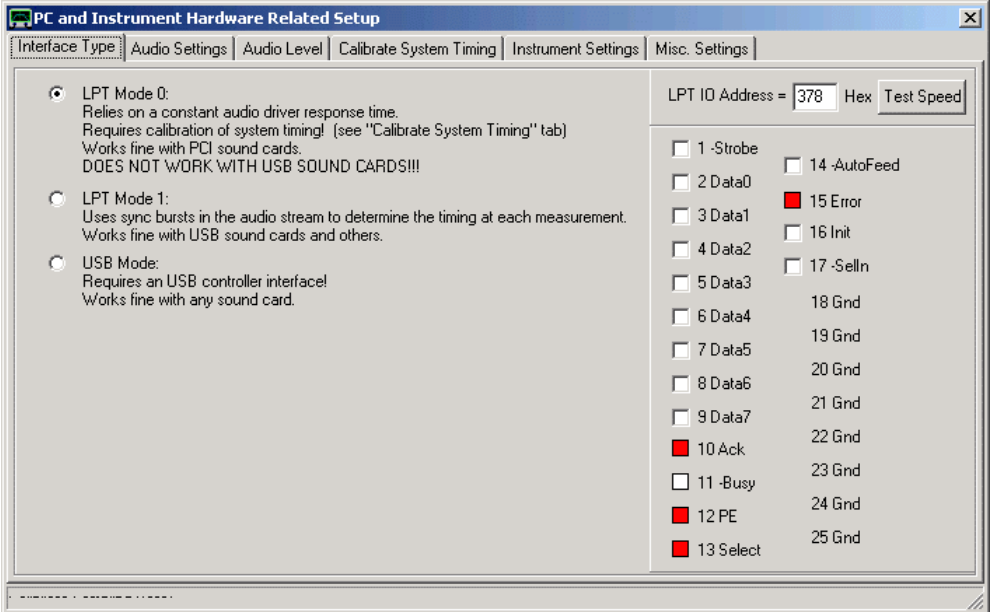

Scegliere il tipo di interfaccia desiderata. ( se scegliete LPT) Assicuratevi di inserire l'indirizzo corretto della porta LPT (378hex è la scelta più comune, vedere il BIOS del PC). Il pulsante "Test LPT" consente di valutare la velocità della porta LPT. Si dovrebbero ottenere valori compresi tra circa 1μs e 2μs per byte. Questo non è un test di funzionalità dei componenti hardware della porta LPT, però! Voi potete effettivamente testare l'hardware LPT con la funzione a destra. È possibile attivare o disattivare gli stati delle linee LPT e osservare le variazioni di portata. È anche possibile fare un connettore di loopback e osservare i cambiamenti sulle linee di ingresso.

Nota: I convertitori da USB a LPT non funzionano per questa applicazione a causa della latenza del protocollo di trasferimento USB.

**Prima di selezionare il** *Modo USB* **dovete avere inserito la spina UBS dell'interfaccia VNWA !.**

Se selezionate **USB Mode**, le caratteristiche LPT spariscono e appare **la tab del modo USB**

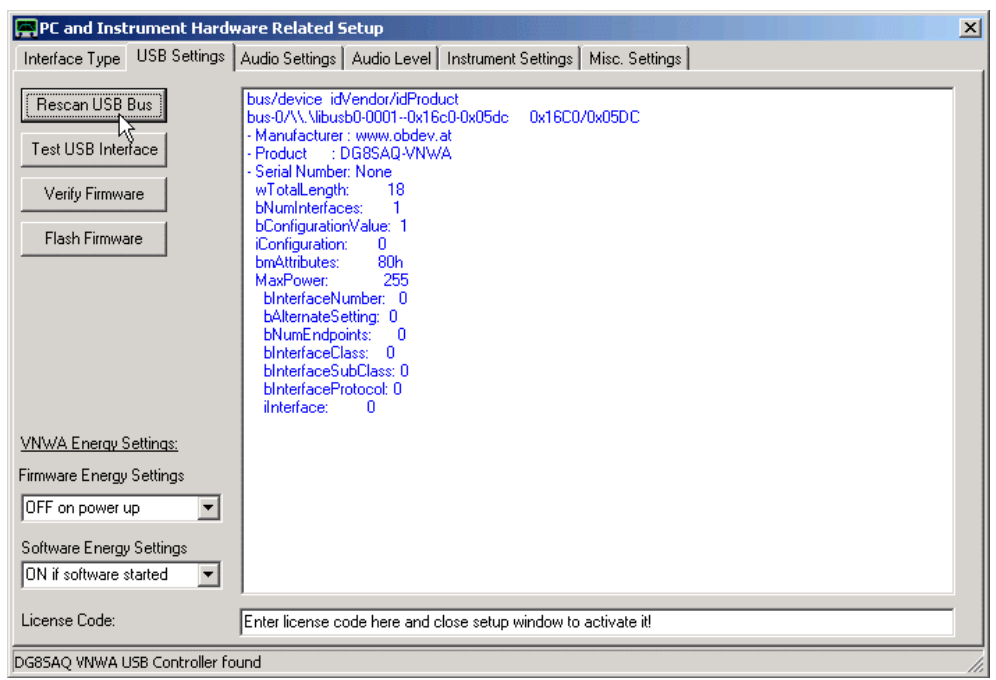

### **Impostazioni USB (applicabili solo all'interfaccia VNWA\_USB)**

Premere **Rescan Bus USB** per vedere se il driver USB e l'interfaccia USB\_VNWA siano correttamente rilevati. In questo caso dovreste vedere la schermata qui sopra,.

Nota: Prima di continuare, è necessario inserire nel campo inferiore il codice di licenza che avete ricevuto insieme al interfaccia USB\_VNWA. Dopo questo è necessario chiudere e riaprire la finestra di configurazione hardware in modo da attivare la chiave di licenza!

Dopo l'attivazione è possibile premere il pulsante di prova **dell'interfaccia USB** per verificare che la comunicazione sia impeccabile.

### **Ipostazioni Audio**

Successivamente spostatevi sulla "Audio Setting" tab

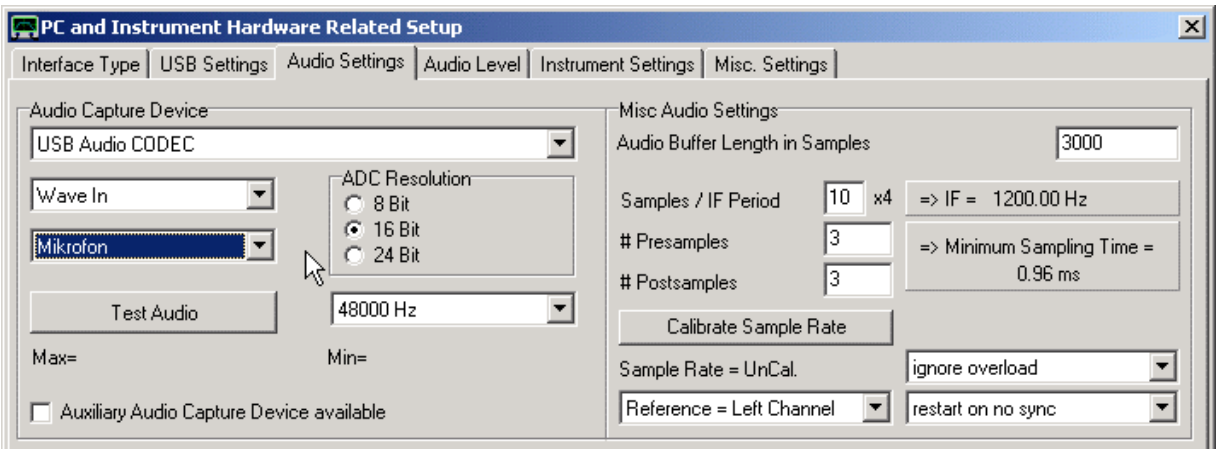

Nel campo "**Audio Capture Device**" dovete selezionate **USC Audio Codec,** e poi a sinistra dovete selezionare dispositivo di acquisizione audio che deve essere **Microfono**. Nel campo ADC Resolution dove scegliere la frequenza di campionamento, 48kHz è una buona scelta che è supportata da tutte le schede audio moderne. Frequenze di campionamento inferiori possono essere vantaggiose per le misure di frequenza molto basse, ma limitano

La velocità di sweep. Le "**Misc Audio Setting**" indicate sono una buona scelta. Se si dispone di una CPU lenta si potrebbe desiderare di aumentare la lunghezza del buffer audio. Ma questo porterà a meno aggiornamenti grafici ..

### **Instrument Settings / Hardware Esterno**

Ora posizionatevi nella tab "**Instrument Settings**"

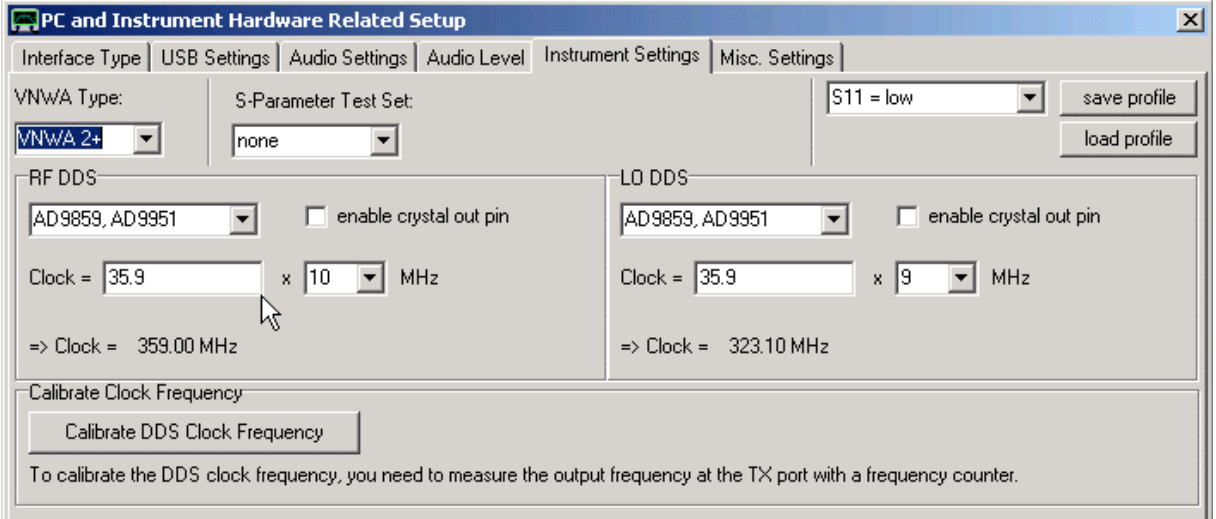

Qui è possibile specificare l'hardware all'interno del vostro software VNWA. Se si dispone di una frequenza del cristallo diversa, modificare i dati in base al proprio VNWA hardware. La frequenza visualizzata è di circa 35,9 MHz ottenuta se uno cristallo standard di 12 MHz viene utilizzato in modalità 3° overtone. Se si desidera calibrare la frequenza di clock dell'oscillatore DDS, premere il secondo pulsante e seguire le istruzioni. Avete però bisogno di un contatore di frequenza per farlo. Si noti che i due moltiplicatori di frequenza necessario sia la più elevati possibile e diversi tra loro. Se si desidera utilizzare la gamma di frequenza 600 MHz ... 1,3 GHz, è necessario selezionare "auto multipliers". Quando si esegue questa operazione, appare la tab "auto clock multipliers" predefinita già con i valori inseriti. Basta richiuderla con i valori di default e tutto dovrebbe essere ok. Ora il vostro PC è pronto per inviare dati di controllo al vostro dispositivo VNWA ed è il momento di collegarlo al PC, se non lo avete già fatto.

**Nota:** Con le selezioni di clock visualizzate per i moltiplicatori si rimane all'interno della specifica DDS Dispositivo Analogico, e si può misurare solo fino a circa 300 MHz.

**Regolazione del livello audio (per l'interfaccia DG8SAQ USB\_VNWA o per Windows Vista non ci sono regolazioni disponibili).**

Spostatevi ora nella tab "Audio Level" e premete il pulsante "**Audio Test**". Si potrebbe aumentare la dimensione della finestra per una migliore visibilità. Si dovrebbe vedere la seguente schermata:

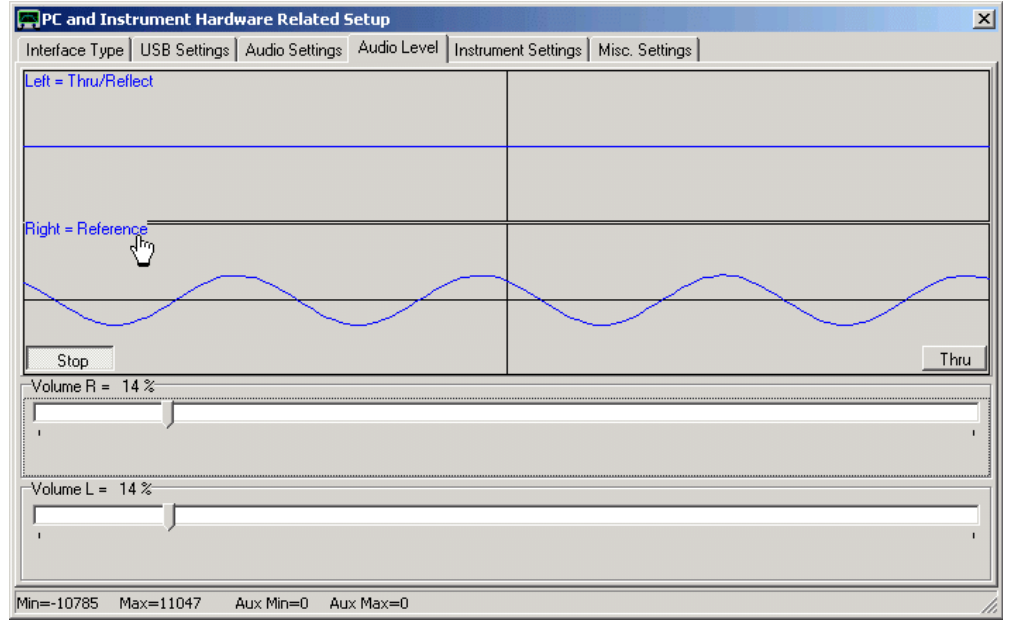

Qui vengono monitorati i canali audio sinistro e destro, mentre il VNWA è impostato su una frequenza fissa. Nella schermata qui sopra, è possibile vedere che il segnale di riferimento che arriva sul canale destro (sinusoide blu in basso, se nel vostro caso è il canale sinistro, assicurarsi di modificare l'impostazione nella tab (Audio Settings/blocco sinistro). Impostare il cursore del volume per il canale di riferimento, in modo che non sia visibile nessun disturbo. Una buona regola è quella di impostare i volumi in modo che la sinusoide estenda il 50% della massima ampiezza. Il canale sinistro (in alto) mostra una linea piatta, perchè il segnale Thru è zero, mentre le porte Tx e Rx del VNWA sono scollegate tra loro. Premere il pulsante in basso a destra "**Thru**". Lo schermo cambierà per visualizzare l'onda diretta e riflessa allo stesso tempo, vedrete il segnale Riflesso sul canale sinistro (in alto). Regolare il il cursore livello secondo come fatto per il segnale di riferimento. Se si collega un corto circuito o una resistenza di carico alla porta TX, si può osservare come l'ampiezza e la fase del segnale Riflesso cambia. Se ora collegare la porta TX con la porta RX tramite un cavo coassiale, il segnale Riflesso deve scomparire, come con se collegassimo una resistenza 50 Ohm all'ingresso della porta RX che non riflette potenza RF. Se si preme il tasto in basso a destra di nuovo per visualizzare la "Thru", si dovrebbe invece vedere un forte segnale Thru. Se la sua ampiezza appare troppo grande, ridurlo con il secondo cursore. Non aumentare l'ampiezza in questo momento, perchè vorrete anche segnale riflesso, che si è già adeguato.

**Nota:** Non ci sono cursori disponibili per l'interfaccia DG8SAQ USB\_VNWA o per Windows Vista!

Se avete finito, premere nuovamente il tasto " **Test Audio** " per arrestare il campionamento. Si noti che le altre schede sono disattivate mentre il dispositivo audio è la cattura! Inoltre, non è possibile chiudere la finestra di configurazione durante il campionamento.

## **Audio Driver Timing Calibration (solo per LPT modo 0) and Sample Rate Calibration**

Se all'inizio è stata selezionata l'interfaccia di tipo "LPT Mode 0", è necessario calibrare la latenza del driver sonoro successivo. In questo caso, passare alla scheda "Calibrazione System Timing " (per "Modalità LPT 1"

è possibile saltare questo passaggio). Premere il pulsante "Recalibrate". Si dovrebbe vedere la seguente immagine:

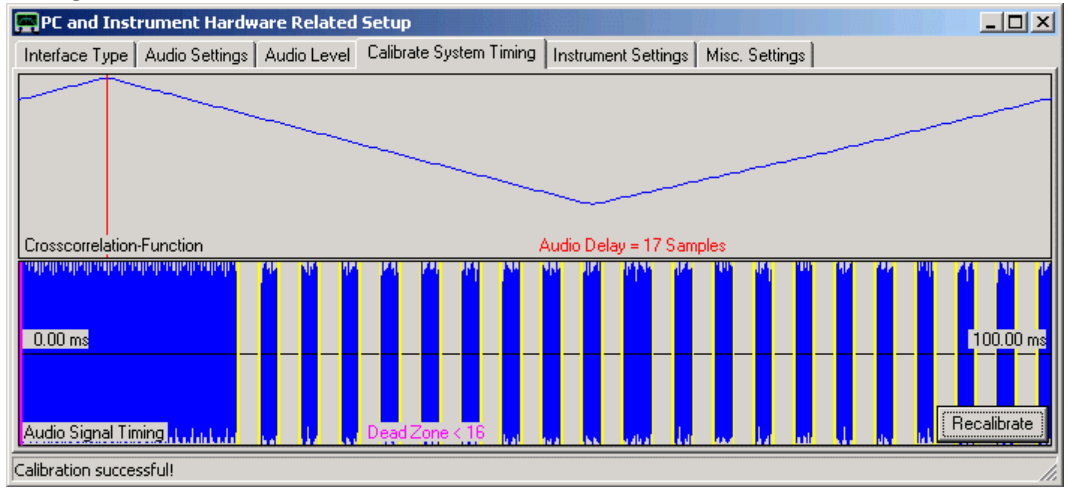

Qui, i DDS vengono accesi e spenti e il flusso di dati viene analizzato per recuperare i momenti di commutazione. Le linee verticali gialle devono corrispondere esattamente le variazioni del flusso audio blu. La funzione di correlazione incrociata (top) deve avere un tagliente massimo. Nel precedente esempio, è determinata un ritardo audio di 17 campioni. Premere il pulsante "**Recalibrate"** alcune volte ed osservare i ritardi audio calcolati. Se sono costanti entro circa campione + -1, allora questo modalità di funzionamento è possibile per il vostro PC. Se non è così, è necessario eseguire "Modo LPT 1". Quest'ultimo va bene per tutti dispositivi audio USB.

## **Impostazioni per il Debug e nome File per la Calibrazione Master**

Ora verrete ispezionare l'ultima Tab **"Misc. Settings"**

Qui, è possibile inserire un nome di file, che viene utilizzato per memorizzare la calibrazione principale dello strumento, e che viene caricato e interpolato automaticamente, nel caso in cui nessuna calibrazione per le impostazioni di sweep effettive sia stata eseguita.

**NON TOCCARE le impostazioni di debug A MENO CHE NON SAPERE ESATTAMENTE COSA STAI FACENDO!** Tutti le impostazioni di debug devono essere deselezionate per il corretto funzionamento del VNWA.

Ora chiudete la finestra di configurazione e chiudete la finestra principale premendo i tasti X di Windows. Chiudendo la finestra principale farà sì che i dati inseriti siano memorizzati in un file.ini, che si trova ora nella cartella del programma VNWA.

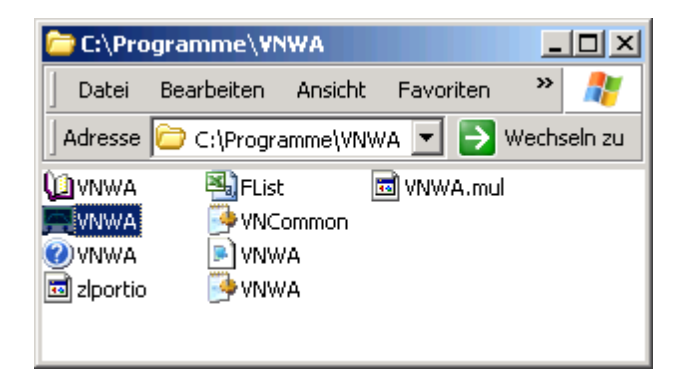

Queste impostazioni sono necessarie solo una volta al primo all'avvio del programma. Nei successivi avvii del programma, i dati necessari saranno letti da queste file.ini, ed il menu di configurazione non apparirà

più automaticamente. Ma però è ancora possibile immettere e modificare la configurazione manualmente tramite il menu "Options-Setup".

Le seguenti procedure si applicano a Vista, Windows7 e Windows8 32bit e sistemi operativi a 64bit. Per sistemi operativi 64bit è necessaria una serie speciale di driver-USB. Il programma di installazione automatica del software si occupa di questo automaticamente. Se viene tentata l'installazione del driver manuale, consultare la pagina "Tabelle di Compatibilità dei Driver e Driver di Installazione " per i dettagli.

**Help System Note**: Quando si vede questo testo su una macchina Vista o Windows7/8, avete già capito come configurare il vostro sistema operativo per supportare i formati vecchi dei file di help. Come default Vista e Windows7/8 non supportano più i file di aiuto \*.Hlp.

**Nota LPT**: Per poter utilizzare la modalità LPT su Vista 32bit o Windows7, è necessario eseguire l'applicazione VNWA come amministratore di sistema. Vedi qui per i dettagli. Si noti che non è possibile utilizzare la modalità LPT su sistemi operativi 64bit, perché il driver LPT utilizzato dal VNWA non sono firmati digitalmente da Microsoft.

**Nota codec audio USB**: Se si utilizza il VNWA3 o il codec audio del **interfaccia USB\_VNWA DG8SAQ**, **è necessario configurare manualmente il codec audio per il funzionamento stereo**.

## **Vista Help File Fix**

Per poter visualizzare questo file di help su una macchina Vista, è necessario scaricare e installare il **WinHlp32.exe** appropriato per il vostro sistema operativo.

### **Per i dettagli vedere Windows Help Program (WinHlp32.exe) for Windows 7**

Una soluzione alternativa è possibile: ma è necessario ottenere il file WinHlp32.exe da una macchina Windows XP e copiarlo nella directory del vostro software VNWA. Successivamente, modificare il file VNWA.ini con un editor di testo modificando la riga "HelpByExe=0" in "HelpByExe=1".

Fatto questo, i file di help si apriranno normalmente dall'interno VNWA.

Questa correzione funziona anche per Vista in combinazione con VNWA, ma non risolverà i problemi creati dai file di aiuto per software di terze parti.

### **Windows 8 Help File Fix**

Per poter visualizzare questo file di help su una macchina Windows8, è necessario scaricare e installare il **WinHlp32.exe** appropriato per il sistema operativo.

## **Per i dettagli vedere su<http://microsoft.com/en-us/download/details.aspx?did=35449>**

Questa correzione è testato per funzionare su Windows8 Enterprise, ma è riferito che non funziona su Windows8 Professional. Una soluzione è quella di copiare manualmente **winhlp32.exe** da un sistema WindowsXP nella directory di installazione del VNWA. Invece la versione VNWA36.2 e successive rileveranno automaticamente il programma e utilizzeranno questo.

Impostazioni per Vista e Windows7/8 che permettono di aprire i file di help con WinHlp.32. In questo caso, il file della help viene bloccato da Windows per motivi di sicurezza. Al fine di qualificarlo come sicuro VNWA.hlp, cliccate pulsante destro del mouse su VNWA.hlp e selezionare le proprietà. Verrà visualizzata la seguente finestra.

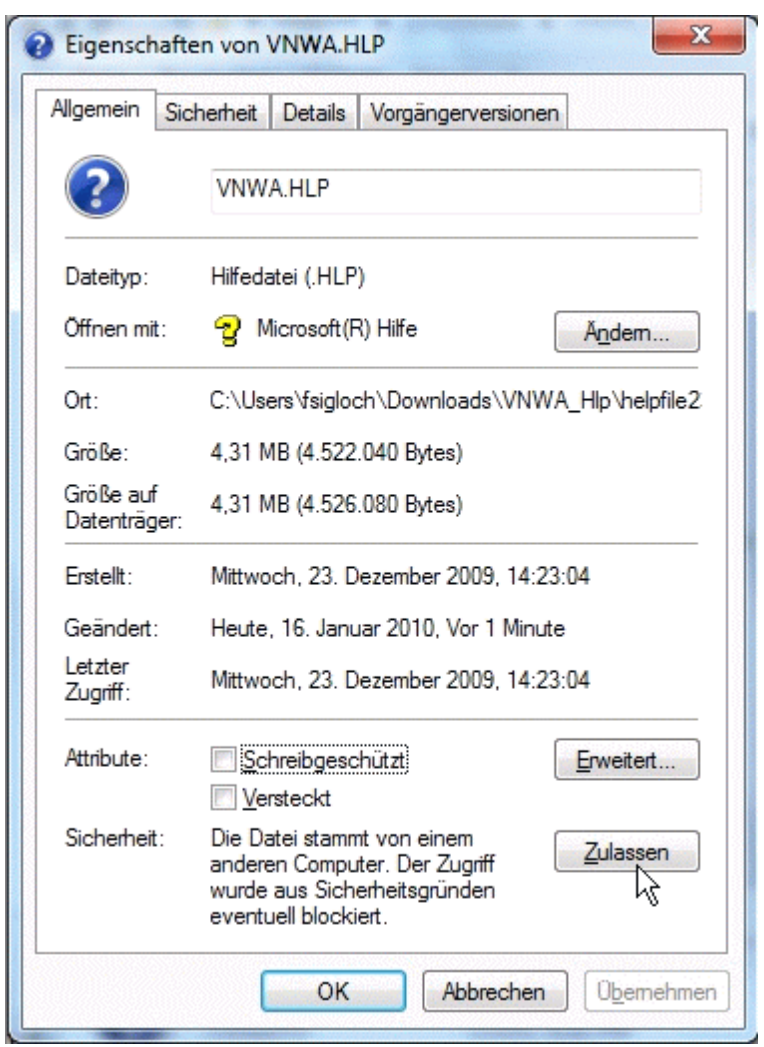

In fondo si vede un avvertimento di sicurezza e una dichiarazione che indica che l'accesso al file è stato bloccato. Premere il tasto destro Annulla accanto ad esso (vedere il puntatore del mouse).

Potrebbe essere necessario ripetere questo passaggio con il contenuto del file di accompagnamento **VNWA.cnt**.

### **modo LPT per Vista o Windows 7 (solo 32bit !)**

Quando il software VNWA viene utilizzato in combinazione con il driver LPT zlportio.sys, in una macchina Windows Vista o Windows7, per impostazione predefinita Windows blocca il driver della porta LPT e facendo un doppio clic su VNWA.exe, questo è ciò che vedrete: $\blacksquare$ 

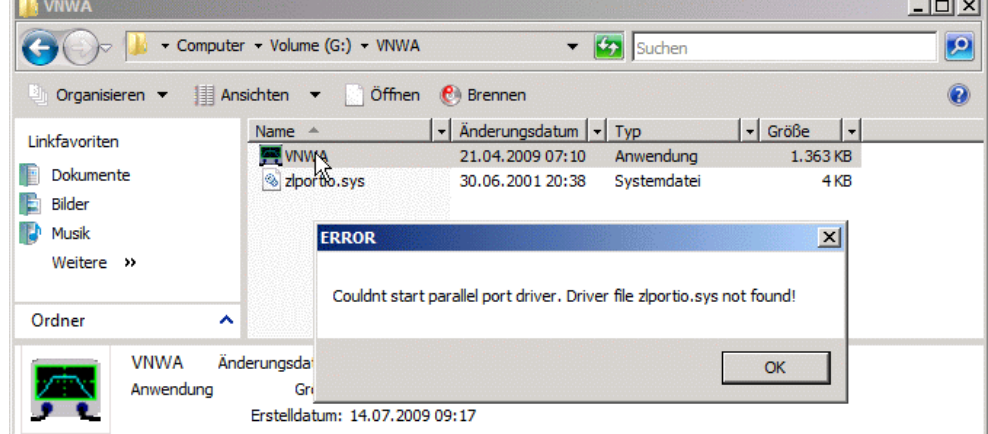

Per questo problema ci sono due soluzioni:

### **Soluzione 1:**

**Cliccate con il destro** sul file VNWA.exe e selezionate "**run as administrator**"

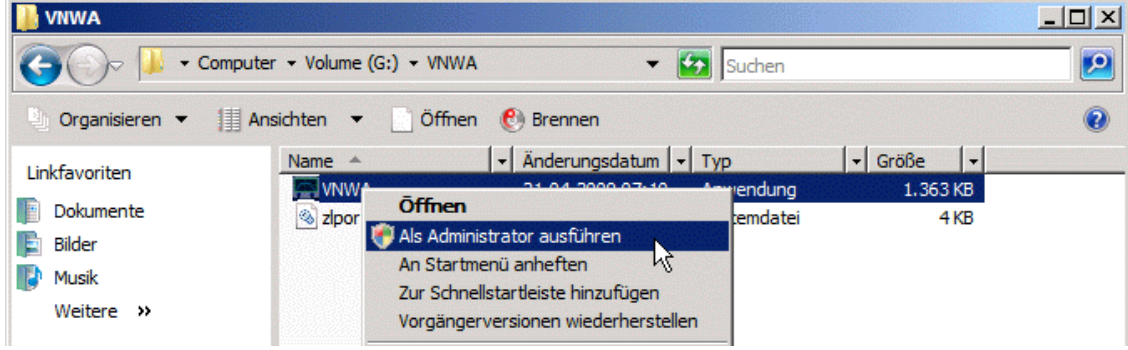

Confermare l'avvertimento spuntando e accettando di avviare il programma. Poi il VNWA.exe deve partire senza problemi con il supporto LPT. Si noti, che si deve fare questo ad ogni avvio del programma. Più comoda è la soluzione 2:

#### **Soluzione 2:**

**Tasto destro** del mouse su VNWA.exe e selezionare la voce di menu "**proprietà**":

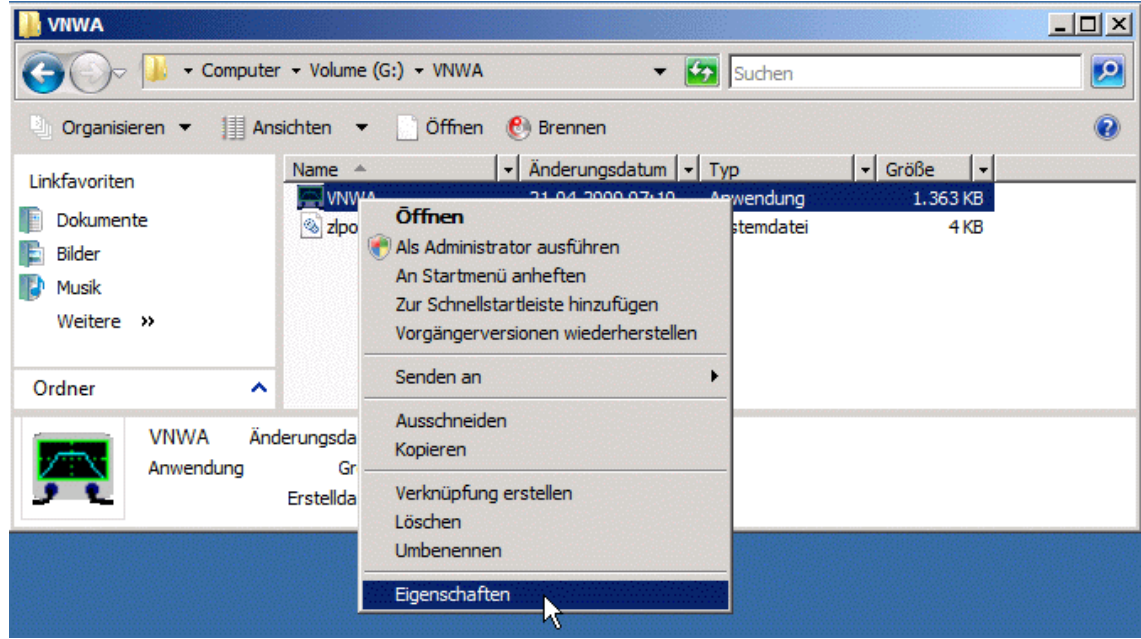

Selezionare la scheda "**compatibilità**" e attivare "**eseguire il programma come amministratore**". **Non** selezionare alcuna modalità di compatibilità! Confermare con "**ok**".

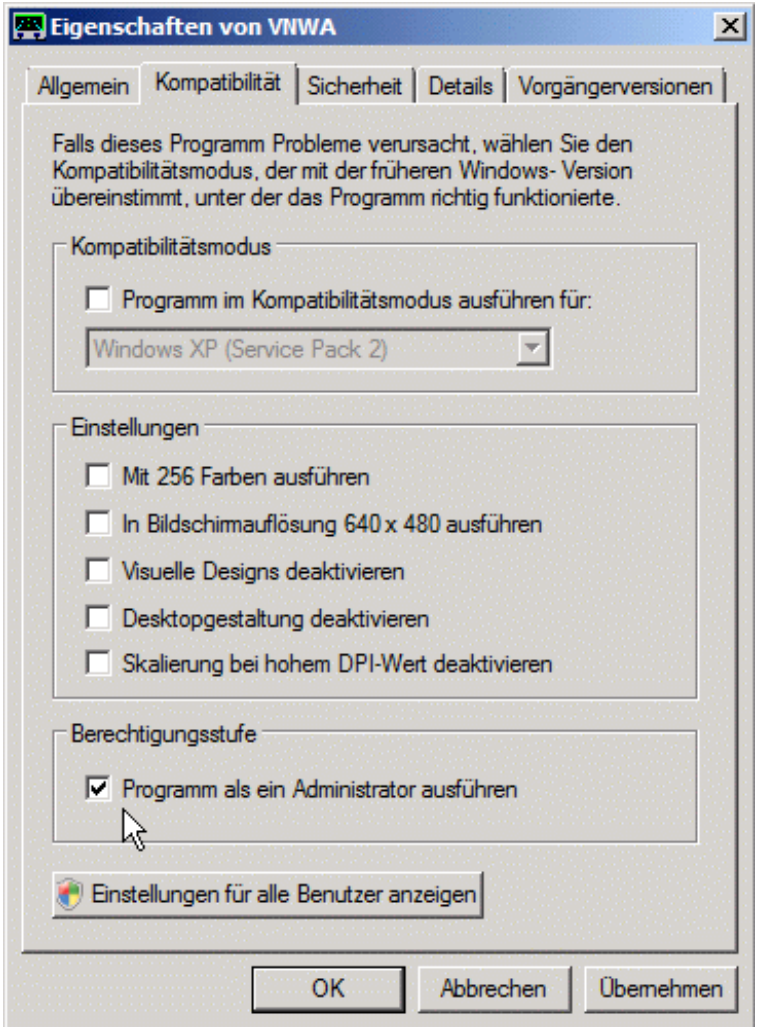

D'ora in poi è possibile fare doppio clic su VNWA.exe e di eseguirlo con i diritti di amministratore. Una finestra di avvertimento apparirà ancora ad ogni avvio del programma a meno che non vogliate disattivarla all'interno di Windows.

**Attenzione:** In Windows7/8 e Vista **il nome del Codec Audio USB dipende da quale porta USB si collega il VNWA**. Questo significa che, se si esegue la configurazione seguente con il VNWA collegato a una specifica porta USB, è necessario sempre collegarlo a quella porta, altrimenti bisognerà rifarla di nuovo se si collega il VNWA a una porta USB diversa. Inoltre, il software VNWA cercherà di rilevare automaticamente il USB audio codec, quando si passa da una connessione USB ad un'altra. Questo funziona correttamente se si dispone di un solo USB audio codec collegato. In caso contrario, dopo aver cambiato la porta USB, probabilmente è necessario selezionare manualmente il codec audio corretto in "Setup – audio Settings ".

**Riassumendo, è una buona regola di collegare il VNWA sempre alla stessa porta USB.**

### **Configurazione del Codec Audio USB in Vista, Windows7 e Windows8**

Si noti che alcune persone hanno riferito che dovevano eseguire VNWA/USB in modalità amministratore, come descritto in precedenza per la modalità LPT per farlo funzionare. Questo non è generalmente il caso, ma forse in caso di problemi vale la pena di provare.

### **Configurazione del codec Audio:**

**1.** Fare click col destro sulla piccola icona dell'altoparlante in basso a destra nella barra di Windows del vostro desktop e selezionare dal menu a comparsa "**dispositivo di cattura** ":

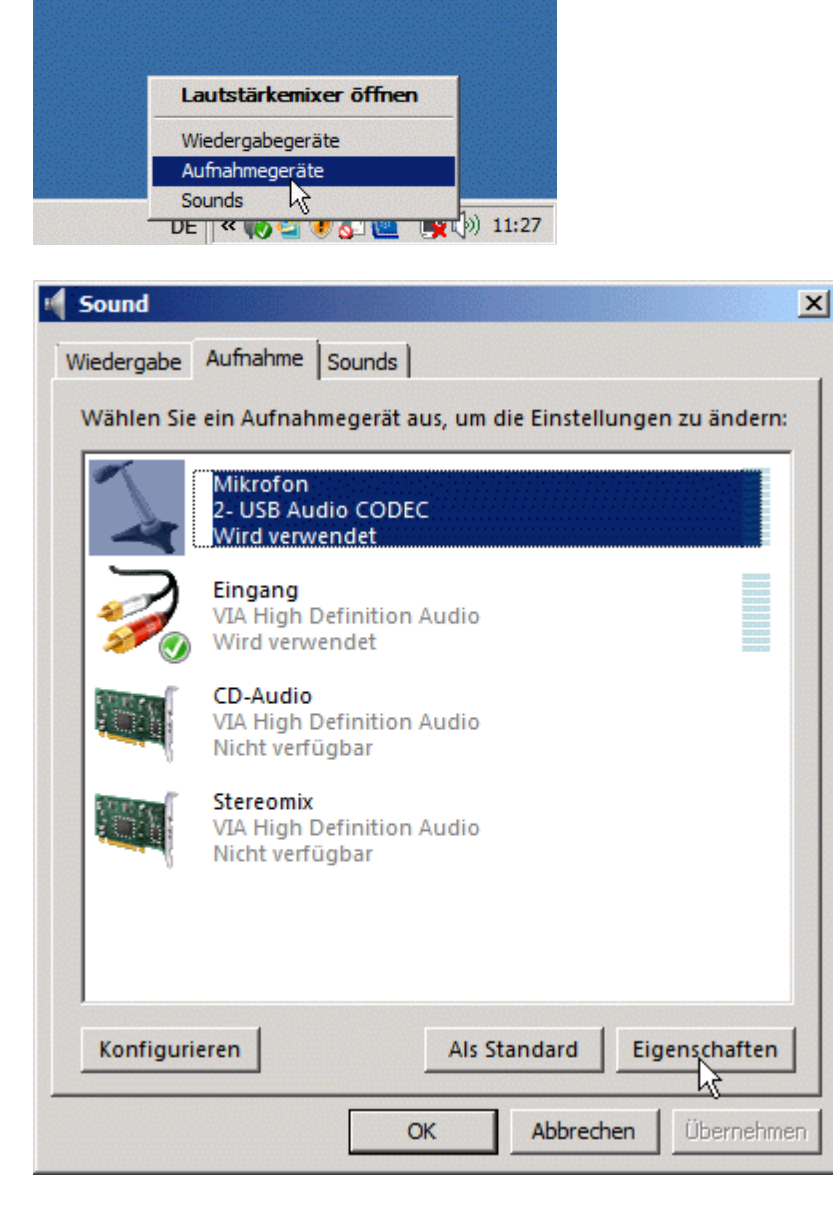

**2.** selezionate il codec audio USB cliccando come indicato qui sopra e premete il pulsante "**Proprietà**"

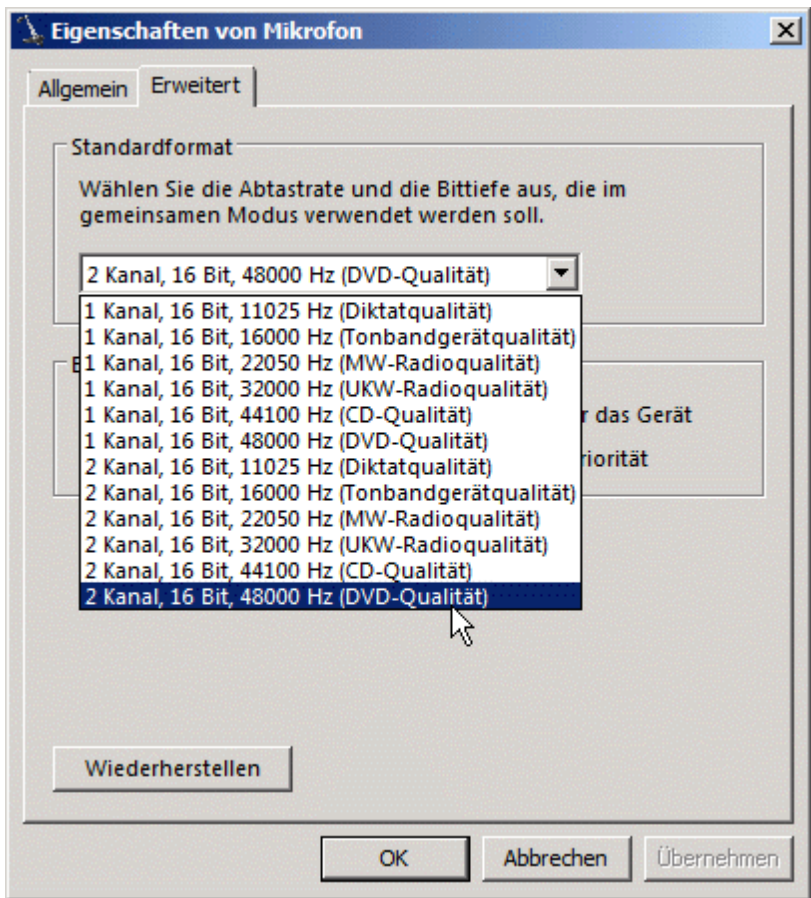

**3.** Selezionate **2 canali 16 bit 48000Hz (Qualità-DVD)** come modo operativo per il codec (come si vede sopra)

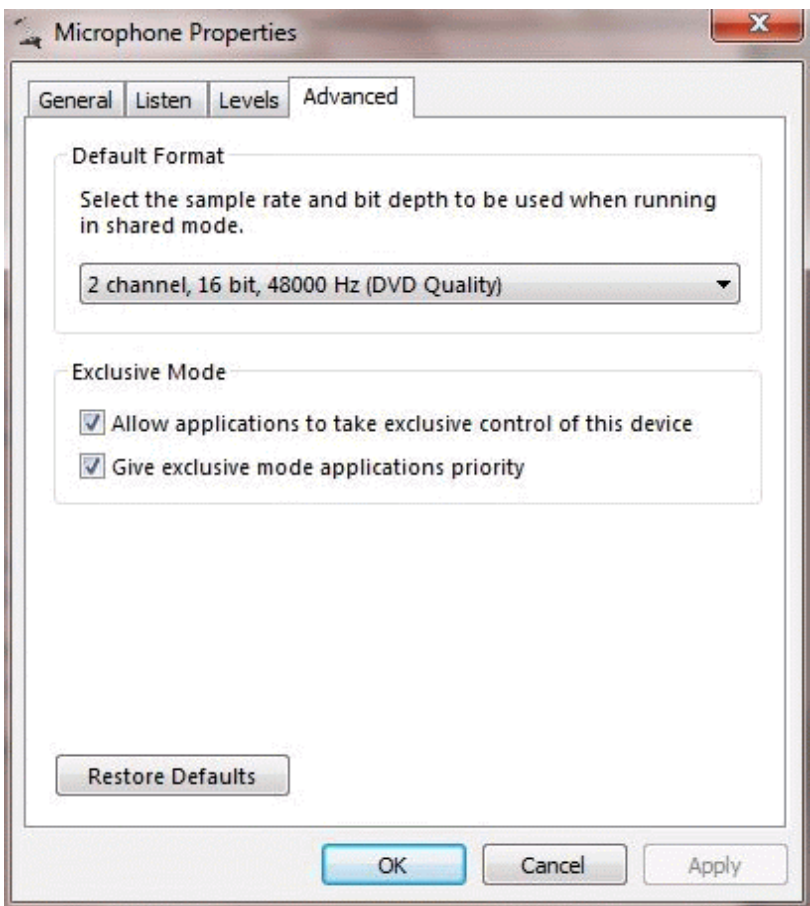

**4.** Confermate premendo il pulsante **OK**

## **Controllo del volume in Windows7 e Windows8**

A differenza di tutti gli altri sistemi operativi supportati, Windows7 e 8 permettono di controllare il volume di registrazione del codec USB. Si noti che questo è solo un software di controllo, che permette di moltiplicare i dati campione che il codec stà inviando con un valore di amplificazione. Ma apparentemente, si verificherà ritaglio numerico. Viene riferito che pare che l'impostazione del volume predefinita, sia troppo sensibile, quindi bisogna ridurre opportunamente il volume, evidenziando il dispositivo microfono del codec USB, e premendo il pulsante "Proprietà" e selezionando la scheda "livelli".

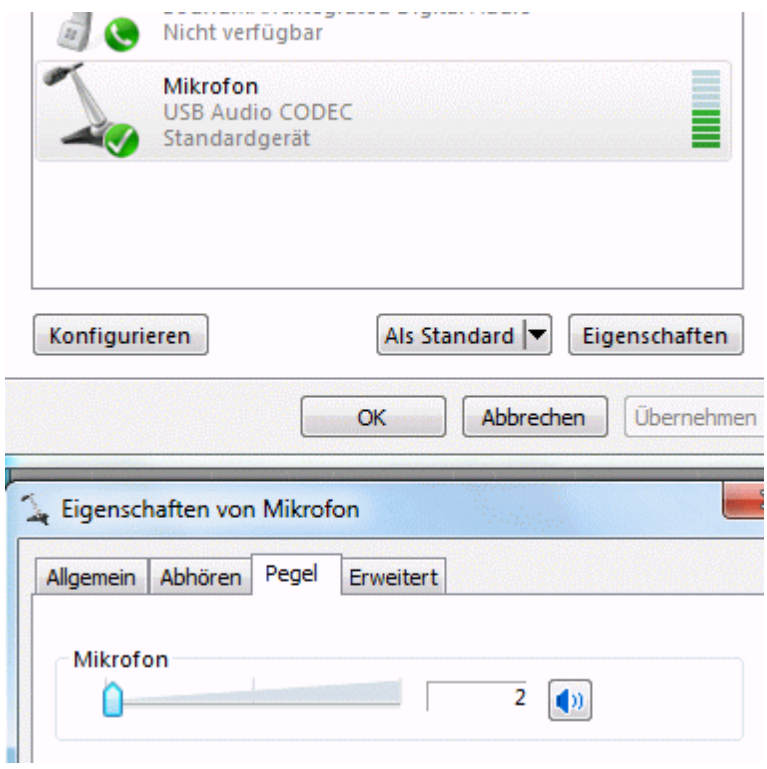

Si dice che livelli tra il 2 e il 4 funzionino bene. (personalmente con Windows8 ho dovuto regolarli ben più alti). Ma comunque bisogna provare fino ad ottenere che la sinusoide copra il 50% del campo di visualizzazione.

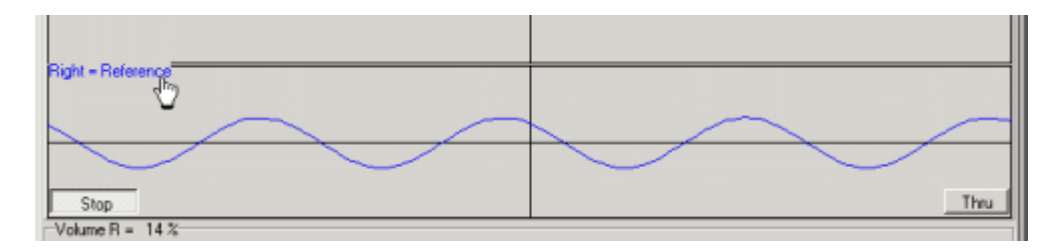

**Personalizzazione del dispositivo audio VNWA in Windows7/8**

## **Non è necessario, ma bello:**

Windows7/8 offre la possibilità di cambiare il nome ed il simbolo/icona del dispositivo audio USB.

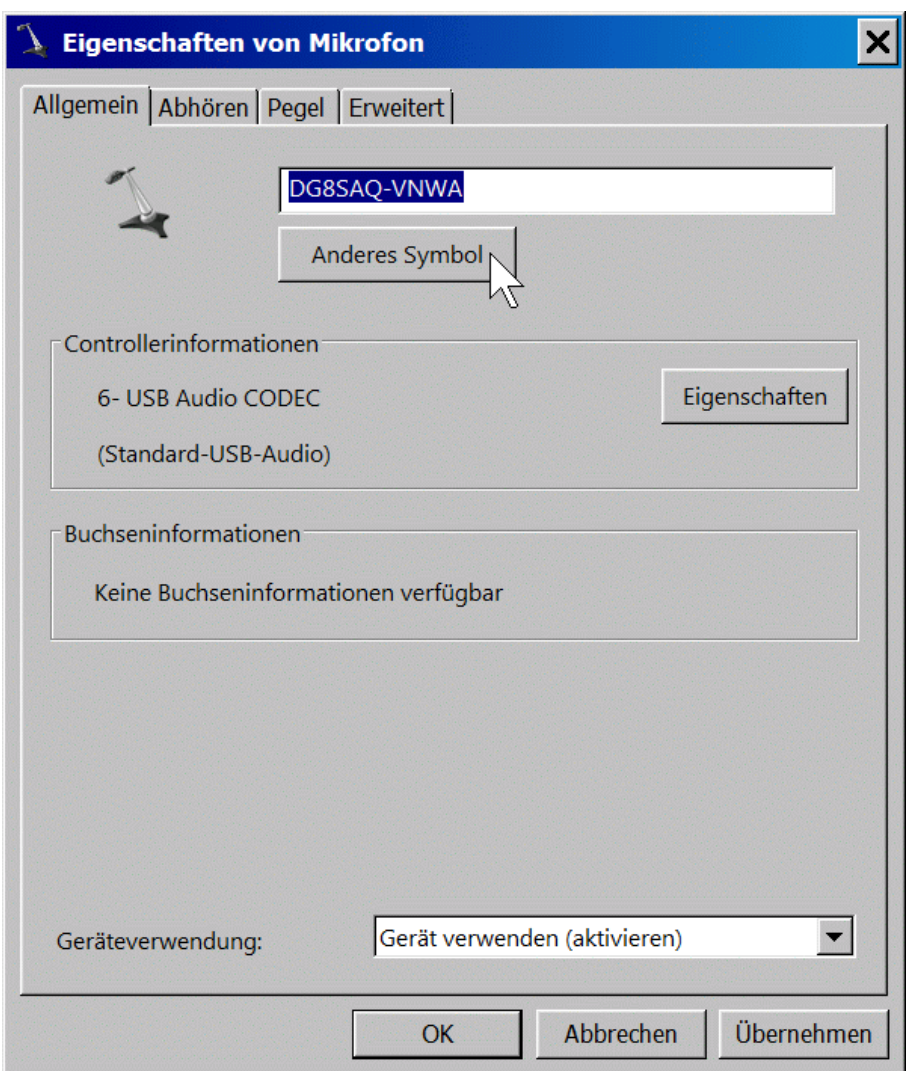

Per modificare il nome, è sufficiente sostituire il nome originale con qualcosa di più descrittivo come "DG8SAQ-VNWA" come indicato nel precedente esempio. L'icona può essere scambiata premendo il tasto "**cambia icona**" (vedi puntatore del mouse nella schermata precedente). Dopo aver premuto il pulsante, verrà un aperto menu di selezione file. Si deve usare per cercare nella directory VNWA e selezionare il file dell'applicazione VNWA (VNWA.exe):

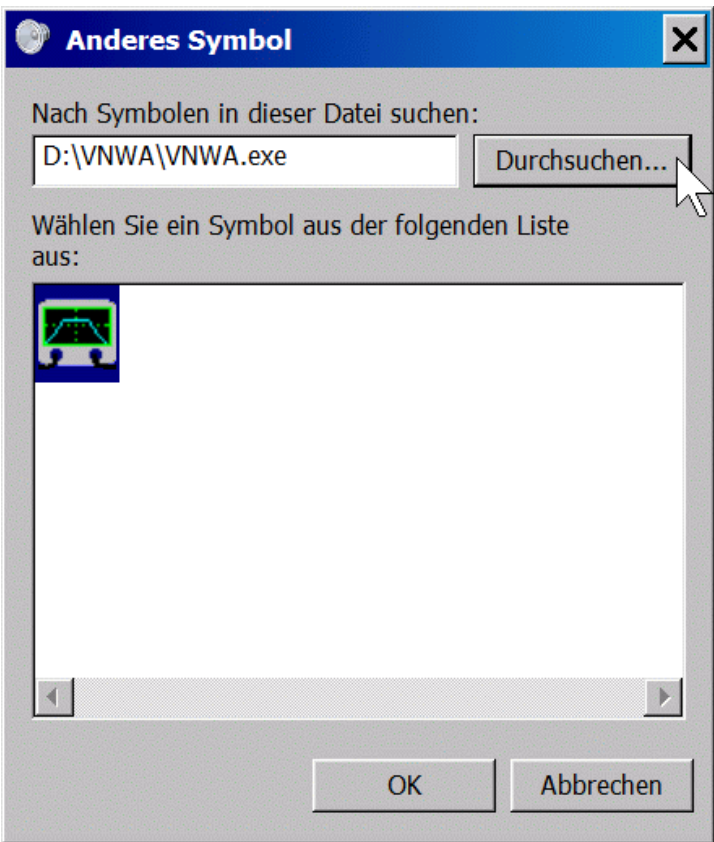

Confermare con "**OK**" e il dispositivo di input audio USB mostrerà con l'icona del VNWA:

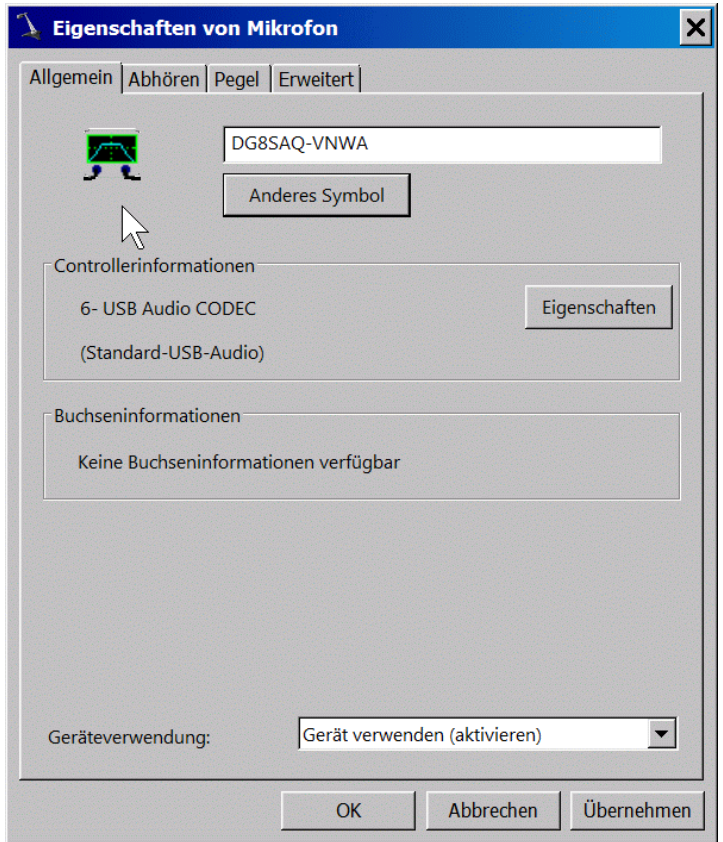

Premere il pulsante "**Accetta**" e quindi premere **OK** ed il nuovo nome e l'icona saranno salvati.

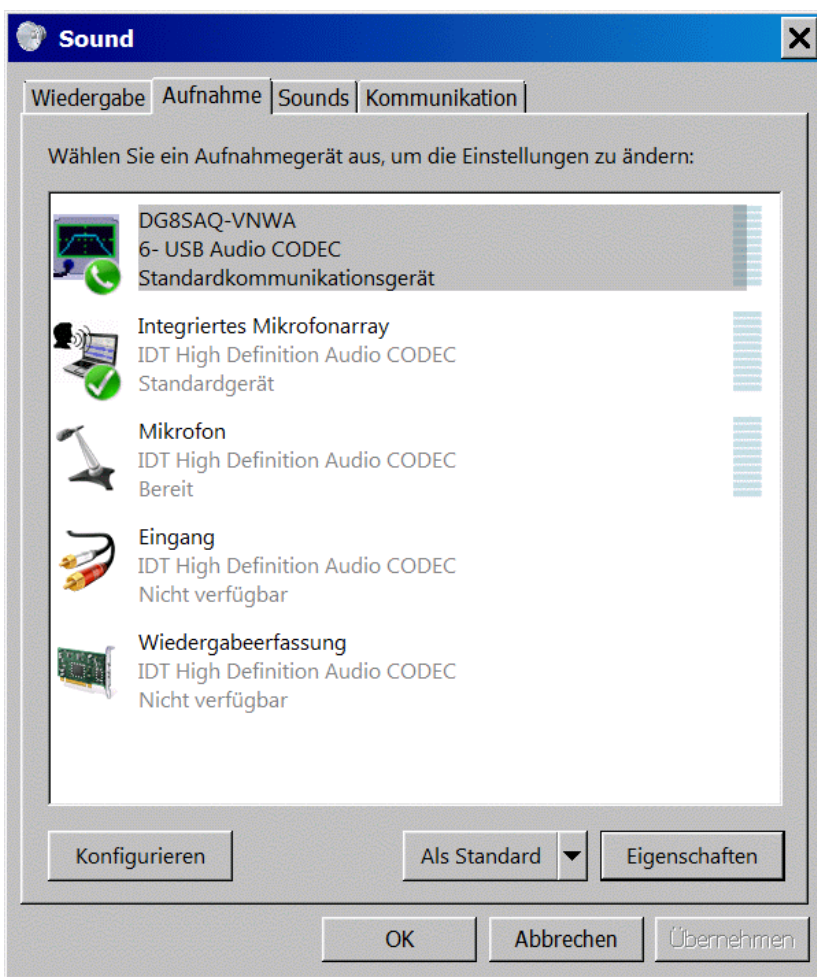

D'ora in poi nell'Audio Settings del VNWA vedrete il codec VNWA USB con il suo nuovo nome:

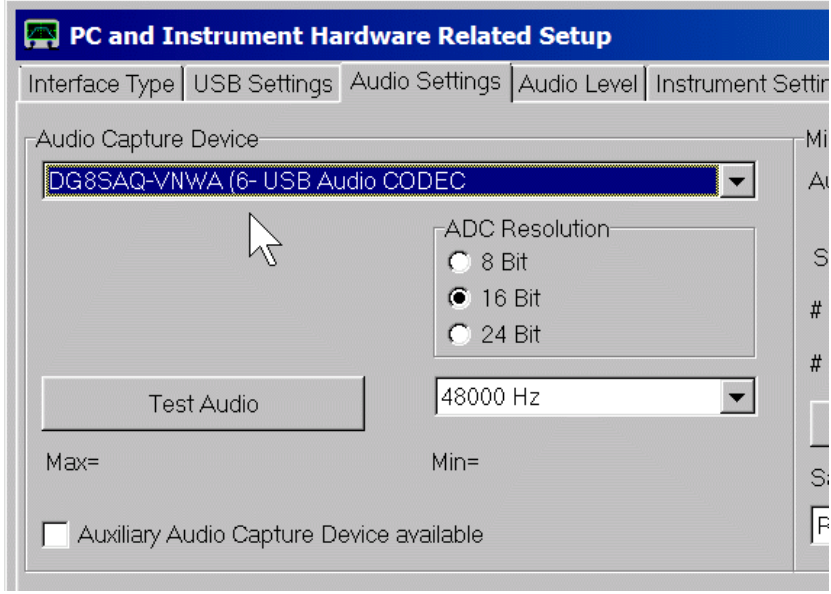

Nota: Il nuovo nome e l'icona sono collegati alla porta USB del VNWA codec e la porta USB specifica a cui è collegato. Se si dovesse ricollegare il VNWA a un'altra porta USB, verrà visualizzato con un nome ed 'icona diversi. Collegandolo di nuovo alla porta originale, mostrerà il nome e l'icona appena installati. Però ricordarsi => Sempre collegare il VNWA alla stessa porta USB. Se si cambia la porta, si dovranno rifare le impostazioni audio del VNWA e le impostazioni audio Windows7 !

**Attivazione del supporto N2PK**

Per attivare il supporto N2PK contenuto nel software VNWA, è necessario creare un file denominato N2PK.ini con dei contenuti arbitrari all'interno della cartella del programma, prima dell'inizio del programma. È possibile farlo ad esempio digitando echo> n2pk.ini nel prompt dei comandi.

Quindi avviare il software VNWA facendo doppio clic su VNWA.exe. Si dovrebbero aprire due finestre. Una di queste è la finestra di installazione del VNWA. Chiuderla premendo il pulsante di chiusura finestra di Windows. La finestra che rimane è la finestra VNWA principale con il suo menu principale:

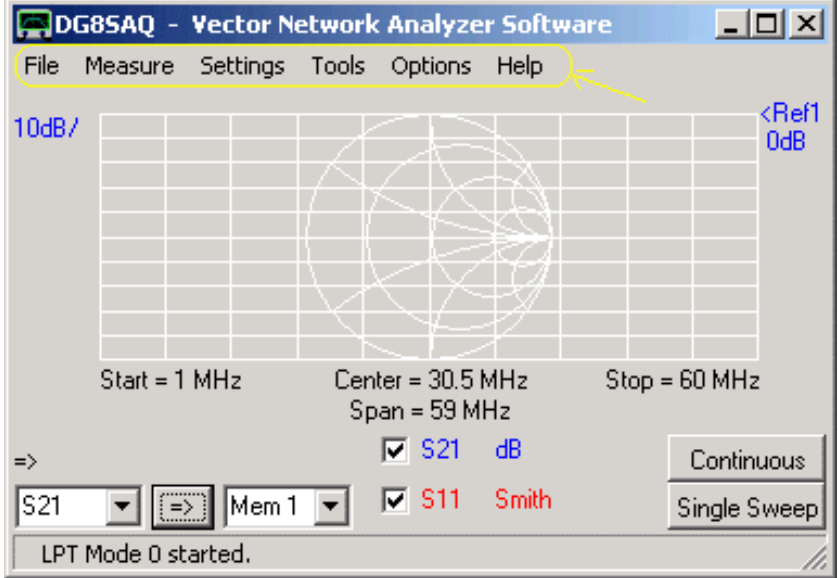

## **Attivazione del modo N2PK**

Se il vostro VNA è un N2PK, allora per accenderlo collegatelo alla vostra interfaccia porta parallela del PC. Per attivare la modalità N2PK, dovete andare nel menu "**Options**" – "Select Instrument" e "N2PK VNA". Il software cercherà l'hardware N2PK, ma probabilmente non lo troverà perchè noi non abbiamo ancora fornito i dati di configurazione. Se il software sostiene che non ha trovato dei rilevatori, uscire dalla notifica. Dopo averlo fatto, la finestra di configurazione N2PK si aprirà automaticamente:

#### **N2PK Setup**

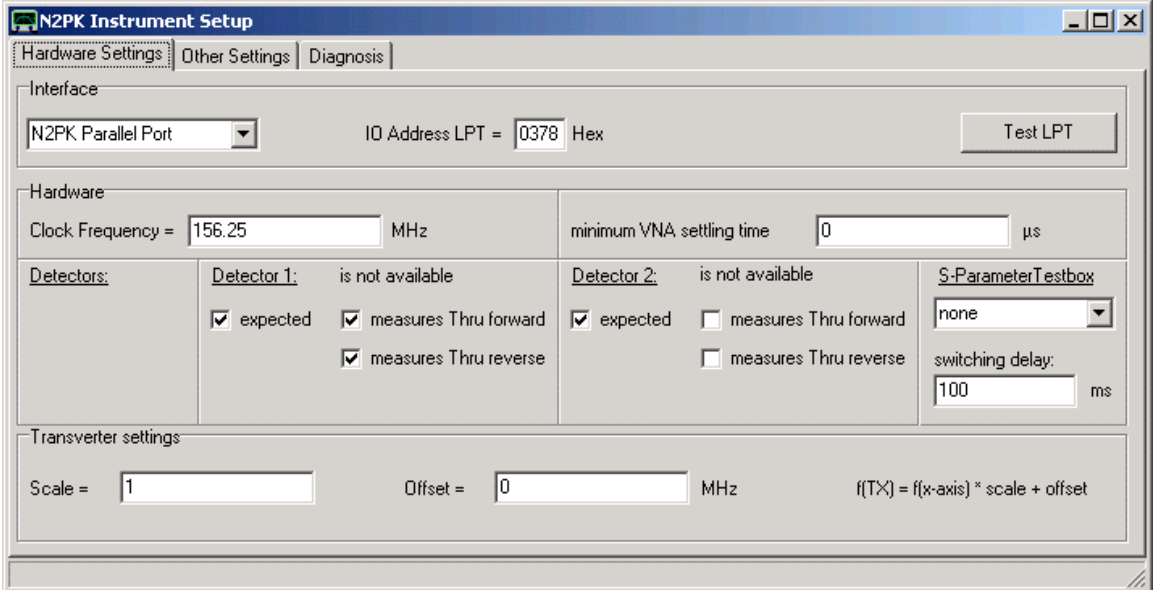

Inserire i dati richiesti. Se si utilizza la modalità di interfaccia LPT, assicuratevi di inserire anche l'indirizzo corretto della porta LPT. Se si desidera utilizzare la modalità di interfaccia USB-G8KBB, prima di far partire il programma per la prima volta, assicurarsi di copiare il file **vnadll.dll** e **delphivna.dll** nella directory del software VNWA.

Nella scheda "**Other Settings**", è possibile specificare un nome del file di calibrazione principale, che verrà caricato automaticamente al momento dell'avvio del programma e che verrà utilizzato per interpolare le correzioni in caso di calibrazione non ben eseguita.

È possibile utilizzare le funzioni contenute nella scheda "Diagnostic" per verificare il funzionamento corretto e la comunicazione tra PC e l'hardware N2PK.

Quando avete fatto, chiudere la finestra di configurazione e chiudere la finestra principale premendo i tasti di chiusura finestra di Windows. Chiudendo la finestra principale farà sì che i dati inseriti siano memorizzati in un file.ini, che si trova ora nella cartella del programma VNWA.

Questa impostazione è necessaria solo una volta al primo avvio del programma. Nei successivi avvii del programma, i dati verranno letti da questo file.ini ed il menu di setup non si aprirà più automaticamente. Ma resta pur sempre possibile modificare i dati manualmente entrando nel menu "Options – Setup".

Dopo aver attraversato la procedura di installazione hardware, dopo il primo avvio del programma, e dopo aver riavviato il software VNWA, finalmente si dovrebbe vedere la seguente schermata, che in seguito verrà chiamata [la finestra grafica principale]:

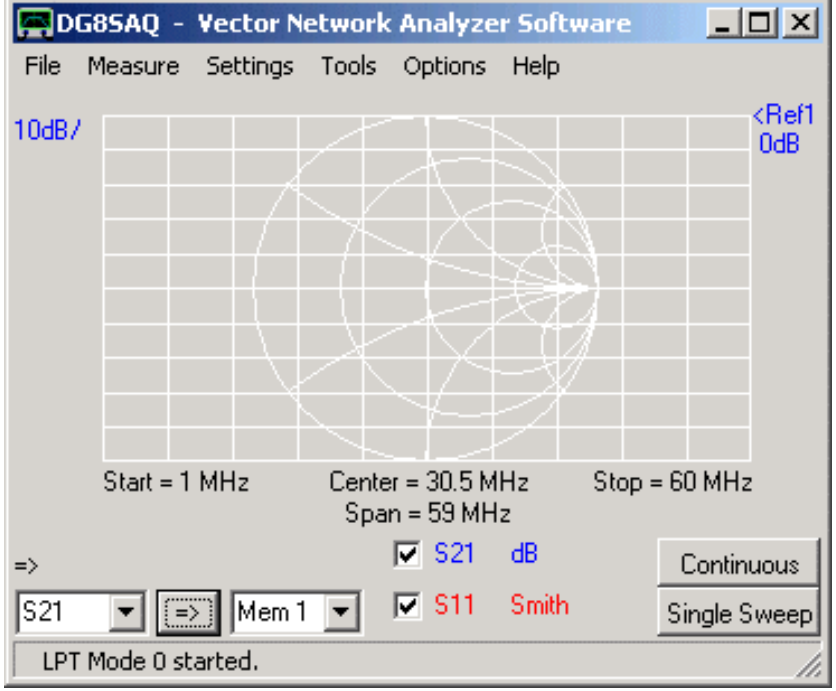

Selezionando il menu **"Settings" – "Diagrams" – "Display"** vedrete la finestra seguente:

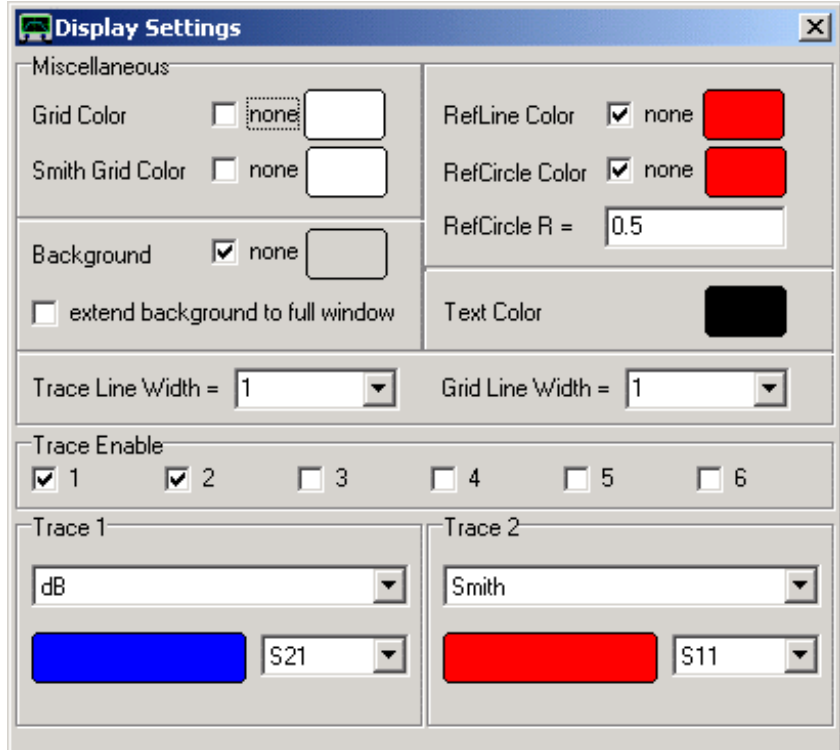

Qui è possibile personalizzare i colori, lo spessore delle linee di traccia, e scegliere quali tracce (massimo 6) si vuole che siano visualizzate.

Per risparmiare lavoro alla CPU, si consiglia di selezionare sfondo "none", che consente uno sfondo grigio tipo Windows. Personalmente, io preferisco che la griglia di Smith abbia un colore bianco su sfondo su grigio. Per modificare i colori, cliccare i box del colore e selezionare un colore a scelta. Se volete, è possibile anche visualizzare due linee di riferimento orizzontali posizionabili liberamente. Se non vi interessano, mettete il "RefLine color" su " none ".

Spuntando le caselline "Trace Enable" è possibile selezionare le tracce che si desidera visualizzare . Quando nella sezione "**Trace Enable**" spuntate una delle tracce si apre un campo di preferenze di traccia, tra cui gli spazi di memoria: (S21, S11, S12, S22, Memory1 ... 4) e il tipo di visualizzazione che si desidera: (dB, Smith, VSWR, Real-part. ecc ...) qui può essere selezionata qualsiasi tipo di traccia disponibile.

Quando si è finito con queste impostazioni, chiudete la finestra delle impostazioni dello schermo e aprite la voce di menu **"Settings" - "Sweep Settings":**

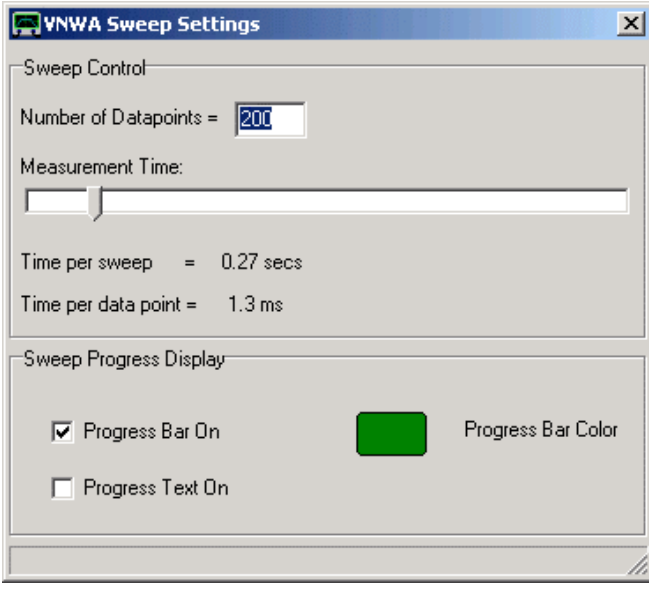

Selezionare il numero di data point (min 1, max 8192) e il tempo di intervallo (frequency point) che deve esserci tra ogni data point (min 0,2ms, max 100ms) per la vostra misurazione.

**Nota:** i tassi di sweep sotto 1ms/frequency point sono disponibili solo in modalità USB.

**Nota:** il cursore del sample rate (Measurament Time:) si bloccherà sulla sinistra al tasso di scansione più veloce possibile. Se si vuole sweeppare più veloce cè la necessità di aumentare la IF diminuendo il numero di campioni per periodo IF e/o aumentando l'intervallo di campionamento.

Nella sezione "Sweep Progress Display" si può scegliere di osservare sullo schermo la progressione dello sweep, o tramite una barra grafica colorata o tramite un campo numerico, che verranno visualizzati sul fondo della finestra grafica principale. Questo è particolarmente utile, quando si fanno scansioni a bassa velocità.

### **La Finestra Grafica Principale**

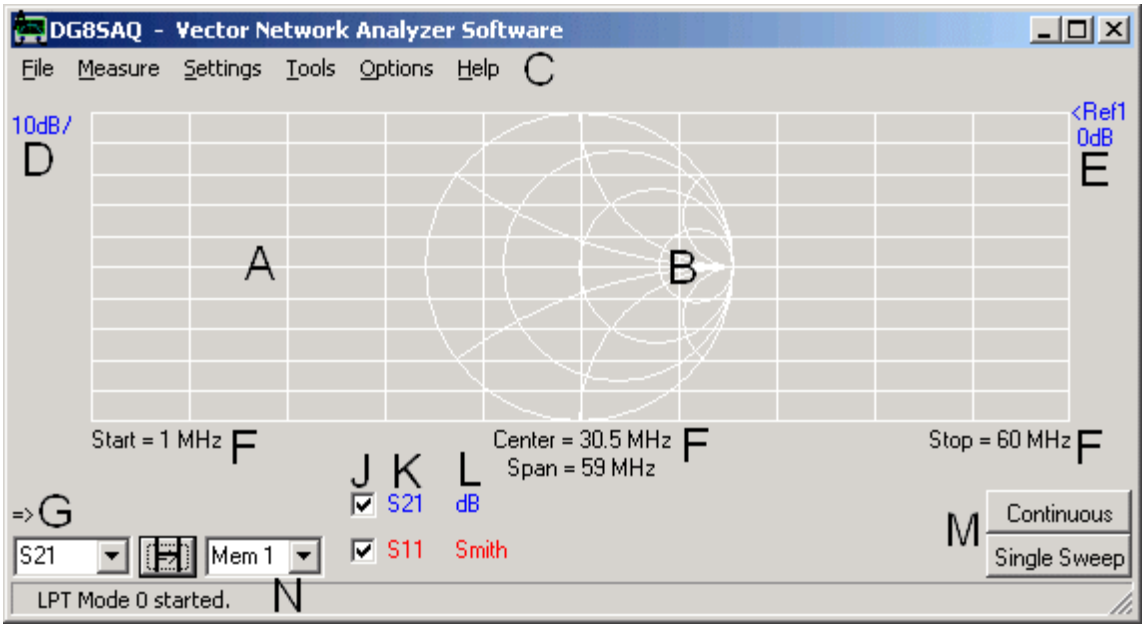

La finestra grafica principale può visualizzate le seguenti cose, **per comodità le aree di pertinenza sono localizzate con una lettera maiuscola**:

- (**A**) una griglia verticale in dB, verso una griglia orizzontale di frequenza.
- (**B**) una griglia rotonda raffigurante la carta di Smith.
- (**C**) nella parte più alta a sinistra, si trova il menu principale
- (**D**) in alto a sinistra l'etichetta blu indicante le divisioni della scala verticale per le tracce blu.

(**F**) queste sono la posizioni dove vengono visualizzate la frequenza di **start**, il **center frequency** e la frequenza di **stop** dello sweep.

(**M**) Indica la posizione dei pulsanti per attivare lo sweep "Continuos" o "Single Sweep".

(**J**) indica la posizione delle caselline di spunta che devono essere attivate (max 6) per visualizzare le tracce.

- (**K**) indica il tipo di memoria, ed il colore della traccia, della misurazione visualizzata
- (**L**) indica il tipo di traccia che si sta visualizzando dB, Smith, VSWR, …. ecc.
- (**H**) premendo questo tasto si possono trasferire dei dati di una traccia ad uno spazio di memoria qualsiasi.
- (**E**) in alto a destra l'etichetta blu il livello e la posizione di riferimento della traccia blu.

Per cambiare la scala, il livello di riferimento o la posizione di riferimento, fare un doppio clic su una delle etichette D o E, e modificando i dati nella finestra che apparirà:

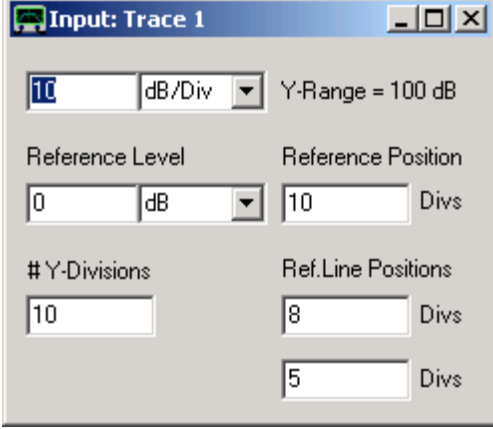

Inoltre, qui può essere modificato il numero di linee orizzontali della griglia e la posizione delle linee di riferimento opzionali. Quando fatto chiudere la finestra.

Un modo alternativo per modificare la divisione della scala è quello di tenere il puntatore del mouse sopra l'etichetta di riferimento corrispondente (E), la forma del puntatore cambia, e ruotando la rotellina del mouse si cambia la divisione della scala. Ancora un'altra possibilità è quello di fare cliccare l'etichetta con il destro del mouse.

Un modo alternativo per cambiare il livello di riferimento di una traccia è quello di muovere il puntatore del mouse sull'etichetta di riferimento relativa alla traccia sul lato destro della griglia (E), la forma del puntatore del mouse cambia), quindi premere il tasto sinistro del mouse e muovere il mouse su o giù tenendo premuto il tasto sinistro. In questo modo, le tracce possono essere spostate con il mouse verso l'alto o verso il basso dello lo schermo, in tempo reale.

Tuttavia, un alternativa è quella di fare clic con il destro sull'etichetta di riferimento.

Una caratteristica molto utile è la "**gets scale from**" funzione accessibile col pulsante destro del mouse su tutte le etichette di traccia (D, E, L). Permette di copiare tutte le informazioni scala da una traccia ad un altra, ad esempio quando si desidera salvare un S21 nella memoria 1 e quindi visualizzare Memoria 1 con le stesse scale come in S21.

Al fine di impostare lo start e lo stop dello span della frequenza, fare doppio clic su una delle etichette di frequenza al di sotto della griglia (F). Si aprirà Il seguente finestra "**Input**"di frequenza:

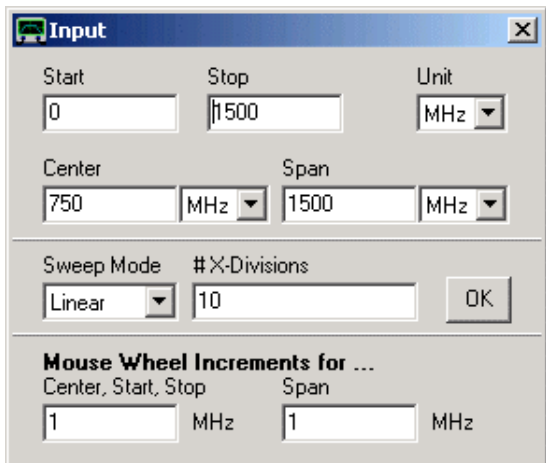

Immettere la frequenza di inizio (start) e di fine (stop) o in alternativa il Center e lo Span di frequenza. Le unità di misura ed i valori selezionati qui saranno anche visualizzati sullo schermo principale. L'unità di misura del Center sarà utilizzata anche per i markers.

Inoltre, qui può essere modificato il numero di linee verticali della griglia e la modalità di scansione (lineare, logaritmica, o Listed). Si noti, che lo start, lo stop, il center frequency e lo span di frequenza può essere modificata anche con la rotellina del mouse tenendo premuto il puntatore del mouse sopra l'etichetta corrispondente nella finestra principale di frequenza al di sotto della griglia (F). e ruotando la rotellina del mouse. Il valore di incremento può essere impostato anche nella finestra frequenza "**Input**".

Nota, che mentre VNWA2 ha una frequenza di clock piuttosto dispari di 35,9 MHz, la frequenza di clock del VNWA3 è esattamente 12 MHz. Dal momento che, le misure sono molto sensibili ai multipli della frequenza di clock riveleranno un certo grado di interferenze indesiderate, potrebbe essere necessario modificare la griglia di frequenza in modo tale che queste frequenze siano massimamente evitate.

Questo, per la modalità di scansione lineare, può essere fatto automaticamente cliccando col tasto destro la casella "linear" (vedi la prossima figura):

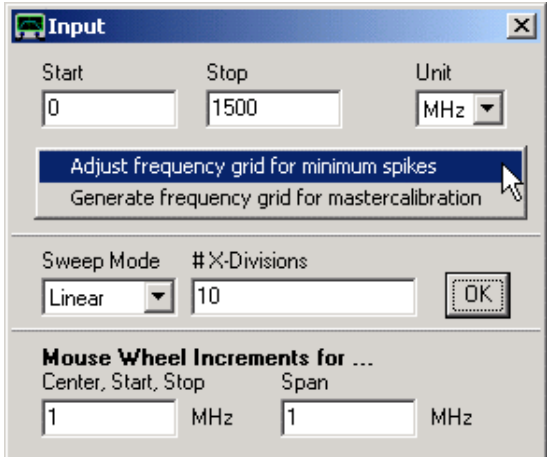

Premendo OK si modificherà la griglia di frequenza:

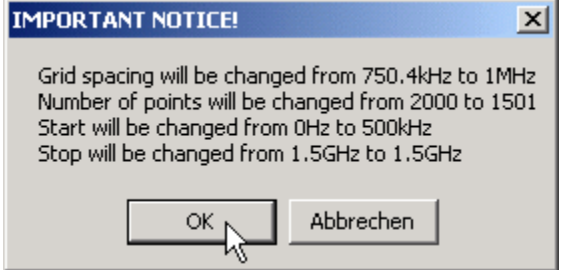

Quando è fatto, chiudere la finestra di Imput della frequenza.

Si noti che, cliccando con il tasto destro del mouse una delle etichette di frequenza, è possibile modificare l'unità di misura (**Hz**, **KHz**, **MHz**, **GHz**) della frequenza visualizzata nelle etichette (L) (l'unità di misura del Center frequency però, influenzerà anche l'unità di misura usata dai markers!).

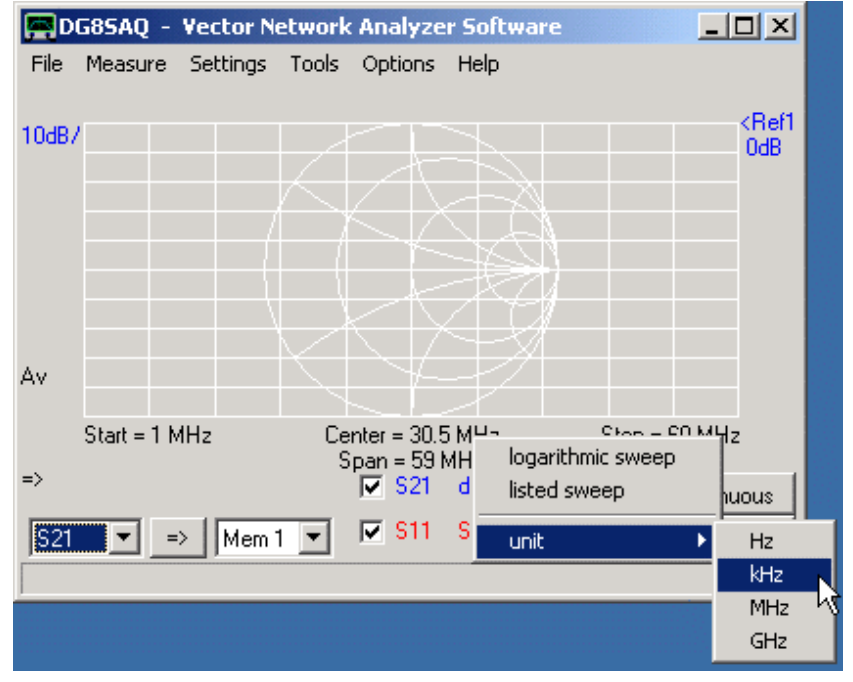

Le etichette Start e Stop esibiranno la stessa unità di misura.

Se il vostro strumento è stato calibrato, ora è pronto per lo sweeping (il che significa fare una misura). Per fare ciò, premere il tasto (M) "Single Sweep", se si desidera acquisire solo una scansione di frequenza singola oppure il tasto "Continuos" per una serie di scansioni continue. Entrambe i tipi di scansione possono essere interrotti premendo nuovamente lo stesso tasto.

**Avvertenza:** Se non avete calibrato lo strumento, i risultati della misurazione non avranno molto senso!

Ogni traccia può essere attivata o disattivata selezionando/deselezionando le caselline di spunta (J) che si trovano sotto la griglia. È inoltre possibile modificare lo **spazio di memoria visualizzato (S21, S11, S12, S22, Mem1 Mem4 ...)** e il tipo **di visualizzazione (dB, Smith, VSWR, fase .....)** facendo clic col destro sulle etichette accanto alle caselline di spunta (K, L). In alternativa, fare doppio clic sull'etichetta K o L.

I dati di traccia possono essere copiati da uno spazio di memoria a un altro (ad esempio, da S21 a memoria 1 con il tasto H. La casella a sinistra del tasto seleziona la sorgente, quella a destra seleziona lo spazio di memoria di destinazione per dove copiare. Diversi spazi di memoria possono essere copiati contemporaneamente facendo clic sul tasto H. In questo caso appare un menu di copia:

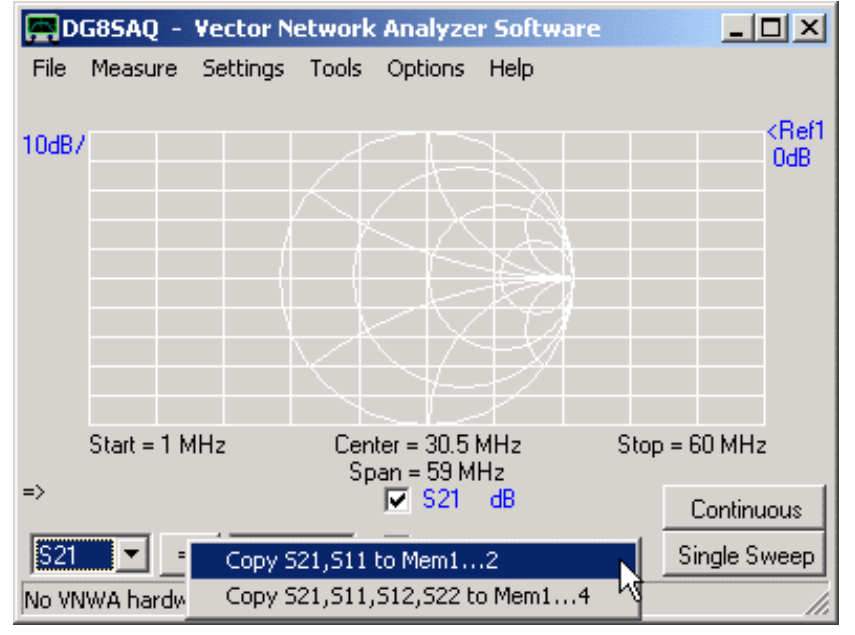

Facendo clic col destro nel campo della griglia o nella griglia di Smith possono essere aggiunti dei marker. La posizione dei marker può essere modificata trascinando il marker con il mouse (puntando il mouse sul triangolo del marker, e premendo il tasto sinistro e tenendolo premuto mentre si muove il mouse).

Il menu "**File**" consente di **salvare** o **stampare** una schermata, per salvare o caricare i parametri-S in file con formato Touchstone (s1p, s2p) oppure salvare / caricare delle calibrazioni.

I file parametro-S possono anche essere caricati più convenientemente trascinandoli da qualsiasi browser di file e rilasciandoli sulla finestra principale VNWA.

### **Gli spazi di Memoria**

I dati all'interno del software VNWA sono organizzati in [Memory Spaces] o **spazi di memoria** distinti, che in genere contengono solo dei parametri-S, ma non contengono nessuna informazione di frequenza. Tutti gli spazi di memoria (eccetto gli spazi dati "Plot") condividono gli stessi frame di dati contenuti nello span di frequenza specificato nell'asse X del diagramma principale in modalità senza zoom.

### **Spazi di Memoria Disponibili:**

**S21** = measured data S21 **S11** = measured data S11 **S12** = measured data S12 **S22** = measured data S22 **Mem1** = data space Mem1 data **Mem2** = data space Mem2 data **Mem3** = data space Mem3 data **Mem4** = data space Mem4 data **Plot1** = data space Plot1 data **Plot2** = data space Plot2 data **Plot3** = data space Plot3 data **Plot4** = data space Plot4 data **s\_11...s\_33** = dati misurati 3-port **Cust1...Cust6** = dati calcolati personalizzati.

**Nota:** Se il frame di dati frequenza viene modificato, i dati dello spazio di memoria rimangono invariati (eccetto spazi dati "Plot"), in tal modo, potrete vedere le stesse tracce con assi di frequenza modificati, il chè però in genere invalida i dati stessi.

**Nota:** Se il numero dei frequency point viene modificato, **i dati dello spazio di memoria vengono cancellati** (eccetto spazi dati "Plot").

**Nota:** I dati possono essere copiati da quasi qualsiasi spazio di memoria a qualsiasi altro spazio di memoria tramite il pulsante "=> (H).

### **Caratteristiche speciali degli spazi di memoria Plot**

Gli spazi di memoria **Plot1 ... Plot4** contengono ciascuno una griglia di frequenza individuale memorizzata. Mentre l'importazione di dati in es Mem1, fa sì modifichi la griglia di frequenza per tutte le tracce (tranne le tracce "Plot"). Importare dei dati negli spazi di memoria **Plot** lascia intatta la frequenza della griglia principale. Cambiando i dati di frequenza della griglia principale, (frequenze, in scala lin/log) o il numero di data frequency, **i dati degli spazi di memoria Plot rimangono intatti**. Si noti che i dati dei markers per gli spazi di memoria **Plot** vengono interpolati alla frequenza della griglia principale.

### **Esempio:**

**1.** Copiare dei dati in Plot 1 e visualizzarli:

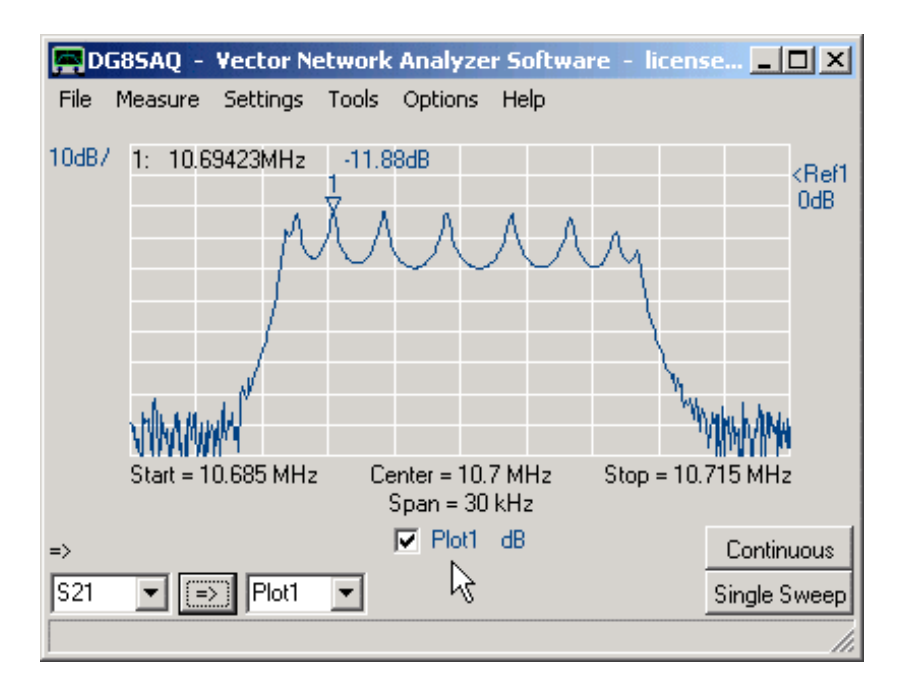

**2.** aumentare il frequency span ed il numero di data point.

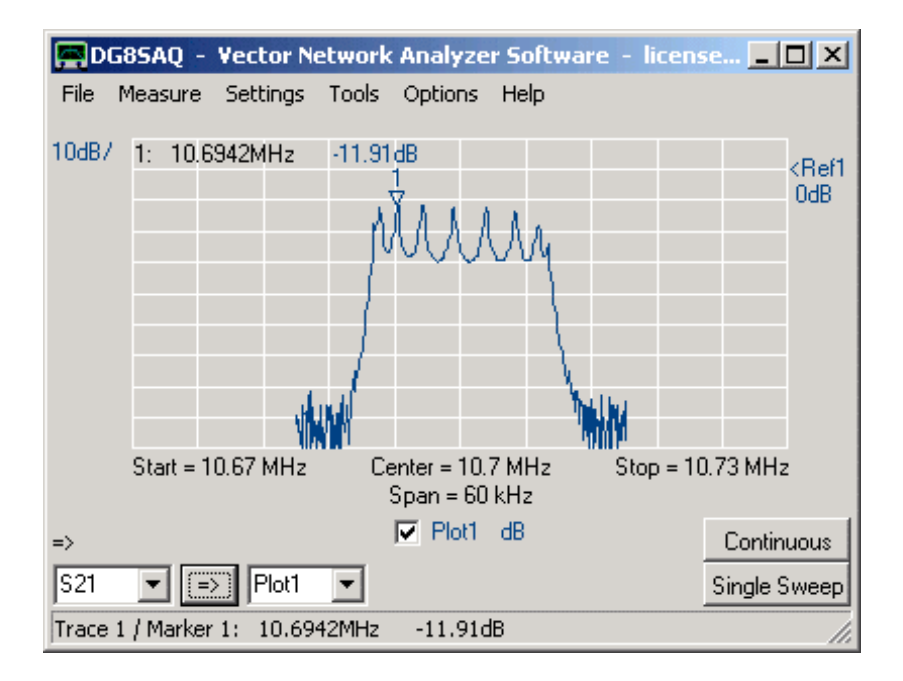

Si continua a vedere i dati corretti tracciati nel nuovo span di frequenza valido. Si noti, che i livelli dei marker sono leggermente modificati a causa dell'interpolazione con la frequenza di griglia.

### **Tipi di Calibrazione disponibili**

# **Calibrazione Standard Setup Eseguire una Calibrazione per misurazioni Parametri-S Due Porte Master Calibration**

Ad oggi, il software VNWA permette di eseguire calibrature SOLT (Short, Open, Load, Thru). Prima di eseguire effettivamente un calibrazione dello strumento, è necessario specificare le proprietà RF degli standard di calibrazione che si intende utilizzare. Per fare ciò, selezionare dal menu principale VNWA "Settings" il sub-menu "Calibration Kit Settings". Si apre la seguente finestra:

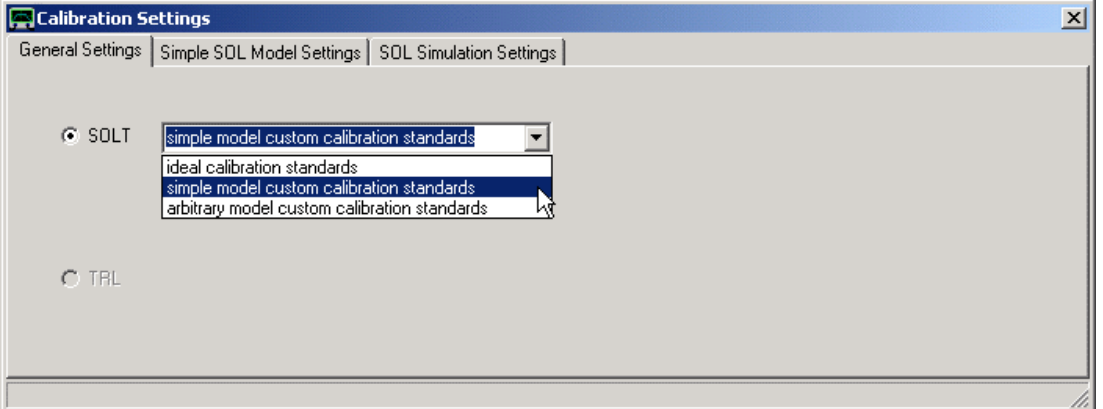

### L'opzione "**Simple Calibration Standard Model"**

Per misure di alta precisione nella gamma VHF e UHF, questo non è generalmente sufficiente. Allora è necessario avere un modello più preciso dei vostri standard cal.

Se si seleziona "simple model custom calibration standards" e aprire il "Simple SOL Model Settings", questo è ciò che vedrete:

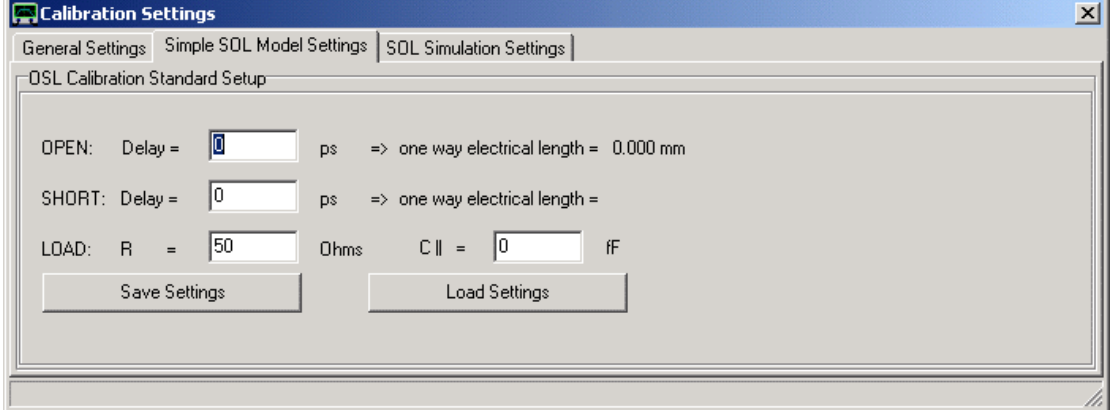

Qui, Inserite i ritardi elettrici dei vostri standard Open e Short, nonché la resistenza DC e capacità di shunt dello standard Load. È possibile misurare con precisione la resistenza DC del vostro standard Load con una sonda Kelvin 4 fili. Al fine per ottenere gli altri parametri, è necessario un VNWA di riferimento per la loro misurazione. Per effettuare un confronto tra la misura di coefficienti di riflessione del VNWA di riferimento e dati del modello, è possibile simulare i coefficienti di riflessione del modello di calibrazione standard attivando la casellina di spunta situata a sinistra della scritta: "Generate cal standard S.Pars. on click/modify in S11" della scheda "SOL Simulation Settings":

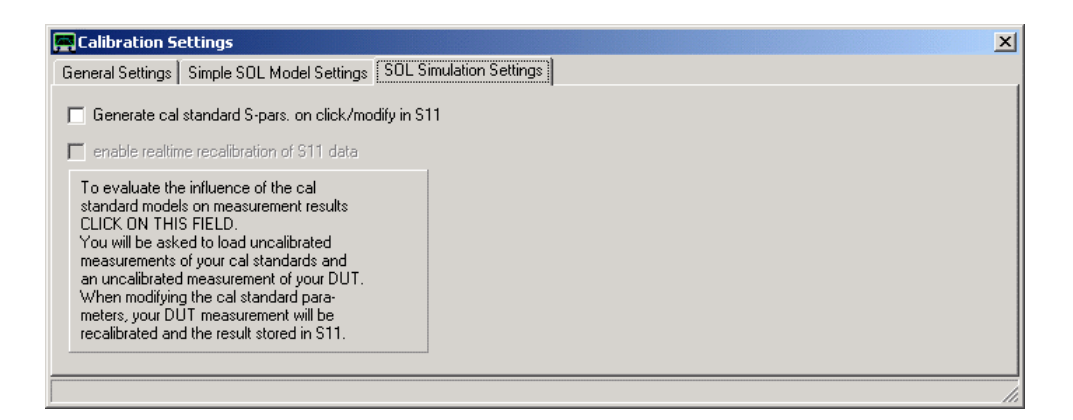

In questo modo, ogni volta che si modificano i parametri del modello standard di calibrazione S11, i dati verranno automaticamente aggiornati. Ad es. se si visualizzasse il coefficiente di riflessione misurato Open nello spazio di memoria Mem1 e confrontarlo con la simulazione del coefficiente di riflessione dello spazio di memoria S11, è possibile modificare il parametro " Open Delay" (può anche essere modificato con la rotellina del mouse), fino a quando entrambe le curve diventano corrispondenti. **Suggerimento:** Se si guarda alla fase, si vedrà solo una differenza di ritardo.

**Suggerimento:** Se non si dispone di un VNWA di riferimento, allora si potrebbe utilizzare la funzione di ricalibrazione in tempo reale, sul fondo (in grigio nella figura sopra). Per fare ciò, è necessario avere già effettuato una calibrazione di riflessione SOL con il vostro standard di calibrazione sconosciuto ed è necessario aver misurato il coefficiente di riflessione linea di trasmissione coassiale 50 Ohm lunga circa 30 cm che deve essere aperta o in cortocircuito. Essa deve essere misurata sul vostro VNWA calibrato con il vostro standard cal sconosciuto. Assicurarsi che il coefficiente di riflessione misurato venga visualizzato in S11. Se una sia disponibile una calibrazione valida, allora potete attivare l'opzione **"enable realtime recalibration"**. Quando è attivata se cliccate su uno dei i campi di cal parametri standard e girate la rotellina del mouse, il parametro cambierà e la calibrazione sarà ricalcolata in tempo reale. Vedrete questo dal cambiamento nella traccia S11. In questo modo si può effettivamente ottimizzare lo standard cal per il minimo disallineamento tra la porta di misurazione e la linea di trasmissione in ampiezza (dB) e progressione di fase (continuous phase/f).

Questo definisce la posizione del piano di calibrazione assicurarsi di mantenere un ritardo (ad esempio quello dello standard Open) ad un valore fisso (ad es = 0)..

La funzione nel campo grande della figura sopra serve allo stesso scopo, ma utilizza file di dati di misura s1p al posto di misurazioni effettive.

### **Standard di Calibrazione Modello Arbitrario**

A partire dalla versione software VNWA 35 l'utente può creare il proprio modello standard di calibrazione selezionando *"arbitrary model custom calibration standards"* nella scheda "**General Settings**". In questo caso il modello standard cal può essere definito con una formula personalizzata:

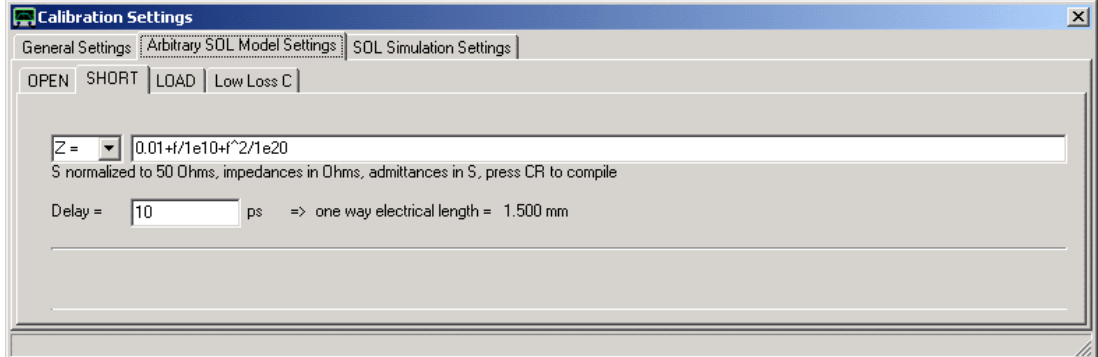

L'utente può specificare la formula per l'impedenza Z, e per l'ammettenza Y, o il coefficiente di riflessione S. Per convenienza, nella formula non è necessario programmare i delay ma devono essere specificati nel campo di in basso. La formula sarà analizzata premendo l'invio. Errori di analisi saranno visualizzati tra le righe luminose.

## **Calibrazione Standard (LLC) Low Loss Capacitor** (condensatori a bassa perdita)

Dalla versione software VNWA 36,0 in poi, come standard di calibrazione aggiuntivi e facoltativi, possono essere utilizzati condensatori a basse perdite. Questi sono definibili dall'utente e quindi disponibili solo all'interno del modello standard di calibrazione arbitraria. Siccome i condensatori sono impedenze fortemente dipendenti dalla frequenza, occorrono diversi standard di calibrazione con condensatori di capacità differenti, necessarie per coprire la gamma di frequenze più ampia possibile.

Cliccando con il destro nella **Low Loss C- tab**, può essere definito un nuovo standard (**LLC**):

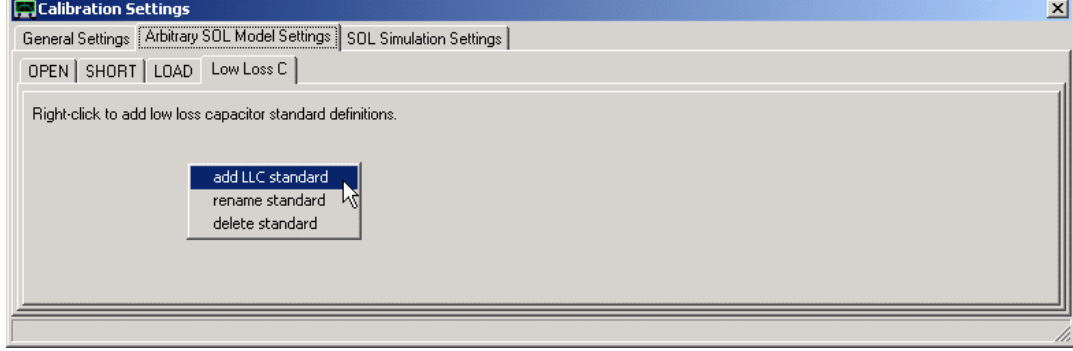

Apparirà un menu che consente di aggiunger, cancellare o rinominare uno standard LLC esistente Dopo aver selezionato "**add LLC standard**", vi verrà chiesto di immettere un nome univoco per il nuovo standard, ad esempio, il suo valore di capacità:

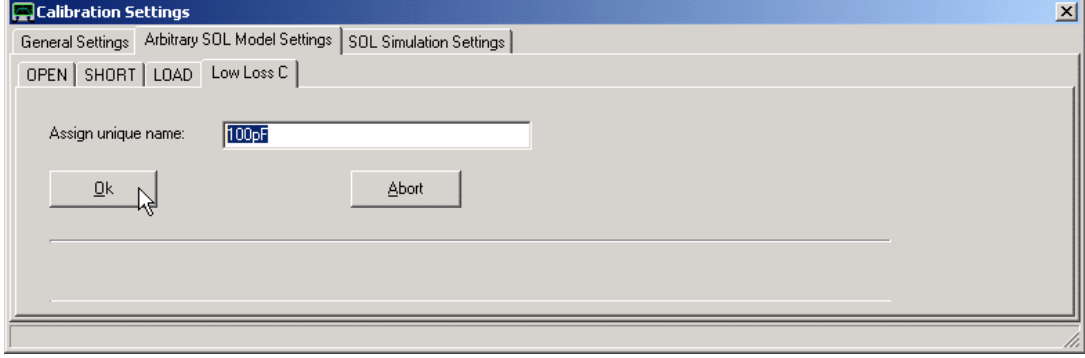

Dopo la conferma con Ok, viene visualizzata una nuova scheda con il nome assegnato in precedenza, in cui può essere inserita la definizione del nuovo standard di calibrazione:
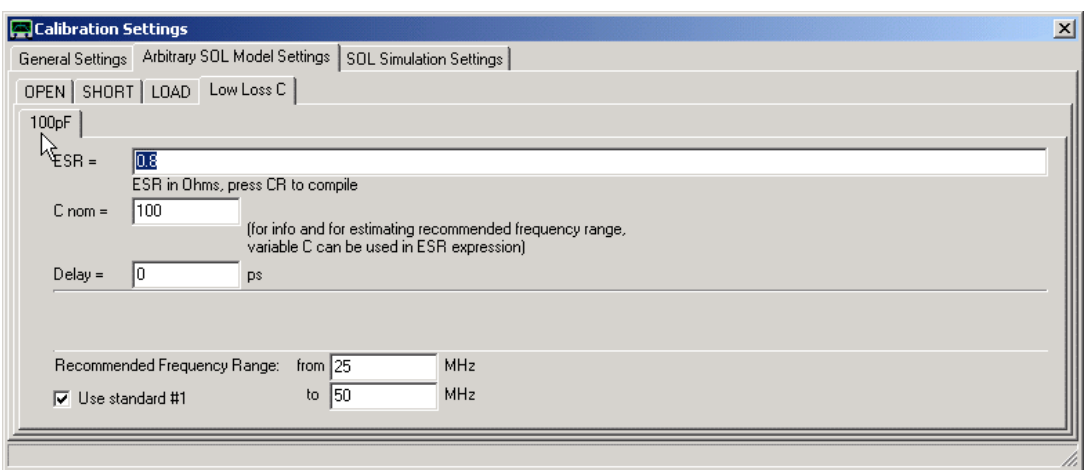

### **Impostazioni Definibili dall'Utente**

- **ESR** : **Resistenza Serie Effettiva** del condensatore. Questo può essere dipendente dalla frequenza e deve essere modellata. nell'espressione ESR possono essere utilizzate, Variabili f (frequenza), w (frequenza angolare) e C (capacità), ma anche tutte le funzioni supportate dal compilatore di traccia personalizzato.
- **C nom** : Capacitanza nominale dello standard. Ciò non necessario che sia accurata. Viene utilizzata solo per stimare la gamma di frequenza standard a cui si può applicare, **la gamma di frequenza raccomandata**, che viene visualizzata sul fondo la scheda
- **Delay** : Il ritardo di tempo della posizione del condensatore rispetto al piano di calibrazione.
- **Use Standard #**: Se selezionato, lo standard mostrerà nel menu di calibrazione. Se deselezionato, durante la calibrazione lo standard rimane invisibile. Vedi alla pagina di calibrazione condensatore a basse perdite, per i dettagli.

**Note:** I limiti dell'intervallo di frequenza raccomandati non possono essere modificati. Questi vengono calcolati automaticamente dal il valore **C nom** immesso.

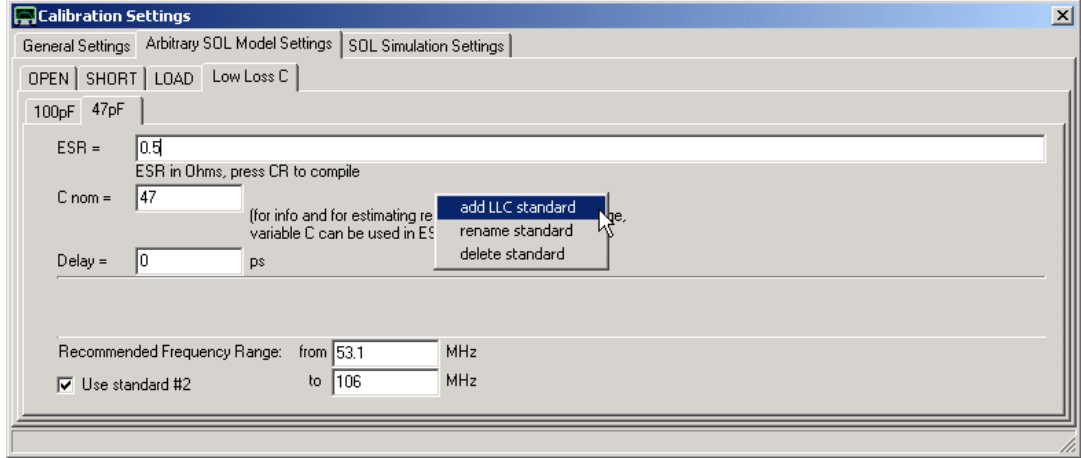

In questo modo possono essere definiti fino a 8 standard LLC:

Quando si misurano dei parametri-S di un dispositivo a due porte (S11, S21, S12, S22), bisogna stare attenti che i piani di calibrazione per le misurazione di riflessione S11, S22) e per la misurazione Thru (S21, S12) siano identici, cioè i valori di fase per tutti i 4 parametri-S, devono essere coerenti.

In seguito, ho descritto la procedura, che uso per calibrare il mio VNWA. Questo non è l'unico modo possibile per effettuare una corretta calibrazione, se si tiene fede a questo metodo, si può essere sicuri di ottenere una corretta calibrazione.

# **Come fare una Calibrazione**

**Nota importante:** Prima di eseguire una misurazione di calibrazione, verificare, che la velocità di scansione dello strumento sia impostata al valore più basso con cui avete intenzione di utilizzare la calibrazione, altrimenti i risultati delle misurazioni successive saranno dominati dal rumore delle vostre misure di calibrazione.

Al fine di avviare una calibrazione a due porte, fare clic sul menu "**Measure**" "**Calibrate**". Vedrete apparire la seguente finestra:

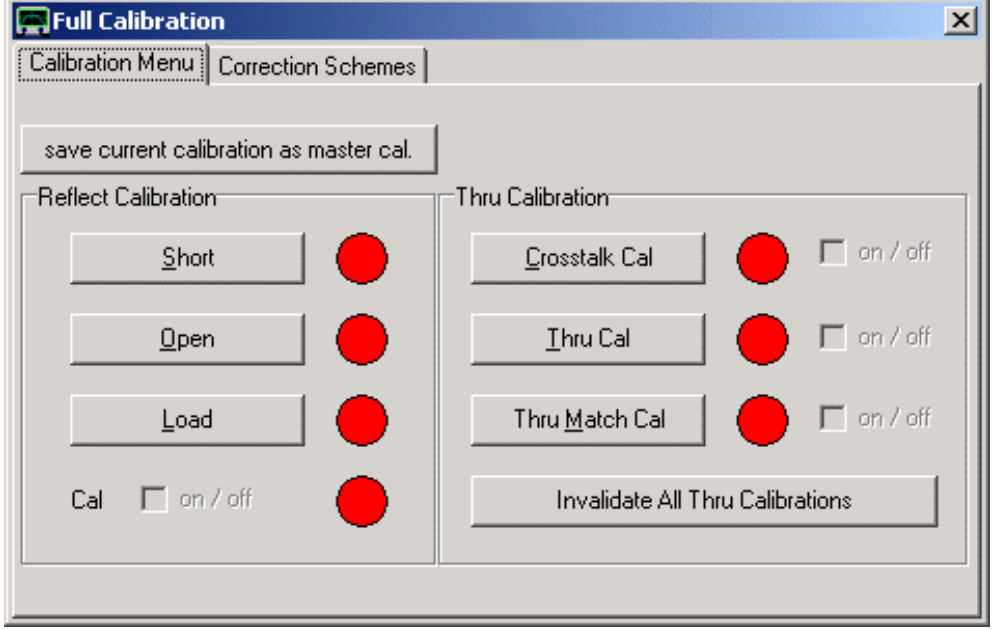

Quando si premono i pulsanti accanto alle luci rosse, verrà visualizzata una finestra che vi dice, quale Standard CAL collegare, ad esempio quando si preme su "**Short**", vedrete questa finestrella:

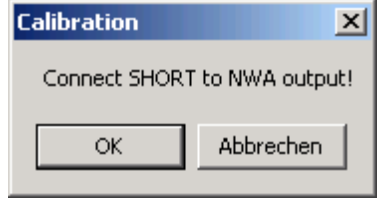

Ora, collegare gli standard di calibrazione, che vi si chiede, e premere **ok** quando fatto. Output è sinonimo di Porta TX e Input per porta RX. Se si preme "annulla", non verrà effettuata nessuna misura. È possibile ripetere la calibrazione di ogni misurazione in qualsiasi momento. È possibile calibrare in qualsiasi ordine che vi pare. Dopo una scansione di calibrazione riuscita, la luce rossa corrispondente diventa verde, il che indica, che sono disponibili dei dati di calibrazione validi:

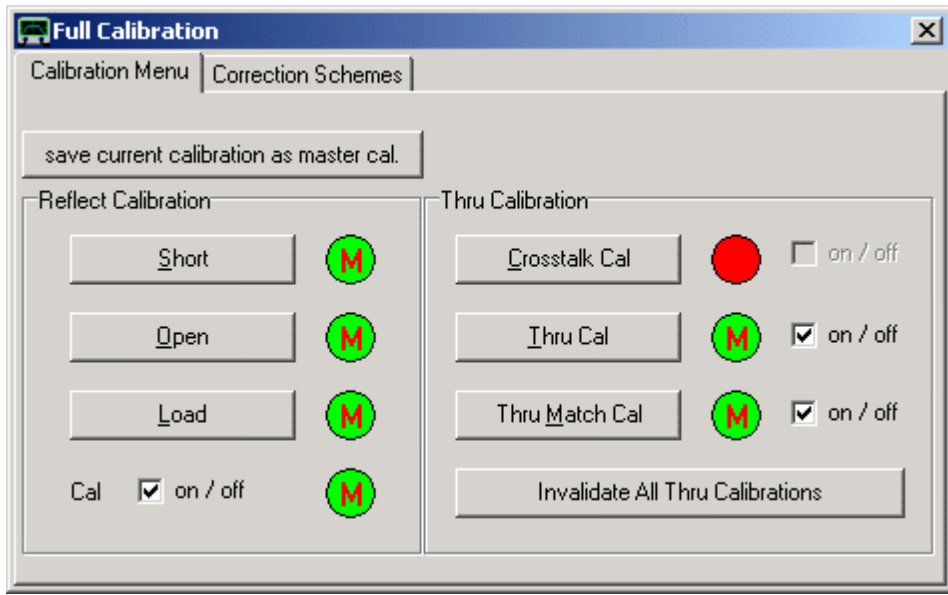

Notare le "**M**" rosse all'interno delle luci verdi. Queste indicano che ancora manca la calibrazione Master (perché ancora non è stata fatta). Cliccando sulla luce verde, è possibile invalidare una misurazione di calibrazione e la luce verde diventa di nuovo rossa. È inoltre possibile accendere o spegnere le correzioni senza invalidare le misure di calibrazione utilizzando le casellina di spunta che si trova sotto i pulsanti.

I menu di scelta della scheda "Correction Schemes" consentono di sperimentare con vari gradi di correzione matematica:

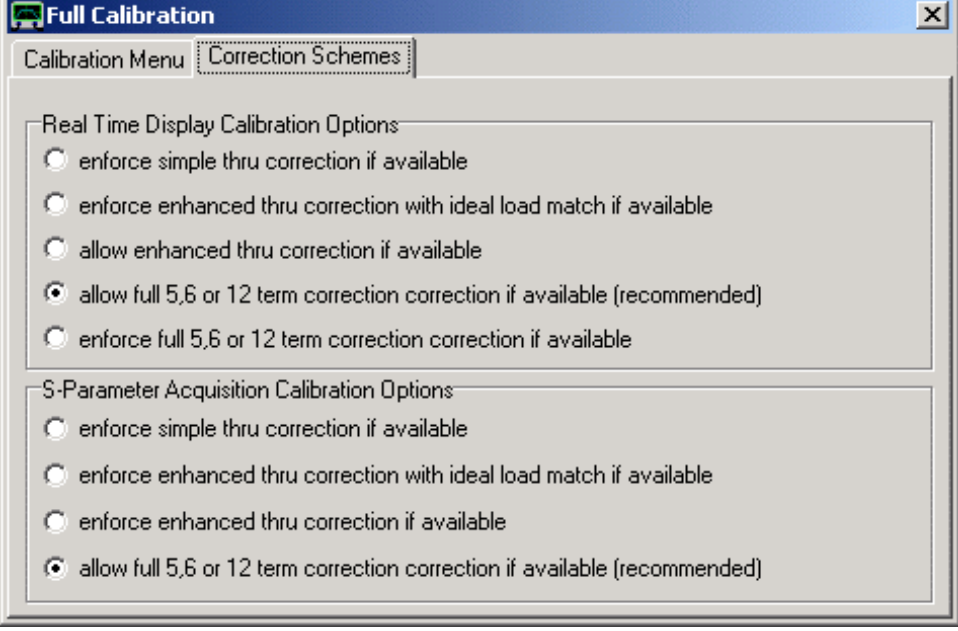

Le impostazioni raccomandate sono quelle che vedete sopra.

**Nel seguito si descrivono esattamente i miei standard cal e come la calibrazione deve essere eseguita.**

# **Calibrazione Thru:**

Il punto di partenza sono i due cavi coassiali provenienti uno dalla porta di uscita TX (a sinistra) e l'altro proveniente dalla porta RX (a destra) del VNWA, intestati con due connettori SMA maschio.:

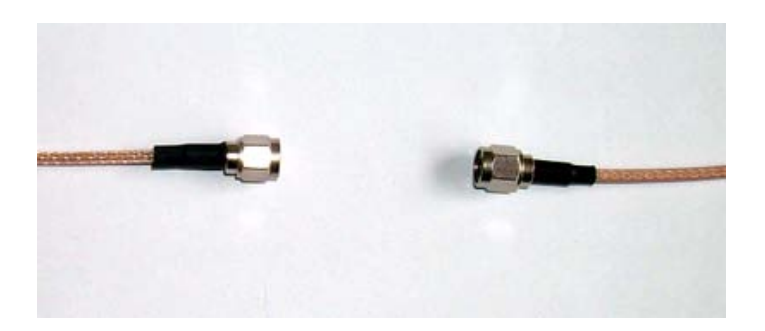

Nel caso in cui si esegue un calibrazione "Crosstalk Cal", basta lasciare i due cavi separati l'uno dall'altro, come mostrato sopra.

**Nota:** Normalmente una calibrazione crosstalk può (e dovrebbe) essere omessa, perché il livello di crosstalk del VNWA è al di sotto del rumore di fondo. In questo caso, una calibrazione crosstalk aumenta il livello di rumore di solo 3dB. Utilizzare la calibrazione di crosstalk per eliminare diafonia di adattatori di prova, se necessario.

Per eseguire la cal "**Thru**" è necessario collegare le due estremità del cavo. Ovviamente, è necessario un barilotto SMA femmina-femmina, come si può vedere nella figura seguente:

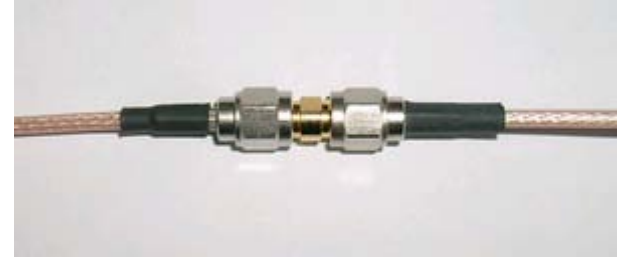

Si noti che il barilotto presenta un qualche spostamento di fase a causa della sua lunghezza elettrica finita che deve essere tenuta in conto nelle ulteriori riflessione di calibrazione.

Anche se lo step di calibrazione Thru misura la trasmissione, Lo step di calibrazione Thru-Match misura la riflessione della porta RX proprio per compensare numericamente le eventuali deviazioni da un perfetto match 50 Ohm con la porta RX. Lo step di calibrazione "**Thru-Match**" richiede lo stesso standard Thru della calibrazione Thru.

## **Riflessione di Calibrazione**

Mio modo di affrontare lo sfasamento aggiuntivo dell'adattatore Thru è di lasciarlo nel sistema quando si esegue la riflessione di calibrazione. La figura seguente mostra il mio "standard" Open, che è il lato femmina nudo del barilotto adattatore SMA Thru.:

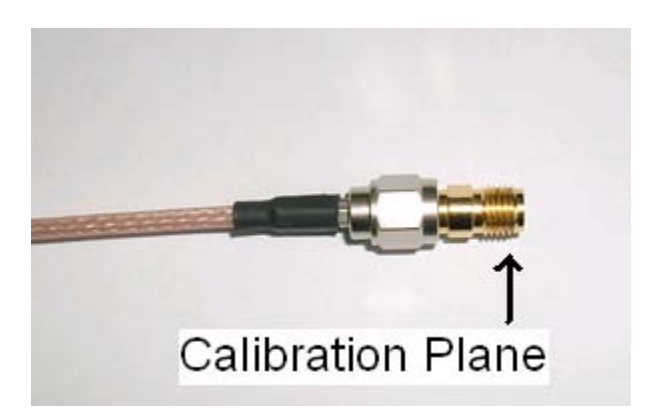

Questo è il mio standard di calibrazione **" Open "**

Questo inchioda il piano di riferimento nel luogo in cui il cavo del connettore RX era seduto durante la calibrazione Thru e garantisce a zero la differenza di fase tra S11 e S21.

L'adattatore Thru è utilizzato anche quando si misurano gli standard "Short" e "Load", che sono costruiti con connettori SMA maschio commerciali.

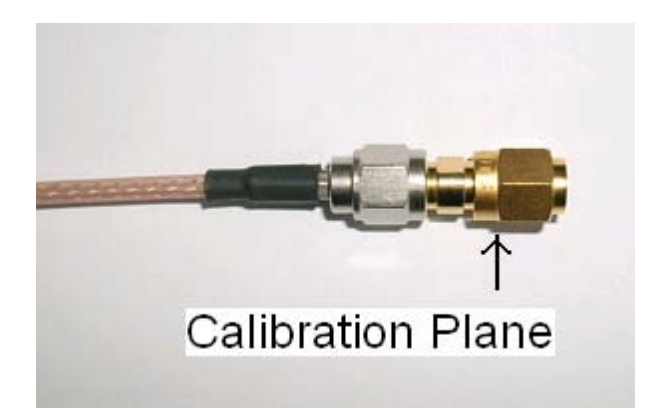

Questo è il mio standard di calibrazione **" Short "** (un connettore SMA in cortocircuito)

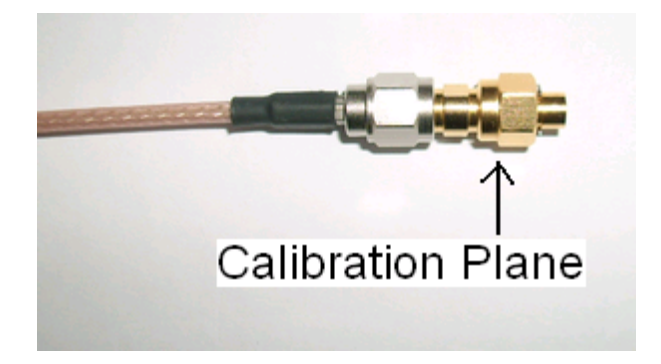

Questo è il mio standard di calibrazione **" Load "** (un connettore SMA con resistenza da 50 ohm)

Lo standard "short" è un connettore SMA maschio in corto circuito. Lo standard "Load" è un connettore maschio SMA con incorporata una resistenza antinduttiva da 50 Ohm.

In realtà, per gli standard open, short e load, il piano di calibrazione non è ancora esattamente nella stessa posizione perche i collegamenti interni differiscono leggermente. Questi piccoli errori possono essere corretti inserendo i parametri propri dello standard di calibrazione se noto.

Infine, se si desidera rimuovere l'adattatore Thru in modo da poter collegare i cavi del VNWA direttamente al vostro oggetto di prova da misurare in direzione Fordwar S11 e S21 (nella foto sotto, un filtro a cristallo monolitico).

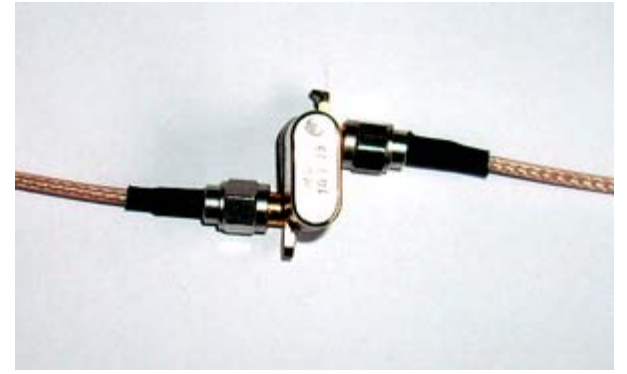

Gli unici effetti restanti a correggere, sono che il piano di riferimento si trova ancora nella posizione in cui la fine dell'adattatore Thru, che ora sarebbe ben all'interno del vostro oggetto di prova, e, nel caso di una calibrazione a due porte, Il vostro adattatore Thru utilizzato durante la fase di calibrazione avrebbe dovuto essere il doppio più lungo di quanto gli effetti è in realtà. Entrambi gli effetti possono essere compensati nel menu estensione porte, richiamabile dal menu "Measure" - "Port Extension":

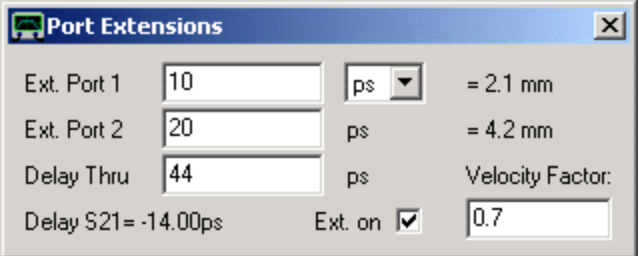

Qui, è necessario immettere il ritardo elettrico dell'adattatore Thru nel campo "Delay Thru", che per il mio standard è di 44 picosecondi. Se mettete una spunta sulla casellina Ext. On, tutte le misure S11, S21, S12 e S22 saranno corrette con questo ritardo. Potete monitorare l'applicazione della correzione nel grafico Smith da una leggera rotazione dei dati misurati precedentemente.

Inoltre, è possibile spostare i piani di calibrazione in modo indipendente per le misure di forward e reverse, inserendo ritardi nei campi "Ext. Port 1" e "Ext. Port 2". Questo può essere utile, quando si vuole correggere per diverse lunghezze dei connettori di input e output del vostro oggetto in prova o se si desidera spostare i piani di calibrazione oltre i connettori fino al pad di saldatura del componente in prova. Un'estensione porta positivo allontana il piano di calibrazione dal VNWA.

Fino a quando non si è effettuata una calibrazione, il VNWA darà risultati molto arbitrari e inutili. Una volta che avete deciso, quale gamma di frequenza analizzare e quanti data point volete raccogliere, allora è il momento di effettuare la calibrazione. Perché, **quando si va modificare il numero di data point o il range di frequenza, la calibrazione sarà annullata e quindi viene persa**. Per evitare la necessità di ripetute calibrazioni con misurazioni standard di precisione moderata, E' stata implementata la caratteristica Calibrazione Master. L'idea è la seguente: Per una volta, calibrare lo strumento con un gran numero di data point (ad esempio 8192) e con lo span massimo (1 kHz ... 1,3 GHz):

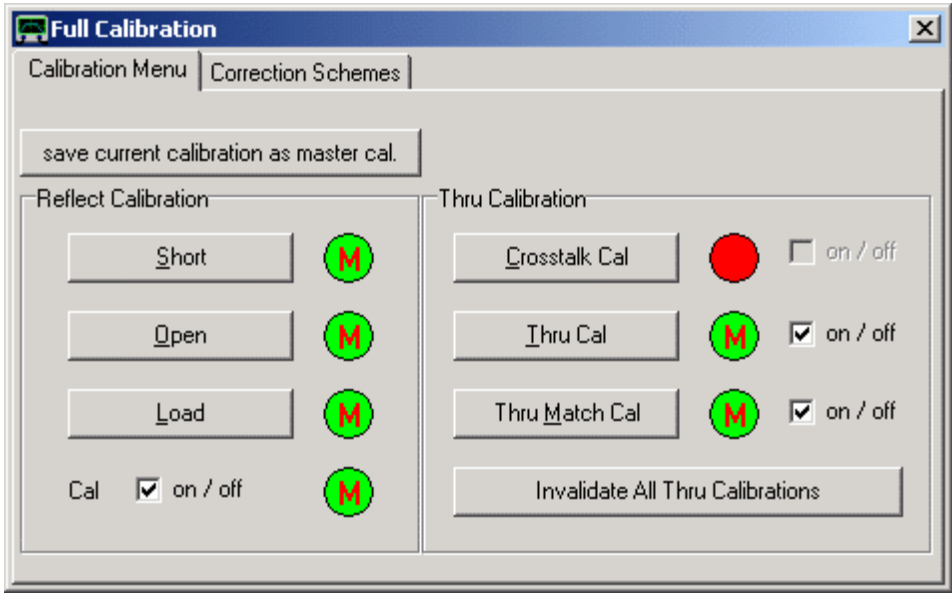

Poi fate questa calibrazione che verrà assunta come Calibrazione Master premendo l'apposito tasto funzione nella finestra di calibrazione "**save current calibration as master cal**". Vi verrà chiesto un nome di file per memorizzare la calibrazione per il successivo riutilizzo dopo il riavvio del programma. Il successo dell'attivazione della Calibrazione Master viene indicato dalla scomparsa delle "**M**" rosse che erano all'interno all'interno delle luci verdi:

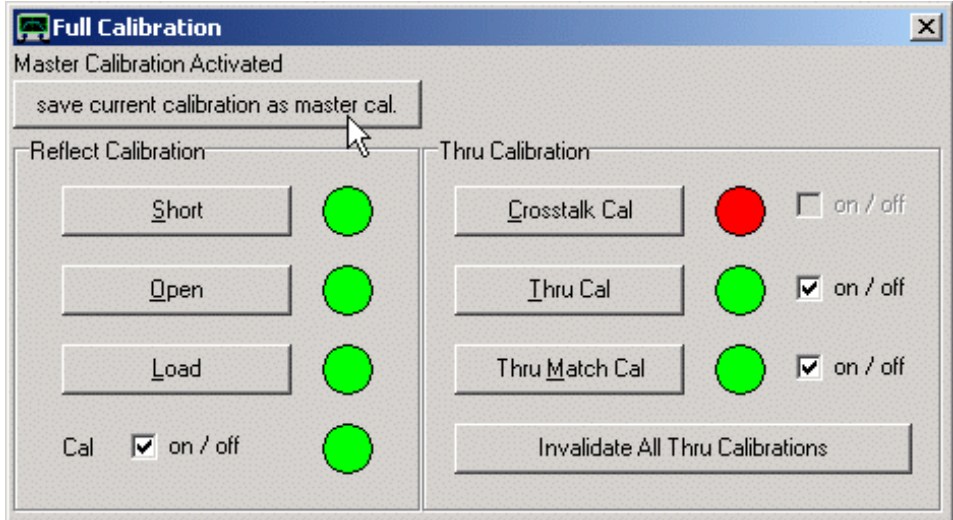

Quando si modifica il numero di data point o lo span di frequenza, e la calibrazione viene quindi invalidata, i dati della Calibrazione Master vengono utilizzati per interpolare i nuovi dati di calibrazione. In questo caso, lo strumento se non è calibrato può ancora fornire dei risultati ragionevoli. Questo può essere notato nella finestra di calibrazione che mostra "**M**" verde all'interno delle luci rosse che indicano non cè la calibrazione, ma è attivata la calibrazione master (vedi la figura seguente):

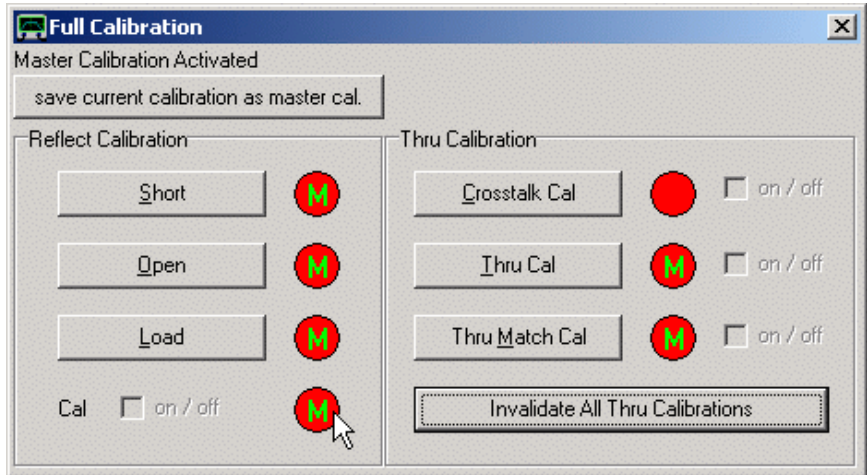

**Suggerimento:** È possibile avere più di un calibrazione master assegnandogli nomi di file diversi. È possibile ricaricare un file di calibrazione master esistente nel menu principale "Settings" nella tab "Misc-Settings".

Si noti, che nel menu principale dalla finestra "Full Calibration" cè il tasto "**save current calibration as master cal.**", con cui è possibile anche trasformare la calibrazione attuale in una calibrazione master.

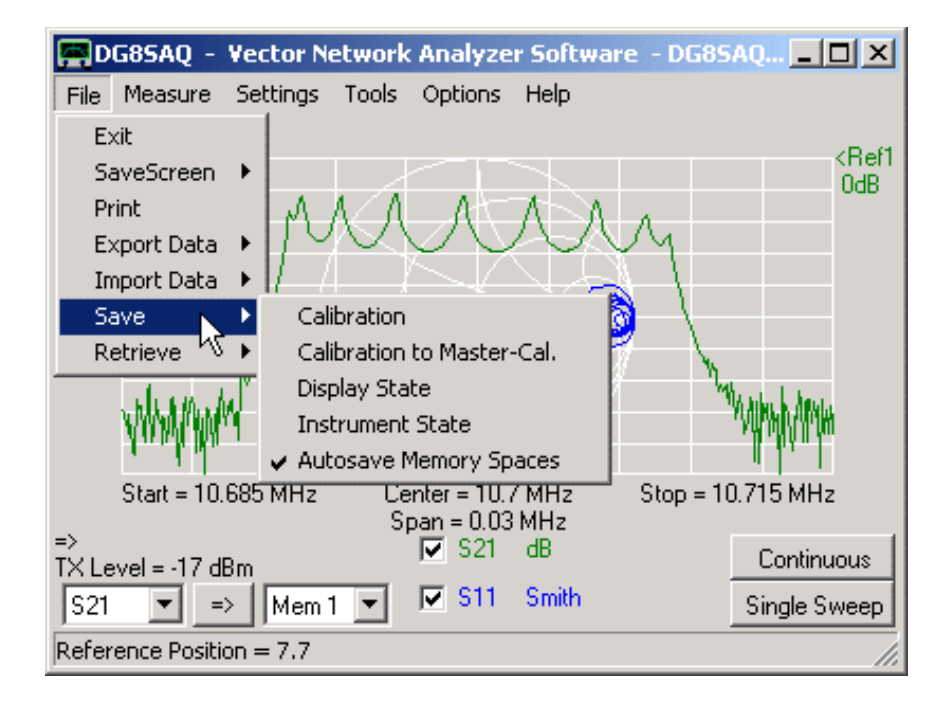

E' possibile anche caricare una calibrazione ordinaria direttamente come calibrazione master tramite il menu **"File-Retrieve-Mastercalibration"** cosi come via "Options – Setup - Misc.Settings" tab, premendo pulsante "**Browse and Load Master Cal**".

# **Perché fare calibrazioni con Condensatori a basse Perdite (LLC) ?**

Teoricamente, una calibrazione – SOL consente di rimuovere tutti gli errori lineari che possono verificarsi in una misura di impedenza con il VNWA.

Ma nella realtà, la correzione degli errori è solo accurata come lo sono i modelli del kit di calibrazione. Quando si misurano impedenze estreme, cioè in prossimità del bordo della carta di Smith. Anche i più piccoli cambiamenti nei modelli può portare a grandi cambiamenti nei risultati di misura. In particolare, misurare accuratamente i valori-Q di condensatori, induttori e risonatori è un compito particolarmente ostico ai modelli di calibrazione standard.

# **Problema:**

L'immagine seguente mostra una misurazione di impedenza di un condensatore standard SMD da 100pf. I dati della misurazione sono stati corretti usando **due diversi modelli di Load:**

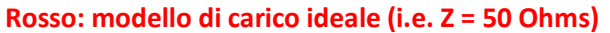

**Blu : modello di carico consistente di 50 ohms e 2nH collegati in serie.**

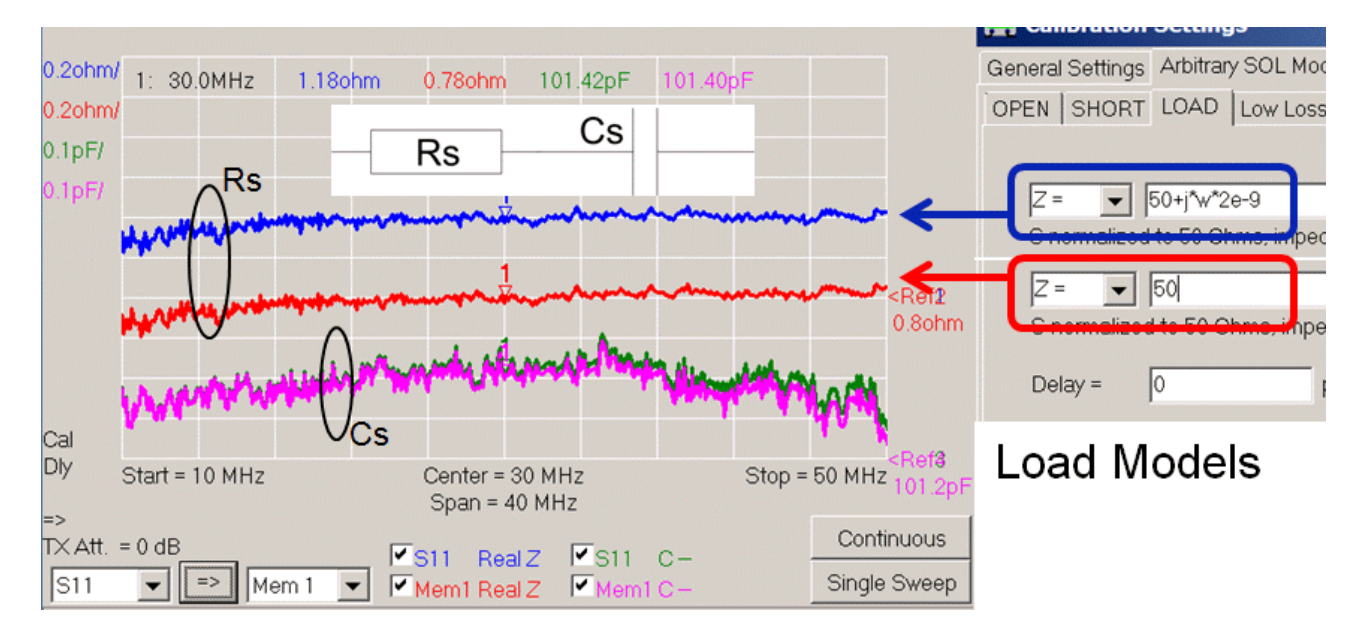

Il condensatore DUT può essere considerato come un collegamento in serie del condensatore Cs e la resistenza Rs.

Si noti che mentre la capacità misurata Cs è abbastanza indipendente dal modello di carico, la misura di Rs cambia del 50%, anche se un induttore da 2nH è solo una correzione molto minore al nostro carico nel nostro frequency range (j\* 0,1 Ohm ... j\* 0,5 Ohm). E l'effetto persiste anche alle frequenze più basse.

**=> I valori-Q misurati, dipendono fortemente della parte di impedenza immaginaria dello standard di carico 50 Ohms utilizzato nella calibrazione SOL !!** Quindi, per misurazioni di Q accurate dovete averlo assolutamente giusto.

**MA** ... La parte immaginaria di impedenza dello standard di Load di solito, tra tutti i parametri degli standard di calibrazione è il meno conosciuto con precisione, mentre il valore assoluto del carico di impedenza può essere misurata abbastanza accuratamente in DC con una sonda Kelvin.

## **Soluzione LLC-calibration**

Accettando che ci sarà sempre scarsa conoscenza della parte immaginaria dello Z load, per superare questo problema è necessario uno standard di calibrazione aggiuntivo.

Così come la conoscenza mancante influenza fortemente le misurazioni della perdita di es. condensatori, un condensatore con perdite note è il più adatto da usare come standard di calibrazione aggiuntivo.

Più adatto sarebbe un condensatore assolutamente senza perdite (ad esempio Resistenza Serie Efficace ESR = 0), il miglior secondo è un condensatore a bassa perdita (LLC). Quando ESR è piccolo, allora l'incertezza ESR è automaticamente piccola. Ciò implica se il Q del condensatore è molto superiore al Q del DUT, quindi ESR potrebbe anche essere impostato a 0, come in questo caso perché difficilmente influenzerebbe il risultato della misurazione.

Poiché la grandezza di Z load si suppone essere nota, il valore esatto della capacità del condensatore di calibrazione non è indispensabile. È sufficiente conoscere la perdita, ossia la effettiva ESR resistenza serie.

Si noti che, anche se il valore della capacità esatta può essere sconosciuto, la capacità LLC influenza ancora gamma di frequenza utilizzabile. Un condensatore, è equivalente ad un Open alle frequenze molto a basse, mentre alle frequenze molto alte è equivalente a un Short.

Pertanto, a questi estremi non fornisce informazioni addizionali, rispetto allo standard Open e Short. Per coprire un ampia gamma di frequenze, sono necessari una serie di standard LLC aventi differenti capacità.

L'immagine seguente mostra come una calibrazione supplementare LLC corregge un modello standard Load errato. Lo stesso condensatore SMD da 100pF come sopra è stato utilizzato come oggetto di prova e anche come standard LLC:

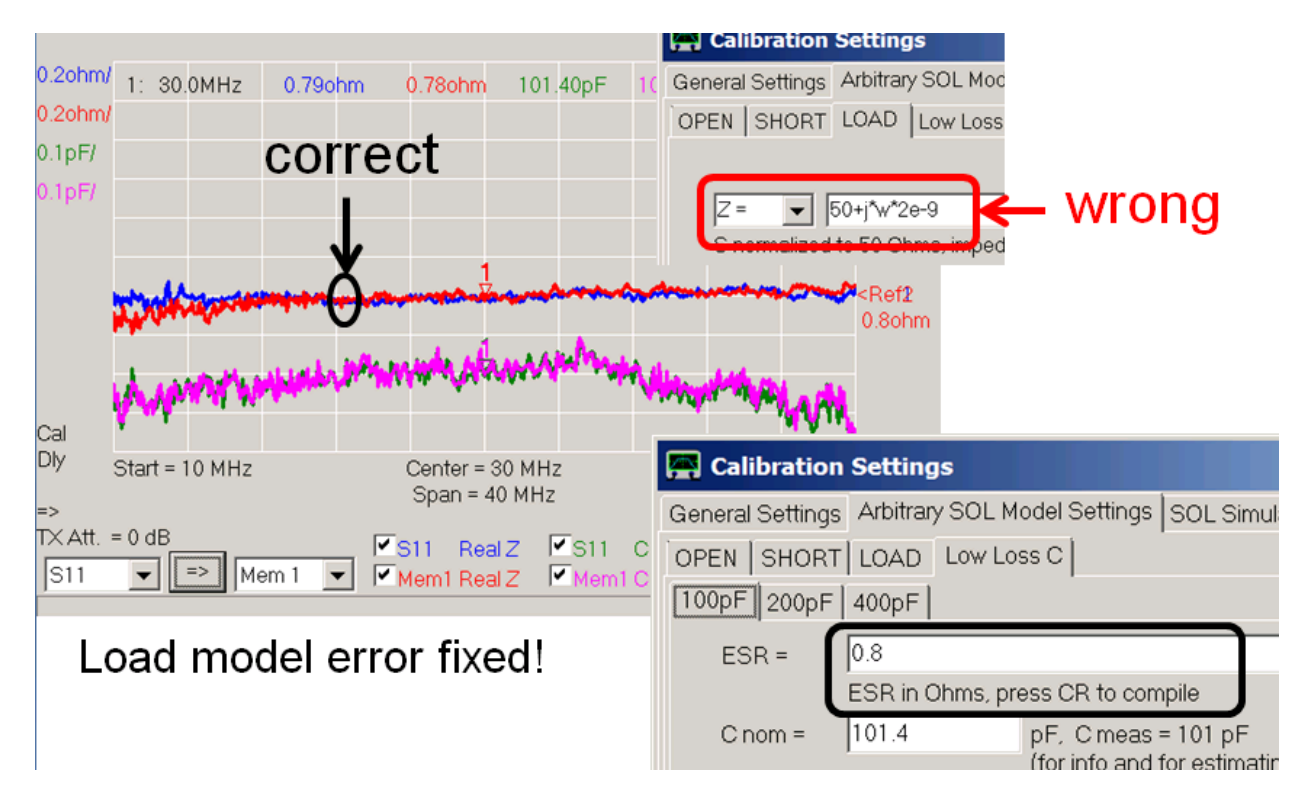

Le tracce memorizzate in Mem1 (rosa, rosso) sono state determinate con il presunto modello corretto carico ideale (Z = 50 Ohm). Le Tracce S11 (blu, verde) sono state ottenute con il modello di carico sbagliato, ma la calibrazione è stata estesa dalla misurazione con una calibrazione LLC. Dopo la calibrazione LLC, la misura S11 riproduce una ESR presumibilmente esatta = 0,8 Ohm come inserita nel modello LLC, anche se il modello di carico è sbagliato.

# **Come Eseguire una Corretta Calibrazione LLC**

In seguito vedremo descritto come calibrare il VNWA con una calibrazione LLC una misurazione 1-porta, assumendo che l'ESR dello standard LLC è nota, ma il suo ritardo non è noto,

Notare, che la calibrazione LLC può essere utilizzata solo con il "modello arbitrario" per gli standard di calibrazione.

Quindi, il primo passo è di determinare il ritardo dello standard LLC. Per fare questo, in primo luogo effettuare una normale calibrazione-SOL:

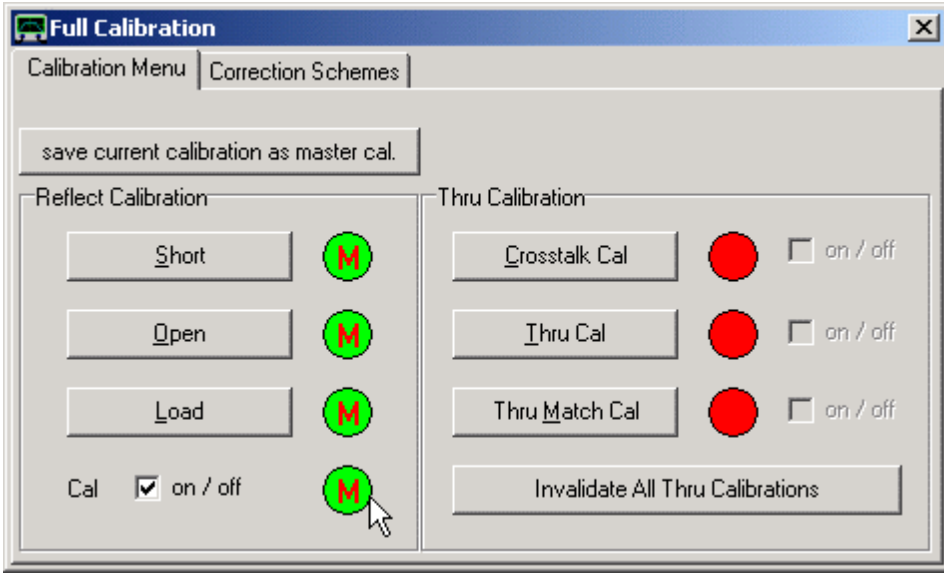

Successivamente, misurate il vostro standard LLC:

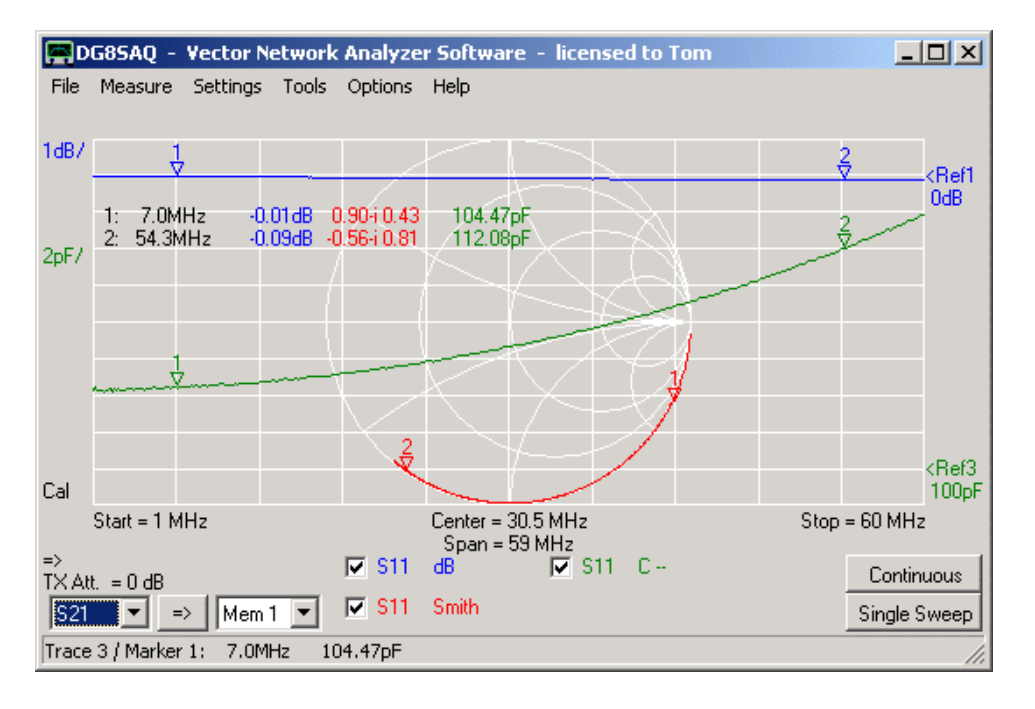

Generalmente, il condensatore non si trova nel piano di calibrazione SOL. Questo porta ad una dipendenza dalla frequenza del valore della capacità misurata come si vede sopra (traccia verde).

Successivamente, utilizzare il Port Extension per determinare, quanto sia lontano il condensatore dal piano di calibrazione. Mettete una spunta sulla casellina Ext. on e sintonizzate la Ext port 1 ...

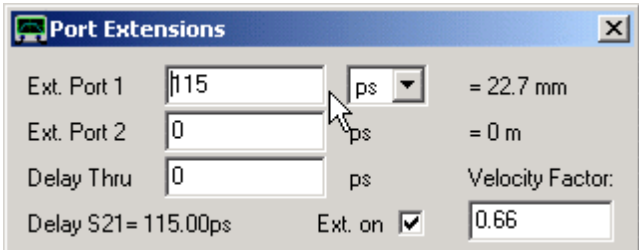

… fino a quando la capacitanza diventa quasi indipendente dalla frequenza:

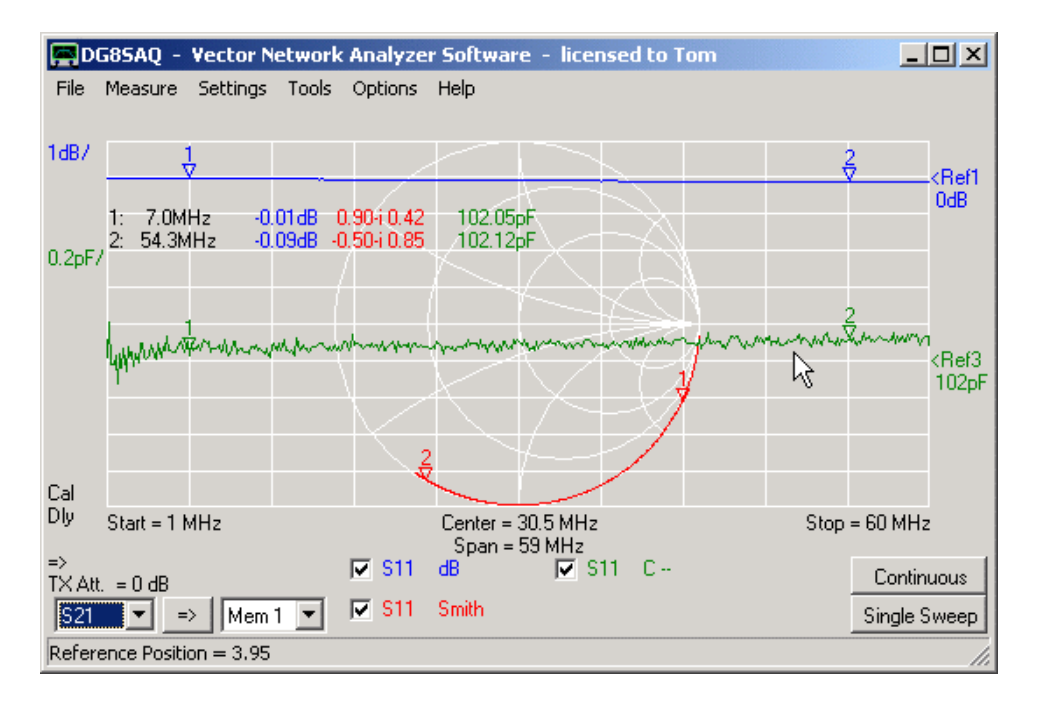

Si noti che, per una estensione di 115ps della Ext. port 1, la traccia verde della capacitanza diventa quasi piatta.

Si noti che la scala per la traccia verde sopra è 0.2pF/. mentre nell'immagine precedente era 2pF/.

Successivamente si crea uno standard LLC utilizzando il menu impostazioni di calibrazione.

L'estensione della porta appena determinata del nostro standard LLC è il ritardo a senso unico che va dal piano di calibrazione al condensatore.

Siccome l'onda si sposta avanti e indietro, il ritardo dell'onda è il doppio dell'estensione della porta, vale a dire 230ps.

Ora, vogliamo spostare virtualmente la schiena del condensatore nel piano di calibrazione. Nel campo di impostazione del ritardo dello standard LLC Immettiamo, dunque, il negativo di questo ritardo, vale a dire - 230 ps,:

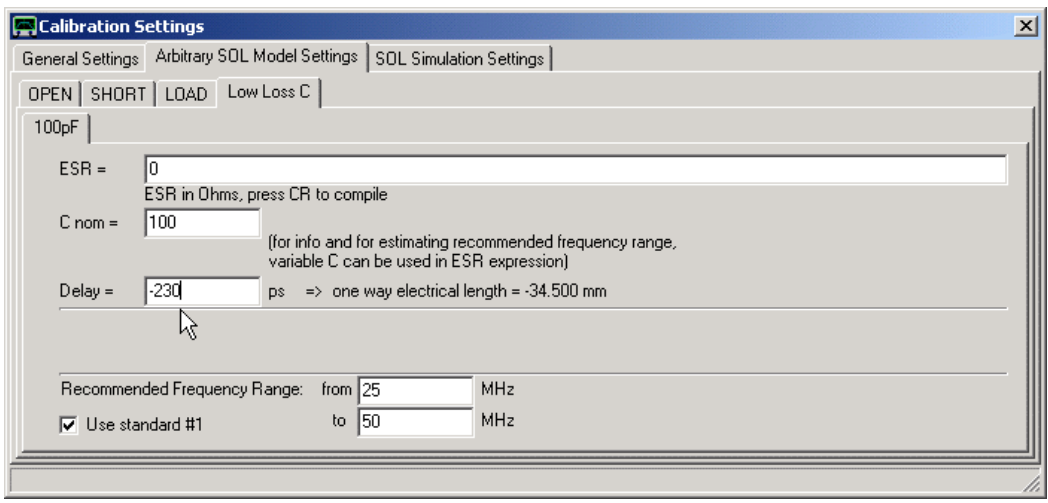

Si noti, che è sufficiente inserire un valore approssimativo di capacità nominale. Nella riga ESR si deve inserire un'espressione per modellare la ESR dipendente dalla frequenza (effettiva serie resistenza) del condensatore il più vicino possibile. Si noti, che per la modellazione è possibile utilizzare formule matematiche. La sintassi è identica a quella del compilatore di traccia personalizzato, ad esempio **f** indica la frequenza variabile.

Esempio di una ESR che cresce linearmente in frequenza da 0,1 Ohms fino a 10,1 Ohms a 1 MHz:

## **ESR = 0,1+10\*f/1e6**

Sia consultando la scheda dati del condensatore o utilizzando una misura di trasmissione per determinare l'ESR senza utilizzare gli standards di calibratura il SOL.

Per un primo test usiamo ESR = 0, che è una buona scelta iniziale per condensatori con perdite molto basse.

Successivamente, vogliamo eseguire una misurazione di calibrazione con il nostro standard LLC:

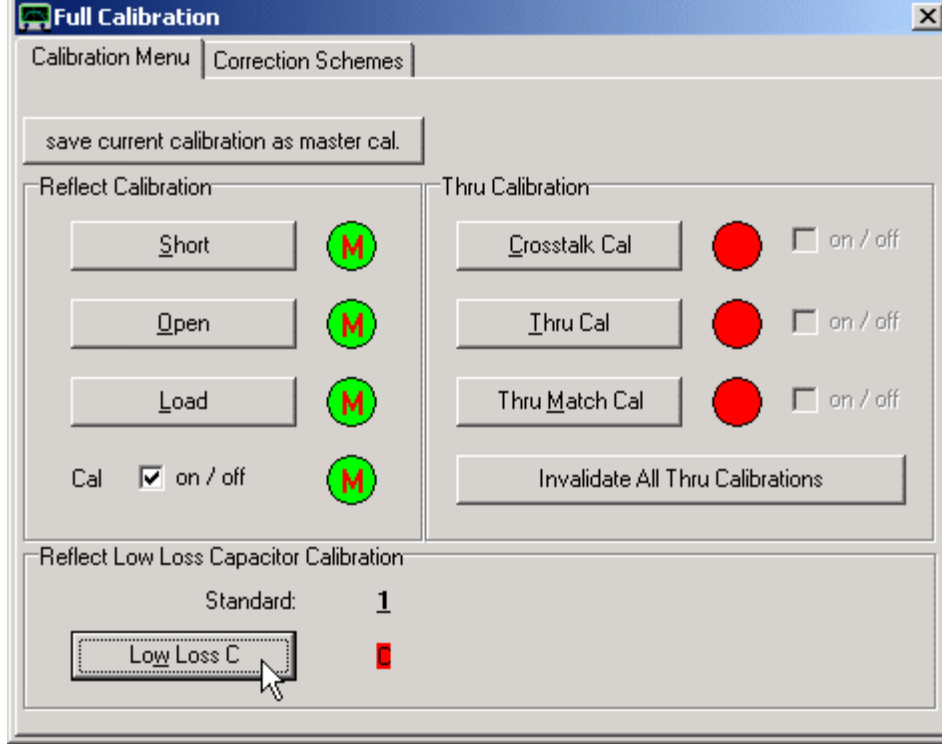

Dopo aver cliccato sul pulsante "**Low Loss C**", viene richiesto di collegare lo standard, (in questo caso **1**). Siccome è possibile definire fino a 8 diversi Standard LLC, viene mostrato il nome dello standard. Assicurarsi di collegare quello giusto.

Lo sweep di calibrazione viene eseguito per lo standard sottolineato. Se si desidera utilizzare un diverso standard LLC, fare clic sul numero corrispondente e diventerà sottolineato, cioè attivo.

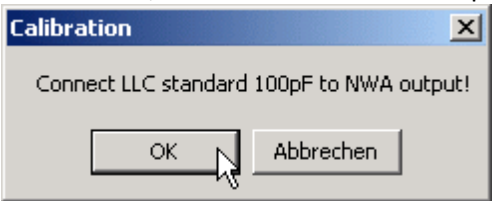

Dopo la misurazione cal, l'etichetta LLC cal da rossa diventa verde per indicare che cè una calibrazione LLC attiva (vedi la prossima immagine):

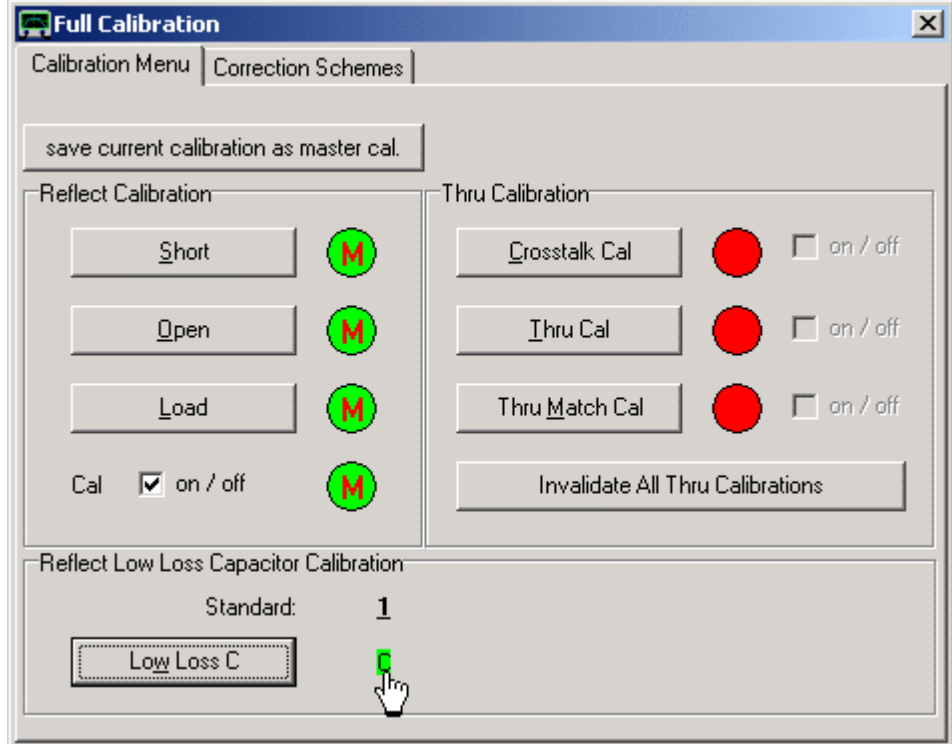

Si noti che facendo clic sulla etichetta verde LLC cancellerà la misurazione di calibrazione e l'etichetta diventerà rossa di nuovo.

Dopo la misurazione di calibrazione, aprire nuovamente la finestra Calibration Settings.

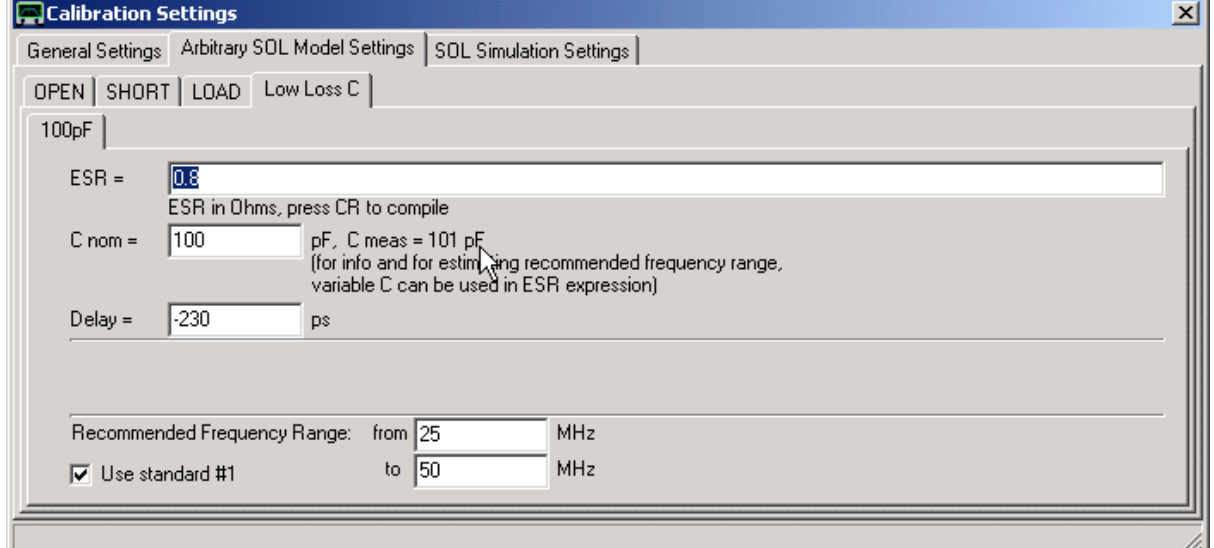

Si noti, che accanto al valore di capacità nominale dovrebbe esserci un'indicazione abbastanza precisa della capacità reale misurata durante la misurazione di calibrazione. Questo valore di capacità è determinato dall'ultimo punto frequenza, in modo che può essere fuori dalla capacità media, ma non lontano. Se questo valore è lontano, allora o il ritardo è sbagliato o avete scelto lo standard sbagliato.

Ora inserire lo ESR corretto per questo condensatore di 0,8 Ohm (non esattamente una perdita bassa, è meglio usare un tipo ad alto Q).

Quindi, misurate il vostro standard di calibrazione LLC come se fosse un DUT (vale a dire non fare una misura di calibrazione, ma un normale sweep) avendo ancora il ritardo attivato:

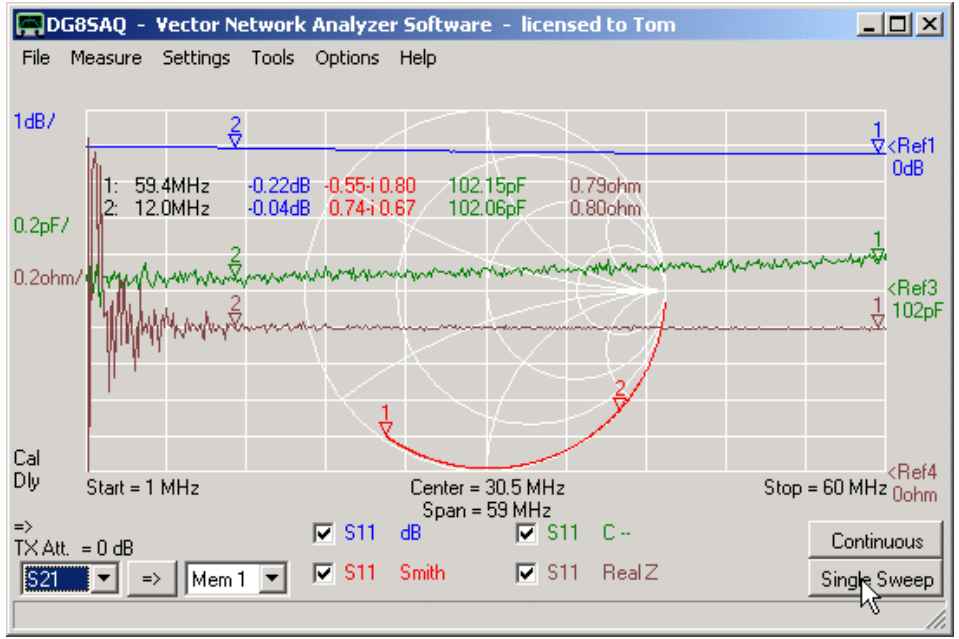

Nota, che lo step di calibrazione LLC ha cambiato la resistenza serie misurata del condensatore al valore specificato nella configurazione standard LLC, quindi la correzione LLC funziona.

**Nota:** la correzione LLC funziona un po anche al di là della gamma di frequenza raccomandata, ma sarà completamente sbagliata, se la frequenza è troppo al di sopra della gamma di frequenza raccomandata. Allora in questo caso, il software ricade nello standard di correzione SOL ignorando la misurazione di calibrazione LLC.

**Nota:** Se vi sono più standard definiti e calibrati LLC, allora il software andrà ad utilizzare automaticamente i migliori standard che si adattano al frequency point corrente. Quindi, all'interno di un unico sweep LLC possono essere utilizzati diversi standard per la correzione a seconda della frequenza dei data point.

**Nota:** La correzione LLC non verrà MAI salvata in una calibrazione master! Le calibrazioni master non possono contenere correzioni LLC. Quando si salva una calibrazione contenente correzioni LLC in una calibrazione principale, la parte LLC sarà semplicemente omessa, ma le correzioni SOLT saranno salvate correttamente.

# **Misurazioni**

Lo strumento ora è configurato e calibrato e mostra la finestra grafica principale. E 'pronto per lo sweeping, che significa misurare. Per fare ciò, premere il tasto "Single Sweep" se si desidera solo di acquisire una scansione singola frequenza oppure il pulsante "Continuos" (M) per uno spazzolamento continuo. Entrambe le scansioni possono essere interrotte premendo nuovamente lo stesso tasto. La figura qui sotto mostra il risultato della misura di un filtro passa-basso.

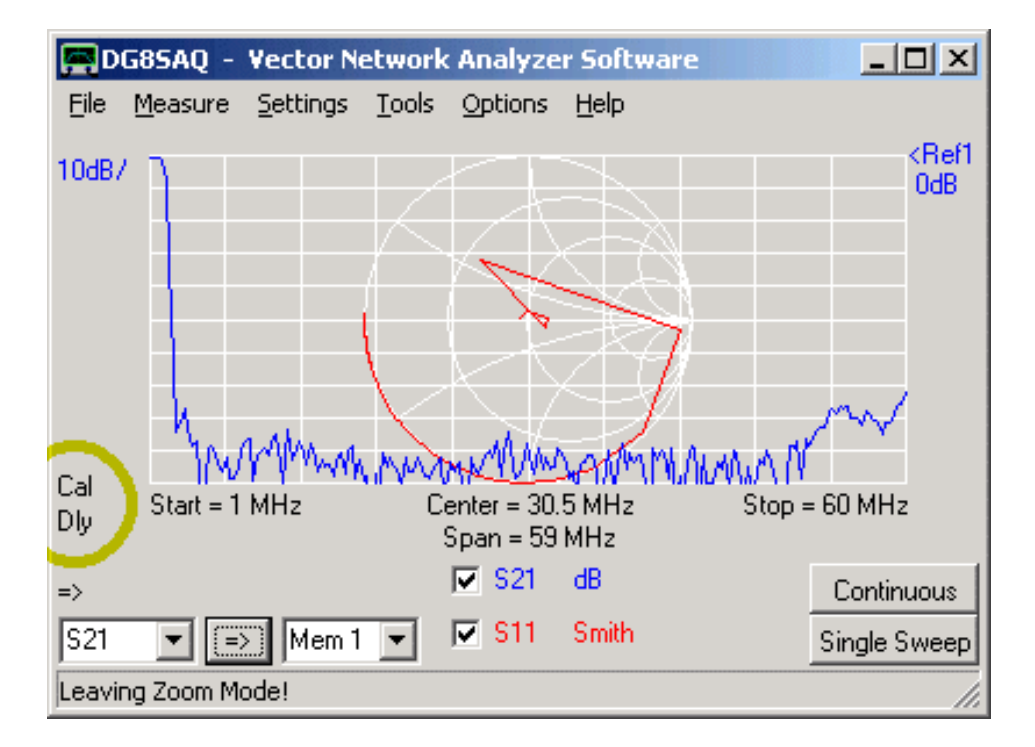

Notate le due etichette che sono cerchiate di giallo.

L'etichetta **Cal** indica che cè una calibrazione valida. Se questo testo dell'etichetta mostra MC, invece, non vi è alcuna calibrazione utente valida, ma è stata caricata un calibrazione master. È possibile fare un doppio clic sull'etichetta per attivare il menu di calibrazione. Tasto destro del mouse per spegnere la calibrazione. Se l'utente esegue solo una calibrazione Thru, il software combina la calibrazione utente Thru con la calibrazione master (se disponibile).

L'etichetta "**Dly**" indica, che è attiva una estensione di porta (ritardo). Fare doppio clic su di essa per accedere al menu interno del Port Extension, oppure fare clic destro per spegnere il port Extension.

Notare la freccia sotto il cerchio giallo, che indica la direzione di misura:

**=>** Significa misura Forward. I dati della misura vengono memorizzati in spazi dati S11 e S21.

**<=** Significa misura Reverse. I dati della misura vengono memorizzati in spazi dati S12 e S22.

**Siccome L'hardware del VNWA2. non può cambiare la direzione di misura, per una misura Reverse è necessario girare il DUT manualmente.**

# **Modi di Visualizzazione (Display)**

I dati possono essere visualizzati in vari modi. Il software può ricalcolare S11 ad esempio per VSWR, impedenze, capacità, induttanze, valori di Q ... . La figura seguente mostra una misura di riflessione (S11) di un condensatore 180pF con fili:

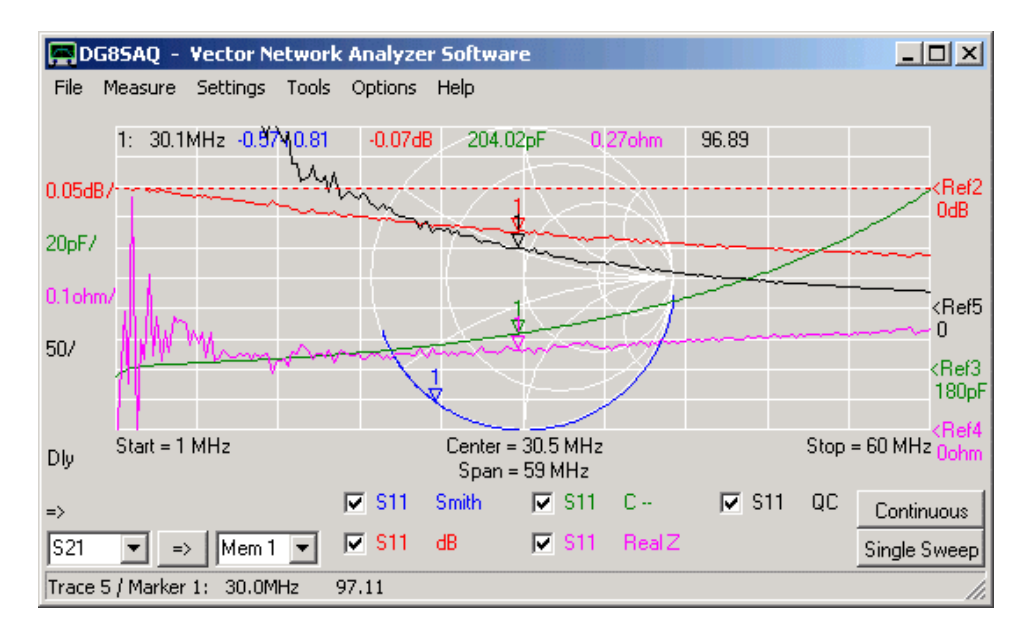

**Suggerimento:** Se si modifica il tipo di visualizzazione (ad esempio da dB a VSWR) e non sarà possibile visualizzare la traccia a causa delle scale che non sono idonee,

il modo più veloce per vedere qualcosa è quello di eseguire un'operazione autoscale. A tale scopo, fare clic con il destro sull'etichetta della scala che interessa e selezionare **autoscale**.

# **Markers**

Possono essere utilizzati fino a 9 markers. Per inserire un marker fare clic con il destro sulla griglia principale, alla frequenza dove volete che sia inserito il marker e selezionate "add normal marker".

### **Tipi di marker disponibili:**

- *― normal marker*
- *― maximum marker* salta (automaticamente) sul valore massimo della traccia visualizzata
- *― minimum marker* salta (automaticamente) sul valore minimo della traccia visualizzata

*― bandwidth marker* (posiziona un marker massimo, e due marker più in giù una divisione verticale sotto il marker di massimo ed un marker centrale tra i due marker di larghezza di banda)

*― delta marker* (visualizza la distanza di frequenza e la distanza verticale dall'ultimo normal marker inserito).

**Suggerimento:** Per visualizzare un riepilogo delle posizioni dei marker o modificare la frequenza del marker, fare un doppio clic sul marker.

**Suggerimento:** È anche possibile trascinare i marker in giro con il mouse.

**Suggerimento:** Per eliminare uno o tutti i marker, fare clic nella griglia di visualizzazione e selezionare "delete last marker" o "delete all markers ".

**Suggerimento:** È possibile inserire un marker ad una frequenza esatta dopo aver fatto doppio clic sul marker. Si aprire la seguente finestra:

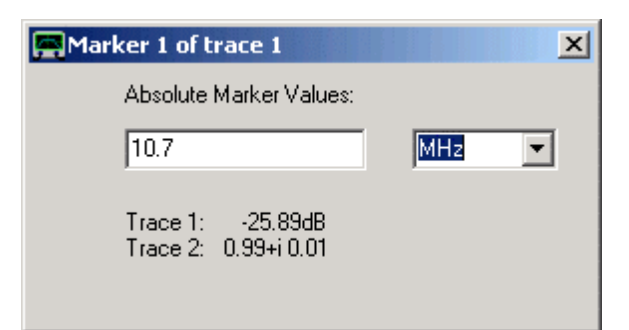

In questa finestra è possibile specificare una frequenza esatta, ed il marker si posizionerà direttamente su quella frequenza.

# **Zoom**

È anche possibile ingrandire una traccia. Per fare ciò, cliccare in un punto immaginato nella griglia principale, che si desidera ingrandire e disegnare il cosiddetto zoom-box con il mouse. Mentre si mantiene premuto il tasto sinistro del mouse e ci si sposta, potrete vedere lo zoom-box. Nel seguente esempio, dove si cerca di ingrandire banda passante nella misura di un filtro:

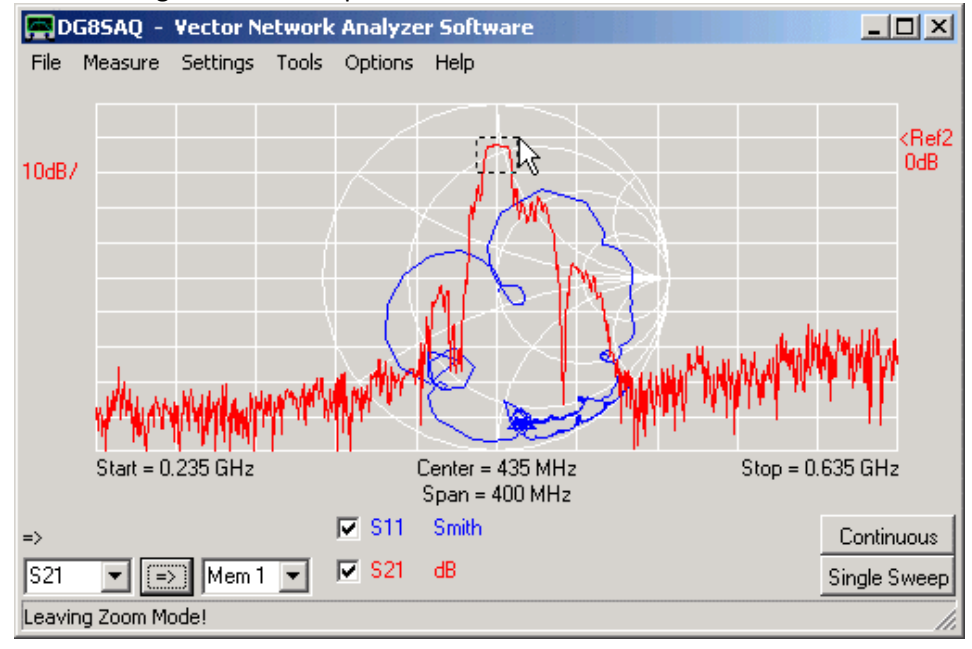

Non appena rilasciate il pulsante del mouse, lo zoom-box si allargherà fino a riempire completamente la griglia principale.

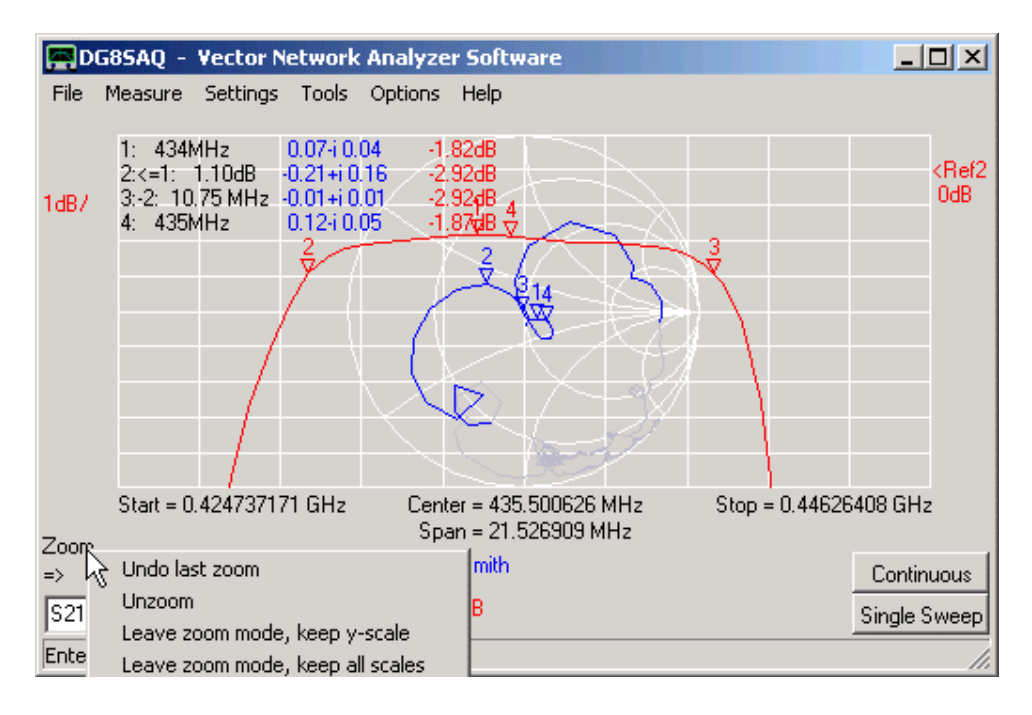

Ora vedete la banda passante zoomata. Notare, che come esempio, nelle due immagini sopra che ho aggiunto i marker della larghezza di banda.

**Nota:** Si possono fare di più **zoom consecutivi**.

**Nota:** Quando si è in zoom, il campo di misura e il numero di data point misurati rimangono intatti. Solo una parte dei dati vengono visualizzati. Quando fate uno sweep in stato di ingrandimento, ancora spazzerete ancora l'intera gamma di frequenza come senza zoom, ma solo parte di essa viene visualizzata.

**Nota:** Non è possibile ingrandire la carta di Smith. Ma come si può vedere nello screenshot sopra, i dati del grafico Smith al di fuori del range di frequenza dello zoom sono grigi.

**Nota:** è possibile annullare lo zoom facendo clic con il destro sull'etichetta zoom vicino puntatore del mouse (nella foto sopra). Se si clicca col tasto destro, quanto sopra indicato si apre il menu **Unzoom**.

Voi potete scegliere

- ― **Undu last zoom** = tornare allo stato precedente dell'ultimo zoom consecutivo
- ― **Unzoom** = ripristinare le scale originali X e Y che cerano prima di tutti gli zoom consecutivi.
- ― **leave zoom-mode keep y-scale** = ripristinare l'intero arco di freq. ma mantenere la scala Y ingrandita

― **leave zoom-mode keep all scales** = mantenere il range di frequenza e la scala zoom Y ingrandito. i dati che si trovano all'esterno vengono persi, i dati visibili vengono interpolati per il numero totale dei data point della griglia. Fare uno sweep dopo questo significa scandire solo l'arco di frequenza ingrandito.

― **Overlay Unzoomed** = se selezionato, sovrappone una versione in grigio del grafico senza zoom, e dei dati dell'intervallo ingranditi con la zoomata, sono invece evidenziati.

**Suggerimento:** è anche possibile annullare lo zoom facendo clic con il destro nella griglia grafica principale.

L'esempio seguente dimostra come il VNWA può essere utilizzato per misurare una piccola antenna Loop di 13,5 MHz e estrarre le sue proprietà elettriche.

## **1.** Impostazione

Abbiamo impostato lo strumento per la frequenza desiderata e.g, per la gamma, facendo un doppio clic sull'etichetta "Stop" o premendo semplicemente sul tasto-f della tastiera.

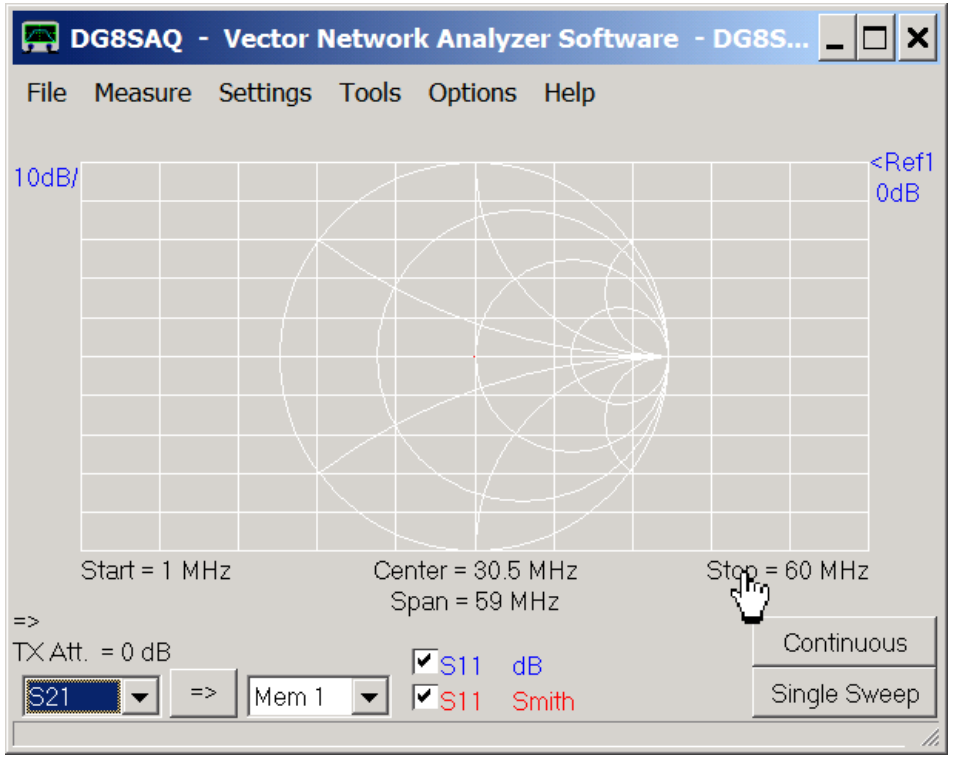

Inoltre, selezioniamo S11 per entrambe le tracce come mostrato sopra. Selezionare Impostazioni-Sweep o premere il tasto-s della tastiera per scegliere dei parametri di scansione ragionevoli.

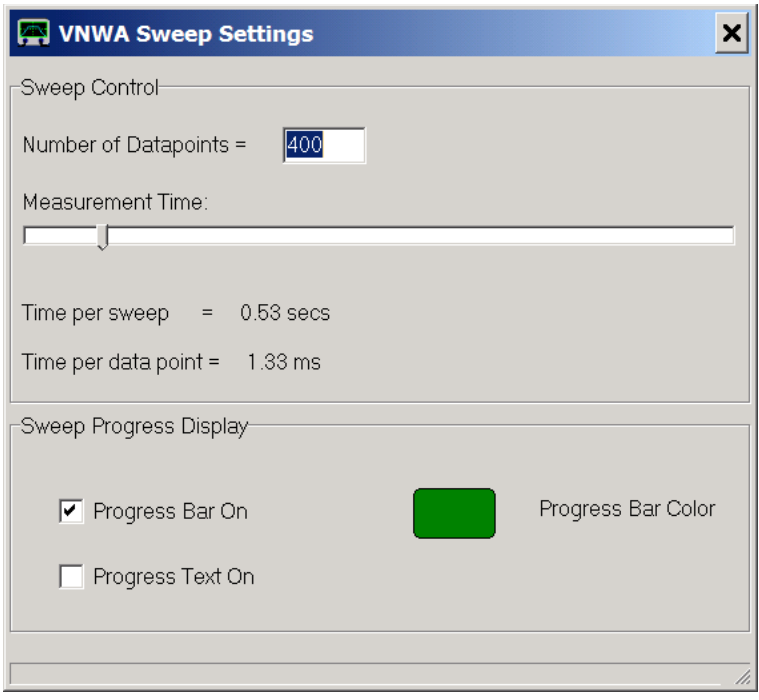

Poi si posizionare un marker facendo clic con il destro sulla griglia del grafico principale:

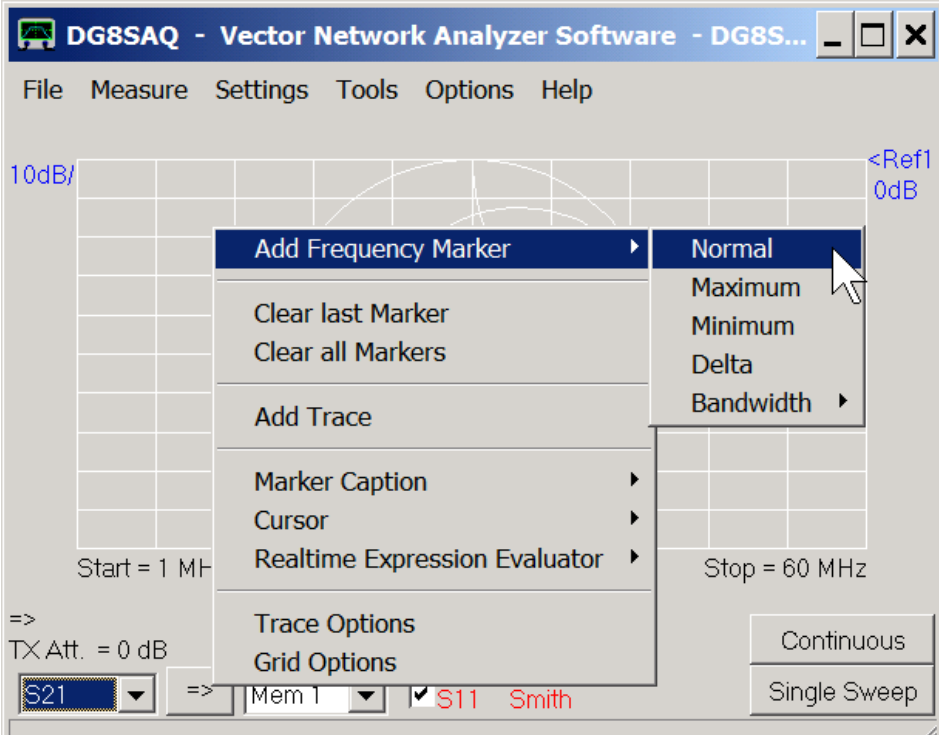

Eccola:

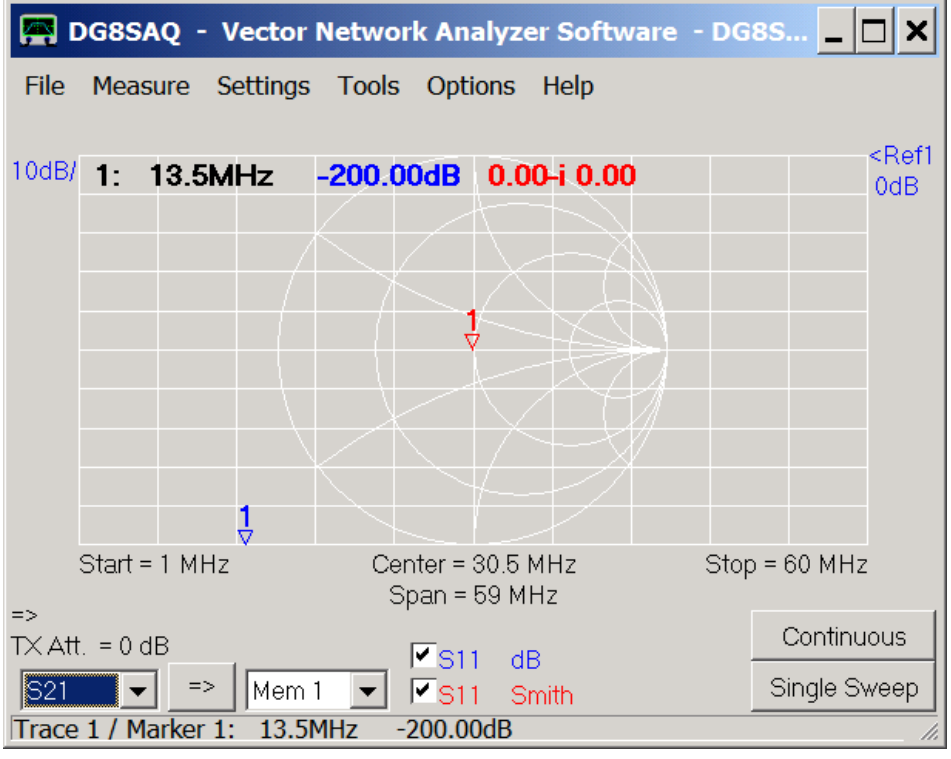

Ora siamo pronti per calibrare il VNWA per una misura One-Port, o detta anche misurazione di riflessione.

## **2. Calibrazione**

Questo esempio mostra come calibrare una estremità del cavo di test con standard di calibrazione maschio. Colleghiamo il nostro cavo di prova alla porta TX del VNWA e all'altra estremità del cavo di test ci colleghiamo il nostro standard di calibrazione Open (in questo caso un barilotto femmina-femmina):

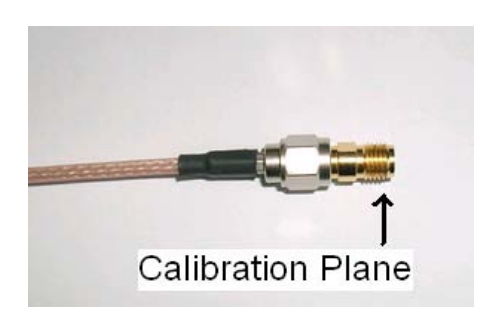

Selezionare "Measure-Calibrate" o semplicemente premere il tasto C sulla tastiera, premere il pulsante "Open", verificare che lo standard Open sia collegato e osservare lo strumento che misura lo standard. Quando la misurazione è completata, la luce rossa Open diventa verde:

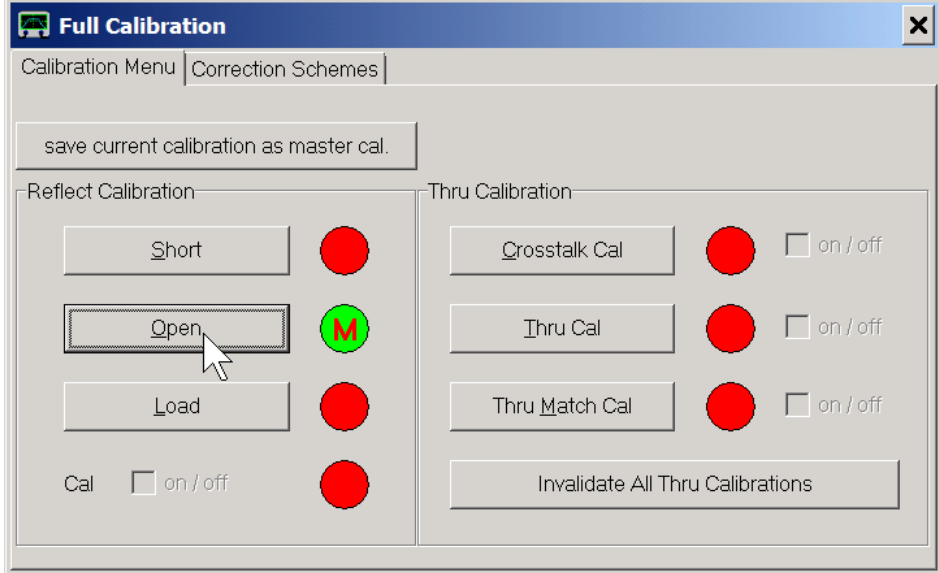

Ora misurare lo standard Load nello stesso modo:

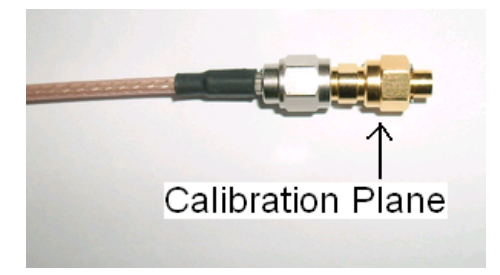

… e poi misurare lo standard Short:

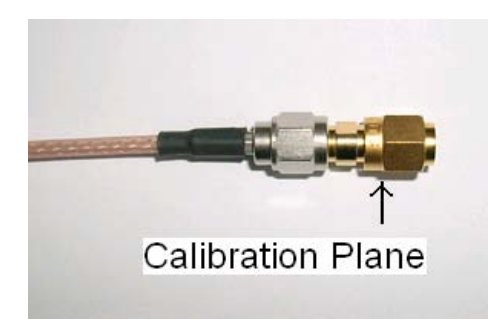

Alla fine tutte le luci della calibrazione di riflessione sono verdi:

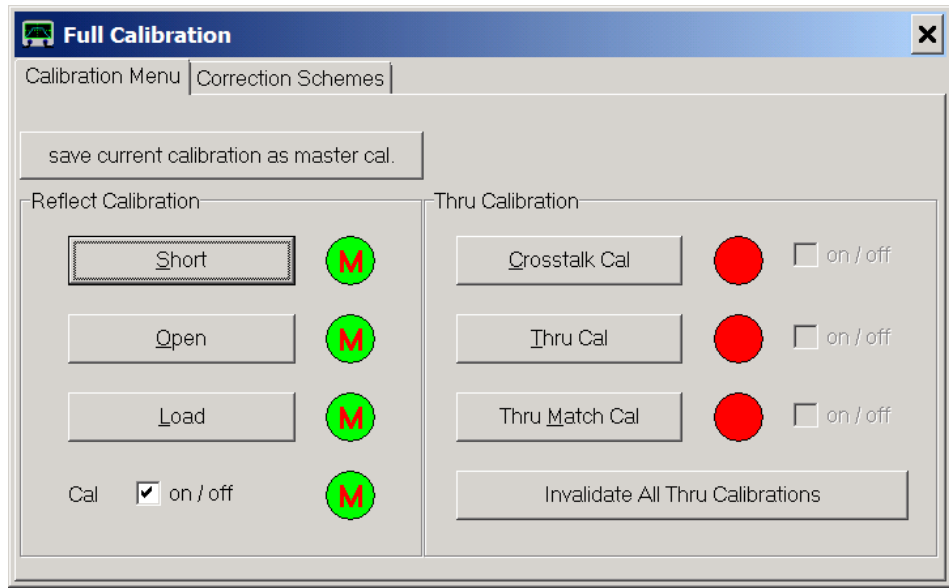

Chiudiamo la finestra di calibrazione e ricontrolliamo la taratura misurando gli standard di calibrazione. Osservare la traccia rossa, nella griglia di Smith.

Lo standard di calibrazione Short dovrebbe produrre un puntino rosso sul bordo sinistro della carta di Smith (coefficiente di riflessione -1,). Senza il marker, il punto sarebbe appena visibile:

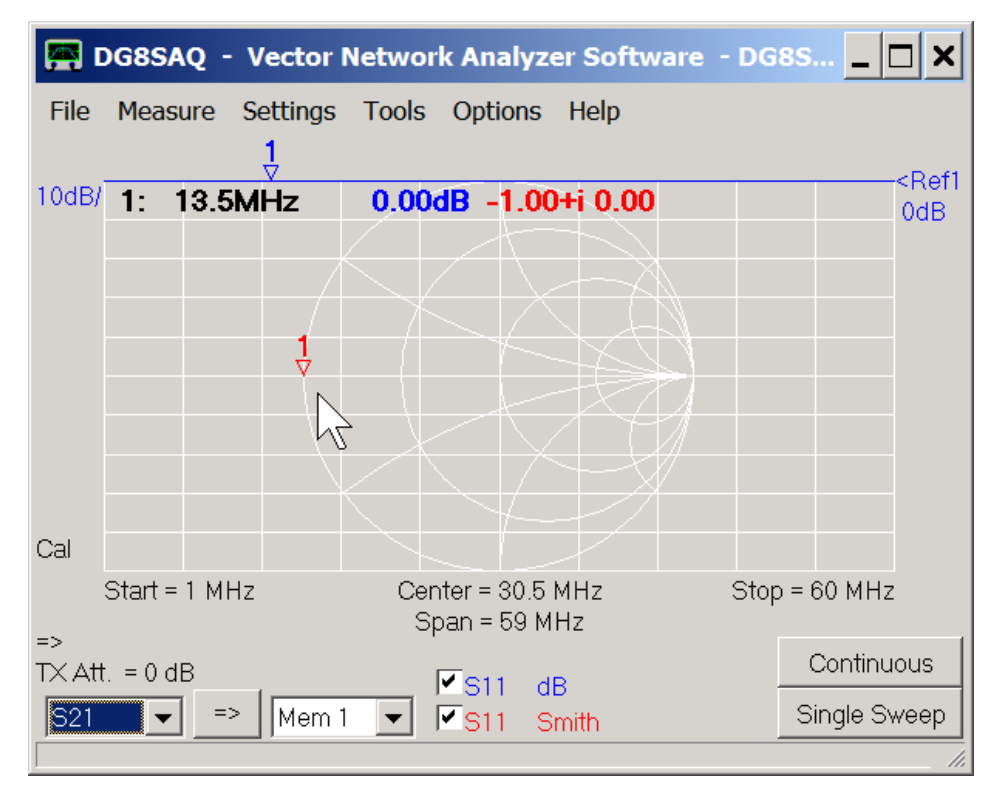

Lo standard di calibrazione Open dovrebbe produrre un punto sul bordo destro della griglia di Smith (coefficiente di riflessione +1):

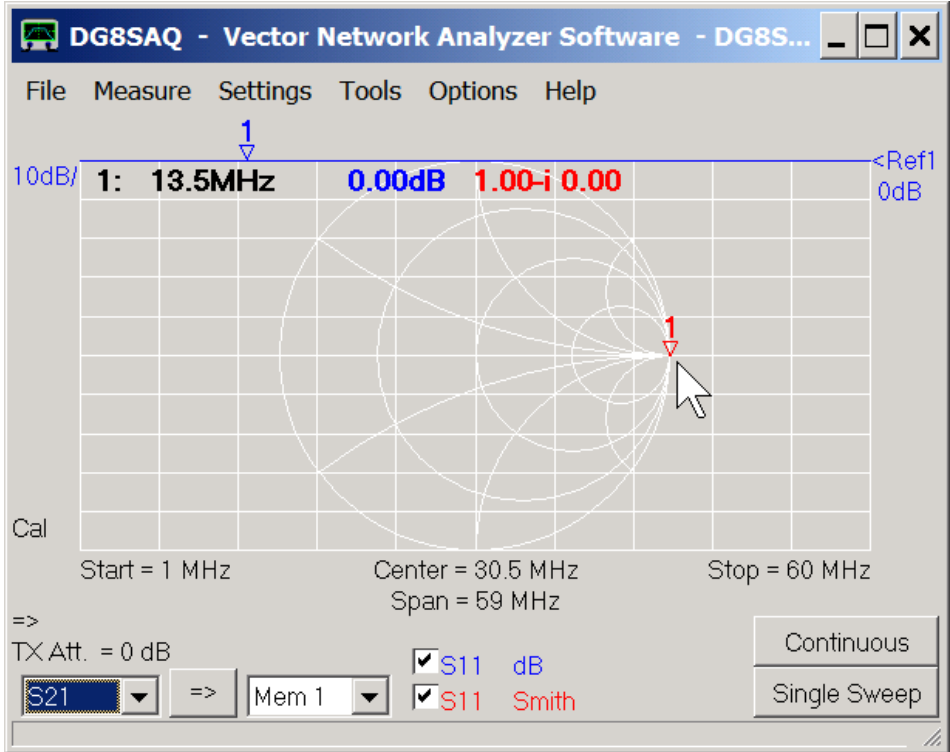

Lo standard di calibrazione Load dovrebbe produrre un punto al centro della carta di Smith (coefficiente di riflessione 0):

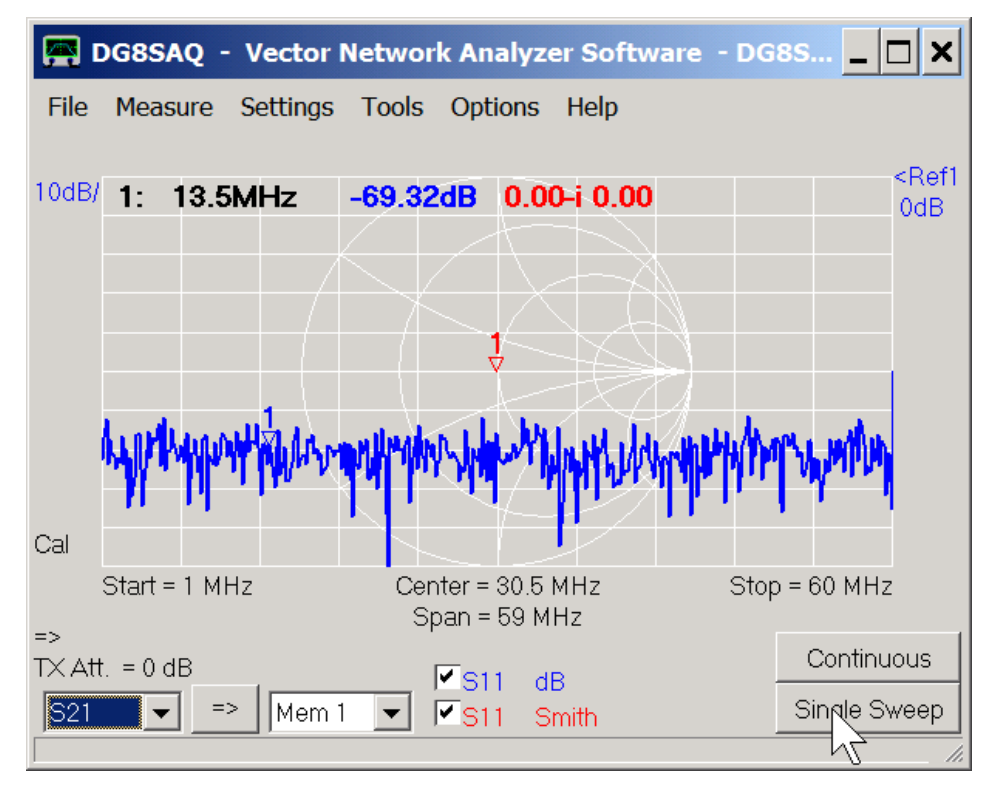

La traccia blu con scala in dB mostra che il coefficiente di riflessione misurato che non è uguale a zero, ma però è molto molto piccolo a causa del rumore.

# **3. Misurazione**

Ora all'altro estremo del cavo colleghiamo l'antenna Loop da misurare:

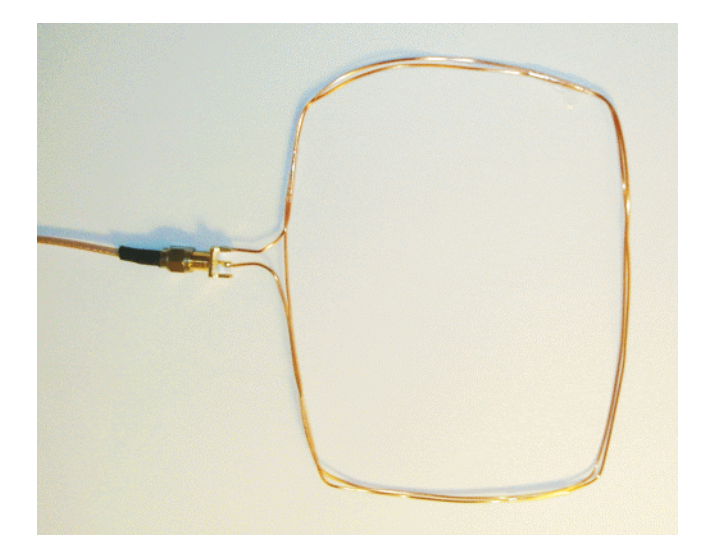

… misuriamola:

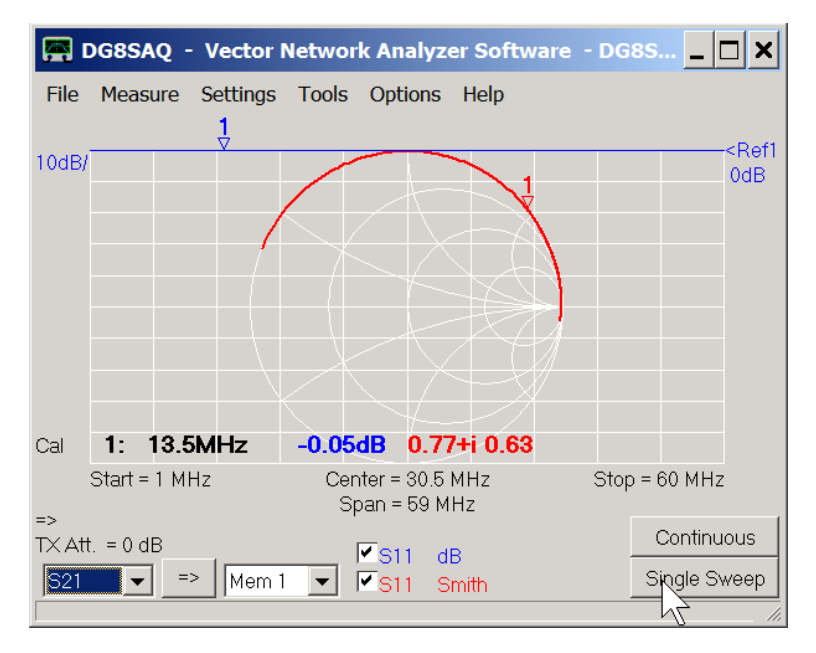

L'antenna assomiglia molto un induttore, lo si vede dalla traccia rossa che gira principalmente attorno al bordo superiore della Carta di Smith. La traccia blu mostra che la potenza viene quasi tutta riflessa dall'antenna (valore assoluto di riflessione coefficiente prossimo a 1 = 0 dB), se collegato alla impedenza 50 Ohm sorgente del VNWA.

## **4. estrazione dei parametri**

L'antenna può essere descritta con il seguente circuito equivalente:

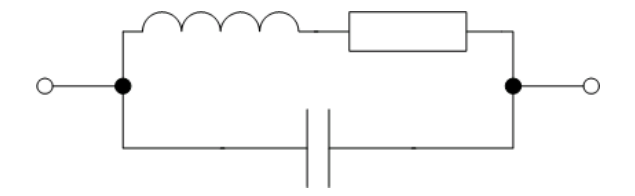

Per ottenere il valore di induttanza, si deve cambiare la traccia 1 per visualizzare l'induttanza serie calcolata dal coefficiente di riflessione S11 misurato. facendo clic con il destro sull'etichetta dB sul fondo:

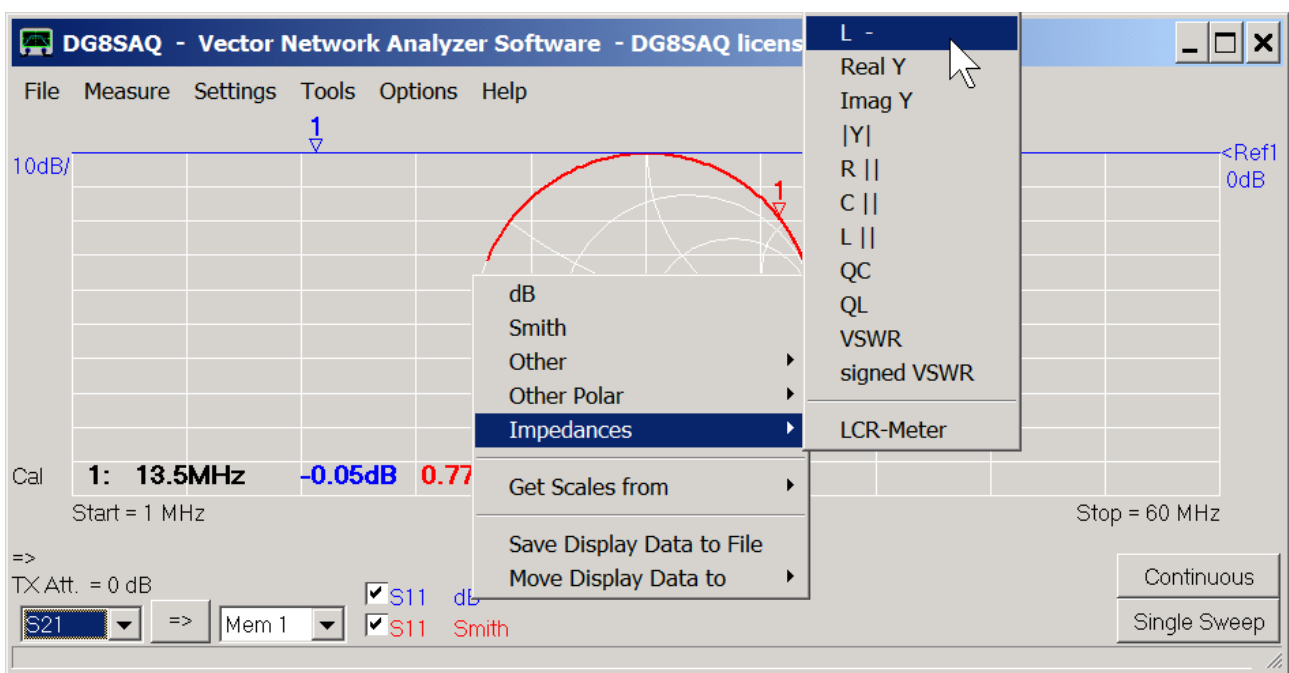

Il contributo dominante al coefficiente di riflessione alle basse frequenze proviene dall'induttanza. Pertanto spostare il marker con il mouse a sinistra e leggere il valore di induttanza alle basse frequenze che è L = 1.54uH:

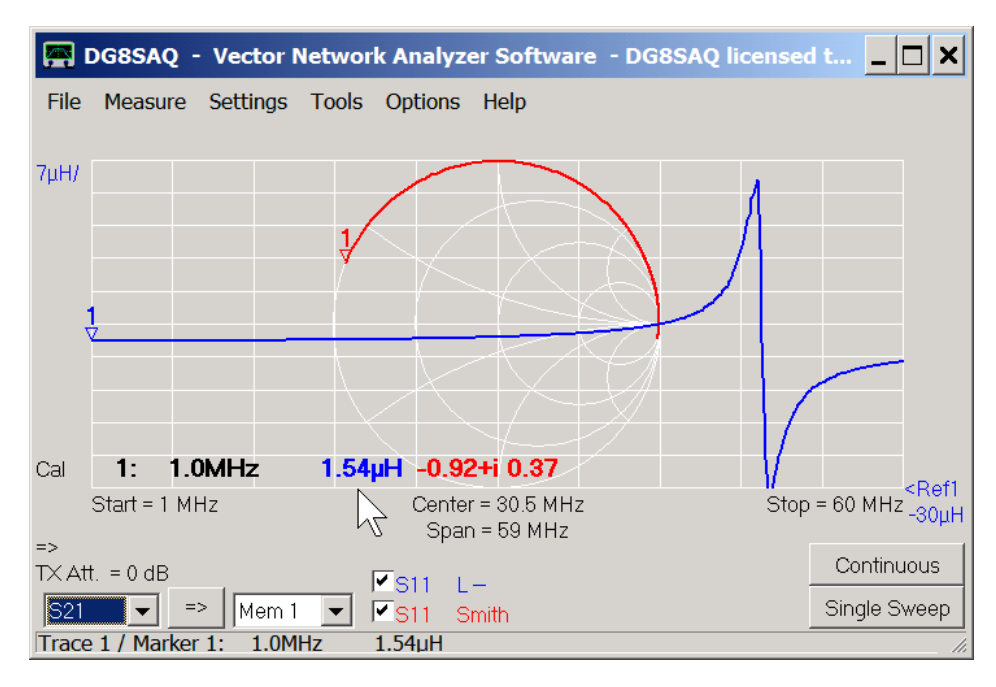

Successivamente, tra i picchi di risonanza che sono f = 49.7MHz. leggiamo la di frequenza di risonanza parallelo causata dal condensatore parallelo trovando la frequenza in cui il valore di induttanza diventa zero che si trova appunto tra i picchi di risonanza alla frequenza di 49.7MHz. (Figura seguente)

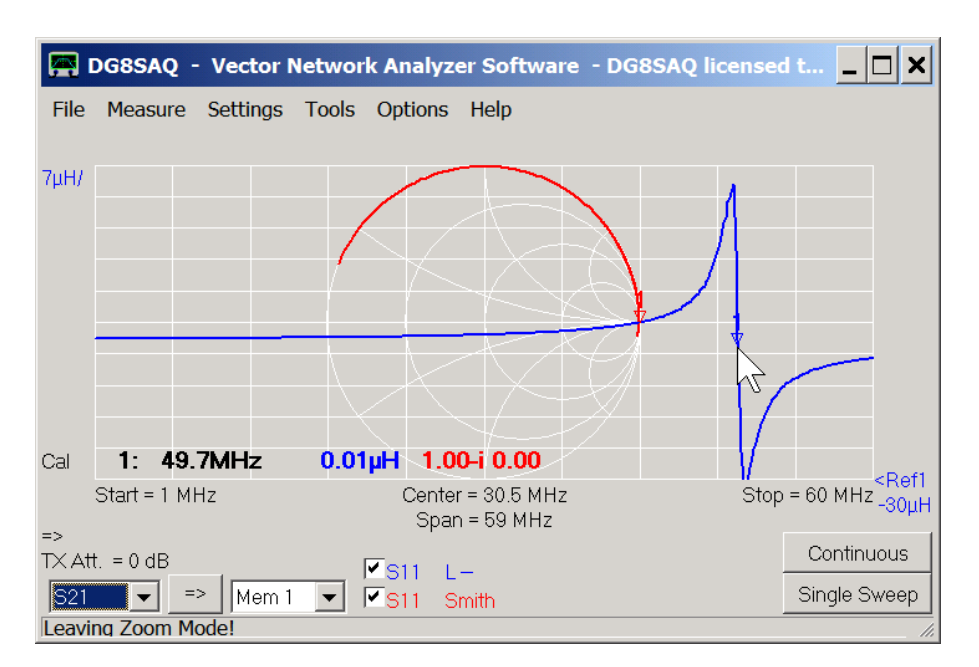

Da questo possiamo calcolare il valore della capacità utilizzando la formula del circuito parallelo tank...

$$
2\pi f = \frac{1}{\sqrt{LC}}
$$

…… per ottenere c=6.7pF

Infine, determiniamo la parte reale dell'impedenza dell'antenna alla frequenza nominale di trasmissione di 13,5 MHz ..

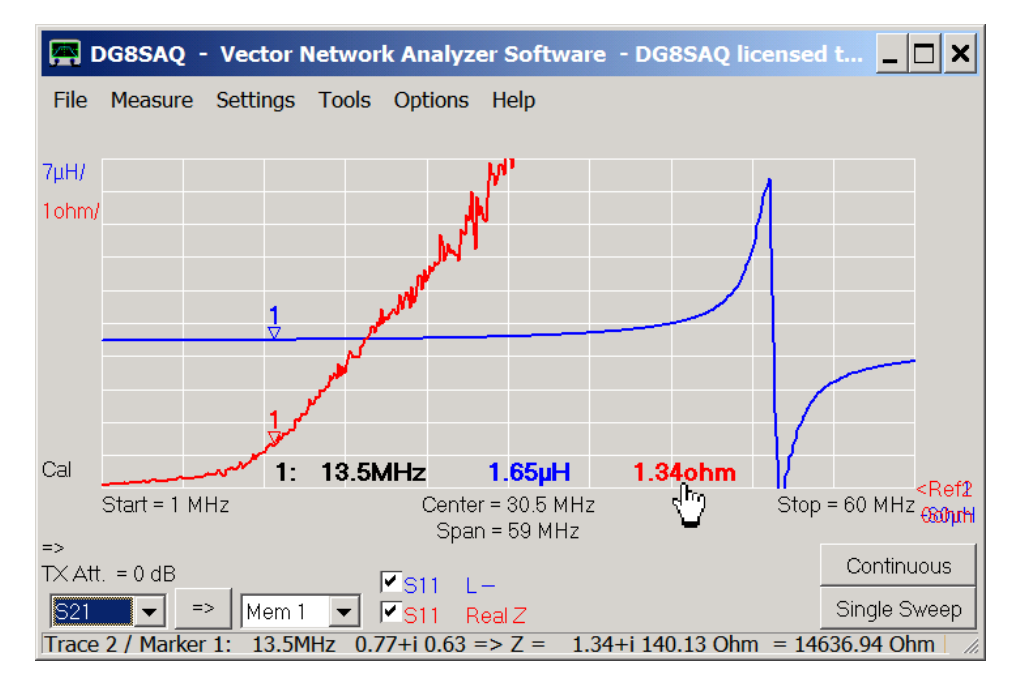

... per ottenere 1,34 Ohm. Con un clic col destro sul marker, questo valore di impedenza viene anche mostrato nella barra di stato in basso. La prima coppia di numeri è il coefficiente di riflessione S11 = 0,77 + i 0,63. La sua magnitudine è vicino a 1, il che significa che quasi tutta la potenza viene riflessa. L'ultimo numero è la prima parte (dovuta alla larghezza della finestra piccola troncato) della coppia di numeri che indica l'impedenza del circuito equivalente parallelo, cioè 14.6kOhm | |-84pF. Una reattanza parallelo negativa significa che il dispositivo è di tipo induttivo. Se si compensa l'induttanza collegando 84pF in

parallelo, il circuito tank risultante risuonerebbe a 13,5 MHz e produrrebbe un'impedenza di 14.6kOhm in risonanza.

Questi valori possono essere utilizzati per calcolare un matching network facendo sì che l'antenna si adatti perfettamente all'impedenza d'uscita di 50 ohm del trasmettitore.

Il software VNWA permette di eseguire una **FFT** in tempo reale sui dei dati misurati o importati dal dominio di frequenza e trasformarli nel dominio del tempo, e visualizzarli nel dominio del tempo, manipolare i dati nel dominio del tempo tramite il **gating** e di eseguire una **FFT inversa** ritornando al dominio di frequenza.

Una sezione speciale di argomenti su misure nel dominio del tempo vi mostra esempi di entrambi gli usi:

La Time Domain Reflectometry è una tecnica utile per cercare i difetti nelle linee di trasmissione.

Lo Step Response è utile per determinare le variazioni di impedenza lungo un cavo coassiale.

Il Gating viene utilizzato per risposte separate a seconda dei loro tempi di arrivo, ad esempio separare la risposta lenta meccanica di un filtro di cristallo dal veloce passante elettromagnetico della scheda di test ..

# **Il menu della finestra principale**

La finestra principale del software VNWA offre una serie di menu, ognuno corredato da dei sub-menu: **File- Measure – Settings – Options – Help,** che verranno spiegati ognuno con i propri sotto-menu:

Il Menu "**File**" della finestra principale offre le seguenti voci, alcune di esse dotate di sotto-menu:

*Exit Save Screen Print Export Data Import data Save Retrive Software Updates*

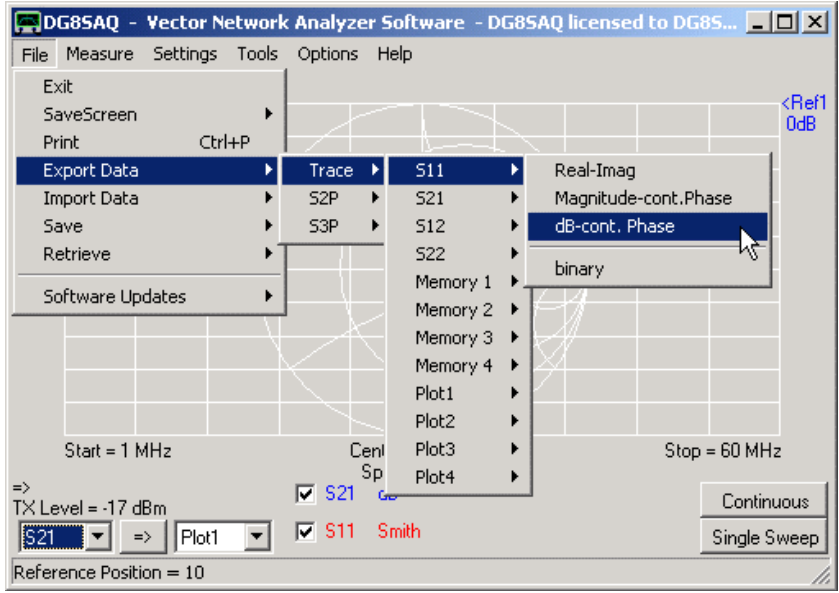

# **Exit**

Uscendo con **Exit** dal software VNWA. Tutte le impostazioni verranno salvate per la prossima sessione. **I dati non salvati andranno persi !!!!!**

## **Save Screen…**

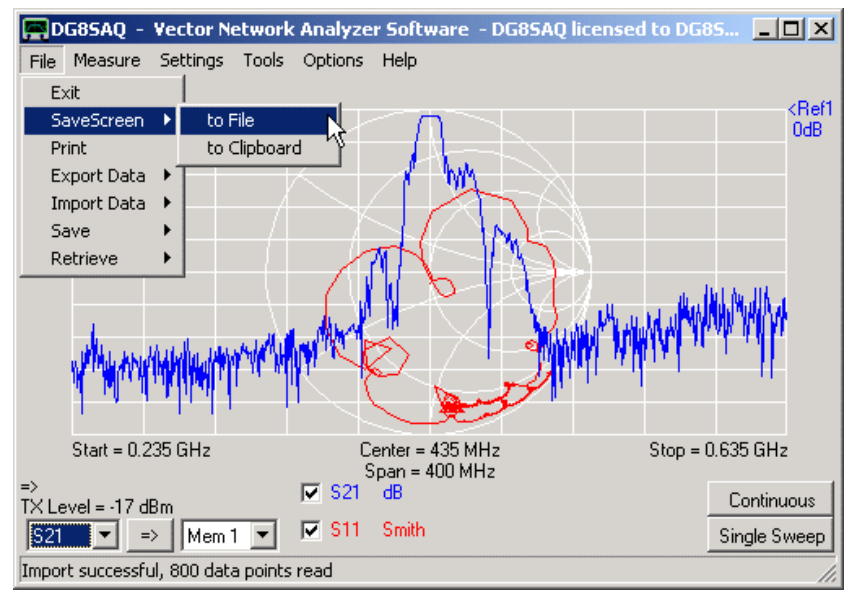

#### **…to File**

Salva l'attuale finestra grafica principale in un file bmp, jpg o png. Durante il salvataggio, viene prima chiesto il nome del file, poi appare una maschera di editor per un commento, o foto, opzionale :

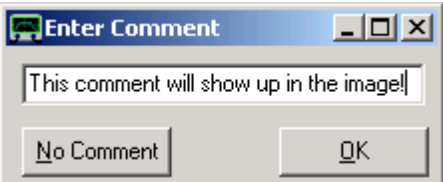

(Questo commento apparirà nell'immagine)

Inserite qualcosa, o premete [no comment], l'immagine esportata con il commento sopra, apparirà così:

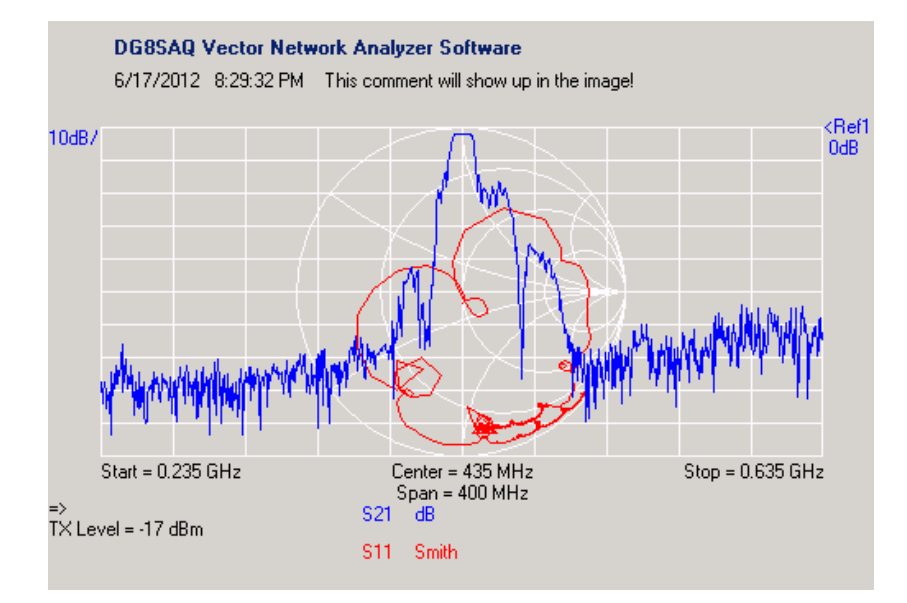

Si noti che i pulsanti e i menu sono stati soppressi. Le dimensioni dell'immagine in pixel è identica con le dimensioni del client finestra VNWA. Se si desidera che l'immagine salvata sia più grande, aumentare le dimensioni della finestra VNWA.

## **…to Clipboard**

Copia l'area client della finestra principale come file bitmap negli Appunti di Windows. Da lì, l'immagine può essere incollata in documenti o presentazioni ad es premendo Ctrl-V.

# **Print**

Stampa la finestra grafica principale corrente. E come in "Save Screen", è possibile inserire un commento che verrà mostrato nella stampa. La stampa sarà simile a questa della pagina seguente.

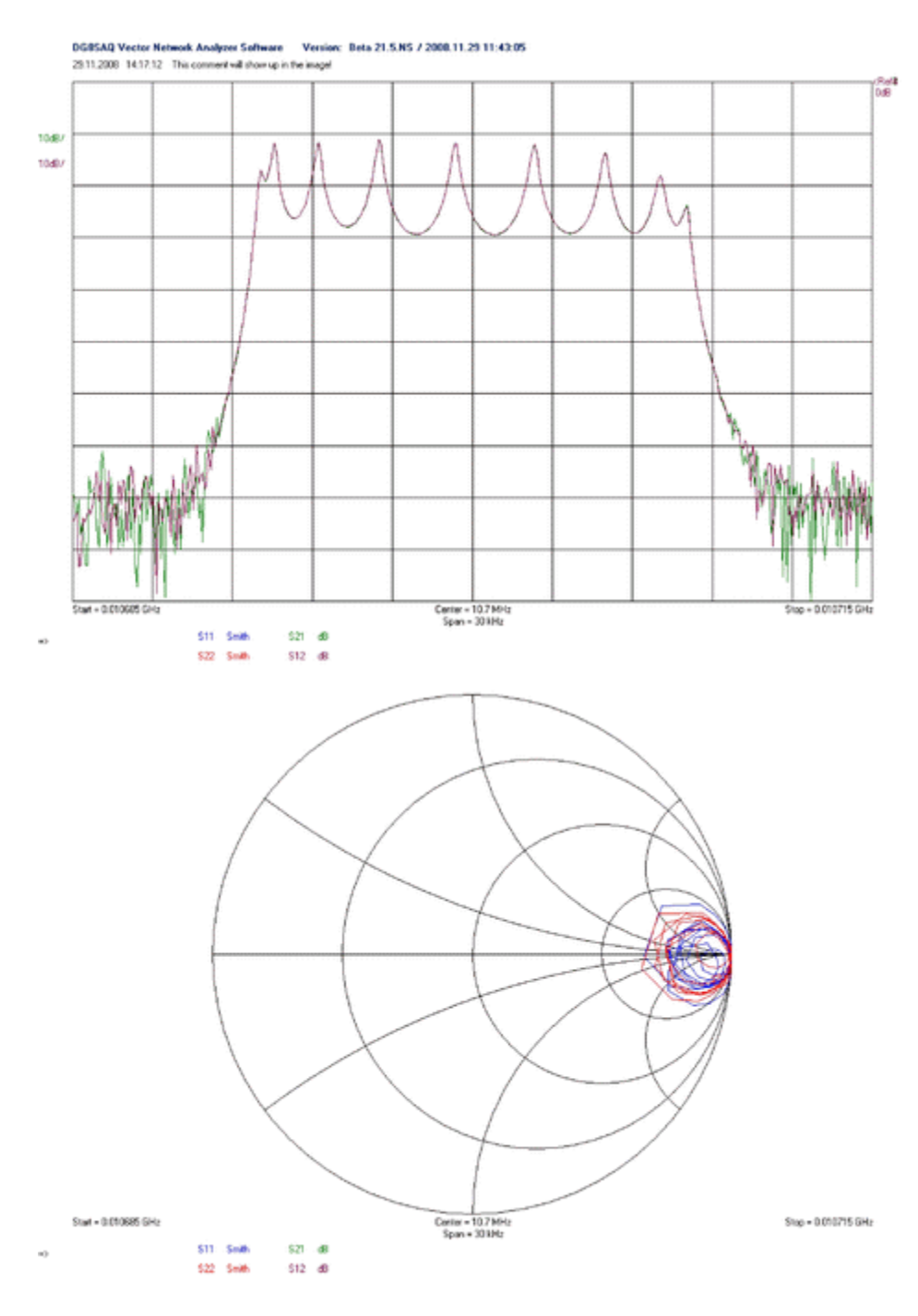

## **Import Data**

Il VNWA può importare dei file di parametri-S in formato Touchstone (s1p, s2p, s3p), o in formato binario (v1b, v2b) e in formato csv. Per fare questo, selezionare il menu principale "**File**" - "**Import Data**" - ... .

**Nota:** I file importati devono contenere dei parametri-S normalizzati 50 ohm.

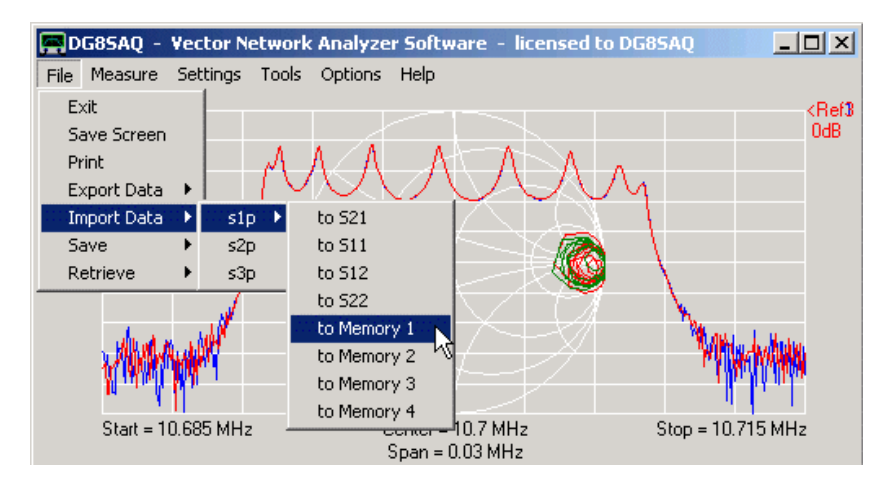

**Suggerimento:** è possibile importare direttamente dei dati traccia in uno spazio di memoria specifico facendo clic con il destro sull'etichetta traccia (e,g. S11 nel esempio sotto) e selezionando "Import s1p". in questo modo, il file s1p, v1b o csv verrà caricato nello spazio di memoria S11 ..

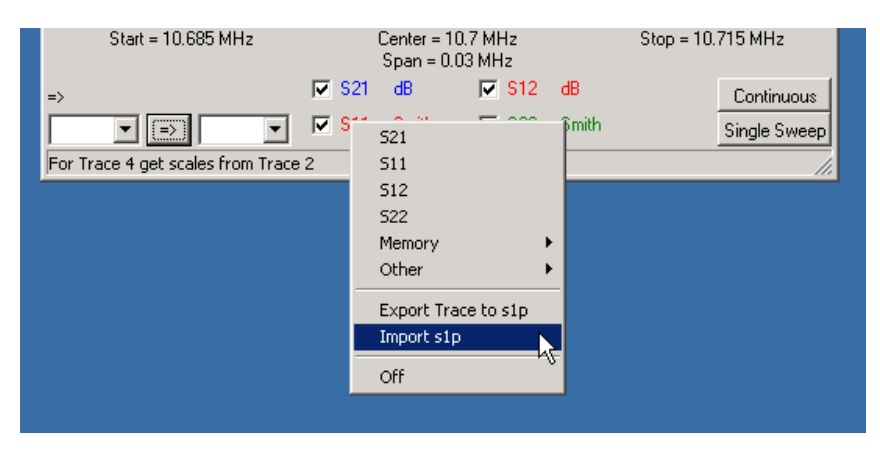

**Suggerimento:** è anche possibile importare dei parametri-S trascinando dei file s1p, v1b o csv da qualsiasi browser di file e inserirli direttamente nell'applicazione VNWA.

**Suggerimento:** il VNWA accetterà nomi di file s1p, v1b o csv come parametro runtime. Un secondo parametro numerico consente di specificare lo spazio in cui un record dati s1p sono memorizzati (1:S21, 2: S11 ...). Quindi, se si associa ad esempio un file che finisce con s2p con il VNWA.exe, allora si può partire con il VNWA e caricare un file s2p facendo doppio clic sul file.

**Suggerimento:** È anche possibile importare dati 3-Porte da tre misurazioni 2-porte con la terza porta terminata con 50 Ohm.

È possibile combinare automaticamente tre misurazioni 2-porte o dei file di dati in dati 3-porte. Si noti, che per ottenere parametri-S 3-porte validi, la porta non utilizzata deve essere terminata con 50 ohm.

A tale scopo, selezionare il menu di seguito evidenziato:

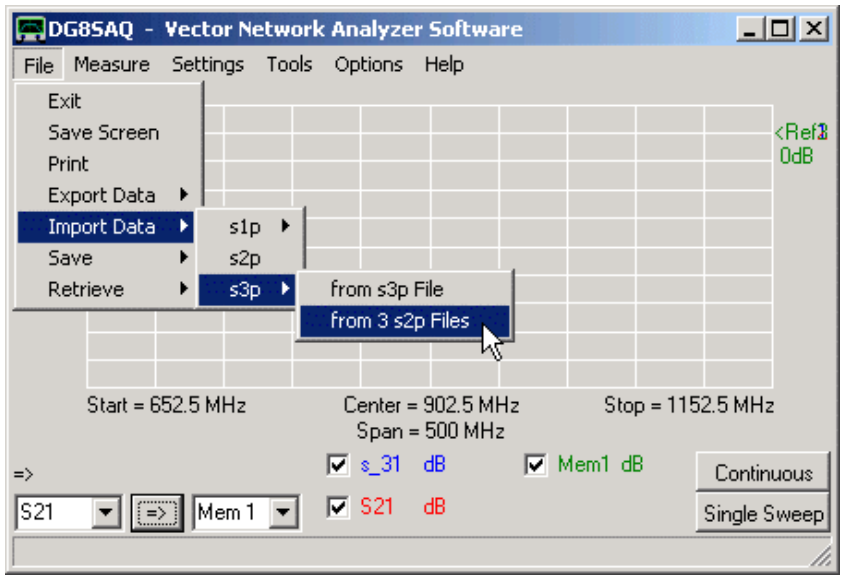

Nella finestra che apparirà, potrete specificare 3 nomi di file ed i numeri di porta corrispondenti del DUT.

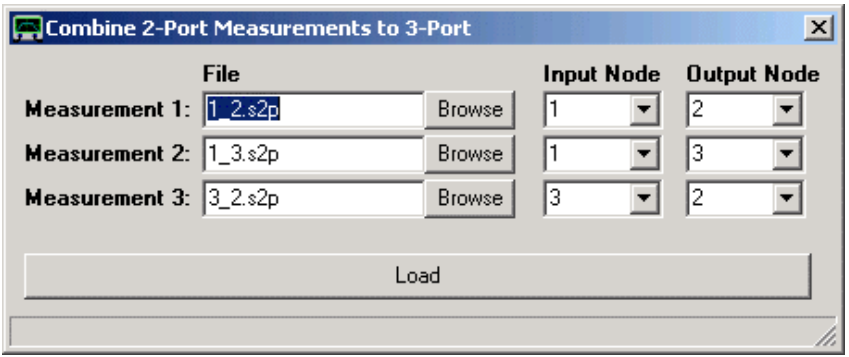

Premendo il bottone **Load** verranno caricati i buffer 3-porte.

Nota, che nell'esempio sopra S33 proveniente dal secondo file import sarà sovrascritto dal S33 proveniente dal terzo file import.

## **Save**

Il VNWA permette di salvare molti stati software.

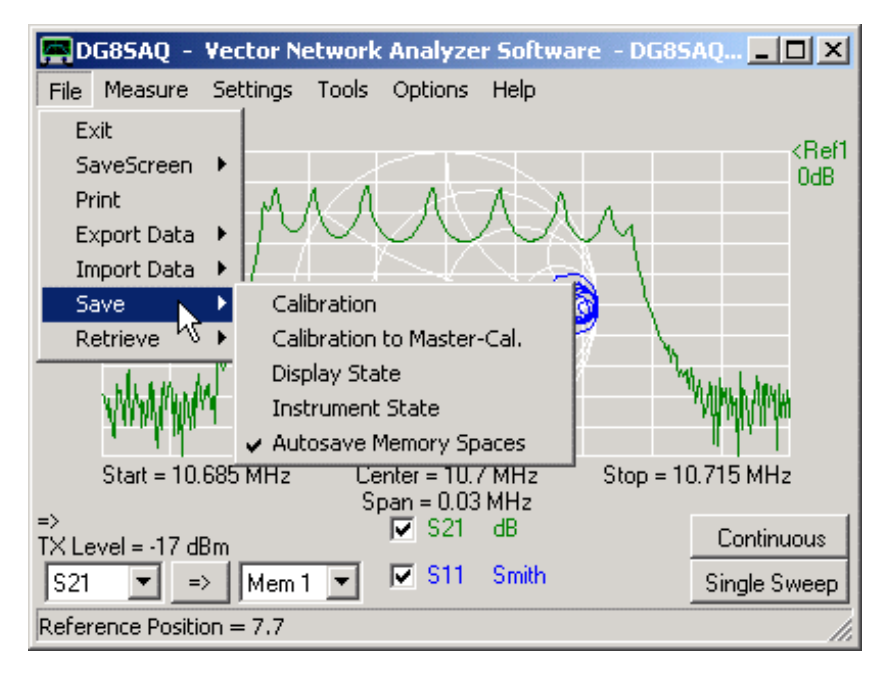

### **Save Calibration**

È possibile salvare una calibrazione in un file \*.cal. Viene richiesto il nome del file e un commento opzionale da memorizzare nel file di calibrazione.

Se lo strumento non è calibrato, il comando viene ignorato.

## **Save Calibration to Master-Cal.**

È possibile salvare una calibrazione, quale calibrazione master, in un file \*.cal. Al tempo stesso il file viene assunto come calibrazione master.

### **Save Display State**

È possibile salvare solo lo stato di visualizzazione in un file, vale a dire la combinazione di colori, i tipi di visualizzazione delle tracce, griglie e le unità di misura. Vi verrà chiesto il nome del file. Se si immette anche un'estensione, verrà ignorata, perchè l'estensione del file di backup è predefinita.

### **Save Instrument State**

È possibile salvare ogni singolo stato completo dello strumento, compreso lo stato di visualizzazione, la configurazione hardware, la calibrazione, la tab dei multiplier ... in un insieme di file. Viene richiesto il nome del file. Tutti i file di backup inizieranno con il nome da voi specificato. l'estensione predefinita verrà aggiunta automaticamente.

**Nota:** La calibrazione master non sarà salvata!

### **Autoretrive Memory Spaces**

Se viene selezionata questa opzione, al termine del programma di VNWA scrive automaticamente i dati di tutti gli spazi di memoria nel file MemorySpaces.dat. Questo permette di ricaricare le tracce visualizzabili in una sessione VNWA successiva.

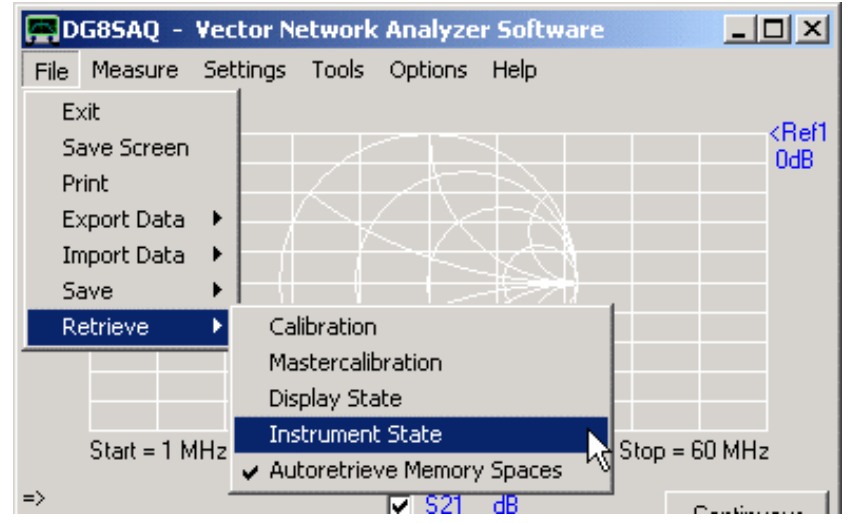

### Il VNWA permette di salvare e ricaricare vari stati software

### **Retrive Calibration**

Da un file \*.cal, è possibile recuperare una calibrazione salvata precedentemente. Quando si richiama questo comando, il file manager di calibrazione si apre per consentire di selezionare il file \*.cal. Quando si carica il file .cal, il range di frequenza verrà sarà sostituito con quello del file di calibrazione, in'oltre le impostazioni dello standard di calibrazione vengono salvate nel file .cal e una volta ricaricato verranno ripristinate.

**Attenzione:** Se il numero di data point o del frequency span della calibrazione differisce da quello dei dati visualizzati, tutti i dati nel buffer di visualizzazione verranno persi. **Nota:** La calibrazione master non verrà sovrascritta!

## **Retrive Mastercalibration**

Da un file \*.cal, è possibile recuperare una calibrazione salvata precedentemente e caricarla come una master-calibration. Quando ci si avvale di questo comando, si apre un browser di file per selezionare il file \*.cal. La gamma di frequenza rimarrà invariata.

## **Retrive Display State**

Da un file di backup, è possibile recuperare uno stato di visualizzazione precedentemente salvato, vale a dire la combinazione di colori, tipi di visualizzazione delle tracce, griglie e le unità di misura. Un browser di file si aprirà per assistervi nel selezionare il backup.

### **Retrive Instrument State**

Da un set di file di backup, è possibile recuperare uno stato completo dello strumento precedentemente salvato, tra cui lo stato di visualizzazione, configurazione hardware, la calibrazione, tabella dei multiplier .... Viene richiesto il nome del file. Un browser di file si aprirà per assistervi durante la selezione del backup. Avete solo bisogno di selezionare uno dei file di backup. I file rimanenti verranno automaticamente trovati. I file di backup mancanti verranno ignorati.

### **Autoretrive Memory Spaces**

Se viene selezionata questa opzione, il VNWA guarda all'avvio del programma il file Memory Spaces.dat e se disponibile, carica tutti gli spazi di memoria da questo file. In questo modo andrà a ricaricare le tracce che erano visualizzabili nel corso dell'ultima sessione di lavoro del VNWA.

Una volta che si è richiamato il menu della finestra **File-Retrive-Calibration** il file manager di calibrazione si apre per consentire di selezionare un file di calibrazione salvato precedentemente:

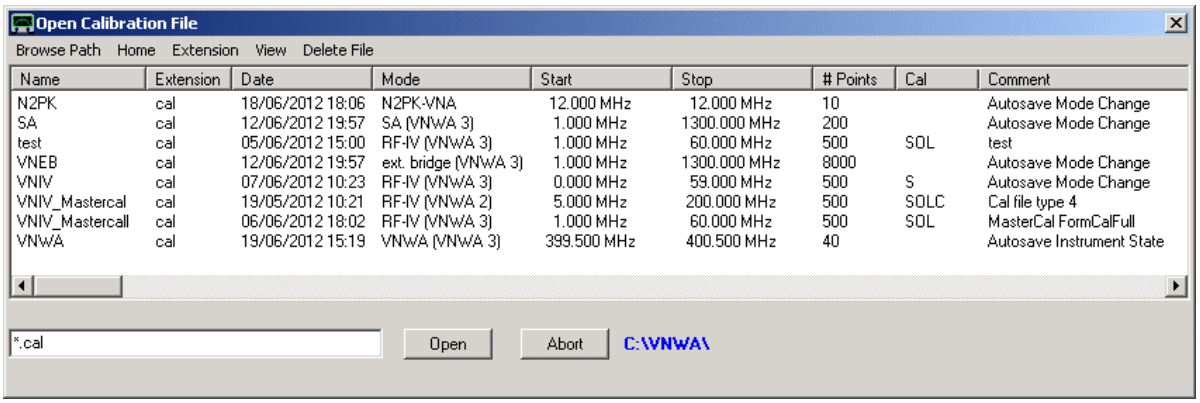

Il file manager mostra la lista di tutti i file di calibrazione esistenti nella directory selezionata con le loro proprietà individuali. Da notare le colonne **start** e **stop** che indicano i limiti minimo e massimo della frequenza usata durante la calibrazione, la colonna **Cal** indica il tipo di calibrazione:

## **Sigle tipiche della colonna** "**Cal**"

- **S** = **Short** (cortocircuito)
- **O = Open** (circuito aperto)
- **L = Load** (carico resistivo, 50 ohm) o uguale all'impedenza caratteristica.
- **C = Capacità** con basse perdite
- **T = Thru** (solitamente è il barilotto passante femmina/femmina, che viene lasciato inserito anche nella calibrazione **Open**).

### La **Colonna "Comment"**

Elenca le osservazioni che l'utente ha inserito quando è stato salvato il file \*.cal. Mentre invece nei file .cal generati automaticamente mostra dei commenti anch'essi generati automaticamente (ad esempio: Autosave (o salvataggio automatico ...).

### **Comandi del Menu Principale: (della finestra "File-Retrive-Calibration")**

**Browse Path:** Imposta la scelta della directory da sfogliare. La directory di lavoro corrente è indicata sull'etichetta blu in fondo.

**Home:** salta direttamente nella cartella dove risiede il software VNWA

**Extension:** Estensione: permette di filtrare le estensioni dei file. I file .cal possono avere anche un'estensione .bak. Nota, che il manager mostrerà soltanto dei file di calibrazione senza curarsi nè del loro nome e nè della loro estensione.

**View:** permette di personalizzare l'elenco dei file visualizzati, ad esempio, filtrare dei file di calibrazione con adeguate modalità di VNWA.

**Delete File:** cancella il file contrassegnato. Questa funzionalità si ottiene anche cliccando sul nome del file col tasto destro.

**Note**: nel campo di immissione file può essere utilizzata il carattere jolly **\*** per applicare un filtro elenco di file. Facendo clic sul nome del file verrà copiato il nome nel campo di immissione del nome. Il file si aprirà facendo un doppio clic sul suo nome. Il campo di input del nome file accetta anche percorsi di file.
A partire dalla versione software VNWA 36,2 dal software VNWA è possibile avviare un aggiornamento software.

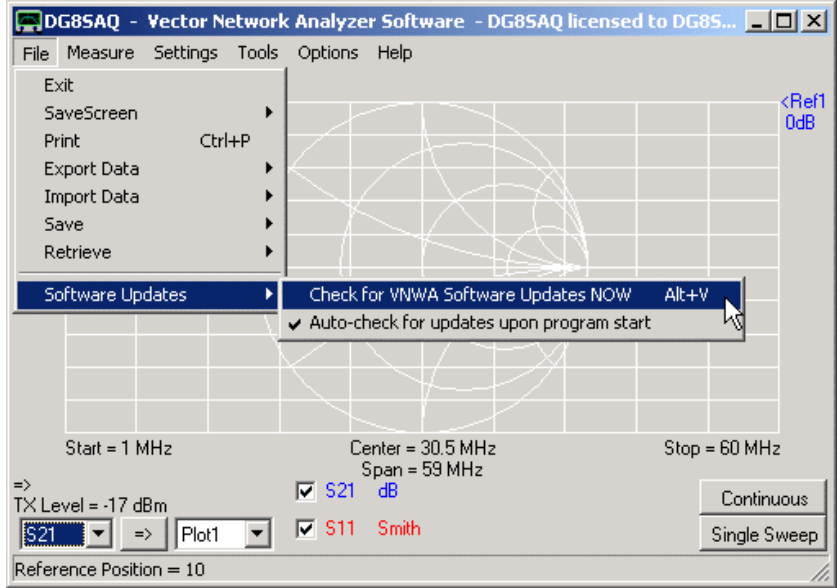

La voce del menu "Software Updates" consente di controllare manualmente o automaticamente se esistono degli aggiornamenti in internet.

Se "**Auto-check for updates upon program start**" è selezionata. Allora il software VNWA consulterà il web per un software di aggiornamento, ogni volta che viene lanciato il software manualmente. Se il software è controllato attraverso il file di script o tramite messaggi di Windows, l'accesso al web è soppresso, in modo che l'applicazione remota non venga avviata ed aspetti l'interazione con l'utente**.** 

Se VNWA trova un aggiornamento disponibile più recente del software installato, lo notifica all'utente:

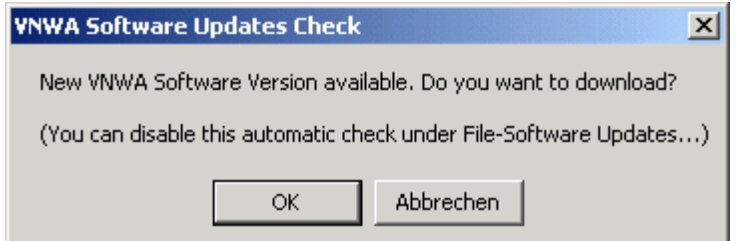

Se si accetta di scaricare la nuova versione premendo il tasto OK, allora si avvia il VNWA Software Updater:

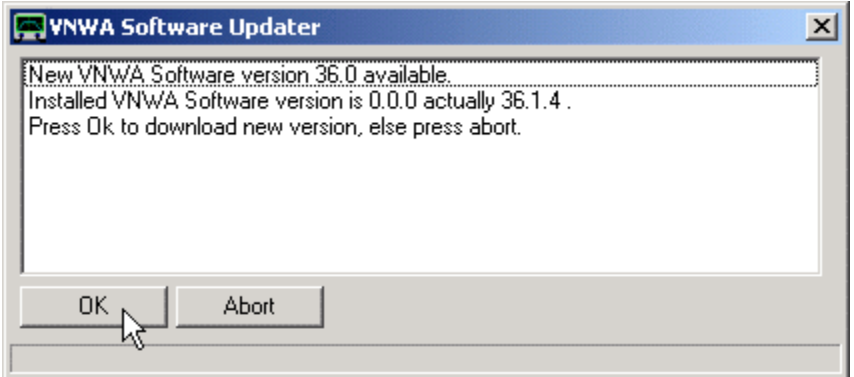

**Nota:** Il VNWA Software Updater può essere avviato anche manualmente dal menù principale "**File – Software Updater – Ceck for VNWA Software Updates NOW**".

Il programma di aggiornamento visualizza la nuova disposizione e la versione del software attualmente installato e chiede conferma per scaricare. Premere OK per avviare effettivamente il download:

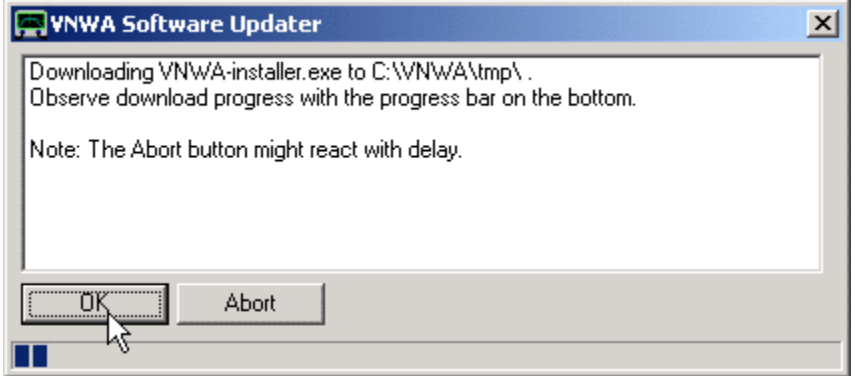

**Nota:** Il processo di download può essere interrotto premendo il tasto Annulla, ma solo dopo che il trasferimento sia stato effettivamente avviato come si può vedere dalla barra **blu**.

Una volta, il file viene scaricato, all'utente viene chiesto di confermare, al fine di installare la nuova versione del software:

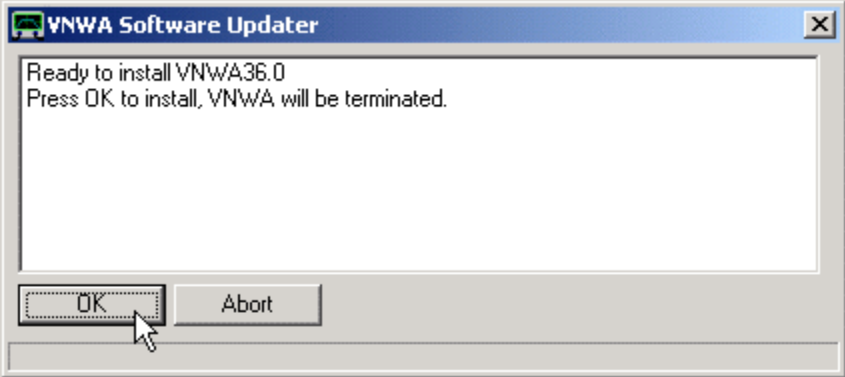

Premendo **OK** si terminerà il software VNWA per lanciare il programma di installazione appena scaricato automaticamente.

**Annulla**, chiude il programma di aggiornamento software per tornare alla finestra principale del VNWA. Il programma di installazione appena scaricato non sarà cancellato e può poi essere avviato manualmente da un browser di file.

## Il menu"**Measure**" della finestra principale

Il menu"**Measure**" della finestra principale offre le seguenti voci, alcune di esse dotate di sotto-menu:

## *Direction Calibrate S-Parameters Port Extensions*

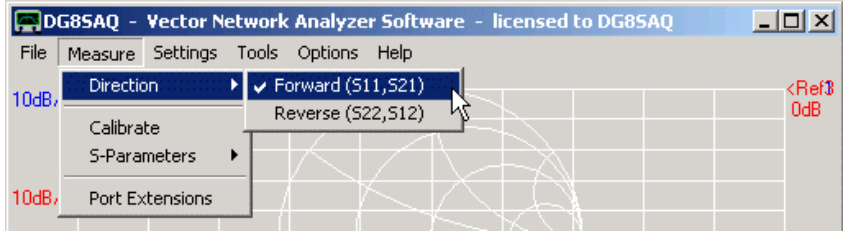

# **Direction**

Usare questa voce del menu per scegliere la direzione di misurazione **Forward** o **Reverse**

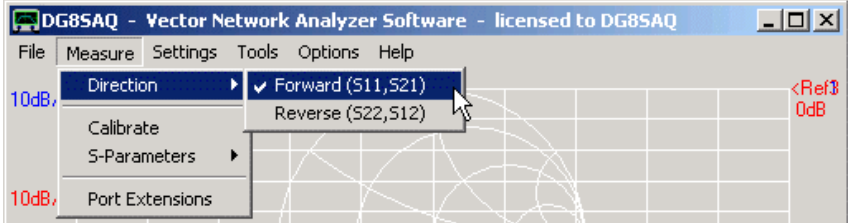

**Suggerimento:** La direzione di misurazione può essere modificata anche facendo clic sulla freccia **=>** che si trova sul lato inferiore sinistro della finestra principale VNWA:

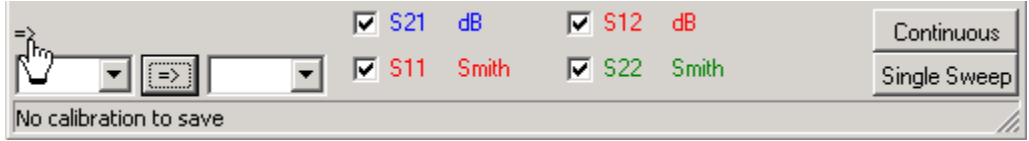

**Nota:** Senza l'uso di un **set di test per parametri-S**, impostare la direzione nel menu determina soltanto in quale spazio/dati, vengono memorizzati i dati che verranno misurati. Le funzioni della porta Tx e porta Rx rimangono invariate. Questo significa**, il VNWA2.x non può modificare automaticamente la direzione del flusso del segnale**.

Se si vuole misurare S12 e S22, è necessario girare il DUT manualmente, ad esempio, scambiando i terminali di ingresso e di uscita del DUT.

**Nota:** il software VNWA supporta l'utilizzo di un test-set di parametri-S, che permette di fatto il cambiamento automatico della direzione di flusso del segnale. Se il menu direzione è attivato, andrà effettivamente a modificare la direzione del flusso del segnale.

**Nota:** In presenza di un test-set parametri-S impostato con **direzione automatica e commutazione in corso di attivazione**. Il menu direzione verrà disattivato.

# **Calibrate**

Il menu "Calibrate" consente di calibrare il VNWA utilizzando un kit di calibrazione standard.

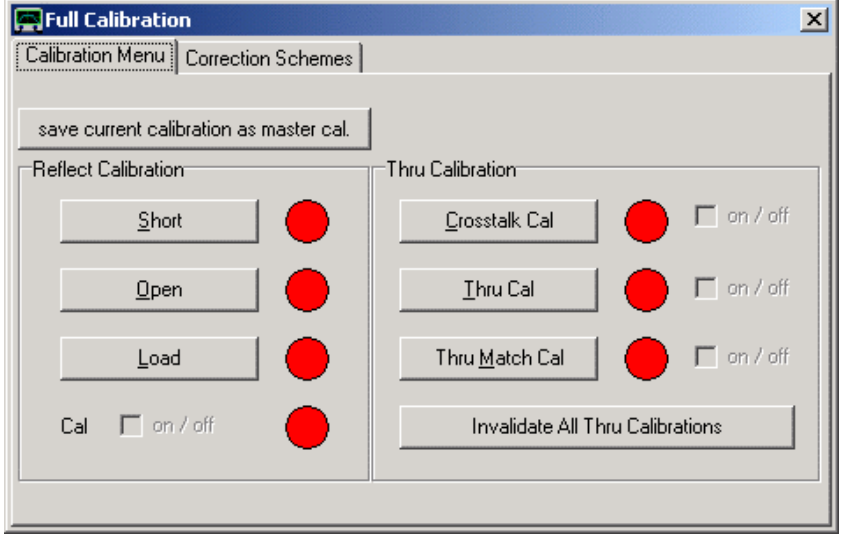

Una guida dettagliata per la calibrazione può essere trovato alla pagina di calibrazione dello strumento. Una discussione sugli schemi disponibili di correzione degli errori si possono trovare alla pagina sui modelli di correzione di errore.

Questo menu consente di misurare i parametri-S di un dispositivo 2-porte o un 3-porte, ad esempio un filtro di cristallo (2-porte), oppure un balun (3-porte).

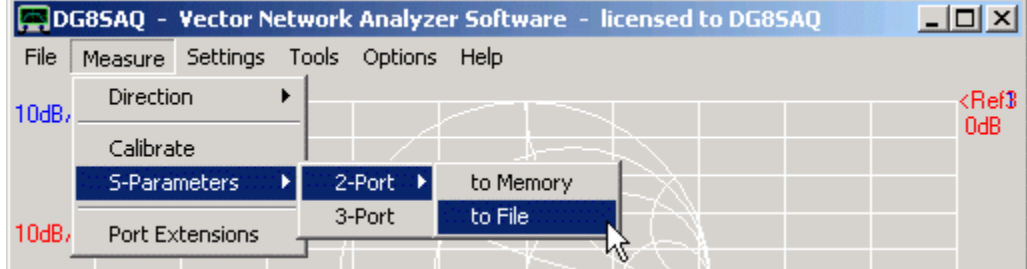

## **2-Porte**

Se si desidera, è possibile selezionare di memorizzare i dati acquisiti nel buffer-s2p di memoria interno o in aggiunta conservarlo in un file sul disco rigido.

**Nota:** I parametri-S 2-porte acquisiti o caricati, saranno memorizzati negli spazi dati VNWA (S21, S11, S12, S22) e inoltre anche in un buffer-s2p interno. Ciò è necessario per il ricalcolo dei parametri-S di nuove normalizzazioni con diversa impedenza, es. come nel matching tool.

Se si invoca la misura, è necessario confermare premendo il tasto **OK**, che si è pronti per misurare.

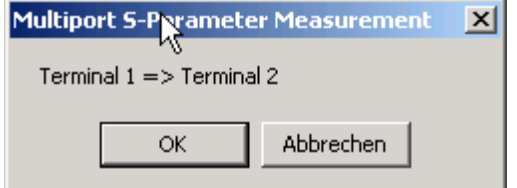

Dopo che la misurazione Forward (S11, S21) è terminata, è necessario girare manualmente il DUT e confermare nuovamente con il tasto OK, che si è pronti per la misurazione Reverse.

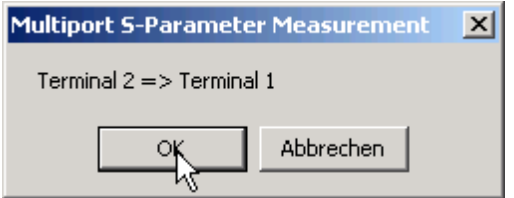

Se era stato selezionato di misurare "**to File**", allora viene richiesto di scrivere il nome del file:

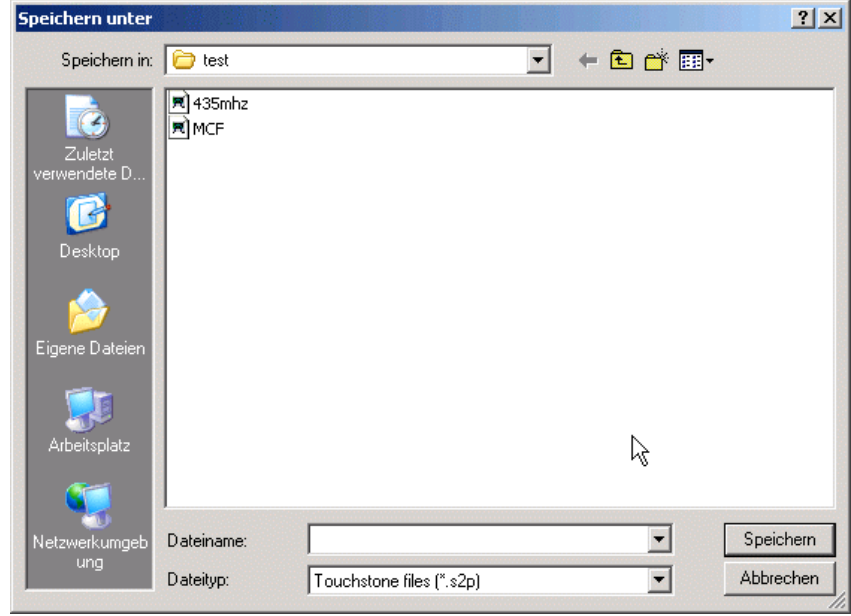

E i dati vengono salvati con il formato s2p Touchstone.

**Nota**: se avevate deciso di misurare "**to Memory**", potete ancora scegliere di salvare la vostra misurazione manualmente.

## **3-Porte**

Fondamentalmente le misurazioni 3-porte funzionano come quelle a 2-porte, ad eccezione che **dovete terminare la porta inutilizzata con un resistenza da 50 ohm:**

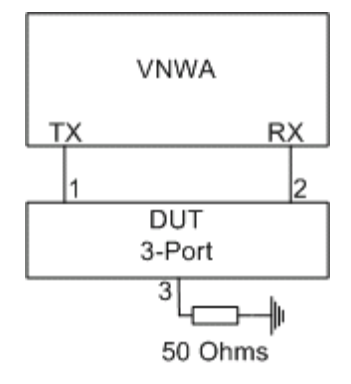

**Nota**: se al momento della prima misurazione le estensioni di porta sono attivate , per un DUT 3-porte è possibile specificare 3 estensioni di porta diversi:

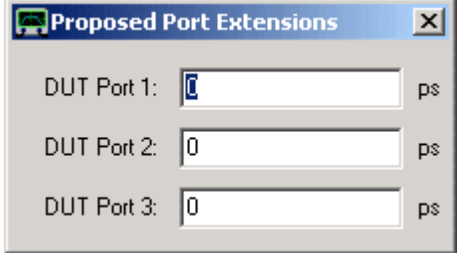

**Nota:** I dati di misurazione verranno raccolti in un buffer-s3p interno (memoria contenente S11, S12, S13, ..., S33). Vi è una distinzione tra ad esempio S11 (dati 2-porte) e S11 (dati 3-porte). Questi vengono memorizzati in uno spazio di memoria diverso. Ciò è necessario quando si analizzano dei 3-porte riducendoli a un 2-porte con una porta bilanciata, eseguito tramite il 3-port analyzer Tool del VNWA.

**Nota:** È possibile salvare manualmente i dati misurati di un 3 porte in un file Touchstone \*.s3p.

Qui, è possibile aggiungere dei ritardi ai dati misurati in considerazione **della lunghezza finita del vostro standard di calibrazione Thru**.

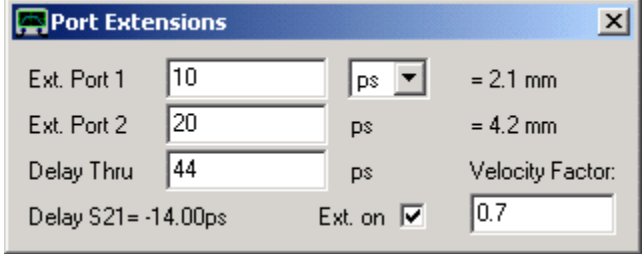

**Esempio:** eseguite una calibrazione al termine del vostro cavetto di prova. Ma tra la fine del cavetto di prova ed il DUT, ci potrebbe essere un'altra piccola perdita della linea di trasmissione 50 Ohm (ad esempio, un stripline sul PCB di prova). Se volete sapere il coefficiente di riflessione del DUT senza il pezzettino di linea di trasmissione supplementare, è sufficiente immettere nel campo "**Ext. Port 1**" il ritardo di segnale causato da questo pezzettino di linea aggiuntiva e selezionare la casella "**Ext. on**". Il ritardo della linea può essere facilmente trovato collegando il cavetto e creando un breve cortocircuito direttamente al DUT e sintonizzare "Ext. Port 1" in modo tale che il coefficiente di riflessione misurato si presenti esattamente nel punto di corto circuito nella carta di Smith.

**Nota:** i ritardi immessi sono uno ritardi a senso unico. Nel dato di riflessione il ritardo sarà corretto x 2, perche i segnali riflessi viaggiano due volte attraverso il ritardo della linea di trasmissione (avanti e indietro!). Mentre invece di dati di trasmissione saranno corretti soltanto di 1 volta, perchè un segnale trasmesso passerà nel ritardo della linea di trasmissione una sola volta.

**Nota:** I ritardi positivi spostano i piani di calibrazione più lontano dal VNWA, mentre i ritardi negativi li avvicinano al VNWA.

**Nota**: I ritardi si possono sintonizzare con la **rotelline del mouse**.

**Nota:** I ritardi per Forward e Reverse possono essere scelti indipendentemente.

**Nota:** Le lunghezze meccaniche dei ritardi vengono visualizzate solo per informazione. Il fattore di velocità è utilizzato solo per calcolare le lunghezze meccaniche dei ritardi. Esso non ha alcuna influenza sui dati misurati. Nota, che un fattore di velocità 0.7 è adatto per gli standard di calibrazione, mentre per cavi coassiali il fattore di velocità è in genere più basso.

**Nota:** Il "**Delay Thru**" è il ritardo causato dal vostro connettore standard Thru e una volta determinato non dovrebbe più essere cambiato.

**Nota:** Nelle misure di trasmissione, tutti i ritardi influenzano la fase.

**Nota:** cliccando con il destro sulla finestra del port extension consente di attivare l'etichetta di informazioni che indica i ritardi della porta 1 e 2:

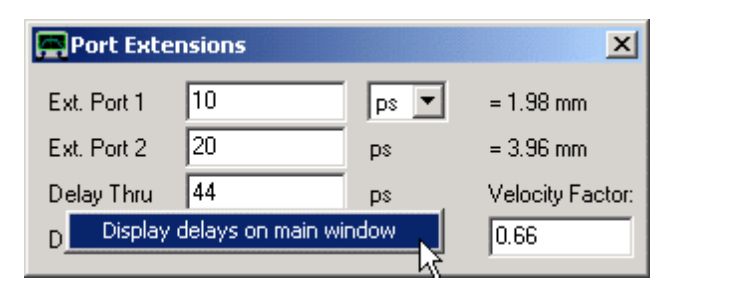

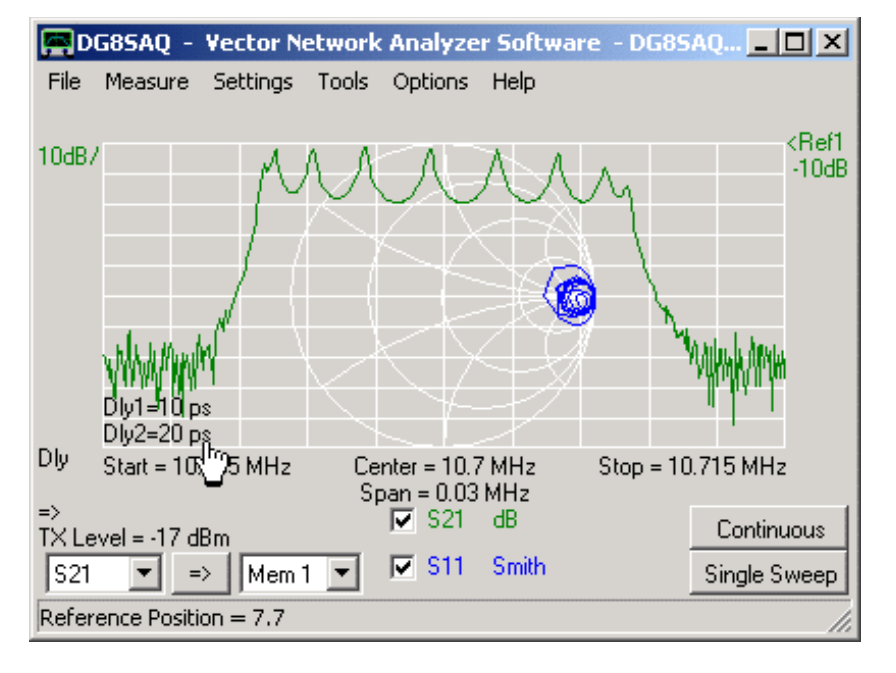

## Il menu"**Settings**" della finestra principale

Il menu"**Settings**" della finestra principale offre le seguenti voci, alcune di esse dotate di sotto-menu:

*Frequency Range Diagrams Sweep (VNWA) Sweep (N2PK-VNA) Power Levels Average, Peak Hold, Autosave Time Domain Calibration Kit*

(vista del complesso dei menu)

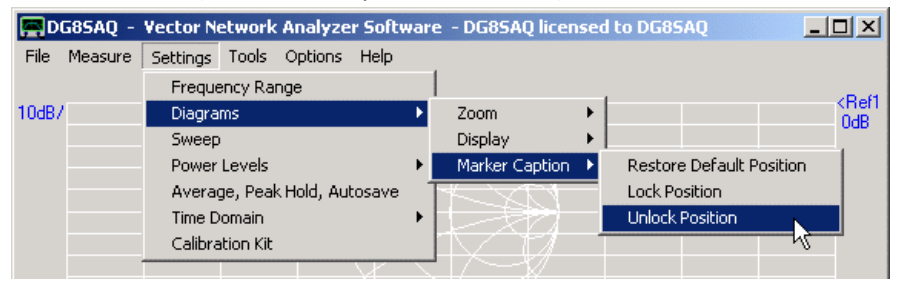

### **Frequency Range**

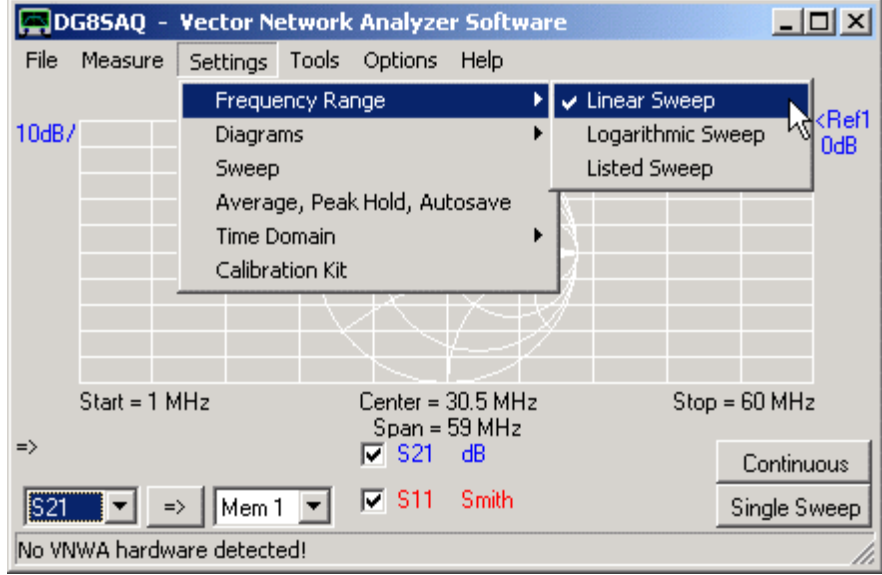

Questa voce di menu consente di impostare la modalità di sweep (lineare, logaritmica, e listed) nonché la gamma di frequenza dello sweep.

Selezionando "Linear Sweep" o "Logarithmic Sweep" cambierà il modo di scansione ed attiverà la finestra del "**Imput**" della frequenza.

Selezionando "**Listed Sweep**" si aprirà una finestra editor nella quale bisognerà inserire la lista delle frequenze che si vuole scandire.

## La finestra **"imput"** frequency

La finestra "imput" della frequenza può essere attivata in diversi modi:

- Via menu principale "Settings"- "frequency Range" (con modo sweep logaritmico o lineare)
- Con un doppio clic sulle etichette della frequenza nella finestra principale (con sweep logaritmico o lineare)
- Da tastiera, premendo il tasto di selezione rapida " **f** " (con modo sweep logaritmico o lineare)

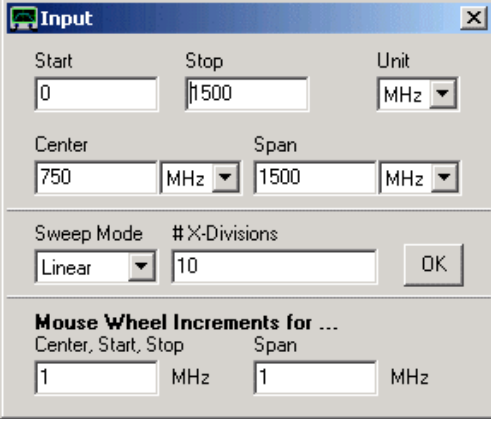

Qui bisogna inserire una frequenza di inizio e un frequenza di fine o in alternativa una frequenza centrale ed un intervallo di frequenza (Span). Inoltre, bisogna indicare il numero di linee verticali della griglia e la modalità di scansione (lineare, logaritmica, o listed).

**Suggerimento:** Si noti, che lo start, lo stop, la frequenza centrale e lo span possono essere tutti modificati anche con il mouse tenendo premuto e girando la rotellina. Gli incrementi andranno a modificare anche la frequenza nella finestra "**Input**".

### **Evitare picchi di interferenza**

Nota, che mentre VNWA2 ha una frequenza di clock di 35,9 piuttosto dispari MHz, la frequenza di clock VNWA3 invece è esattamente 12 MHz. Dal momento che le misure molto sensibili riveleranno un certo grado di interferenze indesiderate ai multipli della frequenza del clock, potrebbe essere utile modificare la griglia di frequenza in modo tale che queste frequenze siano massimamente evitate.

Questo può essere fatto automaticamente per la modalità di scansione lineare facendo clic col destro in qualunque parte nella finestra di "**input**" della frequenza:

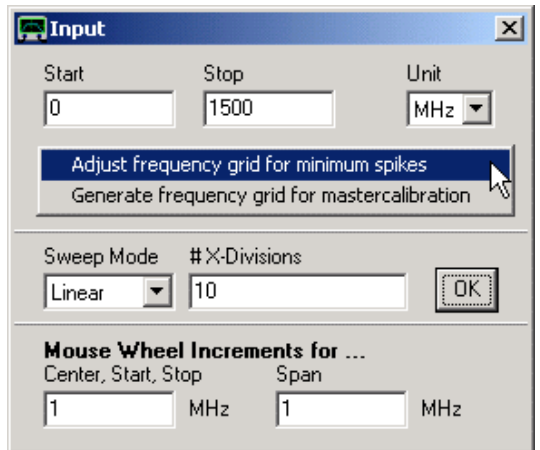

Premendo OK la griglia di frequenza originale verrà modificata:

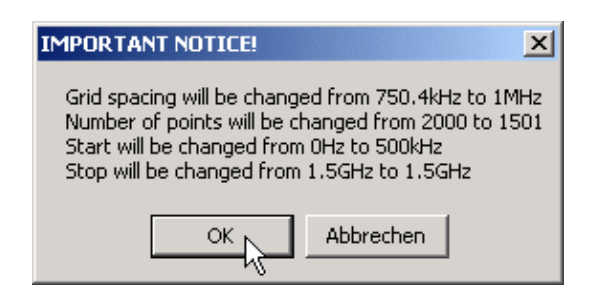

#### **Generare una griglia di frequenza ottima per un Mastercalibration**

Quando si genera una mastercalibration con l'auto-clock multipliers in uso, deve essere fatta particolare attenzione per includere correttamente le frequenze, la dove cambiano i moltiplicatori, nella griglia di frequenza. Così, idealmente diventa necessaria una griglia di scansione elencata. Parliamo di un apposito elenco o lista di frequenze scelta con inizio e fine ben precisi e all'incirca il numero di punti scelto che può essere generato automaticamente con la voce di menu "**Generate frequency grid for mastercalibration**", che si apre con il destro del mouse in un parte qualunque nella famosa finestra di immissione frequenza "**Imput**".:

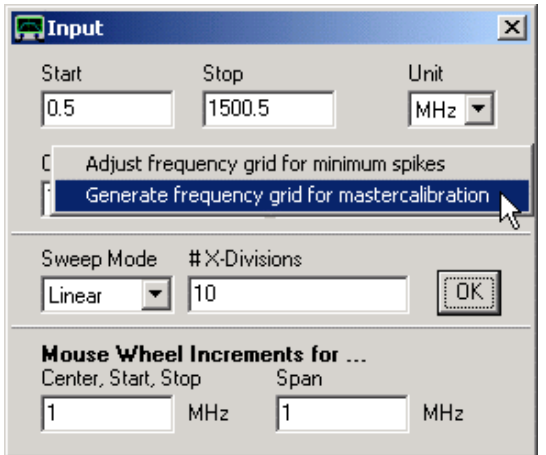

Seguirà una notifica dei parametri utilizzati:

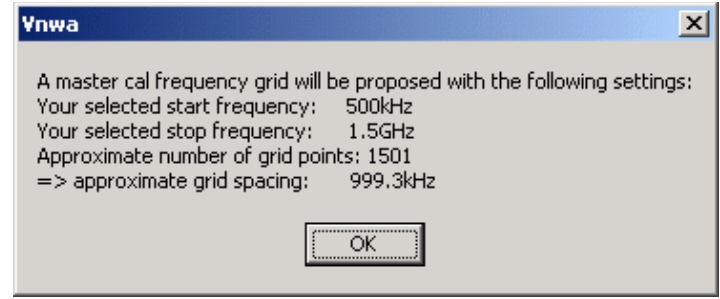

Dopo aver premuto OK, la modalità di scansione viene modificata con il "**Freq. List**". Dopo aver chiuso la finestra di Input della frequenza, si apre la finestra con la lista per mostrare i segmenti di frequenza che sono stati impostati. Dopo averla chiusa, avremo una griglia frequenze dispari ma ottimizzate che verranno mostrate ed utilizzate nella finestra principale:

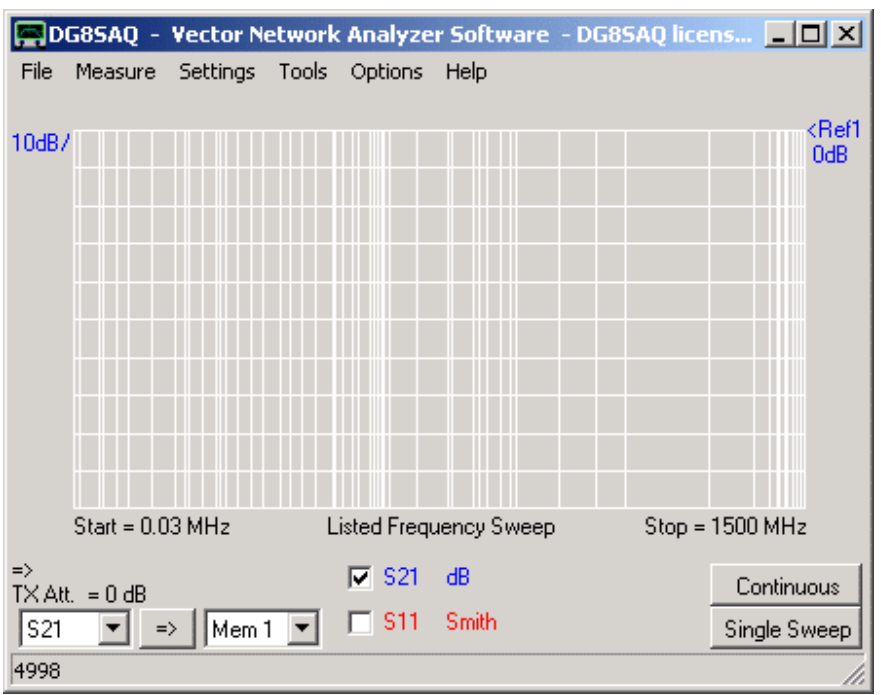

Il menu principale del VNWA "**Settings – Diagram**" offre le seguenti funzioni:

## *Zoom Display Marker Caption*

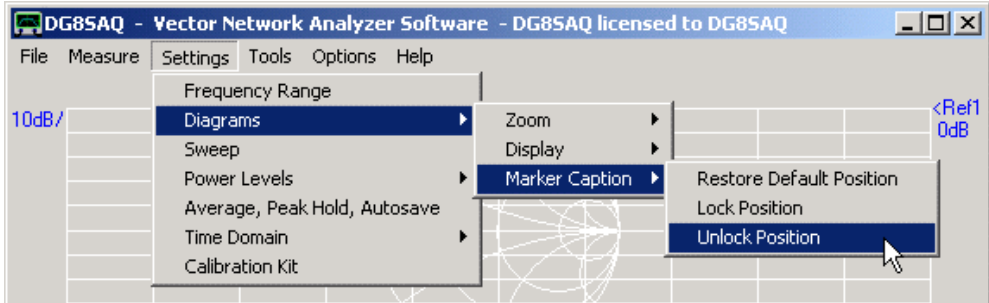

Le impostazioni di zoom permettono di controllare lo zoom-box, che può essere effettuato tracciando un'area con il puntatore del mouse intorno al segmento di traccia che si vuole ingrandire, tenendo premuto il tasto sinistro del mouse.

**Nota:** Nella griglia di Smith lo zoom non è implementato e quindi non si può fare.

**Nota:** Le voci del menu zoom al di sotto della linea di separazione sono visibili solo in modalità zoom, cioè quando lo zoom è già stato eseguito. La modalità Zoom è indicato dalla "**etichetta zoom**" in basso a sinistra nella finestra principale (vedere il seguente screenshot).

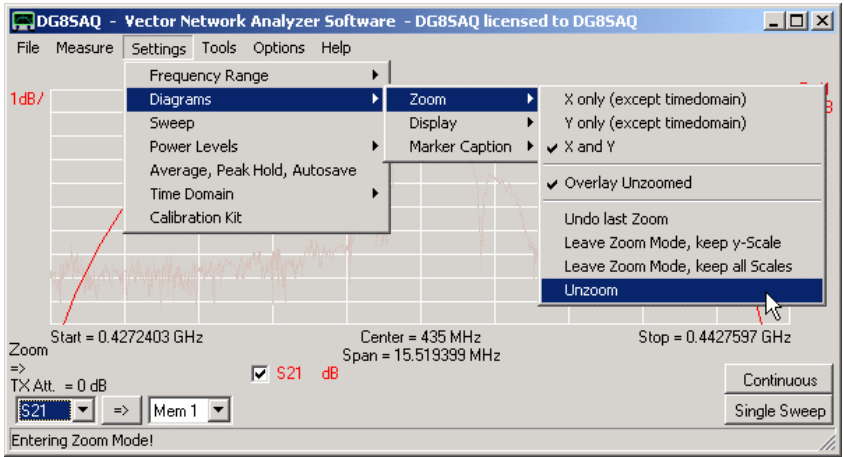

Scelte possibili:

- **X only …** = zoom solo per l'asse di frequenza, lascia invariato l'asse **Y** (non applicabile in modalità dominio del tempo).
- **Y only …** = zoom solo per l'asse verticale, lascia invariato l'asse **X** (non applicabile in modalità dominio del tempo).
- **X and Y** = Zoom su entrambi gli assi.
- *Overlay Unzoomed*= Se selezionato, viene visualizzata una versione in grigio dei dati senza zoom con la gamma di zoom evidenziata insieme con la traccia ingrandita:

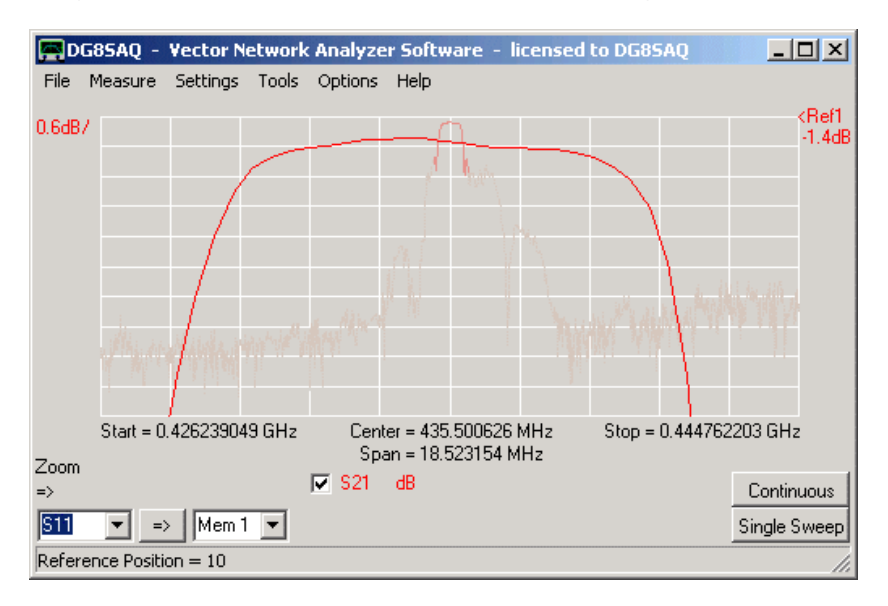

Le seguenti scelte sono visibili solo in modo zoom:

- *undu last zoom* = ripristina la scala di zoom esistente prima dell'ultimo zoom
- *leave zoom-mode* = ripristina lo span di frequenza pieno, ma lascia in'alterato lo zoom dell'asse Y.
- *leave zoom-mode keep all scales* = mantiene ingrandito lo span di frequenza e la scala zoom verticale. ma i dati al di fuori del riquadro dell'ultimo zoom si perdono, i dati visibili vengono interpolati per il numero totale di data point della griglia. Uno sweep dopo questo può solo scandire lo span visibile di frequenza.
- *unzoom* = ripristina le scale X e Y originali che cerano prima degli zoom consecutivi.

**Suggerimento:** è anche possibile annullare lo zoom facendo clic col destro nella griglia grafica principale. **Suggerimento:** è anche possibile annullare lo zoom facendo clic col destro sull'etichetta zoom nella finestra principale.

Il menu principale del VNWA "**Settings – Diagram – Display**" offre le seguenti funzioni:

## **Traces Grid Options Storage Screen**

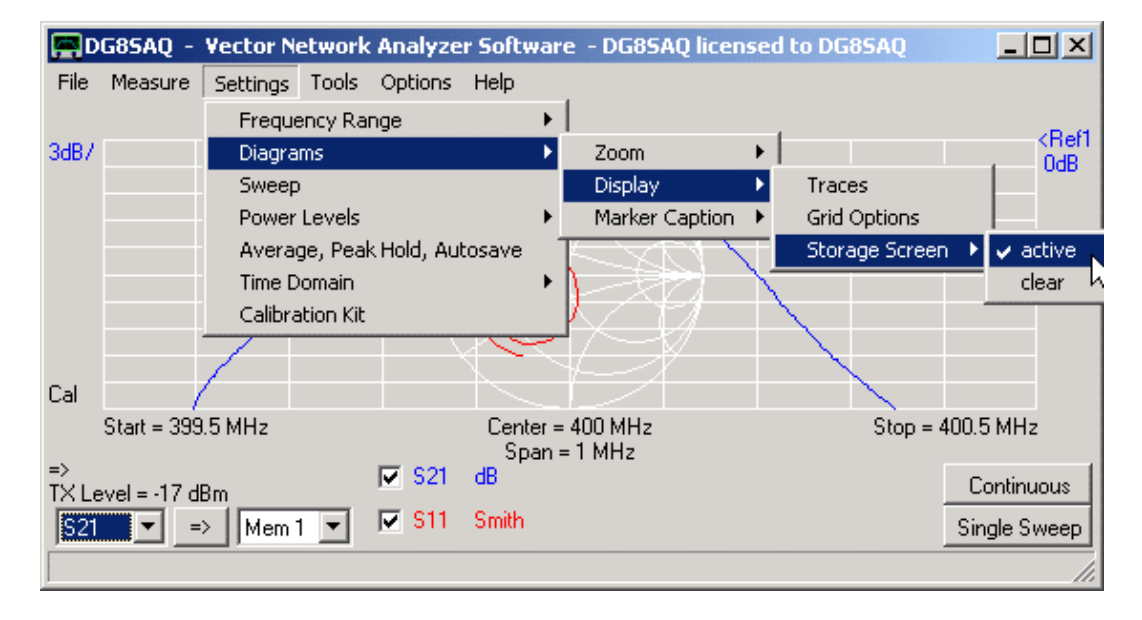

I settaggi **"Trace"** permettono il controllo della maggior parte delle caratteristiche della finestra principale. Cliccando nelle voci del menu **"Settings - Diagrams - Display - Traces"**, si aprirà il pannello dei settaggi.

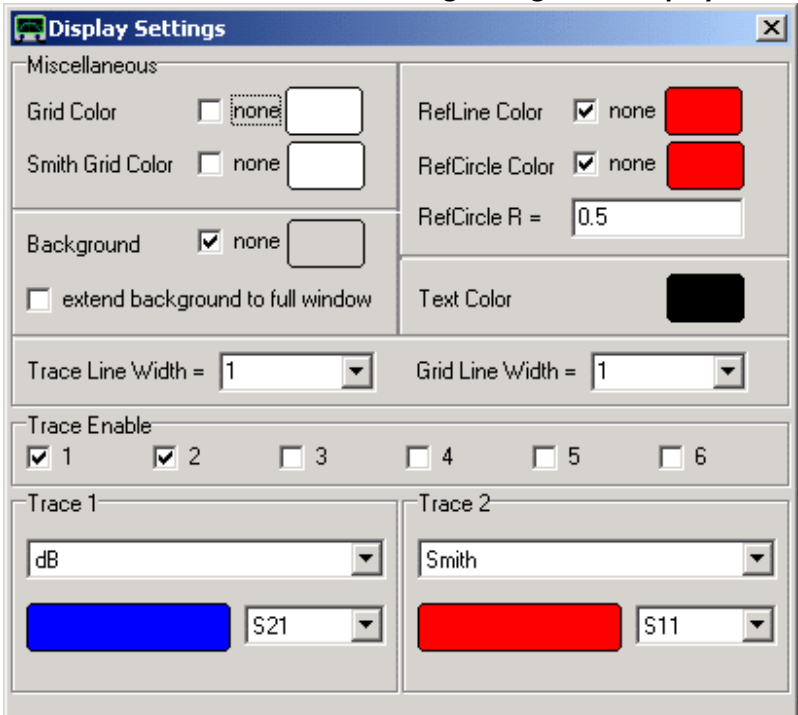

Nella parte superiore del pannello possono essere configurati i vari colori. Se viene selezionato "**none**", la funzione è non visualizzare, oppure viene usato il colore standard di Windows (grigio). Per modificare un colore, fare clic sul campo colore appropriato e selezionare il colore desiderato dal menu di selezione dei colori che compare.

**Suggerimento:** Possono essere visualizzate anche due linee di riferimento orizzontali mobili liberamente. Se queste non fossero necessarie, fare la spunta [RefLine Color "**none**"] nessun colore. Queste linee possono essere posizionate dal menu della scala Y (accessibile facendo doppio clic sulle etichette della scala Y (D, E) o trascinarle verso l'alto o verso il basso con il mouse. Premendo sul cursore quando si spostano le linee con il mouse semplificherà il loro collocamento al livello specifico desiderato.

**Suggerimento:** Nella griglia di Smith può essere visualizzato un cerchio di riferimento definibile dall'utente. se questo cerchio non è necessario, selezionare [RefCircle Color " **none** "]. Il diametro del cerchio può essere specificato dal parametro " RefCircle R ". R= 1 posiziona il cerchio sul bordo della carta di Smith.

**Suggerimento:** Per migliorare la visibilità all'aperto o alla luce del sole, può essere modificato lo spessore delle tracce, e delle griglie. Il valore predefinito dello spessore di riga sia per la griglia che per le tracce è 1 (=1 pixel, linee più sottili), ma aumentando questo numero diventano più marcate.

Le 6 caselline di spunta **Trace Enable** selezionano le tracce o curve che devono essere visualizzate nella finestra principale. Quando si spunta una di queste caselle appare un campo di informazioni traccia, dove può essere selezionato il **trace type** (S21, S11, …) ed il **display type** (dB, Smith, VSWR …… ecc).

## **Tipi di traccia disponibili:**

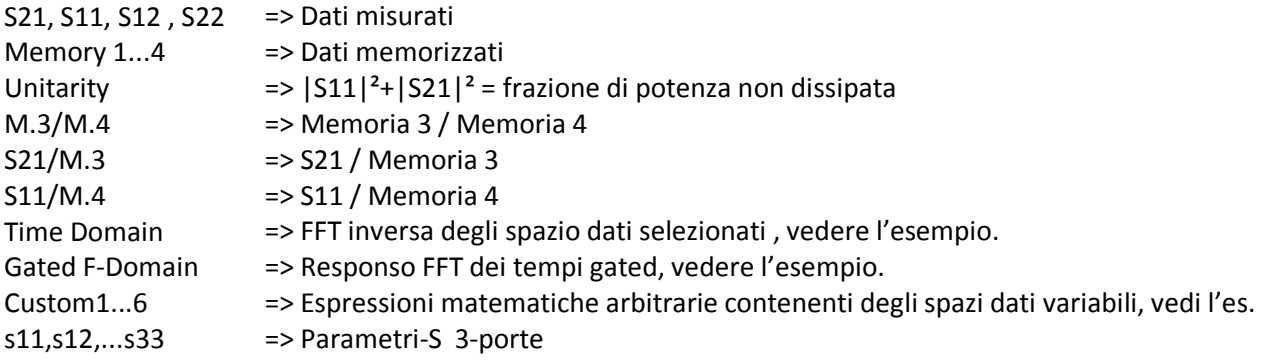

## **Tipi di Visualizzazione Disponibili:**

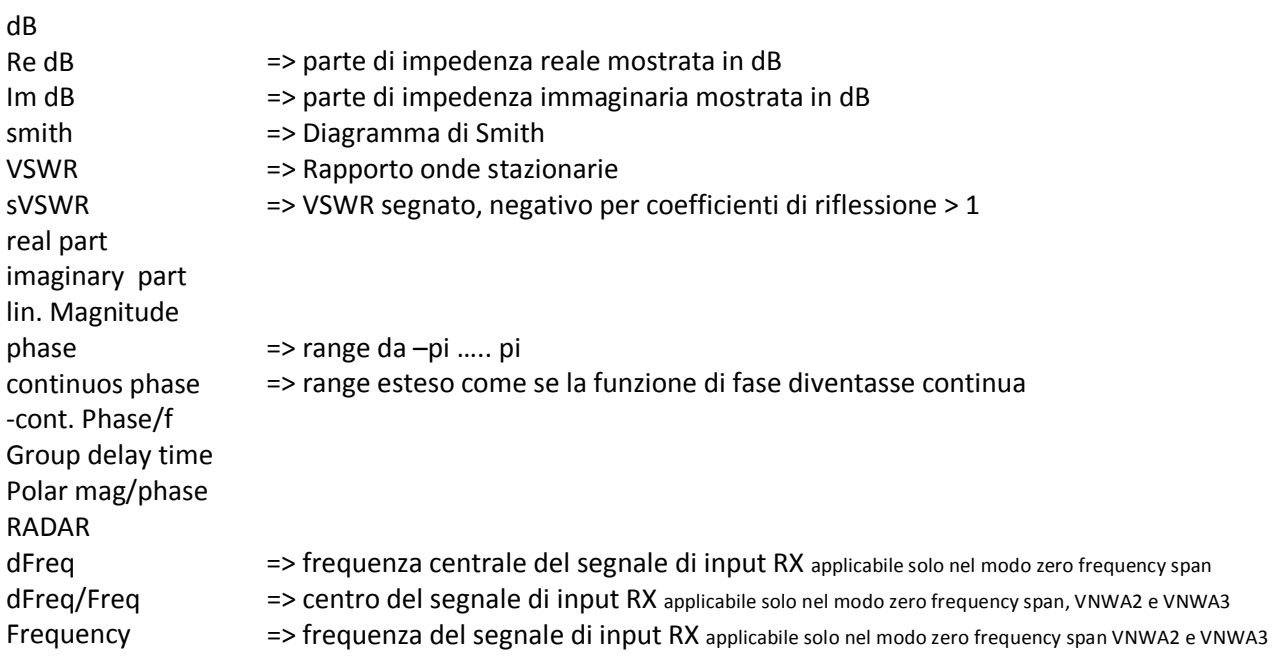

## **I seguenti tipi di visualizzazione sono disponibili solo per le tracce S11 ed S22**

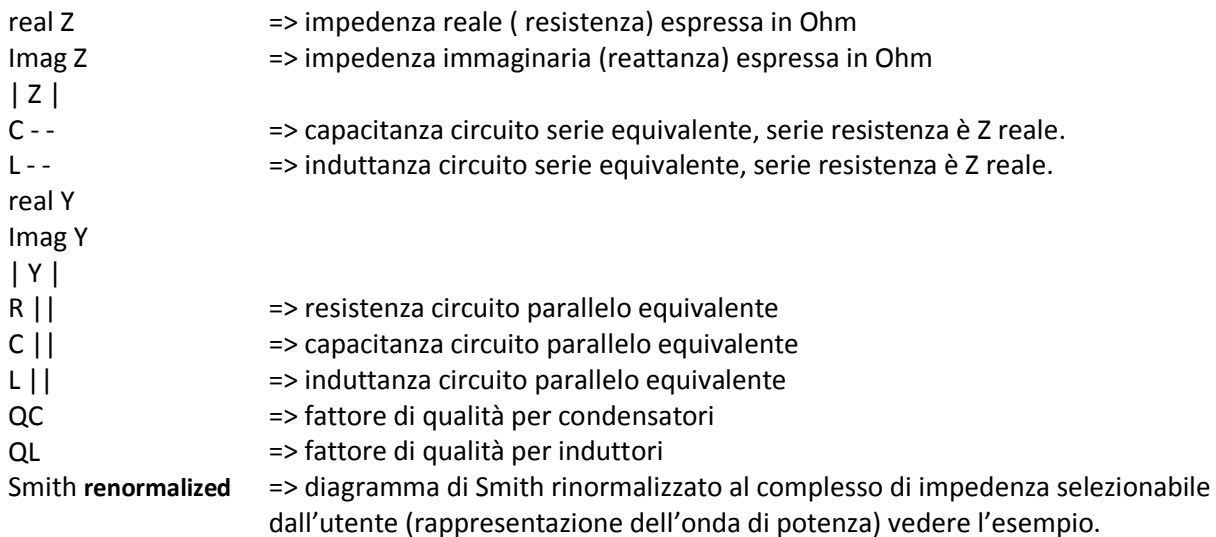

**Suggerimento:** Nella finestra principale del VNWA tutti i tipi di analisi e i tipi di visualizzazione possono essere modificati cliccando rispettivamente col tasto destro sulle etichette del tipo traccia (K) e sulle etichette di tipo display (L).

**Suggerimento:** il menu **Settings** →**Diagram** →**Display** può essere raggiunto anche facendo un doppio clic sulle caselline della tracce(J), sulle etichette del tipo tracce(K), e sulle etichette tipo display(L) ad eccezione della traccia tipo "custom" dove viene invocato il menu custom, e per i tipi tracce "Time" e "Gated" dove viene invocata la finestra del time domain settings (impostazioni per il dominio di tempo).

**NOTA:** Le tracce possono essere commutate ON o Off spuntando le caselline(J) o ceckbox.

I settaggi del pannello "Grid Options" permettono di impostare l'apparenza delle griglie X e Y (o griglia Cartesiana). In più, qui possono essere controllati l'apparenza delle tracce ed anche quella dello sfondo.

Cliccando nelle voci del menu **"Settings - Diagrams - Display - Grid Options"**, si aprirà la finestra delle opzioni di griglia (Grid Options).

**Suggerimento:** La stessa funzionalità può essere raggiunta anche cliccando con il destro sulla griglia della finestra principale del VNWA e selezionando **Grid Options**.

Molte delle opzioni di griglia sono accessibili in altre finestre, ad esempio nelle impostazioni di traccia. Tutte le impostazioni della griglia e correlati sono qui riassunte qui.

## **Opzioni della Griglia Cartesiana:**

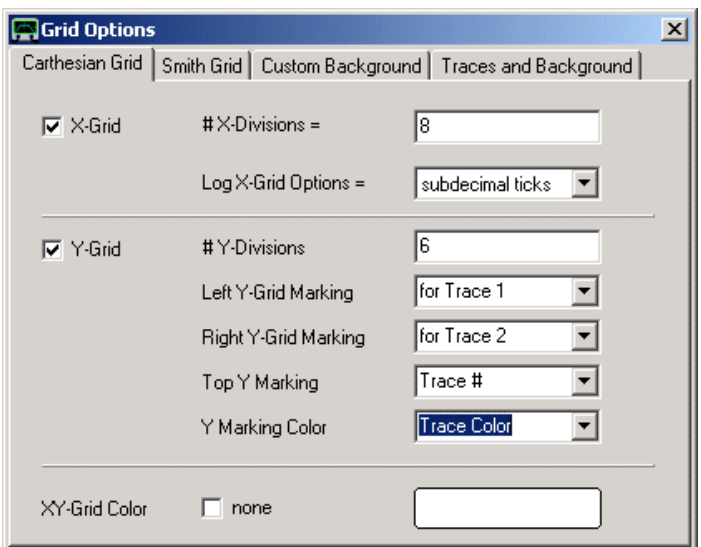

Le nuove opzioni di griglia sono accessibili solo da qui, sono dei segni di griglia destro e sinistro, che possono essere scelti per due tracce e che possono essere configurati per visualizzare il numero di traccia in modo che possa apparire nel colore della traccia.

### **Opzioni della Griglia di Smith:**

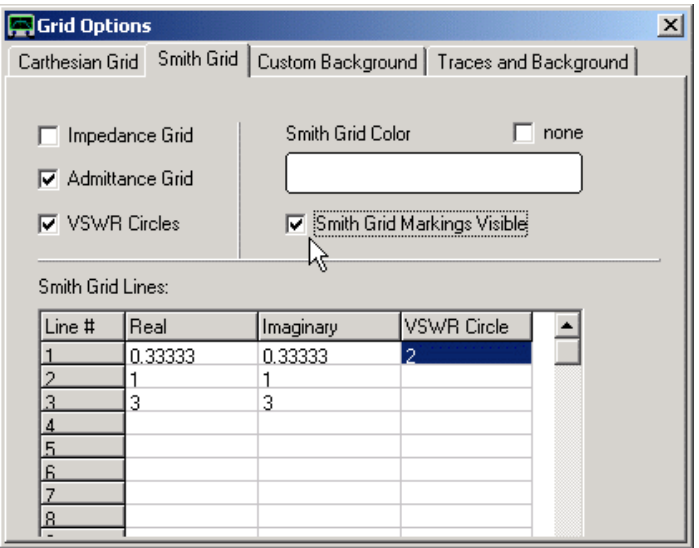

Le opzioni della griglia di Smith permettono di configurare la griglia di Smith in vari modi nuovi:

- Una **griglia Smith di Ammettenza** (vedere l'immagine sotto) può essere selezionata in alternativa alla griglia di impedenza che è impostata di default.

- **VSWR** possono essere aggiunti dei cerchi delimitanti un certo valore di VSWR.

- Tutte le linee della griglia sono pienamente configurabili. È possibile immettere o togliere dei valori all'interno di una tabella tipo Excel.

- **Griglie di Smith** possono essere configurate per mostrare delle marcature (vedi puntatori del mouse e nell'immagine sotto),

Con le impostazioni di cui sopra, la finestra principale viene visualizzata in questo modo:

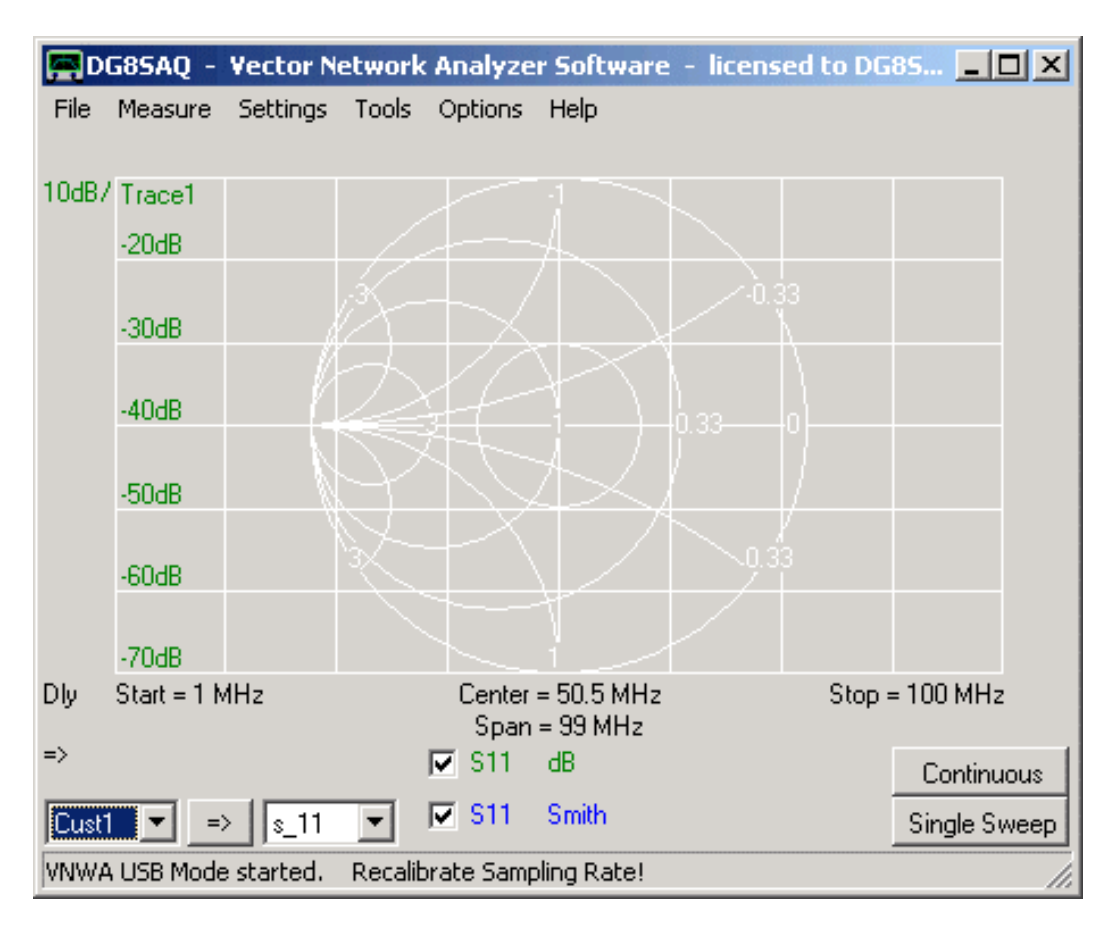

Si noti che la griglia Cartesiana non mostra i numeri di marcatura, in quanto la traccia 2 non viene visualizzata nella griglia Cartesiana, ma nella griglia Smith.

## **Opzioni di Sfondo Personalizzato:**

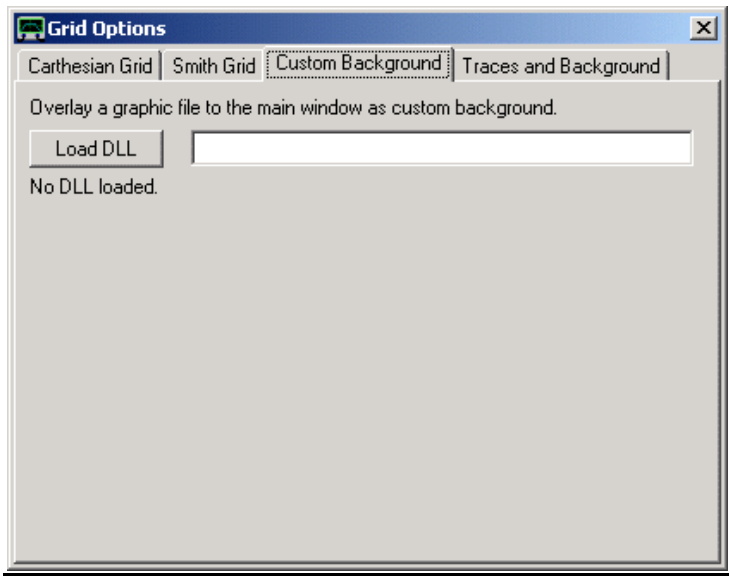

Le opzioni di sfondo personalizzate permettono di caricare un'immagine da visualizzare come sfondo nella finestra VNWA principale. L'importazione file di immagine è implementata in una libreria esterna opzionale di collegamento dinamico (DLL) per evitare incompatibilità con le vecchie versioni di Windows (Windows 98 e Windows 2000 che non supportano il GDI, che viene utilizzato per leggere e visualizzare i file \*.svg). Per la lettura di file di immagine sono disponibili due DLL differenti.

**svg\_dll.dll** che supporta l'importazione di file di grafica vettoriale scalabile (\*.svg).

**gfx\_dll.dll** che supporta l'importazione della maggior parte dei file di grafica come \*.bmp, \*.jpg, \*.png ... . Prima di importare un'immagine, deve essere caricato il file-dll adeguato premendo il tasto "DLL Load" e selezionando il file-dll.

Una volta che il DLL viene caricato, appaiono i controlli per il caricamento e la manipolazione di una immagine.

Per esempi dettagliati, vedi la pagina "Importazione e manipolazione di un'immagine di sfondo".

## **Opzioni di Tracce e dello Sfondo:**

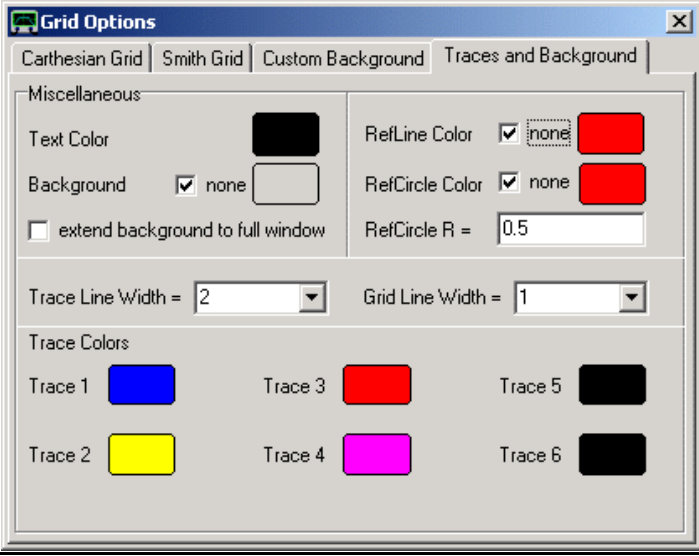

Il menu delle tracce e dello fondo permette di impostare i colori delle tracce, griglia, sfondo, linee di riferimento e cerchi e fare alcune impostazioni relative. Questo menu è ridondante al menu "Trace Options".

### **Misc. Options:**

Qui è possibile stabilire la **dimensione dei markers** semplicemente trascinando uno slider.

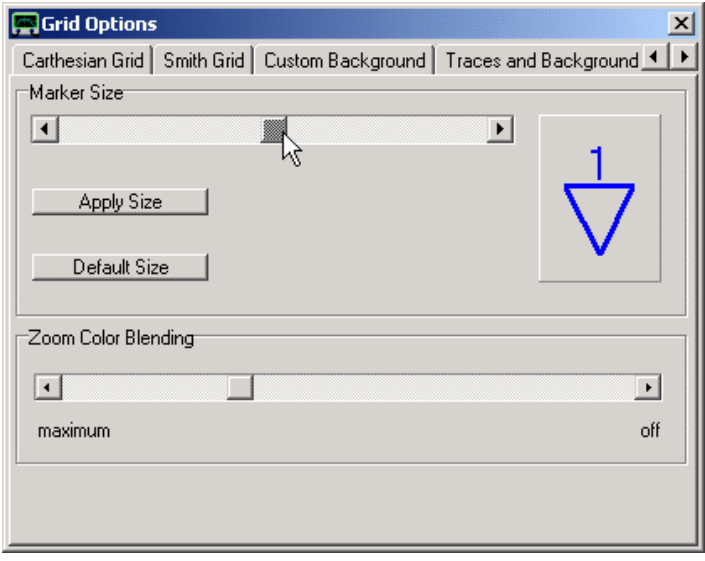

Si noti che l'indicazione reale cambia solo dopo aver premuto il pulsante "Apply Size" o dopo la chiusura le opzioni della finestra opzioni di griglia. Il pulsante "Default Size" ripristina le dimensioni di default.

Dopo aver confermato il formato marker selezionato, apparirà la finestra principale con i marker che avranno la stessa dimensione del marker usato come esempio:

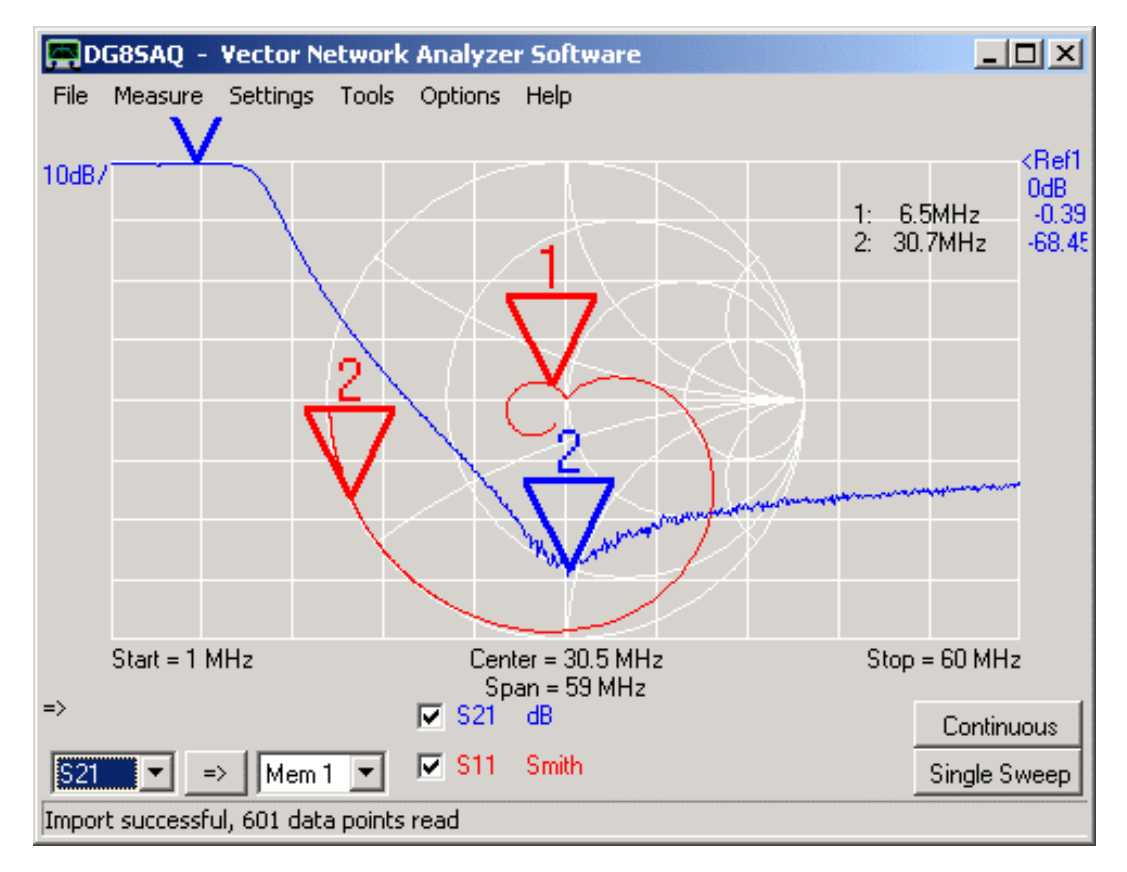

### **Lo Zoom Fusione Colori:**

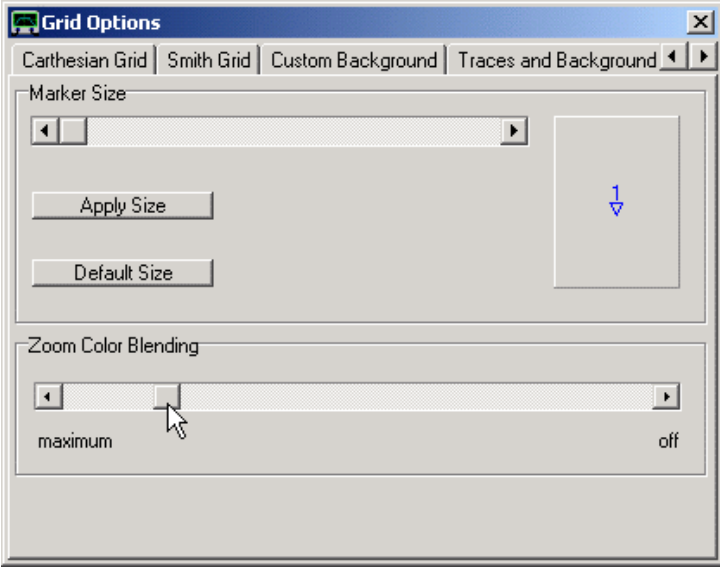

Lo slider "Zoom Color Blending" cambierà l'ombreggiatura della taccia che si trova al di fuori dell'area di zoom del grafico di Smith, come nell'esempio della pagina seguente (vedi il puntatore del mouse).

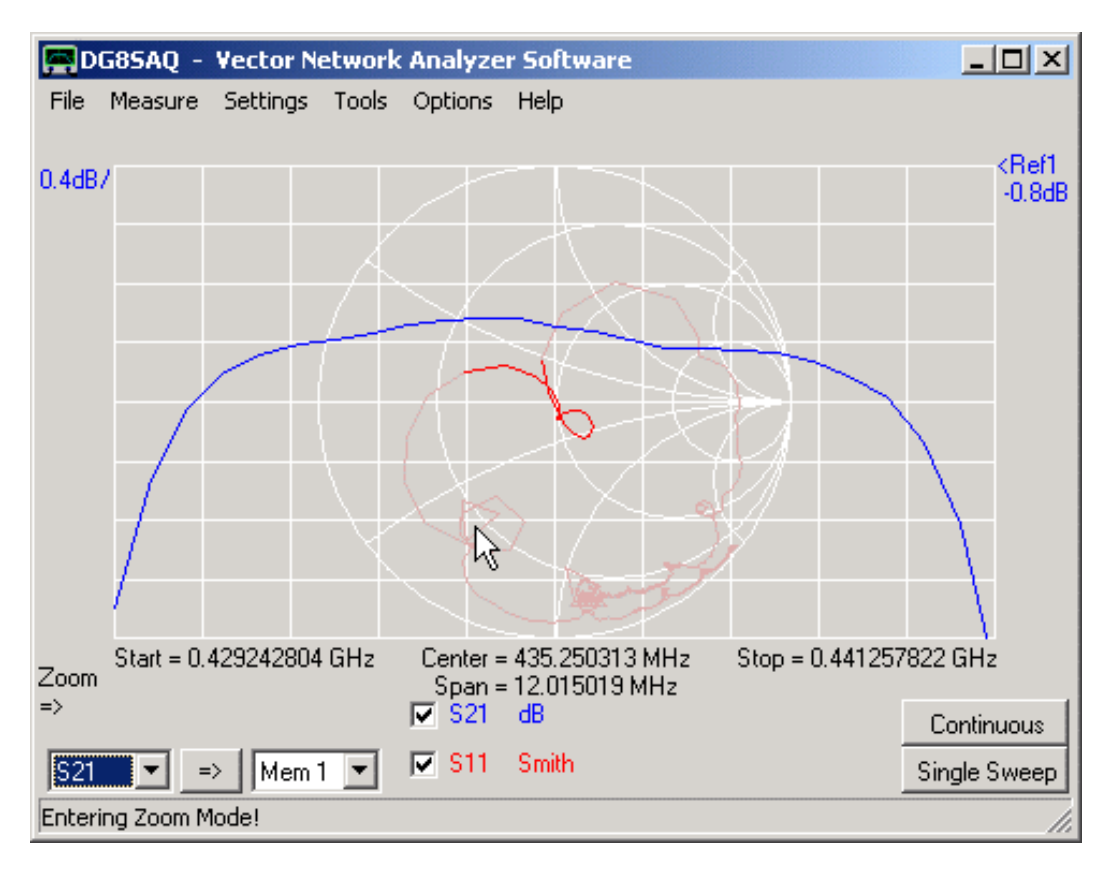

*Maximum* significa che il segmento di traccia che si trova al di fuori sparisce, mentre *off* significa che viene tracciata con lo stesso colore.

## **Funzionalità di memorizzazione dello schermo:**

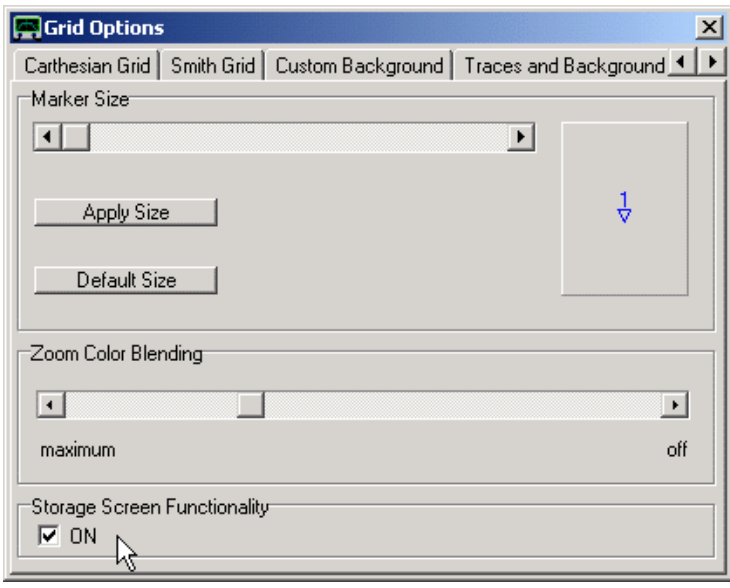

A partire dalla versione software 35.8.q è disponibile un'archiviazione dello schermo, tutto ciò che è tracciato nella schermata principale diventa permanente. Questo è utile se sono da confrontare molte tracce di scansioni consecutive. Vedi di seguito per maggiori dettagli.

Per attivare/disattivare questa funzione, fare clic sul menu principale **"Settings - Diagrams - Display - Storage Screen - active"**. In alternativa, utilizzare la scorciatoia da tastiera Ctrl-s.

DG8SAQ\_VNWA manuale in Italiano 12/2012

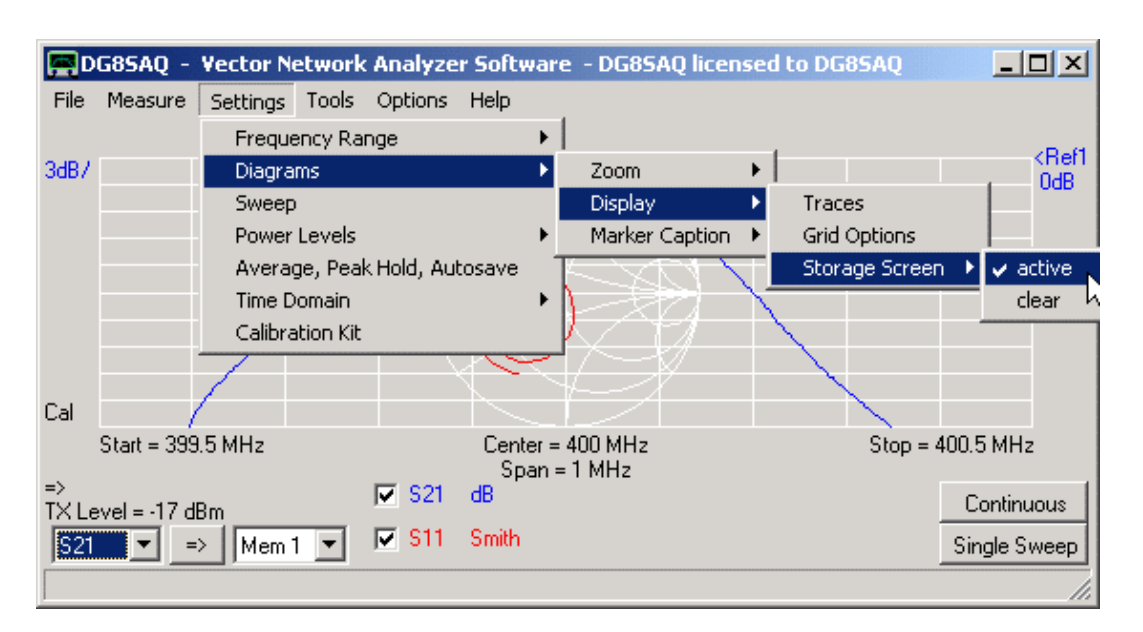

Quando viene attivata la memorizzazione dello schermo, ogni sweep lascia una traccia permanente sulla griglia. La schermata seguente mostra una serie di scansioni eseguite durante la messa a punto di un filtro:

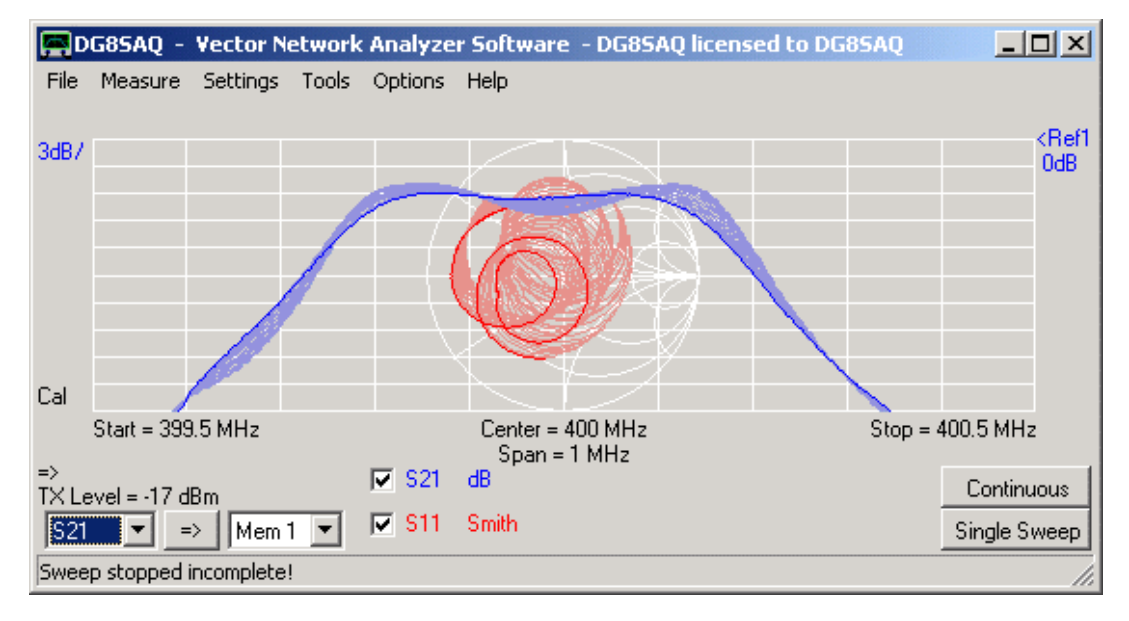

Il step di colore dello schermo memorizzato può essere controllato con il cursore Zoom fusione colore.

Le schermate di memorizzazione possono essere cancellate facendo clic con il destro sulla griglia del grafico e selezionando "**Screen Storage - Clear**", o tramite la scorciatoia da tastiera Ctrl-x oppure tramite il menu principale **"Settings - Diagrams - Display - Storage Screen – clear"**

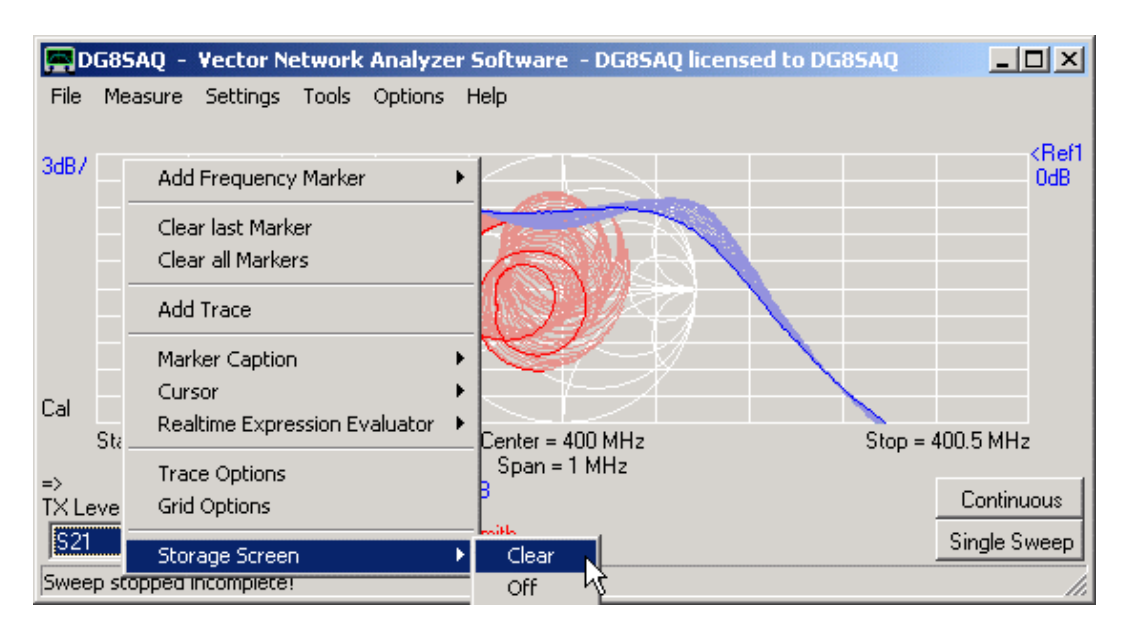

Nota, che la schermata di memorizzazione viene cancellata automaticamente, quando la griglia del grafico cambia dimensioni, sia per azione dello zoom che dallo spegnimento della memorizzazione dello schermo.

## **Didascalie dei marker**

**Nota:** Le didascalie dei markers nella finestra principale, possono essere spostate puntando sulla parte che indica frequenza e trascinando in giro le didascalie con il mouse, tenendo premuto il pulsante sinistro.

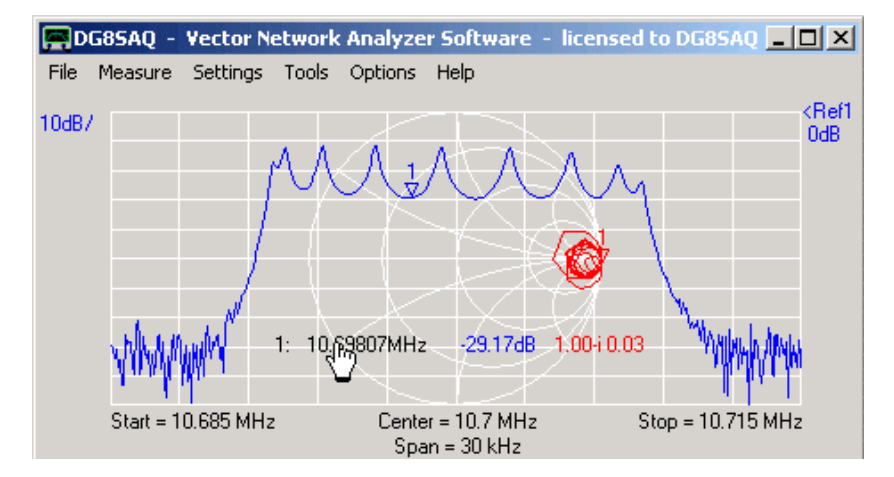

I settaggi "**Marker Caption**" permettono di controllare il comportamento delle didascalie nella finestra principale.

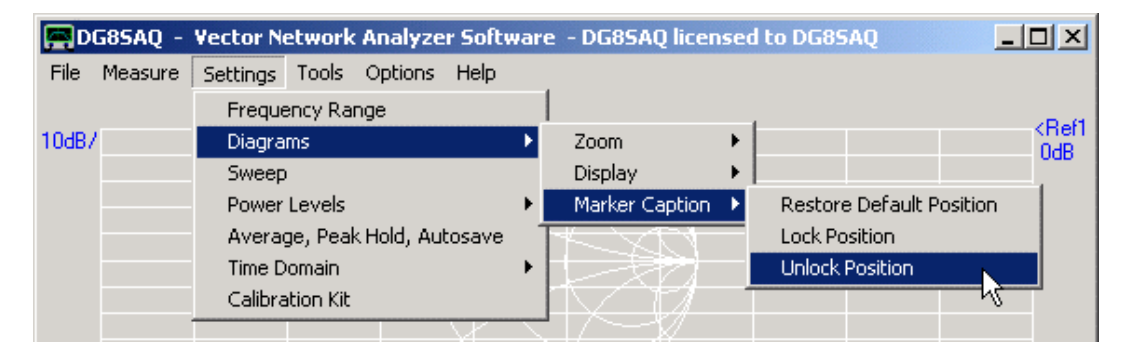

**Restore default** - posiziona la didascalia del marker nella posizione di default nell'angolo in alto a sinistra. **Lock position -** blocca la posizione della didascalia in modo che non possa essere mossa con il mouse. **Unlock position** - consente alla didascalia di essere mossa con il mouse, ma dopo si blocca di nuovo.

## **Sweep**

Lo "**Sweep Settings**" consente di specificare il numero di data point misurati e il tempo di misura per Data point. Da questi valori, viene calcolata la miglior supposizione del tempo di sweep, ma siccome Windows spesso fa le cose è imprevedibile, di solito il tempo di scansione modalità LPT è un po' più lungo. La previsione per la modalità USB è invece molto accurata.

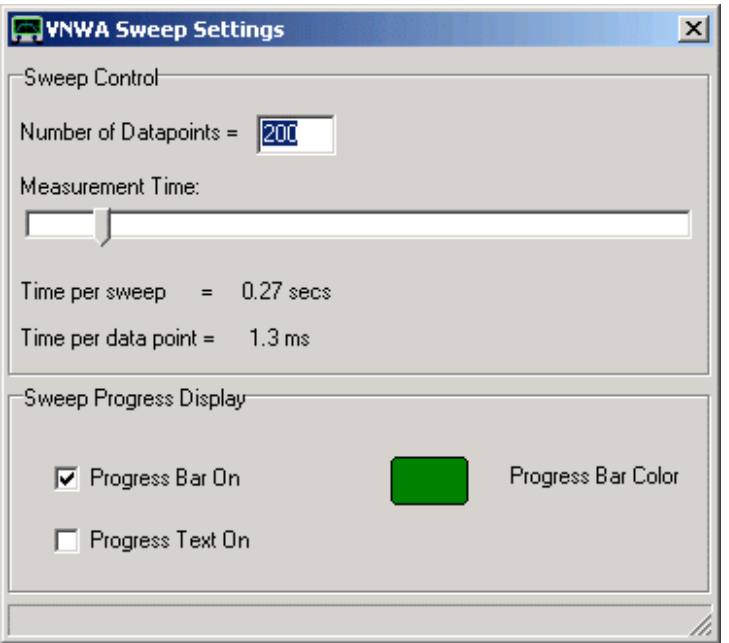

**Nota:** Fatta eccezione per l'impostazione di tempo di sweep più veloce (<= 1ms), il 50% del periodo del tempo specificato viene riservato al DUT per assestarsi sulla nuova frequenza. Il restante 50% viene utilizzato per la misura. Nei casi <= 1ms, il tempo di assestamento del DUT viene specificato nella finestra di configurazione da parte di # dei presamples.

**Nota:** i tassi di sweep al di sotto di 1ms/punto di frequenza sono disponibili solo in modalità USB.

**Nota:** il cursore del **Measurament Time** (tempo di misurazione) si bloccherà sulla sinistra al tasso di scansione più veloce possibile. Se si vuole sweeppare più veloce cè necessità di aumentare la IF diminuendo il numero di # campioni per periodo IF e/o aumentare il sample rate (la frequenza di campionamento).

Possono essere attivati o disattivati due tipi di indicatori di progressione della scansione, ossia una barra di avanzamento che appare sul bordo inferiore nella parte grafica della finestra principale di griglia VNWA e un testo di progressione numerica che appare nella barra di stato nella parte inferiore della finestra principale del VNWA.

Nel **Modo-SA** (**Modo Analizzatore di Spettro**) lo **Sweep Settings** permette di specificare varie impostazioni.

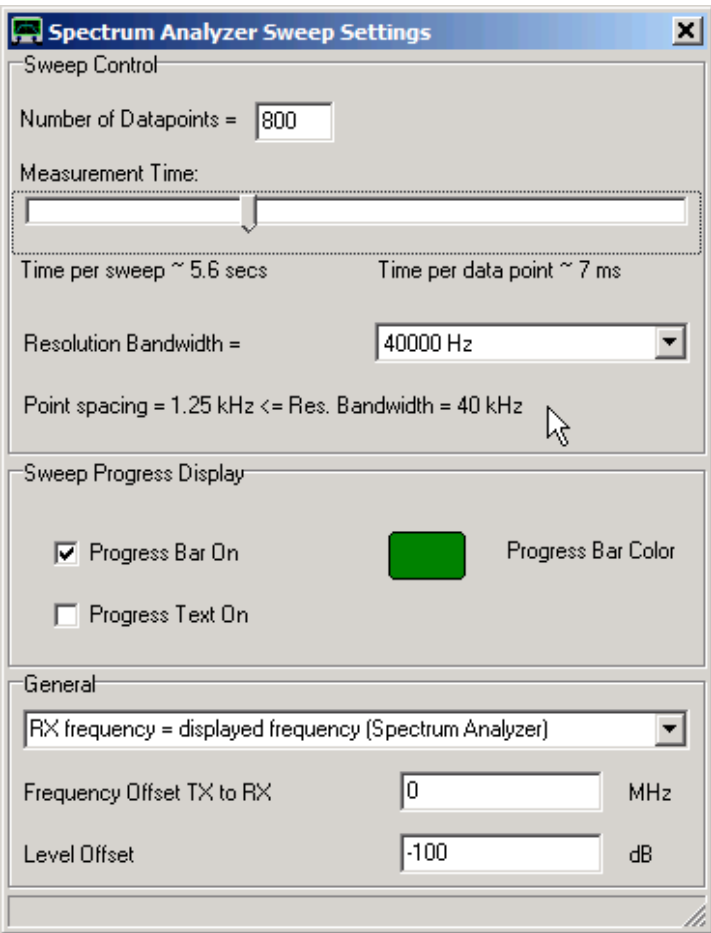

### **1. numero di data point misurati.**

**Attenzione:** Si noti che in modalità SA (se non è abbinata ad un generatore di tracking) la distanza tra i frequency point deve essere inferiore alla risoluzione di banda [RBW]! Se questo non è rispettato, lo spettro si perde, ad esempio ci potrebbero essere delle righe spettrali, ma non le vedi. Se le impostazioni non sono appropriate, il testo di stato (a sinistra della freccia del mouse nella schermata di cui sopra) si colora di **rosso**.

**2. Il tempo di misura per data point:** Da questi valori, viene calcolata la migliore ipotesi del tempo di scansione, ma siccome spesso Windows fa delle cose imprevedibili, di solito il tempo di scansione in modalità LPT è un po' più a lungo. La previsione per la modalità USB modalità è accurata.

Si noti che il tempo di scansione minimo dipende dalla larghezza di risoluzione della banda [RBW]. Il cursore si blocca al minimo del tempo di misura consentito.

Si noti che i tempi di misura di sotto di 1ms/frequency point sono disponibili solo in modalità USB.

**3. La Resolution Bandwidth** o risoluzione della larghezza di banda.

**Attenzione:** Se la risoluzione di banda è minore della distanza tra i frequency point, allora il testo di stato sotto campo di editor diventa **rosso** (vedi come per il punto 1.).

Si noti che la modifica della larghezza della risoluzione di banda verso valori più stretti potrebbe aumentare automaticamente l'impostazione del tempo di misura, se necessario.

4. Possono essere attivati o disattivati due tipi di indicatori di progressione della scansione, ossia una barra di avanzamento che appare nel bordo inferiore della finestra grafica il principale nella griglia del VNWA e un testo progressione numerica che appare nella linea di stato nella parte inferiore della finestra principale del VNWA.

**5. Opzione asse della frequenza:** Sono disponibili tre opzioni:

**a) RX Frequency = (Frequenza visualizzata (Analizzatore di Spettro),** Questa opzione imposterà l'asse della frequenza della finestra principale per ricevere la frequenza di RX, in modo tale che le linee spettrali siano mostrate perfettamente centrate sulla loro frequenza centrale. Si noti che in questo caso la frequenza del TX è compensata dalla IF del VNWA.

**b) TX Frequency = (Frequenza visualizzata (Analizzatore di Spettro),** Questa opzione imposterà l'asse della frequenza della finestra principale per trasmettere la frequenza di RX, in modo tale nel modo Traking Generator la frequenza di responso misurata venga mostrata nel modo giusto. Si noti che anche in questo caso la frequenza del TX è compensata dalla IF del VNWA.

**c) Custom frequency scheme (vedi Setup - Instrument Settings),** Questa opzione consente all'utente di personalizzare l'asse della frequenza, ad esempio, in considerazione di convertitori di frequenza o moltiplicatori di frequenza esterni. La personalizzazione viene specificata nel campo di editor "**custom sweep scheme**" entrando in "**Setup**" – "**Instrument Settings**":

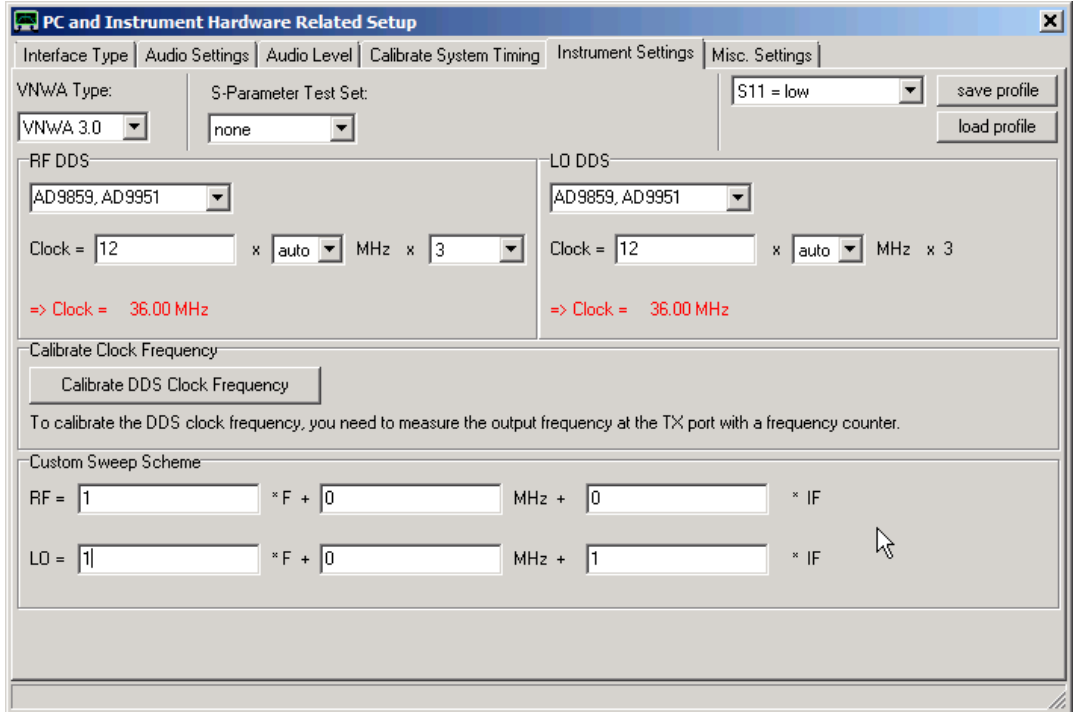

**RF** denota la frequenza RF del DDS

**LO** denota la frequenza dell'Oscillatore Locale (LO) del DDS

**F** denota l'asse della frequenza

**IF** denota La Frequenza Intermedia del RX

L'esempio sopra mostra una situazione, dove viene mostrata la frequenza del TX (=RF) e l'LO del RX è spostata dalla IF al di sopra del TX.

Si noti che quanto sopra indicato nell'area di editor del "custom sweep scheme " (accanto al puntatore del mouse) è visibile solo se viene scelta l'opzione **c)** (schema di frequenza personalizzato).

**6. Lo spostamento di frequenza** per desintonizzare il segnale del TX con un offset in modo che la stessa non sia più uguale a quella del TX. L'asse della frequenza visualizzata mostra la frequenza RX. Come dire, si visualizza una gamma di frequenza di 1 ... 10 MHz e l'offset specificato è 10 MHz. Allora, il TX spazza come un generatore di tracking nella gamma da 11 ... 20 MHz. Questa funzione è utile per misurare le funzioni di trasferimento di convertitori e miscelatori utilizzando un oscillatore locale esterno. Nota, che la frequenza del LO esterno deve essere identica con la frequenza di offset entro la larghezza di risoluzione banda. Si noti che non può essere eseguito un aggiornamento della calibrazione se l'offset non è zero. Con l'offset uguale a zero è invece possibile una calibrazione Thru, ma allora invece per misurare delle trasmissioni si potrebbe utilizzare la modalità VNWA.

**7. Il livello di Offset** Per adeguare i livelli di ampiezza visualizzati ad esempio per mostrare i dBm. Il livello di compensazione deve essere determinato e aggiornato con un oscillatore esterno con livello di uscita noto, in quanto questo dipende dalla sensibilità della scheda audio.

Lo "sweep setting" permette di specificare il numero di **data point misurati** così come il **tempo stesso di misurazione**.

Inoltre, qui vengono specificate le modalità (**normal, CDS, FFT order, e Detect**).

Da questi valori, vengono calcolati e visualizzati, il tempo per ogni data point e il tempo di scansione.

Infine, possono essere accesi o spenti due tipi di indicatori di avanzamento dello sweep, vale a dire una barra di avanzamento verde che appare nel bordo inferiore della griglia della parte grafica nella finestra principale de VNWA e un testo di progressione numerico che appare nella barra di stato nella parte inferiore della finestra principale del VNWA.

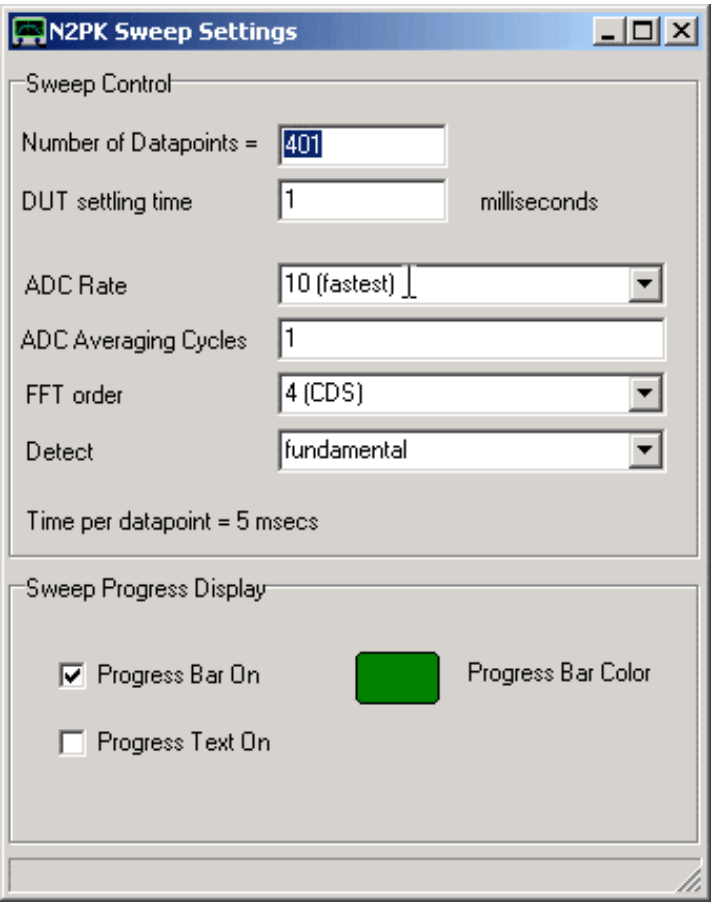

Questa voce del menu permette di controllare i livelli dei segnali degli oscillatori del VNWA. Per questa funzionalità sono obbligatori il Firmware v4.15 per il (VNWA2) ed il v5.10 per il (VNWA3).

La voce di menu è visibile solo se la combinazione del software / firmware supporta il controllo di livello.

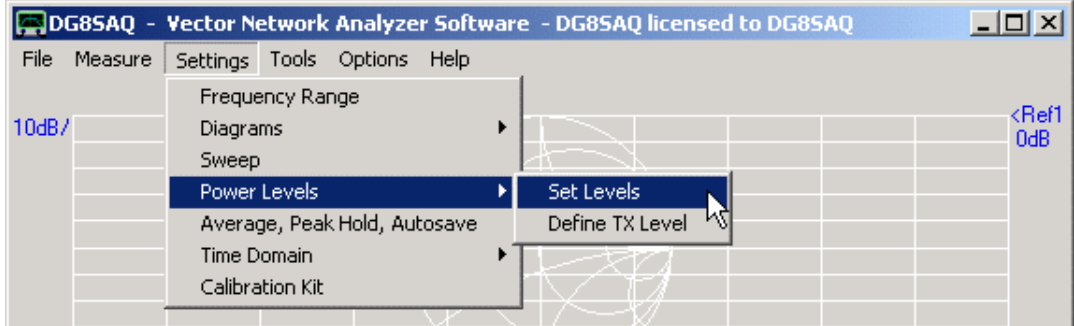

#### **Comandi del Set Levels**

Richiamando i comandi **Set Levels** si aprirà la finestra " **Signal Power Levels**" Questa voce di menu si può accedere anche con il tasto di scelta rapida "**L**" o tramite il menu principale.

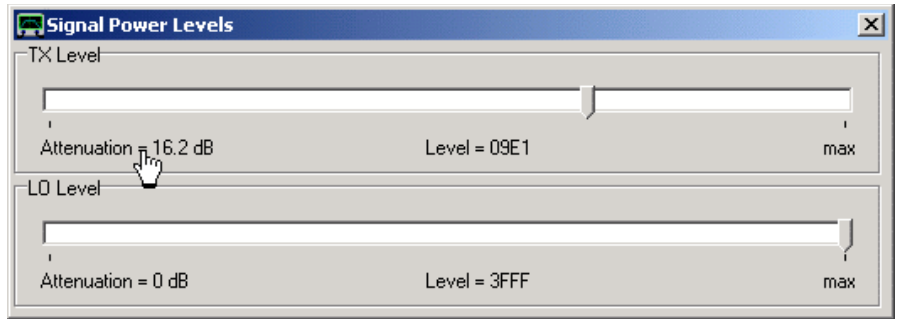

Il livello di potenza del TX e quello del LO possono essere modificati con i cursori. Si noti che il livello LO dovrebbe essere impostato al massimo come mostrato sopra.

L'etichetta attenuazione a sinistra sotto la barra di scorrimento (vedi il puntatore del mouse sopra) mostra il valore di attenuazione (o, se selezionato, il livello assoluto, vedi sotto). Notare che, quando il puntatore del mouse si svolge nell'arco di queste etichette, i livelli possono essere controllati anche in segmenti molto fini con la rotella del mouse,. Osservare il cambiamento in passi di unità dell'etichetta "Level" quando la rotellina del mouse viene attivata.

L'etichetta "Level" indica l'amplificazione DDS nella rappresentazione esadecimale. Si noti che, sotto il valore del cursore è possibile scorrere tutti i livelli accessibili. Ho trovato che per attenuazioni superiori a 50 dB, i livelli deviano fortemente dai valori teorici e quindi ho escluso che siano accessibili dal cursore i valori di attenuazione della gamma alta.

Il valore di attenuazione del livello TX (o se selezionato, di livello assoluto, vedi sotto) viene visualizzato anche nell'etichetta del livello della finestra principale:

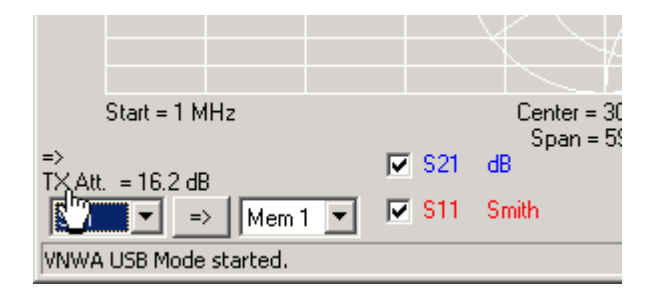

Si noti che è anche possibile controllare il livello TX tenendo premuto il puntatore del mouse su questa etichetta (TX Att.) e girando la rotellina. Facendo doppio clic su questa etichetta si richiama la finestra "Livelli di potenza del segnale". Cliccando l'etichetta col tasto destro si aprirà il menu di scelta rapida dei livelli:

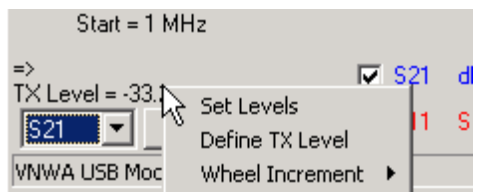

Da qui, si può anche richiamare il comando "Set Levels". Inoltre, è possibile impostare la sensibilità desiderata per l'azione che rotellina del mouse ha sull'etichetta "TX Att." della principale finestra.

### **Comando Define TX Level**

Richiamando il comando "Define TX Level" dal menu contestuale o dal menu principale si aprirà la finestrella "TX Referce Level":

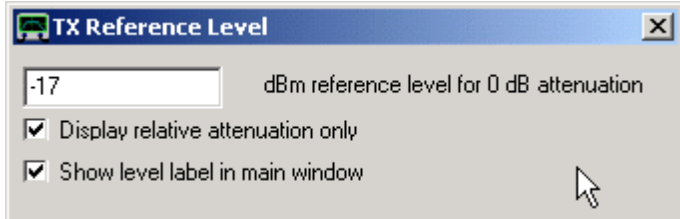

Se si specifica un livello TX di riferimento assoluto di 0 dB e si deseleziona "Display relative attenuation only"", allora l'etichetta della finestra principale visualizzerà il livello TX assoluto (TX level), invece di un valore di attenuazione, così come mostrato nella figura qui sotto. Si noti che l'etichetta della potenza sotto, può anche essere tolta completamente deselezionando "Show level label in main window "

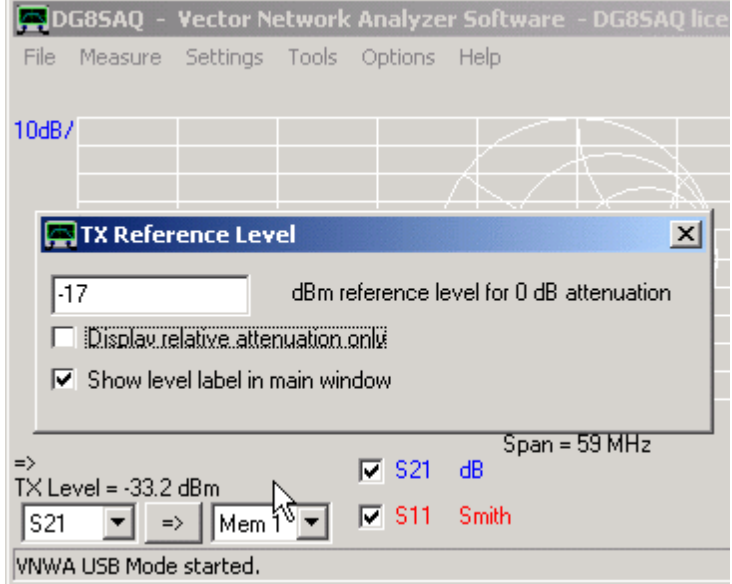

# **Averaging**

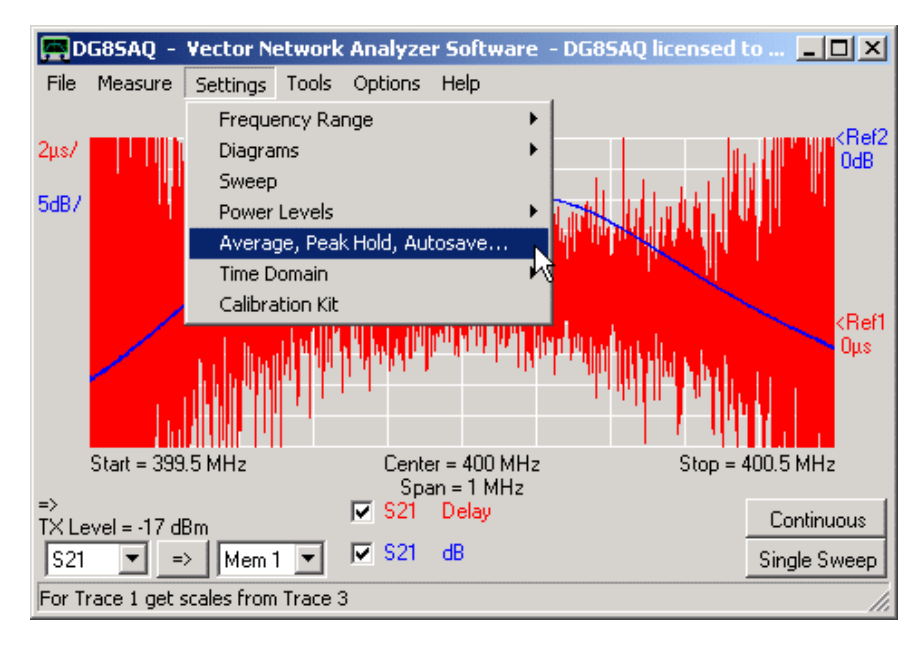

L'impostazione "Average, Peak Hold Autosave…" permette di :

- fare la media dei risultati di una misurazione su qualsiasi numero di sweep
- determinare il minimo di qualsiasi numero di sweeps a ciascun frequency point e mostralo (peak hold).
- salvare dei dati di sweep in automatico su qualsiasi spazio di memoria
- livellare i dati di rumore facendo la media tra i frequency point confinanti

La media ed il Peak Hold possono essere attivati con la finestra di sinistra del menu a discesa:

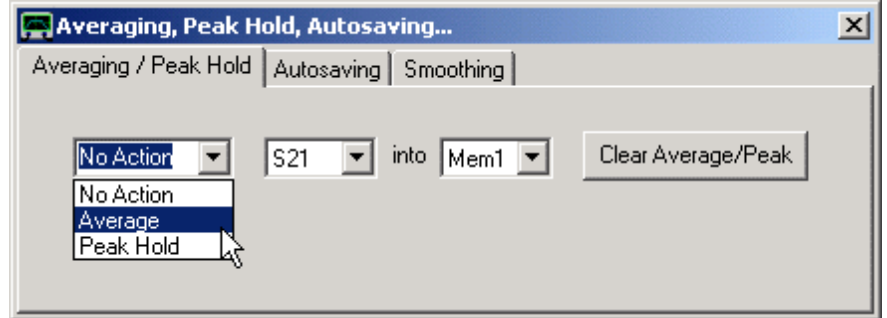

### **Averaging (medie di dati)**

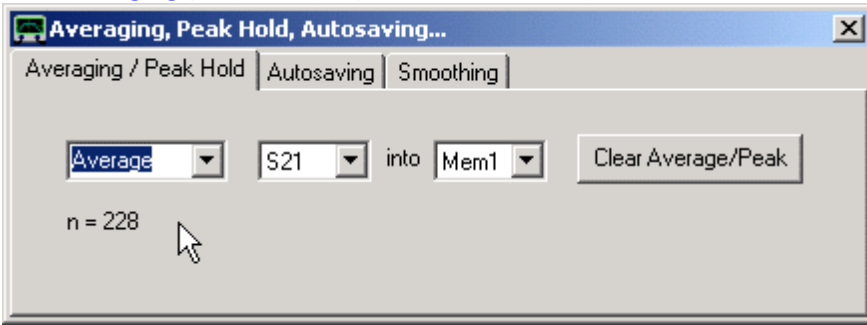

Nell'esempio della Figura precedente, Mem1 accumula la media degli sweep S21 consecutivi. e n=228 significa, che fino ad ora già 228 scansioni sono entrate in media. Questo numero viene azzerato quando si preme il pulsante "Clear average/Peak". Contemporaneamente, viene azzerata anche la media dello spazio di memoria (che nell'esempio precedente era Mem1).

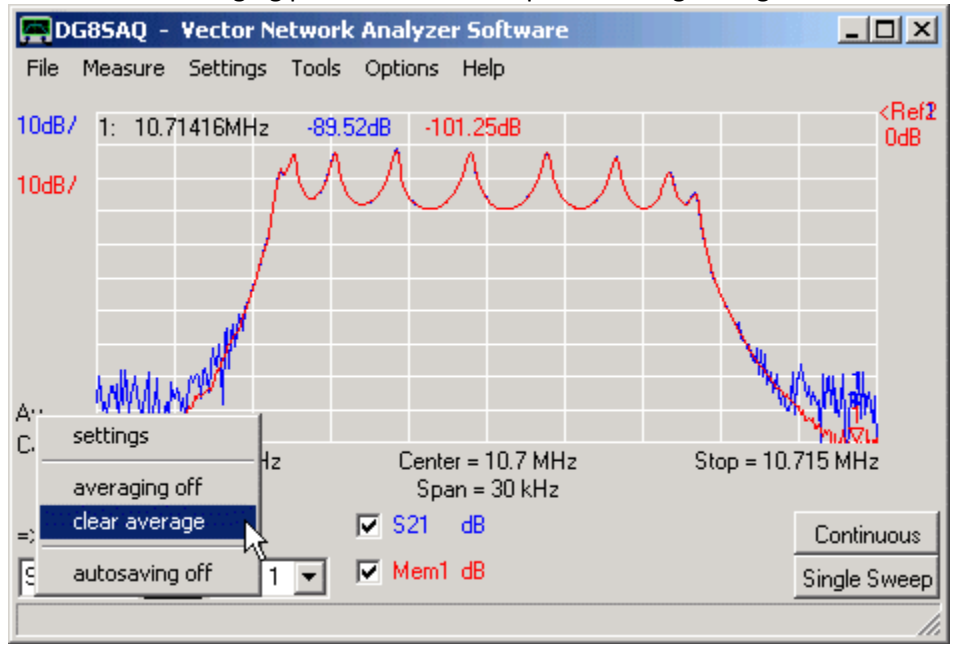

L'effetto dell'Averaging può essere visto in questa immagine seguente:

L'averaging riduce effettivamente il rumore. La traccia rossa media è molto meno rumorosa della traccia blu del singolo sweep.

**Nota:** è anche possibile accedere ad alcune funzioni di media facendo clic destro sull'etichetta "**Av**" sulla finestra principale (che nell'immagine sopra risulta in parte nascosta a sinistra dal menu a comparsa).

Nota: L'etichetta **Av** è visibile solo se la funzione di averaging viene attivata.

**Nota:** tenendo premuto il puntatore del mouse sopra l'etichetta media richiamerà un pop-up di testo con il numero corrente delle medie n.

#### **Peak Hold**

La funzione **peak hold,** dopo ogni scansione , rileverà ad ogni frequency point, l'ampiezza più grande rilevata dal recente sweep e degli sweep memorizzati e quindi memorizza il valore massimo tra i due. Così farà nel corso del tempo e delle scansioni consecutive, a ciascun punto di frequenza, verrà così accumulata la più grande ampiezza mai incontrata,. Questa funzione è ben nota negli analizzatori di spettro. Può anche essere utile per filtri di sintonia. La selezione traccia e la funzionalità di reset sono le stesse di quelle per l'averaging. Se la funzione Peak Hold è attiva, viene indicato dall'etichetta **PH** nella finestra principale.

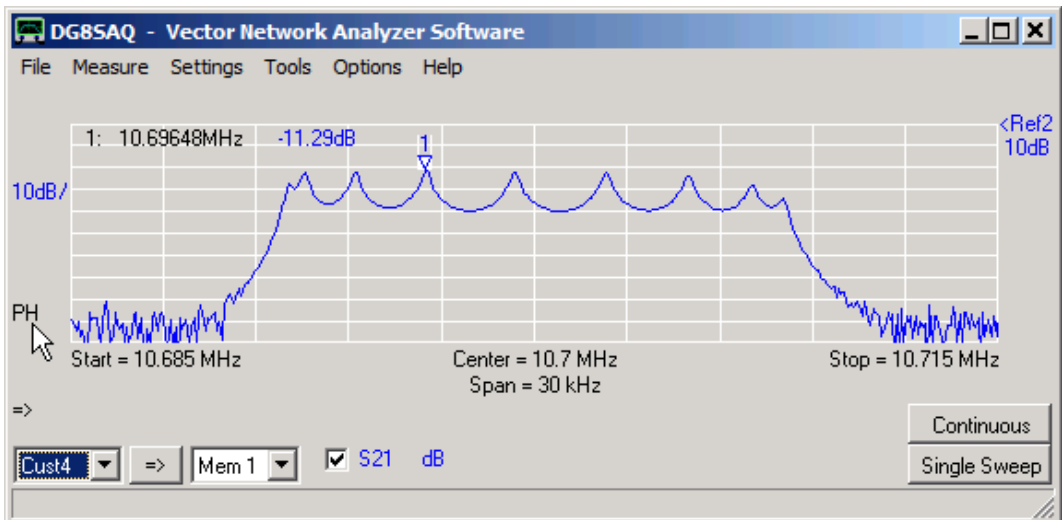

**Nota:** è possibile anche accedere alle funzioni di peak hold cliccando col tasto destro sull'etichetta "**PH**" sulla finestra principale (vedi sopra).

**Nota:** l'etichetta PH è visibile solo se la funzione peak hold viene attivata.

**Nota:** tenendo premuto il puntatore del mouse sopra l'etichetta PH si può richiamare un pop-up di testo con il numero dello sweep attuale n.

### **Autosaving**

Autosaving significa salvataggio automatico dei dati in'un altro spazio di memoria, alla fine di ciascun sweep

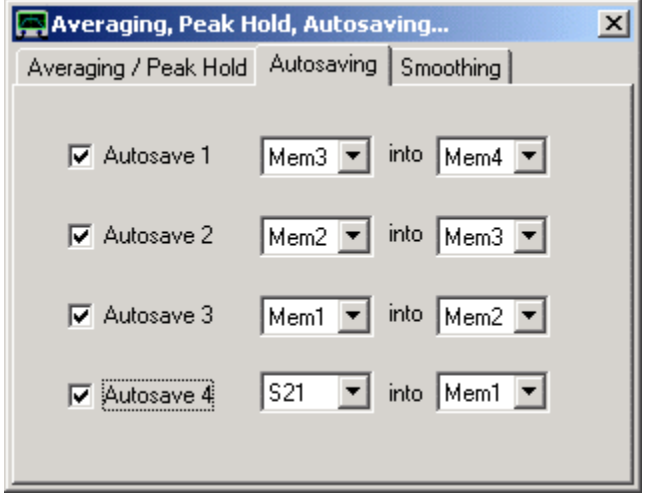

L'effetto delle impostazioni di cui sopra è, che le ultime quattro scansioni vengono automaticamente visualizzate e aggiornate dopo ogni scansione:

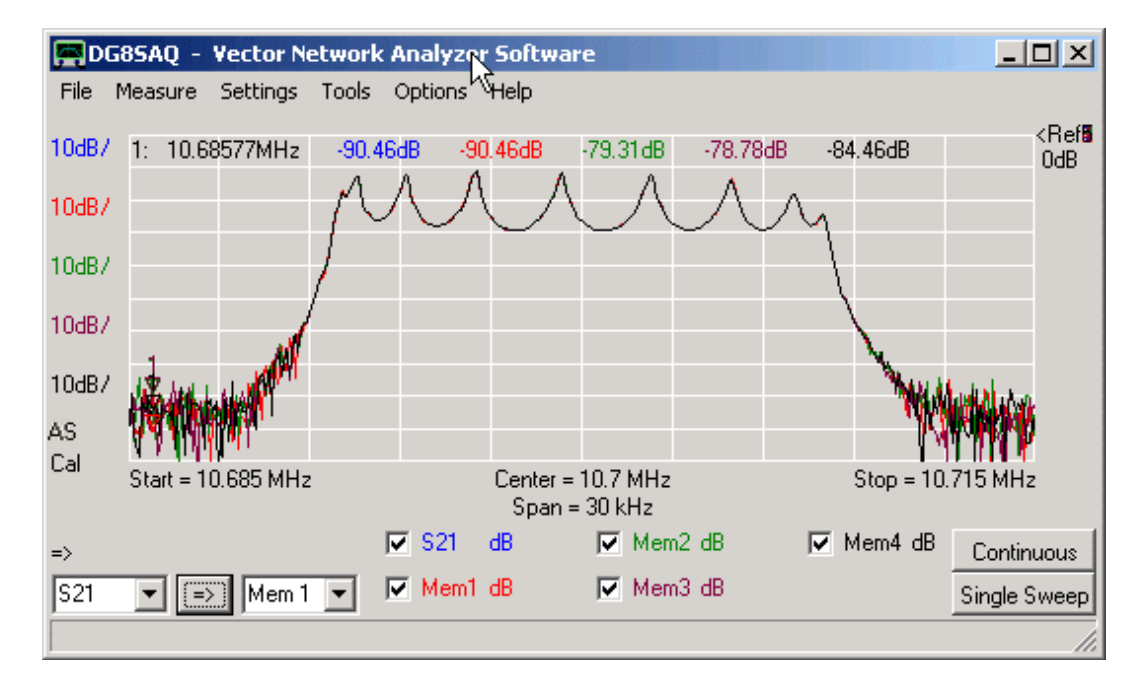

Questa funzione è utile con i dispositivi di sintonia, in cui è vantaggioso vedere i cambiamenti da sweep a sweep. Che la funzione "Autosaving" è attivata lo si vede dall'etichetta **AS** presente sul lato sinistro della finestra principale (vedi sopra).

**Nota:** è anche possibile accedere ad alcune funzioni di salvataggio automatico facendo clic con il destro sull'etichetta "**AS** " nella finestra principale (vedi sopra).

**Nota:** L'etichetta **AS** è visibile solo se la funzione di salvataggio automatico è attivata.

# **Smoothing**

Smoothing significa: Appianare o fare la media dei dati di diversi frequency point. Questa funzione può essere usata come mezzo per ridurre il rumore, ma bisogna fare attenzione a non appianare anche le caratteristiche reali dei dati.

Esempio: Di seguito viene riportata una misura S21 della banda passante di filtro passa-banda che mostra attenuazione (**blu**) e gruppo di delay time (**rosso**) con 4000 frequency point. Il livello di rumore è stato aumentato artificialmente da un attenuatore posto di fronte alla porta RX, che era calibrata. Mentre i dati di ampiezza sono abbastanza lisci, i dati del gruppo delay time è molto rumoroso perché è stato ottenuto dalla differenziazione numerica dei dati di misurazione originali. Maggiore è il numero di punti, più grande sarà processo di differenziazione numerica del rumore.

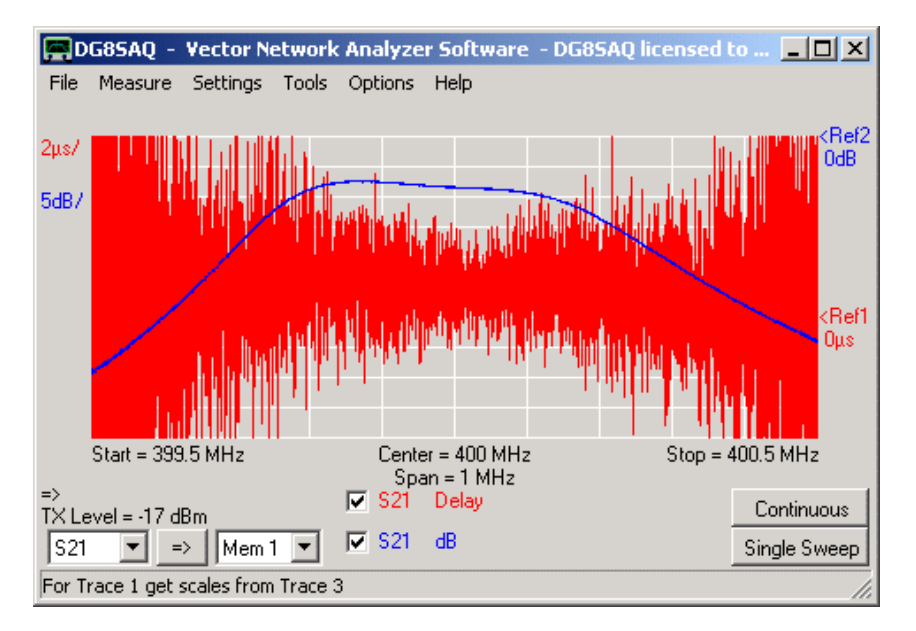

Allorchè, il ritardo di gruppo di tale filtro è una funzione relativamente liscia e non vi è un vasto numero di punti in questo misura da utilizzare per la levigatura, il ritardo di gruppo effettivo può essere ottenuto richiamando la funzionalità Smoothing:

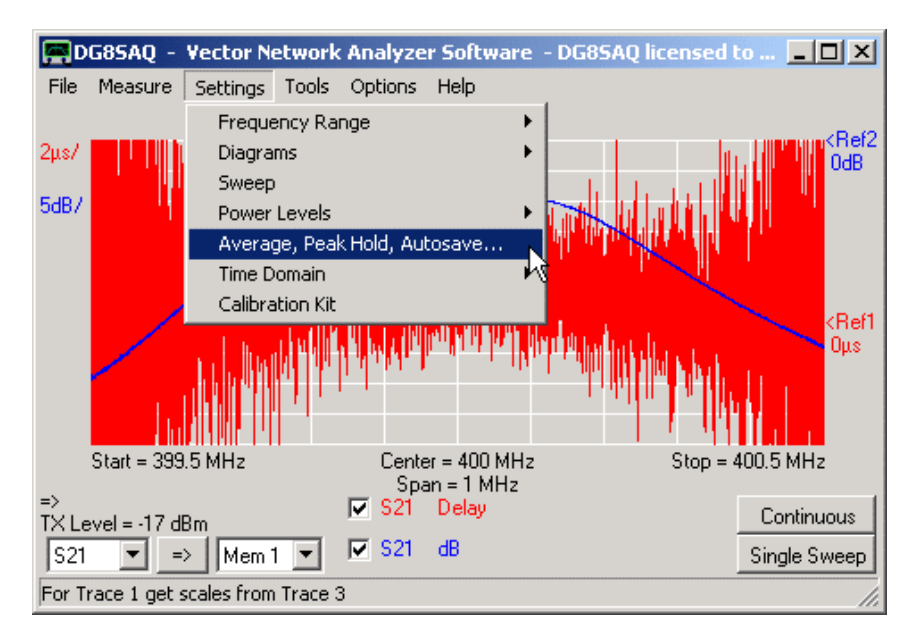

Selezionare la traccia da levigare, in questo caso Traccia 1 (= traccia rossa). Il cursore corrispondente regola la larghezza media dello Smoothing, cioè quanti frequency point vengono utilizzati per calcolare la media.

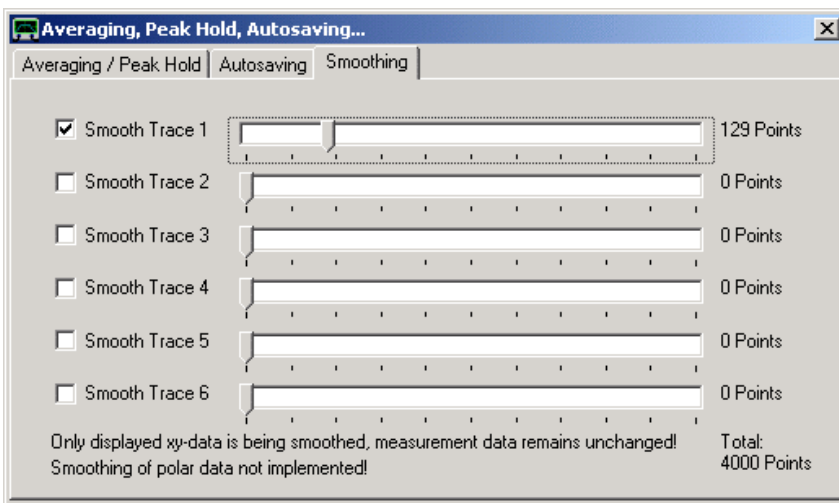

Muovete gli sliders ed osservate come cambiano le tracce:

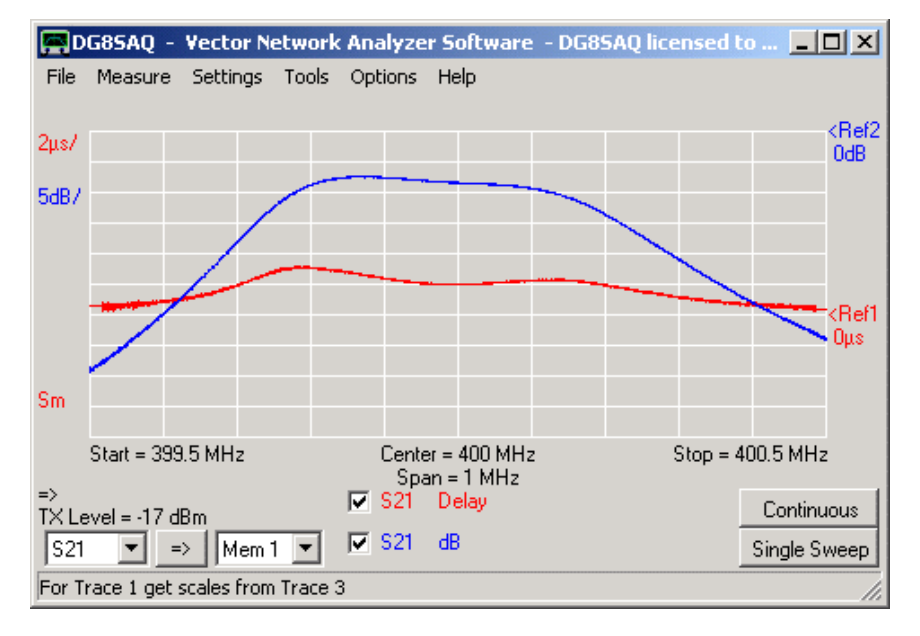

Lo Smoothing potrebbe efficacemente rimuovere il rumore dalla traccia del delay group.

**Nota:** Se il livellamento è attivato, sul bordo in basso a sinistra della schermata principale è posizionata un'etichetta **Sm** rossa. Fare un doppio clic su questa etichetta con il pulsante destro del mouse per accedere ad alcune delle funzionalità di smoothing.

**Nota:** I due piccoli segmenti retti ad entrambe le estremità della traccia livellata rossa qui sopra, indicano la larghezza della livellatura. I frequency point troppo vicini ai bordi della gamma non possono rientrare nella lisciatura, pertanto tali punti sono tutti impostati allo stesso valore come il punto mediato più vicino, il chè produce i due trattini diritti.

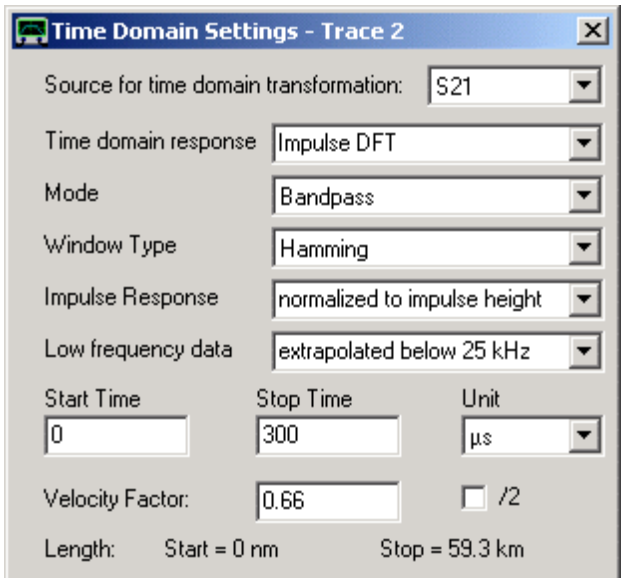

#### **Impostazioni del Time Domain (dominio di tempo)**

Con le impostazioni sopra, dopo ogni scansione verrà calcolata una Trasformata inversa di Fourier Discreta (DFT) dei dati S21, e se è attivato tipo di traccia "**time**" vengono visualizzati in un intervallo di tempo da 0 ... 300μs (vedi sotto, la traccia rossa 2). Nell'esempio sopra, I dati di frequenza vengono pesati con una funzione finestra di Hamming, prima di calcolare la trasformata di Fourier discreta.

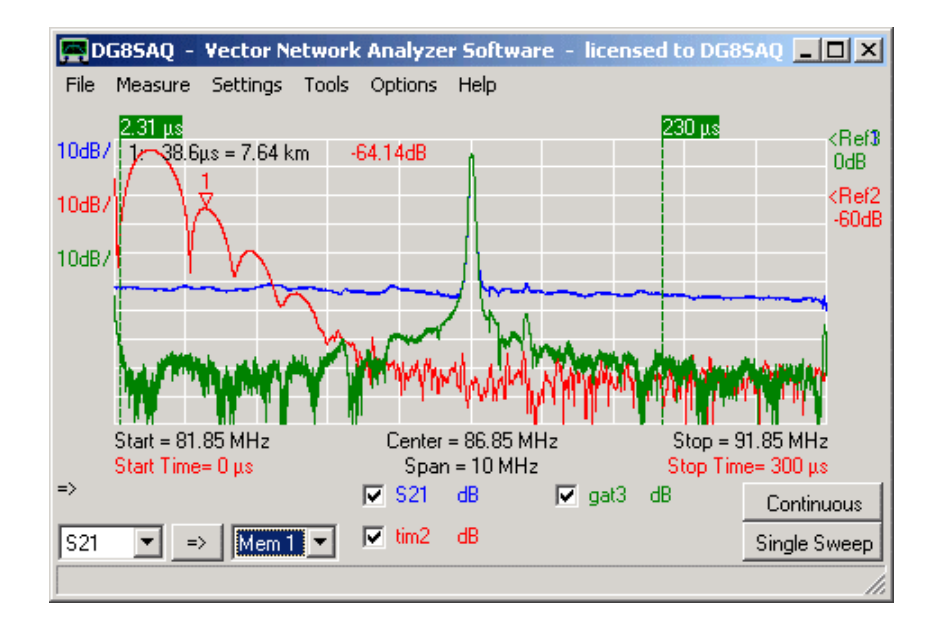

I time markers visualizzano il tempo, la distanza ed il livello. La distanza è calcolata dal tempo con la velocità della luce nel vuoto ed un fattore di velocità. Ciò è utile per determinare le lunghezze di cavi coassiali. La casellina di spunta "tim2" consente di ottenere le lunghezze appropriate dei cavi con misure di riflessione, in cui il segnale viaggia attraverso il cavo due volte (avanti e indietro).

**Suggerimento:** È possibile accedere alle impostazioni del dominio nel tempo anche con un doppio clic sulle etichette rosse **Start** e **Stop** o sulle etichette **Time** o **Gate** nella finestra principale.

**Suggerimento:** È possibile aggiungere marker per frequenza e tempo, separatamente.
**Suggerimento:** Vicino alla risposta all'impulso, può essere visualizzata anche lo step response di un DUT selezionabile con il menu a discesa "Time Domain Response ". Ciò è utile per determinare le impedenze delle linee di trasmissione e le variazioni impedenza.

Per l'introduzione ad una misura nel dominio del tempo, ed altri esempi pratici vedere in questo capitolo.

Il pannello "**Calibration Settings**" Vi consente di specificare i parametri del vostro kit di calibrazione

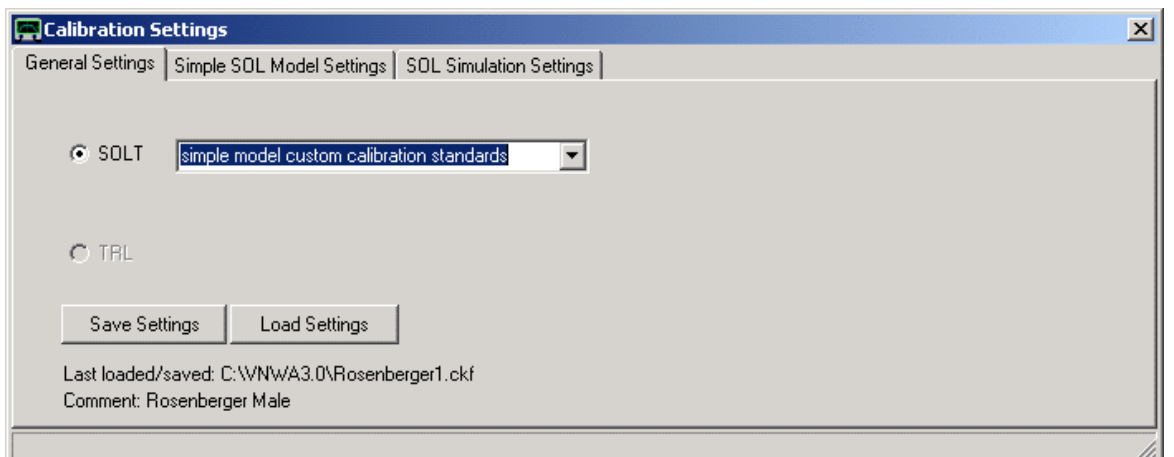

I dati del Kit di calibrazione dei possono essere salvati in o caricati da un file \*.CKF. Premendo "**Load Settings**" verrà aperto il calibration file manager e si visualizzeranno tutti i file disponibili kit/cal.cfk con le loro rispettive proprietà:

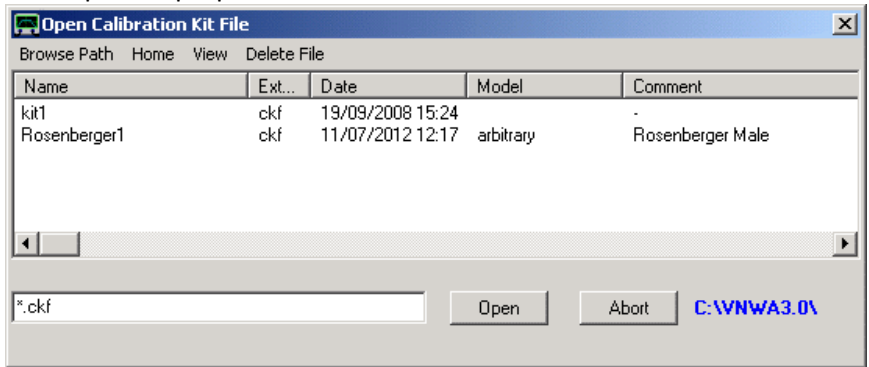

**Suggerimento:** È anche possibile sfogliare il percorso facendo clic l'etichetta blu del percorso. Di seguito, sono mostrati i parametri di un kit di calibrazione ideale.

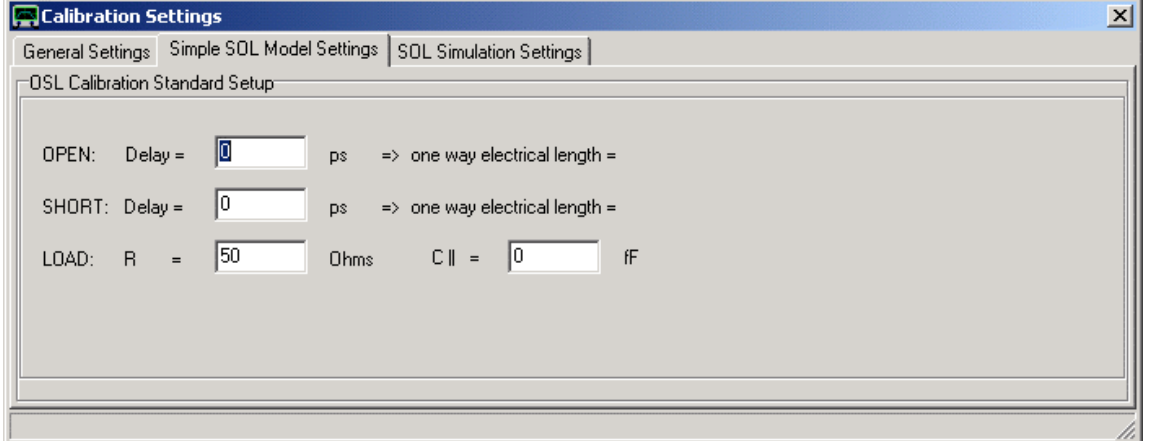

**Nota: I ritardi sono ritardi due vie**. Le lunghezze sono calcolate metà dei ritardi con velocità della luce nel vuoto. Se lo standard di calibrazione è più lungo della posizione del piano di calibrazione desiderata, significa che deve essere inserito un **ritardo negativo**.

**Nota:** Il menu calibration kit può anche essere utilizzato per estrarre i parametri del kit calibrazione da una misurazione.

# **Il menu "Tools"** nella barra principale dei menu

Nel menu "**Tools**" sono implementati diversi opzioni e strumenti di calcolo, quali:

**Matching Tool Restore Unmatched Copy display data to s2p\_Buffer Cristal Analyzer 3-Port Analyzer Complex Calculator Realtime Expression evaluator Virtual Keyboard Configure Tools**

Il "**maching tool**" implementato nel VNWA permette di simulare le **caratteristiche di trasferimento di un DUT 2-porte sotto condizione con terminazioni di impedenza arbitraria** e di calcolare **matching networks**.

Ciò è utile applicazioni di filtri non 50 Ohms come filtri i a cristallo, dove le reti di adattamento devono essere ottimizzate.

**Nota:** I parametri-S originali normalizzati a 50 Ohm sono memorizzati in un buffer-S2P interno separato e durante la simulazione rimangono intatti. I risultati della simulazione vengono memorizzati e visualizzati tramite spazi di memoria del display (S11, S21, S12, S22), che cambieranno a turno. I parametri-S originali 50 Ohm possono essere ripristinati dal buffer-S2P nei buffer display tramite il comando del menu principale "Settings" - "Restore Unmatched".

**Nota:** Il *matching tool* può essere richiamato solo se il buffer-S2P interno contiene dei parametri-S validi. È possibile copiare gli spazi di memoria display (S11, S21, S12, S22) nel buffer 2-porte interno e quindi farli diventare dei parametri-S validi con il menu principale "Tools" – "Copy Display Data to SP2 Buffer" .

Il "**Restore Unmatched**" copia dei parametri-S da un buffer-S2P in un buffer display (S11, S21, S12, S22).

**Nota:** Il "Restore Unmatched" può essere richiamato solo, se il buffer-S2P interno contiene dei parametri-S validi.

Il "**Copy Display Buffer Data to S2P Buffer**" copia gli spazi di memoria display (S11, S21, S12, S22) nel buffer-S2P interno ed in questo modo li rende dei parametri-S validi, che possono essere utilizzati in congiunzione con il matching tool interno.

Lo strumento "**Cristal Analyzer**" consente di estrarre i parametri di modello circuito equivalente dal coefficiente di riflessione misurato di un cristallo risonatore o simili (SAW, ceramici, ...) Vedi qui per un esempio dettagliato.

Il **"3-port Analyzer"**, Dispositivi a tre porte tipo balun o filtri SAW con uscita bilanciata, confrontano l'utente con un complesso compito di caratterizzazione:

Da un lato, si vorrebbe sapere e,g. l'attenuazione di inserimento di un singolo ingresso terminato con uscite differenziali,e il complesso di impedenza di uscita differenziale (modo differenziale). D'altra parte, può essere di interesse il modo comune di attenuazione.

Lo strumento 3-por Analyzer consente di eseguire entrambe le caratterizzazioni su un insieme di parametri-S 3-porte di importazione oppure misurati.

Un esempio passo per passo di come effettuare una analisi 3-porte si può trovare a questo capitolo.

Il "**Complex Calculator**" Questo è uno strumento di **valutazione del complesso di impedenza** scritto da Simon Bucheli tratto dal sito<http://www.tyberis.com/> Grazie per avermi permesso di integrare questo strumento nel mio VNWA!

Di principio lo strumento lavora come una calcolatrice tascabile, ma calcola con dei **complessi di numeri**.

Suggerimento: Lo strumento può **accedere agli spazi di memoria dati** (S11, S21, ….., Mem1…..4) **del VNWA** ed ai **marker di frequency**.

# *Utilizzo*

**Valutazione di espressioni semplici** sqrt(2) e^(j\*pi)+1

**Definizione di variabili semplici** - uso "="  $x = 1$  $a = 1$ ;  $b = 2$ ;  $c = 3$ 

**Definizione di espressioni variabili**   $X1 := a + b$  $X2 := a-b$ 

## *Costanti Implementate*

**e** Euler constant = 2.71828...

- **i imaginary** unit
- **j imaginary unit j**=**i**
- $pi = 3.14159...$

# *Funzioni Implementate*

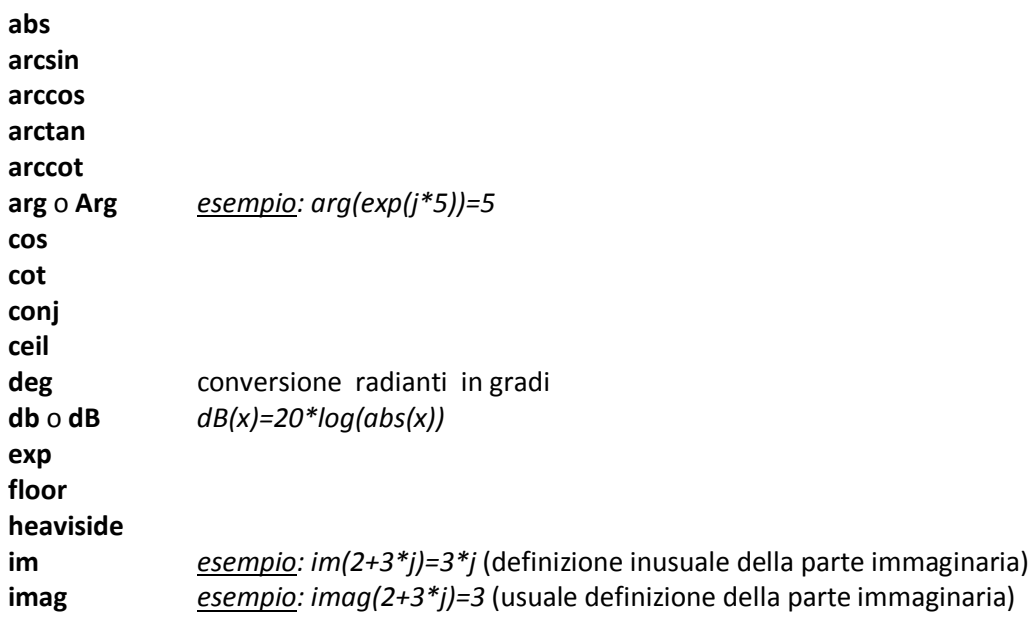

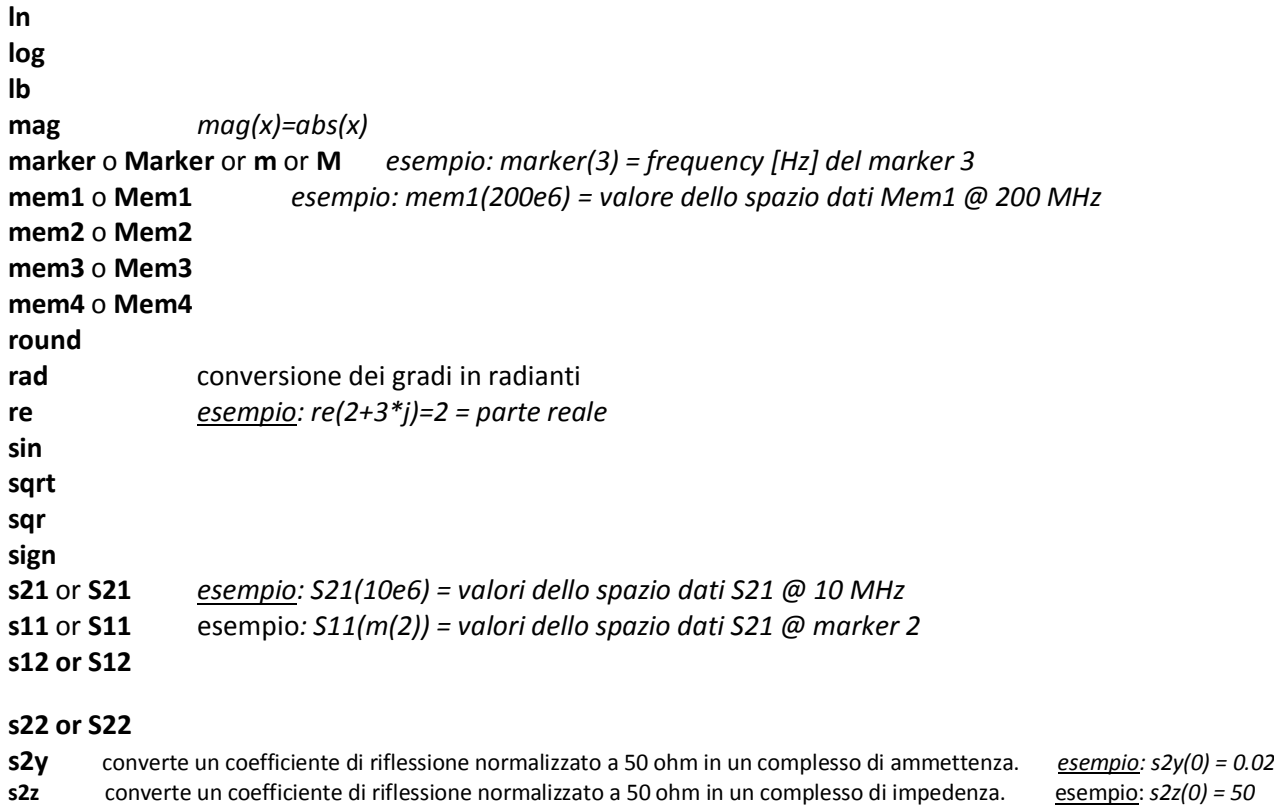

**tan y2s** converte un complesso di ammettenza in un coefficiente di riflessione normalizzato a 50 ohm *esempio: z2s(0) = 1* **z2s** converte un complesso di impedenza in un coefficiente di riflessione normalizzato 50 ohm *esempio: z"s(0) = -1*

Il "**Realtime Expression Evaluator"** può servire come marker personalizzabile.

### **Esempio:**

Voi state guardando un S11 nel diagramma di Smith e vi piacerebbe avere un marker che invece del coefficiente di riflessione vi mostrasse l'impedenza:

Dal menu principale "**Tools**" selezionate il "**Realtime Expression Evaluator**" oppure cliccando con il destro nella finestra principale e selezionate **Realtime Expression Evaluator** e poi **Start**.

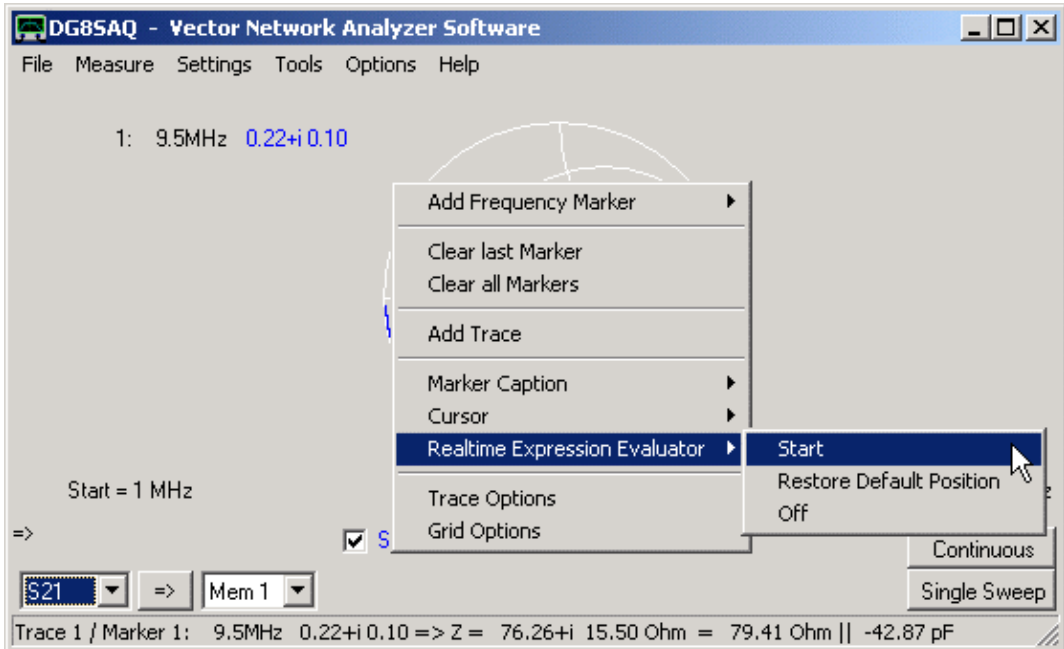

Si aprirà la finestra dell'**Expression Evaluator**

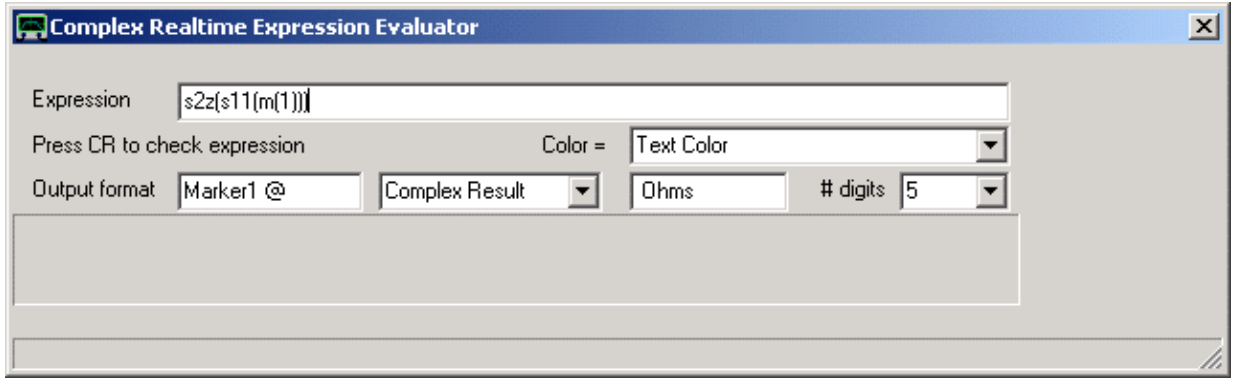

Qui, è possibile personalizzare un testo per il marker secondo le vostre esigenze. Immettere l'espressione matematica da valutare nel campo di immissione [Expression]. Nell'esempio sopra S11 viene valutata alla frequenza marker 1 e convertita in un complesso di impedenza.

**Enter** analizzerà l'espressione. In caso di errori nell'espressione, questi verranno visualizzati nel rettangolo bianco grigio sotto i campi dei controlli. Nota, che la sintassi da utilizzare è quella dello strumento Complex Calculator.

Con i comandi sotto l'espressione, è possibile personalizzare il modo in cui, il risultato viene visualizzato. Chiudere la finestra quando fatto. Con le impostazioni di cui sopra viene visualizzata una nuova etichetta nella schermata principale che mostra l'impedenza a marker 1 posizione (vedi puntatore del mouse in basso):

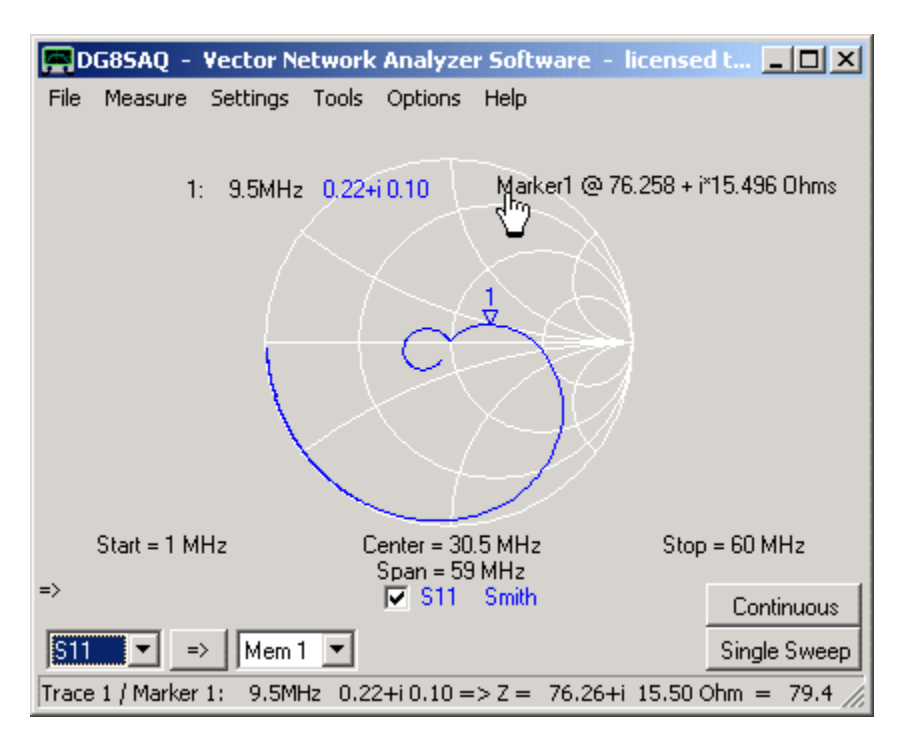

Si noti, che quando si sposta il marker 1, anche i valori di impedenza visualizzati cambiano.

Si noti, che la posizione di default del marker è in alto a sinistra, ma l'etichetta può essere liberamente spostato con il mouse.

Si noti, che è possibile riaprire la finestra delle espressioni facendo doppio clic sull'etichetta.

Si noti che alcune funzioni sono accessibili anche facendo clic sull'etichetta con il destro:

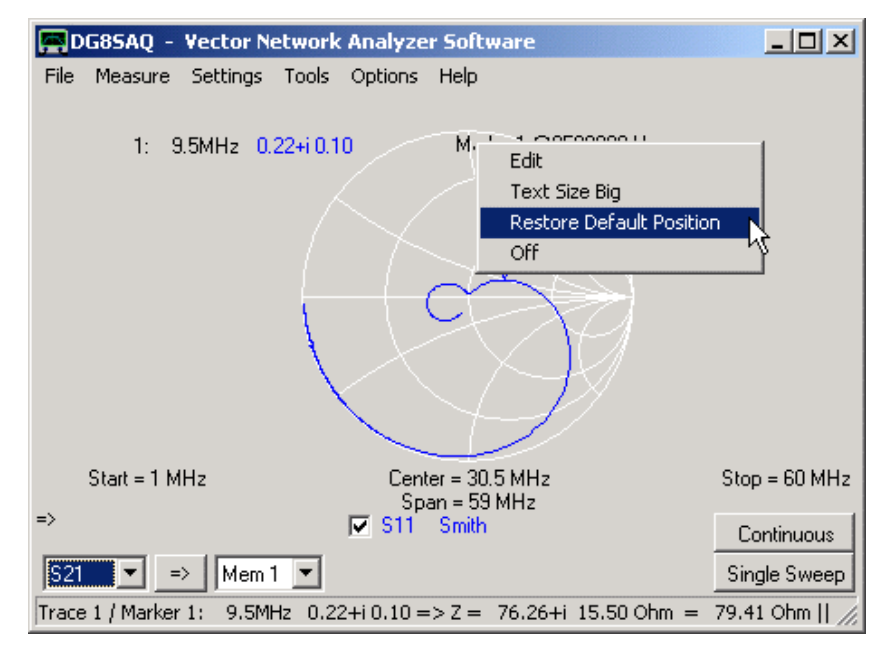

**Edit** - aprirà la finestra del calcolatore expression evaluator

**Text Size Big** - aumenterà le dimensioni del testo dell'etichetta

**Restore Default Position** - sposterà l'etichetta in alto a sinistra nella posizione predefinita.

**Off** - spegnerà il calcolatore expression evaluator

# **Windows Systems 32 bit**

# **Virtual Keyboard**

Il sistema operativo Windows ha dentro un ammenicolo che consente di avere una **tastiera virtuale sullo schermo**, che può essere azionata con il mouse o tramite touch-screen.

Per le versioni di Windows a 32 bit questa tastiera può essere direttamente richiamata dal software VNWA utilizzando il menu principale "**Tools – Virtual keyboard**". Non sarà il massimo ma cè!

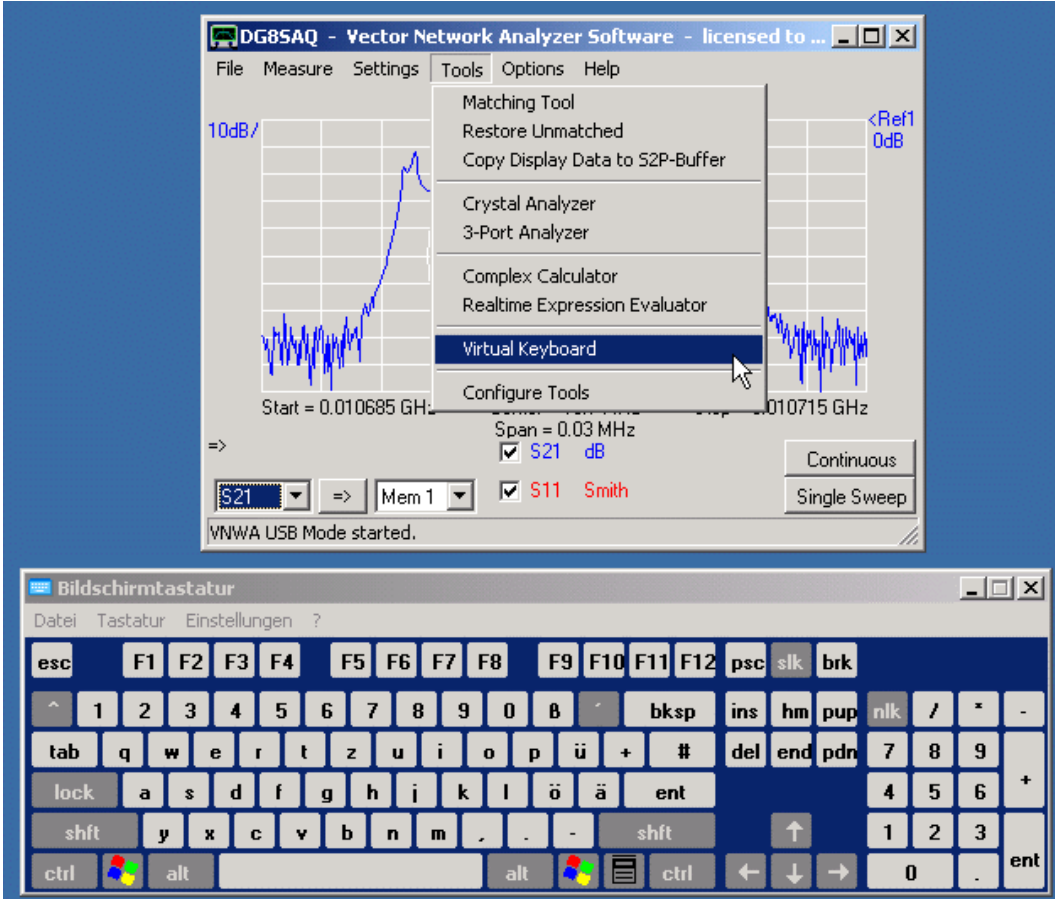

## **Windows Systems 64 bit**

Per le versioni di Windows a 64 bit questa voce di menu viene resa invisibile, perchè Windows non consente all'applicazione VNWA che è a 32 bit di avviare la tastiera in un bit 64 .

Ci sono due possibili soluzioni per utilizzare ancora una tastiera virtuale su una macchina Windows a 64 bit.

## Soluzione **1**: **lanciare la tastiera virtuale di Windows al di fuori dell'applicazione VNWA**

Questo è fatto da una "osk.exe" digitando dal prompt dei comandi di Windows (che senza tastiera, è un compito impegnativo,) o aver posto prima l'applicazione OSK.exe sul desktop e poi fare doppio clic su di essa.

Soluzione **2: usare l'applicazione tastiera virtuale 32 bit ed aggiungerla nel menu "Tools" del VNWA** questo approccio viene dimostrato nel seguito con una potente app di tastiera virtuale gratuita **Click-N-Type,** che può essere scaricata dal sito [http://cnt.lakefolks.com/.](http://cnt.lakefolks.com/)

Dopo aver installato il software "Click-N-Type", può essere integrato nel menu "Tools" del VNWA. Per fare ciò, aprire il menu principale "Tools - Configure Tools" e aggiungere "Click-N-Type" al menu tools configurabile. Utilizzare il percorso per cercare l'applicazione Click-N-Type sul vostro disco e dargli un nome descrittivo ("tastiera virtuale").

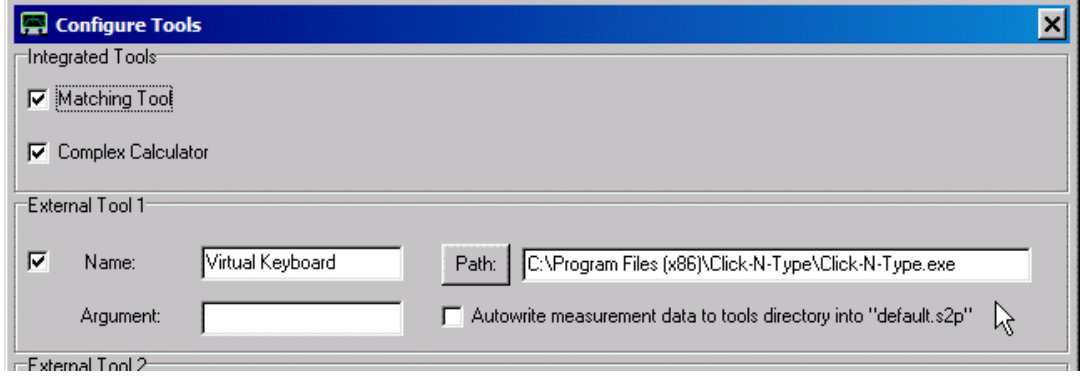

Dopo aver chiuso il menu "Configure Tools" all'interno del menu "Tools" sarà disponibile un nuovo submenu "Virtual Keyboard" che se selezionato lancerà l'app con la tastiera virtuale Click-N-Type:

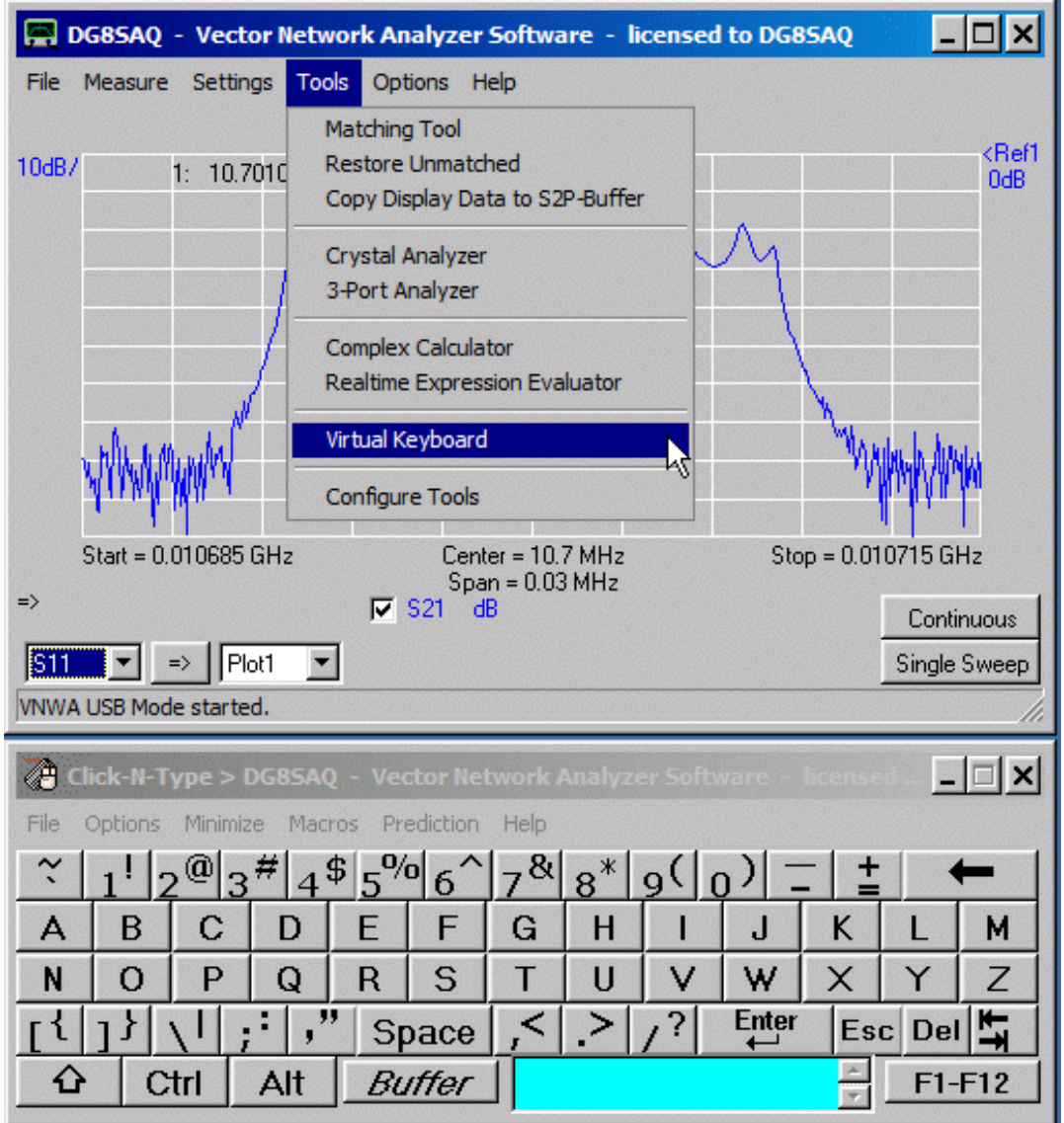

Il menu " **Configure Tools**" permette di personalizzare il menu degli strumenti da visualizzare o nascondere degli strumenti già implementati e/o inserire fino a quattro strumenti esterni da inserire nel menu "**Tools**". Un esempio è presentato nella sezione " Interfacciamento ZPlots ".

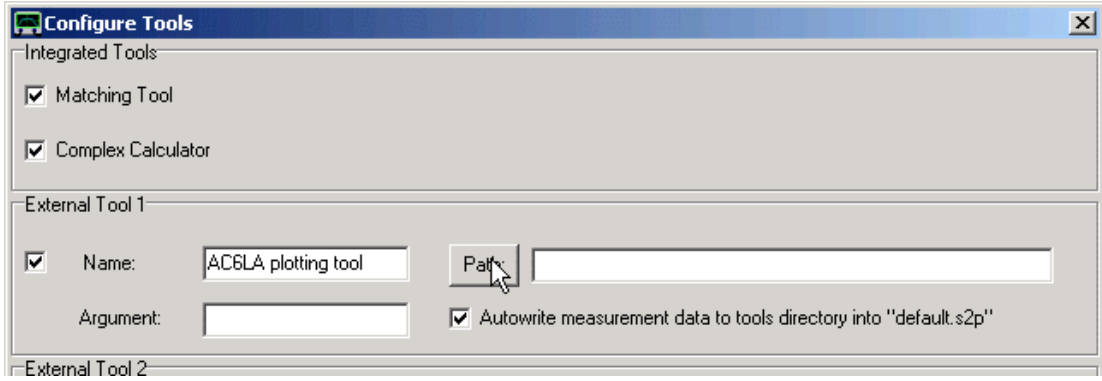

#### *Gli External Tool sono caratterizzati da quattro parametri che possono essere selezionati dall'utente:*

**Name:** Il nome dello strumento esterno che comparirà nel menu "Tools"

**Path:** Percorso incluso il nome del file del programma esterno. Le applicazioni valide sono dei file e/o collegamenti che possono essere avviati in Windows facendo doppio clic.

**Argument:** Un argomento runtime opzionale che può essere allegato a uno strumento esterno, ad esempio il nome di un file per un editor di testo.

**Autowrite:** Quando la casella di controllo "autowrite" è attivata, i dati di misura correnti vengono scritti nella directory specificata dal "Path", come default.s2p prima di lanciare lo strumento esterno, ma anche ogni volta che viene completato un ciclo di scansione. Questo permette il trasferimento automatico dei dati a strumenti o applicazioni esterne.

**Nota:** E 'necessario attivare la casellina di spunta sulla sinistra, nella sezione "External Tool" per renderlo visibile nel menu Tools.

## Il menu "**Options**" nella barra principale dei menu

Il menu principale del VNWA "**Options**" offre le seguenti funzioni:

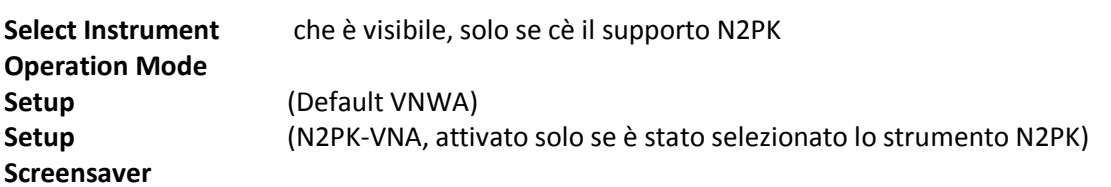

**Clear** permette di cancellare varie combinazioni di spazi dati, significa che le tracce saranno annullate.

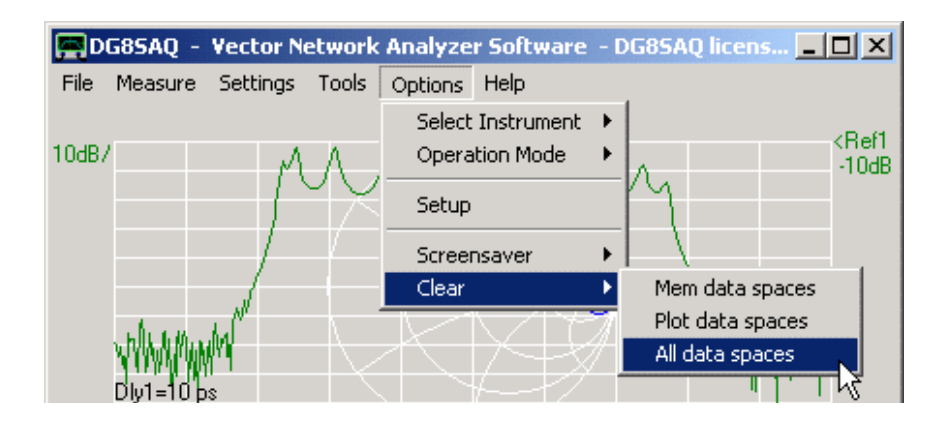

Le voci del menu "**Select Instrument**" consentono di selezionare quale tipo di architettura hardware il software VNWA dovrà controllare.

**Nota:** Questa voce è visibile solo, se è attivato il supporto N2PK

**Nota:** L'hardware di default è il DG8SAQ VNWA

**Nota:** Dipende dallo strumento selezionato, cliccando sulle voci del "Options" – "Setup" si apriranno sia la finestra setup del VNWA che quella del VNA-N2PK.

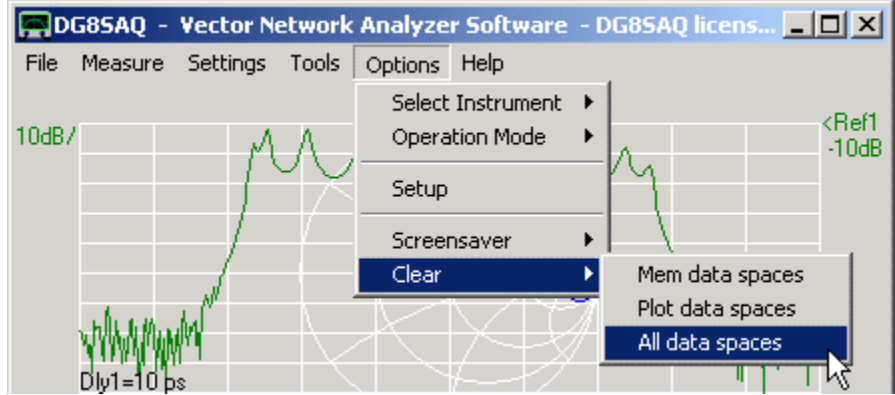

**Nota:** Nel menu **"Options"** Questo voci sono visibili solamente nel modo strumento VNWA

### **1. VNWA**

Questo è il modo **Vector Network Analyzer** standard, che consente di effettuare misurazioni vettoriali di riflessione e trasmissione.

#### **2. VNWA, external Bridge**

Questo è un modo per fare misure solo di riflessione, allorchè l'ingresso RX viene utilizzato come rivelatore per un ponte riflettometrico. Questa modalità può essere utile, quando si misurano antenne in un ambiente con forte BCI. Per i dettagli vedere alla pagina "External Bridge Mode".

#### **3. VNWA, internal + external Bridge**

Questa è una modalità usata per due misurazioni di riflessione simultanee. La porta TX viene utilizzata nel modo normale, mentre l'ingresso RX è utilizzato come rilevatore per un riflettometrico esterno. Il ponte interno viene mappato S11 mentre il ponte esterno è mappato S22.

Si noti che questa modalità richiede di tappare il segnale TX interno con un amplificatore di isolamento esterno per fornire un segnale TX per il ponte esterno senza causare interferenze con il ponte interno.

#### **4. VNWA, RF-IV**

Questa è una modalità che utilizza una testa di prova RF-IV esterna, invece di un ponte esterno per misure di impedenza. la testa di prova RF-IV consente una stabilità di misura superiore anche a impedenze estreme come è spiegato alla pagina "Come misurare Impedenze - Considerazioni generali ". Dettagli sulla RF-IV possono essere trovate alla pagina" RF-IV Mode ".

#### **5. Spectrum Analyzer**

L'hardware VNWA può anche essere usato come un analizzatore di spettro rudimentale. I dettagli possono essere trovati nella pagina "Modalità Analizzatore di Spettro e Generatore di Tracking".

## **6. Signal Generator**

L'hardware VNWA può agire anche come un rudimentale generatore di segnale CW. I dettagli possono essere trovati nella pagina "Modo Generatore di segnali".

#### **7. Frequency Meter**

L'hardware VNWA può essere usato anche come un precisissimo frequenzimetro. Vedere la pagina modo Frequenzimetro"per i dettagli.

L'hardware VNWA può essere utilizzato anche con un ponte riflettometrico esterno. Per fare ciò, selezionare la modalità di funzionamento - VNWA, External Bridge -.

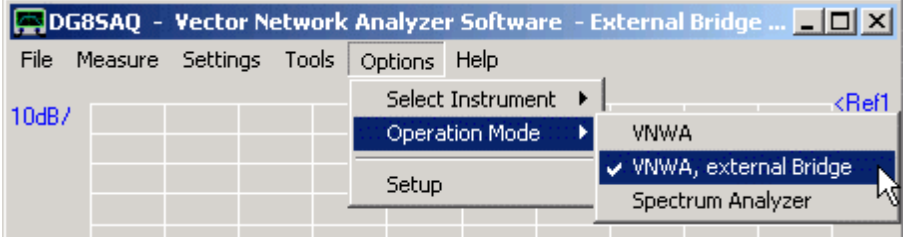

Il "ponte" può essere semplice come un T- SMA, o più complesso come un accoppiatore direzionale o di un ponte di Wheatstone. Il ponte è collegato con l'ingresso del segnale alla porta TX del VNWA e la tensione di uscita del ponte è collegato alla porta RX come può essere visto sotto.

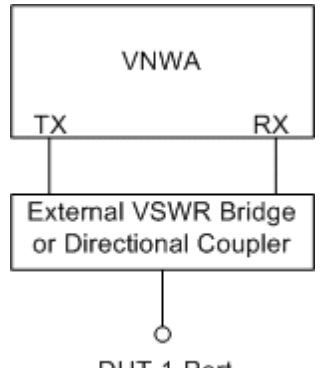

DUT 1-Port

Chiaramente, con questa impostazione **sono possibili solo delle misure di riflessione**.

La configurazione può essere calibrata SOL nella maniera normale,. Gli standard di calibrazione devono essere connessi alla porta DUT del ponte riflettometrico.

I risultati della misurazione sono mostrati nello spazio di memoria S11. Notare che gli spazi di memoria S21 e S12 in questo caso contengono risultati insignificanti e non dovrebbero neanche essere visualizzati.

**Nota:** Il vantaggio di questa configurazione consiste nel fatto che può essere inserito un attenuatore tra il ponte e la porta RX. Questo potrebbe essere necessario, quando si misura l'impedenza di un'antenna in ambienti con forti BCI. In tale ambiente i segnali BCI potrebbero saturare il ponte interno del VNWA. Un ponte esterno seguito da es, un attenuatore da 20dB di fronte alla porta RX evita la saturazione del mixer. Naturalmente, il segnale riflettente desiderato è attenuato dagli stessi 20dB, ma non vi è ancora sufficiente margine di gamma dinamica per ottenere i dati di riflessione con ragionevole accuratezza. Si potrebbe anche utilizzare il ponte interno, collegare l'attenuatore 20dB alla porta TX e calibrare all'attenuatore. Questo sarebbe anche voler attenuare di 20dB i segnali BCI, ma il segnale riflesso desiderato sarebbe allora attenuato di 40dB, poiché viaggia attraverso l'attenuatore per due volte (avanti e indietro).

La modalità RF-IV è il modo per migliorare notevolmente la stabilità di misura, quando si ha a che fare con misure di impedenza estreme (Z molto alto, Q L e C alti, o Z molto basso).

# **Principio di funzionamento**

Invece di misurare il coefficiente di riflessione S11 di un'impedenza e il calcolare il valore di impedenza da esso, RF-IV misura la tensione alternata V AC e la corrente I che attraversa l'impedenza sconosciuta. Questi vengono misurati dal VNWA con due scansioni separate. Ora, perché dovrebbe essere vantaggioso per misurare un'impedenza con il metodo RF-IV invece di utilizzare il ponte riflettometrico esterno?

# **Esempio**:

**a)** misurazione in modalità ponte

Dire, si vuole misurare una resistenza con 50 kohm, che è 1000 volte l'impedenza di normalizzazione Zo = 50 Ohm. Senza errore di misura, si dovrebbe misurare S11 = (1000-1) / (1000 +1) = 0,998.

Se lo strumento scivola in modo tale che il valore misurato di S11 sia fuori dello 0,1%, si misurerà invece un S11 di 0,999. Usando questo valore, viene misurata un'impedenza di Z=50\*(1 +0,999)/(1-0.999) è = 99,95 kohms.

=> Anche se la vostra apparecchiatura di prova offre una precisione dello 0,1%, il vostro risultato di Z è fuori di quasi il 100%

# **b)** misurazione in modalità **RF-IV**

Ora, facciamo la stessa misura con la tecnica RF-IV. Si misura la tensione V e la corrente I con lo 0,1% di precisione. Il VNWA calcolerà l'impedenza Z =V/I. Siccome sia V che I mostrano un errore dello 0,1%, il risultato Z sarà fuori al massimo meno probabile dello 0,2%, , lo scivolio del VNWA interesserà sia I e V allo stesso modo, poiché entrambi sono misurate con lo stesso rivelatore. ora, confrontiamo questo a quasi il 100% di errore in modalità ponte!

Tirando le somme, il sistema RF-IV è sempre molto più raccomandabile , quando le impedenze da misurare sono molto vicine ai bordi della carta di Smith, e devono comunque essere misurate accuratamente.

# **Hardware:**

Ho effettuato i miei esperimenti con un testa di prova RF-IV sviluppata da Paul Kiciak N2PK e sistemata da Ivan Makarov VE3IVM. Per il kit vedi la homepage di Ivan [\(http://www.makarov.ca/vna\\_payment.htm\)](http://www.makarov.ca/vna_payment.htm).

La testa di prova agganciata al VNWA appare così, come nella foto della pagina seguente:

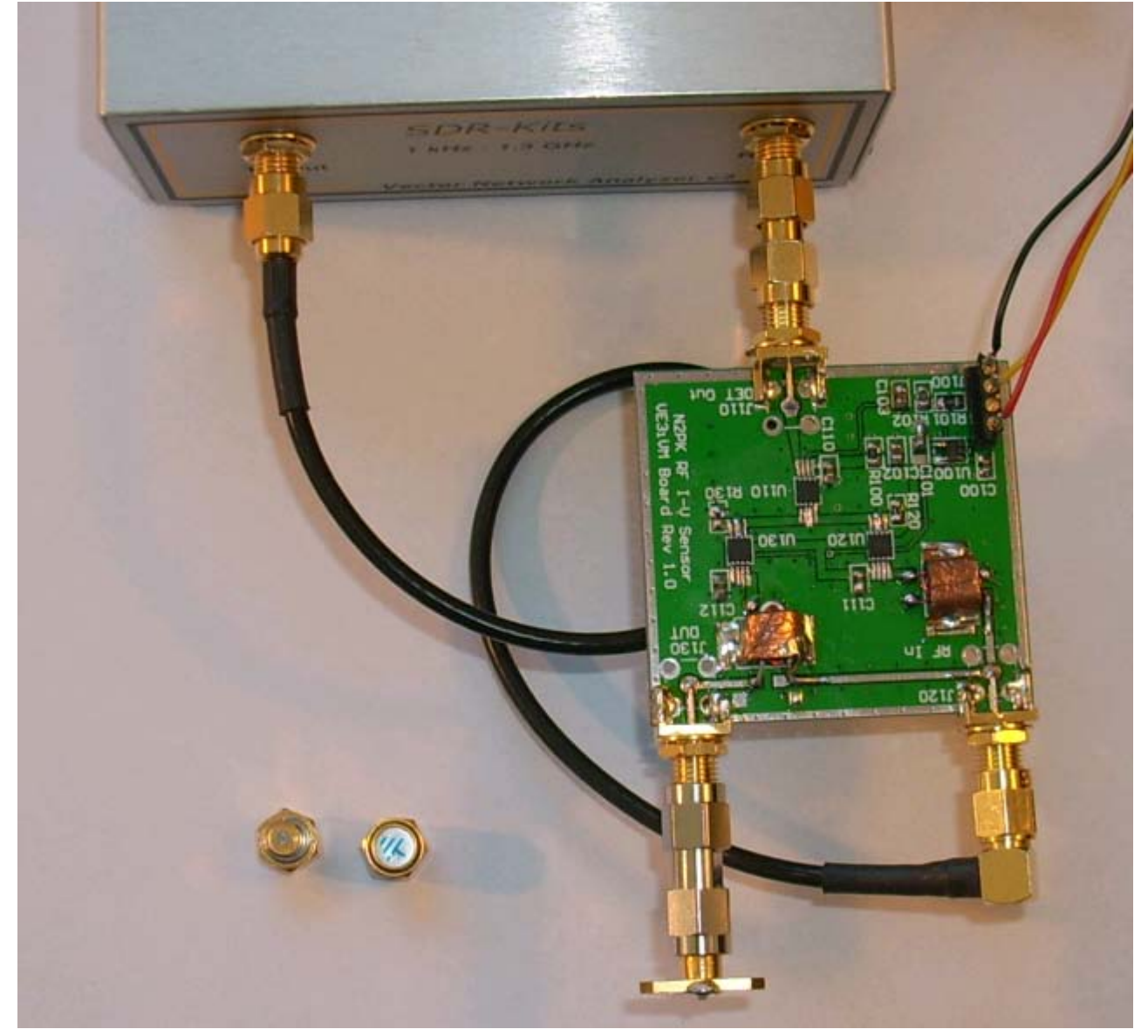

Il segnale della porta TX del VNWA viene alimentato nella testa di prova con un cavo coassiale. Il segnale di test del rivelatore della testa viene re-immesso nel ingresso RX del VNWA. L'oggetto della prova (accanto ai due standard CAL) è collegato alla testa di prova.

Si noti che la testa di prova richiede un 5 .. 12V DC, che viene prelevato dalla power 5V VNWA USB. inoltre richiede un segnale di commutazione 0/3.3...5V per selezionare la modalità di misurazione I o V. Il VNWA riutilizza il parametro-S del segnale set di prova per questo scopo. Nota, che la polarità del segnale di controllo non ha importanza. Anche se I e V vengono sweeppate scambiate, sarà la calibrazione a risolvere il problema.

### **Impostazione del Software e Misurazione**

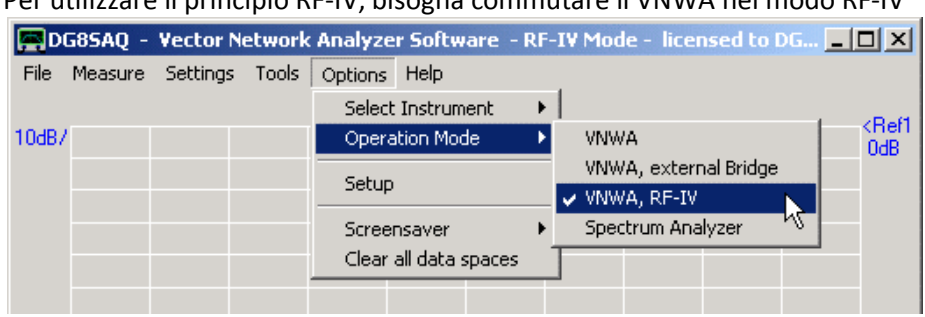

Per utilizzare il principio RF-IV, bisogna commutare il VNWA nel modo RF-IV

Nota, che se selezionato. la barra **blu** dei titoli della finestra principale mostra che si è nel modo RF-IV.

Ora, fate una calibrazione normale SOL utilizzando standard normali, open e load da collegare alla porta DUT della testa RF-IV. Si noti che ora il VNWA sta facendo due scansioni di calibrazione per ogni standard, uno per la **I**, e uno per la **V**. Al termine, collegate il DUT e premere il tasto Sweep singolo o continuo. Si noti che ogni volta la misurazione richiede due sweep (**I** e **V**). La commutazione tra canale I e V può essere monitorata dalla freccia di direzione del VNWA che cambia direzione da sweep a sweep.

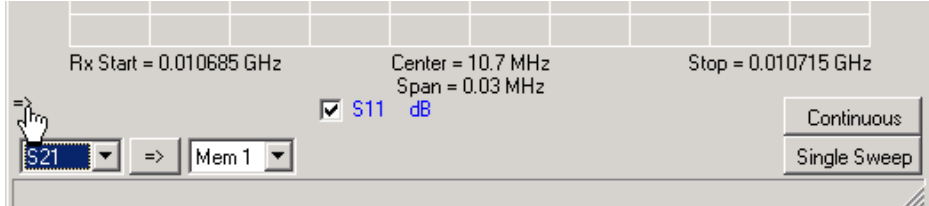

Si noti che quando si visualizza ad esempio S11 in un diagramma di Smith, si continua a vedere un coefficiente di riflessione. Ma in modalità RF-IV questo coefficiente di riflessione viene calcolato dalla impedenza misurata.

## **Modo Analizzatore di Spettro**

Il VNWA può anche essere usato anche come un analizzatore di spettro rudimentale. Poiché il VNWA non è stato progettato per essere un analizzatore di spettro, ci sono alcune restrizioni. All'interno del VNWA, il segnale DDS filtrato LO è introdotto nel mixer RX, cioè il mixer è alimentato con un intero spettro di segnali LO. Questo porterà al fatto che, se si applica un segnale sinusoidale puro all'ingresso RX, si può osservare non solo la linea spettrale del segnale di ingresso, ma anche un sacco di alias o segnali e linee spettrali fantasma, che in realtà non sono effettivamente presenti. Maggiore è la frequenza, più grave sarà questo fenomeno. Pertanto si consiglia di utilizzare la modalità SA solo a frequenze inferiori a 100 MHz e con il clock più alto LO possibile, moltiplicatore (x20). Un'altra serie di segnali alias deriva dal fatto che il RX del VNWA agisce in modalità SA come un ricevitore a conversione diretta, il che rende l'RX sensibile alle subarmoniche del segnale di ingresso. Queste, rispetto alle linee spettrali reali possono essere distinte dalla loro forma stretta.

Per attivare il modo SA, selezionate **"Options" – "Operation Mode" – Spectrum Analyzer".**

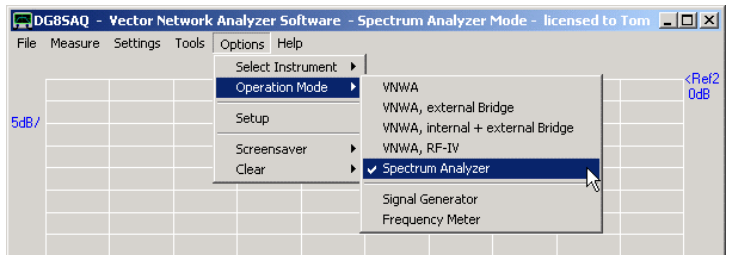

Successivamente dovete specificare i parametri di Sweep, la prossima immagine mostra le impostazioni usate nell'esempio seguente.

**Avvertenza:** Si noti che in modalità SA (se non è abbinata ad un generatore di tracking) la spaziatura tra i frequency point deve essere inferiore alla risoluzione di banda!. Se questo non è il caso, si perde una parte dello spettro, ad esempio ci potrebbero esserci delle righe spettrali ma non li vedi. Se le impostazioni non sono appropriate, **la riga del testo di stato** (a sinistra della freccia del mouse nella schermata sopra) diventa rossa.

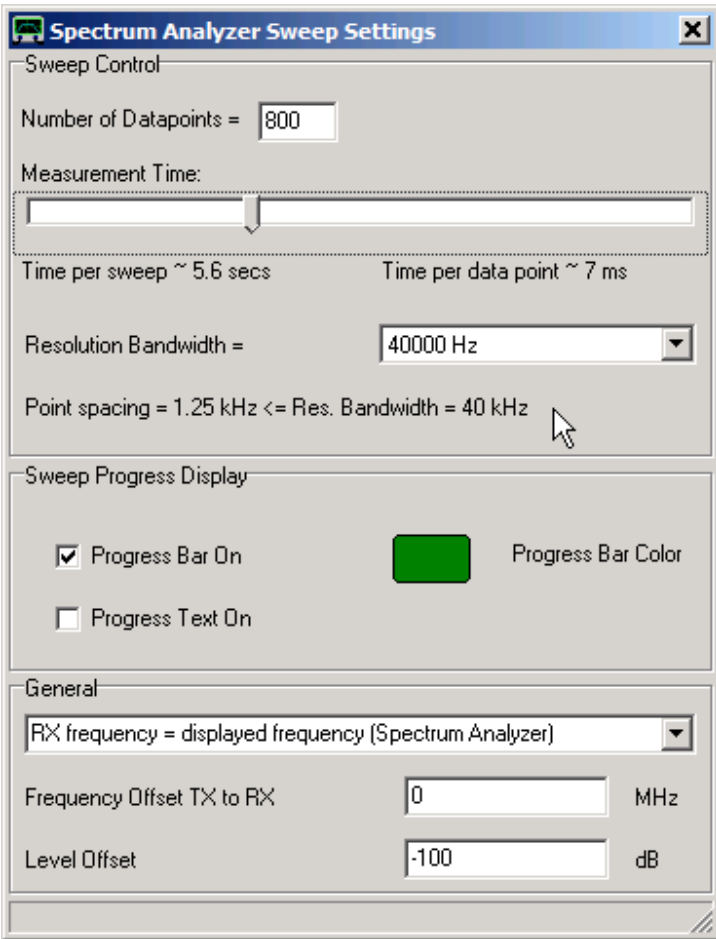

Nella porta RX del VNWA viene alimentato un segnale con onda sinusoidale di 30mVpp (= livello massimo, che ancora non crea sovraccarico, 30mVpp =-26.5dBm = 2.25uW).

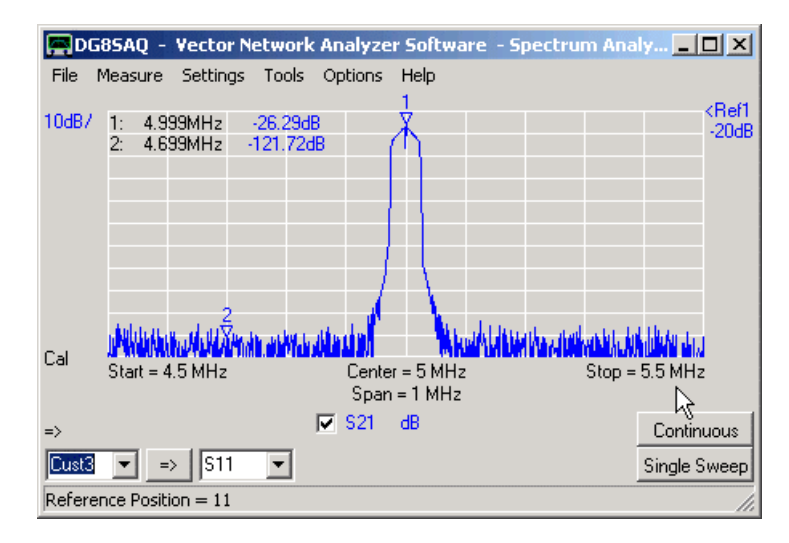

Si noti che per scelta del livello di compensazione, la potenza del segnale può essere letta dal marker 1 direttamente in dBm.

Nota, che viene raggiunta una gamma dinamica migliore di 90dB.

**Nota:** Per la maggior parte delle schede audio, la gamma dinamica è limitata dall'offset DC degli ADC della scheda audio. Questo offset DC può essere efficacemente rimosso eseguendo una calibrazione thru, che viene ben fatta in tutte le misurazioni visualizzate.

La forma della riga spettrale è determinata dal responso in frequenza della scheda audio. Siccome la frequenza zero è nella centro della riga spettrale e le schede audio sono accoppiate in AC, al centro di ogni riga spettrale vi è una piccola tacca, che potrebbe o non potrebbe essere vista dipende dalla scelta della griglia di frequenza.

L'immagine qui sotto, compara i risultati della misurazione di due tempi di sweep diversi. La traccia rossa è identica con l'immagine di cui sopra.

La traccia blu è stata misurata con il tempo di sweep più veloce disponibile (0,2 ms/frequency point).

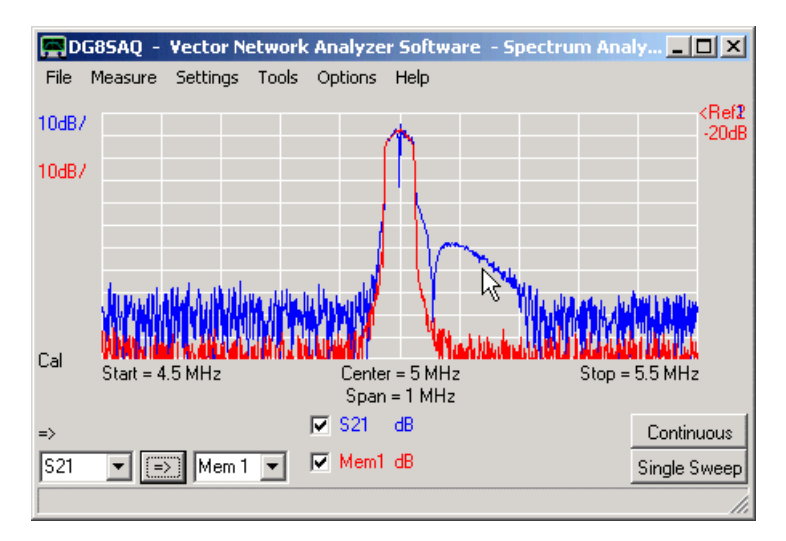

Si noti che diminuendo la velocità di sweep aumenta il rumore di fondo.

Si noti inoltre, che se si fa un scansione troppo veloce, il filtro IF (= scheda audio) comincia a "suonare" (caratteristica sopra il puntatore del mouse) a causa della larghezza di banda troppo limitata.

L'immagine sotto mostra ancora una volta lo stesso segnale con una risoluzione della larghezza di banda più bassa e una velocità di scansione lenta. Il controllo della risoluzione di banda [RBW] è possibile modificando la frequenza di campionamento e grazie al fatto che il re-campionatore del sistema audio di Windows offre un filtro speciale anti aliasing in accordo per ogni frequenza di campionamento [Sampling Rate].

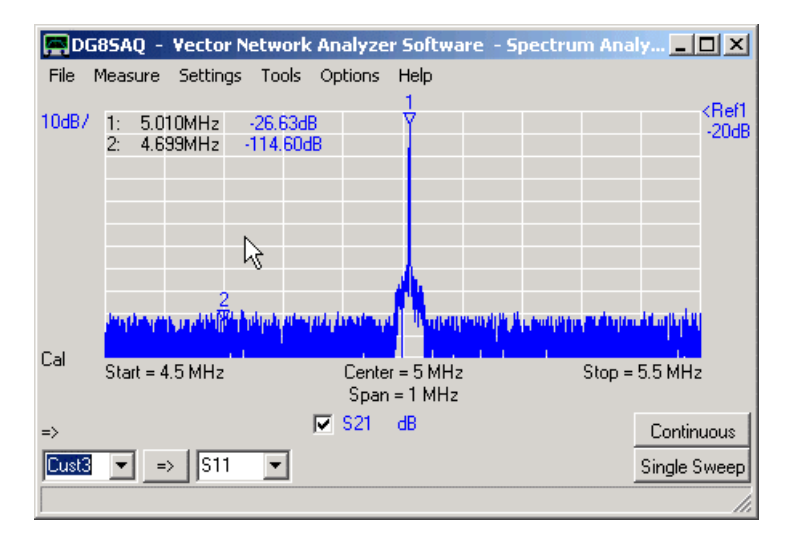

Si noti che le gobbe del rumore laterali sono dei probabili artefatti anti-aliasing del filtro di Windows.

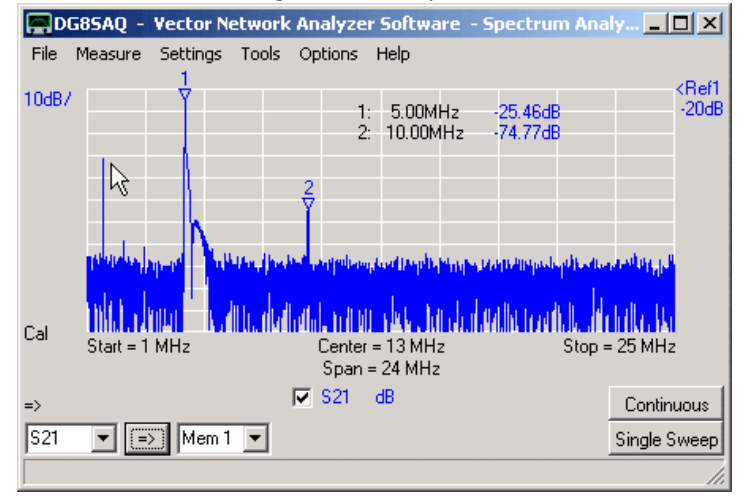

Qui sotto, lo stesso segnale viene spazzolato di nuovo in un intervallo di frequenza più ampio.

A causa della veloce velocità di scansione, è visibile uno "scampanellio" sul mantello a destra del picco principale a 5 MHz. La prima armonica è chiaramente visibile a 10 MHz. Alle frequenze basse, i segnali spuri, sono considerati, e provengono da aliasing non filtrato delle frequenze dei DDS. Alcuni di essi possono essere identificati dalla loro larghezza, che è la metà della larghezza del picco regolare.

#### **Generatore di Tracking**

Quando il VNWA è in modalità analizzatore di spettro, l'oscillatore TX è in sempre in funzione e funge da generatore di tracking. Così, com'è in questa modalità, il VNWA può funzionare come un analizzatore di rete scalare. Si può ancora effettuare una calibrazione SOLT, ma non saranno disponibili le informazioni sulla fase.

Il vantaggio di utilizzare questa modalità scalare risiede nel fatto che la frequenza di trasmissione può essere compensata da un certo valore di offset specificato nel menu di sweep (disponibile solo in modalità LPT) e la larghezza di banda in analisi è piuttosto grande (20kHz). Ciò consente di misurare, trasferire, le caratteristiche di mixer e convertitori di frequenza tramite un oscillatore locale esterno, la frequenza del quale deve coincidere con la frequenza di offset specificata. La sua stabilità deve coincidere con la larghezza di risoluzione di banda [RBW].

L'hardware del VNWA sulla sua porta TX, può agire come un semplice generatore di segnale uscita CW con frequenza fissa.

La modalità generatore di segnale viene attivata dal menu principale "Options- Operation Mode- Signal Generator":

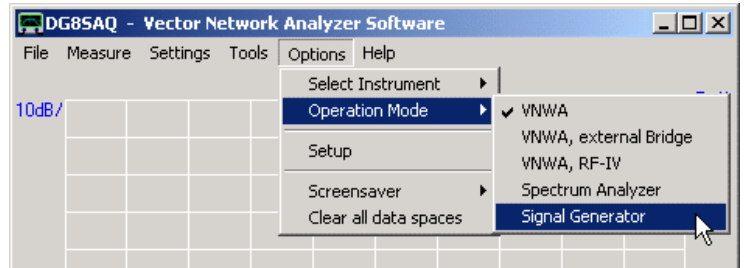

La modalità generatore di segnale non è una modalità unica, ma volendopuò essere attivata in parallelo ad altre modalità. Se attivata, i controlli del generatore di segnale diventano visibili nella finestra principale:

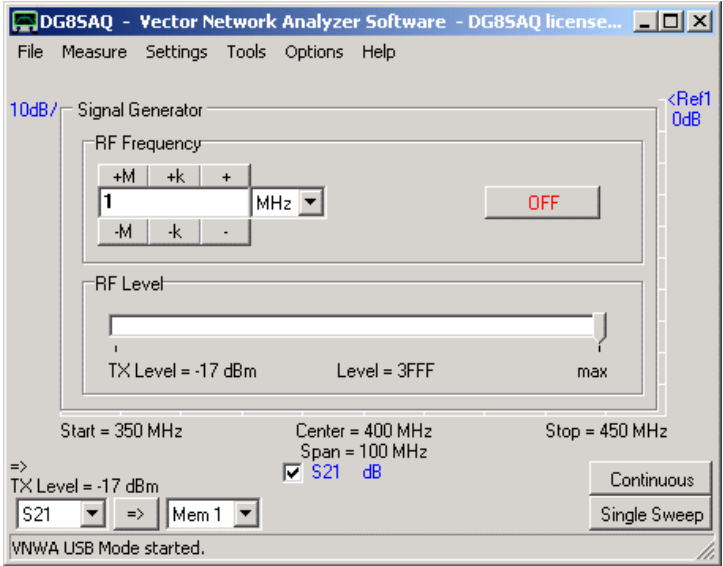

- Il generatore di segnale può essere attivato o disattivato.

- La potenza può essere controllata con il cursore del livello RF o tenendo premuto il puntatore del mouse sull'etichetta livello di potenza e girando la rotella del mouse. Il secondo controllo usa dei passi piccoli.

Si noti che questa regolazione è visibile solo se il firmware supporta il controllo di potenza. Il controllo di potenza però non è disponibile per i VNWA collegati tramite l'interfaccia porta parallela.

- La frequenza può essere modificata tramite la tastiera, oppure utilizzando i pulsanti +/-, o con la rotella del mouse. L'incremento con rotellina del mouse può essere impostato facendo clic con il destro nel campo di immissione della frequenza:

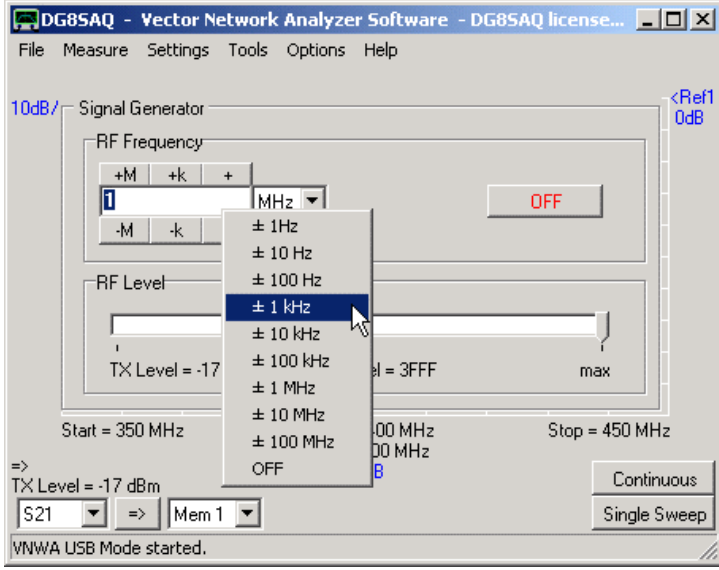

- La funzione generatore di segnale può anche essere disattivata con il menu di scelta rapida. In alternativa, può essere disattivata selezionando qualsiasi altra modalità di funzionamento.

- Il pannello generatore di segnale può essere allineato con uno dei quattro angoli della griglia principale semplicemente cliccando col tasto destro il titolo del pannello e…

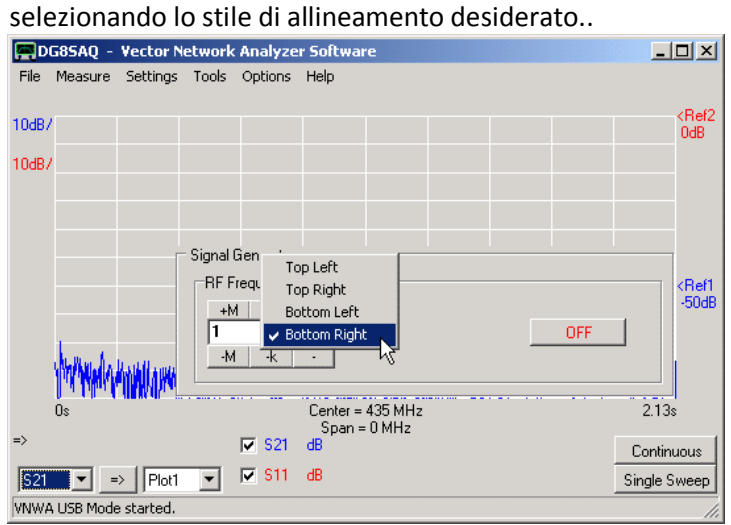

**Nota: Mentre è attiva la modalità generatore di segnale, le scorciatoie da tastiera del VNWA sono disattivate !**

# **Modo Frequenzimetro**

Il VNWA può essere utilizzato come strumento molto preciso per misurazioni di frequenza.

Il segnale da analizzare è da applicare alla porta **RX** del VNWA. Il VNWA deve essere impostato a zero span ed in **mode VNWA**.

La frequenza viene determinata misurando la fase del segnale sull'ingresso della porta RX verso l'oscillatore di riferimento interno del VNWA ad intervalli di tempo equidistanti.

Siccome la frequenza angolare non è altro che il tempo derivato dalla fase misurata, misurando la fase può essere calcolata la frequenza.

Ovviamente, per questa misura la tempistica è fondamentale. Pertanto, può essere fatto solo con un VNWA che sia in modalità USB, e cioè un VNWA controllato tramite interfaccia LPT non funzionerà.

Nella configurazione più semplice, la frequenza del segnale sconosciuto viene misurata in riferimento al clock dell'oscillatore interno del VNWA, che, nel caso de VNWA3- mostra una precisione dell'ordine di +/- 1 ppm.

Misurando la fase ci si può permette precisioni di misura molto più elevate, anche con tempi di misura brevi, pertanto vale la pena di collegare uno standard di frequenza esterno. Il VNWA3E dispone di un ingresso opzionale per un clock di precisione esterno:

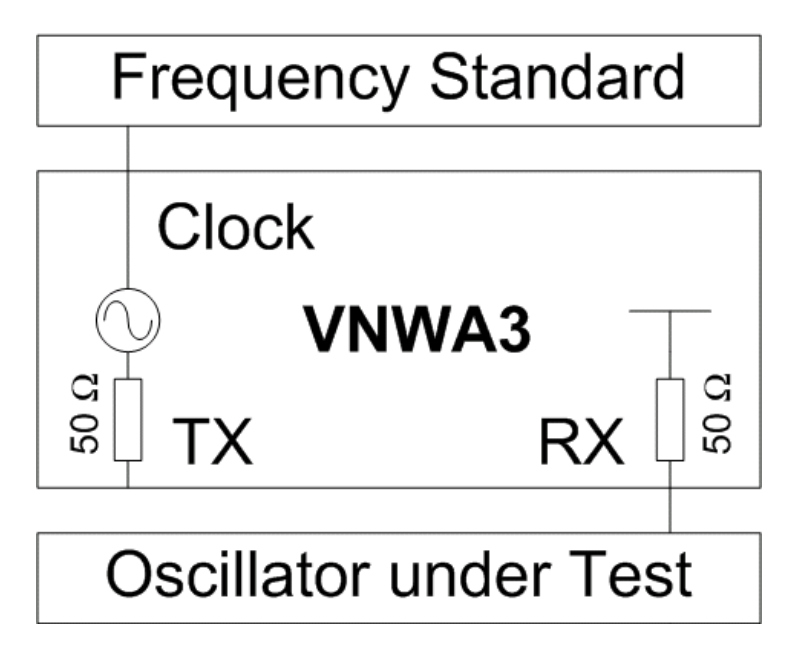

Assicurarsi di utilizzare dei moltiplicatori di clock DDS sufficientemente grandi per evitare cali di sensibilità. Ci sono diverse possibilità di misurare la frequenza RX imput utilizzando il software VNWA.

# **Frequenzimetro**

Il frequenzimetro viene attivato tramite il menu principale "Options-Oparation-Mode" R DG85AQ - Vector Network Analyzer Software - Spectrum Analyzer Mode - licensed to Tom | | | | | | | | | | | | File Measure Settings Tools Options Help Select Instrument ▶ | <Ref2<br>0dB Operation Mode **VNWA** VNWA, external Bridge Setup  $5dB/$ VNWA, internal + external Bridge VNWA, RF-IV Screensaver ✔ Spectrum Analyzer Clear Signal Generator Frequency Meter

Cliccando su "Frequency Meter" si seleziona automaticamente la modalità VNWA, impostare l'intervallo di frequenza a zero e visualizzare il pannello "Precision Frequency Meter ".

Il frequenzimetro è in grado di visualizzare la frequenza assoluta **F**, la deviazione di frequenza dal centro **dF,** o deviazione di frequenza relativa di **dF/F**:

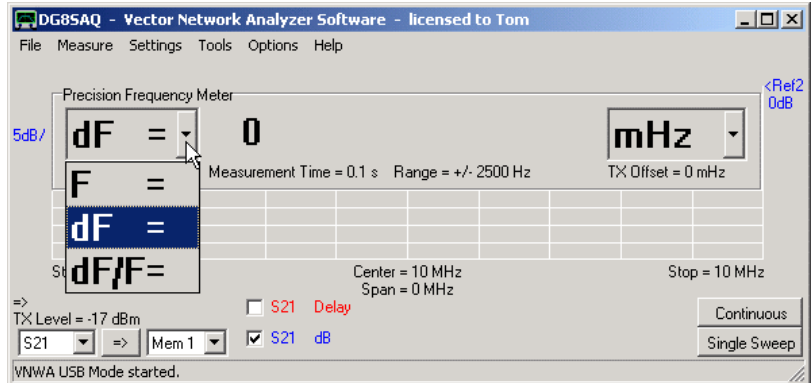

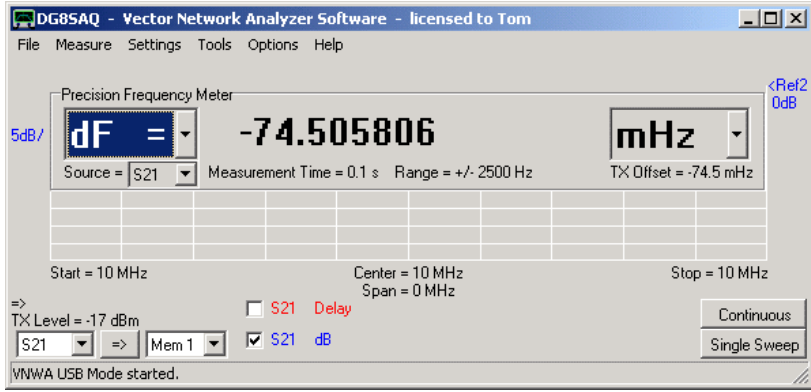

### **Voci selezionabili**

- Risultati visualizzati: **F** frequenza, deviazione **dF** frequenza, deviazione di frequenza relativa **dF/F.**
- **- Source:** normalmente è S21, cioè, ingresso RX del segnale che viene analizzato.
- **- Unit:** nell'esempio precedente come unità di misura è stato selezionato mHz = milliHertz.

#### **Voci delle Informazioni**

**- Measurament Time** = tempo per data point \* numero di point. Questo è il tempo di scansione, che viene influenzato dalle impostazioni di sweep. Questo sarebbe equivalente al tempo di gate di un normale frequenzimetro.

**- Range:** Questa è la gamma di frequenza intorno al centro, per la quale la misura della frequenza è possibile. Questo è influenzato dall'impostazione "time per data point"che cè nello sweep. Maggiore è il tempo per data point, minore è il rumore presente nella misurazione, ma al tempo stesso diminuisce la gamma di frequenza consentita a causa della sottostante elaborazione del segnale.

**- TX Offset:** il DDS ha una piccolissima, ma ancora ben determinata spaziatura tra i canali di frequenza. Il TX Offset indica di quanto la frequenza effettiva di uscita TX si discosta dal Center Frequency indicato. Questo può anche essere nell'ordine dei 100 mHz (milliHertz). Questa info dice, che la frequenza visualizzata è già stata corretta per questa deviazione. Ma nota, che quando si misura la frequenza sull'uscita TX, non si misura la deviazione zero, ma bensì questa deviazione finita, perché questa è la frequenza di uscita reale come nell'esempio visualizzato nella figura sopra. L'offset del TX è determinata dai moltiplicatori di clock e dal comportamento di arrotondamento del firmware VNWA.

Pertanto, il VNWA deve essere collegato in modo che il software possa leggere questo TX offset.

# **1. Funzionamento:**

Lasciare che lo sweep del VNWA ed il frequenzimetro aggiorni la frequenza misurata alla fine di ogni termine di sweep. Questo funziona altrettanto bene sia in modalità di sweep singolo che in modalità di sweep continuo.

Cliccando con il tasto destro del mouse in un qualsiasi luogo del pannello frequenzimetro, tranne che sulla la lettura del contatore si aprirà il menu principale dello strumento Meter:

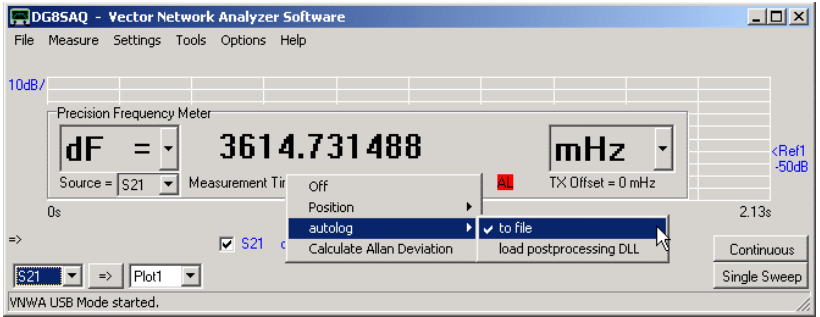

Da qui è possibile:

**-** Spegnere il frequenzimetro (**Off**)

**-** Modificare la (**Position**) o l'allineamento del pannello rispetto alla griglia principale, ad esempio, basso a sinistra come visto sopra.

**-** Attivare (**Autolog-to file**) è la registrazione dei dati in un file di testo. La frequenza misurata (o qualsiasi altra cosa si sceglie di visualizzare) viene aggiunta in un file di testo di vostra scelta, che indica il tempo trascorso da quando è stato avviato lo sweep. L'attivazione della registrazione dei dati viene indicata dal colore rosso dell'etichetta **AL** (vedi sopra). Questa funzione è utile, e,g. per ottenere il comportamento di un oscillatore a cristallo nel lungo periodo. Da notare che nel file verranno aggiunti tutti i dati, ovvero i dati vecchi non verranno cancellati. Quindi se si desidera iniziare una nova lista selezionate un nuovo file di log, o cancellare il log vecchio.

**-** Se la frequenza deve essere misurata con qualche altro parametro e,g. tensione o temperatura, questo può essere fatto collegandosi ad un libreria scritta dall'utente [dynamic link library (dll)] di collegamento dinamico (DLL), che viene richiamata alla fine di ogni scansione, che quindi esegue quest'ultima misura e restituisce il risultato al software del VNWA, quindi la misura di tensione o temperatura fatta esternamente può essere registrata nel file di dati insieme alla frequenza misurata. Un esempio di stringa semplice di un restituendo codice dll può essere visto nella pagina: " Frequency Meter Postprocessing dll".

**-** Calcolare la deviazione Allan dai dati di scansione e salvarla in un file di dati ASCII per avere la possibilità di visualizzazione con software esterni, ad esempio:

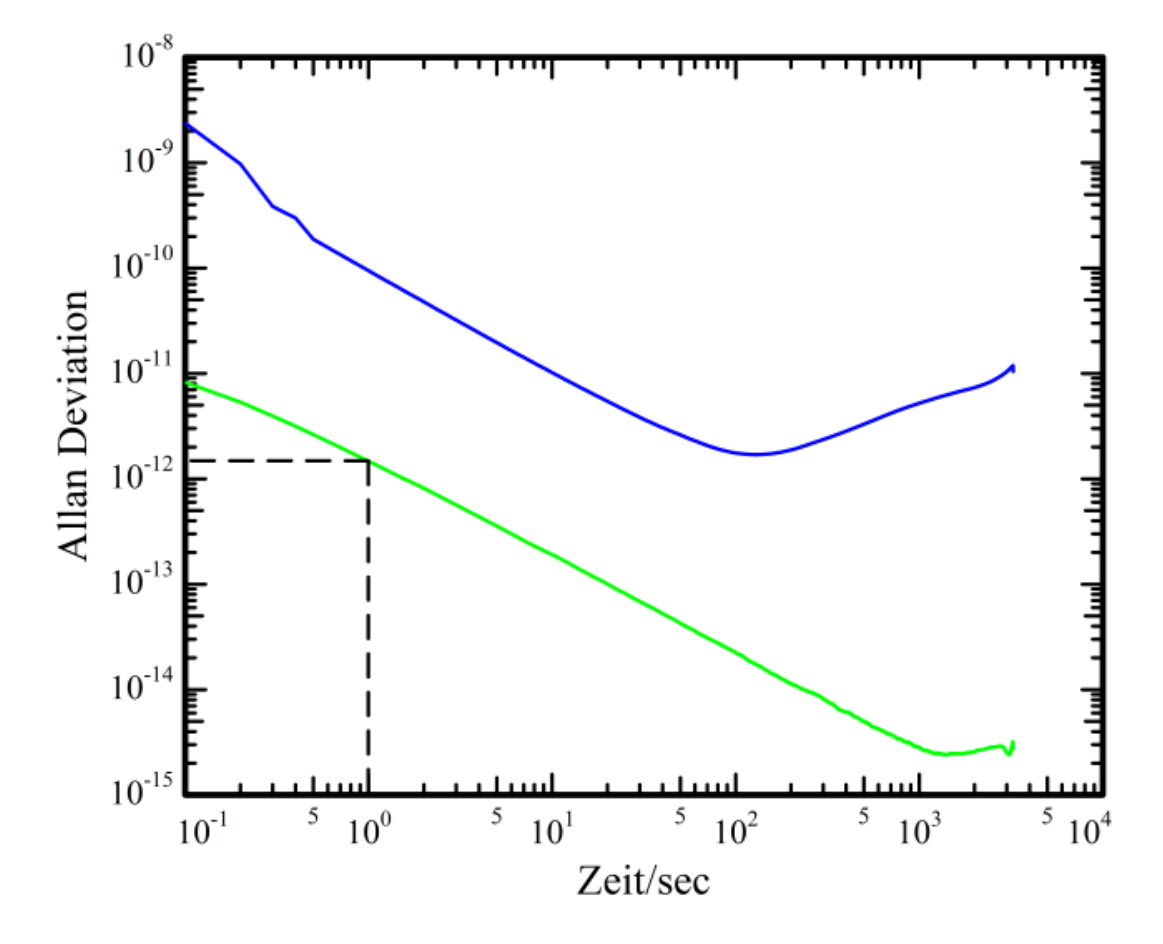

Cliccando col tasto destro sulla lettura del "precision frequency meter" consente di calibrare il clock del VNWA alla frequenza misurata e visualizzata rispetto alla frequenza centrale nominale:<br>**Figuressaq** - Vector Network Analyzer Software - DG85AQ licensed to DG85AQ<br>**Figuress** 

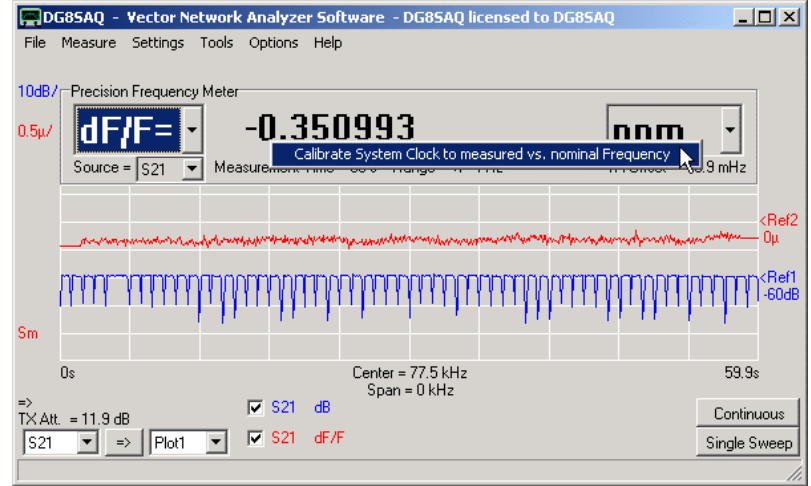

Dettagli su questo possono essere trovati nella pagina "Calibrazione del Clock System del VNWA usando il Frequency Meter".

# **2. Precisione**

Al fine di ottenere un certo feeling con la precisione di misura che ci si può aspettare da questo strumento, ho misurato il TCXO interno del VNWA3 verso se stesso misurando la frequenza di output TX e selezionando sorgente S11. Chiaramente, questa misura dovrebbe riprodurre esattamente il TX offset indicato, cioè **dF=0**, nell'esempio che segue. Il tempo per ogni data point è stato impostato a 100 ms il chè porta ad un intervallo di +/- 4Hz e 10 punti per scansione, che conduce ad un tempo di misurazione totale di 1 secondo. La frequenza centrale era di 12 MHz.

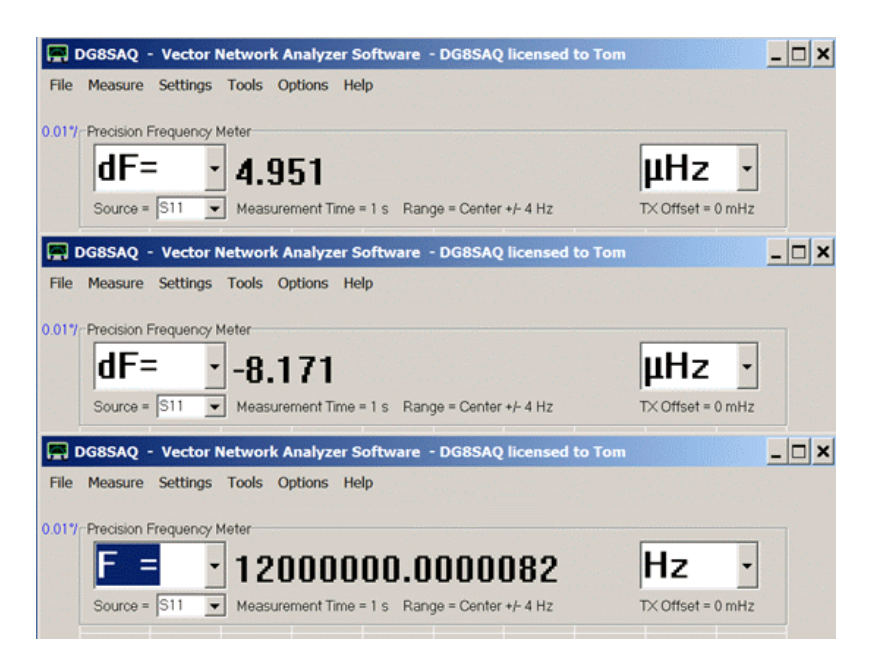

L'immagine qui sopra mostra tre sweep tipici, di cui due di visualizzazione DF.

Con le impostazioni selezionate e tempo di misurazione di 1 secondo, si scopre che la frequenza di 12 MHz può essere misurata con una precisione di circa +/ - 10 micro-Hertz!

Ora provate a battere questo livello precisione con un contatore di frequenza normale.

**Nota:** Quando si visualizzano o si registrano delle frequenze assolute, si può essere a corto di cifre anche con un gran numero di cifre di precisione doppio di quelle che possono esserci quì, vedete sopra la visualizzazione della frequenza assoluta.

## **Possibili fonti di errore di misurazione:**

Grazie a Ulrich Bangert, DF6JB, per averci sottolineato le possibili fonti di errore!

## **a) crosstalk del segnale:**

Quando vi sono alcune perdite del segnale di riferimento che riescono ad entrare nel canale del segnale di misura, ne risulterà un errore di fase. Allo scopo di valutare l'importanza o il significato di questo errore, sono state eseguite delle misure di isolamento del codec audio principale del VNWA3E...

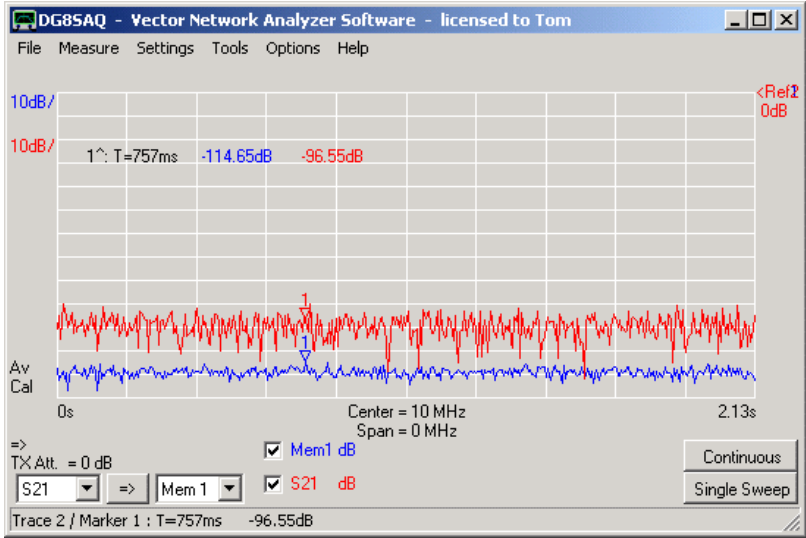

E sul codec audio ausiliario:

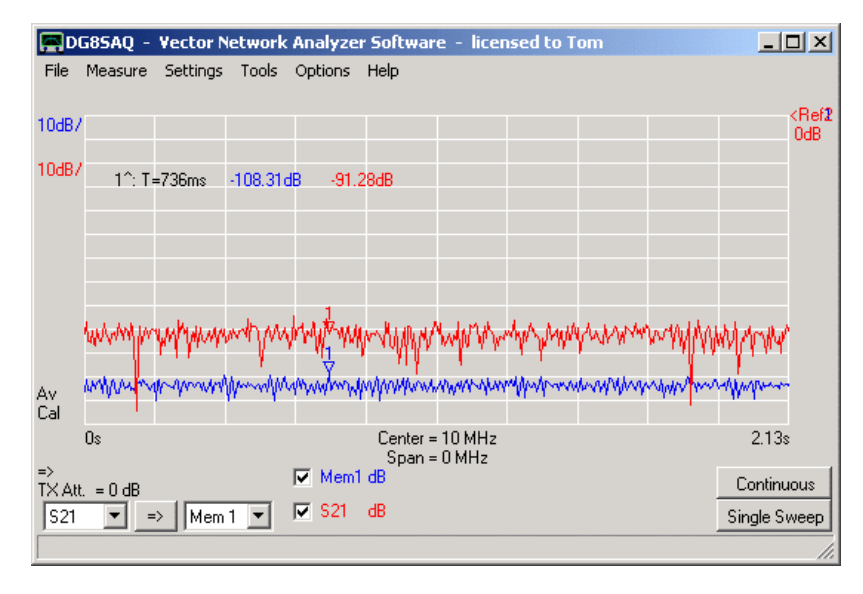

Per restare al di sotto della soglia del rumore di sistema (tracce rosse). E' stata utilizzata una media di tempi lunga Av (linee blu),

Per entrambi i codec, il segnale crosstalk è ben al di sotto di 100dB, ossia l'ampiezza interferente è inferiore a 10^-5 volte più piccola dell'ampiezza del segnale.

Questo condurrà ad un errore di fase inferiore a 10^-5 rad. Così, all'interno di un intervallo di tempo di analisi di 1s, l'errore di frequenza sarà essere inferiore a 10^-5/(2\*pi\*1s) o circa 2 micro-Hertz.

Per gli intervalli di misura più lunghi questo errore diventa ancora più piccolo in base alla legge 1/time.

## **b) DDS non linearità del convertitore da digitale ad analogico (DAC):**

Quando un campione di segnale (DDS) in modalità frazionaria-n (cioè, il nucleo DDS divide il segnale di clock di ingresso da un numero non intero, diverse sezioni della caratteristica del DAC vengono campionate periodicamente con, alcune volte, tassi ripetizione piuttosto lungi. Se la caratteristica del DAC mostra deviazioni dal comportamento lineare ideale, queste deviazioni si tradurranno in errori di fase, che possono lentamente variare a seconda della frequenza contenuta nel registro DDS. Questi errori di fase interferiscono con le misure di frequenza molto precise. Essi possono essere evitati facendo in modo che il DDS funzioni come un divisore di frequenza intera. Ad es. se devono essere confrontati due segnali 10MHz, utilizzare i moltiplicatori di clock e che i pre-moltiplicatori siano una potenza di 2.

# **3. Frequency Tranding (andamento della frequenza)**

Come già spiegato sopra, per fare un'analisi dati sulla stabilità di frequenza nel lungo periodo, può essere utilizzata la registrazione dei dati di frequenza rispetto al tempo. All'interno di un breve periodo di tempo, la frequenza dipendente dal tempo può direttamente essere visualizzata in modo grafico utilizzando i tipi di visualizzazione **dF**, **F** o **DF/F**:

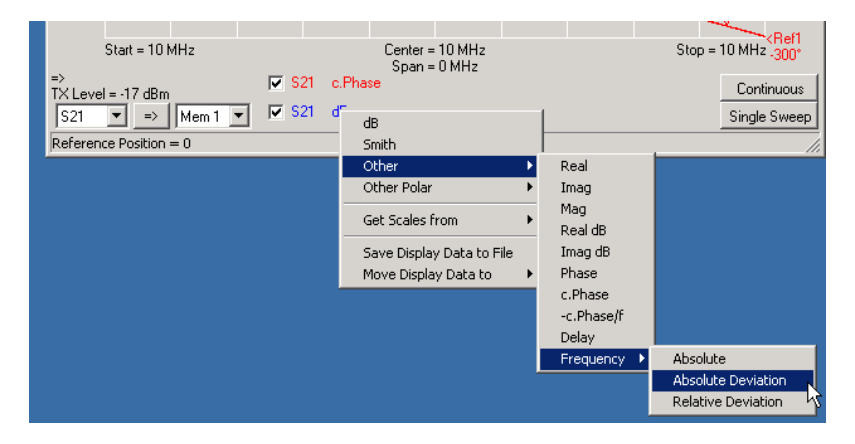

#### **Esempio 1**

La figura seguente mostra una misurazione su un frequency standard Rubidio di 10 MHz, mentre il VNWA3E è cadenzato da un secondo indipendente generatore di frequenza standard Rubidio di 10 MHz. Lo sweep è stato fatto con 65000 data point e copre un tempo totale di 260 secondi:

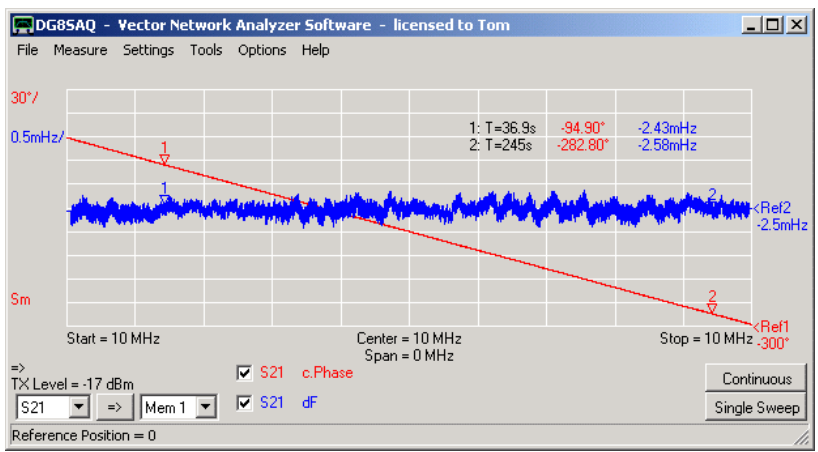

Come si può vedere, gli standard Rubidio sono stonati l'uno dall'altro di circa 2,5 milli-Hertz con un po 'di fluttuazione temporale (<+ - 0.5 milli-Hertz), il chè è quasi invisibile sul terreno della fase. Lo spostamento di frequenza (offset) si mostra infatti come progressione di fase lineare. Nota, che il rumore numerico del tempo derivato dalla fase (cioè la frequenza, traccia blu) è stato rimosso con il livellamento traccia con un intervallo di tempo di circa 3 secondi. Si noti anche che i marker di frequenza visualizzano il momento in cui i data point sono stati misurati dopo l'inizio dello sweep, anziché alla frequenza di Zero Span utilizzato qui.

**Nota:** Con la versione software VNWA 36,0, per questa applicazione, il numero massimo di data point è stata ampliato da 8192 fino 65.000.

Ricordatevi però che quando si utilizza un gran numero di punti Il software può reagire molto lentamente!

## **Esempio 2**

Un altro esempio di andamento di frequenza è mostrato nella prossima immagine. Qui, è stato misurato un generatore di frequenza standard rubidio 10 MHz a fronte del TCXO interno del VNWA3E. Il tempo di scansione è di nuovo 260 secondi a 65.000 data point:

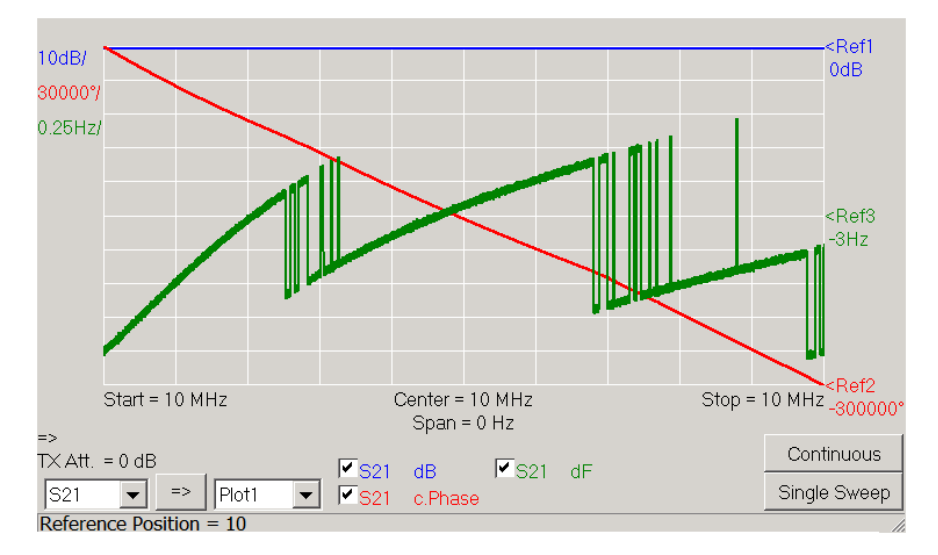

Assumendo che lo standard rubidio debba essere preciso, il TCXO interno deve avere una deviazione di circa 3 Hz +/- 1Hz o 0,3 ppm +/- 0,1 ppm, che è eccellente. Si può vedere chiaramente che la compensazione della temperatura del TCXO è raggiunta digitalmente tramite piccoli incrementi di commutazione. L'effetto sul terreno sembra drammatico a causa dell'altissima precisione della configurazione di prova, ma in realtà è solo una piccolissima correzione. Si noti che la curva della fase è liscia mentre inclinazione cambia solo poco.

La modalità Frequenzimetro è un metodo molto preciso per misurare la frequenza di un segnale in ingresso sulla porta RX. Inoltre permette la registrazione della frequenza misurata insieme con il tempo di misura e posizionarli in un file di dati. Se la frequenza deve essere misurato insieme ad altri parametri ad esempio una tensione o una temperatura, questa misura può essere ottenuta in "dynamic link library (DLL)" ad una libreria scritta dall'utente, che viene richiamata alla fine di ogni sweep, e che quindi esegue all'esterno la misurazione e restituisce il risultato al software del VNWA, conseguentemente la misura esterna può essere registrata insieme la frequenza misurata all'interno dello stesso file di dati. Un esempio di codice dll restituente una stringa semplice può essere trovato qui sotto: (per chi ci capisce)!

# **Post-processing DDL code example (Borland Delphi 6)**

library CounterDLL; uses Windows, SysUtils, Classes; {\$R \*.res} procedure \_Init; export; cdecl; begin FreeConsole; AllocConsole; writeln('UserDLL function "Init" called.'); end; procedure \_Close; export; cdecl; //called only once when dll is unloaded begin FreeConsole; end; procedure Process(Data: PChar); //called only once when dll is loaded export; cdecl; begin writeln('UserDLL function "Process" called.'); StrPCopy(Data,'Hello World!' ); //called after every sweep, data is passed as a string to VNWA, max. size 128 characters end; exports lnit; exports Close; exports \_Process; begin end.

# **GENERALITA**

Il misuratore di frequenza offre un modo molto conveniente per calibrare il clock di sistema del VNWA che controlla il chips del DDS.

Basta applicare un segnale preciso di frequenza alla porta RX del VNWA. Impostare la frequenza centrale VNWA al valore nominale della sorgente del segnale. Lasciare misurare la frequenza al frequenzimetro. Poi richiamare il comando "calibrare clock" e le frequenze di clock dei DDS saranno corrette automaticamente.

## **Una semplice sorgente di frequenza di precisione**

Tutte le Stazioni radio LF e VLF generalmente derivano il loro segnale di trasmissione da un clock atomico molto preciso. Ad es il trasmettitore tedesco di segnale orario DCF77 trasmette un codice di tempo su 77,5 kHz con potenza sufficiente per essere ricevuto in tutta la Germania e nella maggior parte dei paesi vicini. Il suo segnale è derivato da un orologio al Cesio molto preciso, esso è situato al PTB di Braunschweig. Siccome la porta RX del VNWA è un ricevitore molto sensibile, per ricevere questo segnale è sufficiente una semplice antenna in ferrite:

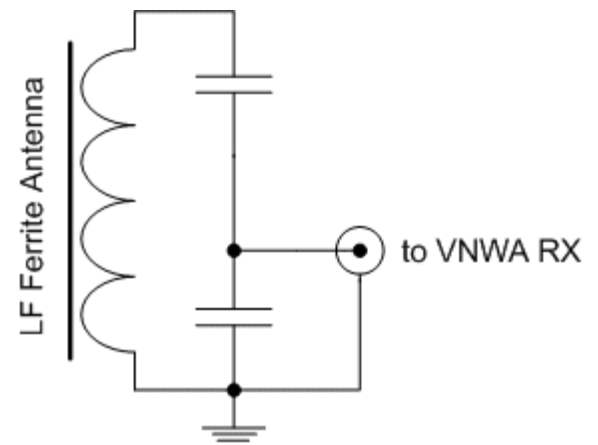

I condensatori devono essere scelti in modo tale che si ottenga un match ragionevole di 50 Ohm, ossia il condensatore di massa deve essere molto più grande rispetto all'altro.

Molti paesi hanno i loro propri trasmettitori LF per la diffusione dello standard tempo e una frequenza standard.

Con questa semplice antenna ho misurato il segnale del DCF77 a 500 km di distanza dal trasmettitore.

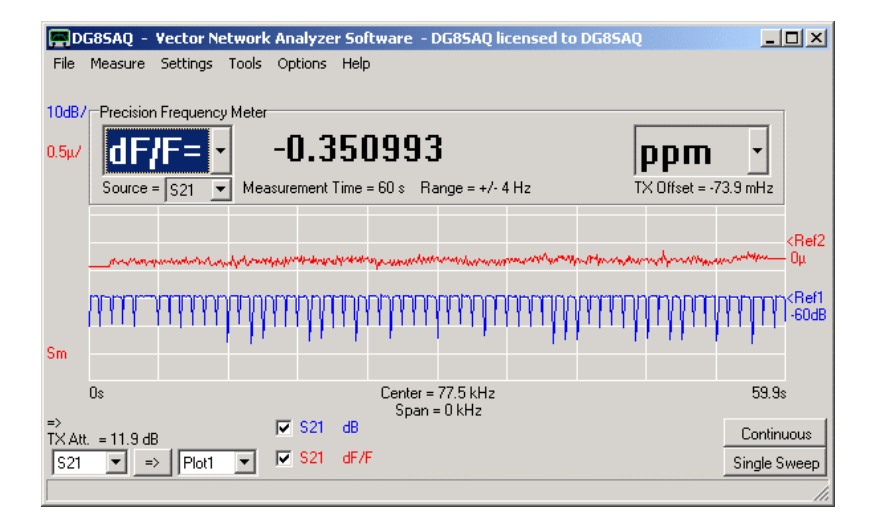

Sulla traccia blu, si può vedere chiaramente il codice di tempo modulato in ampiezza con una tacca di ampiezza ad ogni secondo, tranne per il 59° secondo.

Il livello di ampiezza di -60dB corrisponde ad una ampiezza del segnale alla porta RX di circa -88 dBm, non esattamente molto.

Nel corso di un periodo di 1 minuto, la frequenza del segnale viene misurato ed è fuori di -0,35 ppm. Naturalmente è il TCXO del VNWA ad essere realmente fuori, ma -0,35 ppm dal valore di default non è affatto male.

La traccia rossa viene visualizzata con 0,5 ppm per unità nella griglia verticale. La traccia rossa è stata levigata da una media mobile su 2 secondi.

## **Correzione del Clock System del VNWA**

Correggere il clock di sistema VNWA è molto semplice ora…. Fare un clic sulla lettura della frequenza ...

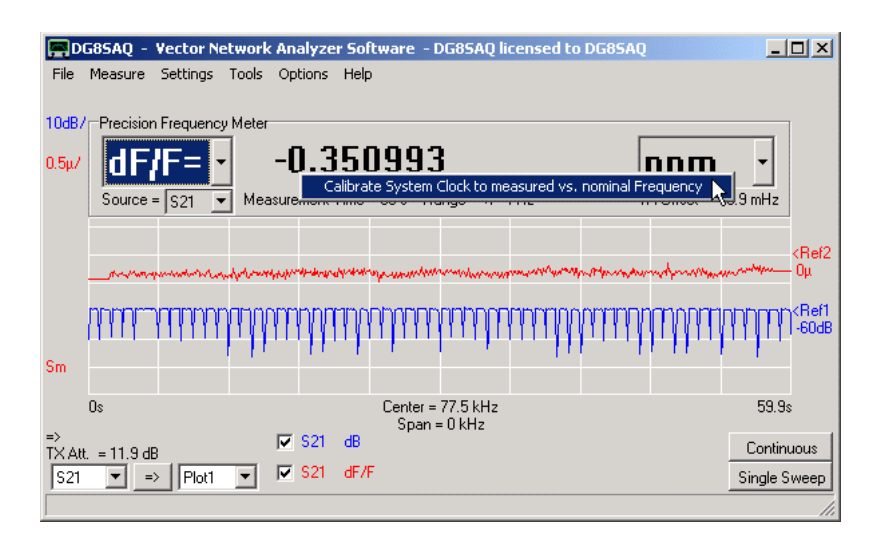

E richiamate il menu "**calibrate system …..**" il DDS clock frequency verrà calcolato ed applicato a VNWA

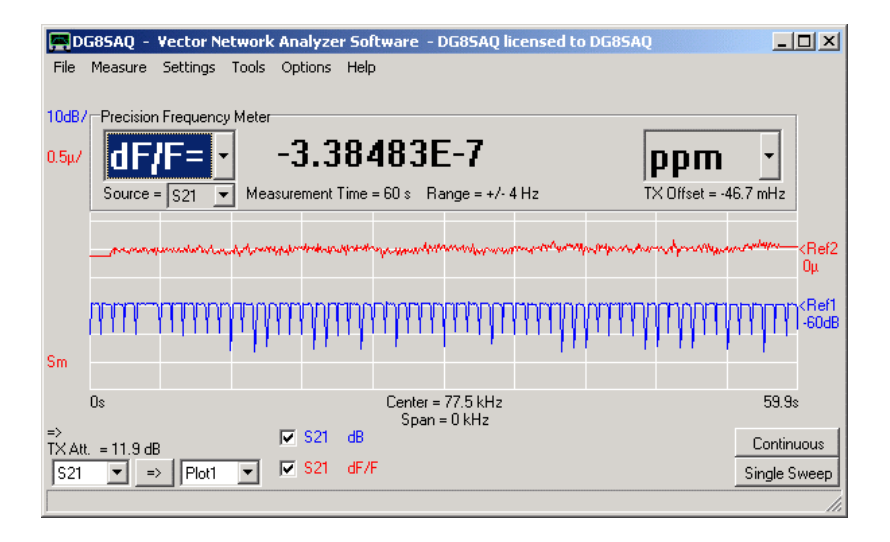

Nota, che lo spostamento di frequenza è stato corretto a zero (tranne errore di arrotondamento).

Se si misura ancora una volta, la frequenza di offset misurata sarà molto minore rispetto a prima della calibrazione:

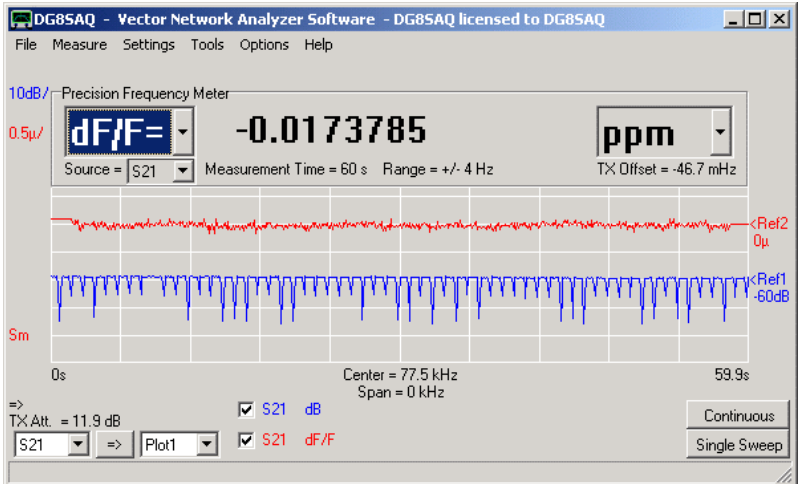

# **Considerazioni sulla precisione**

Per verificare l'affidabilità di un segnale di riferimento con tale basso livello (-88 dBm!), Ho misurato il segnale DCF77 nei confronti di un generatore di frequenza standard Rubidio per un periodo prolungato di tempo.

Questo è l'ultima delle scansioni da 20 secondi su un periodo di 2 ore

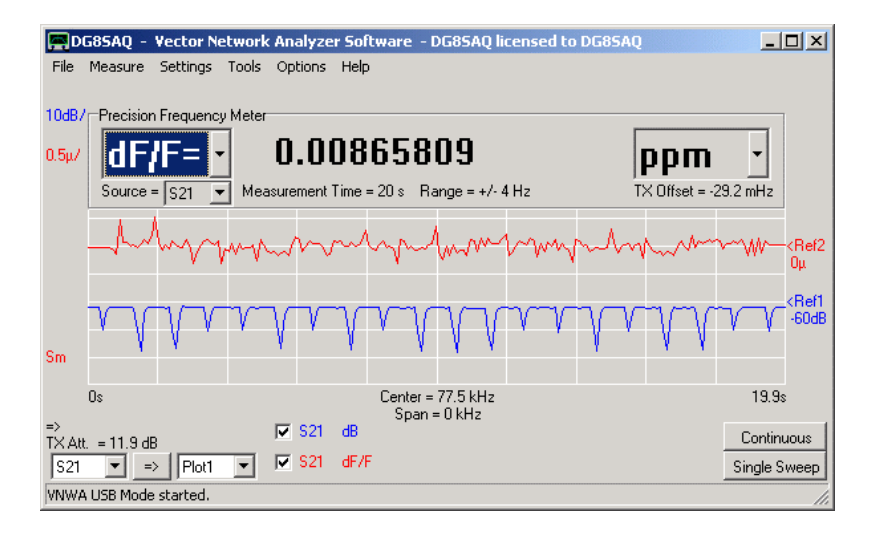

Le letture di frequenza sono stati registrate nel corso di 2 ore piene 11:00-13:00 durante il giorno. Ogni stella è uno (sweep) misura di frequenza di 20 secondi. Per chiarezza, nel diagramma seguente i punti di misurazione sono stati congiunti dai poligoni rossi.

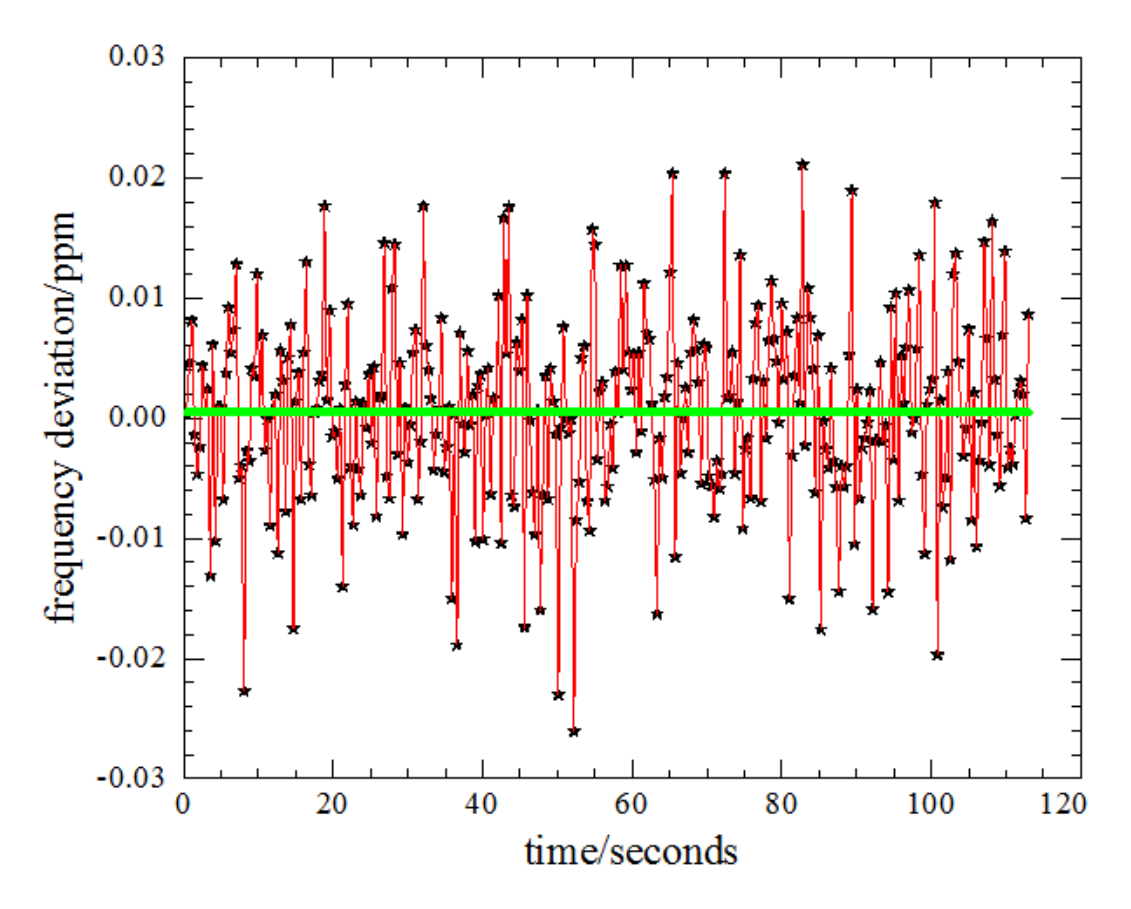

Nessuna delle scansioni da 20 secondi era fuori più di +/- 0,03 ppm. La media di 2 ore (linea verde in alto) ha prodotto uno 0,0005 ppm o 5\*10^-10, che è all'incirca la precisione del mio standard di rubidio. Così, la frequenza misurata è sicuramente accurata e un tempo di misura di 20 secondi è sufficiente per calibrare +/- 0,03 ppm, il chè supera la stabilità della maggior parte dei TCXO.

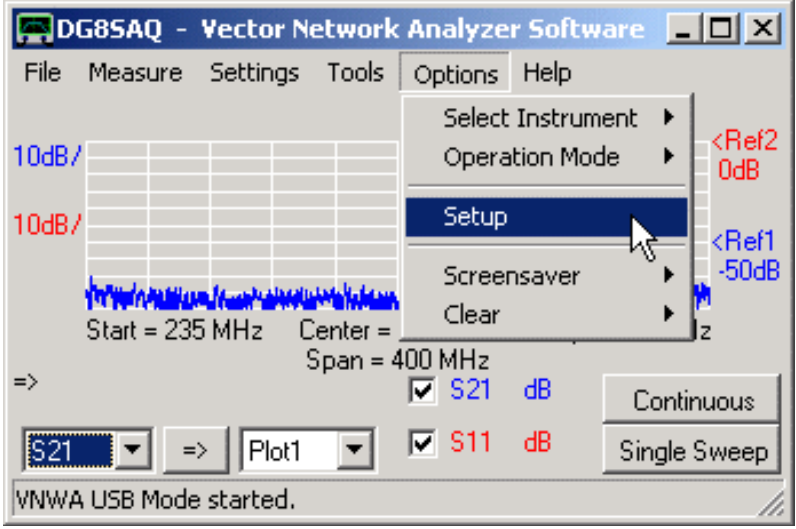

La finestra di configurazione del VNWA permette di specificare tutte le impostazioni hardware relative al VNWA. Una guida rapida per fare il setup può essere trovata qui.

Quando si tenta di accedere alla configurazione, mentre è attiva una calibrazione, verrà emesso un messaggio di avviso che mette in guardia dicendo che cambiando il setup la calibrazione potrebbe essere invalidata:

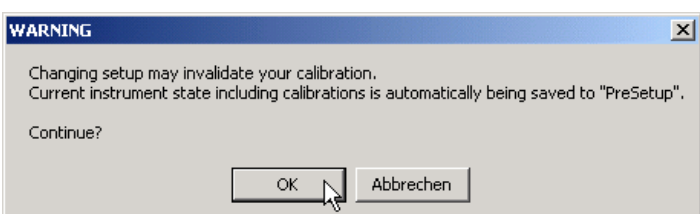

Se non si desidera essere avvisati ogni volta che si entra nella configurazione, è possibile eliminare l'avviso premendo ctrl-w. L'avviso può essere riattivato premendo nuovamente ctrl-w.

## **Il menu di Setup:**

Il settaggio delle impostazioni è organizzato in diverse schede, che si aprono quando si fa clic. Alcune di queste schede sono dipendenti dal contesto, cioè sono visibili solo se applicabili al tipo di interfaccia o argomento selezionato.

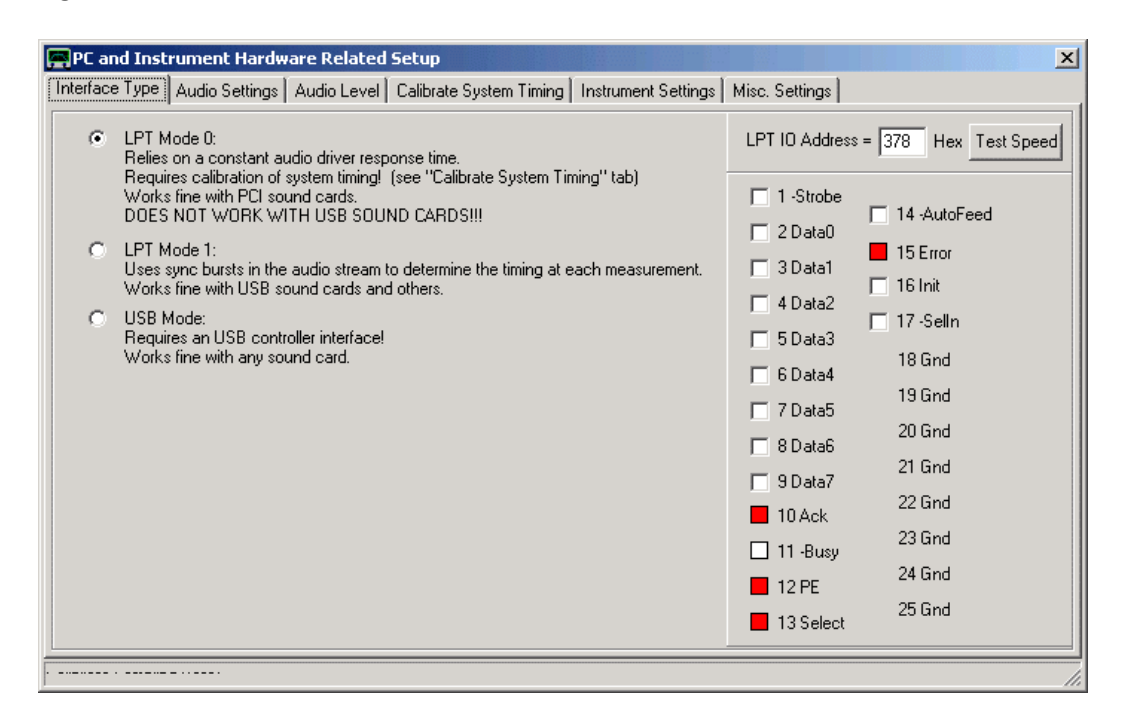

**Interface Type USB Settings Audio Settings Audio Level Calibrate System Timing Instrument Settings Misc. Settings**

Il VNWA può essere controllato tramite la porta della stampante parallela del PC (LPT) o tramite l'interfaccia DG8SAQ USB\_VNWA.

Per il controllo via LPT, ci sono due modalità di temporizzazione disponibili: LPT Mode 0 è molto sperimentale e richiede una speciale calibrazione del sistema di temporizzazione. Modalità LPT 1 è la modalità provvisoria. Se attivata, la scheda Calibrate System Timing diventa invisibile.

Se viene attivata la modalità USB, tutti i controlli relativi LPT vengono commutati su invisibile.

- Per un corretto funzionamento tramite LPT, qui deve essere specificato indirizzo LPT I/O corretto. Possono essere inseriti qualsiasi indirizzo esadecimale compreso tra 0 e FFFF.

- Per il corretto funzionamento tramite LPT è cruciale anche la velocità minima di trasferimento che la porta parallela deve raggiungere. Questo può essere testato premendo il tasto "LPT Test". Il risultato del test viene visualizzato nella barra di stato in fondo alla finestra di configurazione. Si noti che questo test non verifica se le righe del LPT stiano effettivamente cambiando! Viene determinata solo la velocità della porta driver.

- In caso di problemi con l'interfaccia LPT, è possibile utilizzare i controlli sulla destra per la diagnosi di esso. Le caselle di controllo consentono di attivare o disattivare staticamente qualsiasi linea di porta LPT di uscita. I led permettono di rilevare i livelli di tutte le linee di ingresso LPT. Notare che gli ingressi possono essere letti solo quando le uscite vengono modificate. Se non si dispone di un tester per controllo dei livelli, qui è possibile fare un cavo di loopback e controllare l'azione di commutazione. Si noti che i controlli assomigliano alla configurazione della piedinatura porta LPT.

**NOTA:** Questa tab è visibile soltanto se si è selezionato "USB Mode".

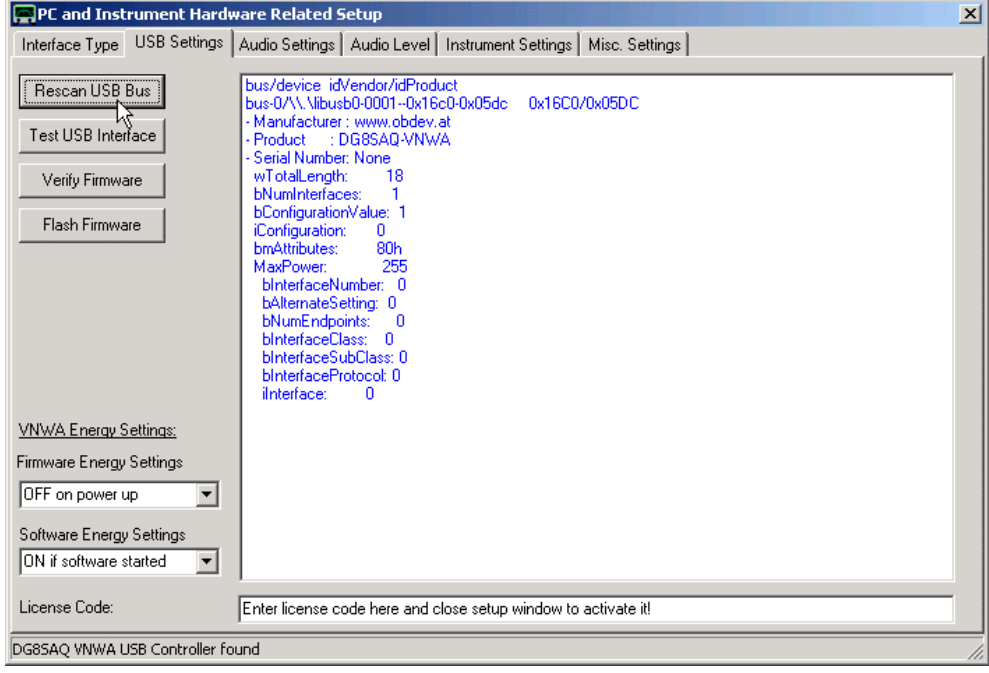

In questa tab potete configurare e testare l'interfaccia **DG8SAQ USB\_VNWA**

## **Rescan USB Bus:**

Questo tasto permette di eseguire la scansione delle interfacce USB del PC per l'interfaccia DG8SAQ USB\_VNWA. In caso di successo, le proprietà del dispositivo vengono elencate sul lato destro come mostrato sopra.

**Nota:** Per questo test il driver corretto di periferica USB deve essere già installato.

**Nota:** Per poter utilizzare i controlli seguenti, l'interfaccia USB deve essere stata attivata con una chiave di licenza valida (fornita da SDR-Kits insieme al VNA).

**Test USB Interface:** Con questo controllo viene avviato un test di comunicazione tra PC e l'interfaccia USB. Il risultato sarà visualizzato nella barra di stato sul fondo della finestra.

**Verify Firmware:** Con questo controllo è possibile confrontare il firmware all'interno del vostro dispositivo USB con un hex-file, al fine di scoprire se i due sono identici o no.
**Flash Firmware:** Con questo controllo, può essere caricato un aggiornamento del firmware nell'interfaccia DG8SAQ USB.

**Attenzione:** Se il caricamento del firmware non è approvato o scollegare o spegnere l'interfaccia USB durante il caricamento del firmware, si rischia di danneggiare l'interfaccia. Vedi qui per i dettagli della procedura di aggiornamento.

**Firmware energy settings:** Queste impostazioni dicono al firmware USB quando accendere al VNWA indipendentemente dal software VNWA.

- **Off** on power up: il VNWA non verrà alimentato, né quando è connesso a una presa USB o alimentato da una presa di corrente né quando si accende il PC.

- **On** on power up: il VNWA **verrà alimentato automaticamente**, quando è connesso a una presa USB o alimentato da una presa di corrente o quando si accende il PC.

**Nota:** Le ultime impostazioni sotto, aiuteranno a risparmiare energia, ad esempio, quando si utilizza la batteria. Quest'ultimo caso garantisce che il tempo massimo necessario al riscaldamento dello strumento.

**Software Energy settings:**. Queste impostazioni dicono al programma VNWA quando accende il VNWA. **- VNWA always OFF**: L'alimentazione del VNWA è sempre disattivata. Questa impostazione può essere utile per ripristinare i DDS o per risparmiare energia.

**- VNWA always On**: L'alimentazione per il VNWA è sempre attiva. Questa impostazione è utile per garantire un tempo massimo di riscaldamento per lo strumento.

**- On if software started**: All'avvio del programma, il VNWA viene acceso e al termine del programma, il VNWA viene spento automaticamente. Questa impostazione può essere utile per risparmiare energia in sistemi alimentati a batteria

**License Code:** Quì bisogna inserire un codice di licenza valido.

**Importante**: Immediatamente dopo l'entrata di un codice di licenza valido, non sarà ancora in grado, ad esempio, di testare l'interfaccia USB. Prima è necessario attivare il codice licenza! Per attivare il codice di licenza, è necessario chiudere la finestra di setup o fare una nuova scansione del bus USB.

La tabella "**Audio Settings**" permette di impostare i controlli della scheda audio e i settaggi correlati.

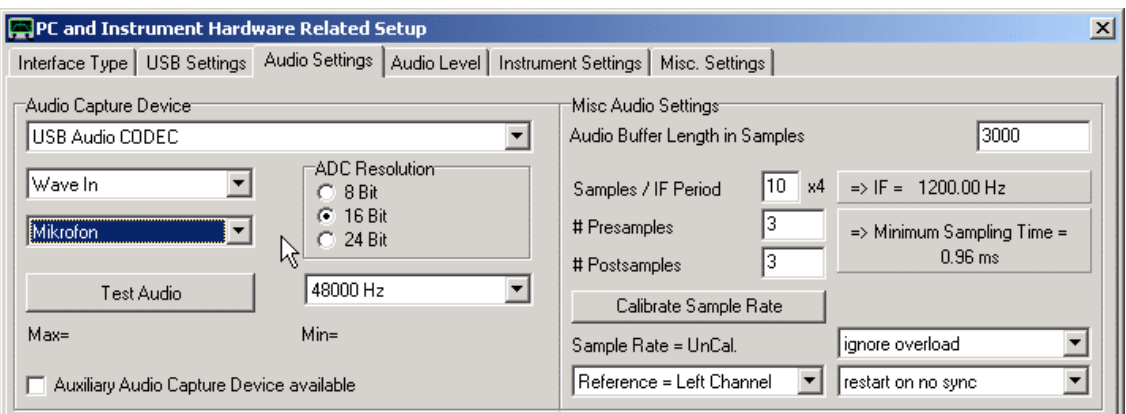

**Audio Capture Device** (dispositivo di cattura dell'audio)

Nella tab del dispositivo di acquisizione audio vengono controllate tutte le impostazioni della scheda audio. Qui bisogna selezionare:

- La scheda audio utilizzata: (stare attenti che sia **USB Audio Codec**) e non quella predefinita da Windows.

- La registrazione o la cattura: che sia il **Microfono** e NON la riproduzione!

- Ingresso stereo line-in: di solito **Wave In**

- Un rate di campionamento standard di 48 KHz è raccomandato. Campionamenti più lenti riducono la velocità della CPU ma degradano anche il rapporto segnale rumore. Frequenze di campionamento più elevate, di solito vengono raggiunte con un ricampionamento 48 k del flusso codec audio USB.

- Risoluzione ADC della scheda audio selezionata. Se viene scelta una risoluzione inferiore a quelle disponibili, viene utilizzato solo il numero di bit selezionato. Se viene selezionata una risoluzione maggiore, i bit non disponibili vengono posti a zero, ma a spese di tempo di CPU. Gli 8 bit di impostazione sono solo per scopi didattici per dimostrare gli effetti della quantizzazione del rumore.

**Nota:** La cattura a 24bit funziona solo su Windows XP e sistemi più anziani.

Il corretto funzionamento della scheda audio può essere testato con il pulsante " Test Audio ". Le etichette Max e Min al di sotto del pulsante indicano i campioni più piccolo e il più grande all'interno di un blocco di dati. I dati audio possono essere visualizzati nella tab "**Audio Level**", entro la quale possono essere impostati anche i livelli di registrazione.

**Nota:** nelle macchine che girano con Windows Vista, alcuni dei comandi audio del dispositivo di cattura del VNWA vengono soppressi, in questo caso, queste impostazioni devono essere fatta tramite Windows Vista.

**Nota:** Quando viene attivato "**Audio Test**" La maggior parte dei controlli diventa inattiva. Inoltre, in questo caso la finestra di configurazione non può essere chiusa subito.

### **Misc Audio Settings**

Controlli disponibili:

**- "Buffer length in Samples"** : specifica la lunghezza di ciascun segmento di buffer. Quella consigliata è di 3000. Lunghezza più corta significa aggiornamento dello schermo più frequente a spese di un aumento del carico per la CPU. Gli esperimenti dimostrano, che le funzioni di "Windowing" non si possono affrontare in modo soddisfacente con dei buffer inferiori ad 800 campioni.

**- "Samples / IF period x4"** : specifica la frequenza IF. Si noti che il numero immesso viene poi moltiplicato per 4. Quindi, se imposta 10, significa 40 campioni per periodo IF. Ad una velocità di 48 kHz, questo porta ad una IF di 48 kHz/40 = 1,2 kHz, che viene visualizzata accanto al campo di editor. La IF più alta selezionabile a 48 kHz di frequenza di campionamento è di 12 kHz, che è anche la più alta che funziona con il codec audio USB utilizzato, che ha una larghezza di banda limitata di 20 kHz.

**- "# Presamples"** : specifica il numero di campioni, che vengono saltati dopo un cambio di frequenza. il valore consigliato è 3.

**- "# Postsamples"** : specifica il numero di campioni, che vengono saltati prima di un cambio di frequenza. Presamples e Postsamples sono dei margini di sicurezza per far fronte alle variazioni tra il clock di campionamento ed il clock della CPU. È da evitare che i dati che sono stati raccolti siano elaborati, mentre il VNWA riceve un aggiornamento di frequenza dovuta al rumore digitale conseguente.

**Nota:** Una misurazione è possibile solo se almeno un periodo di IF + i presamples + i post samples, possano inserirsi nel tempo di misura per data point che è stato scelto. Il tempo minimo necessario di misurazione viene visualizzato. Se viene scelto tempo di misura per data point più breve, si innesca un conflitto di temporizzazione e il software si rifiuterà di fare le sweep.

**Suggerimento:** Per misurazioni in un range da 0.1 a 20 kHz, è meglio selezionare manualmente il valore di IF più basso possibile e utilizzare un tempo di misurazione per data point piuttosto lungo. Questo evita le interferenze di RF e IF nella scheda codec audio.

**- "Calibrate Sampling Rate"** : Premendo questo Pulsante, fa sì che il rate di campionamento venga calibrato in modo da recuperare tutti i dati dagli spots di tempo correnti nel flusso audio. Pertanto, premendo questo tasto, la frequenza di campionamento deve essere confrontata al clock della CPU. Nota, che la calibrazione è possibile solo se è collegato un VNWA. la procedura richiede 30 secondi.

**-** controllo a tendina **"Reference = Right Channel":** Premete questo pulsante per imporre al software quale canale audio deve di interpretare come canale di riferimento.

**-** controllo a tendina **"Ignore Overload"** Premendo questo pulsante Il software del VNWA rileva potenziali sbavature di segnale del flusso audio. Utilizzare questo controllo per determinare l'azione da adottare al momento di una condizione di sovraccarico.

Scelte Possibili:

- *ignore overload (ignorare il sovraccarico)*

- *stop after sweep on overload (stop dopo uno sweep in sovraccarico)*

- *immediately stop on overload (stop immediato in caso di sovraccarico)*

**-** controllo a tendina **"Continue on no sync"**: Questo comando mostra effetto solo per la modalità LPT 1 e modalità USB, entrambe le quali usano i burst sync. Di tanto in tanto, il burst di sincronismo si può perdere a causa di altri traffici di Windows. Se si perde la sincronizzazione selezionate se si desidera continuare con gli sweeping, riavviare o interrompere lo sweep. La scelta consigliata è "**restart sweeping**". Scelte Possibili:

*-stop on no sync (stop senza sincronismo)*

*-restart on no sync (ripartire senza sincronismo)*

*-continue on no sync (continuare senza sincronismo)*

*-silent restart on nosync:* nel modo silent restart, la scritta "**no sync**" che appare nella finestra principale viene soppressa. Questa impostazione potrebbe essere utile con i PC lenti, dove il solo muovere un marker potrebbe innescare una condizione di no-sync.

La tab "**Audio Level**" permette di visualizzare il segnale entrante dei dati audio e di controllare i livelli di registrazione.

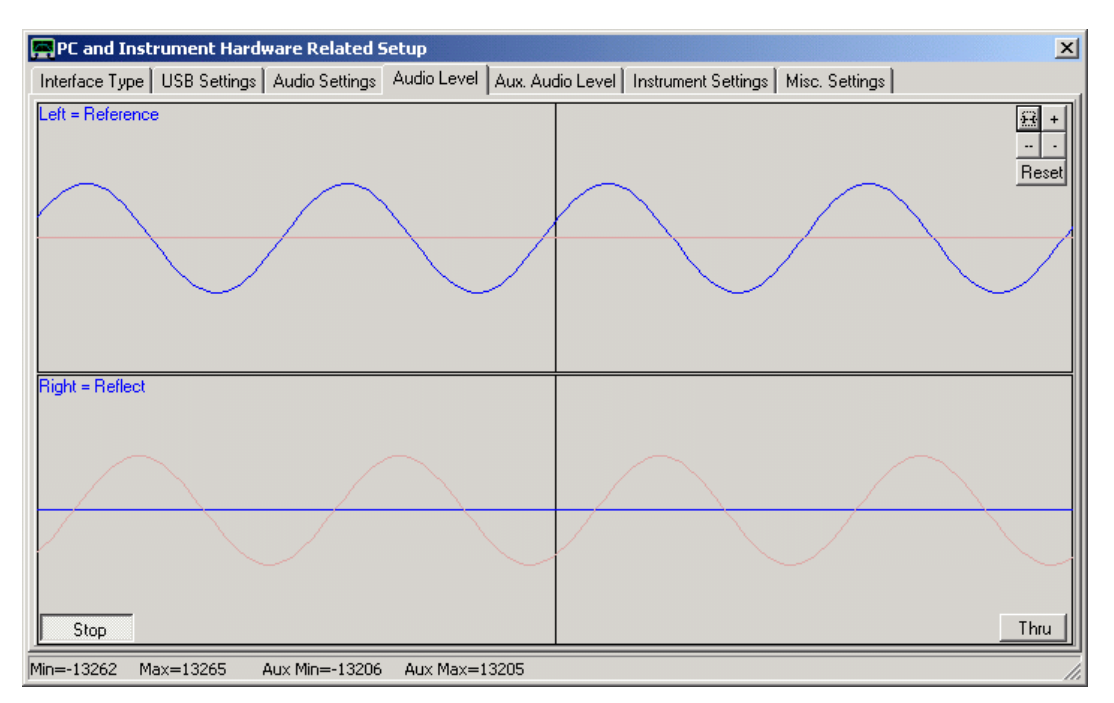

Notare che le tracce rosso sbiadito sono visibili solo se è stato attivato un dispositivo audio ausiliario. I livelli audio ausiliario posso anche essere studiati nella tab "**Aux Audio Levels**".

# **Comandi:**

**-** Pulsanti **"Start / Stop"**: Si usa per avviare e interrompere il campionamento. Se il VNWA è collegato, il segnale di riferimento deve sempre essere visibile. Nel precedente esempio, il segnale di riferimento proviene da sul canale destro inferiore.

**-** Pulsanti **"Thru Reflect"**: Commuta lo strumento tra la misurazione thru e riflessa. Nel precedente esempio, la strumento è in modalità thru senza una connessione da TX a RX. Quindi, non arriva nessun segnale thru.

**- "Channel labels"**: Cliccare con il sinistro del mouse sulle etichette **blu** del canale (**Left =** o **Right =)** al fine di modificare il canale di riferimento. In alternativa, questa impostazione può essere modificata nella tab "**Audio Settings**".

**-** Bottoni **+,++,-,--, Reset**: Con questi comandi è possibile affinare la frequenza IF del VNWA. L'obiettivo è di vedere la onde sinusoidali muoversi il meno possibile. Sulla maggior parte dei computer questa regolazione può essere omessa. Su alcune macchine, la misurazione dei parametri-S mostrano oscillazioni non statiche molto piccole, che possono essere rimosse con una corretta messa a punto della IF.

**IMPORTANTE:** Prima di utilizzare questi controlli, calibrate la frequenza di campionamento del codec e la frequenza di clock del VNWA, altrimenti messa a punto potrebbe peggiorare le cose ..

Se il dispositivo di acquisizione audio non è l'**USB Audio Codec**, ma ad esempio il dispositivo audio del PC scheda madre, dispositivo che generalmente supporta un controllo di volume dell'hardware capture, allora diventano visibili dei controlli di volume addizionali, (non però in Windows Vista o versioni successive):

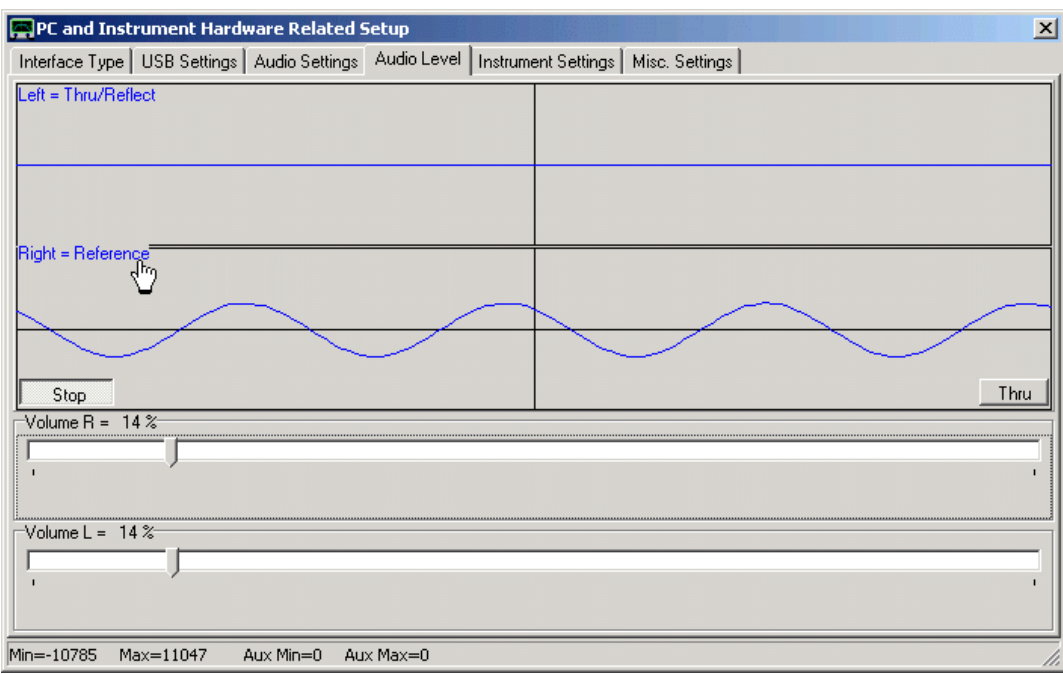

**Sliders di volume**: Utilizzare questi controlli per regolare il volume di registrazione. Assicurarsi che i livelli audio siano al massimo circa il 50% del campo verticale visualizzato. Al 100% si verificano delle tosature. Notare che la differenza tra il 50% e il 100% di regolazione è solo 6dB. Quindi non è consigliabile andare al limite rischio di una tosatura del segnale. Il VNWA emetterà un avviso di sovraccarico al già al 90% del livello nel corso di uno sweep.

**Nota:** I cursori del volume non sono disponibili su macchine Vista e Windows7 / Windows8. In questo caso i volumi devono essere impostati tramite il mixer di Windows.

**Nota:** Non è possibile chiudere la finestra di configurazione durante il campionamento attivo. Un tentativo in tal senso fermerà il campionamento, ma non chiuderà la finestra. In questo caso provare a chiudere la finestra per la seconda volta.

La tab "**Aux Audio Level**" permette di visualizzare i dati audio in ingresso sull'eventuale secondo dispositivo audio ausiliario.

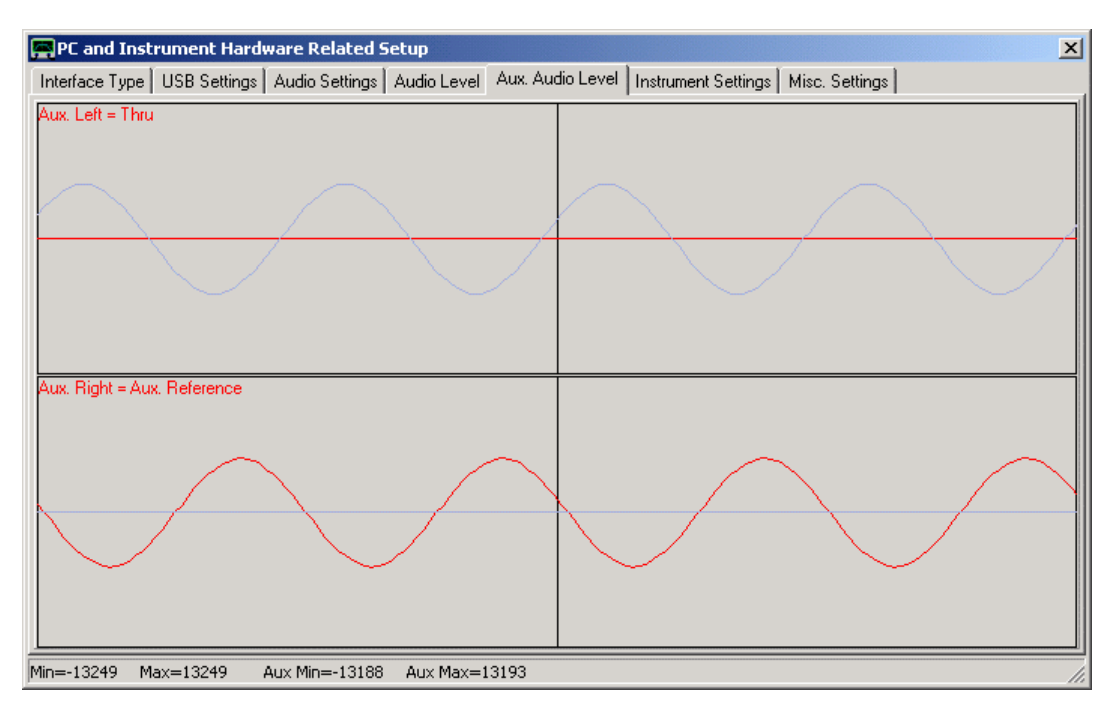

Notare che le tracce blu sbiadito sono i segnali del dispositivo audio principale.

Comandi:

- "Channel labels" Cliccare con il sinistro del mouse sulle etichette **rosse** dei canali (Aux left = o Aux right =), al fine di cambiare il canale di riferimento selezionato. In alternativa, questa impostazione può essere modificata nella tab "**Audio Settings**".

La tab "**calibrate system timing**" è visibile solo se si ha selezionato la modalità LPT mode 0. Ed è utilizzata per determinare la latenza del driver sonoro (= Audio Delay).

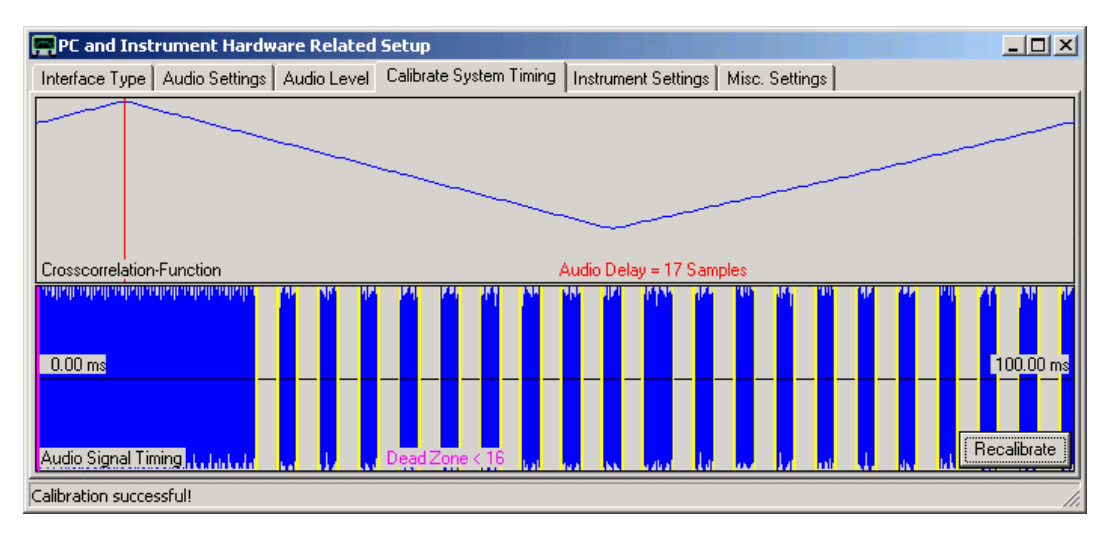

Premere il pulsante "recalibrate" ed osservare il ritardo audio visualizzato ( 17 campioni, nell'esempio sopra). Ripetere questo diverse volte. Se il ritardo audio varia più di +/- 1 oltre un certo numero di misurazioni. Allora lo LPT modo 0 non è compatibile e quindi dovete scegliere lo LPT modo 1.

La tab "**Instrument Settings**" permette di specificare i dettagli del VNWA hardware connesso.

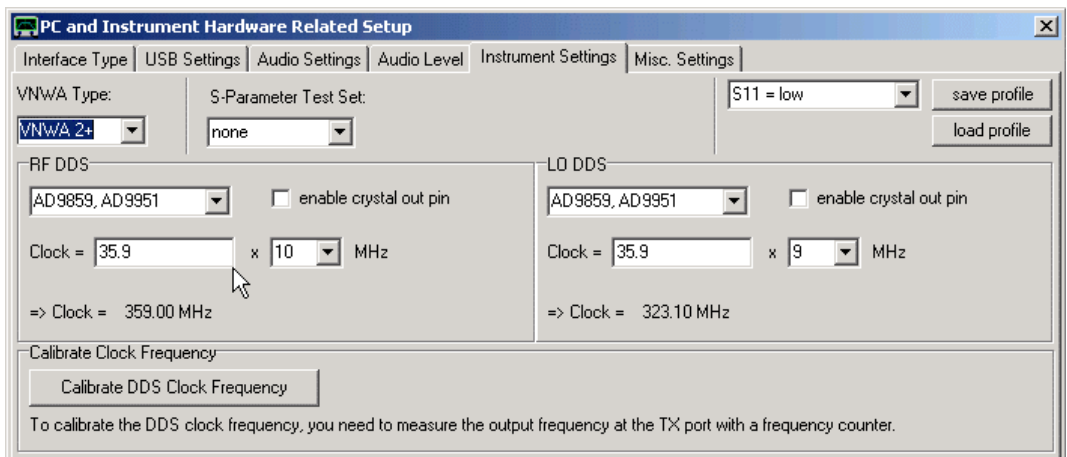

### **Controlli Generali:**

**- "VNWA Type"** Qui bisogna specificare il tipo di VNWA che vogliamo connettere o che abbiamo comprato.

**- S-Parameters Test Set**: Se non ne avete uno selezionate **none.** Se invece ne avete uno disponibile. Può essere selezionata la direzione di misurazione manuale o automatica. Possono essere scelti anche il tempo di risposta dello switch (switch delay) e la polarità della linea di controllo del set test.

**- "Control line: S11 =…"** controllo a tendina: Per l'uso con VNWA2.1 selezionare verso l'alto *"S11 = Low"* come si è visto sopra.

**- "save profile"** Questo tasto permette di salvare le impostazioni hardware del VNWA in un file di profilo \*.prf. Questo è utile solo quando si usa lo stesso software con diversi VNWA con impostazioni diverse, in quanto le impostazioni vengono memorizzate in file comunque .ini

**- "load profile"** Questo tasto vi permette di caricare un file.prf di profilo hardware per VNWA diverso.

### **Controlli dei DDS**

**- "DDS Type"** dal VNWA2.1 in poi e per il VNWA3. Selezionare AD9859, AD9951 su entrambi i DDS.

**- "enable cristal out pin"** dal VNWA2.1 in su, lasciatelo bianco

**- "clock"** Inserire il clock in ingresso DDS, a partire dal VNWA2.1 in poi è identico su entrambi i DDS ed ammonta a circa 3 volte la frequenza del cristallo utilizzato.

**- "clock multipliers"** deve essere il più alto possibile, ma in modo tale che il minimo comune multiplo sia il più alto possibile. Ovviamente, dal VNWA2.1 in su, la scelta migliore è rispettivamente 20 e 19. D'altra parte, il consumo elettrico del VNWA è proporzionale ai moltiplicatori di clock. Quindi, se il VNWA viene utilizzato solo in onde corte e che il consumo fosse un problema, allora l'utilizzo di moltiplicatori piccoli può essere vantaggioso.

Il VNWA3 contiene un ulteriore pre-moltiplicatore comune per entrambi i DDS ed è programmabile, come impostazione predefinita viene utilizzato per moltiplicare il TCXO da 12MHz di clock fino a 36MHz, ma possono essere selezionati anche altri pre-moltiplicatori.

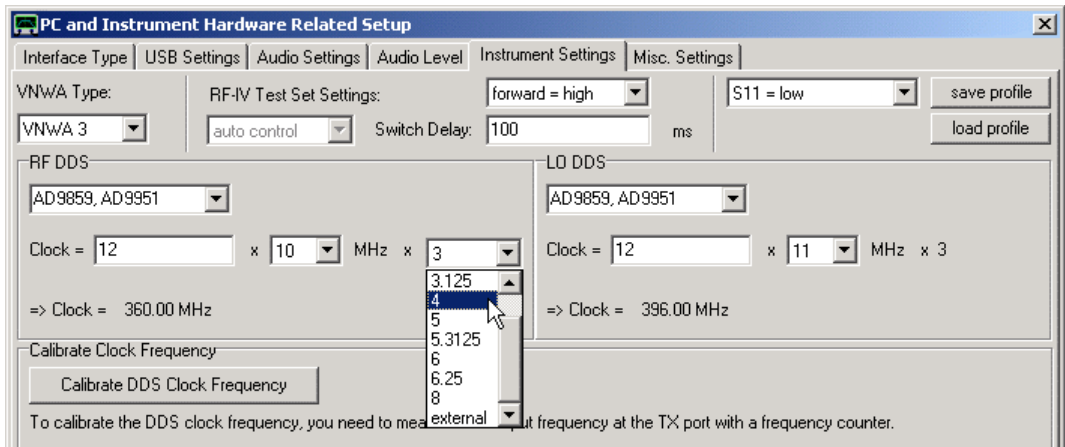

Inoltre, qui può essere selezionata una sorgente di clock esterna. In questo caso, il premultiplier comune è bypassato ed il clock esterno è applicato ai DDS direttamente. Se volete avere le funzionalità di un VNWA2 utilizzando un VNWA3 usate un clock da 36 MHz esterno. Clock esterni con rapporti di frequenza più bassi abbasseranno la larghezza di banda utilizzabile dello strumento.

Assicurarsi di non superare mai i 750 MHz di clock core DDS. Non vi è alcun pericolo di distruzione dello strumento, ma i moltiplicatori di clock DDS interni semplicemente sopra i 750 MHz circa, non produrranno più nessun clock ed il VNWA non funziona.

Al fine di coprire la gamma di frequenza da 600 MHz ... 900 MHz, la commutazione dinamica dei moltiplicatori di clock è obbligatoria. Selezionare moltiplicatori di clock "auto" per utilizzare questa funzione. In questo modo, Si apre la finestra del "Auto Clock Multiplier Settings".

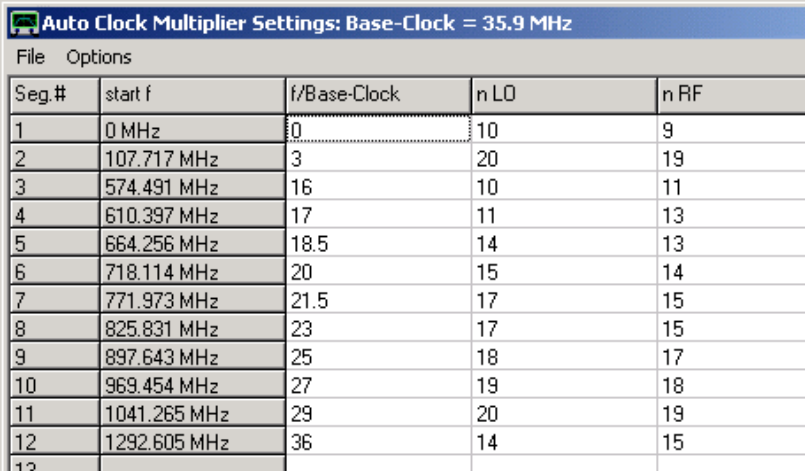

La finestra "**Auto Clock Multiplier Settings"** è già precompilata con i valori tradizionali. Qui, sono specificati i moltiplicatori di clock nLO e NRF per una lista di segmenti di frequenza, in cui ciascuno si estende dalla frequenza di avvio specificata fino all'inizio frequenza del segmento successivo. Qui, è possibile anche specificare un segmento a bassa frequenza, ad esempio da 0 ... 30 MHz con un moltiplicatori di clock minore per risparmiare energia. Si noti che facendo clic destro su una linea è possibile inserire o eliminare delle righe. Attenzione che non devono esserci delle righe vuote. Si noti inoltre, che è possibile salvare e ricaricare i dati da e verso un file \*.mul utilizzando la finestra di dialogo "File". La finestra di dialogo "Restore default multiplier table" consente di ripristinare le impostazioni dei moltiplicatori predefinite.

### **Switching Multiplier Dinamico del VNWA3:**

Dalla versione software VNWA35.8.p e la versione del firmware 5.13, il pre-multiplier del VNWA3 oltre ai multiplier di clock dei DDS può essere cambiato dinamicamente durante la scansione. Questo aumenta notevolmente il numero di combinazioni moltiplicazione per migliorare la potenza del segnale e le interferenze. La funzione auto-premultiplier viene attivata scegliendo il pre-multiplier (di default impostato a 3) che deve essere "auto" (vedi la freccetta del mouse qui sotto):

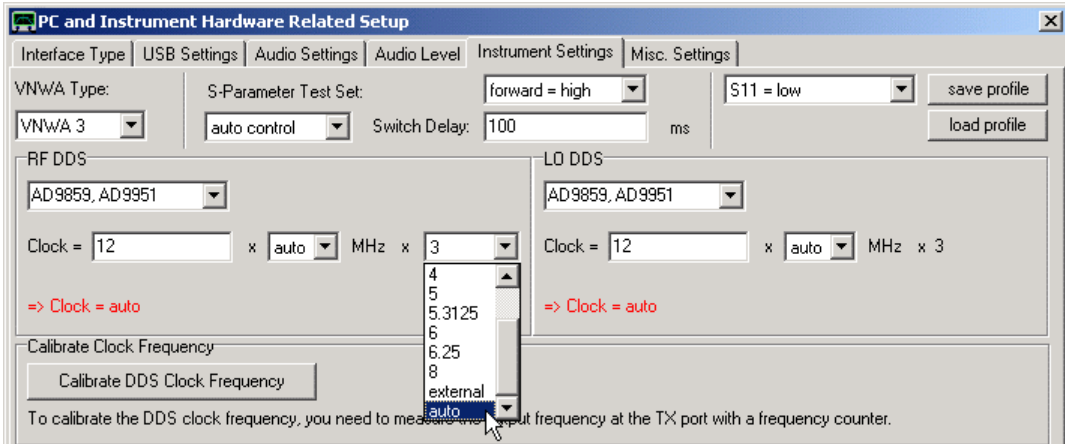

Dopo questo, si apre una tabella di clock multiplier estesa, che permette di selezionare valori di frequenza diversi per segmenti pre-multiplier differenti:

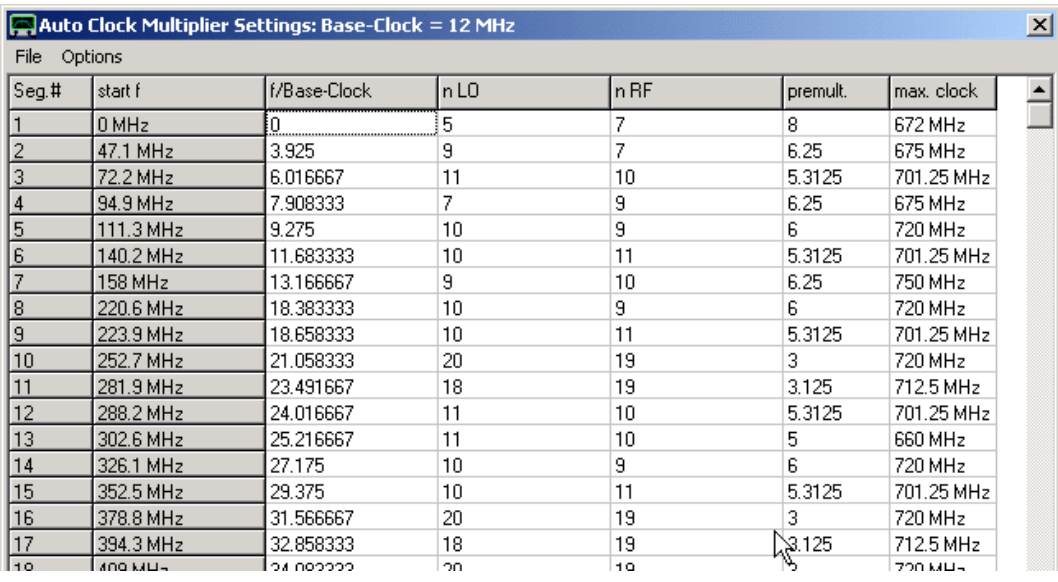

Nota, che i valori pre-multiplier consentiti possono essere selezionati da un menu a discesa cliccando sulla cella appropriata come indicato sopra:

VNWA contiene una tabella predefinita che viene utilizzata se non fosse disponibile tabella personalizzata. Questa tabella potrebbe rimuovere tutte le interferenze principali nella gamma di frequenza fino a 1,3 GHz. Al di sopra, la potenza del segnale ora potrebbe essere migliorata in modo tale che possano essere ottenuti alcuni segnali fino a 2 GHz (con un sacco di interferenze, però).

La tabella multipliers può essere modificata ed ottimizzata. La tabella modificata verrà memorizzata nella VNWA in un file \*.mul nella directory del programma.

Se si desidera ripristinare i valori di default della tabella bisogna eliminare questi file dopo un successivo avvio del programma oppure utilizzare la finestra di dialogo "Options-Restore multiplier table" per ripristinare immediatamente le impostazioni di moltiplicazione predefinite.

**NOTA:** Quando ottimizzate la tabella multiplier, dovreste evitare i seguenti multipliers: 4, 6, 8, 12 e 16. Questi hanno dimostrato di provocare instabilità di amplificazione dei chips DDS. **Nei pre-multiplier non ci sono restrizioni.**

# **Calibrazione della frequenza di clock**

Per un funzionamento preciso del VNWA, è fondamentale che la frequenza di clock dei DDS sia specificata accuratamente. Se non lo fosse, l'asse delle frequenze sarebbe impreciso, ma peggio, la frequenza IF sarebbe imprecisa ed è anche da questa che dipende la frequenza misurata. Questo, con i filtri a banda stretta digitali potrebbe causare la degradazione del segnale, che potrebbero mostrare un rumore oscillatorio o delle interferenze.

Il pulsante **"Calibrate DDS Clock frequency"**consente di calibrare la frequenza con l'ausilio di un frequenzimetro esterno. Premendo questo pulsante, viene generato un segnale a 10 MHz sulla porta TX del VNWA. Misurare con il contatore di frequenza che abbia la massima precisione possibile, ed entrare nel campo di frequenza che appare. Dopo aver fatto, premere il pulsante **"Done"** che è apparso ed il software calcolerà e aggiornerà i clock dei DDS.

Un approccio alternativo per calibrare il clock DDS è di utilizzare una sorgente di frequenza arbitraria di precisione è descritto nella pagina Calibrazione del System Clock del VNWA usando un frequenzimetro.

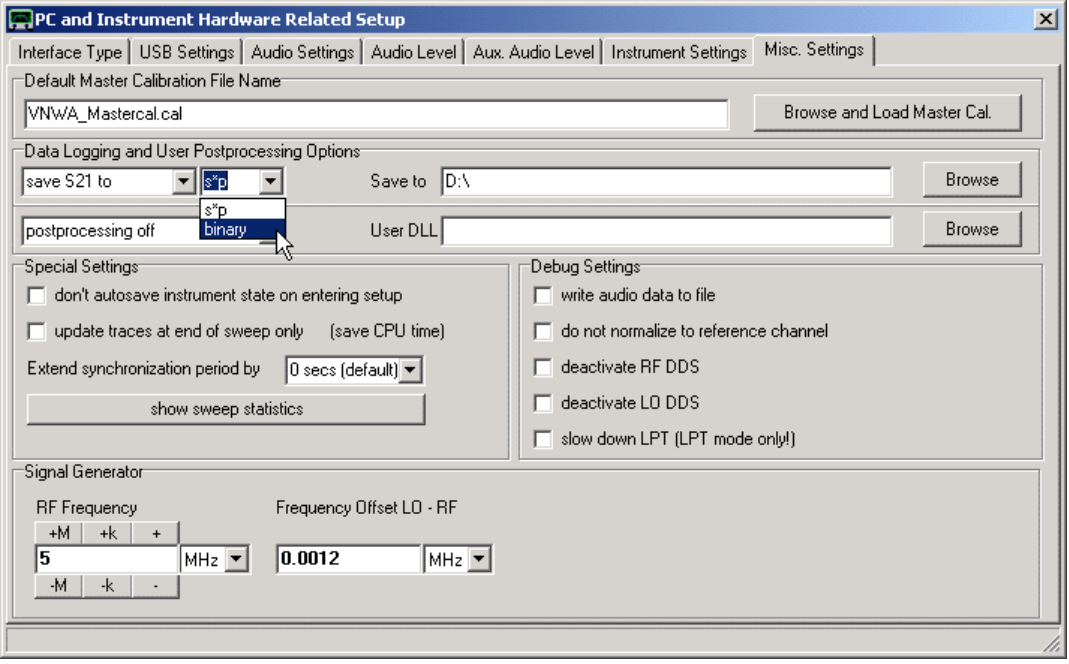

### **"Default Master Calibration File Name"**

Qui, è possibile caricare un file di calibrazione master esistente o di specificare il nome di un file di calibrazione master da caricare al prossimo riavvio del programma.

### **"data Logging Options"**

Questa funzione è utile se si desidera salvare automaticamente un sacco di dati di scansione per un'analisi successiva. Qui, è possibile attivare la registrazione automatica dei dati, vale a dire dopo ogni ciclo di scansione completa i dati forniti saranno automaticamente salvati in un file. Formati di file disponibili sono Touchstone (\*.s1p o \*.s2p) o in un più efficiente formato file binario (\*.v1B o \*.v2b).

Il nome del file viene generato automaticamente ed in modo univoco e può apparire come una roba del genere "LogData\_11\_06\_2011\_22\_04\_02\_123.s1p" dove le prime tre doppie cifre indicano la data e le cifre rimanenti indicano il tempo in ore, minuti, secondi e millisecondi di quando il salvataggio della scansione è stato completato. Si noti che l'ordine delle figure data potranno dipendere dalle impostazioni del paese di appartenenza e dalla lingua impostati in Windows.

È possibile specificare il percorso del file in cui i dati verranno salvati, direttamente in entrata o premendo il pulsante "Browse", ma non si può influenzare il nome del file.

Bisogna essere consapevoli del fatto che ad ogni ciclo di scansione completata verrà aggiunto un file sul disco rigido! Per evitare l'attivazione accidentale questa caratteristica, un'etichetta **rossa** nell'angolo in alto a destra della finestra principale del VNWA vi avviserà quando la registrazione dei dati è attivata:

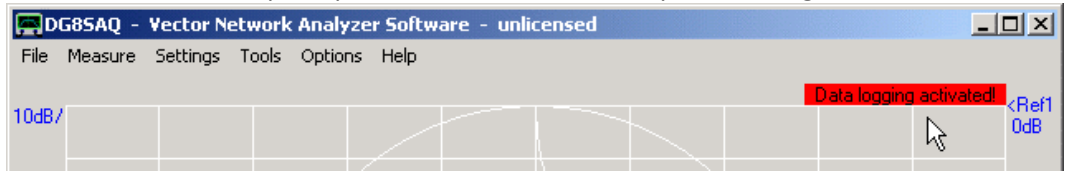

Si può entrare direttamente nella "Misc. Settings" tab perché può essere richiamata premendo il tasto destro del mouse mentre si è posizionati sulla scritta rossa.

# **"Special Settings"**

L'uso di queste impostazioni speciali serve unicamente per evitare sovraccarichi ai computer più lenti.

- *"don't autosave instrument state on entering setup"*: Normalmente, quando si apre la finestra di installazione, lo stato dello strumento è salvato automaticamente sul disco rigido,. Questo potrebbe portare a notevoli ritardi durante l'esecuzione del VNWA su un supporto lento come una memory stick o un disco a stato solido. Questo ritardo può essere evitato utilizzando questa funzione disattivando salvataggio automatico.

- *"update traces at the end of sweeps only"*: Le tracce nella finestra principale vengono aggiornate dopo ogni che dal codec audio è in arrivo un blocco audio. Per un gran numero di data point questo risulta molto pesante per la CPU, in particolare quando è in fase di scelta un piccola dimensione del blocco audio. Questo su macchine lente potrebbe interferire con il funzionamento corretto del VNWA, in particolare in combinazione con la registrazione dei dati su supporti lenti. L'attivazione di questa funzione consente di ridurre drasticamente il carico della CPU a scapito della finestra grafica principale in fase di aggiornamento che avverrà solo una volta ad ogni fine scansione. Inoltre, sarà soppressa anche la barra verde di avanzamento sweep.

- *"extended synchronization period by..."*: Su macchine lente o fortemente caricate dal sistema operativo potrebbe di tanto in tanto ritardare il dispacciamento per l'hardware VNWA del comando start dello sweep. Questo potrebbe portare ad una perdita di sincronizzazione se il software del VNWA non è a conoscenza di esso. Utilizzare questa funzione per rendere il software VNWA consapevole del fatto che una situazione del genere potrebbe verificarsi. È possibile prorogare il periodo di sincronizzazione fino a 125 secondi. Si noti che se sincronizzazione si perderà, se il VNWA non sarà in grado di rispondere per questo periodo di tempo prolungato.

- *"show sweep statistics"*: Con questa funzione è possibile controllare il ritardo effettivo del segnale di sincronizzazione sperimentato negli ultimi periodi di sweep così come nella media dei periodi di sweep.

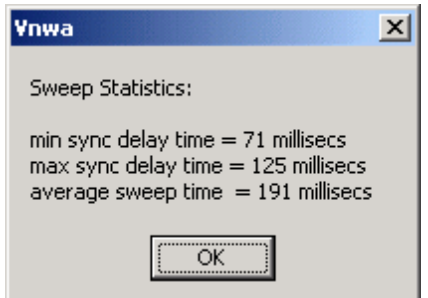

Se il tempo massimo di ritardo di sincronizzazione raggiunge i 500 millisecondi o per un'esperienza di perdita di sincronizzazione occasionale, si potrebbe allora pensare di estendere questo periodo di ritardo di sync, portandolo ad un valore maggiore del tempo di ritardo massimo di sincronizzazione sperimentato. Nell'immagine vista sopra sono state raccolte statistiche con VNWA3 e impostazioni di default per un sistema virtuale XP in esecuzione su Player VMWare su una macchina Windows7, che funziona molto bene.

# "Debug Settings"

Questi sono usati per sviluppo del software VNWA ed esclusivamente a scopo didattico! **AVVERTIMENTO:** Non toccare le impostazioni di Debug se non si sa esattamente cosa si sta facendo! Per un corretto funzionamento VNWA, tutte le caselle di controllo devono essere deselezionate!

# Opzioni

- *"write audio data to file"*: Se selezionato, i dati grezzi stereo del flusso audio vengono memorizzati dopo ogni scansione nel file out.dat. => richiede un considerevole tempo di elaborazione. Un buon strumento software gratuito per visualizzare i dati grezzi audio è il software di stampa GENPLOT.

- *"do not normalize to reference channel"*: Se selezionato, il canale dei dati riferimento viene ignorato. ciò è utile per valutare ampiezze di segnale assoluto dei DDS ed i livelli di rumorosità.

- *"Deactivate RF DDS"*: Se selezionato, la RF DDS viene spenta. Questo è utile per controllare il livello di rumore di fondo dello strumento non toccata dal crosstalk RF. Richiede il firmware USB V4.2 o superiore.

- *"Deactivate LO DDS"*: Se selezionato, il LO DDS viene arrestato. Questo è utile per controllare il livello di rumore di fondo del segnale nel percorso IF. Richiede il firmware USB V4.2 o superiore.

- *"slow down LPT"*: Se selezionato, la comunicazione tramite LPT viene rallentata di un fattore 2.

**Nota:** Le ultime due opzioni non hanno alcun effetto sui VNWA controllati in USB.

# **"Signal Generator"**

Questa funzione è implementata per testare il corretto funzionamento dei DDS. Sulla finestra VNWA principale è disponibile una comoda funzione generatore di segnale.

Con il controllo di frequenza RF, è possibile controllare direttamente la frequenza RF dei DDS. Il controllo dell'offset della frequenza RF-LO regola di conseguenza la frequenza del LO dei DDS.

### Esempio 1:

Se RF è impostato a 10 MHz ed è selezionato un offset di 1 MHz, la DDS RF è impostata a 10 MHz e la DDS LO è impostata su 11 MHz.

### Esempio 2:

Se RF è impostato a 5 MHz e viene selezionato un offset di -5 MHz, il DDS RF è impostato a 5 MHz e la LO DDS è impostato a 0 MHz, il che significa che LO è spento.

### Esempio 3:

Se RF è impostato su 0 MHz e viene selezionato un offset di 5 MHz, il DDS RF è impostato su 0 MHz (= Off) e il DDS LO è impostato a 5 MHz.

"Instrument Monitoring" (solo per VNWA3 VNWA3 5.8.z e firmware v5.16 o versioni successive). VNWA3 versione firmware v5.16 o successive permettono di misurare la temperatura interna del VNWA. Se viene rilevata la disponibilità di questa funzione, nel '"Monitoring Instrument" la sezione temperatura verrà continuamente aggiornata (vedere il puntatore del mouse sotto).

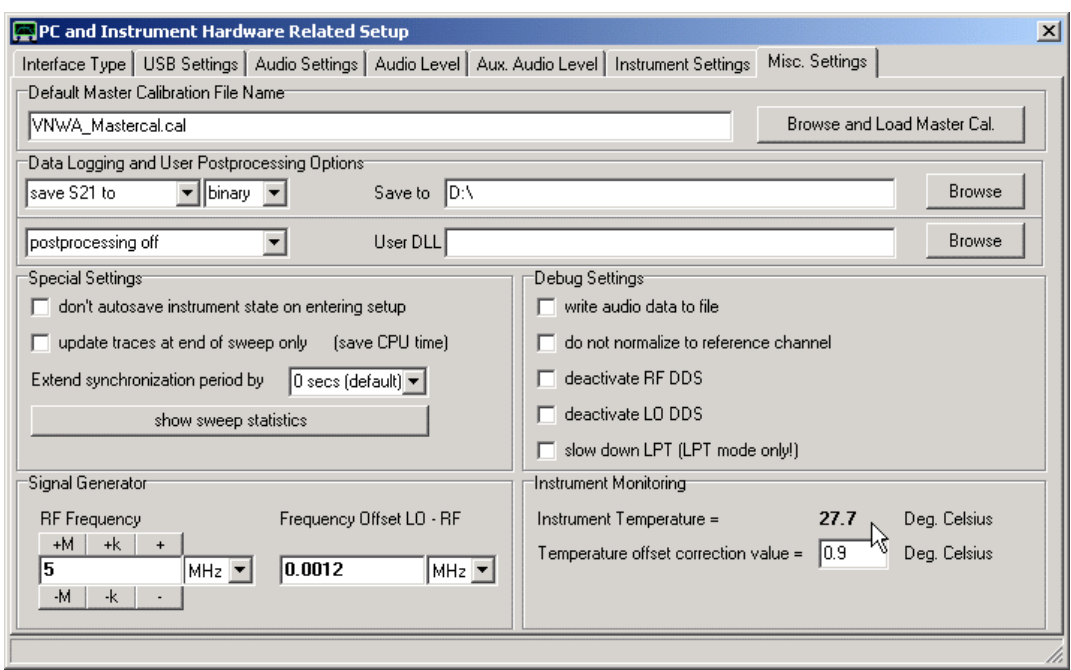

Siccome la sonda di temperatura non è calibrata e non molto precisa, per migliorare le letture può essere applicato un offset individuale. Inizialmente, il sensore è tarato assumendo il VNWA sia esposto a 20 gradi. Celsius al primo avvio. Questo calibrazione può essere rifatta facendo i seguenti step:

1. Reimpostare la calibrazione della temperatura con il tasto destro del mouse su "Monitoring Instrument" del pannello e selezionando "Reset Temperature Calibration"...

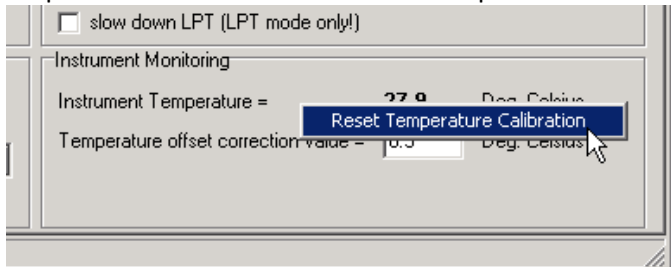

### 2. ...e seguendo le istruzioni:

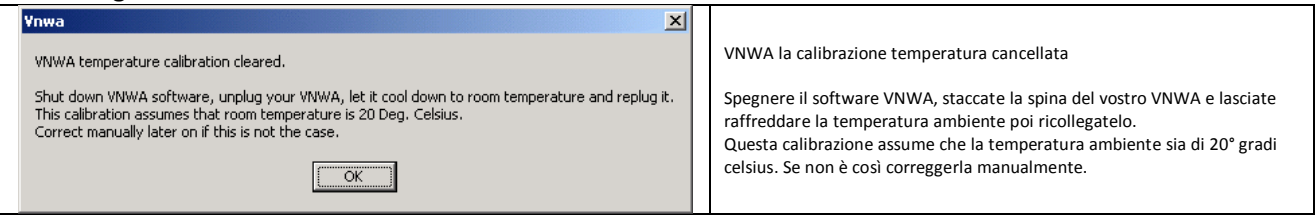

**Nota:** Quando viene attivata la registrazione dei dati con formato di file codice binario (\*v\*b.), la temperatura attuale VNWA verrà registrata nel file di dati insieme alla misura dei parametri-S.

Per configurare il software VNWA.EXE in modo che controlli un VNA-N2PK bisogna entrare nella scheda Hardware Settings ed impostare i relativi settaggi.

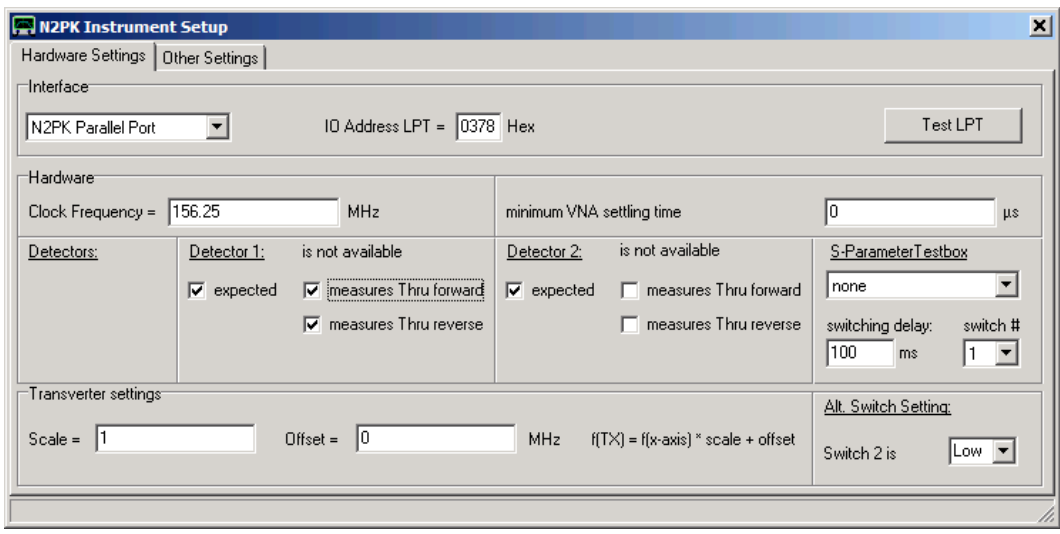

Nella sezione interfaccia, selezionare l'interfaccia di vostra scelta (sia **porta parallela N2PK** o **Interfaccia USB G8KBB**) e nel primo caso bisogna indicare anche l'indirizzo della porta. Il tasto "**LPT Test**" permette di testare la velocità LPT. Il risultato viene visualizzato nella riga di stato molto basso e dovrebbe essere <2 μs.

La sezione hardware specifica il **VNA Clock Frequency** (frequenza di clock del VNA) e i rivelatori i disponibili oltre al modo in cui vengono assegnati.

La configurazione di cui sopra mostra, Rivelatore 1 che viene utilizzato per forward e Thru (S21) e Reverse Thru (S12), mentre, Rivelatore 2 viene a sua volta utilizzato per la riflessione Forward (S11) e la riflessione Reverse (S22). Questi possono essere cambiati a seconda cablaggio esterno individuale del N2PK VNA. Nota, che questo potrebbe anche non essere la migliore assegnazione dei rivelatori.

È inoltre possibile specificare se avete un **set di prova dei parametri-S** (interruttore automatico per invertire il DUT), o se invece deve essere usato manualmente (user selecty measurament direction) o automaticamente (direction is switched atomatically). Inoltre, può essere selezionato il controllo della polarità del set di test parametri-S automatico **(ad avercelo !)**. Poiché la maggior parte dei commutatori sono costruiti con relè meccanici lenti, il software ha bisogno di attendere fino a quando i relè sono scattati. Specificare di conseguenza lo **switching delay** o ritardo di commutazione.

Il tempo minimo di settaggio VNA non è esattamente un ambiente hardware. Esso specifica, per quanto tempo il software VNWA aspetta dopo un cambiamento di fase DDS, per risolvere il problema 200μs sono sufficienti. Immettendo 0 invocherà il tempo minimo di settaggio influenzato dalla velocità di trasferimento LPT e quindi può variare da 100μs a 200μs.

La sezione "**Transverter Settings**" specifica, come l'asse frequenza principale del finestra VNWA deve essere scalata, se viene utilizzato un transverter di frequenza in combinazione con il VNA. Ad esempio se scale = 0,5 e offset =-400MHz, viene specificata una misura nel gamma di frequenza di 430 ... 440 MHz che invocherà una frequenza di uscita dei DDS di 15 ... 20 MHz.

L'interfaccia USB-G8KBB permette di controllare due linee di commutazione, una delle quali viene utilizzata per controllare il set-test parametro-S (di solito switch #1, come è stato selezionato in precedenza). L'altro interruttore può essere controllato con le impostazioni degli interruttori "**alt switch settings**" ad esempio controllare delle teste di prova supplementari. Si noti che questa funzione è attiva solo in modalità USB.

## La tab Other Settings

Qui, è possibile caricare un file di Master-calibration esistente o specificare un nome di file di una diversa calibrazione master per essere caricato automaticamente all'avvio successivo del programma.

La voce Screensaver del menu "Options" permette di configurare uno screensaver se lo screensaver di Windows è attivato.

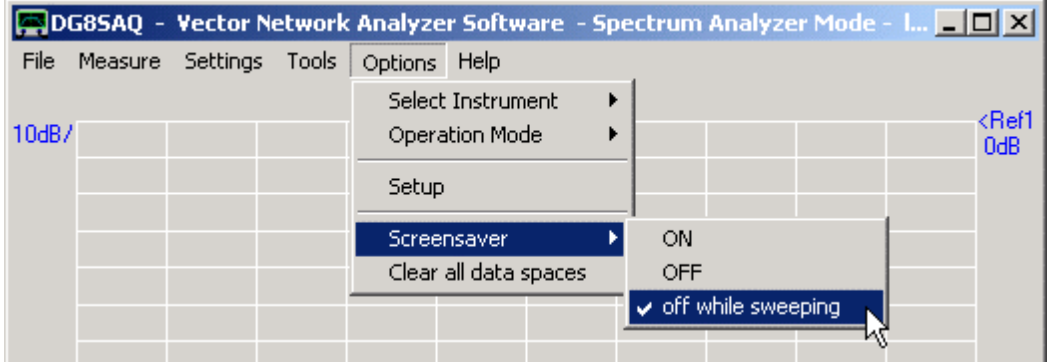

Opzioni:

**ON -** Lo screensaver è sempre attivo e riaccende lo schermo spento dopo un po di inattività.

**OFF** - Lo screensaver è disattivato permanentemente, lo schermo non si spegne.

**Off while sweepeng**: Lo screensaver è disattivato quando VNWA è in attività, in modo tale che lo schermo non verrà spento durante una misurazione, ma si spegne dopo un po di inattività se VNWA è in modalità di attesa.

Si noti che queste impostazioni sono impostazioni locali all'interno del VNWA e influenzano lo screensaver di Windows solo quando il software VNWA è in esecuzione. Queste impostazioni non hanno alcun effetto, se lo screensaver di Windows è disattivato tramite il pannello di controllo di Windows.

Il menu **"Help"** nella barra principale dei menu

Nel menu principale "Help" offre le seguenti funzioni:

#### **Help Home About**

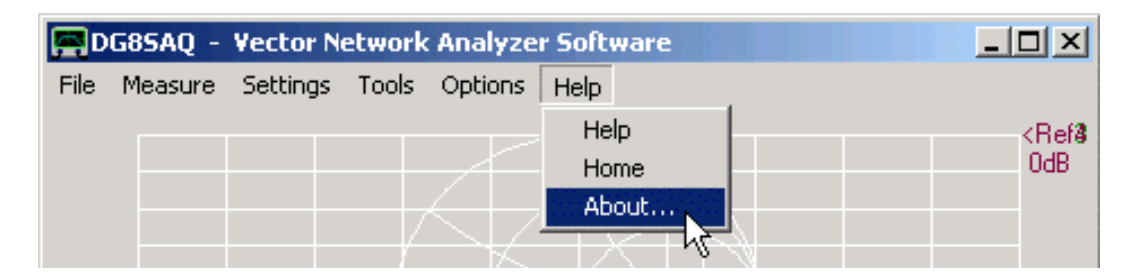

Selezionare "**help**" per richiamare questo file di aiuto posto all'interno del VNWA. Per poter utilizzare questa funzione. È necessario aver copiato VNWA.HLP e VNWA.cnt nella directory software VNWA

#### Selezionare "**Home**" per accedere alle **conoscenze di base del VNWA:** (in Inglese)

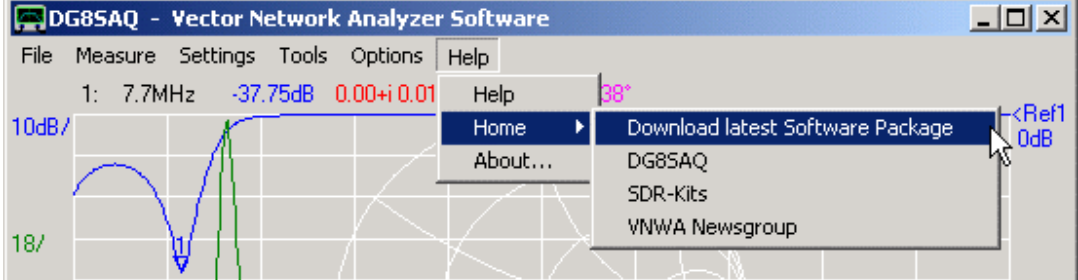

### **Links di Default**

**Download latest Software Package**: vi permetterà di accedere al programma di installazione VNWA Selfinstaller, vi farà accedere ai driver, firmware e ai file di help, nonché gli aggiornamenti.

**DG8SAQ** vi lascerà accedere alle pagine web di DG8SAQ e.g. vedere per letteratura e links.

**VNWA Newsgroup** vi guiderà nel forum VNWA di Yahoo, dove è possibile postare le vostre domande e trovare i driver e software aggiornato.

### **Link Personalizzati**

I collegamenti a siti internet di questo menu può essere personalizzato con la creazione di un file ASCII con il nome "**links.url**" messo nella directory del programma VNWA. Si noti, che l'estensione del file deve essere **.Url**, e NON.Txt

Ogni riga nel file di cui sopra indica una voce di menu con collegamento internet corrispondente. Si noti, che ogni precedente testo "http" è interpretata come nome del collegamento da visualizzare nella sezione menu "Help-Home". Il file di cui sopra modificherà il menu in questo modo:

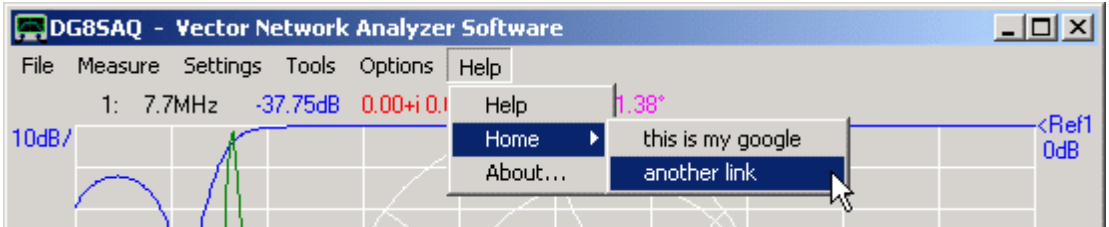

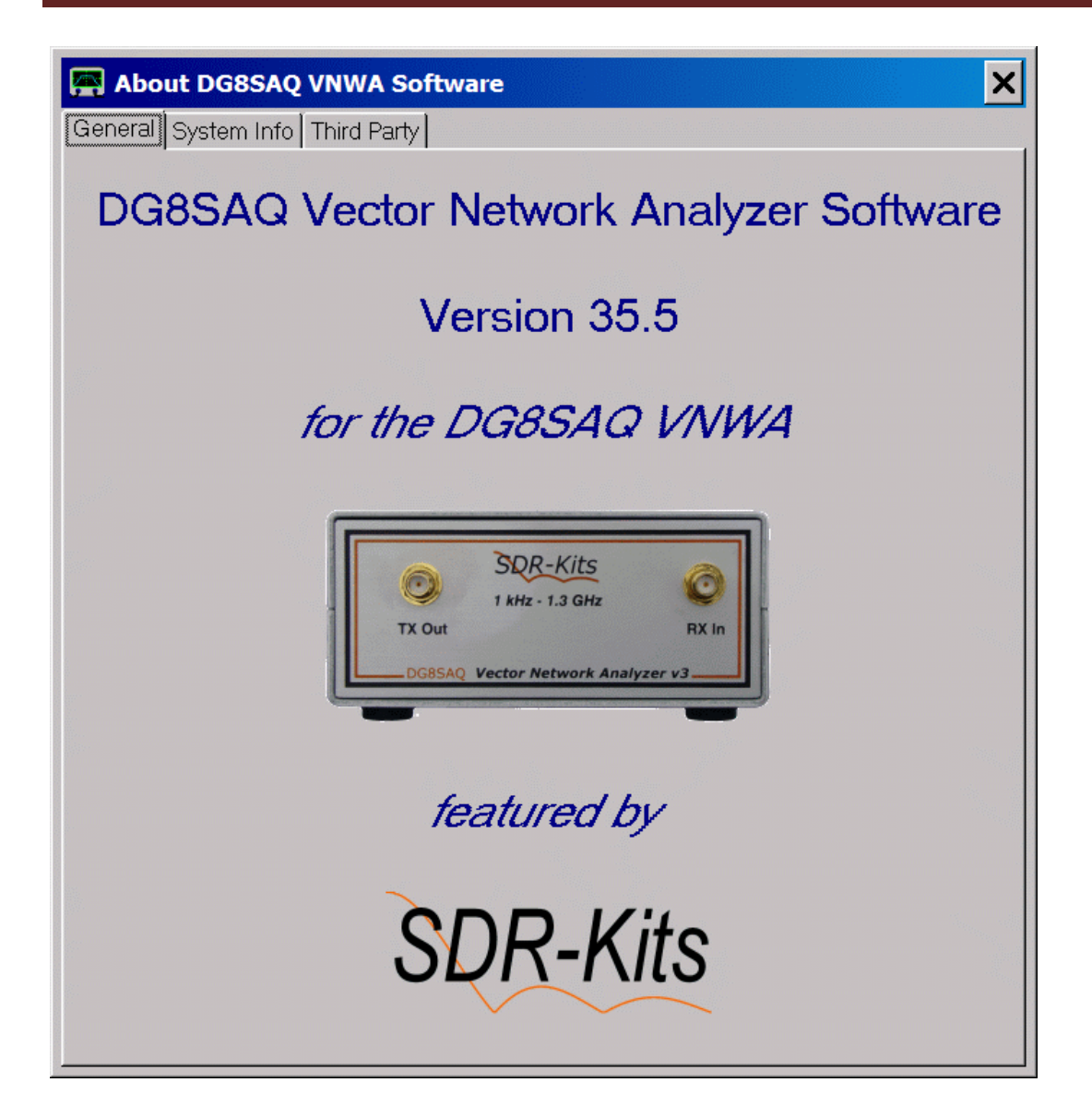

Nota, che il logo "*featured by*" sul fondo della schermata sopra può essere personalizzato / modificato sostituendo il file di immagine "logo.bmp" nella directory del programma VNWA. Se il file logo.bmp viene rimosso, il testo e logo "*featured by*" non vengono mostrati.

Per determinare la versione del software guardate qui. Nel riportare gli errori, segnalate sempre la versione del software incluso data di costruzione, l'ora, e la vostra versione di Windows!

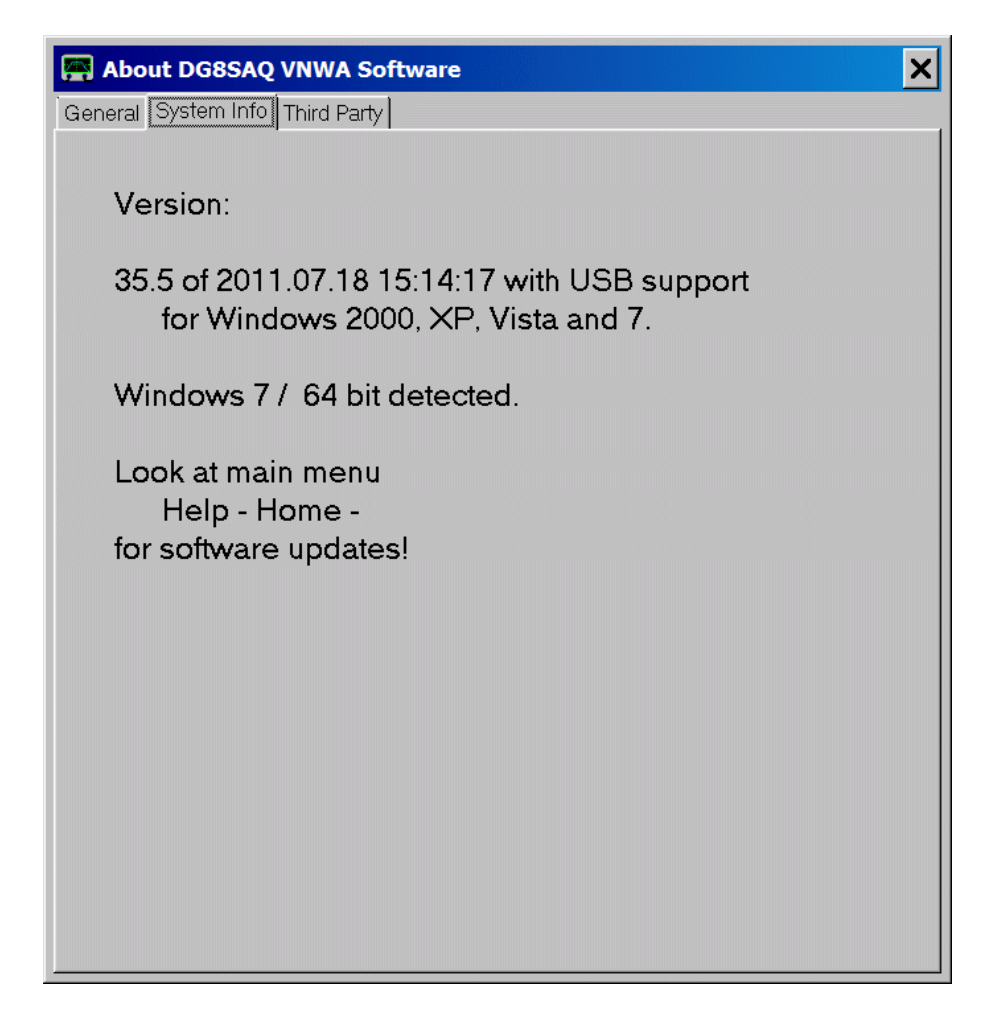

**GRAZIE a tutti quelli che hanno contribuito a questo software !**

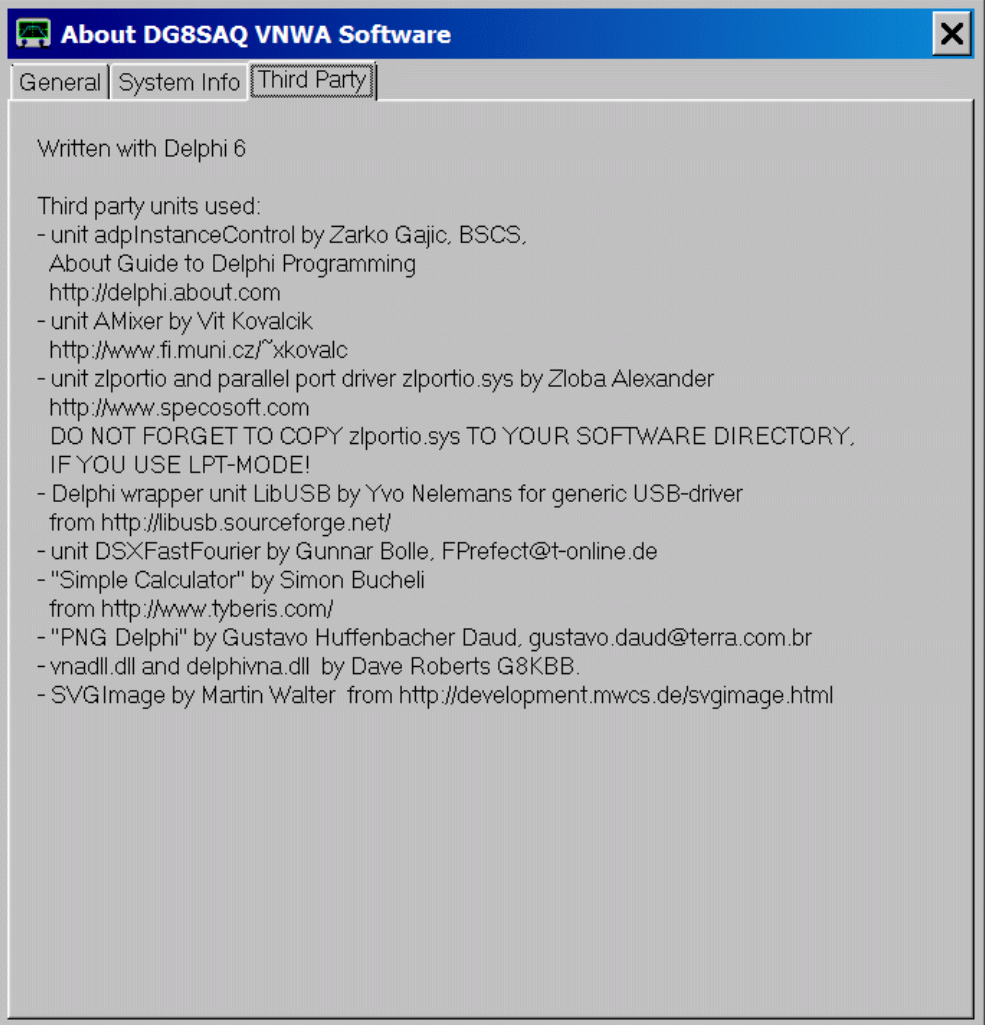

Il software VNWA + può essere configurato in modo tale, che si comporta come un normale LCR-Meter in grado di misurare una impedenza complessa ad una frequenza fissa, per scomporre il risultato parallelo e circuito equivalente serie e visualizzare il risultato numericamente.

- Per fare questo, in primo luogo bisogna impostare la frequenza centrale VNWA al valore desiderato e impostare lo span zero. Ogni altro span funzionerebbe ugualmente, ma siccome i numeri valutati sarebbero delle medie su tutto quanto lo sweep, quindi sarebbero delle medie di frequenze anche in caso fosse utilizzato uno span zero.

- Impostare il numero di data point e il tempo per data point, in modo che di avere una velocità di scansione di 1 ... 10 cicli al secondo. Questo sarà il tasso con quale valori-Q LCR verranno aggiornati.

- Quindi eseguire una calibrazione SOL per misurare accuratamente S11, e se desiderato, spostare il piano di calibrazione nel punto in cui si desidera che sia, ad esempio, sulla punta di un dispositivo di prova.

- quindi, selezionare la modalità di visualizzazione LCR-Meter per una traccia S11 come si vede qui sotto.

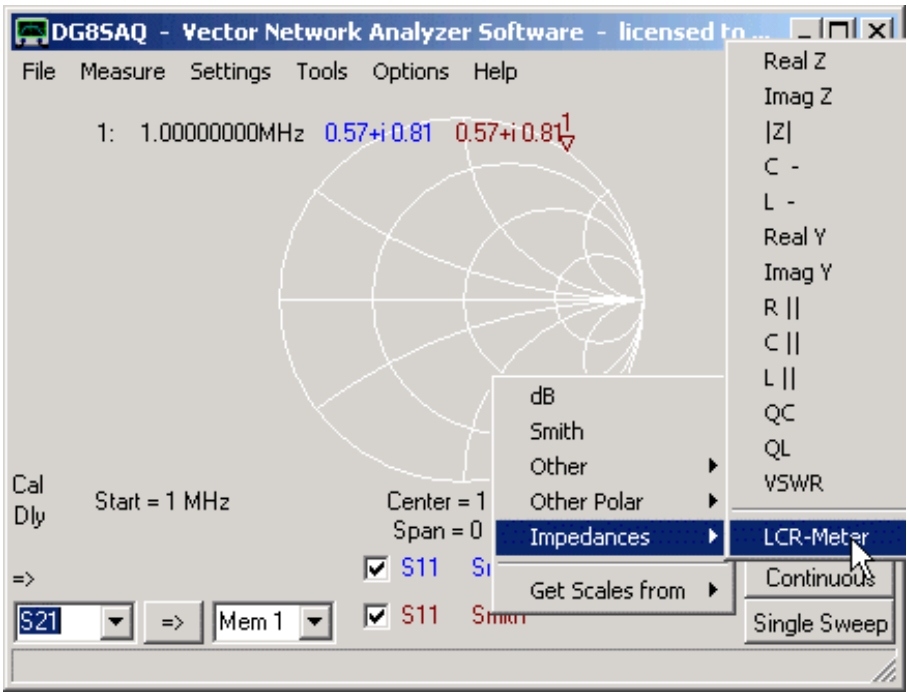

Da come si può vedere nella figura sotto, sulla finestra principale appaiono dei valori numerici. Essi mostrano L, C, R e valori di Q circuito equivalente parallelo e seriale dell'impedenza collegata alla porta TX e misurata in S11. Facendo lo Sweep continuo e modificando l'oggetto di prova sulla porta TX. Vedrete come i dopo ogni sweep valori visualizzati cambiano. Il software rileva automaticamente se l'oggetto in prova è di tipo capacitivo oppure induttivo e di conseguenza sceglie di visualizzare in Farad o Henry.

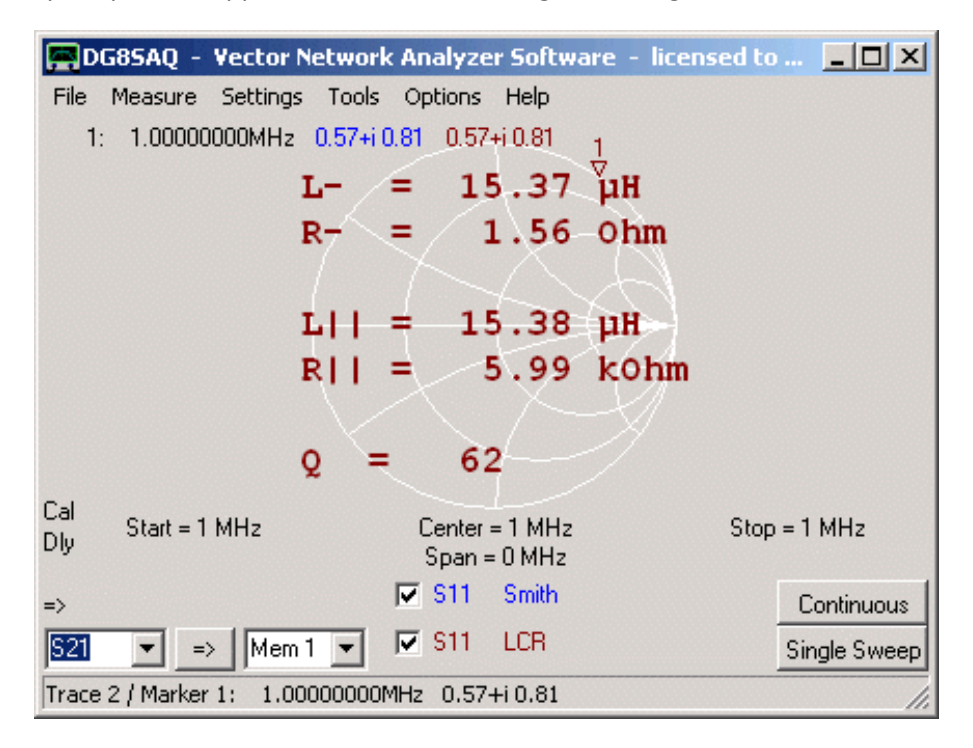

Il numero di cifre decimali visualizzate può essere controllato cliccando con il tasto destro del mouse sui numeri visualizzati (vedi Figura sotto). Si noti che per farlo, tutti gli altri diagrammi devono essere disattivati.

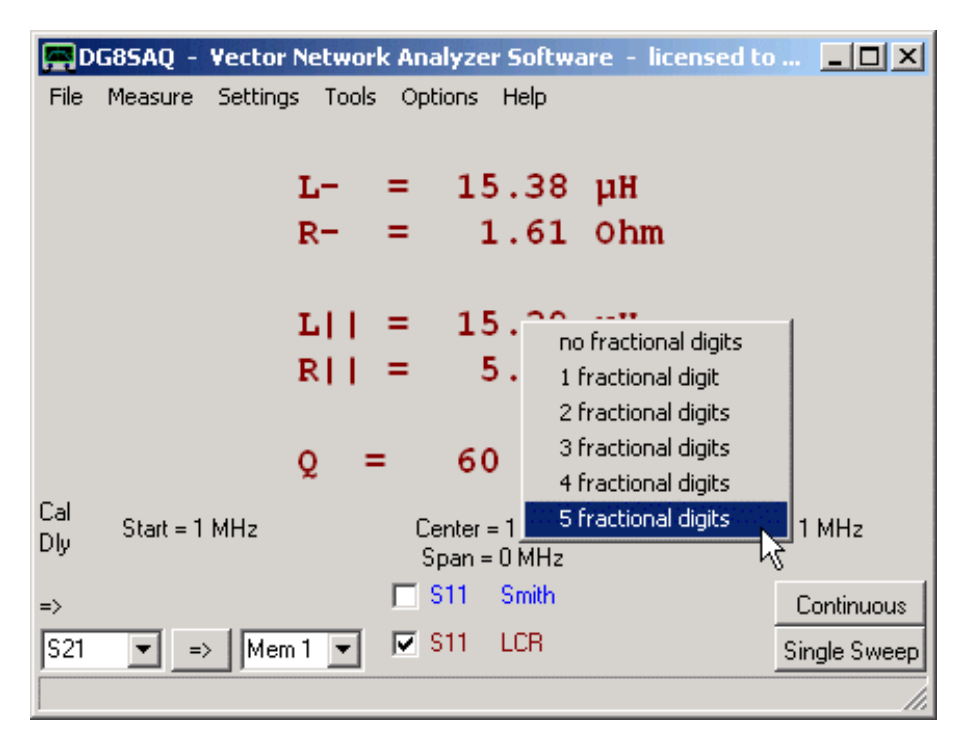

L'azione sopra permetterà di visualizzare 5 decimali frazionali (figura sotto) invece dei 2 della Figura sopra.

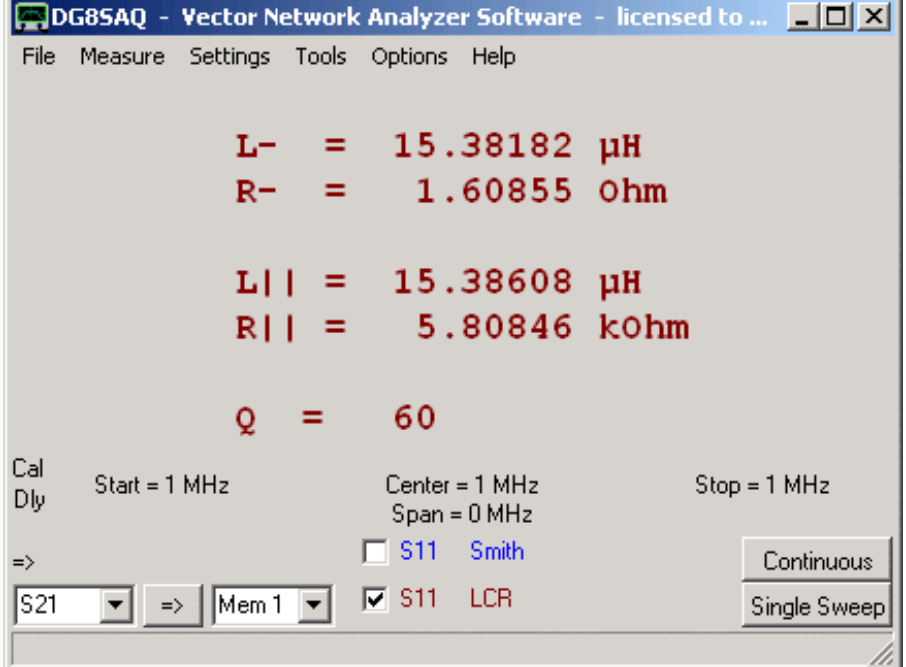

**Nota:** si deve sottolineare che come l'induttanza e la capacità siano degli effetti frequenza-dipendenti, che tendono a zero quando la frequenza si avvicina a zero, Tutte le misurazioni L e C diventeranno sempre più imprecise tanto più è bassa la frequenza di misurazione.

È possibile eseguire lo zoom in una traccia visualizzata in modo da visualizzare una sezione ingrandita di essa. A tale scopo, posizionare il cursore del mouse sull'angolo di una scatola immaginaria sulla griglia della finestra principale, che si desidera ingrandire, premere il tasto sinistro del mouse e disegnare il cosiddetto zoom-box trascinando il mouse e tenendo premuto il tasto sinistro. Quando si tiene il tasto sinistro del mouse e lo si trascina, potete vedere lo zoom-box prendere forma. Nel seguente esempio, abbiamo ingrandito la misurazione della banda passante di un filtro:

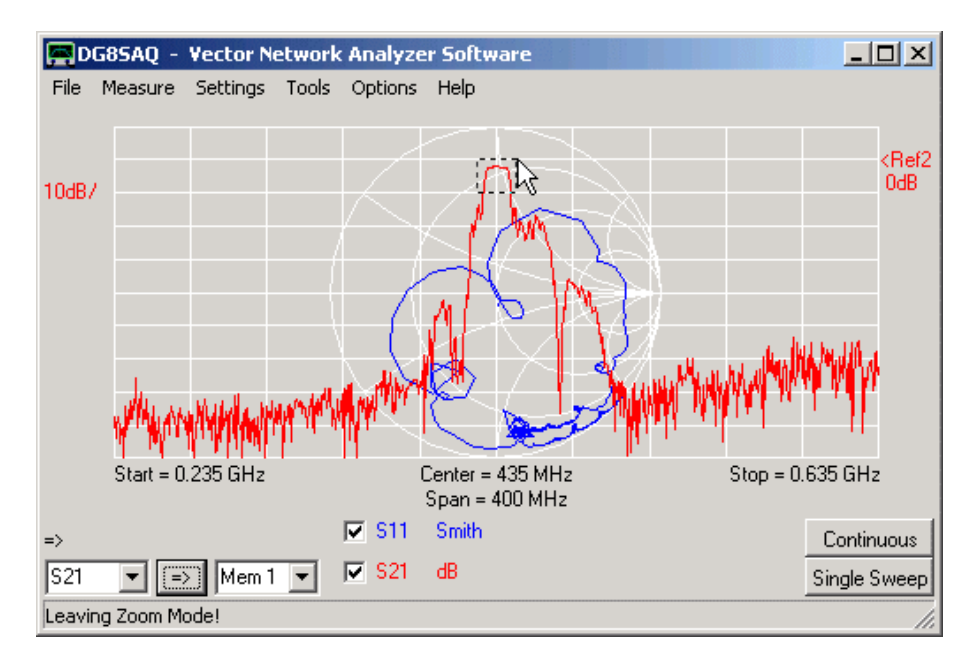

Rilasciando il pulsante sinistro del mouse, lo zoom-box si allargherà fino a coprire tutta la griglia principale.

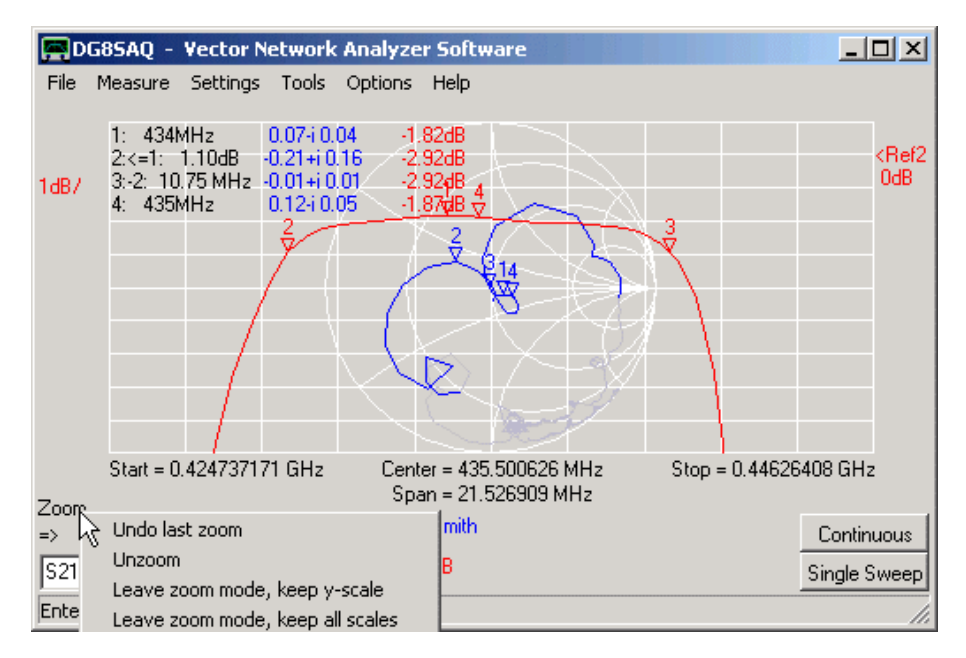

### **Nota:** Potete fare anche degli **zoom consecutivi** multipli

**Nota:** Quando si fa lo zoom, il campo di misura e il numero di data point misurati rimane intatto. Solo una parte di dati vengono visualizzati. Quando fate una scansione in stato di ingrandimento, scandite ancora l'intera gamma di frequenza come senza zoom, ma solo parte di essa viene visualizzata.

**Nota:** Non è possibile ingrandire la carta di Smith. Ma come si può vedere nello screenshot sopra, il grafico dei dati Smith al di fuori del campo di frequenza zoomato è diventato grigio.

**Nota:** è possibile annullare lo zoom facendo clic destro sull'etichetta zoom vicino puntatore del mouse. Se si clicca col tasto destro, quanto sopra indicato si apre il menu Unzoom.

**Suggerimento:** è anche possibile annullare lo zoom facendo un clic destro sulla griglia finestra principale.

Suggerimento: alle funzioni di zoom si può accedere anche dal menu principale "**Settings**" - "**Diagrams**" - "**Zoom**":

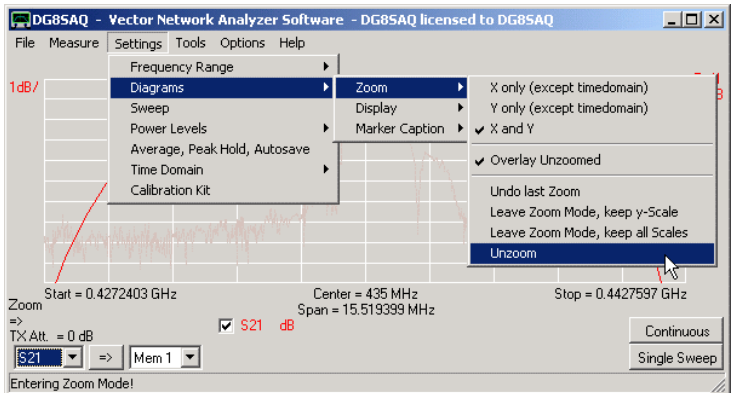

Scelte:

- **solo Y** ... = Zoom solo verticalmente, lascia invariato l'asse delle frequenze (non applicabile in modalità dominio di tempo).

- **X e Y** = zoom sull'asse di frequenza e asse y.

- **Overlay Unzoomed** = Se selezionato, viene visualizzata una versione in grigio dei dati senza zoom con la gamma di zoom evidenziata insieme con la traccia ingrandita (vedi Figura sotto):

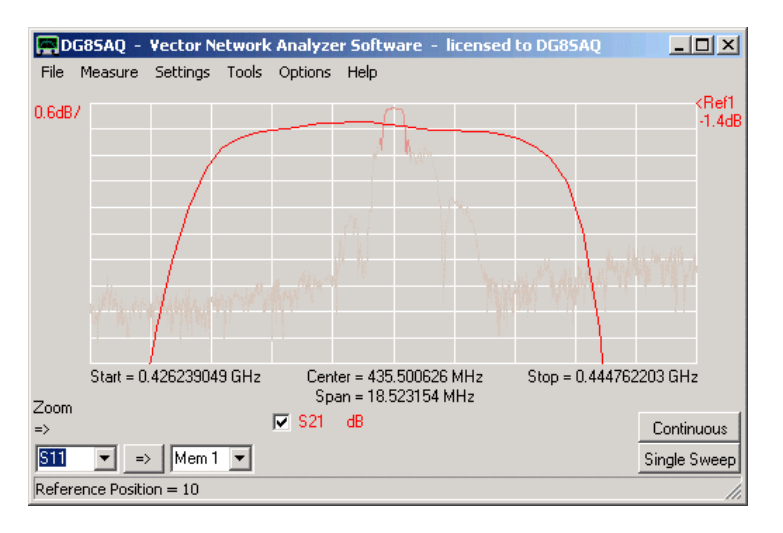

- Undo last zoom = ripristinare le scale di zoom x e y com'erano prima dell'ultimo

- leave zoom-mode keep Y scale = ripristinare l'intero arco di frequenza ma mantieni la scala verticale ingrandita

- leave zoom-mode keep all scale = mantiene l'intervallo di frequenza ingrandito e la scala zoom verticale. Tutti dati al di fuori del riquadro dell'ultimo zoom vanno persi, i dati visibili vengono interpolati per il numero totale dei data point della griglia dati. Dopo di questo uno sweep può solo scandire l'intervallo visibile di frequenza.

- Unzoom = ripristina le scale x-e y originali che cerano prima di tutti gli zoom consecutivi.

Per leggere le informazioni numeriche delle tracce visualizzate, possono essere posizionati fino a 9 marker sulle tracce.

## 1. **Aggiungere un Marker**

Questo può essere fatto puntando il cursore del mouse nella posizione (= frequenza) della traccia, nella griglia in cui si desidera avere un marker, e facendo un clic con il destro del mouse. Un menu a comparsa consente di selezionare il tipo di marker da inserire:

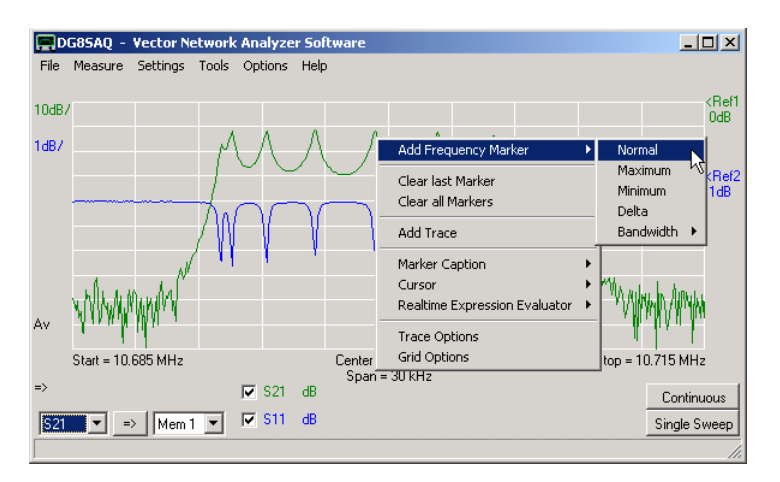

Si noti che con l'aiuto del menu in alto si può anche cancellare il maker inserito più recente ("Clear last marker") o Cancella tutti i marcatori ("Delete all markers").

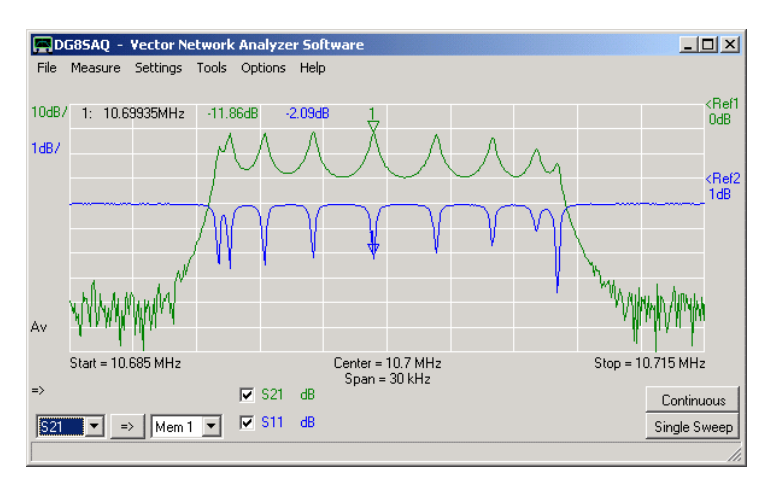

Nella Figura in seguito viene piazzato un "**normal**" "**frequency marker**":

Si noti che oltre ai markers viene visualizzato anche un numero che contrassegna il marker, la relativa frequenza ed i valori del marker vengono visualizzati nell'area della griglia in alto a sinistra.

L'unità di frequenza della frequenza centrale impostabile dall'utente viene utilizzata come unità di frequenza dei marker (nell'esempio precedente, era MHz).

### **2. Spostare un marker**

I markers possono essere spostati trascinandoli con il mouse. Per farlo puntate il marker che volete spostare. Se il marker cambia e diventa una manina, premete il tasto destro del mouse e trascinate il marker la dove volete che sia.

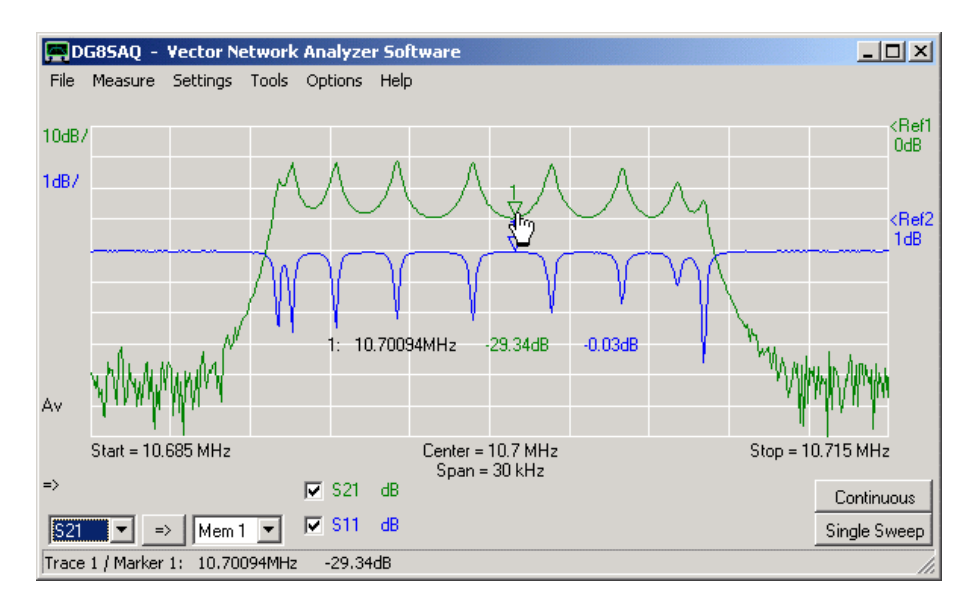

Se invece il marker deve essere impostato su una data frequenza, fare doppio clic sul marker e si apre la finestra del marker dove è possibile immettere la frequenza esatta dove lo vorrete posizionare:

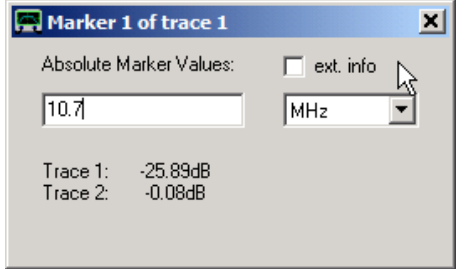

In questa finestra è possibile regolare impostare la frequenza esatta e quindi il marker sarà spostato di conseguenza. (come separatore di decimali, usare sempre il punto), mai la virgola.

#### **3. Rimozione dei markers**

Esistono diversi modi per rimuovere i markers.

Cliccando con il destro nella finestra principale è appare un menu a tendina con il quale è possibile cancellare l'ultimo marker inserito, oppure tutti i markers presenti, per fare questo scegliete "**Clear last marker**" oppure "**Clear all markers**"

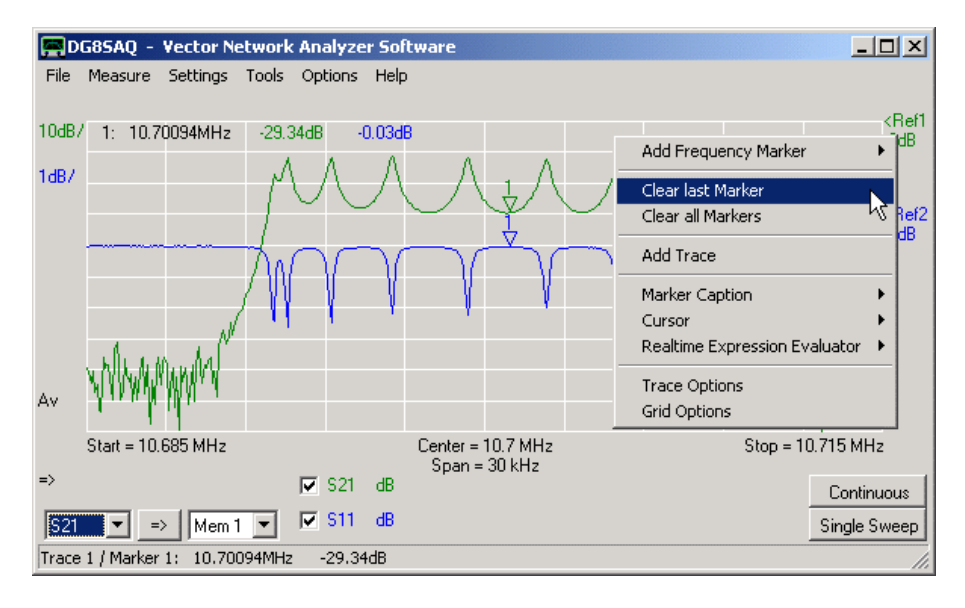

E' possibile anche cancellare un marker specifico, cliccandoci sopra con il destro e selezionando l'opzione "**Clear Marker**"

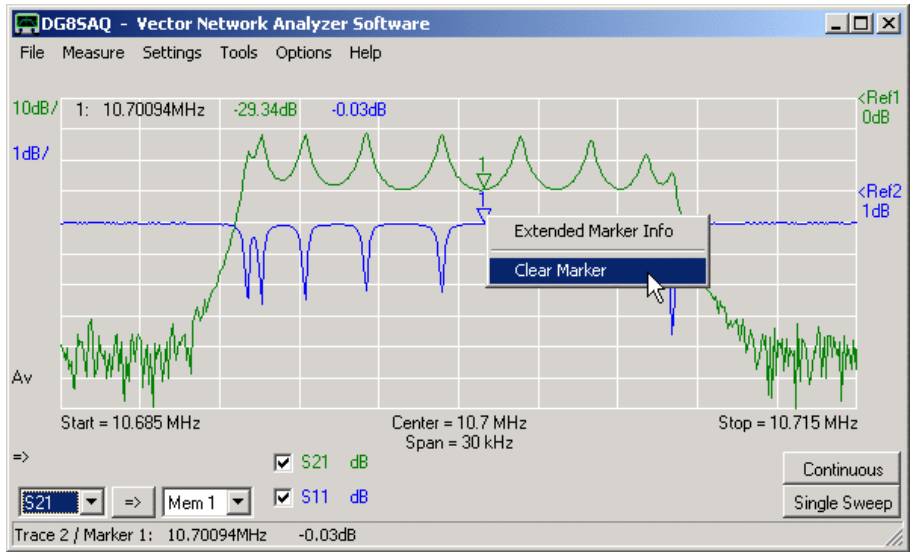

La medesima funzionalità può essere ottenuta facendo un clic con il destro sulla line di testo del marker e selezionando "**Clear Marker**".

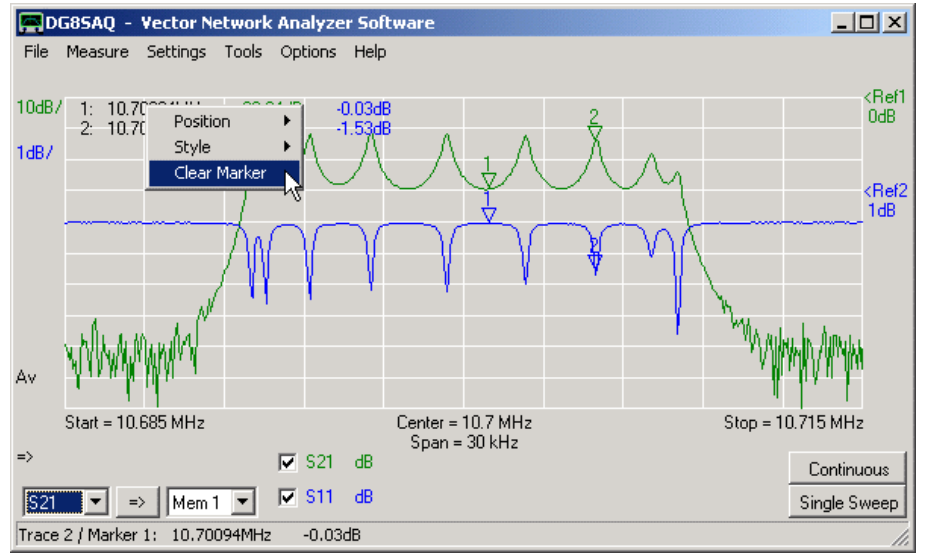

Il marker appartenente a quella linea di testo specifica verrà rimosso.

# **4. Il Marker Caption** (didascalia di dati associata al marker)

La didascalia del marker è il testo che fornisce in tempo reale le frequenze e i volori dei marker. Essa può essere spostata con il mouse in modo simile ai marker veri e propri. Per fare ciò, puntare il mouse sulla parte che indica la frequenza del marker. Quando il puntatore del mouse diventa a forma di una mano, premere il tasto sinistro del mouse e trascinare la didascalia dove si vuole. La posizione di default può essere sempre ripristinata con il tasto destro del mouse cliccando sulla didascalia del marker e scegliendo l'opzione "**Restore Default Position**". Inoltre, la posizione corrente può essere bloccata o sbloccata.

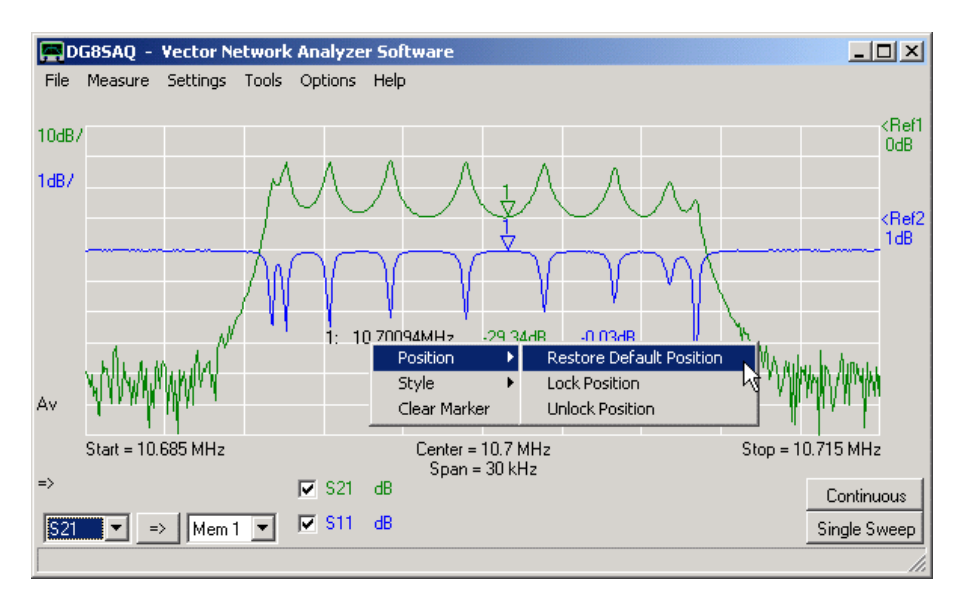

La stessa funzionalità è accessibile tramite il menu principale "**Settings**"- "**Diagram**"- **Marker Caption**".

**Nota:** Per una migliore leggibilità dei dati, la dimensione del font della didascalia può essere aumentata e i dati possono essere commutati su "trasparenti" o "Non trasparenti":

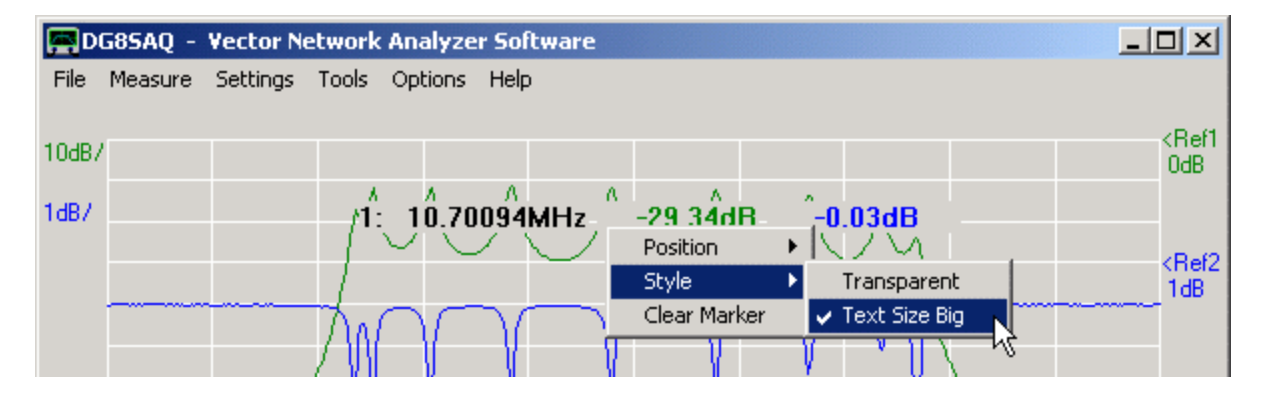

#### **5. Informazioni Estese del Marker**

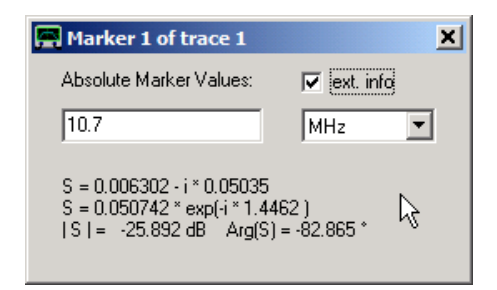

Facendo Doppio-Click su un marker specifico, appare una finestrella contenete tutte le informazioni inerenti.

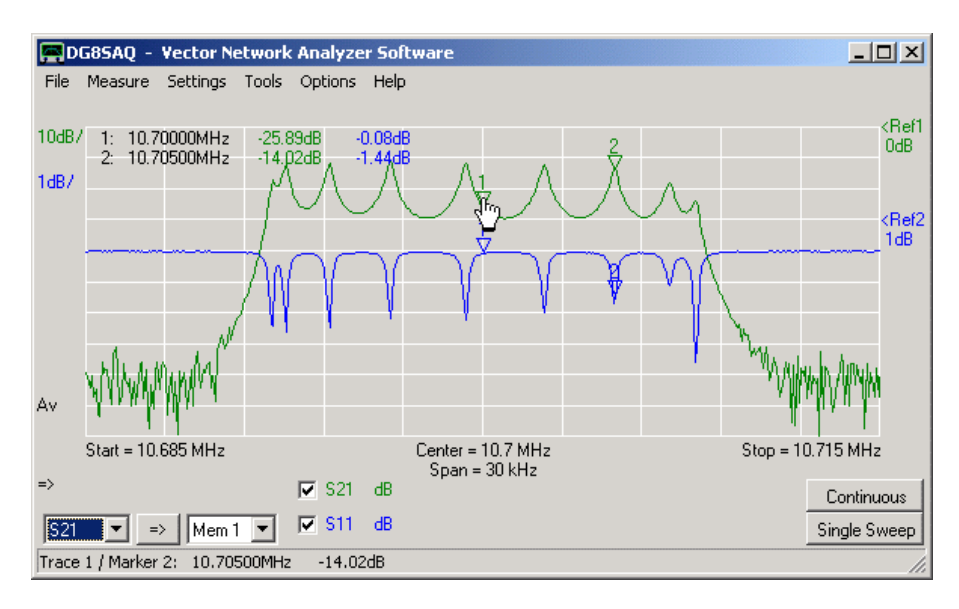

Un doppio-clic sul marker potrebbe modificare leggermente la sue stessa posizione, la stessa funzionalità è disponibile senza correre questo rischio premendo con il tasto destro del mouse sul marker e selezionando "**Extended Marker Info**" visibile nella figura seguente:

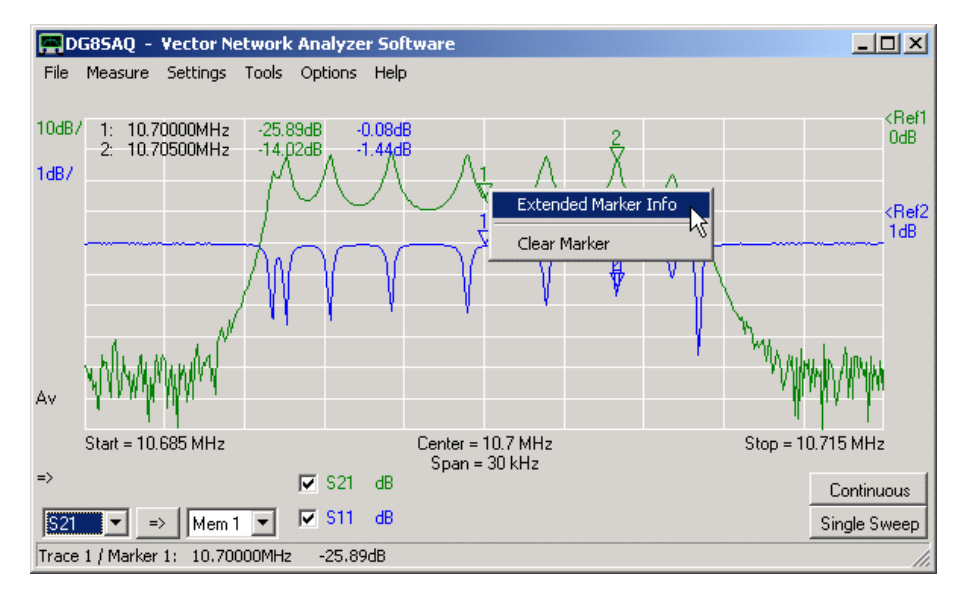

Un altro modo per accedere a questa funzione è quello di fare un doppio clic sul valore della stringa appartenente al marker specifico:

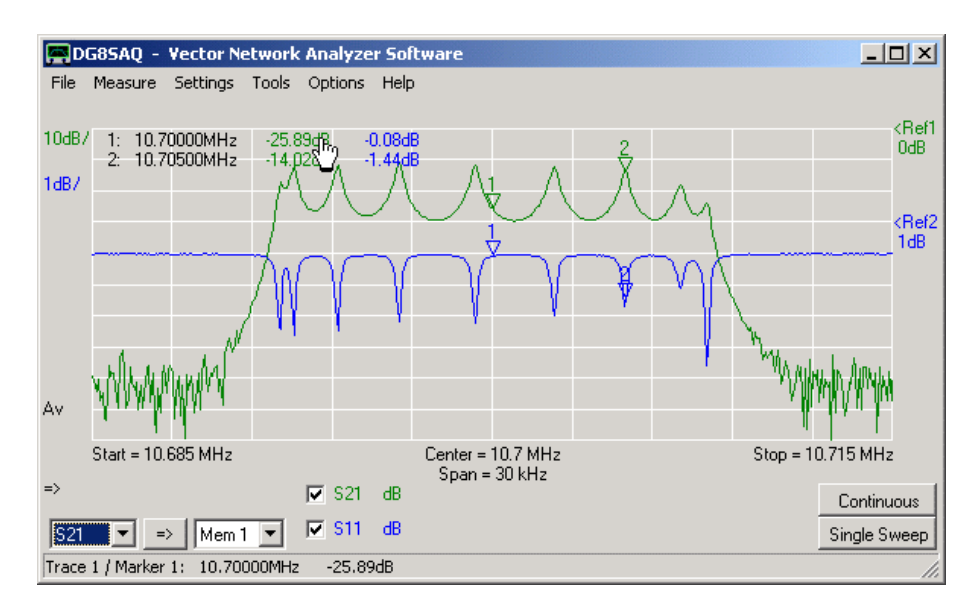

Nota che, il doppio clic sulla parte di frequenza non avrà effetto poiché la frequenza appartiene all'intera fila di marker su tutte le tracce.

Quando viene selezionato il marker 1 sulla prima traccia (traccia S21) mostrerà la seguente finestra Marker info estese:

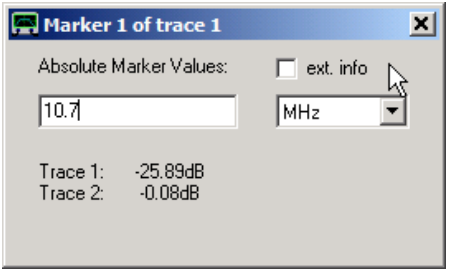

La frequenza del marker può essere impostata su di un valore esatto (però non per marker: massimo, minimo o larghezza di banda), ad esempio 10,7 MHz in questo caso.

Nota, che finché la **casella ext. Info** non è spuntata, vengono visualizzati i valori di tutte le tracce allo stesso tempo.

Spuntando la **casellina ext. info** (qui,accanto al puntatore del mouse) fornirà informazioni estese del Marker su una traccia specifica (la traccia S21 1 in questo esempio):

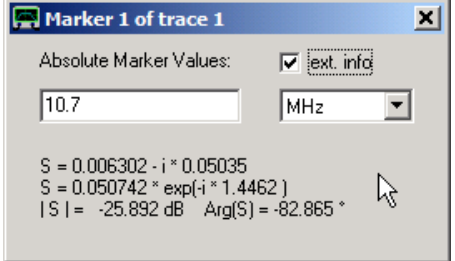

Per i marker delle tracce di riflessione (S11, S22), sono disponibili informazioni ancora più estese: vengono calcolate le aree di impedenze e VSWR.

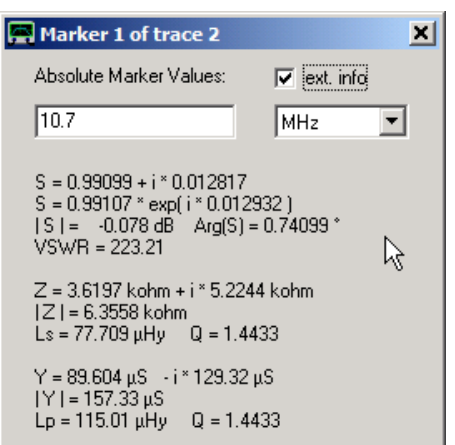

Si noti che è possibile inserire una finestra informativa estesa del marker accanto alla finestra principale e lasciarla aperte mentre avviene lo sweep.

**Ogni volta che una traccia è in fase di aggiornamento o si sposta l'indicatore corrispondente con il mouse, anche le informazioni marker nella finestra estesa separata vengono aggiornate.**

Si noti che, cliccando con il tasto destro del mouse nella finestra delle info estese è possibile copiare le info estese del marker negli Appunti di Windows al fine di incollarle in qualsiasi documento di testo:

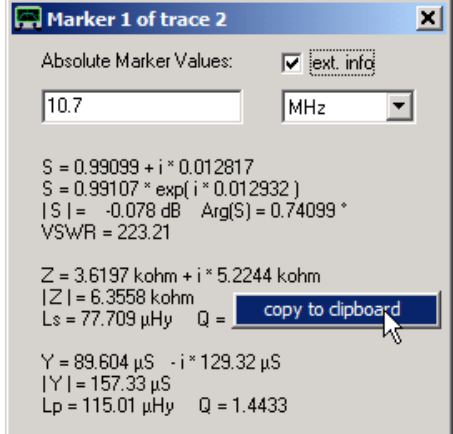

#### **Tracking Markers in modalità analizzatore di spettro**

Si noti che le informazioni marker estese non hanno senso in modalità analizzatore di spettro, in quanto nessuna informazione relativa alla fase è disponibile qui. Alcune volte in SA-mode è meglio bloccarsi sulla frequenza centrale dello strumento ad *una riga spettrale che potrebbe andare lentamente alla deriva*. Ciò può essere ottenuto impostando un marker di massima che rileva la linea spettrale. Con un doppio clic si apre la finestra seguente:

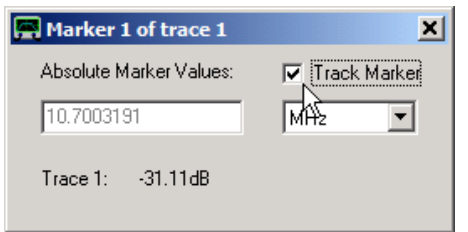

Notare, che qui non è possibile modificare la frequenza del marker perché questa è determinata dal marker massimo di traccia. Spuntando il ceckbox "Marker Track" farà sì che il software, poco prima di iniziare una nuova scansione, vada ad impostare il center frequency sulla misura del marker. In questo modo, si cerca di mantenere il valore massimo al centro dello span di misura.

Questo tracking funziona anche per il minimo e per tutti i marker di larghezza di banda. A volte è più stabile per tenere la traccia 10dB dal center frequency invece che del massimo di picco.

### **Contrassegno per i Marker Minimo e Massimo**

A volte potrebbe essere utile che i marker minimo e massimo fossero visivamente distinguibili dai marker normali come quello precedente, ovviamente non può essere spostato con il mouse. Ciò può essere ottenuto con un doppio clic su un marker minimo o massimo (solo marker di frequenza). In questo modo si apre la finestra del menu markers che assomiglia a questo, e.g. marker di massimo:

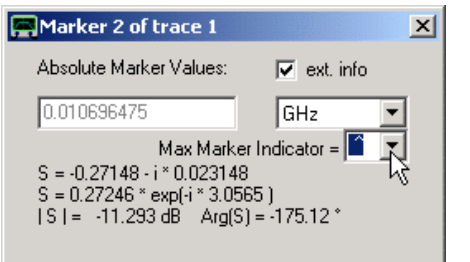

Si noti che è possibile selezionare il ,"Max Marker Indicator" (vedi puntatore del mouse nella figura seguente), che sostituisce i soliti due punti con un segno [ ] nel testo del marker:

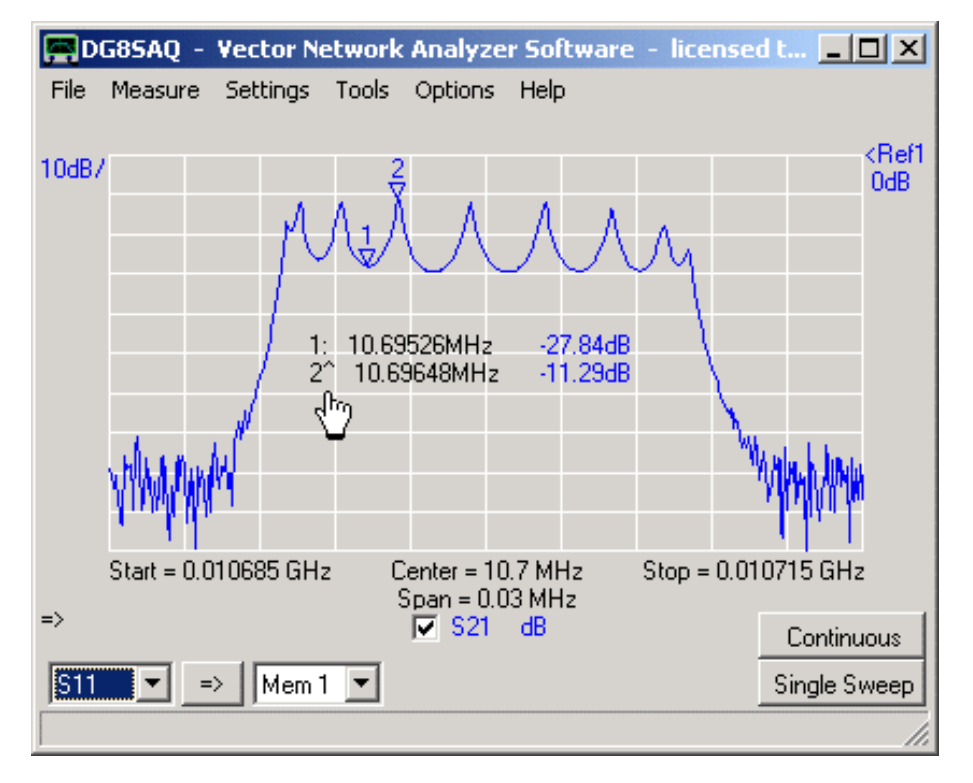

Si noti che è possibile selezionare due caratteri indicatori diversi per i markers minimo e massimo.

# **6. markers Disponibili**

A seconda dei dati visualizzati (dati di frequenza, dati di tempo, e dati radar) nel menu Markers sono disponibili i seguenti tipi di marker:

**Add frequency marker** (per dati di frequenza e dati polari, e.g. carta di Smith) **Add Time Marker** (per dati nel dominio del tempo) **Add Radar Marker** (per dati angolari e.g. diagrammi di antenna)

**Nota:** Dopo un doppio-clic, solo i markers di frequenza consentono una finestra informativa estesa.

### **Tipi Frequency Markers Disponibili:**

*- normal marker*

*- maximum marker* (salta automaticamente al Massimo della prima traccia visualizzata disponibile).

*- minimum marker* (salta automaticamente al Minimo della prima traccia visualizzata disponibile).

#### *- bandwidth marker:*

*- Bandpass* (posiziona un marker di massimo, due marker giù di una divisione verticale sotto il marker di massimo e un center marker tra i markers della larghezza di banda).

*- Bandstop* (posiziona un marker di minimo, due marker giù di una divisione verticale sopra il marker di minimo, e un center marker tra i markers della larghezza di banda).

*- Max Left Down* (posiziona un marker di massimo, ed un marker giù di una divisione verticale a sinistra del marker di massimo).

*- Max Right Down* (posiziona un marker di massimo, ed un marker giù di una divisione verticale a destra del marker di massimo).

*- Min Left Up* (posiziona un marker di minimo, ed un marker in su di una divisione verticale a sinistra del marker di minimo).

*- Min Right Up* (posiziona un marker di minimo, ed un marker in su di una divisione verticale a destra del marker di minimo).

*- delta Marker* (mostra la distanza in frequenza e la distanza verticale con l'ultimo normal marker).

**Nota:** Se l'intervallo di frequenza è zero, invece della frequenza viene utilizzato il tempo di sweep per identificare la posizione del marker in direzione x.

#### **Tipi di Time Marker disponibili**

#### *- normal time marker*

*- maximum time marker* (salta automaticamente al Massimo della prima traccia time visualizzata disponibile).

*- delta time marker* (mostra la distanza di tempo, e la distanza verticale con l'ultimo time marker normal).

#### **Tipi di RADAR Marker disponibili**

#### *- normal*

*- Maximum* (salta automaticamente al massimo della prima traccia RADAR visualizzata disponibile).

*- minimum* (salta automaticamente al minimo della prima traccia time visualizzata disponibile).

*- opening angle* (posizione un marker massimo RADAR, due markers RADAR giù di una divisione verticale sotto il marker di massimo ed un center marker tra i markers degli angoli di apertura.

*- delta marker* (mostra la distanza angolare e la distanza verticale con l'ultimo marker RADAR normal).

### **7. Problemi con i Marker della larghezza di Banda**

La figura seguente mostra un esempio di entrambi, un marker Passa-banda e uno Stop-banda

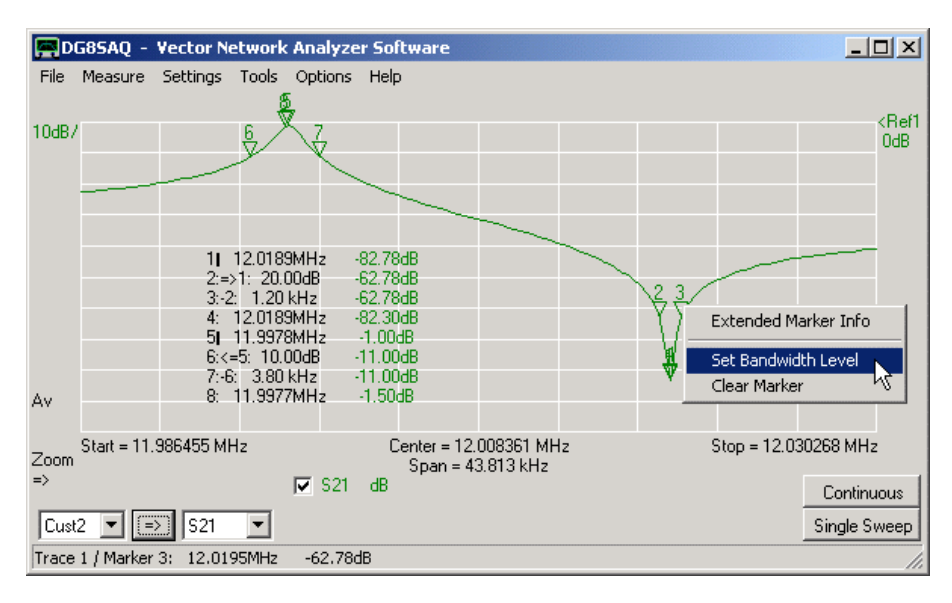

I livelli di larghezza di banda possono essere modificati singolarmente, sia trascinando con il mouse i marker di larghezza di banda (2,3,6,7), verso l'alto o verso il basso, o facendo clic con il destro su uno dei marker di larghezza di banda (come visto sopra) o sulle didascalie loro associate (come si vede qui sotto) ...

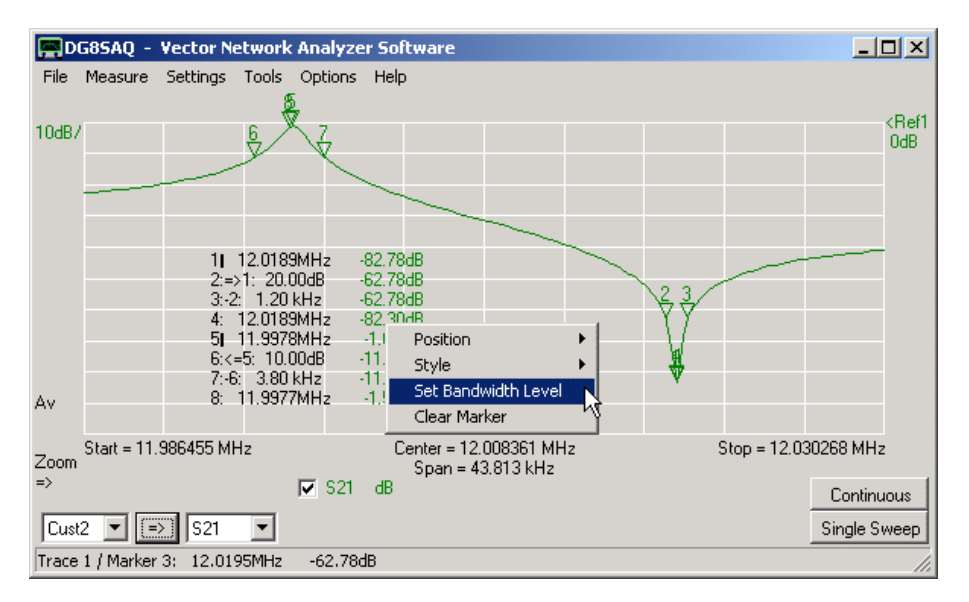

… e selezionando "Set Bandwidth Level". Apparirà una maschera di imput

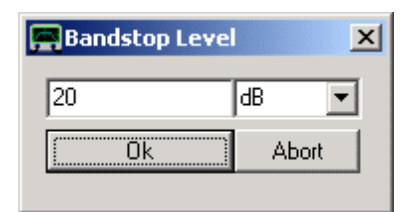

Immettete qui un nuovo valore e i markers di larghezza di banda corrispondenti si sposteranno sui nuovi livelli relativi

Lo stesso vale per i marker di larghezza di banda come il "Max Rigth Down" mostrato nell'esempio sotto:

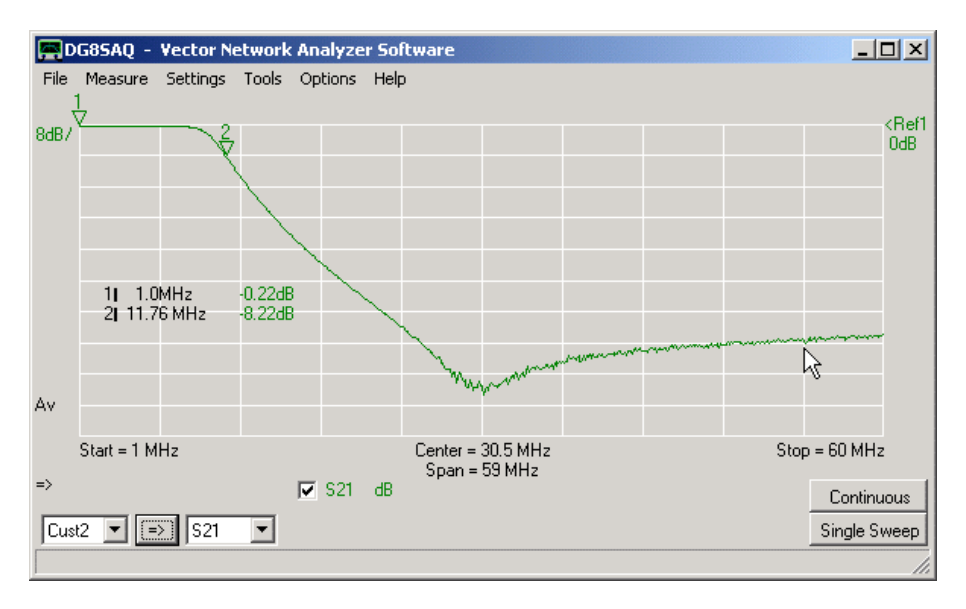

**Nota:** La funzione larghezza di banda [Bandwidth] verrà applicata alla prima traccia di frequenza che è visibile nella griglia X/Y. Assicurarsi che, la traccia su cui si desidera visualizzare la larghezza di banda sia la prima ad apparire.

Questo significa anche, che non si può vedere la bandwidth **band-pass** su una traccia e una bandwidth **band-stop** su un'altra traccia, contemporaneamente.

Per determinare le coordinate di una griglia in un grafico cartesiano o una griglia di Smith può essere usato un cursore. Il cursore può essere attivato con il tasto destro del mouse selezionando sulla griglia, "Cursor" e selezionando la traccia per la quale il cursore deve essere utilizzato:

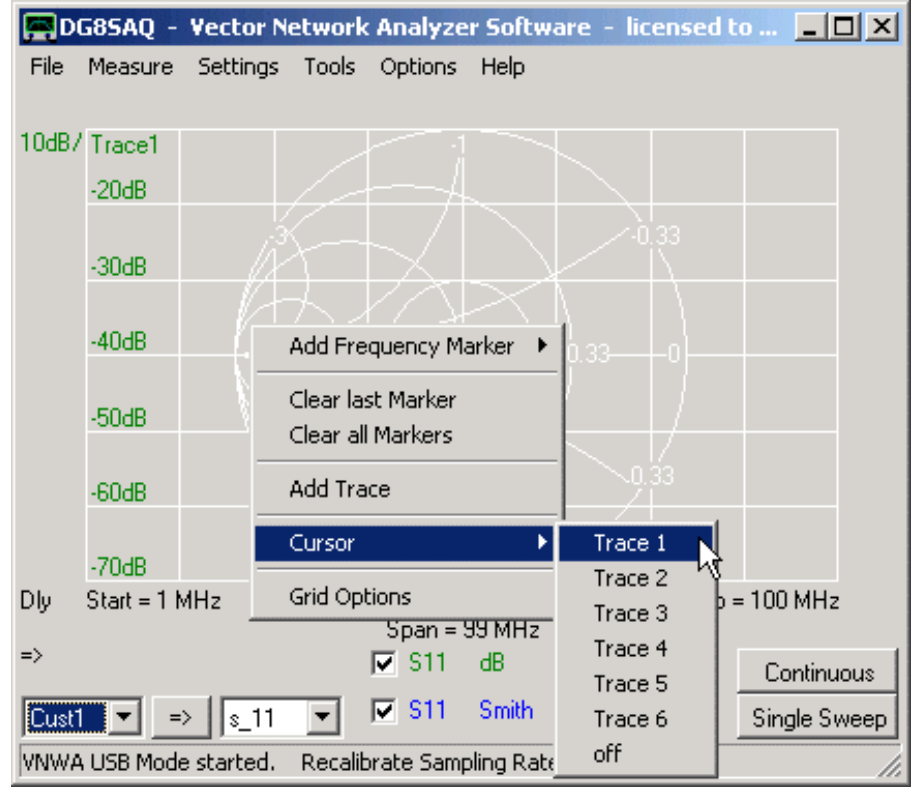

Il puntatore del mouse si trasforma in una croce e apparirà un'etichetta cursore colorata con il colore della traccia che mostra le coordinate del cursore sotto il menu principale:
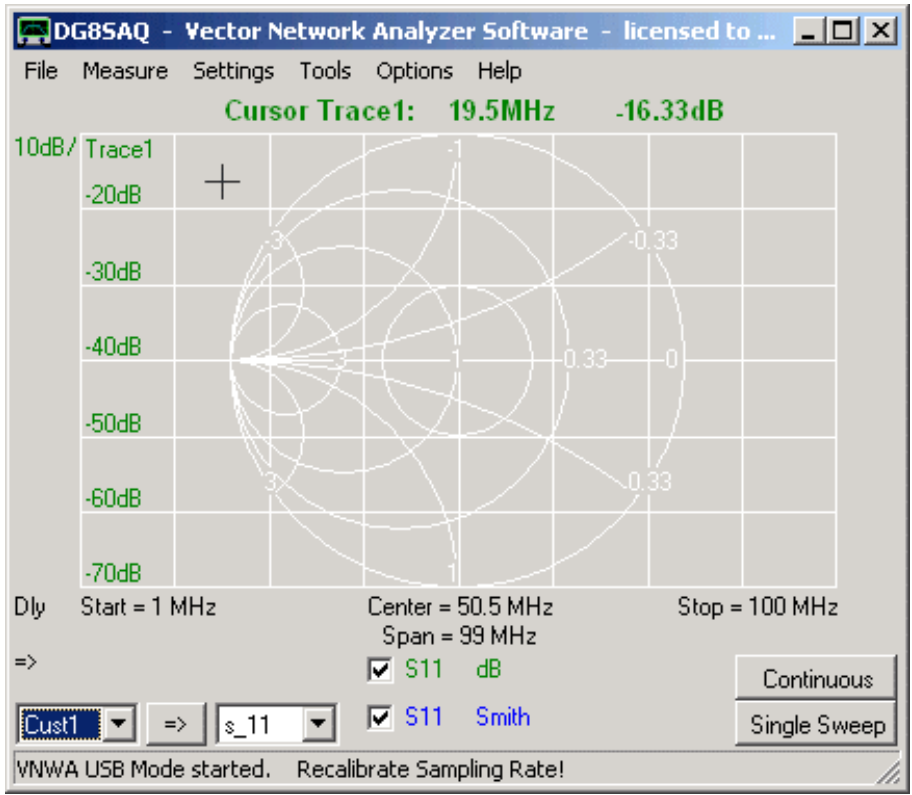

L'etichetta cursore può essere spostata con il mouse in qualsiasi posizione comoda tenendo premuto il tasto sinistro del mouse mentre indica l'etichetta:

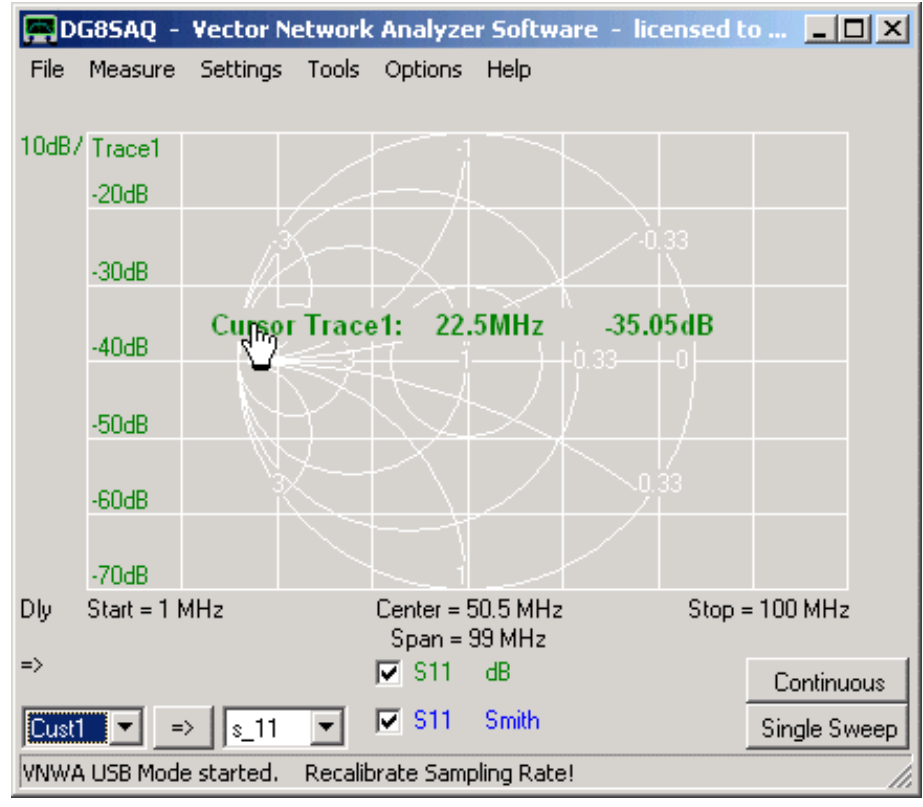

**Cliccando l'etichetta con il destro** si aprirà il menu etichette.

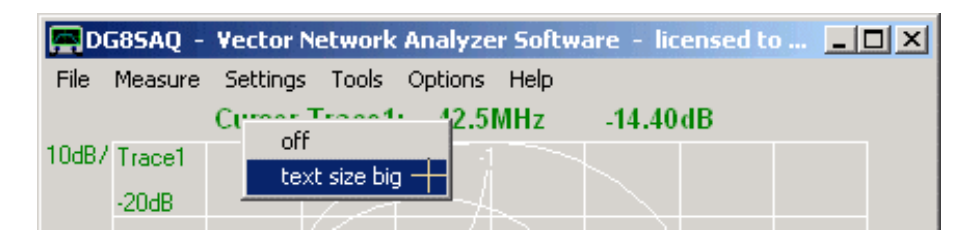

Il font del testo può essere aumentato;

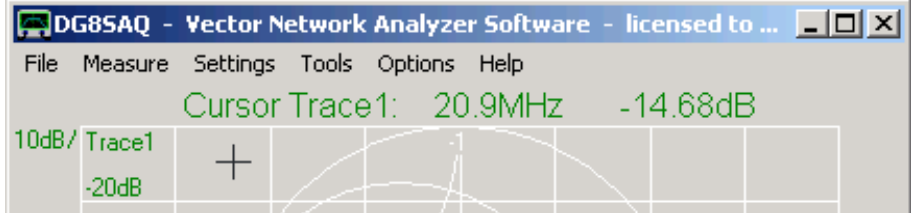

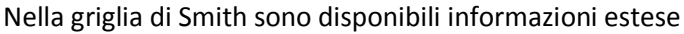

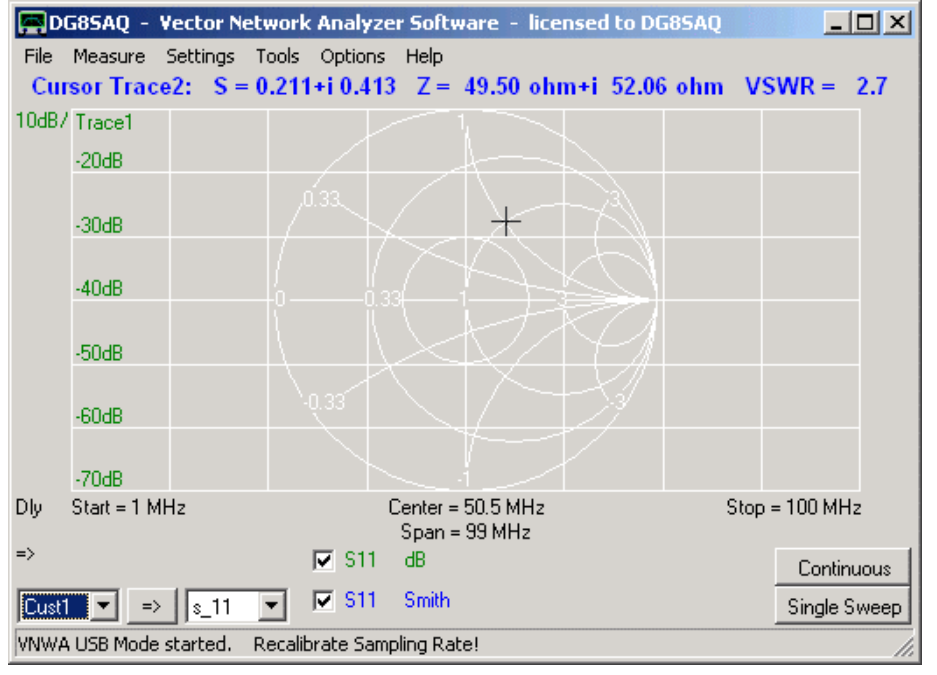

#### *Nel grafico Smith che si vede sopra, sono attivate tutte le opzioni disponibili per il grafico di Smith.*

**Nota:** I dati visualizzati delle coordinate nella griglia di Smith dipendono dalle opzioni selezionate:

- Le informazioni di impedenza sono visualizzate solo se è attivata la griglia di impedenza.
- Le informazioni di ammettenza sono visualizzata solo se è attivata la griglia di ammettenza.
- Le informazioni VSWR sono visualizzate solo se sono attivati i cerchi VSWR.

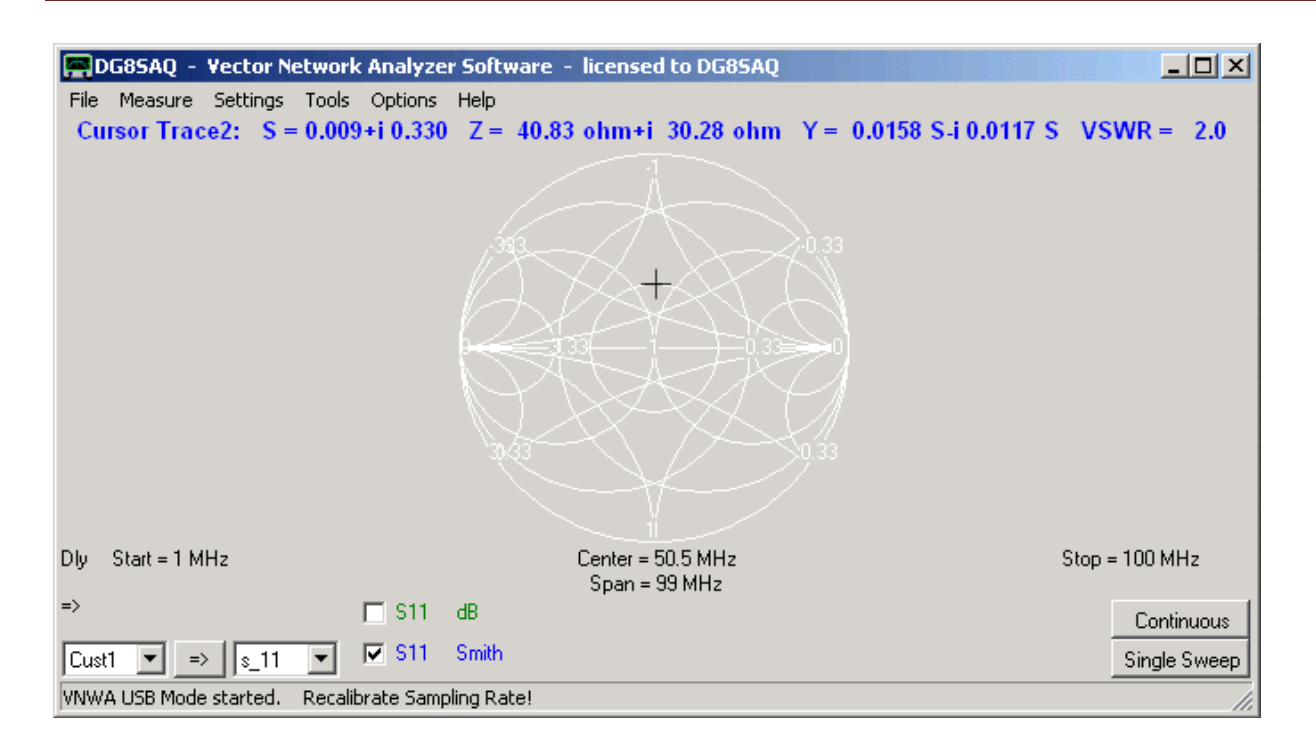

Se si dispone di più di un VNWA, è possibile averli tutti collegati al PC contemporaneamente. Se all'avvio del programma viene rilevato più di un VNWA durante il "Rescan USB Bus". Il menu "Setup" - "USB Settings" mostrerà una casella combinata che consente all'utente di selezionare uno dei VNWA collegati (molto in basso, sul fondo della finestra, accanto al puntatore del mouse):

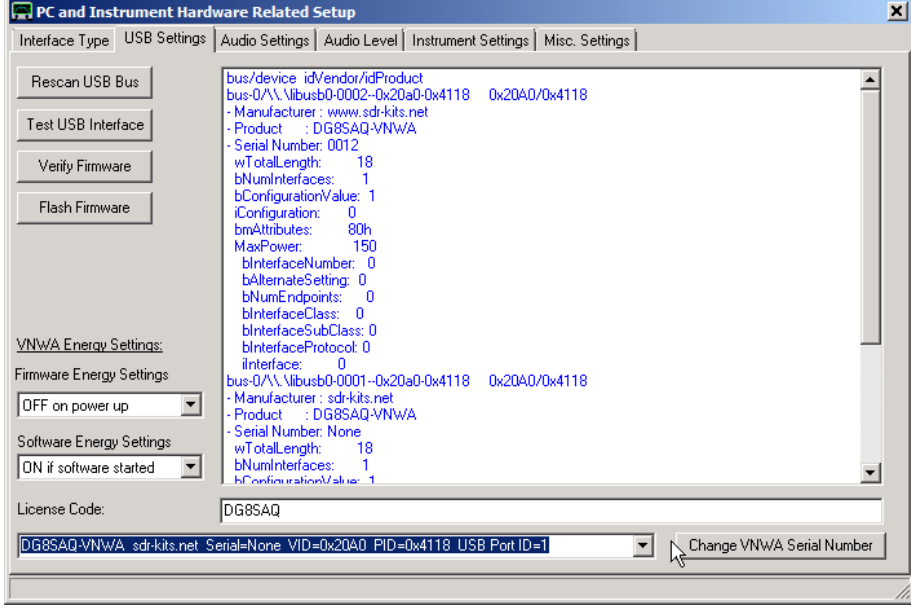

Notare, che VNWA identici possono essere distinti solo dal loro ID della porta USB, che è sostanzialmente l'ordine di rilevamento del dispositivo. Al riavvio o ricollegando un VNWA, questo ordine potrebbe cambiare. Pertanto, è utile modificare i numeri di serie dei VNWA», che sono che per default è posizionati su "NONE". Se è collegato più di un VNWA, si consiglia di utilizzare numeri di serie consecutivi come 0001, 0002, ... . ecc. **Per cambiare il numero di serie di un VNWA**, selezionare il VNWA che si desidera modificare e premere il tasto "**Change VNWA Serial Number**"corrispondente:

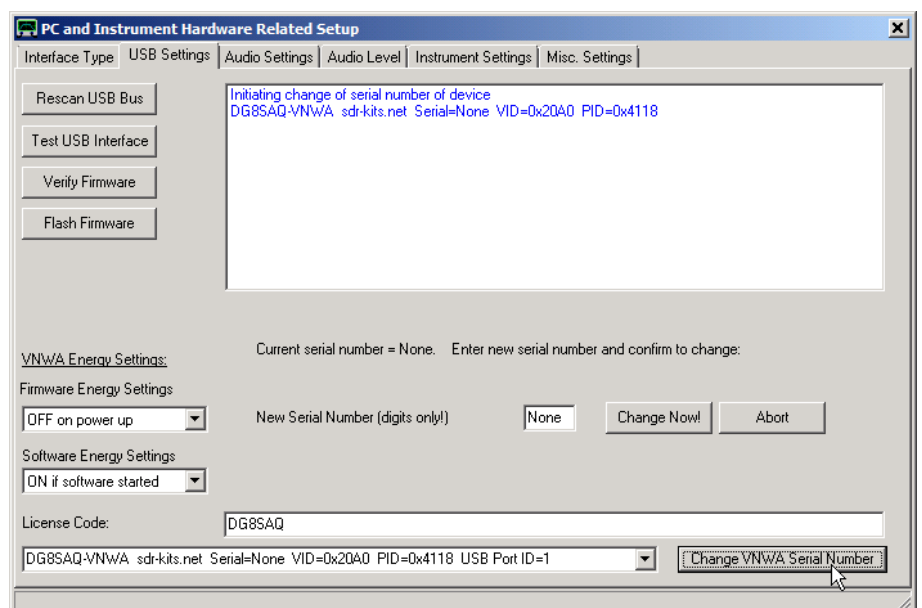

Digitate un nuovo numero di 4 cifre (e.g. 1234 nell'esempio sopra siete abilitati solo ad immettere dei numeri e non lettere !) poi premete il bottone "**Change Now**"

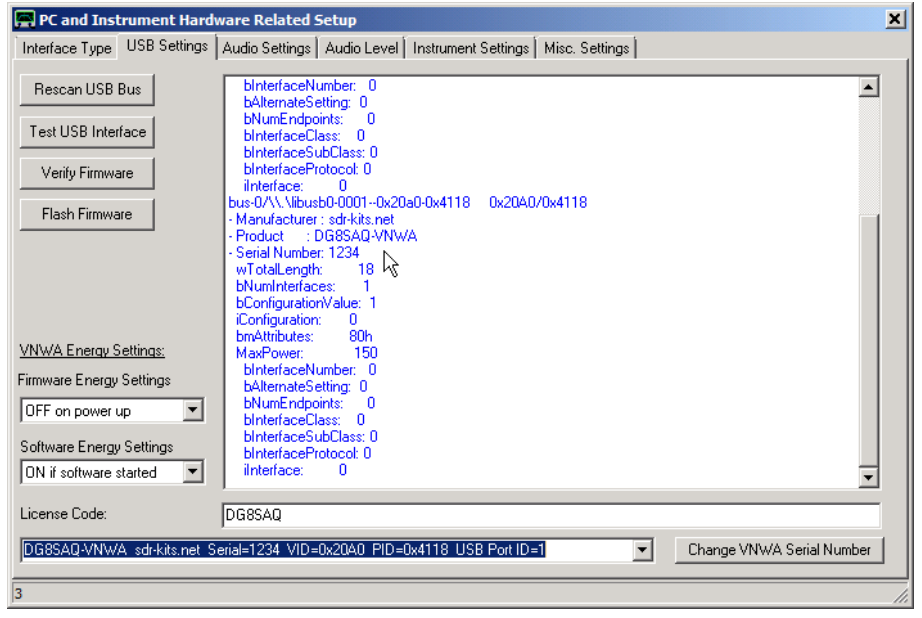

Notare che ora il numero di serie del VNWA è cambiato anche all'interno del box di selezione in 1234 (come viene mostrato dal puntatore del mouse.

Da ora in poi, questo VNWA è determinato e selezionato da questo unico numero di serie 1234.

# **Tasti di Scelta Rapida**

Il software del VNWA (partendo dalla versione VNWA V33.z) può essere, in una certa misura, controllato con la tastiera del PC.

A questo scopo, sono disponibili per avviare le attività di uso frequente alcuni tasti di scelta rapida:

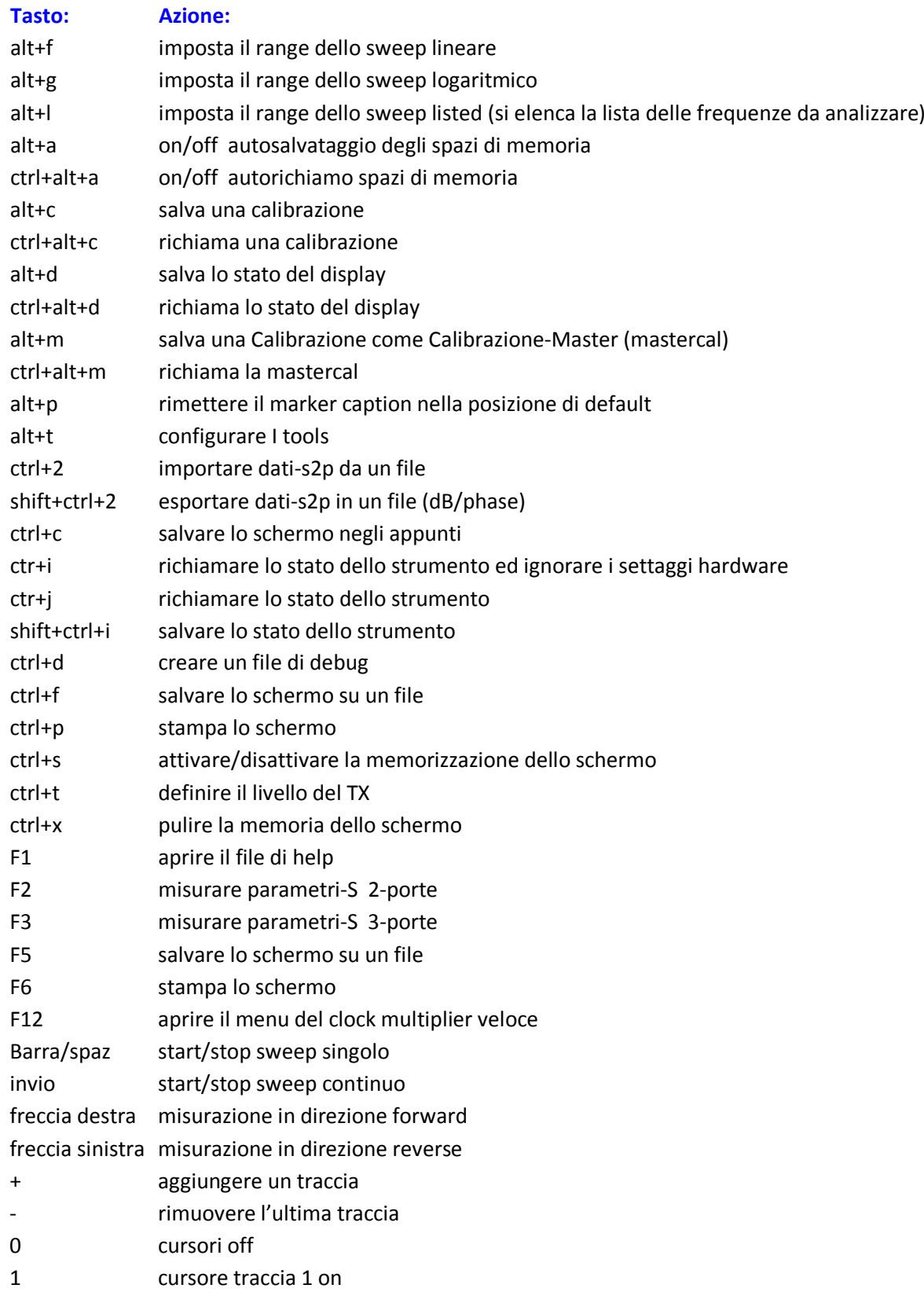

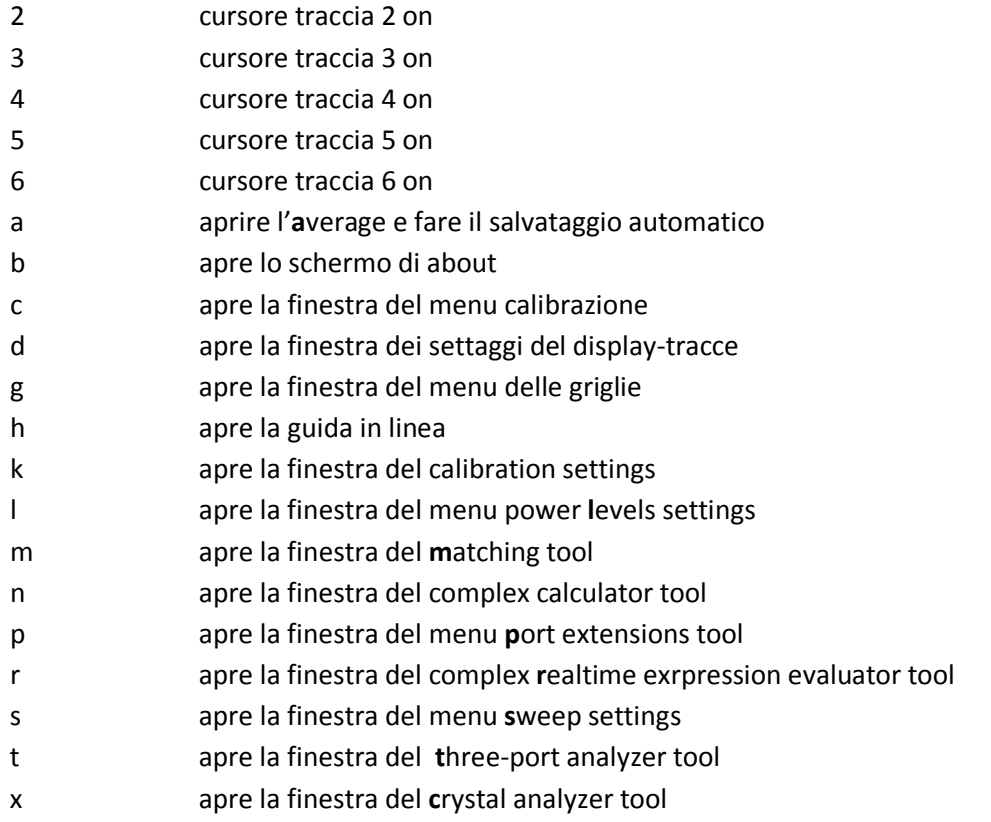

Il software VNWA permette di fare dei cicli di sweep (scansione) di frequenza nelle seguenti modalità:

**1**) scansione lineare: Le linee di spaziatura della griglia di frequenza sono equidistanti.

**2**) Sweep Log: La spaziatura aumenta da punto a punto in modo tale che viene creato un asse logaritmico di frequenza. Utile per diagrammi di Bode.

3) Scansione listed, l'utente può specificare fino a 20 segmenti diversi di scansione lineari che costituiscono la griglia di frequenza.

La modalità di "sweep" si può selezionare sia nella finestra principale con un doppio click sulle etichette della frequenza o facendo clic con il destro sull'etichetta center o span.

# **ESEMPI:**

La figura seguente mostra le impostazioni per una scansione lineare, dove il center frequency è al centro dello schermo.

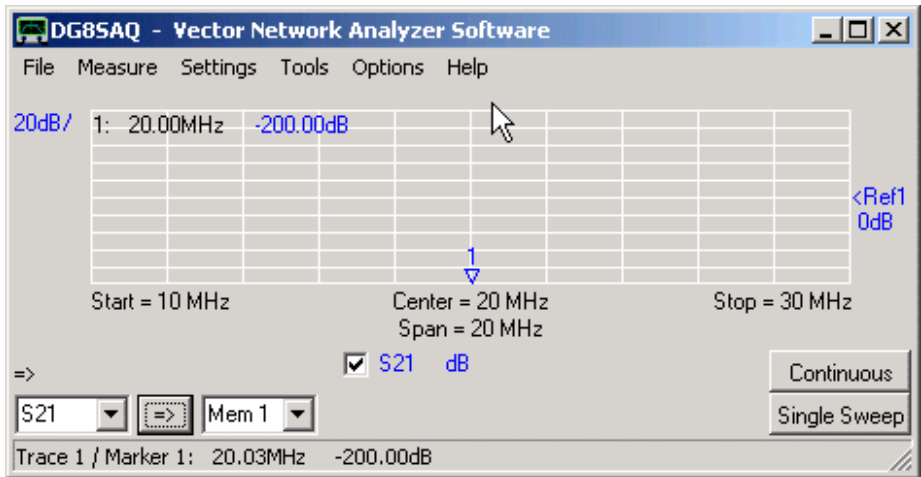

La figura seguente mostra un diagramma di Bode tipo, con impostazioni scansione di frequenza logaritmiche. Guardando il Marker, si vede che con ogni progressione della griglia di frequenza, la frequenza aumenta con un fattore 10. Osservare, che invece del center frequency, viene visualizzato "Frequency Sweep Log". La modalità di scansione può essere modificata facendo clic su questa etichetta.

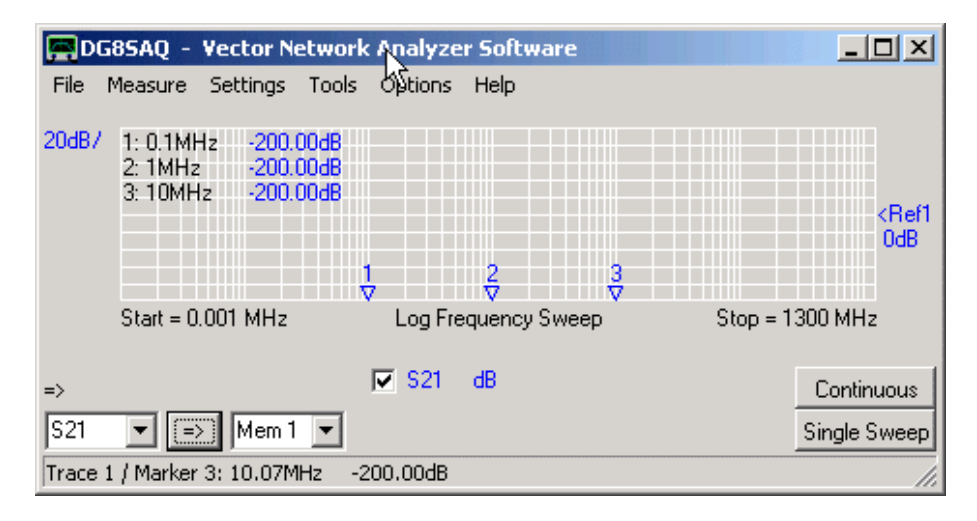

La figura seguente mostra un esempio di scansione listed. Il DUT che in questo caso è un (filtro cristallo banda stretta) è scandita dal 1° MHz a 1000 MHz con 400 data point, ma ancora la gamma di banda passante del filtro 20 kHz è chiaramente risolta (vedere i marker). Con una scansione lineare con lo stesso numero di data point, la spaziatura tra i punti di frequenza sarebbe di 2,5 MHz e la banda passante del filtro non sarebbe stata vista.

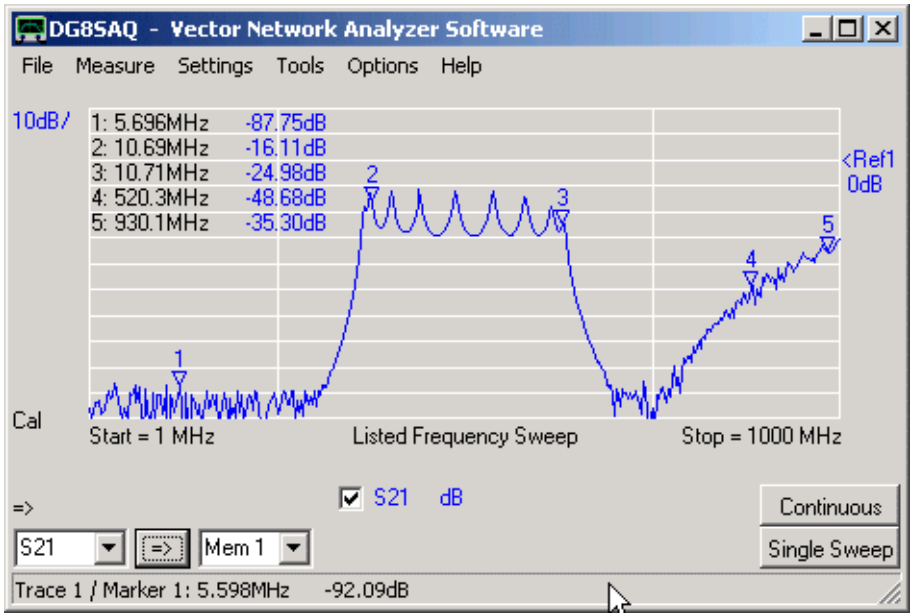

Questo risultato è ottenuto con l'elencazione delle seguenti frequenze:

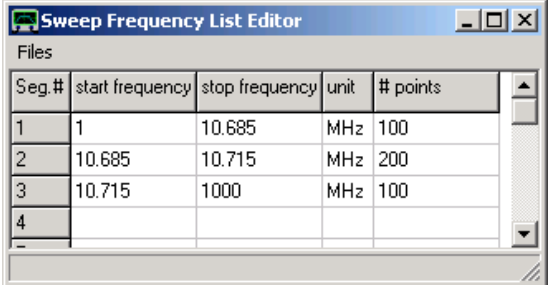

In questo caso, la lista delle frequenze specifica 3 segmenti di frequenza, che vengono spazzate consecutivamente e visualizzate contemporaneamente. Notare, che i confini dei segmenti principali sono contrassegnati da linee verticali della griglia nella finestra del VNWA.

**Suggerimento:** Lo sweep "editor della lista frequenze di sweep " si apre automaticamente, quando viene selezionato per la prima volta il "listed frequency sweep". Per inserire o eliminare un segmento fate un clic su una riga con il pulsante destro del mouse.

**Suggerimento:** Lo sweep "editor della lista frequenze di sweep " può essere riaperto con il tasto destro del mouse sul center frequency oppure facendo un doppio clic sull'etichetta "listed frequency sweep" sotto la finestra principale del grafico.

**Suggerimento:** La liste delle frequenze può essere memorizzata e ricaricata in-o-da un file.csv, che possono anche essere elaborate con Excel..

Si noti che la frequenza IF selezionata del VNWA determina il limite superiore della velocità di sweep (scansione). La ragione è che, al fine per determinare l'ampiezza e la fase di un segnale IF deve essere campionato almeno un periodo (sinusoide) completo.

Con l'impostazione di default (IF = 1,2 kHz) il tempo di misura minima per punto di frequenza è dell'ordine di 1 millisecondo.

Si noti inoltre, che il tempo "morto" (pausa tra sweep consecutivi) limitano la velocità di scansione. Questo tempo morto può essere ridotto drasticamente con la versione del software 35.8.d. Pertanto **scandire ultraveloce ha senso davvero solo con versione del software 35.8.d o una più recente**, altrimenti il ritardo fra una scansione e la consecutive potrebbe richiedere molto più tempo rispetto alla scansione stessa.

Il VNWA può scandire alla velocità di 6000 punti di frequenza al secondo. Per poter utilizzare tali tassi di scansione ultraveloci, la frequenza IF deve essere aumentata dal valore predefinito di 1,2 kHz al valore massimo possibile di 12 kHz. **Si noti che un cambiamento di frequenza IF renderà le vostre attuali calibrazioni non più valide.**

La IF può essere modificata nel menu principale "Options" - "Settings" – tabella "Audio Setup":

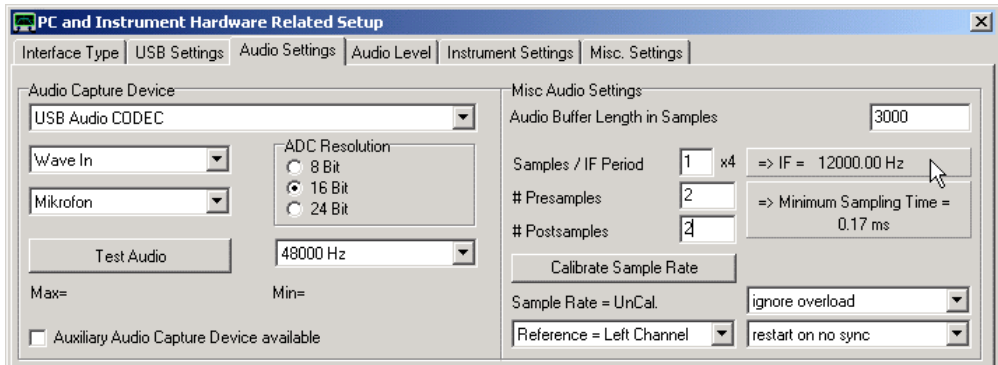

Il tempo di misura minimo per punto di frequenza è determinato dalle impostazioni di cui sopra "Samples/ IF Period", oppure "# Presamples "e" # Postsamples" queste sono le impostazioni consigliate per ottenere il tempo di misura minimo possibile per ogni data point.

Il " samples/ IF period x4 " specifica la frequenza IF. Si noti che il numero immesso viene moltiplicato per 4. Quindi, se viene immesso 1, ci sono 4 campioni per IF periodo. Ad una velocità di campionamento di 48 kHz, questo porta ad una IF di 48 kHz/4 = 12 kHz, che è visualizzata accanto al campo di modifica. La IF più alta selezionabile è di 12 kHz a 48 kHz di frequenza di campionamento. Si noti, che tassi di campionamento più alti teoricamente consentono IF il più elevata, ma la larghezza di banda dei codec audio USB in uso è limitato a 20 kHz.

- "# Presamles" specifica il numero di campioni, che vengono saltati dopo un cambiamento di frequenza. Questo numero da un parte dovrebbe essere più alto possibile per evitare problemi di temporizzazione, ma d'altra parte più piccolo possibile per permettere scansioni veloci. Impostandolo a 2 è un buon compromesso che consente ancora la massima velocità di scansione.

- "Postsamples #" specifica il numero di campioni, che vengono saltati **prima** di un cambio di frequenza. Questo numero deve essere più alto possibile per evitare problemi di temporizzazione, ma d'altra parte più piccolo possibile per permettere spazzamento veloci. Impostando il parametro a 2 è un buon compromesso che consenta comunque la massima velocità di scansione.

Il tasso di scansione per scansioni continue è determinato anche dal ritardo tra la fine della scansione e l'inizio della prossima. Questo ritardo è pari a un minimo di un buffer audio. Con le impostazioni di cui sopra (lunghezza del buffer audio = 3000 campioni e 48k campioni al secondo), questo ritardo sarà almeno 3k/48k secondi o circa 60 millisecondi. Se il PC è abbastanza veloce, Questo ritardo può essere ridotto accorciando la lunghezza del buffer audio, cioè scegliendo il valore minimo consentito di 800 campioni. Notare, che un buffer audio accorciato funziona bene solo per un numero limitato di data point per scansione (ad esempio 200) dove il carico della CPU è basso a causa che il plotting è lento.

**Nota:** la modifica delle impostazioni sopra non comporta automaticamente un scansione più veloce del VNWA. Per accendere alla modalità di scansione veloce, è necessario aprire il menu principale "Settings" - "Sweep" e spostare il cursore del tempo di misura verso sinistra. Mentre per la configurazione di default il tempo minimo impostabile per ogni punto di frequenza dei dati è di 1,3 millisecondi, le impostazioni di cui sopra consentono di ridurre il tempo per data point a 0,16 millisecondi:

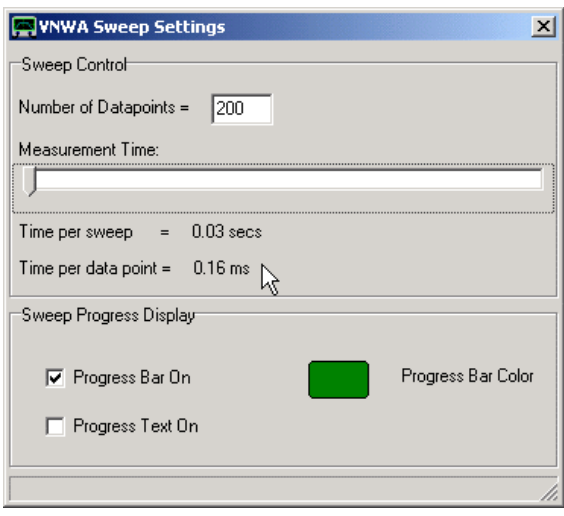

#### **Nota:** Questa funzione è disponibile solo in modalità USB!

Nella sua forma originale, il VNWA non può misurare S11 e S21 simultaneamente, questi possono essere misurati alternativamente ma con l'aiuto di uno switch multiplexer. La ragione di ciò sta nel fatto che per la misurazione simultanea devono essere catturati tre segnali (Reference, Reflect e Thru), ma un dispositivo audio standard stereo come utilizzato per la progettazione di base VNWA ha solo due canali di ingresso.

Questa limitazione può essere superata aggiungendo un secondo dispositivo audio al sistema di misura, aggiungendo così due canali audio. Poiché i dispositivi audio non sono mai in qualsiasi modo in esecuzione sincrona, entrambi hanno bisogno di ricevere un segnale di riferimento. Questo permette ancora di avere due canali liberi per i segnali Thru e Reflect da acquisire simultaneamente:

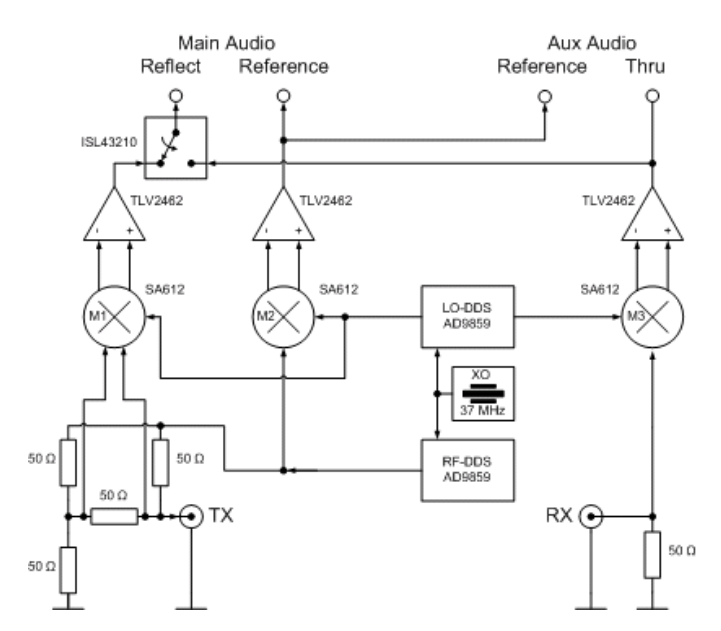

#### **Modifiche Hardware per il VNWA 2**

Come si può vedere dallo schema sopra, il dispositivo principale di acquisizione audio resta invariato e viene utilizzato per misurare S11. Lo switch multiplexer rimane fisso in ogni momento nella posizione mostrata sopra.

Per misurare S21, l'Amp Operazionale RX (dietro M3) deve essere sfruttato per fornire il segnale Thru per la seconda scheda audio ausiliaria. Ed assicurarsi di disaccoppiare correttamente l'uscita DC dell'Amp operazionale all'ingresso aux audio mediante un condensatore (es 10μF), se non è già disaccoppiato DC di per sè. Si noti che anche la scheda audio ausiliaria dovrà avere a sua volta un segnale di riferimento, che potrebbe essere sfruttato dal connettore audio principale.

Nota: Gli utenti del VNWA3 hanno bisogno solo di aggiungere la scheda di espansione VNWA3. Mentre gli utenti del VNWA3E hanno questa scheda di espansione già montata.

### **Attivazione e configurazione del sonoro dispositivo ausiliario**

Andare a "Setup-Audio Settings" e aggiornare le impostazioni in base al vostro hardware modificato. Non preoccuparti per il impostazioni sul lato destro, ancora.

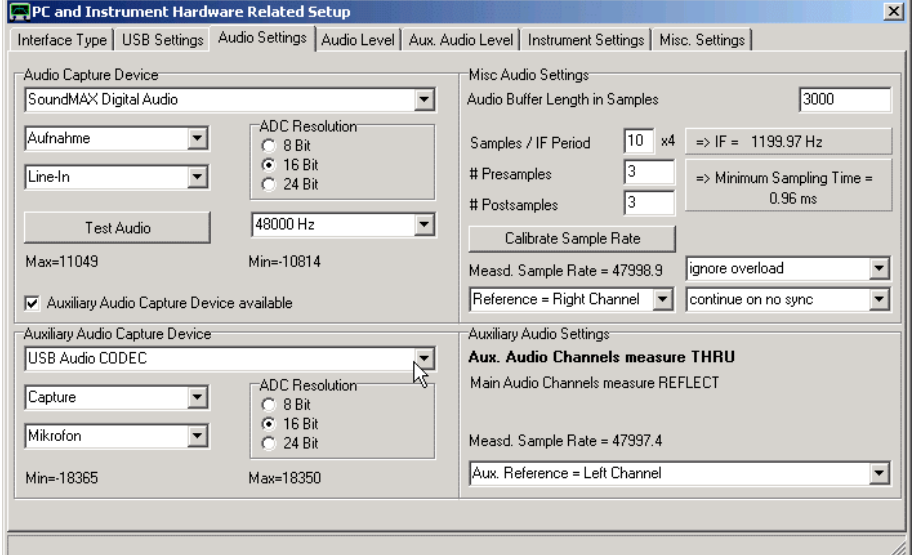

Notare, che generalmente, a differenza di quanto mostrato sopra, , **deve essere il codec USB interno**, il dispositivo di acquisizione principale, perchè è cablato insieme allo switch multiplexer.

**Dopo andate nella tab "Audio Level" e premete su "Test Audio".**

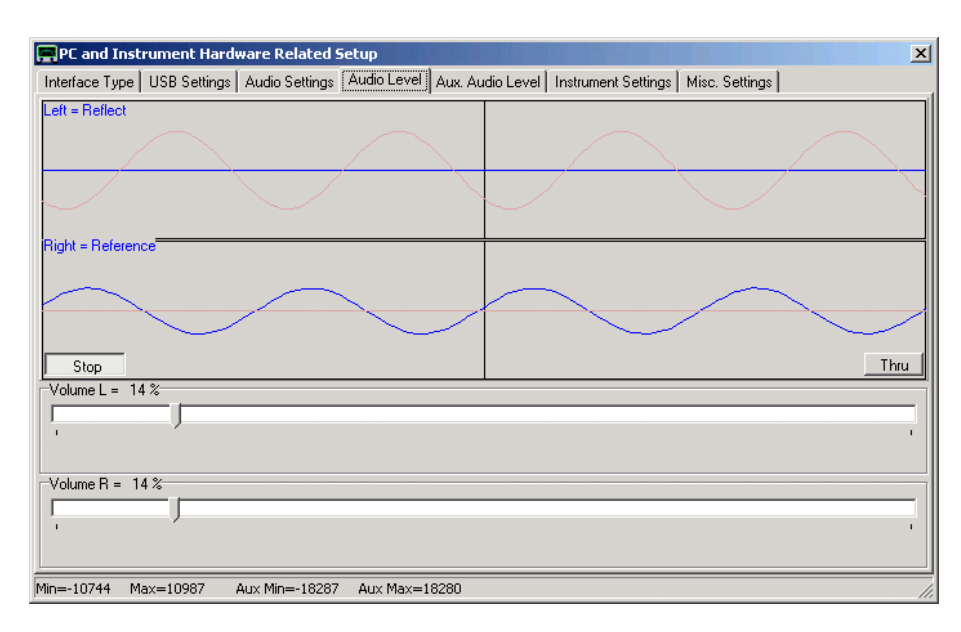

In primo luogo verificare se si è scelto il dispositivo sonoro principale corretto premendo i pulsanti Thru e Reflect con niente collegato al VNWA. Se una delle tracce blu ha dei cambiamenti quando si cambia pulsante, allora il dispositivo audio è quello giusto.

Nel modo Thru, senza cavo di collegamento tra porta TX e porta RX, si dovrebbe vedere il **segnale sinusoidale blu di riferimento principale** e **una linea piatta blu**. Non preoccupatevi per le deboli sinusoidi audio aux rosse, che sono visibili anche. Se il segnale blu sinusoidale non è contrassegnato come "reference", come visto sopra, fare clic sul etichetta blu a sinistra che indica il segnale sinusoidale. diventerà poi di "Riferimento". In questo modo è stato selezionato il canale appropriato come canale di riferimento principale. Premere il tasto Thru per controllare se il segnale riflesso funziona correttamente

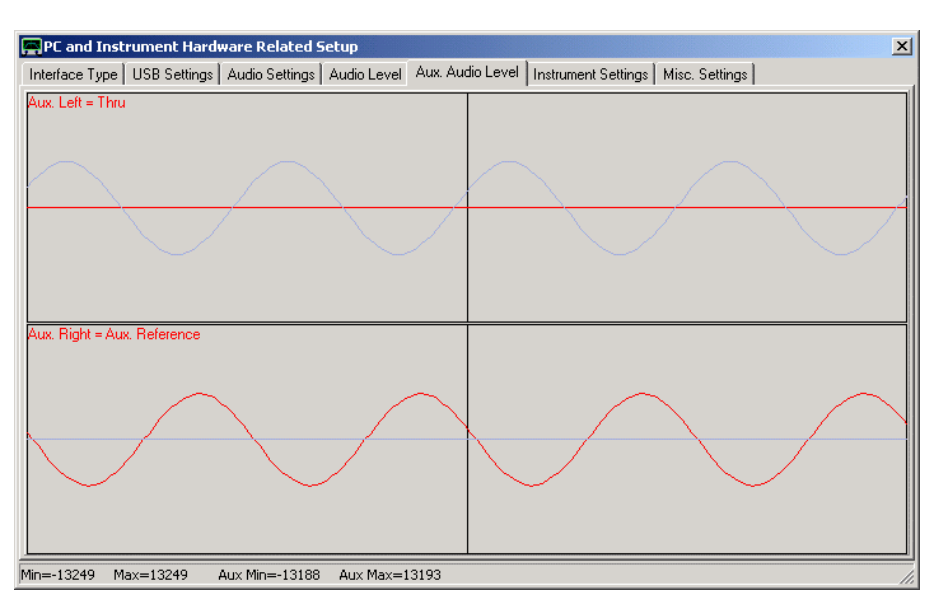

#### **Quindi andate nella tab "Aux Audio Level"**

Senza una connessione diretta da TX a RX, si dovrebbe vedere soltanto il segnale aux sinusoidale rosso di riferimento. Assicurarsi che questo sia selezionato come segnale aux di riferimento come visto sopra (se necessario) cliccando sull'etichetta rossa che indica la sinusoide del segnale e osservando la corretta descrizione. Quindi collegare un cavo coassiale di collegamento diretto tra le porte TX e RX e assicurarsi che si possa vedere pure un regolare segnale thru.

Quindi, tornare nella tabella "Audio Settings" ed eseguire una taratura della frequenza di campionamento. Si noti che entrambe le schede audio devono essere calibrate perchè potrebbero avere frequenze di campionamento leggermente diverse, come può essere visto sopra.

### **Alla fine chiudete la finestra di Setup**

Da ora in poi sarà possibile eseguire calibrazioni e misure in modo normale. D'ora in poi le tracce S21 e S11 si aggiorneranno con i nuovi dati dati simultaneamente, riducendo così il tempo di misura di un fattore di due.

# **Come Misurare le Impedenze – Considerazioni Generali**

Il VNWA è uno strumento molto adatto per misurare impedenze e ammettenze. Ci sono diversi modi per ottenere questo con risultato ampiamente variabile a seconda della precisione e del range di impedenza da misurare. Pertanto, vale la pena di scegliere il metodo giusto adatto alla gamma di impedenza in questione.

### **1. Il Metodo Standard**

Il metodo più semplice è quello di collegare l'impedenza da misurare (Zx) alla porta TX del VNWA:

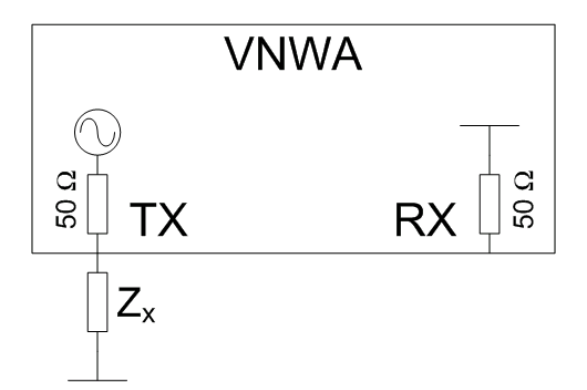

Il VNWA misura il coefficiente di riflessione (S11) di Zx rispetto al suo ambiente interno che è di 50 Ohm. La configurazione può essere calibrata Short/Open/Load per rimuovere gli errori sistematici.

In virtù del ponte di riflessione utilizzato che è regolato a 50 Ohm, **questo metodo è più accurato quanto più Zx è vicino a 50 Ohm.**

Per impedenze molto più piccole o molto più grandi, questa configurazione di test diventa molto sensibile e quindi fornisce dei risultati non molto precisi.

#### **2. Il Metodo – I** (corrente)

Qui, la porta TX serve come sorgente di tensione

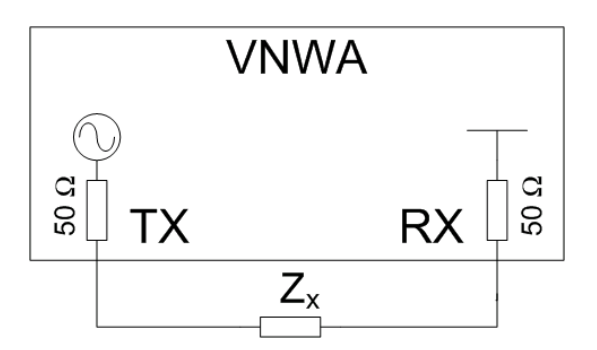

La porta RX del VNWA viene utilizzata per misurare la corrente (**I**) sul Zx. Allorchè viene misurato S21, in questo caso è sufficiente una semplice calibrazione Thru (passante).

Per convertire i dati di trasmissione S21 in dati riflessione utilizzate le funzioni personalizzate t2s (S21).

Poiché la porta TX non è una sorgente di tensione ideale e poiché l'ingresso RX ha impedenza finita, questo metodo diventa molto insensibile e quindi impreciso per le piccole impedenze Zx. Questo metodo è adatto per misurare cristalli o perdite in piccoli condensatori.

**Nota:** Con questo metodo nessuna delle porte Zx dovrebbe trovarsi a massa.

# **3. Il metodo-V** (tensione)

Qui, la porta TX serve come sorgente di voltaggio:

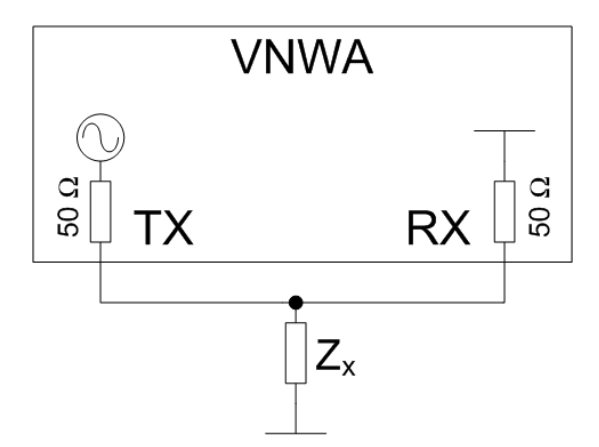

La porta RX del VNWA viene utilizzata per misurare la tensione V sul Zx. Utilizzate la modalità bridge esterno per eseguire questo tipo di misura.

La configurazione può essere calibrata Short/Open/Load per rimuovere gli errori sistematici nel modo standard.

Poiché la porta TX non è una sorgente di corrente ideale e poiché l'ingresso RX ha una impedenza molto bassa, anche questo metodo per impedenze Zx grandi, diventa molto sensibile e quindi impreciso.

### **4. Il Metodo RF-IV**

Il metodo RF-IV combina insieme il metodo-**I** ed il metodo-**V** per misurare sia la corrente attraverso Zx che la tensione ai capi di Zx in due misurazioni consecutive. Quindi, queste misure sono combinate per produrre *Zx = V / I*.

Pertanto, il metodo combina i vantaggi delle misurazioni I e V, cioè sensibilità elevata e quindi alta precisione per tutti i possibili valori di Zx.

Per utilizzare questo metodo, è necessaria un set di prova RF-IV esterno. Vedere pagina **Modo RF-IV** per i dettagli.

#### SOMMARIO

La tabella seguente elenca la variazione di tensione del rivelatore per un aumento del 10% di Zx per diversi valori di Zx:

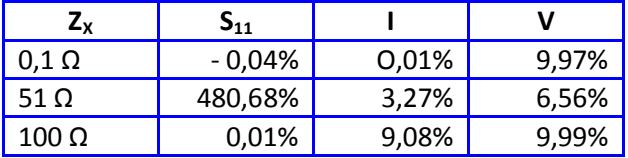

Chiaramente, solo il metodo RF-IV fornisce un'elevata sensibilità su tutta la gamma completa di impedenze. Ciononostante, per un test con impedenza Zx, se viene scelto il metodo giusto anche gli altri metodi produrranno risultati precisi.

### **Misurazioni nel Dominio del Tempo**

Il software del VNWA permette di eseguire una FFT in tempo reale sui dei dati misurati o importati dal dominio della frequenza e visualizzarli nel dominio del tempo, può anche manipolare i dati di gating nel dominio del tempo e di eseguire un ritorno al dominio di frequenza con una FFT inversa. Una sezione speciale di argomenti sulle misure nel dominio del tempo mostra degli esempi di entrambi gli usi:

Time Domain Reflectometry [Riflettometria nel Dominio del Tempo] è una tecnica utile per cercare i difetti fisici nelle linee di trasmissione. Lo step del responso è utile per determinare le variazioni di impedenza lungo un cavo coassiale.

Per responsi separati a seconda dei loro tempi di arrivo viene utilizzato il Gating, ad esempio separare la risposta meccanica lenta di un filtro a cristallo dal passante elettromagnetico veloce della scheda di test.

#### **Riflettometria nel Dominio di Tempo**

La Time Domain Reflectometry (TDR) è una tecnica semplice e ampiamente utilizzata per la ricerca guasti nei cavi e linee di trasmissione. L'idea è quella di inviare un breve impulso di tensione nella linea per poi rilevare l'impulso riflesso (**s**) che è la risposta cosiddetto responso dell'impulso o impulso riflesso.:

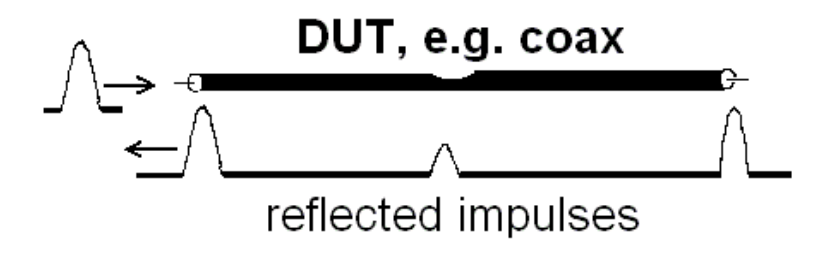

Ogni fine linea che non terminata correttamente rifletterà alcune frazioni dell'impulso in arrivo. Inoltre, danni fisici al cavo come rotture o schiacciamenti contribuiranno a far sì che l'impulso in ingresso debba essere riflesso. Misurando il tempo di ritardo del impulso riflesso dall'eventuale danno esistente sulla linea si può calcolare la posizione esatta del danno stesso, se è nota la velocità con cui gli impulsi di attraverso il cavo. L'impulso in questione deve percorrere la distanza dal punto di partenza in ingresso del cavo fino al punto dove cè il danno e ritornare. La velocità dell'impulso (velocità della luce \* fattore velocità del cavo) può essere determinata sperimentalmente anche osservando il riflesso dall'altro estremo del cavo e misurando la lunghezza del cavo.

Nella Riflettometria nel Dominio del Tempo, come segnale di ingresso è adatto un semplice impulso di tensione che è anche tecnicamente semplice da generare. Il segnale riflesso di un impulso di tensione viene chiamato lo step response [risposta del gradino].

**Infatti, ogni variazione di impedenza in una linea di trasmissione farà parte del segnale incidente che viene riflesso in modo caratteristico:**

| Component                 | Step Response | <b>Impulse Response</b> |
|---------------------------|---------------|-------------------------|
| $\Gamma = 1$ , Open       |               |                         |
| $\Gamma = -1$ , Short     |               |                         |
| Resistor, $r > Z_{\rm o}$ |               |                         |
| Resistor, $r < Z_{\rm o}$ |               |                         |
| Inductor                  |               |                         |
| Capacitor                 |               |                         |

*(Immagine tratta da una presentazione Anritsu "Time Domain Analysis Using Vector Network Analyzer" del Dr. Martin I. Grace)*

### **Dominio del Tempo verso Dominio di Frequenza**

Un impulso o una fase segnale g(t) è costituito da un spettro G(f) di un numero infinito di frequenze f. Lo spettro può essere calcolato con la trasformata di Fourier:

$$
G(\omega) = \frac{1}{\sqrt{2\pi}} \int_{-\infty}^{\infty} g(t) \cdot e^{-i \omega t} dt
$$

Con la frequenza angolare

$$
\omega = 2\pi f
$$

Esempio: un impulso di Dirac ideale (larghezza pari a zero, ampiezza infinita) produce uno spettro continuo che contiene tutte le frequenze (angolari) da -infinito a + infinito con pari forza.

Se lo spettro è conosciuto, la forma dell'impulso può essere ricostruita utilizzando la **Trasformata di Fourier Inversa:**

$$
g(t) = \frac{1}{\sqrt{2\pi}} \int_{-\infty}^{\infty} G(\omega) \cdot e^{i \cdot \omega t} d\omega
$$

Lo stesso vale per qualsiasi tempo del segnale g(t). Pertanto, il segnale di tempo e lo spettro corrispondente (o segnale di frequenza) contengono le stesse informazioni.

Mentre un riflettometro nel dominio del tempo classico è in grado di generare impulsi e misurare la risposta impulsiva *g(t)* nel dominio tempo, un VNA non può farlo. D'altra parte, un VNA può generare onde sinusoidali con frequenze quasi arbitrarie quindi misurare la risposta in frequenza *G(f)*. Siccome la risposta nel dominio di tempo e la risposta nel dominio di frequenza sono interconnesse attraverso la trasformata di Fourier, **la risposta all'impulso di un sistema può sostanzialmente essere ricostruita matematicamente partendo dalla risposta in frequenza misurata con un VNA.**

### **Problema con un Frequency Range finito, Windowing [Finestratura]**

Qualsiasi VNA esistente ha soltanto una gamma limitata di frequenze. Fuori di questo Frequency Range non può essere misurata alcuna risposta di frequenza. **Ricostruire un tempo di risposta da una tale risposta limitata in frequenza in genere può produrre artefatti**. Il grafico seguente mostra un impulso ricostruito da uno spettro ottenuto limitando lo spettro di un impulso ideale al frequency range visualizzato:

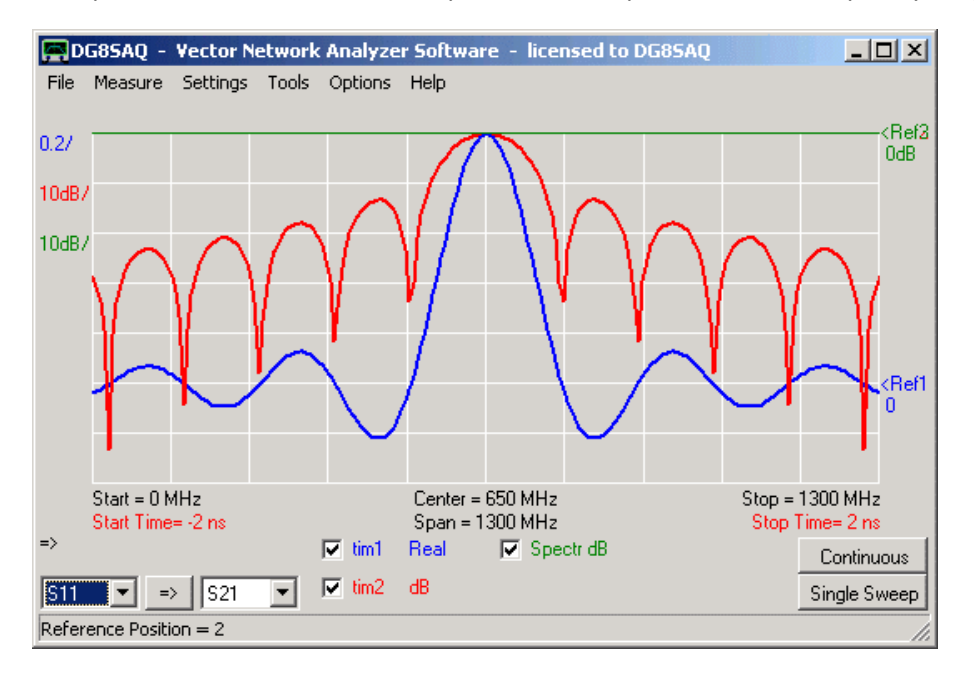

L'impulso blu ricostruito dallo spettro banda limitata di colore verde, viene allargato rispetto ad un impulso Dirac ideale e mostra lobi laterali secondo la legge sin(t)/t. La traccia rossa mostra lo stesso impulso ricostruito in scala dB. Si noti che gli zeri del impulso blu ricostruito producono delle tacche ben distinte nella scala dB blu. Queste tacche e lobi laterali non sono in relazione con alcun oggetto del test, ma sono solo una conseguenza della larghezza di banda limitata. Questi lobi laterali potrebbero coprire alcuni livelli di risposta del DUT bassi. Allo scopo di rilevare queste risposte di basso livello fu inventata la tecnica a finestre. Ponderando la risposta in frequenza da una adeguata funzione di finestratura (ad esempio Hamming, Hanning, Blackman ...) il livello dei lobi laterali può essere considerevolmente ridotto. Il prezzo del compromesso è una risoluzione di tempo ridotta, ossia l'impulso ricostruito diventa più ampio:

**Le funzioni di windowing implementate ad oggi sono: (none = rettangolare, Hamming, Hanning, Blackman, Blackman quadrato):**

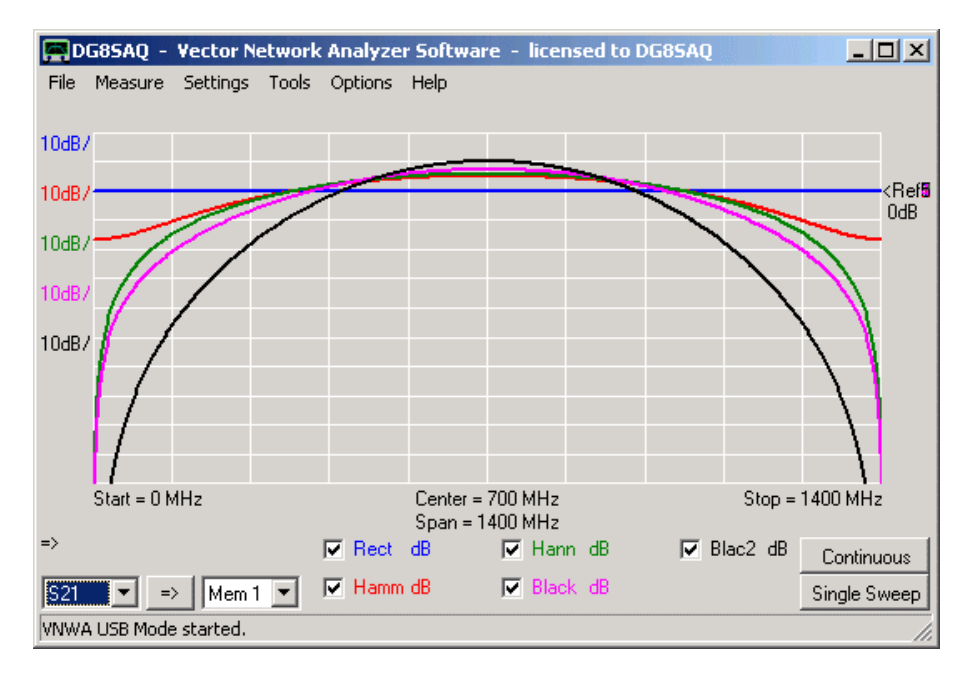

#### **Effetti ottenuti applicando le funzioni di windowing**

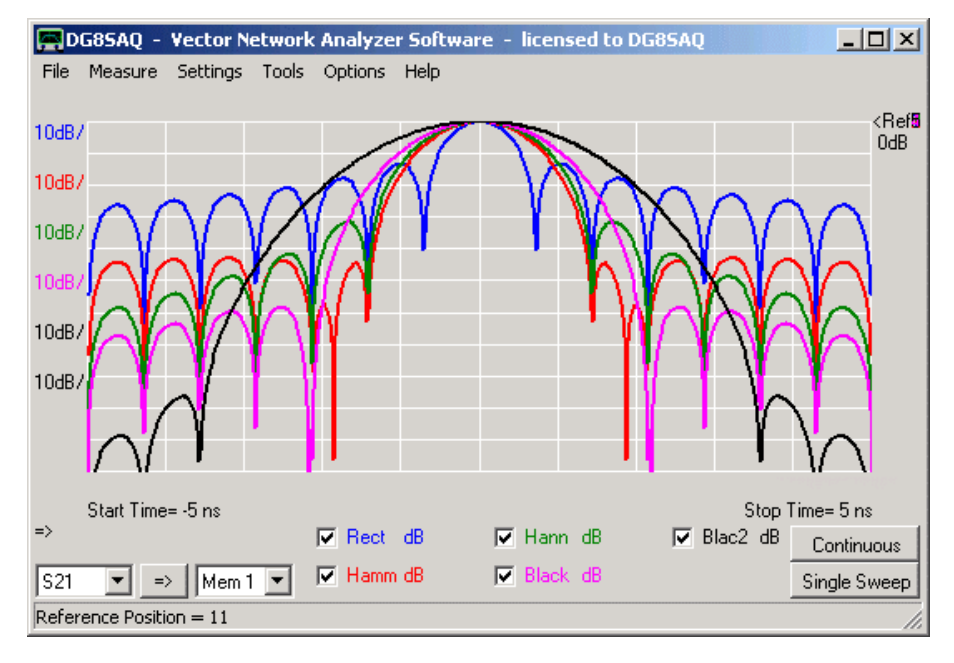

Si noti che le funzioni di finestratura più strette conducono a impulsi ricostruiti più ampi con livelli dei lobi laterali generalmente più bassi.

Lo stesso comportamento può essere osservato nel responso allo step:

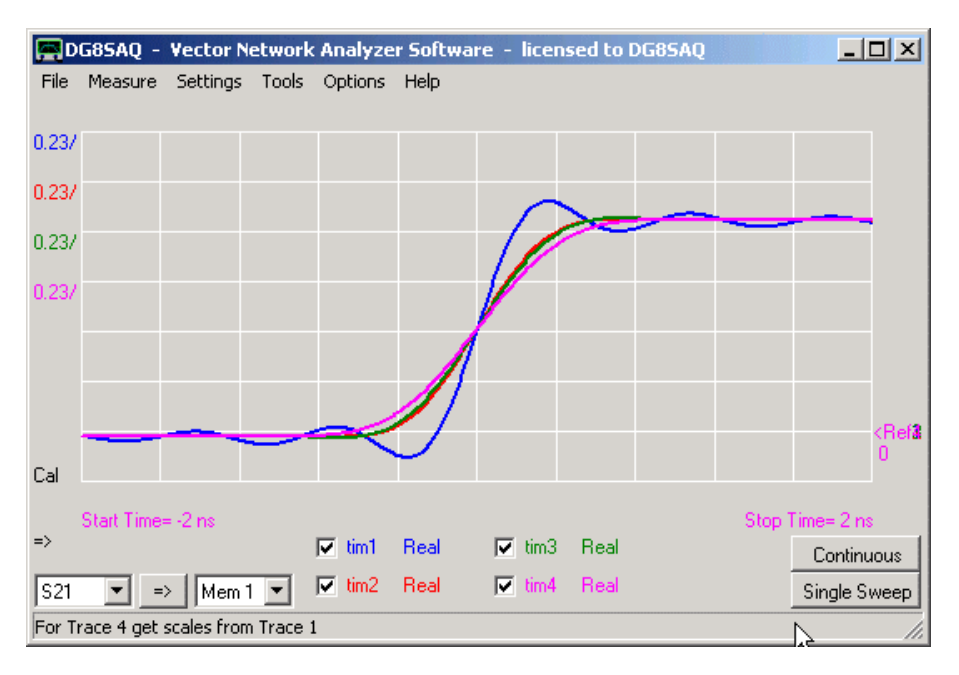

I colori nel diagramma di cui sopra corrispondono alle funzioni finestra dei diagrammi precedenti. I lobi laterali, e la larghezza dell'impulso di responso corrispondono con l'allungamento e la ripidezza dello step di responso.

### **modo Passa Banda verso Passa Basso**

Al fine di ottenere un tempo di risposta, ci sono due procedimenti possibili per elaborare una risposta misurata in frequenza, vale a dire,il passa banda e l'elaborazione passa-basso.

#### **procedimento Passa Banda:**

Nel modo passa banda, il frequency range utilizzato è il frequency span del VNA.

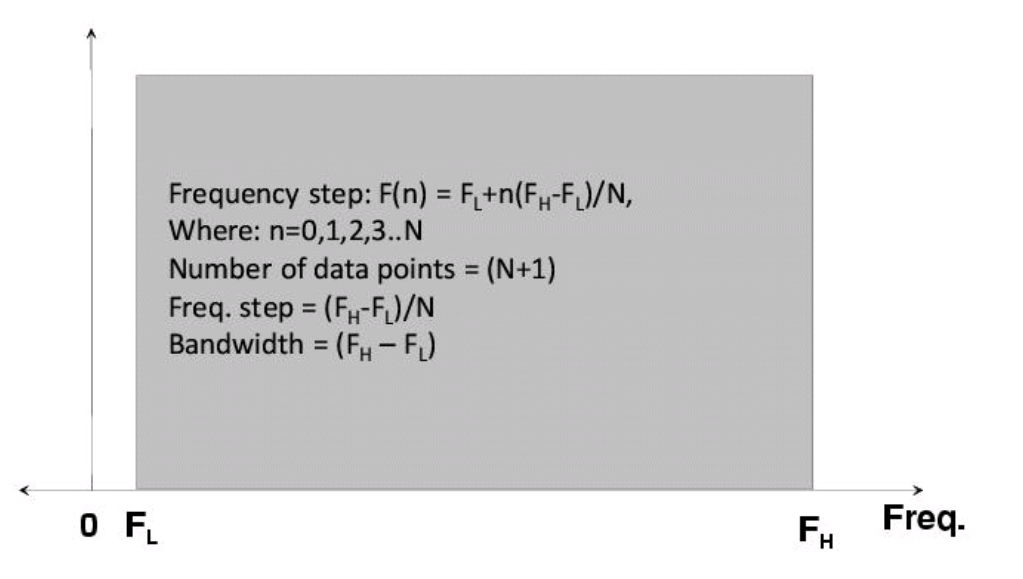

*(Immagine tratta da una presentazione Anritsu "Time Domain Analysis Using Vector Network Analyzers" by Dr. Martin I. Grace)*

Questa modalità ignora le frequenze negative. E come conseguenza dell'omissione delle frequenze negative il tempo di risposta ricostruito è un'infisicità di valutate complesse. Solitamente, interessa solo la magnitudine passa banda della risposta. Potrebbe fornire informazioni utili per la messa a punto di strutture di filtri, si veda ad esempio [Agilent AN 1287-1210 " "*Network Analysis Solutions Advanced Filter* 

*Tuning using Time Domain Transforms* ". Si noti in questo caso che la funzione finestra evita sia l'alta frequenza che il contenuto a bassa frequenza della risposta in frequenza. Siccome l'impulso di voltaggio contiene una forte componente a bassa frequenza, **la modalità passa banda non può essere utilizzata per calcolare uno step di responso.**

### **Procedimento Passa Basso:**

La modalità passa basso fa uso della simmetria intrinseca della risposta in frequenza rispetto alla frequenza zero. Così, avendo misurato la risposta per le frequenze positive, la risposta delle frequenze negative può essere ricostruita matematicamente e può essere utilizzata per calcolare una risposta in tempo reale stimato, cioè la parte immaginaria è zero come previsto per un tempo di risposta. Si noti che per ottenere i risultati tempestivamente, l'intervallo di frequenza misurata dovrebbe estendersi a (quasi) zero.

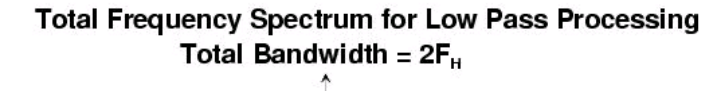

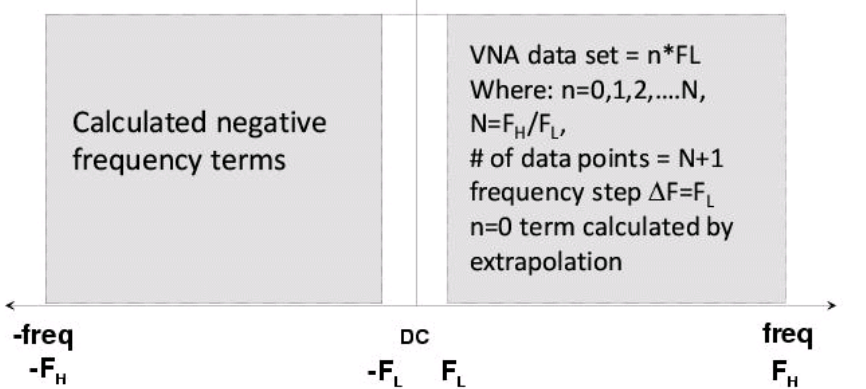

*(Immagine tratta da una presentazione Anritsu "Time Domain Analysis Using Vector Network Analyzers" by Dr. Martin I. Grace)*

Usando questo trucco, la larghezza di banda utilizzata è raddoppiata, e quindi la risoluzione del tempo è migliorata con un fattore di due, come si può osservare nell'esempio seguente che mostra le risposte all'impulso ricostruite e dati identici di frequenza per le modalità passa-banda e passa-basso.

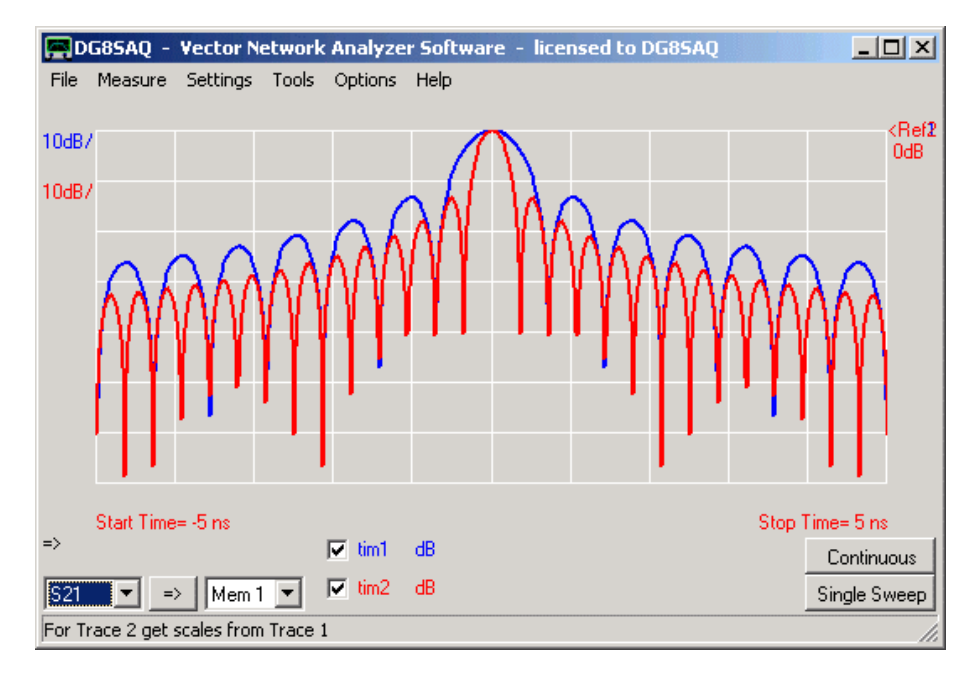

Si noti che per la modalità passa banda le funzioni finestra hanno i loro massimi localizzati a frequenza zero, il che rende questa modalità particolarmente utile per ricostruire delle risposte dettagliate che contengono una forte contenuto di basse frequenze.

### **Opzioni per la Trasformata di Fourier**

Esistono molti algoritmi per calcolare una Trasformata di Fourier Inversa per ricostruire un tempo di risposta da una risposta misurata in frequenza. L'algoritmo più noto è la **FFT** o Fast Fourier Transform algoritmo inventato da James Cooley e John W. Tukey. Esso è molto efficace, ma può solo calcolare un tempo di risposta ad una griglia strettamente equidistante di tempi predefiniti dal frequency span e dal numero di data point. Se i tempi di interesse si trovano in questa griglia, la FFT non può essere utilizzata. In tal caso, deve essere calcolata la **Discrete Fourier Transform (DFT)** alcuni altri algoritmi meno efficienti sotto l'aspetto del lavoro da fare per la CPU. Il software VNWA offre tre opzioni per calcolare e visualizzare dati di tempo ricostruito, cioè FFT, **FFT interpolati** e **DFT**:

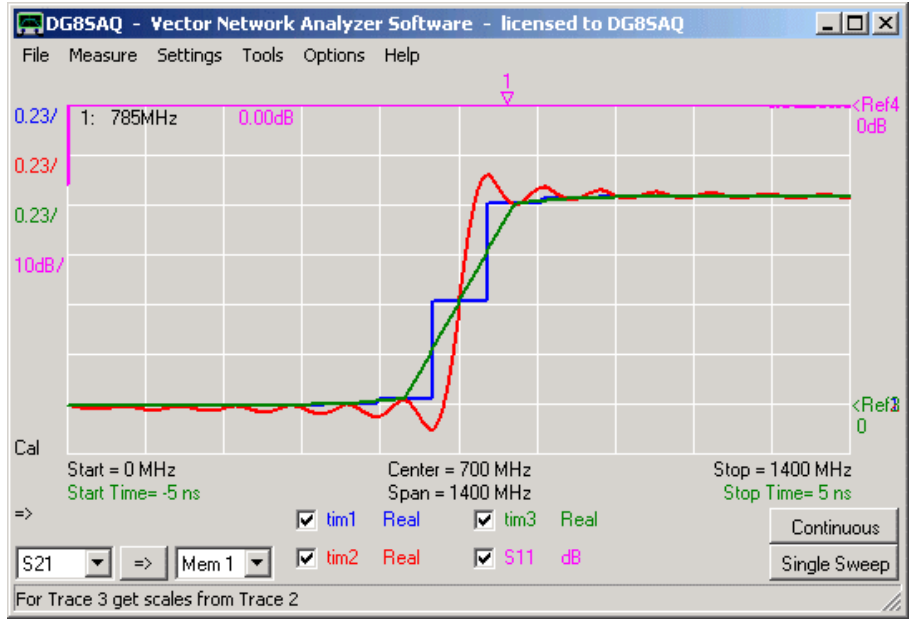

Ciascun data point FFT viene visualizzato come un pianoro con il punto seduto al centro del plateau. In contrasto, La FFT interpolata interpola linearmente i data point FFT. La DFT calcola anche i dati di tempo tra la griglia fissa FFT e scopre le oscillazioni causate dal frequency span finito.

Notare, che tutte le tracce sulla griglia FFT devono coincidere, cioè al centro del plateau blu.

Si noti che i dati di cui sopra mostrano lo step response della porta TX aperta del VNWA ricostruita dalla misurazione S11 visualizzata senza funzione finestra, cioè finestra rettangolare con larghezza massima.

La Domain Reflectometry misura il responso all'impulso di un DUT, per esempio una linea di trasmissione. Classicamente, si applica un breve impulso all'ingresso di una linea e si misura il voltaggio (tempo dipendente) all'ingresso della linea stessa. Se la linea è terminata perfettamente, l'impulso non viene riflesso verso l'ingresso della linea e nessun secondo impulso verrà misurato dopo il quello iniziale. Se invece la linea è interrotta da qualche parte nel mezzo, alcuni parti dell'impulso iniziale vengono riflesse. La posizione del difetto può essere calcolata in funzione del ritardo dell'impulso riflesso rispetto a quello iniziale, se si conosce il fattore di velocità della linea di trasmissione.

Il VNWA non può eseguire misurazione di impulsi, ma può fare una misurazione di frequenza a banda larga ed eseguire la trasformata di Fourier inversa su di essa, che è equivalente a una misurazione di impulso.

# **Elementi di Riflettometria nel Dominio di Tempo con il VNWA**

# *La risoluzione del tempo (e quindi della lunghezza) dipende dalla larghezza del frequency sweep .*

**Suggerimento:** Fate il vostro sweep di frequenza con la durata massima possibile a partire da 0, al fine di ottenere la risoluzione più alta possibile sia di tempo che di spazio. Con la larghezza massima di 1,5 GHz può essere raggiunta una risoluzione di spazio fino a un millimetro di precisione.

Il tempo più lungo (e quindi la lunghezza) che si può misurare dipende sia, dal numero di data point e dalla larghezza della frequenza di scansione (frequency span).

A causa della natura periodica della trasformata di Fourier il ritardo massimo consentito che è possibile misurare *è il numero di data point \* la risoluzione*. L'ordine di grandezza della risoluzione è 1/frequency span.

**Suggerimento:** Assicurarsi di non avere segnali che arrivano oltre il ritardo massimo consentito, altrimenti questi saranno ripiegati indietro nel tempo e creeranno segnali fantasma. Utilizzare un numero maggiore di data point, se necessario.

**Suggerimento:** Se si desidera misurare dei ritardi molto lunghi ed è stato raggiunto il numero massimo consentito di data point diminuite l'intervallo di frequenza e quindi la risoluzione.

**Suggerimento:** Le risposte FFT sono calcolate più efficientemente se il numero di data point di frequenza viene scelto per essere **una potenza di 2**. Mentre per la modalità DFT non vi è alcun vantaggio.

### **ESEMPIO:**

**1.** Calibrare il VNWA per una misura di riflessione (SOL, usare la funzione auto-clock multipliers). Nell'esempio in seguito io ho usato 2000 punti di data point e un 4 millisecondi per ogni data point.

**2.** Misurate il coefficiente di riflessione (S11) del connettore nudo aperto uscita TX del VNWA e visualizzarli in TRACE1. Il risultato dovrebbe essere uno (= 0 dB) ad eccezione di alcune spurie.

**3.** Aggiungete una seconda traccia con il tipo traccia "Time" e poi aprite il menu Settings – Time Domain oppure con il menu appropriato a comparsa e col tasto destro del mouse cliccate l'etichetta di visualizzazione.

**4.** Aprire la finestra del time domain attivando il menu Settings – Time Domain o facendo un doppio - click su una delle time labels.

**5.** Selezionate source S11, selezionate "**Impulse DFT**", "**Low Pass**" e "**Rectangular**" per la massima risoluzione di tempo e immettete i valori di **start and stop times** così come si vede nella finestra sotto.

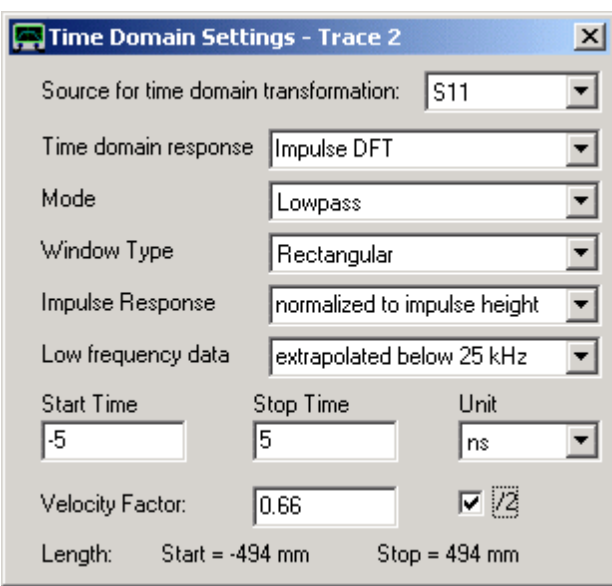

Scegliendo "normalized impulse heigth" come in questo esempio, sarà possibile leggere la potenza riflessa dalla discontinuità di un cavo direttamente in "dB". Si noti che la scelta alternativa "unnormalized" produrrà un l'impulso di risposta non normalizzato che ha l'unità di misura in secondi e l'integrazione di esso darà il responso allo step del sistema.

Siccome il VNWA con le impostazioni predefinite non può misurare al di sotto di circa 25 kHz, "i dati estrapolati a bassa frequenza inferiori a 25 kHz "qui sono scelti artificialmente, vale a dire al di sotto di 25 kHz i dati di misurazione sono sostituiti da alcuni dati a frequenza maggiore estrapolati per abbassare la frequenza. Se sono disponibili dei dati attendibili a bassa frequenza provenienti da impostazioni speciali o derivanti da una simulazione, scegliere "as measured "invece di "exstrapolated below 25 kHz".

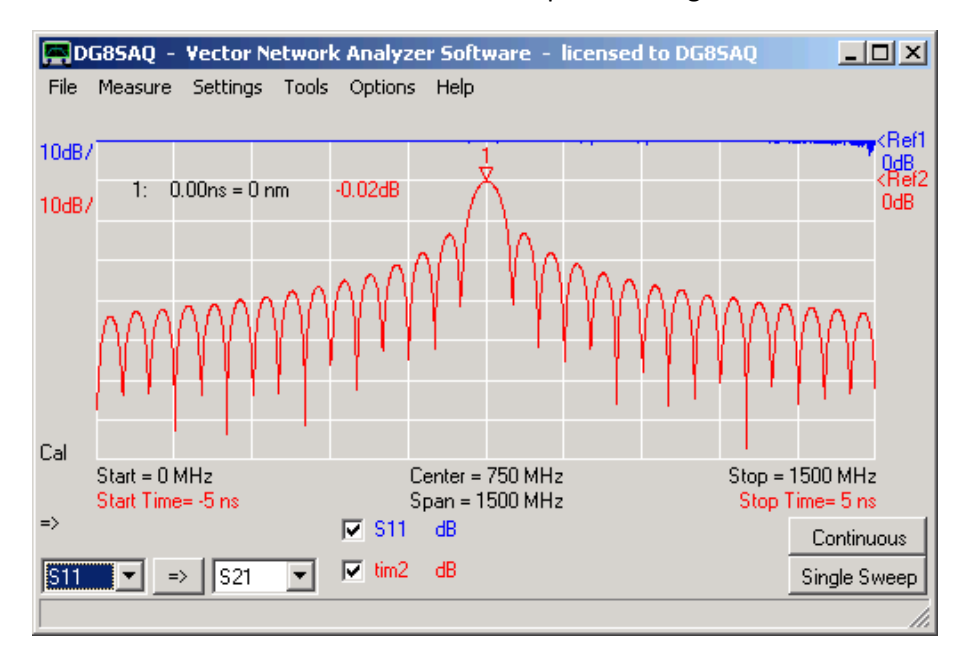

**6.** Chiudete la finestra del Time Domain. Dopo aver adeguato la scala vedrete il risultato seguente:

- DG85AQ Vector Network Analyzer Software licensed to DG85AQ  $-10 \times$ File Measure Settings Tools Options Help :Ref1  $10$ dB $\overrightarrow{A}$ esi<br>∂Ref2  $0.0ns = 0 nm$  $-0.01dB$  $1 0dB$ 10dB.  $2:1: 99.54$  ns = 9.84 m 59.51dB Cal Start = 0 MHz  $Stop = 1500 MHz$ Center = 750 MHz  $S<sub>Dan</sub> = 1500 MHz$ Start Time= 0 ns Stop Time= 100 ns  $\Rightarrow$  $\nabla$  S11  $\overline{\text{dB}}$ Continuous  $\nabla$  tim2 dB  $\overline{\text{S}}$ limi $\overline{\phantom{a}}$ **S21**  $\Rightarrow$  $\overline{\phantom{a}}$ Single Sweep Trace 2 / Marker  $-59.52dB$
- **7.** Dopo aver ipostato per uno span più largo, vedrete le cose seguenti:

Nell'immagine sopra si guarda un arco di lunghezza di circa 10 metri. Vediamo solo il segnale riflesso a lunghezza zero fuori dal piano calibrazione.

Si noti, che con 1,5 GHz di calibrazione e 2000 data point può essere misurata una lunghezza massima di riflessione di 150 metri. Il massimo di data point disponibili è di 8192 a 1.5GHz il chè consente di misurare lunghezze generali di circa 600 metri con un risoluzione di pochi millimetri.

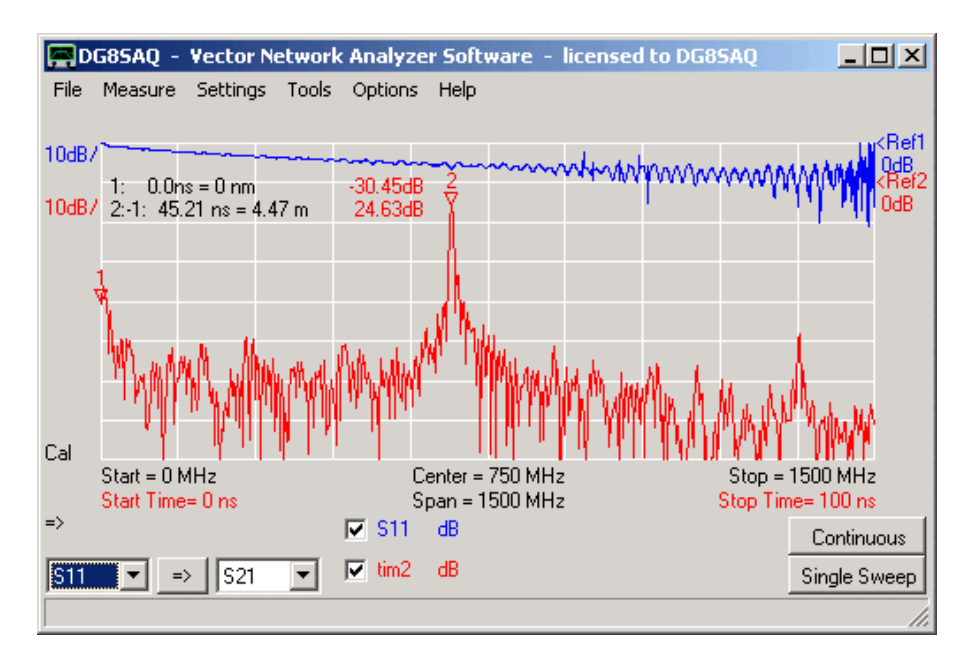

**8.** Collegate alla porta TX uno spezzone di cavo con terminazione aperta e fate uno sweep.

Nota, che il segnale riflesso viene ora in attenuato e con un ritardo di tempo equivalente alla lunghezza del cavo di 4,5 metri (vedere il tempo delta marker 2). Abbiamo così misurato la lunghezza del nostro cavo coassiale. Si noti, che ci sia ancora un debole riflesso a lunghezza zero proveniente dall'adattatore SMA BNC. Nota, che vi è anche un segnale a 9 metri di ritardo che è un multiplo della riflessione.

**9.** Successivamente, ho connesso un secondo cavo coassiale con terminazione aperta alla fine del primo. Notate che il secondo cavo dispone di un connettore BNC ad angolo di 90°:

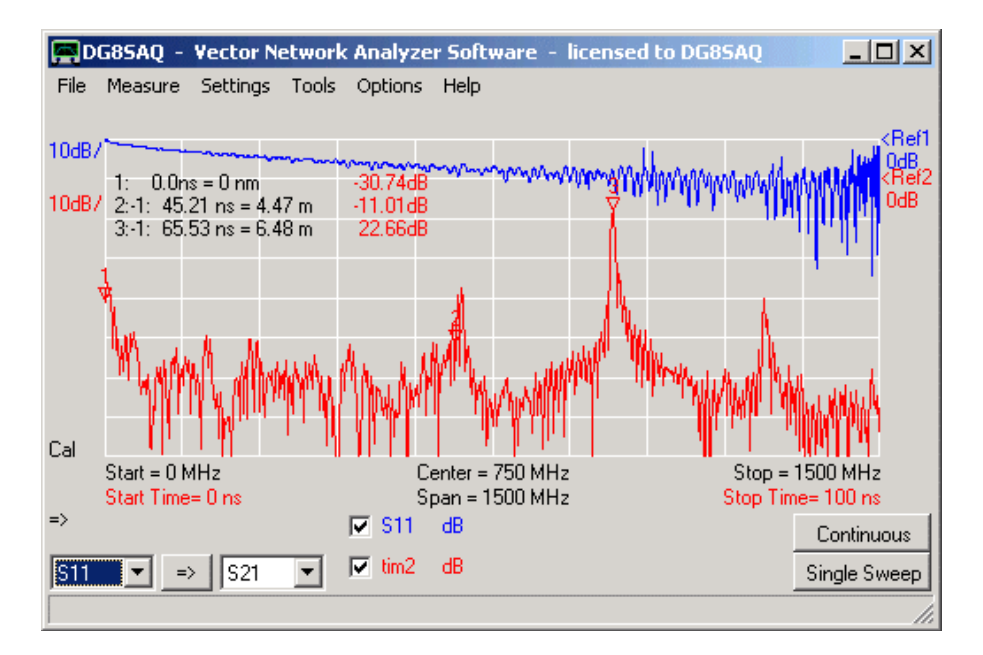

La riflessione viene ora spostata dalla lunghezza del cavo aggiuntivo. La lunghezza totale del cavo è 6,5 metri. Nota, che qualche segnale si riflette ancora alla fine del primo cavo dovuto al match imperfetto del connettore BNC angolato.

#### **=> Con questo metodo possono essere rilevati e localizzati difetti del cavo molto accuratamente.**

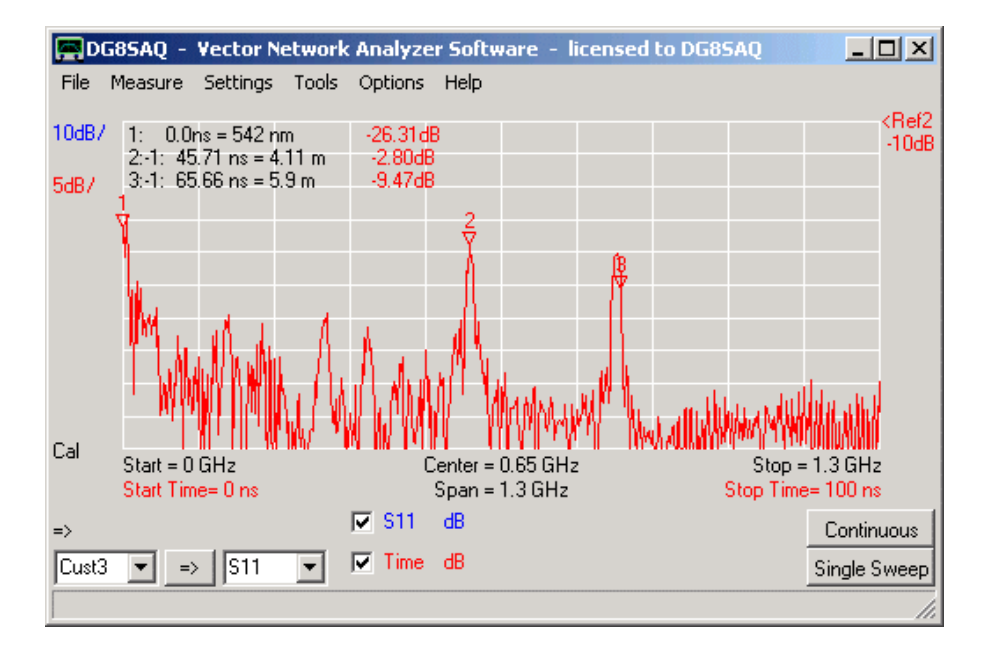

**10.** In fine, ho connesso un carico al connettore terminale BNC del secondo cavo:

Notare, che ancora vediamo riflessi dalla curva del connettore a metà e alla fine del cavo. Si noti inoltre, che il segnale riflesso complessivo è diminuito notevolmente a causa della terminazione del cavo.

Mentre il responso all'impulso è la risposta del DUT ad un breve impulso di tensione, a volte è utile osservare la risposta del DUT ad uno step tagliente di tensione che viene chiamata la risposta al gradino. Le due cose sono strettamente correlate. Ad es nel dominio del tempo, l'integrazione dei dati del responso all'impulso fondamentalmente produce il responso al gradino. Questo significa che, ad un certo ritardo ogni cambiamento di impedenza avvenuto in un certo tempo produrrà un impulso che contribuirà a comporre la risposta all'impulso, che a sua volta produce un passo nella risposta al gradino allo stesso ritardo di tempo.

La caratteristica utile è che l'altezza stessa del gradino è correlata alla variazione dell'impedenza.

**In altre parole, la variazione di impedenza può essere calcolata partendo dall'altezza del gradino stesso, così permette di vedere le diverse impedenze dei cavi durante la tutta loro lunghezza.**

Questo verrà dimostrato in seguito con una catena di cavi coassiali di impedenze diverse. Il DUT sotto esame consiste di un pezzo di cavo coassiale 75 Ohm collegato alla porta TX del VNWA seguito da un cavo 50 Ohm coassiale a sua volta seguito da un 25 Ohm coassiale il cui terminale estremo è stato lasciato aperto.

In primo luogo, calibrate il VNWA nella gamma di frequenza massima disponibile (0-1500 MHz) per la massima risoluzione spaziale con un numero ragionevolmente elevato di data point (2000 data point utilizzati in questo esempio) per separare tutte le caratteristiche temporali. successivamente, misurate il coefficiente di riflessione (S11) del vostro DUT, così il risultato diventa visibile nello spazio dati S11.

Per vedere la risposta al gradino, selezionate il tipo **di traccia "Time"** nella finestra principale e selezionare "**Step DFT**" dal menu "Time Domain Settings ". Per visualizzare dei movimenti fluidi senza eventuali sparate artificiali, è sta scelta la funzione finestra **Blackman**. E per sopprimere l'artefatto a frequenza zero della S11 usiamo i dati a bassa frequenza "**exstrapolated below 25 kHz**" inserendoli nell'analisi dominio di tempo.

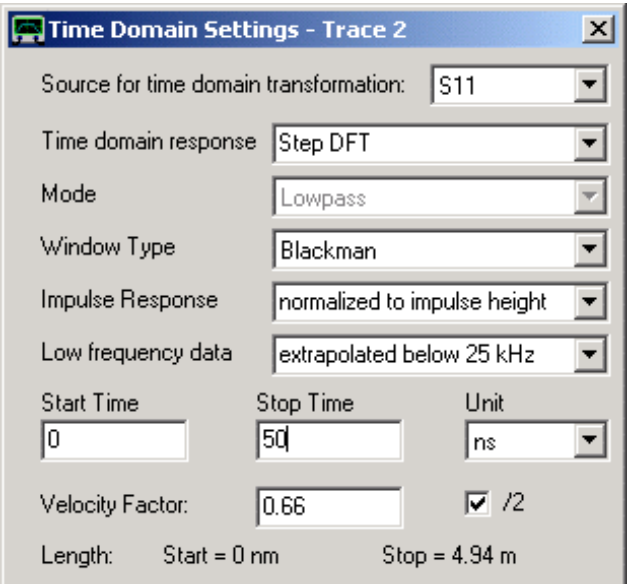

Se si sceglie di visualizzare i dati di tempo in termini di impedenze (|Z| ad esempio, in seguito), si può immediatamente leggere le variazioni dell'impedenza del cavo nelle diverse posizioni:

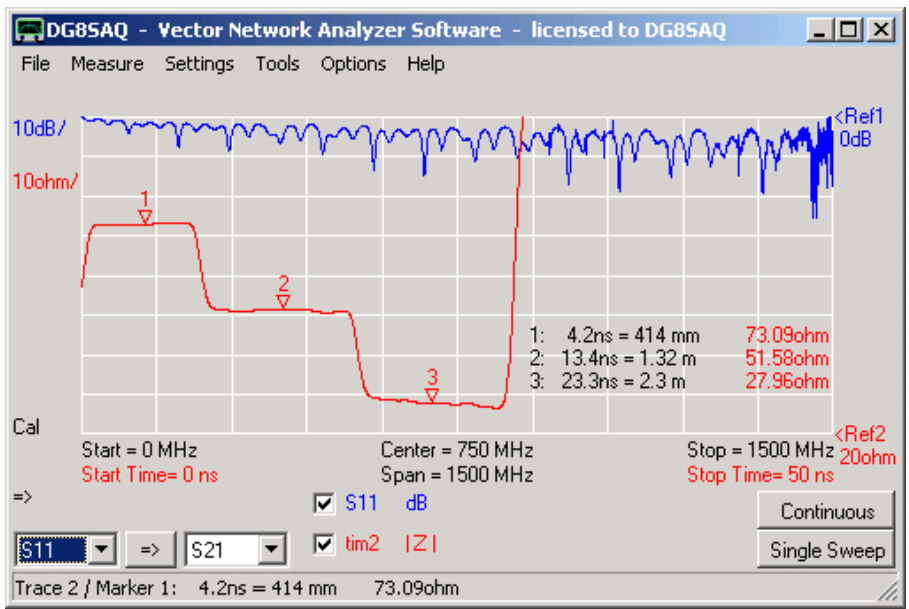

Si noti che sono chiaramente visibili i salti di impedenza da 75 Ohm a 50 Ohm a 25 Ohm. Inoltre, è visibile il salto dovuto alla terminazione finale lasciata aperta che è ad impedenza (quasi) infinita.

Nella Figura seguente l'estremità lontana del cavo, invece di lasciarla aperta è stata terminata con 50 ohm, il salto di impedenza (quasi) infinita svanisce e diventa visibile l'impedenza terminale di 50 Ohm.

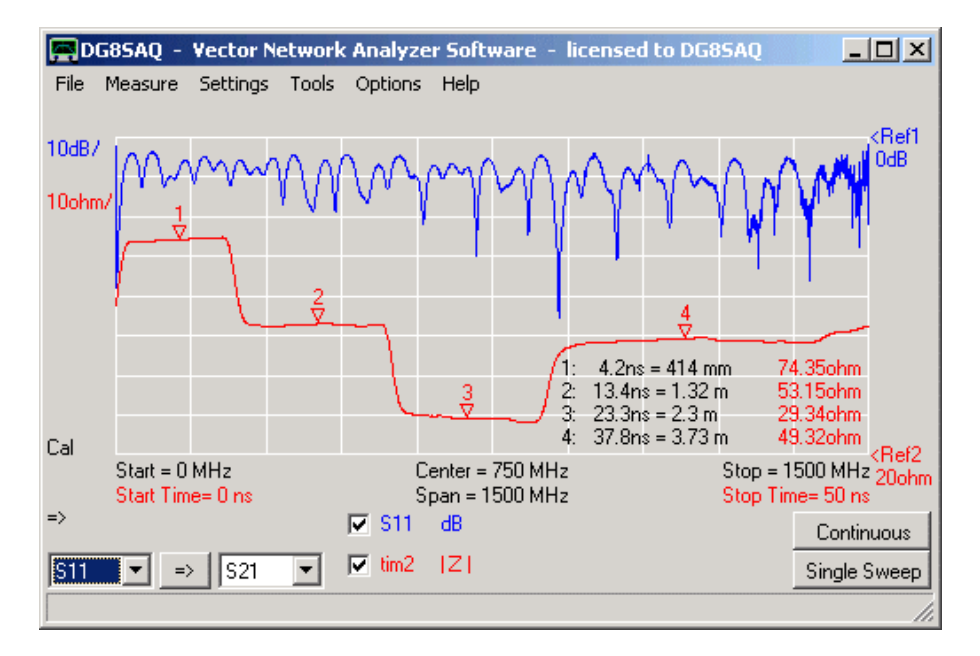

Tenete a mente, che i valori di impedenza rilevati in questo modo saranno anche influenzati dalle riflessioni multiple ed anche dalle perdite del cavo, ad esempio non importa ciò che si connette in fondo ad una linea di trasmissione di 75 Ohm, ad esempio con una perdita di 100dB, si dovrà sempre vedere un'impedenza di 75 Ohm a tutti i ritardi.

Nel dominio di tempo, per ottenere risposte separate a seconda delle loro tempi di arrivo viene utilizzato il **Gating [Cancelletto]**, ad es: per separare la risposta meccanica lenta di un filtro a cristallo dalla passante elettromagnetica veloce del dispositivo di prova. Per come utilizzare questa importante funzione, viene illustrato seguente esempio

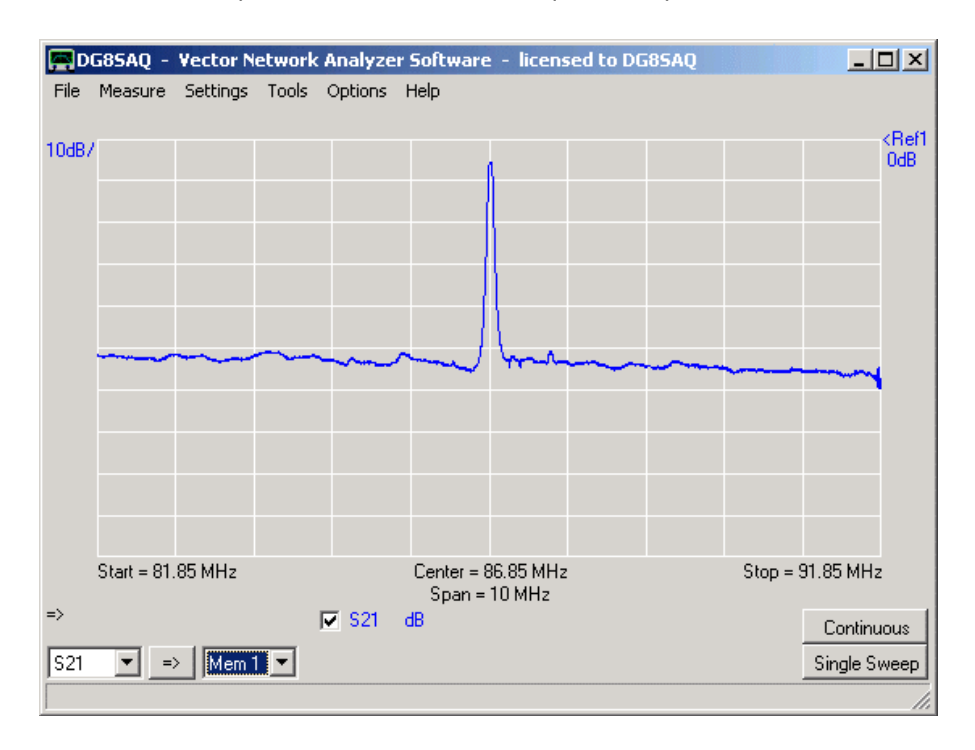

#### **1.** Misurare o importare una traccia su un qualsiasi spazio di memoria.

A titolo di esempio, si vede una misurazione a banda larga di un filtro SAW (come DUT), stretto con passante elettrico tra ingresso e uscita aumentato artificialmente.

**2.** Per trasformare e visualizzare questi dati nel dominio del tempo, selezionare la voce di menu principale **"Settings" - "Time Domain Settings "-" Trace 2 "**::

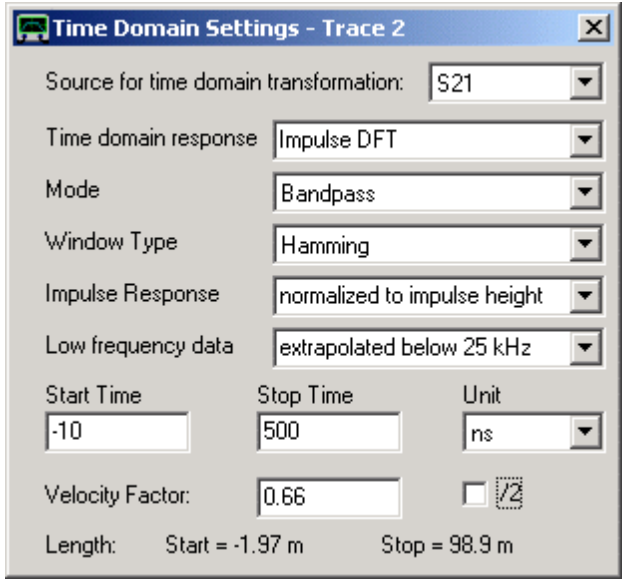

Qui è possibile specificare la sorgente del segnale che deve essere trasformato nel dominio del tempo (quì S21) e anche il tipo e parametri da utilizzare per la trasformazione. è possibile inserire lo start e lo stop di fine per il diagramma nel dominio di tempo.

**3.** Quando fatto, chiudere la finestra, e nella finestra principale si seleziona una seconda traccia tipo del traccia "**Time Domain**". Si possono aggiungere dei **marker di tempo** e allo stesso modo aggiungere anche dei marker di frequenza. Un altro modo per modificare il tempo di inizio e di fine è di fare un a Doppio-Click sulle le **etichette time** rosse sotto le tracce della finestra principale.

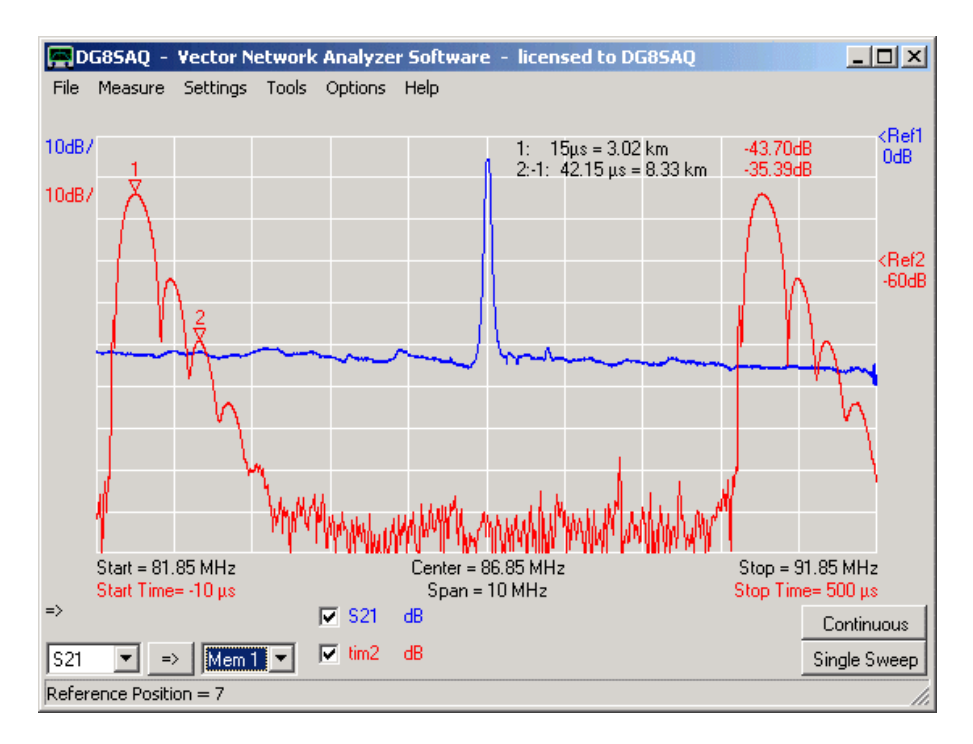

Ora si può vedere la Trasformata di Fourier Inversa dei dati di frequenza (traccia rossa), che per natura è la Fourier Transform Discreta periodica. La parte iniziale a tempo zero è l'inviluppo della risposta all'impulso del DUT, che si potrebbe anche misurare mediante l'applicazione di un breve impulso all'ingresso del DUT. Si noti che a causa dell'alto valore-Q del DUT, esso ritarda l'impulso in entrata che si protende notevolmente (effetto suoneria del filtro).

**4.** Aggiungere una terza traccia alla finestra principale con il tipo traccia "**Frequency Domain Gated**" o **Gated** e quindi selezionare la voce del menu principale "**Settings**" - "**Time Domain Settings**" - "**Trace 3**" ::

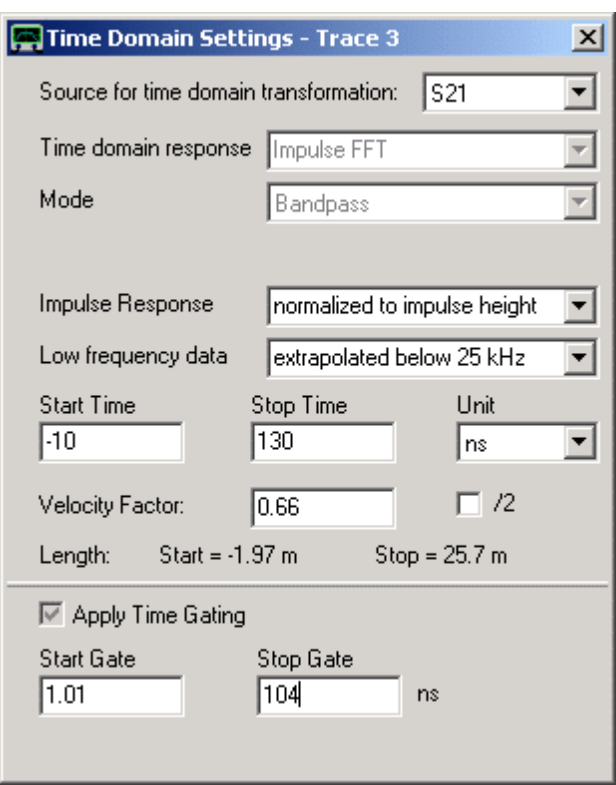

**5.** Una volta attivato il **Time Gating** vedrete due linee tratteggiate verticali sulla finestra principale con delle etichette, il che indica i bordi della finestra del tempo di gate (tempi di Start e Stop del cancello). È possibile spostare questi valori con il mouse. Ora fate uno zoom nel dominio del tempo, in modo da vedere solo l'intervallo di tempo che abbiamo impostato:

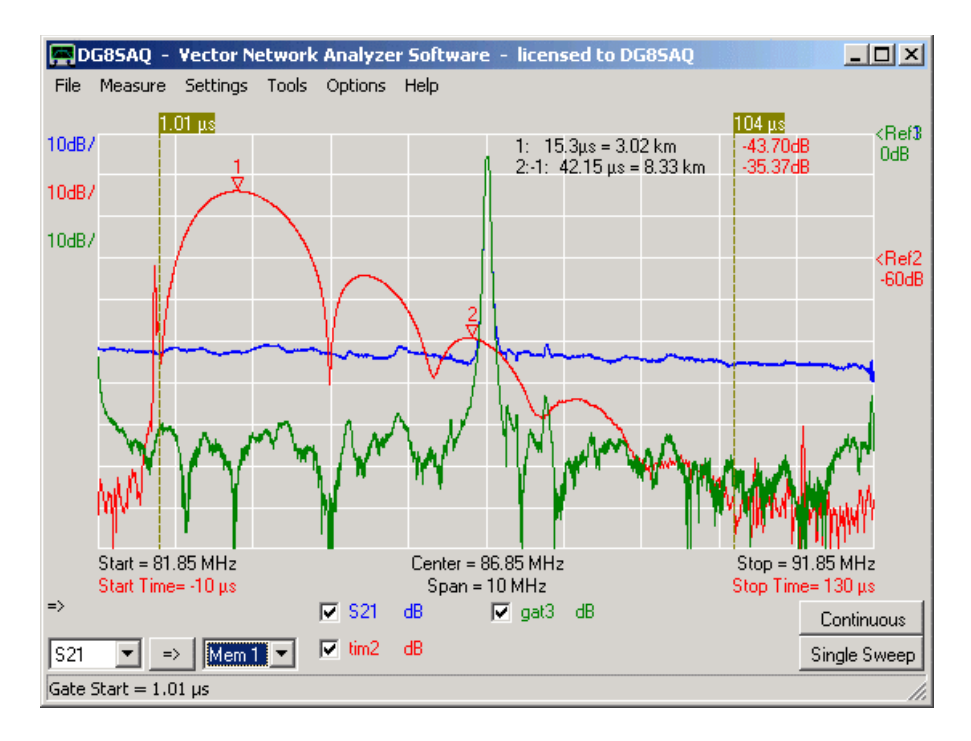

**6.** Spostare le linee verticali **di gate** tratteggiate (o le etichette allegate) con il mouse e osservate il cambiamento della traccia verde. Se si guarda la risposta rossa nel dominio del tempo, si vede un forte picco vicino al tempo zero. Questo è il segnale del passante l'elettrico molto veloce che viaggia alla velocità della luce, cioè la frazione di impulso di ingresso che bypassa il filtro SAW a causa crosstalk elettrico e rimane invariato. Le caratteristiche rotonde a tempi successivi sono la risposta all'impulso del filtro SAW e il

caratteristico (scampanellio del filtro), che per natura nel chip del cristallo di quarzo viaggia alla velocità di un'onda acustica di superficie [Surface Acoustic Wave (SAW)] con la velocità del suono (circa 1000m/sec). A causa di questa differenza di velocità è possibile azzerare il passante elettrico nel dominio tempo (**gating**) e visualizzare la funzione di trasferimento del filtro senza feedthrough elettrica nel dominio della frequenza (curva verde). La curva verde mostra le caratteristiche di stop-banda che sono nascoste sotto il crosstalk elettrico nella traccia blu.

**Suggerimento:** È possibile modificare il colore di inizio e fine delle linee del cancello di gate e le relative etichette con il tasto destro del mouse.

# **Sommario:**

Questa tecnica chiamata [ Time Domain Gating ] o "gating nel dominio del tempo" azzera tutte le frazioni di risposta del DUT che si trovano al di fuori delle linne verticali che delimitano il cancello. Trasformare la risposta di un impulso gated nuovamente nel dominio della frequenza potrebbe rivelare caratteristiche precedentemente nascoste, ad esempio: il passante elettrico o [feedthrough].

# **Uso del Dominio di Tempo per sintonizzare accoppiatori variabili BPFs**

Questa lezione ci è stato fornita da Roderick Wall, VK3YC. Ti ringrazio molto, Roderick!

Si noti che a partire dalla versione software VNWA 35.9 ci sono due nuove impostazioni nel dominio del tempo, che fanno riferimento alla normalizzazione della risposta all'impulso e all'estrapolazione dei dati di bassa frequenza. Per riprodurre i risultati riportati di seguito utilizzare le impostazioni predefinite *(impulse response normalized to impulse height and frequency data below 25 kHz extrapolated)* i.e (risposta normalizzata all'impulso ad impulso dati estrapolati di altezza e frequenza inferiori a 25 kHz).

Per regolare i filtri con accoppiamento variabile è necessaria una maschera. Il modello può essere generato da un filtro Gold Standard Engeenering o simulata con un software. Questo esempio utilizza l'Elsie filter design software di Jim Tonne per la progettazione di un filtro BPF e per generare un file Touchstone parametri-S s2p. Il file parametri-S viene importato in una posizione di memoria nel VNWA per essere utilizzato come maschera per sintonizzare il filtro. L'esempio circuito con accoppiamento variabile BPF per i 40 metri è illustrato di seguito. Come capacità di accoppiamento sono stati usati dei condensatori variabili. Cosi come per le induttanze sono stati usati degli induttori regolabili.

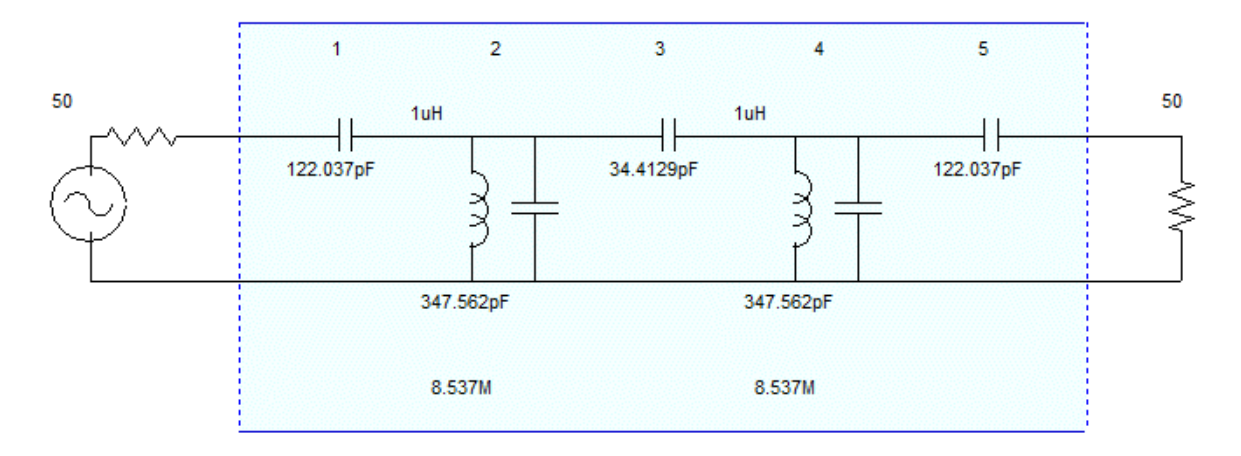

Utilizzare l'Elsie per progettare il filtro. Impostate la frequenza centrale a 7.15MHz, l'intervallo di frequenza con passaggi di 2MHz e scansione a 500 (vedi anche le impostazioni del VNWA sotto). Generare un file di parametri-S maschera S2P. Importare il file di maschera S2P in S11 del VNWA e conservarlo in memoria 1.

S21 conservarlo in memoria 2. In "Settings" selezionare "Time Domain", quindi selezionare "Trace 1". Impostare il Time Domain settings, come illustrato di seguito.

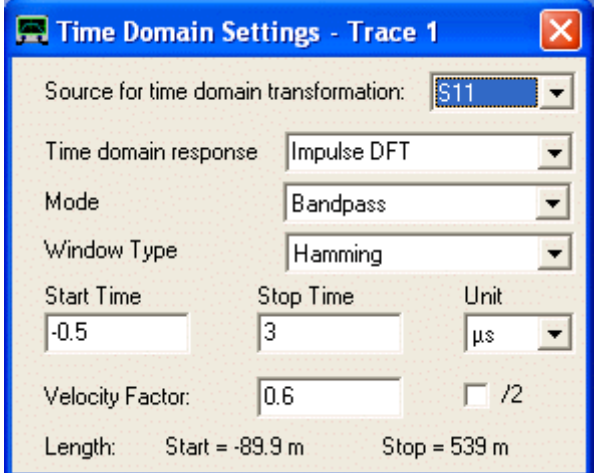

In "Settings" selezionare "Time Domain" e selezionate "Trace 3". Impostare il Time Domain Settings come descritto sotto.

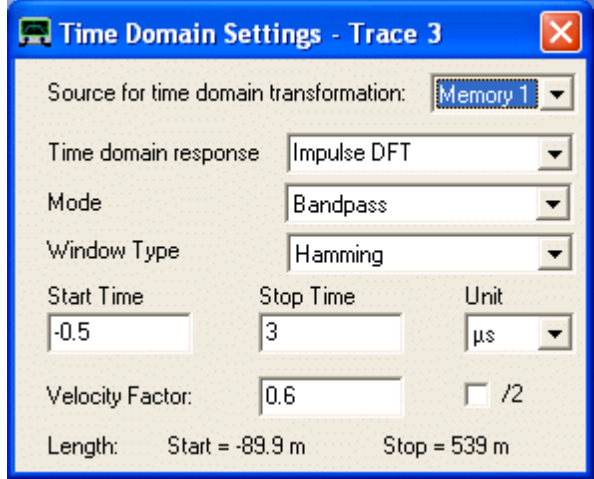

Impostare la frequenza centrale alla frequenza di risonanza dei filtri che devono essere sintonizzati. Se non riuscite allora bisognerà fare la messa a punto del BPF ad una frequenza sbagliata. Impostare lo Span da due a cinque volte la larghezza di banda del BPF. Impostare gli incrementi della rotellina del mouse a 5kHz.

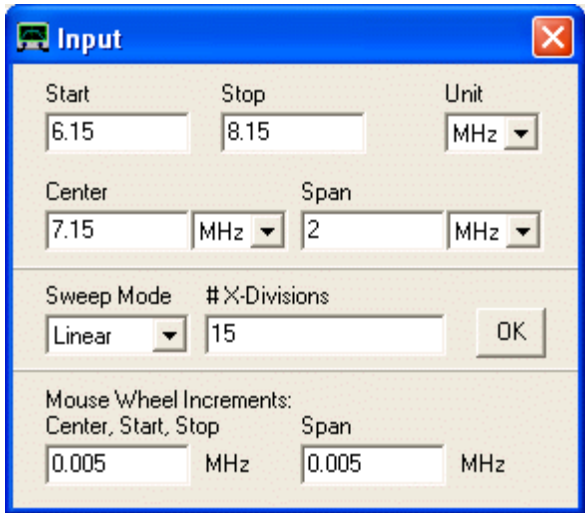

Impostare il numero dei passi di scansione a 500. Come mostrato di seguito, impostare la traccia 2 a S21 dB, traccia 4 a Mem1 dB, traccia 5 a Mem2 dB e la traccia 6 S11 dB.

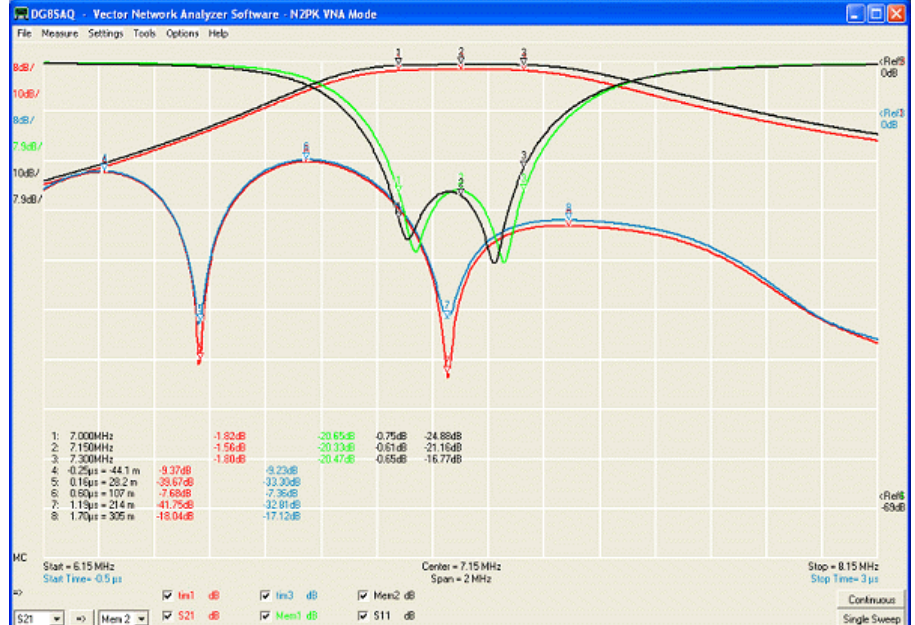

Blu: traccia Time Domain = modello Elsie; Rossa: traccia Time Domain = DUT BPF. Verde: traccia Perdita di inserzione = modello Elsie. Nera: traccia Perdita di inserzione = DUT BPF. Nera: traccia Perdita di inserzione = Maschera Elsie Rossa: traccia Perdita di inserzione = DUT BPF.

Fare clic su "Single Sweep" per eseguire la scansione del DUT accoppiatore variabile BPF 40metri. Regolare la scala per risalire alle dimensioni adatte. La vostra traccia Time Domain non avrà i tuffi profondi sopra riportati in quanto il BPF è stato modificato utilizzando il Time Domain. I due tuffi Time Domain che si vedono sono la perdita di ritorno proveniente da ogni filtro. Le tre gobbe sono i tre condensatori di accoppiamento. Per saperne di più sulla procedura per regolare il filtro fare riferimento a note applicative Agilent AN 1287-8 e AN 1287-1210. Fare clic su scansione continua per regolare la BPF.

Prima di montare il BPF è possibile regolare i componenti ai valori riportati nel circuito, questo faciliterà la regolazione del BPF ..

Roderick Wall, vk3yc

L'utilizzo del tipo di traccia consente di simulare tracce o di manipolare i dati dell'analisi al fine di visualizzare le funzioni dei dati della traccia.

VNWA.exe contiene un compilatore, che può generare un codice veloce per il calcolo matematico complesso di espressioni algebra, definito dall'utente. Questo codice può essere utilizzato per la manipolazione dati in tempo reale durante la scansione o per generare dei dati di simulazione.

**NOTA**: Questo compilatore/parser (auto-sviluppato) è diverso da quello usato nel complex calculator, quindi le funzionalità potrebbero essere leggermente diverse.

Esempio 1: Determinazione di un'impedenza da una misura di trasmissione

- Esempio 2: Relazione unitaria
- Esempio 3: Sub espressioni
- Esempio 4: Calcolo della fase di un'impedenza

Esempio 5: Calcolo delle varie proprietà di un induttore o un condensatore misurate in trasmissione Sintassi di riferimento

### **Esempio 1: Determinazione di un'impedenza da una misura di trasmissione**

È possibile stabilire con precisione un' impedenza da una misura di trasmissione con una calibrazione thru? La risposta è sì, e una traccia personalizzata semplifica notevolmente questo compito.

Sotto cè una misura di trasmissione (S21) di un condensatore da 120pF collegato tra il pin caldo della porta TX e la porta RX del VNWA dopo una semplice calibrazione thru (notare che entrambe le tracce mostrano S21):

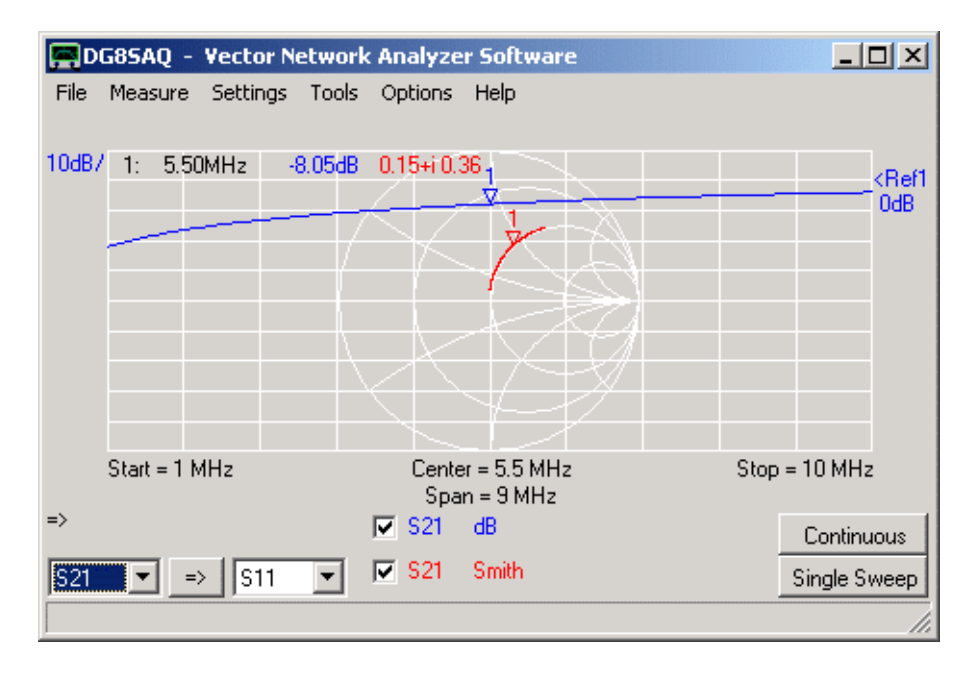

Chiaramente, maggiore è la frequenza più bassa è la perdita di inserzione dovuto alla diminuzione dell'impedenza del condensatore con aumento della frequenza.

Quindi, vogliamo calcolare il coefficiente di riflessione porta (S11) del condensatore dalla nostra misura di trasmissione con l'aiuto di una traccia personalizzata. Perciò, premiamo il **pulsante destro del mouse sull'etichetta S21** e selezionare il tipo di traccia "**Other-Custom-Cust1**":

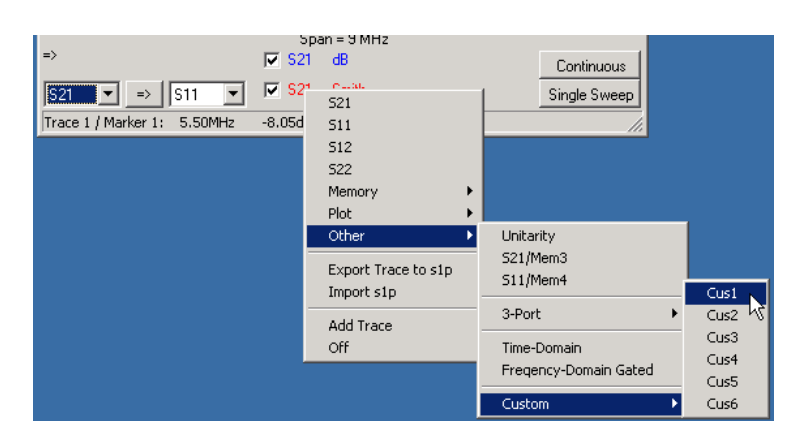

Si apre l'utilizzo della finestra editor di traccia indicando nella sua intestazione che si sta modificando l'espressione 1 (= cus1), che deve essere visualizzata in traccia 2:

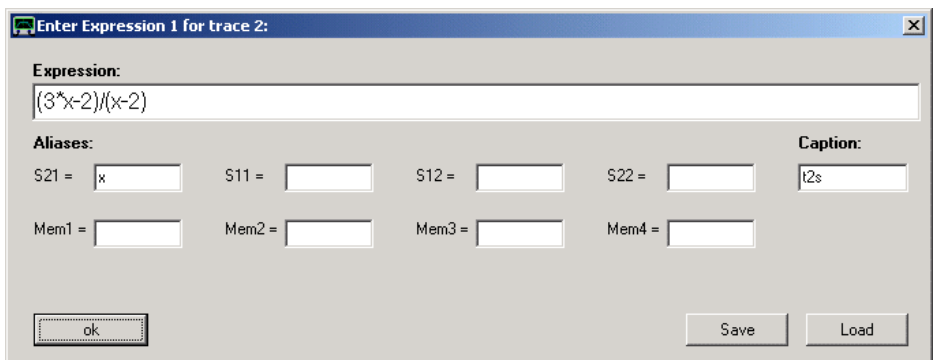

Per semplicità, ad S21 assegnate il nome aliases x e immettere l'espressione (3\*x-2)/(x-2), che trasforma un risultato di misurazione-thru in un risultato di misura di riflessione (Si noti che dalla versione da 35.9.d VNWA in su, questa espressione è implementata come funzione (t2s)). Inoltre, diamo a questa espressione t2s un nome descrittivo (per i parametri trasmission to scattering , il nome predefinito è cus1), vedi campo didascalia. Premere OK e osservare la finestra principale aggiornato:

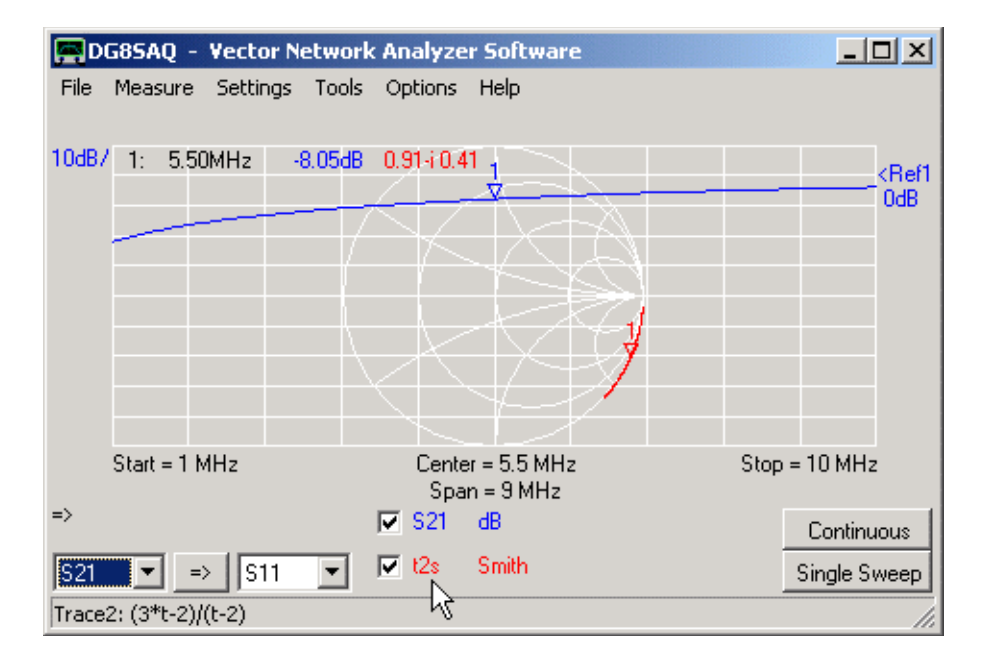

La traccia rossa 2 è ora etichettata dal nome t2s assegnato ed i dati mostrano il coefficiente di riflessione di un condensatore apparentemente piuttosto ideale (curva che corre lungo il bordo inferiore della carta di Smith).
Vogliamo ora determinare la capacità del condensatore, quindi, vogliamo vedere i dati stessi T2S in una terza traccia espressi in termini di picofarad. Aggiungiamo una terza traccia e selezionare nuovamente tracciare tipo "Other-Custom":

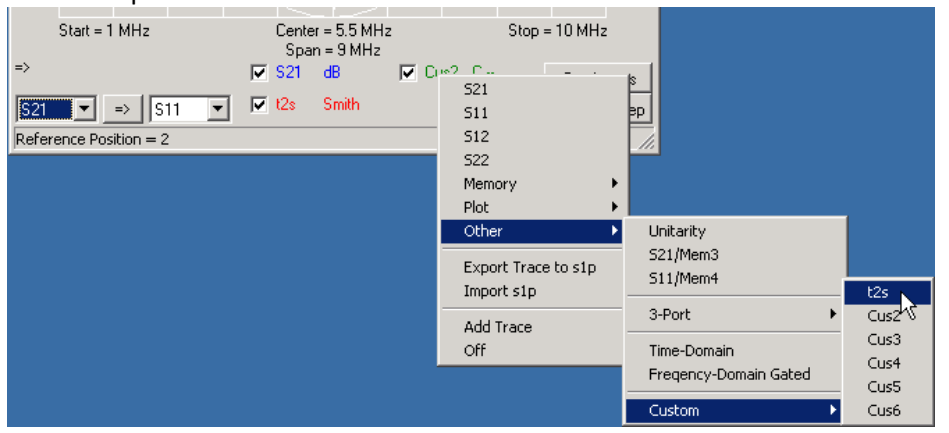

Osservare, che il menu personalizzato a tendina mostra ora t2s come prima voce invece di cus1 perché all'espressione1 abbiamo assegnato questo nome. Selezioniamo t2s. L'editor di traccia personalizzato si apre di nuovo, ma siccome abbiamo già inserito l'espressione richiesta prima, non c'è bisogno di modificare nulla. Quindi dobbiamo semplicemente chiudere l'editor di traccia personalizzata e selezionare la visualizzazione tipo "**C --**" per la traccia 3:

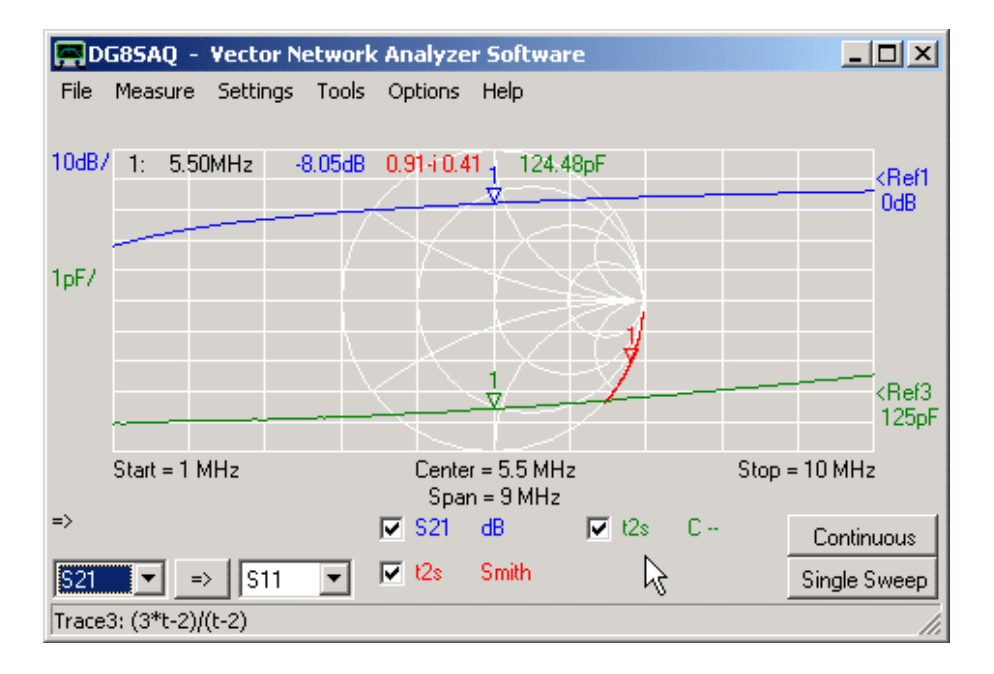

Infatti, il nostro condensatore presenta una capacità di 124pF, il che è molto vicino alla capacità nominale di 120pF stampata su di esso. Nota, che la capacità è salita a causa dell'induttanza dovuta ai fili lunghi del condensatore.

### **Esempio 2: Relazione unitaria**

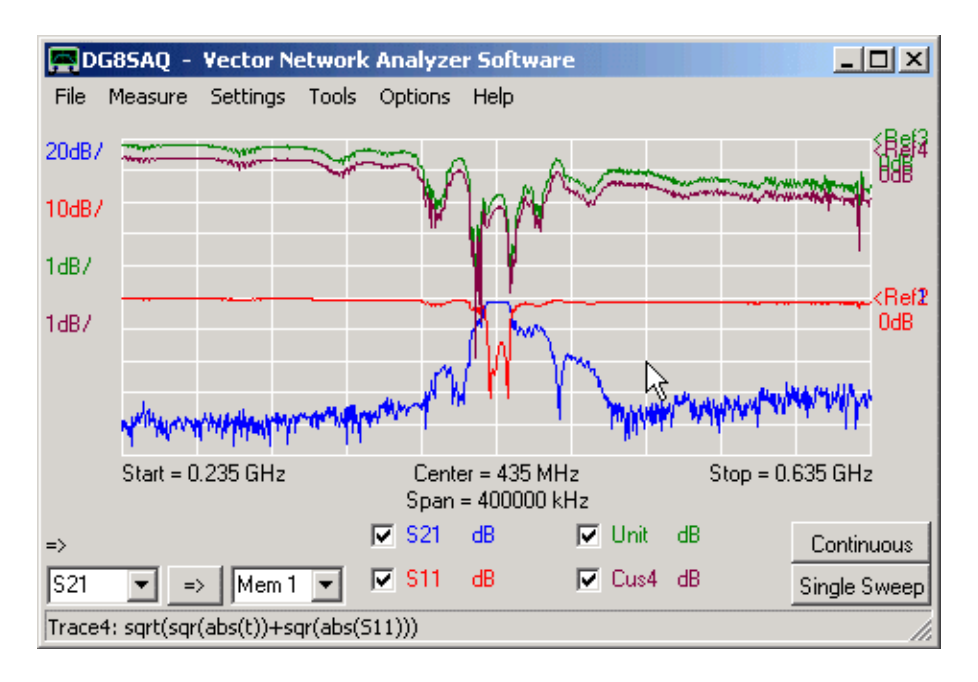

L'esempio sopra mostra i dati misurati S11 e S21 di un filtro SAW (tracce rosse e blu). La traccia verde mostra della cosiddetta condizione di unitarietà

$$
\textit{Unitarity} = \sqrt{\left|S_{11}\right|^2+\left|S_{21}\right|^2}
$$

Che, quando è indicata in dB, è la potenza né riflessa e nè trasmessa, quindi la potenza dissipata all'interno del DUT.

La traccia marrone "Cus4" ( che sarebbe la traccia personalizzata 4) si mostra esattamente come la traccia verde "Unit", ma è definita dall'utente.

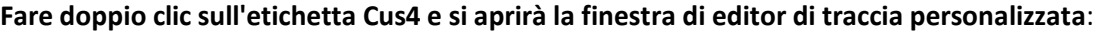

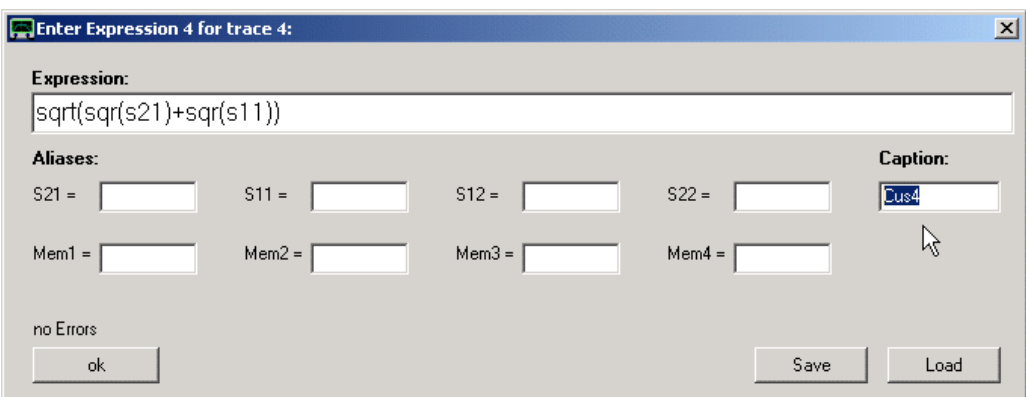

Quì, può essere inserita l'espressione matematica da visualizzare. Essa viene valutata utilizzando calcoli complessi, così possono essere manipolati dei parametri-S complessi dei in modo adeguato. Nel precedente esempio, è stata inserita la formula unitarietà.

**Nota:** Possono essere definite le **variabili Alias**, e.g, per abbreviare il nome di una variabile piuttosto lunga S21 dalla variabile t.

**Suggerimento:** Premendo return sulla tastiera al termine della digitazione l'espressione richiama un controllo della sintassi senza chiudere la finestra.

**Suggerimento:** Anche premendo il tasto "**ok**" si può invocare un controllo della sintassi e chiudere la finestra solo se la sintassi è corretta.

**Suggerimento:** È possibile **salvare e caricare le espressioni** in o da un file.mth

**Suggerimento: Le espressioni verranno automaticamente salvate** nella file.ini del VNWA al momento della chiusura del programma per il riutilizzo dopo il riavvio del programma.

**Suggerimento:** Cambiando il campo **Caption** nella finestra di cui sopra (vedi freccia del mouse), è possibile modificare l'etichetta identificatore traccia K nella finestra principale del VNWA mostrato sotto la griglia.

### **ESEMPIO 3: Sub espressioni**

Quando la altezza finestra dell'editor traccia personalizzata viene aumentato, compaiono fino a 6 campi di immissione per sub espressioni:

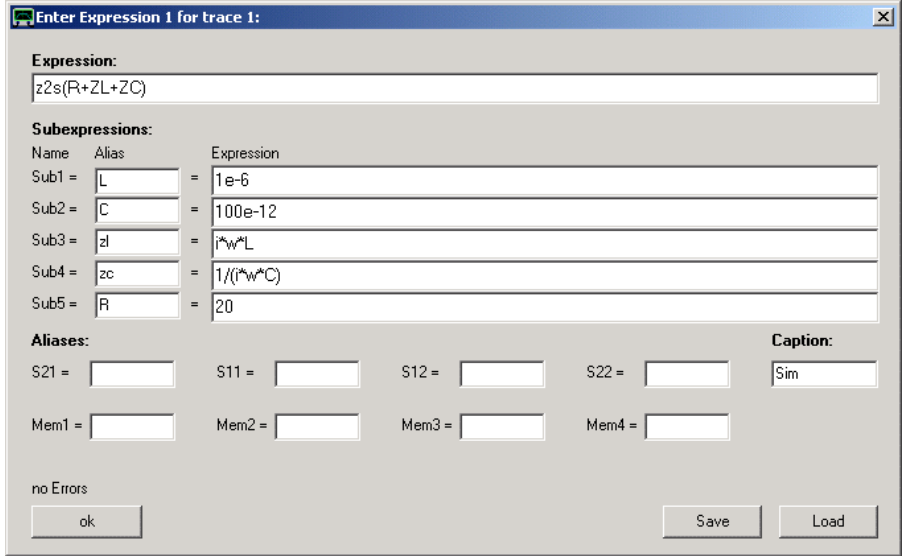

Le sub espressioni possono essere utilizzate se nella stessa espressione personalizzata se un parametro o un termine deve essere riutilizzato più volte o semplicemente per migliorarne la leggibilità. Nell'esempio precedente, viene calcolato il coefficiente di riflessione di un circuito risonante in serie utilizzando le sub espressioni. La sub espressione 1 è in fase di definizione un valore di induttanza di 1 microhenry. La sub espressione 2 definisce un valore di capacità di 100pF. Le sub espressioni 3 e 4 definiscono le impedenze dell'induttore e condensatore rispettivamente facendo uso delle sottoespressioni 1 e 2. La sub espressione 5 definisce un valore di resistenza di 20 Ohm.

L'espressione principale riassume le impedenze definite dalle sub espressioni 3, 4 e 5 e le converte in un coefficiente riflesso che può essere visualizzato con le modalità di visualizzazione standard di S11 nella finestra principale:

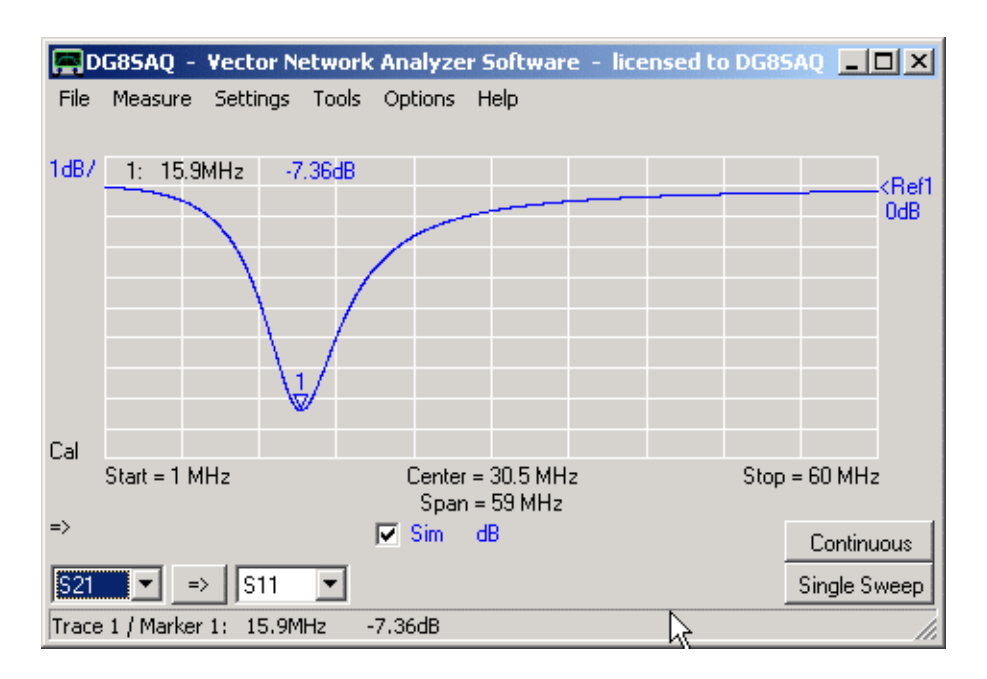

A quanto pare, abbiamo simulato un circuito risonante in serie con una frequenza di risonanza di 15,9 MHz. possiamo usare il nostro Complex Calculator per controllare se la risonanza si trova dove ci si aspettava:

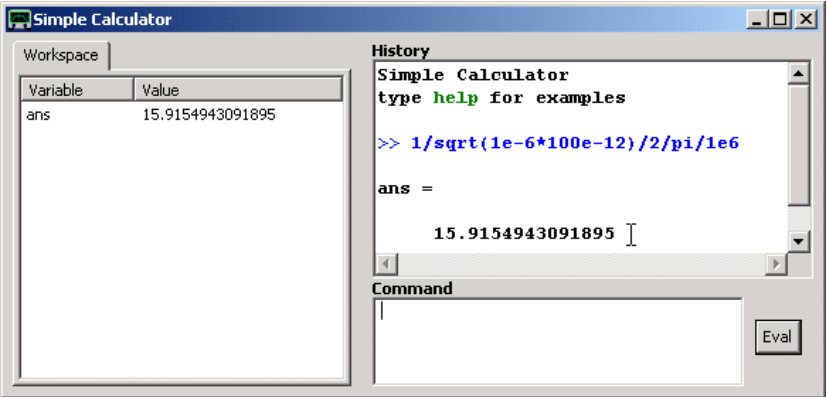

Infatti, la risonanza era prevedibile a 15,9 MHz.

**Nota:** Tutte le 6 tracce personalizzate hanno le stesse subespressioni.

**Nota:** Le subespressioni possono essere utilizzate sia con i nomi sub1 ... Sub6 o gli alias definiti dall'utente. **Nota:** Come subespressioni possono utilizzare delle subespressioni precedenti, ma non subespressioni successive. I riferimenti circolari sono vietati.

**Nota:** quando il tasto di ritorno viene premuto dopo aver modificato una delle sottoespressioni o espressione, le tracce personalizzate sono solo aggiornate, anche/o anche se il pulsante viene premuto OK. **Nota:** È possibile **trasferire i valori pre calcolati** dal tool Complex Calculator ad una delle subespressioni evidenziando il risultato Complex Calculator con il mouse.

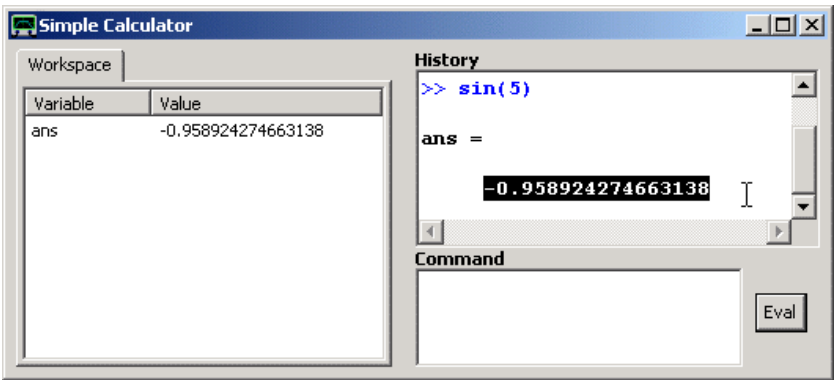

..., Quindi premere i tasti [ctrl + c] per copiare i dati selezionati negli appunti, poi cliccare il tasto destro del mouse nel campo in cui il valore deve essere trasferito ...

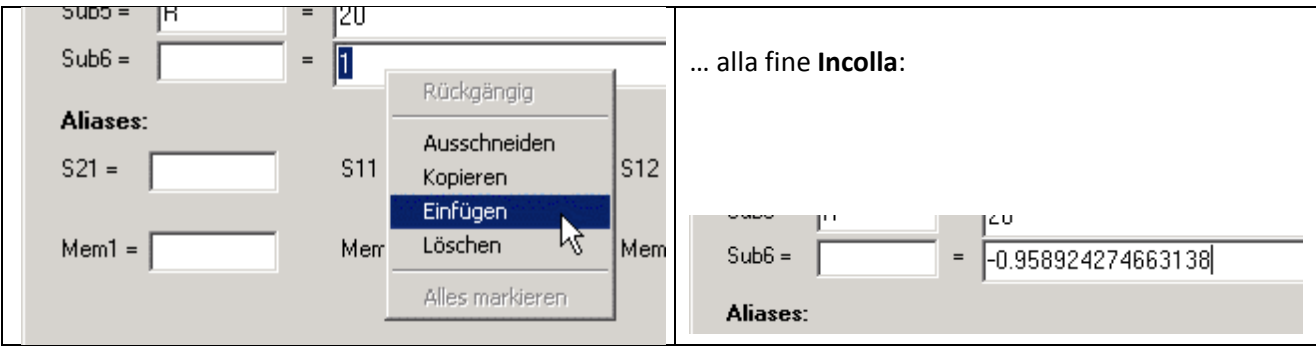

# **Esempio 4: Calcolo della fase di un'impedenza**

Quando si misurano delle impedenze, il VNWA lavora internamente con i coefficienti di riflessione e con impostazioni predefinite mostrando queste:

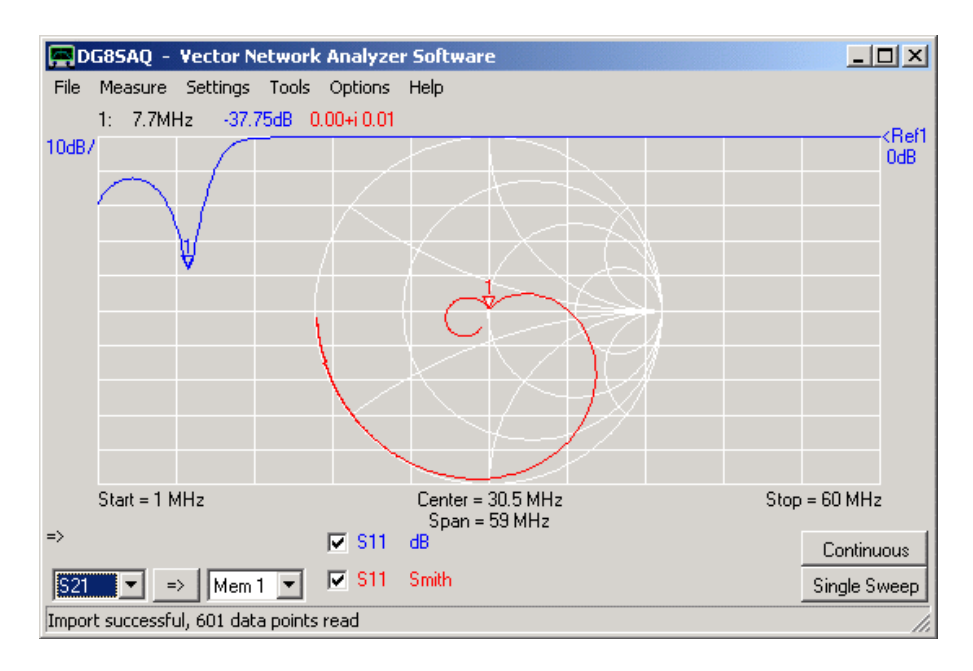

Ora, dovremmo dimostrare come l'ampiezza e la fase della relativa impedenza possono essere visualizzate utilizzando una traccia personalizzata. Aggiungere una traccia personalizzata (ad esempio cust1), compilare l'espressione "S2Z (S11)" che converte il coefficiente di riflessione s11 in un impedenza e assegnare un nome descrittivo a questa espressione, ad esempio, "Z11":

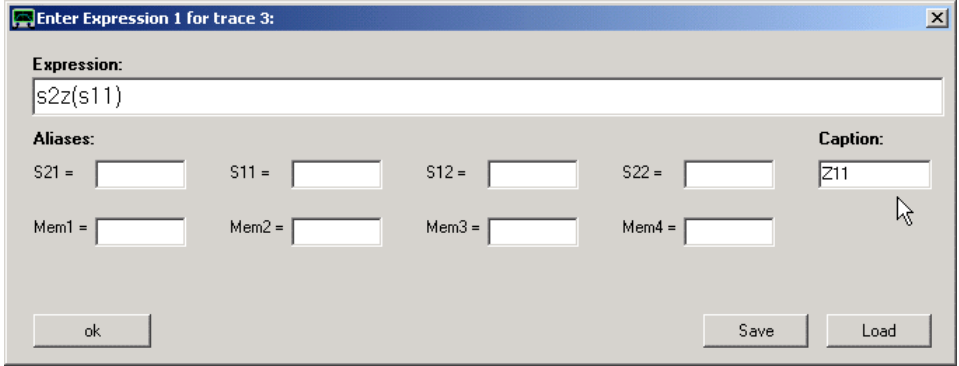

Dopo, con una scala adeguata, è possibile visualizzare la grandezza dell'impedenza (verde). L'unità di misura sarà Ohm:

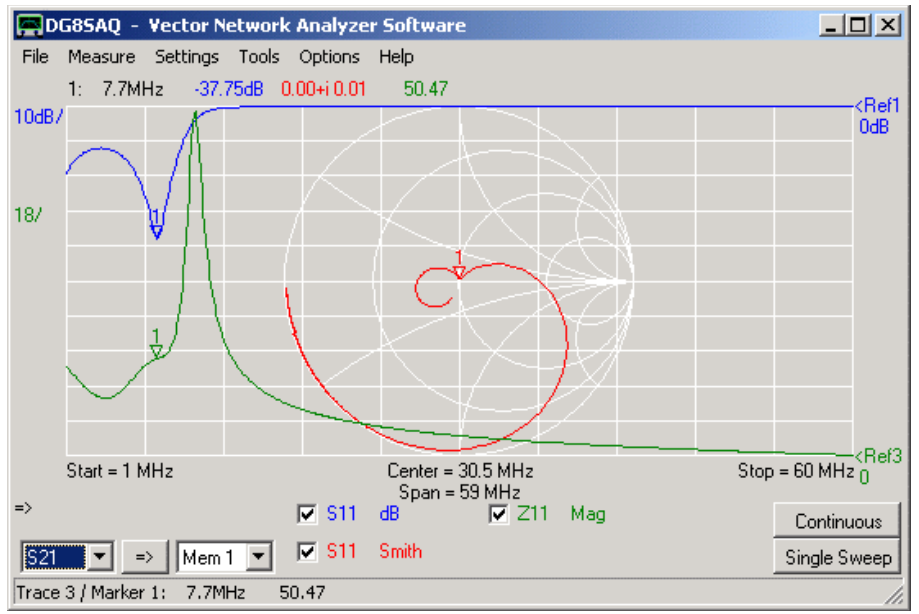

Se si desidera visualizzare pure la fase dell'impedenza, basta aggiungere un'altra traccia e selezionare la visualizzazione di traccia personalizzata Z11 che abbiamo definito prima assegnando ad essa il nome Z11:

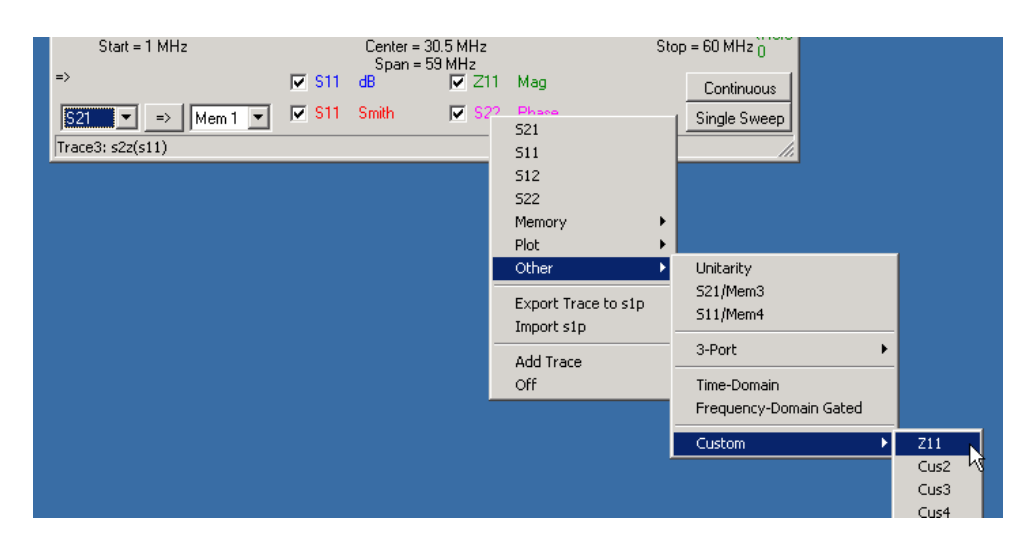

Chiude subito di nuovo la finestra di traccia personalizzata che è comparsa, in quanto non sono necessarie modifiche. Dopo aver corretto la scala, si vedrà anche la fase dell'impedenza Z11 in termini di gradi (rosa):

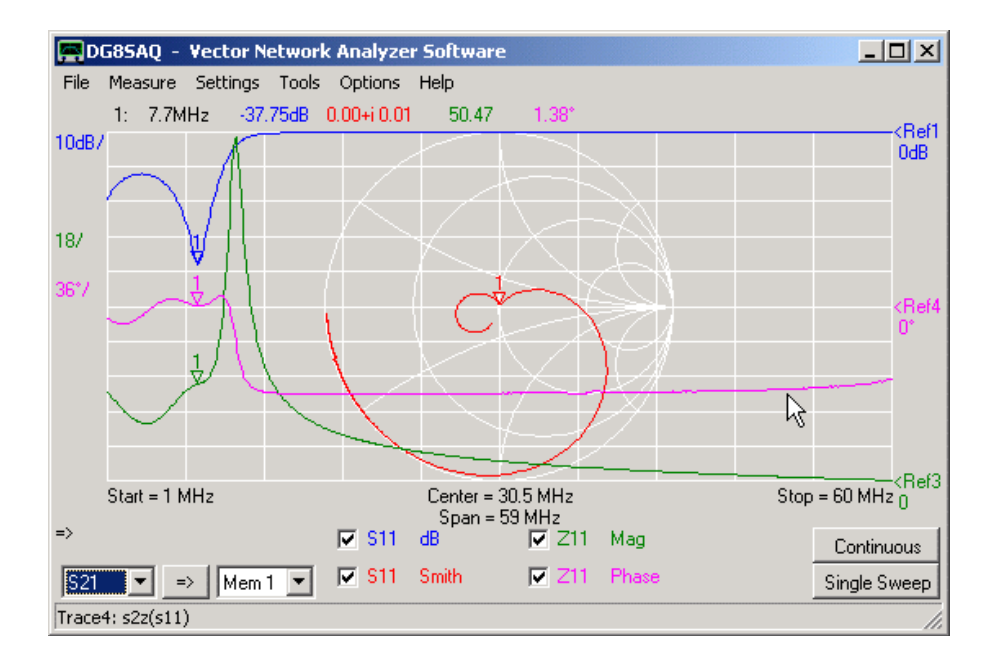

Si noti che stiamo usando una sola e la stessa espressione personalizzata per due tracce differenti.

### **Esempio 5: Calcolo delle varie proprietà di un induttore o un condensatore misurate in trasmissione**

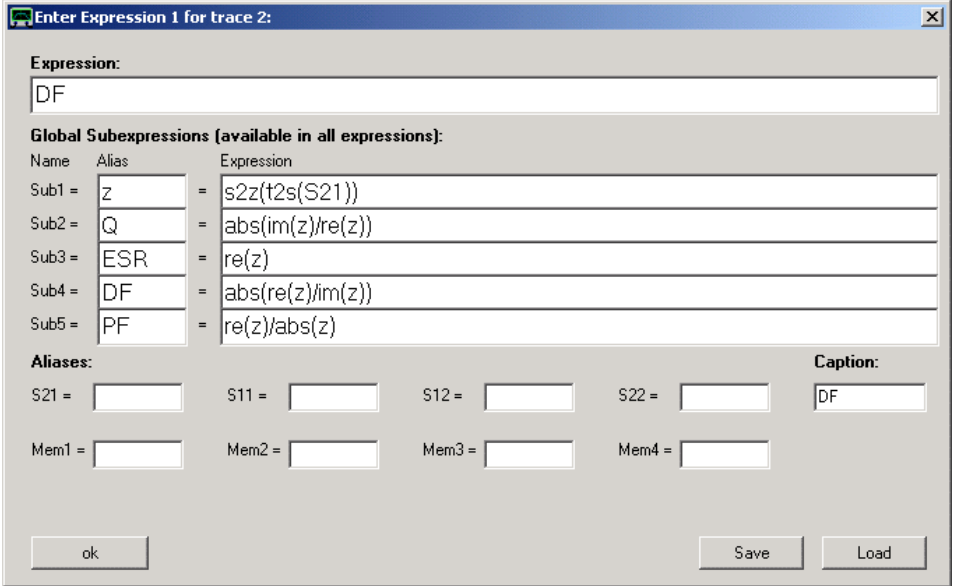

La sottoespressione 1 contiene la conversione da misurazione di trasmissione (S21) in dati di riflessione (funzione t2s) e:

successiva conversione a impedenza Z (funzione s2z).

Sottoespressione 2 contiene il fattore Q.

Sottoespressione 3 contiene la formula '" Resistenza equivalente in serie".

Sottoespressione 4 contiene la formula fattore di dissipazione.

Sottoespressione 5 contiene il fattore di potenza.

L'espressione principale può utilizzare uno degli alias sottoespressione, ad esempio, il fattore di dissipazione DF.

### **Sintassi Disponibili** (area riservata ai maghi in matematica)

#### **Costanti speciali disponibili**

 $pi = 3.14...$ **e** = Eulers number 2.718... **i** = complex unit (mathematician's choice) **j** = i = complex unit (engineer's choice) **clock** = DDS input clock [Hz] **Available operators +** = complex addition **-** = complex subtraction **\*** = complex multiplication **/** = complex division **^** = complex power *Hint:* exp(x) is more CPU efficient than e^x **Available data functions: f** = frequency **w** = 2\*pi\*frequency **s** = complex frequency = i\*w **t** = time as shown in the time domain displays **S21** = measured data S21 **S11** = measured data S11 **S12** = measured data S12 **S22** = measured data S22 **Mem1** = data space Mem1 data **Mem2** = data space Mem2 data **Mem3** = data space Mem3 data **Mem4** = data space Mem4 data **P1** = data space Plot1 data **P2** = data space Plot2 data **P3** = data space Plot3 data **P4** = data space Plot4 data **s\_11...s\_33**= 3-port measured data **gated** = gated response **a\_** = reflect calibration coefficient *a* **b\_** = reflect calibration coefficient *b* **c\_** = reflect calibration coefficient *c* **M21**= raw, uncorrected measured data for S21 **M11**= raw, uncorrected measured data for S11 **M12**= raw, uncorrected measured data for S12 **M22**= raw, uncorrected measured data for S22 **SS** = VNWA source reflection coefficient as calculated from calibration data **SL** = VNWA load reflection coefficient as calculated from calibration data **n** = data point number

**delay\_s21** = group delay of  $S21 = -d$  Arg $(S21(w))/d$  w delay\_s11 = group delay of  $S11$  = -d Arg $(S11(w))/d$  w **delay**  $s12$  = group delay of S12 = -d Arg(S12(w))/d w **delay\_s22** = group delay of  $S22 = -d$  Arg $(S22(w))/d$  w **delay** mem1 = group delay of Mem1 = -d Arg(Mem1(w))/d w **delay\_mem2** = group delay of Mem2 = -d Arg(Mem2(w))/d w **delay** mem3 = group delay of Mem3 = -d Arg(Mem3(w))/d w **delay\_mem4** = group delay of Mem4 =  $-d$  Arg(Mem4(w))/d w **Sub1...Sub6** = subexpression 1...6

#### **Funzioni matematiche complesse disponibili:**

**EXP** = complex exponential function

**IM** *example:* im(x+j\*y)=j\*y

**IMAG**=imaginary part (standard definition): imag(x+j\*y)=y

**RE** =real part

**SIN** =complex sine

**COS** =complex cosine

**TAN** =complex tangent

**ATAN** =complex inverse tangent

**ABS** =complex absolute value or magnitude

**ABSSQR** =complex square of the absolute value

**SQR** =complex square

**SQRT** =complex squareroot

**CONJ** =complex conjugate

**DEG** =conversion radiants => degrees: deg(pi)=180

**RAD** =conversion degrees => radiants: rad(180)=pi

**ARG** =argument of complex number in radiants:  $arg(exp(i*x))=x$ 

**LN** =complex natural logarithm

**LG** =complex logarithm of base 10

**HEAVISIDE**=real heaviside function, imaginary part of argument is ignored

**Available special functions of S-parameters:**

**DB** =decibels:  $db(x)=20*lg(abs(x))$ 

**Y** = S2Y =complex admittance in  $1/Ohms Y(s)=(1-s)/(1+s)*50$ 

 $Z = S2Z$  =complex impedance in Ohms  $Z(s)=1/Y(s)$ 

**Y2S** =conversion from complex admittance Y(s) to reflection coefficient s, e.g. s=Y2S(Y(s))

**Z2S** =conversion from complex impedance Z(s) to reflection coefficient s, e.g. s=Z2S(Z(s))

**T2S** =convert a transmission measurement to reflection data

**S2T** =convert a reflection measurement to transmission data

**CP** =parallel capacitive part of complex admittance in F (as function of reflection coefficient S)

**LP** =parallel inductive part of complex admittance in H (as function of reflection coefficient S)

**RP** =parallel resistive part of complex admittance in Ohms (as function of reflection coefficient S)

**QC** =Q-value of complex admittance

**CS** =serial capacitive part of complex impedance in F (as function of reflection coefficient S)

**LS** =serial inductive part of complex impedance in H (as function of reflection coefficient S)

**RS** =serial inductive part of complex impedance in Ohms (as function of reflection coefficient S)

**QL** =Q-value of complex impedance (identical with QC, but calculated from Z instead of Y)

Il software VNWA può ricalcolare il coefficiente di riflessione 1-porta in una impedenza di riferimento arbitraria e mostrarlo come dati **Smith rinormalizzati**

La maggior parte dei grafici Smith visualizzano i dati di riflessione normalizzati ad una impedenza di riferimento di 50 Ohm. Se viene scelta un'impedenza di riferimento diversa, ad esempio 75 Ohm, il coefficiente di riflessione cambierà. Ad esempio, un resistore 75 Ohm avrà un coefficiente di riflessione di zero se l'impedenza di riferimento è normalizzata a 75 Ohm o in altre parole, in un sistema a 75 Ohm.

Qui sotto vediamo un esempio:

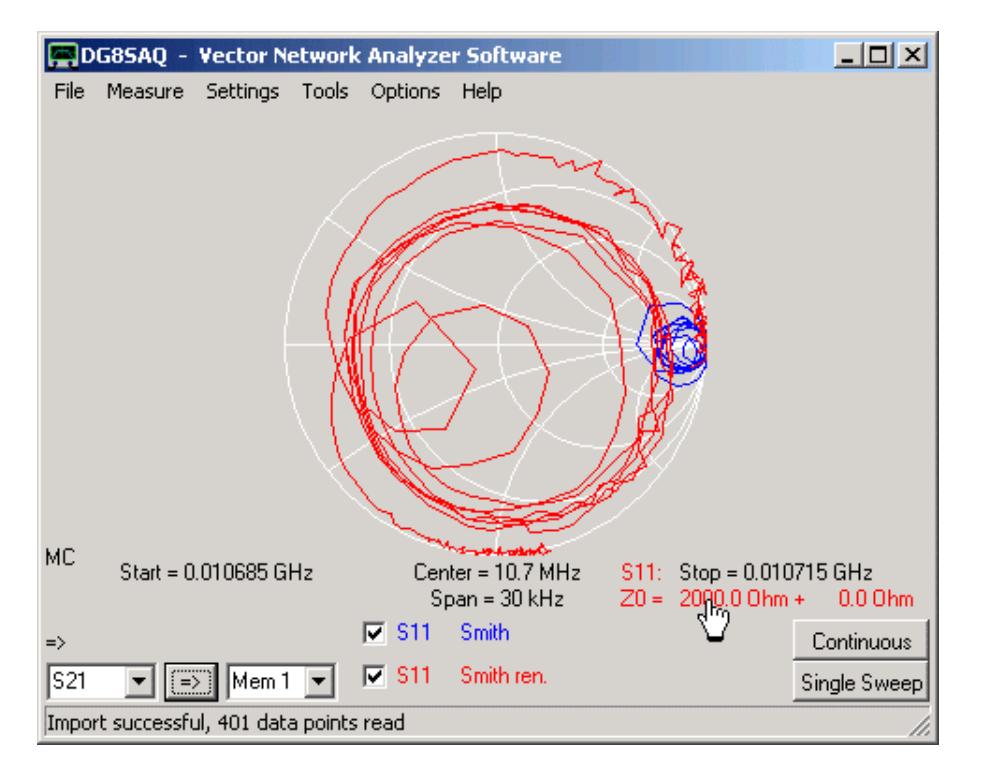

S11 è il coefficiente di riflessione di ingresso di un filtro a cristallo terminato con 50 Ohm in uscita. La curva blu vicino al punto del circuito aperto nel grafico Smith, mostra che l'impedenza di ingresso è molto superiore all'impedenza di riferimento di 50 Ohm. Questo cambia, se una impedenza di riferimento è di 2000 Ohm (vedi etichetta rossa impedenza Zo sotto la manina del cursore). La magnitudine del coefficiente di riflessione in questo caso è ancora molto elevata, la corrente viene ancora riflessa nei corrispondenti 50 Ohm sulla terminazione in uscita. Per modificare l'impedenza di riferimento, fare doppio clic sulla etichetta impedenza rossa. Si aprirà la finestra impedenza di riferimento, in cui possono essere inseriti nuovi valori.

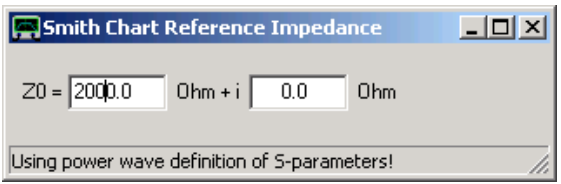

**Suggerimento:** È inoltre possibile modificare la parte reale (parte immaginaria) della impedenza di riferimento, tenendo premuto il mouse sulla parte reale (parte immaginaria) dell'etichetta impedenza rossa nella finestra principale del VNWA e girare la rotellina del mouse.

**Nota:** La definizione di un coefficiente di riflessione è unica solo fintantoché l'impedenza di riferimento è puramente reale. Per una impedenza di riferimento complessa ho scelto di attuare la formulazione potenza dell'onda, che permette di interpretare il coefficiente di riflessione in termini di potenza riflessa, come nel caso di impedenza di riferimento reale.

**Suggerimento:** Per rinormalizzare parametri-S due porte ad una nuova impedenza di riferimento, utilizzare il Matching Tool.

# **Caricamento di Immagini di Background**

Le opzioni di sfondo personalizzate permettono di **caricare un'immagine da visualizzare come sfondo nella finestra principale del VNWA.**

Il file di importazione immagine è implementato in una libreria esterna opzionale di collegamento dinamico (DLL) per evitare incompatibilità con le versioni di Windows più vecchie. Le versioni di Windows (Windows 98 e Windows 2000 non supportano il GDI, che viene utilizzato per leggere e visualizzare i file.svg). Per la lettura di file di immagine sono disponibili due DLL differenti:

**svg\_dll.dll** Che supporta l'importazione di file di grafica vettoriale scalare (\*.svg)

**gfx\_dll.dll** Che supporta l'importazione della maggior parte dei file di grafica come \*.bmp, \*.jpg, \*.png ... Inoltre, al fine di documentare l'interfaccia di programmazione, è previsto il codice sorgente di un semplice dll-esempio per la lettura di file \*.Bmp

Prima di importare un'immagine, bisogna entrare nella finestra **Grid Options** andare nella tab **Custom background** e caricare il file appropriato premendo il pulsante "**Load DLL**" e selezionare uno dei due file **.dll** a seconda del formato immagine che si vuole importare.

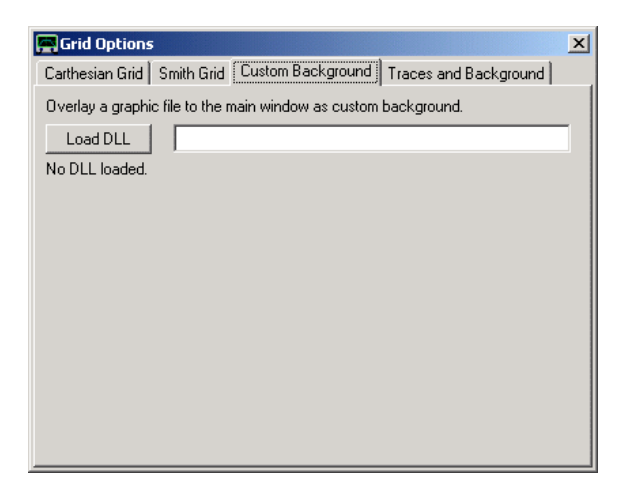

Una volta che il DLL viene caricato, appaiono i controlli per il caricamento e la manipolazione di un'immagine e da qui può essere caricato un file di immagine.

### **| Esempio 1: Caricamento di un diagramma di Smith dettagliato sopra a quello standard**

Wikipedia offre un grafico Smith dettagliato in formato .SVG:

http://upload.wikimedia.org/wikipedia/commons/7/7a/Smith\_chart\_gen.svg

Il formato vettoriale SVG o grafica scalabile ha il vantaggio di offrire una alta qualità di visualizzazione costante su tutte le scale di ingrandimento. Per caricare il file, lo svg\_dll.dll deve essere caricato per primo. Poi l'immagine può essere caricata premendo il tasto "Load File":

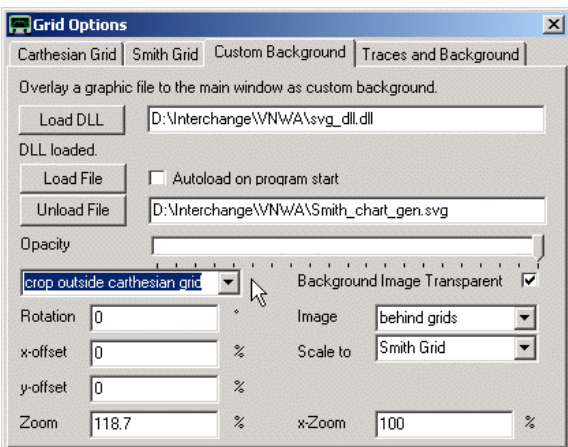

Ci sono diverse possibilità per manipolare l'immagine visualizzata:

**Opacità ...** permette di fondere l'immagine sempre più in secondo piano fino a scomparire

**Ritaglio ...** significa poter ritagliare porzioni di immagine che vanno al di fuori della griglia selezionata **Trasparente ...** se selezionato, tutte le porzioni dell'immagine avente esattamente lo stesso colore del pixel inferiore sinistro dell'immagine diventano trasparenti, ossia invisibili. Particolarmente utile per i grafici in bianco e nero per rendere trasparente la parte bianca.

**L'immagine** può essere collocata di fronte o dietro le linee della griglia. Essa può essere scalata a una delle griglie (cioè se la griglia viene ridimensionata, l'immagine sarà ridotta di conseguenza, oppure può essere visualizzata con dimensione fissa in uno degli angoli delle finestre principali, Inoltre, l'immagine può essere **ruotata**, ridimensionata con un fattore di zoom, oppure tesa da un fattore di X-zoom e riposizionata di uno specifico offset.

L'immagine può essere scelta per il caricamento automatico all'avvio del programma.

Con i settaggi di cui sopra l'immagine si presenta così:

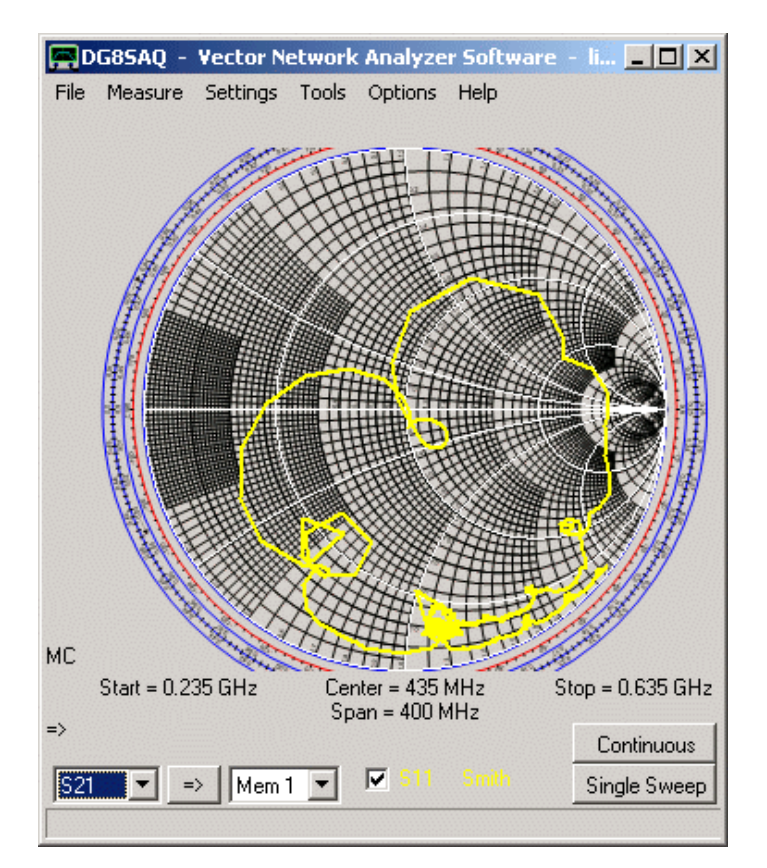

## **Esempio 2: caricamento del logo di un'azienda**

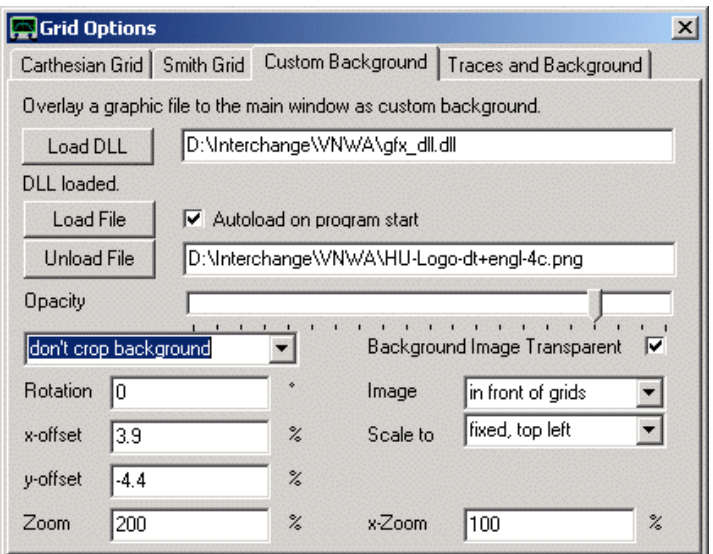

Ecco un logo in formato \*. Png è stato caricato con il gfx\_dll.dll e l'immagine è stata fissata nell'angolo in alto a sinistra della finestra principale:

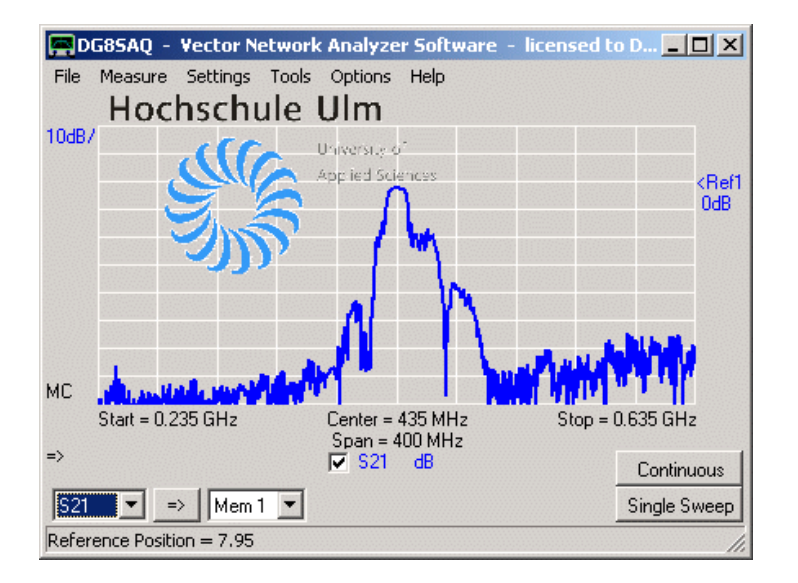

# **Esempio 3: Confrontare una misura con un grafico da una stampa o un file grafico**

Molto spesso si è nella situazione in cui si vorrebbe confrontare il risultato di una propria misura con il risultato di una misurazione pubblicata in letteratura. Di solito, il risultato in letteratura non è disponibile come file di parametro-S, ma solo in stampa o come file .pdf. In questo caso, da una scansione della carta o estraendo l'immagine dal documento pdf. può essere creato un file di immagine direttamente da libro, con il risultato che vediamo in seguito, ho estratto un'immagine da un foglio di dati di un filtro simile e caricato utilizzando il file gfx\_dll.dll:

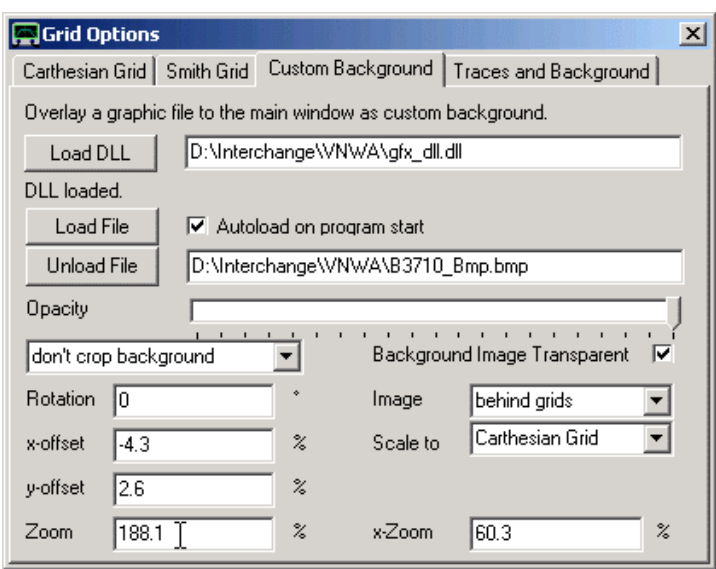

Dopo un corretto spostamento e ridimensionamento dell'immagine, regolazione della griglia del VNWA e della scala delle frequenze, in modo che le scale dell'immagine corrispondano alle scale del VNWA. Come l'immagine viene scalata alla griglia cartesiana, le proporzioni della scala verranno mantenute anche se le dimensioni della finestra ed il rapporto sono cambiati. Ora, la misurazione può essere sovrapposta. Il cursore può essere utilizzato per confrontare le immagini con i valori della misura:

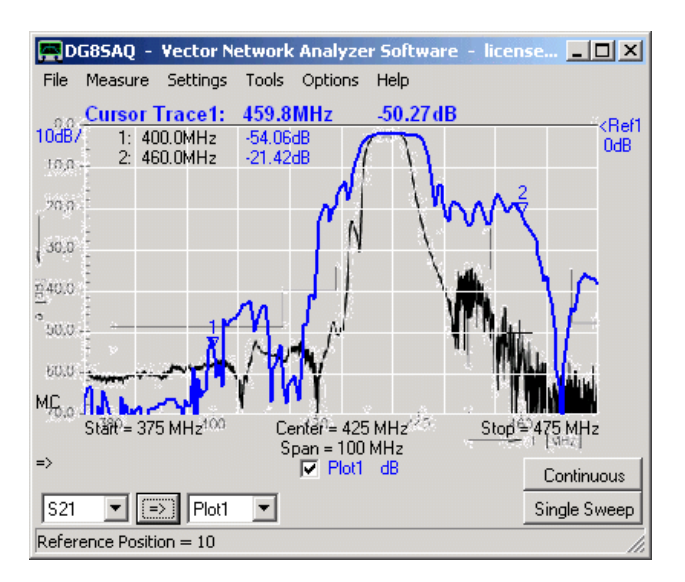

Notare, che nell'esempio precedente, l'immagine ha alcune porzioni che vengono estese all'esterno della griglia cartesiana, il chè potrebbe oscurare le caratteristiche del VNWA. Inoltre, vicino alla curva di trasparenza l'immagine non è perfetta, che è dovuto ad interpolazione del colore con il formato originale dell'immagine.

In questo caso, potrebbe essere più bello, rendere l'immagine non trasparente cedendo lo sfondo bianco dell'immagine e ritagliare le parti dell'immagine che si estendono all'esterno della griglia:

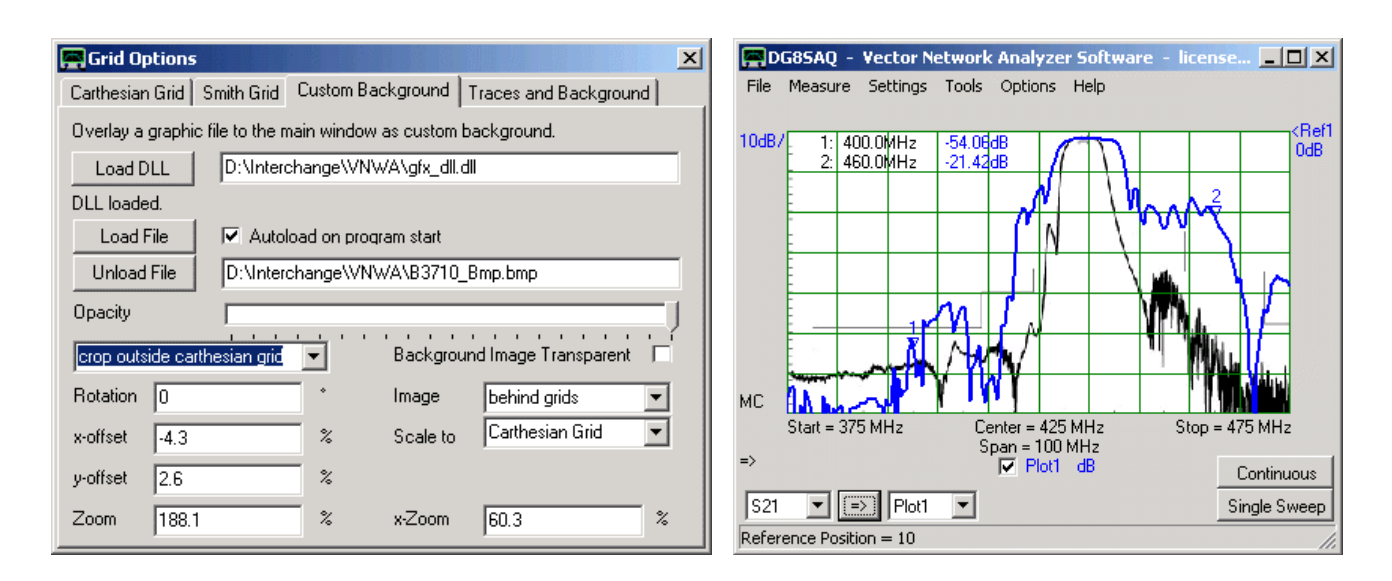

Con i settaggi di cui sopra, il risultato somiglierà alla Figura di destra, dal quale si può chiaramente desumere che il mio filtro è molto peggiore di quello mostrato in letteratura.

# **Estrazione dei Parametri del kit di Calibrazione**

Al fine di ottenere risultati di misura precisi, è obbligatoria una buona conoscenza dei parametri del kit calibrazione utilizzato. Questi devono poi essere inseriti nel menu " Calibration Kit Settings":

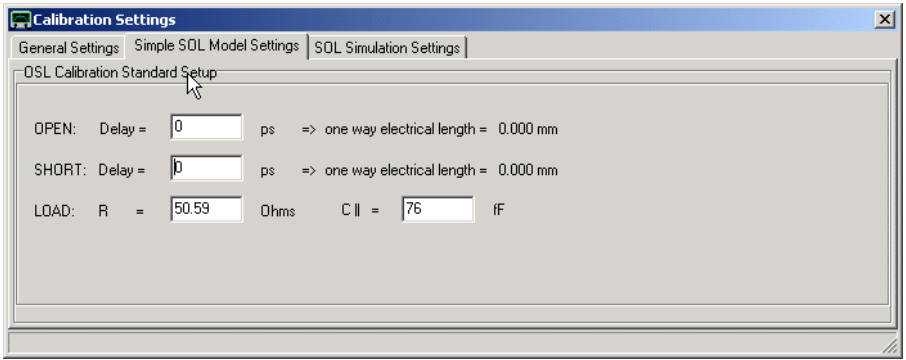

## **Estrazione dei parametri da misure di riferimento**

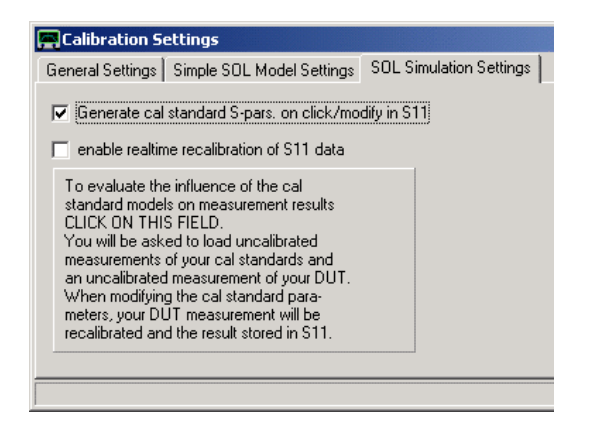

Attivando l'opzione "**Generate S-pars. On clic/modify in S11**", verrà simulato il coefficiente di riflessione dello standard di calibrazione modificato e i dati verranno memorizzati in S11. Si noti che i parametri possono essere "sintonizzati" con la rotellina del mouse e le modifiche saranno visibili in tempo reale sulla finestra principale del VNWA. Questo può essere utilizzato per adattare il kit di calibrazione modello ad una misura di riferimento:

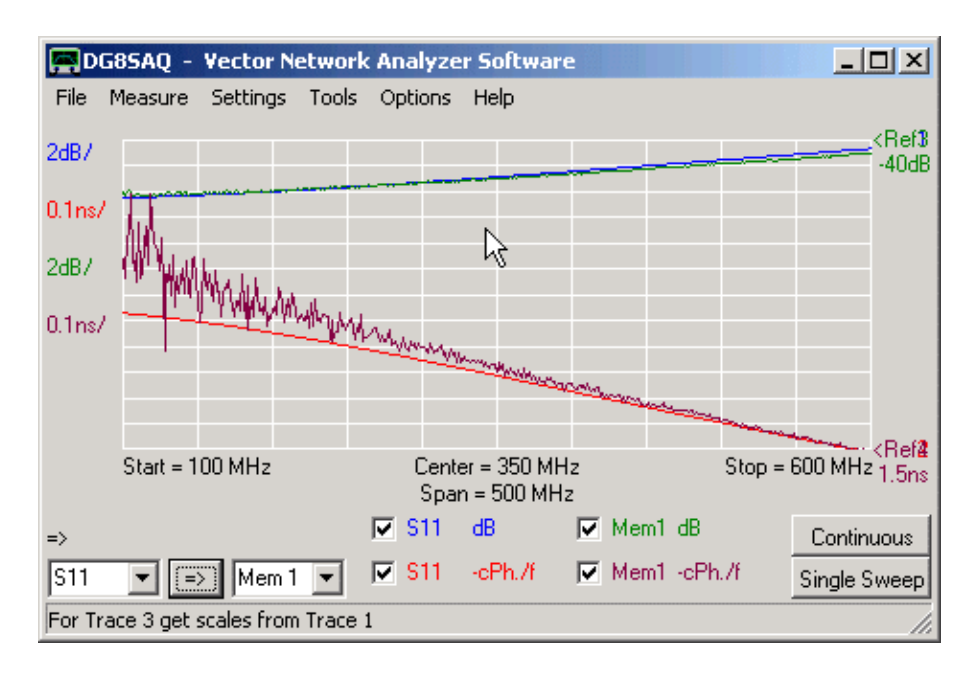

L'esempio sopra mostra il coefficiente di riflessione del mio carico misurato su un Rhode & Schwarz ZVM (Mem1) rispetto al modello generato con parametri sopra. Si noti che il modello reagisce molto sensibilmente ai cambiamenti dei parametri.

# **Estrazione dei parametri con l'ausilio di una linea di trasmissione aperta**

Se non vi è un VNWA di riferimento disponibile, c'è comunque ancora la possibilità di estrarre i parametri del modello. A tale scopo, effettuare le seguenti operazioni:

**1)** Nella finestra "Calibration Settings" selezionare **custom calibration standards**, ma immettere i valori per un kit di calibrazione ideale (Carico: 50 ohm, e tutti i Delays a zero).

**2)** Effettuate una **calibrazione di riflessione** (SOL, solo S11) su un range di frequenza da 1 a 500 MHz con il vostro kit di calibrazione sconosciuto. Per maggiore precisione calibrate sul connettore di uscita del VNWA senza il cavetto di test.

**3)** Misurate il coefficiente di riflessione in ingresso di uno spezzone da 30 cm di linea trasmissione 50 Ohm diritta semi-rigida di alta qualità con la sua uscita aperta o in corto. Il risultato dovrebbe essere idealmente un coefficiente di riflessione di magnitudine 1 che gira intorno al bordo della carta di Smith:

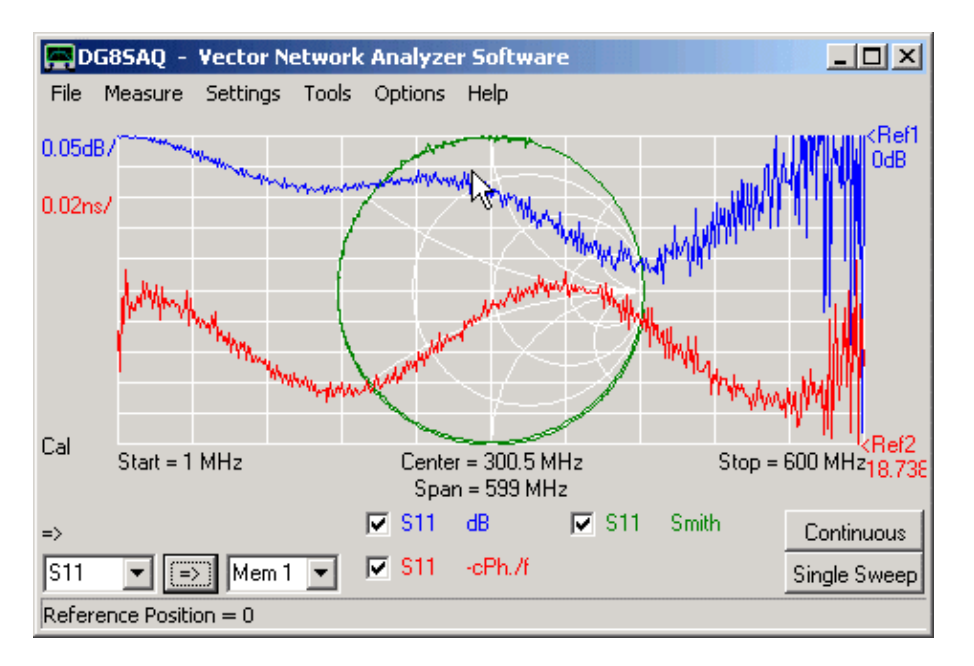

Fondamentalmente, questo è il caso. Ma guardando un po "più da vicino" la grandezza del coefficiente di riflessione deve diminuire con l'aumento della frequenza a causa della perdita di trasmissione dovuta all'aumento della linea. Questo si osserva, ma sovrapposto, è visibile un comportamento oscillatorio con ampiezza crescente (traccia blu), che può portare a coefficienti di riflessione non-fisici maggiori di una unità (al di fuori della carta di Smith). Oscillazioni simili si osservano nella progressione della fase (traccia rossa). Queste oscillazioni non sono reali, ma un artefatto matematico derivante dal fatto, che il vero coefficiente dei parametri di calibrazione sono diversi da quelli utilizzati per i calcoli di correzione. Questo effetto è noto in letteratura come **disallineamento porta** o [**port mismatch**].

Conoscendo questo match, diventa semplice regolare i parametri di calibrazione del kit in modo tale che le oscillazioni di entrambe le curve svaniscono nel modo migliore possibile e la progressione di fase diventa il più costante possibile ("velocità di circolazione" costante intorno alla carta di Smith).

**4)** Per fare questo, entrate nel pannello [Calibration Settings], cliccate la tab [SOL Simulation Settings] quindi attivate il ceckbox **"enable realtime calibration of S11 data" .**

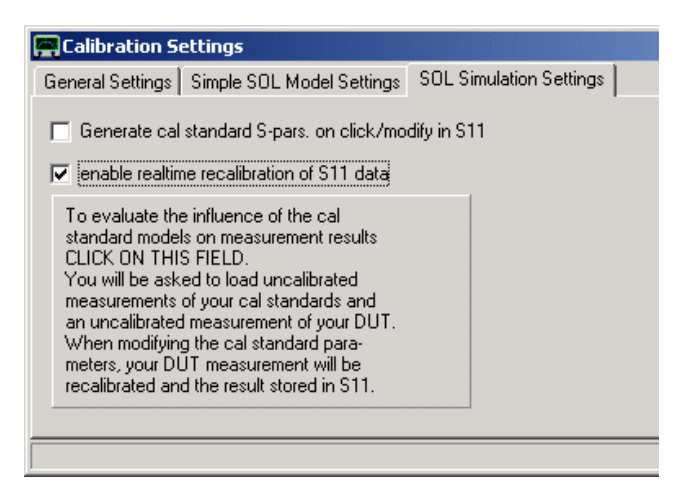

**5)** Mantenere l'open delay al valore di zero costante. Ciò fisserà il piano di calibrazione.

**6)** Sintonizzate il delay short, load R e Load C|| con la rotellina del mouse e osservate il cambiamento del S11 ricalibrato nel finestra principale VNWA. Facendo un buona scelta si riduce il disallineamento della porta come si vede sotto.

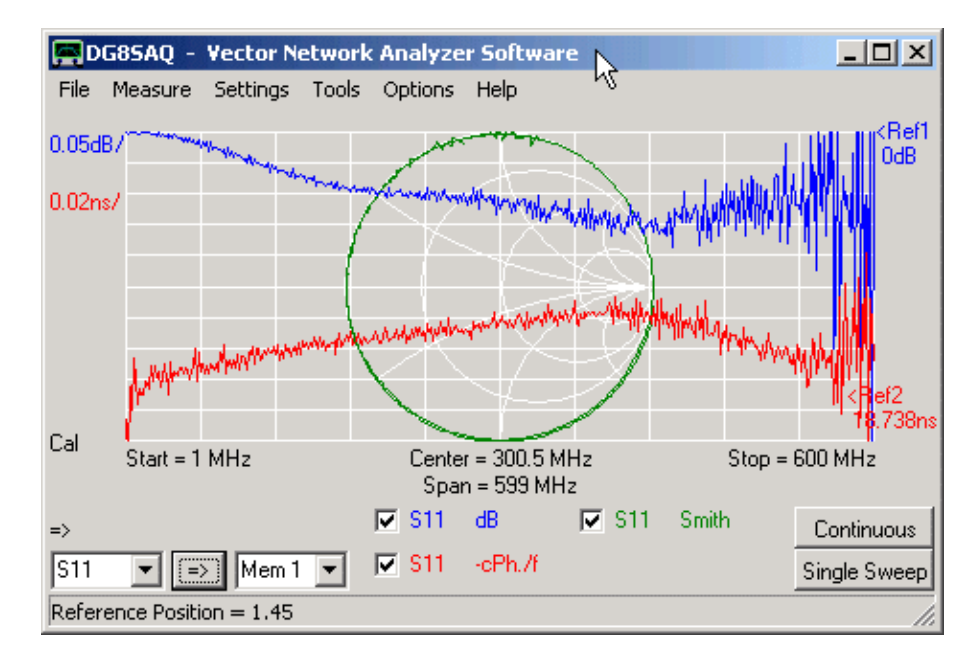

# **Determinazione dell'ambiente di Impedenza per un ottimo rendimento del DUT**

Solitamente, la misura dei **parametri -S** del VNWA, sono normalizzati a **50 Ohm fonte e impedenza del carico!** Queste potrebbero non essere le condizioni operative desiderate per il vostro DUT. Ad esempio un filtro cristallo a banda stretta è di solito un dispositivo di elevata impedenza e funziona molto male, nel caso di terminazione a 50 Ohm in ingresso e in uscita. L'immagine qui sotto mostra la misurazione di un filtro-IF a cristallo 10,7 MHz per telecomunicazioni.

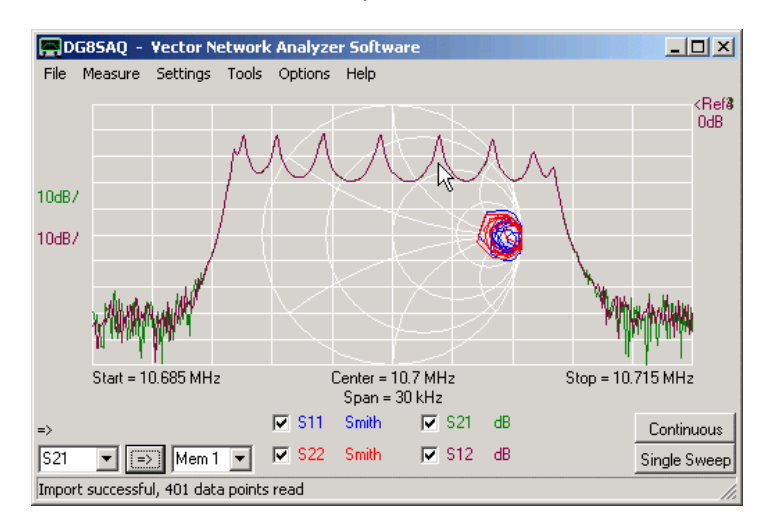

Osservando, che la S21 del filtro passa-banda si presenta con un ripple di quasi 20dB. Si noti inoltre, che, come per tutti i DUT reciproci (tutti dispositivi passivi ad eccezione di isolatori e circolatori) S21 = S12. Come si può vedere da S11 e S22, il filtro è severamente disadattato, le sue impedenze nella carta di Smith sono vicino al punto di circuito aperto.

Quando si costruisce il filtro in un ricevitore, le alte impedenze del filtro devono essere trasformate con bobine e condensatori fino a corrispondere con le impedenze della circuiteria circostante. Questo è chiamato corrispondenza o matching. La maggior parte delle volte, è auspicabile che l'impedenza di uscita una sezione (e.g transistor driver) sia uguale al complesso coniugato dell'impedenza di ingresso della sezione successiva. Questa condizione si chiama power match, in quanto garantisce, che tutta la potenza venga trasferita da uno stadio all'altro. A volte, vengono utilizzate condizioni di match diverse, ad esempio: il match noise, per ottimizzare il rapporto segnale-rumore.

**Lo strumento** *matching tool* **implementato nel VNWA, permette di simulare le caratteristiche di trasferimento del DUT sotto condizioni di terminazione di impedenza arbitraria.**

**NOTA** : Per utilizzare il matching Tool dovete avere un set completo dei quattro parametri-S validi (S11, S21, S12, S22).

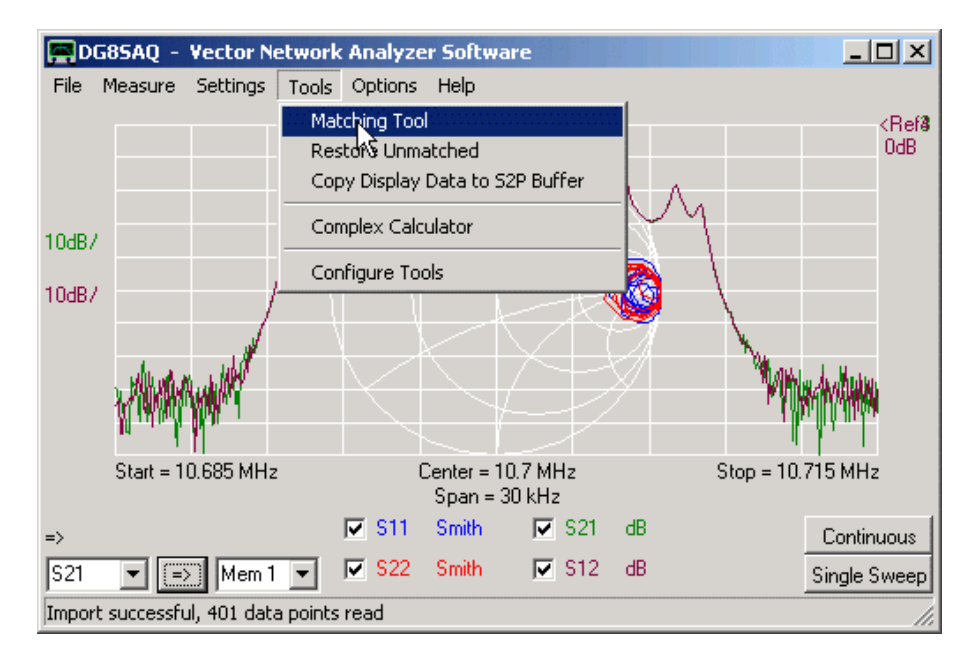

Per aprire il matching Tool, selezionate "**Tools**"-"**Matching Tools**".

Verrà mostrata la **finestra del Matching Tool**

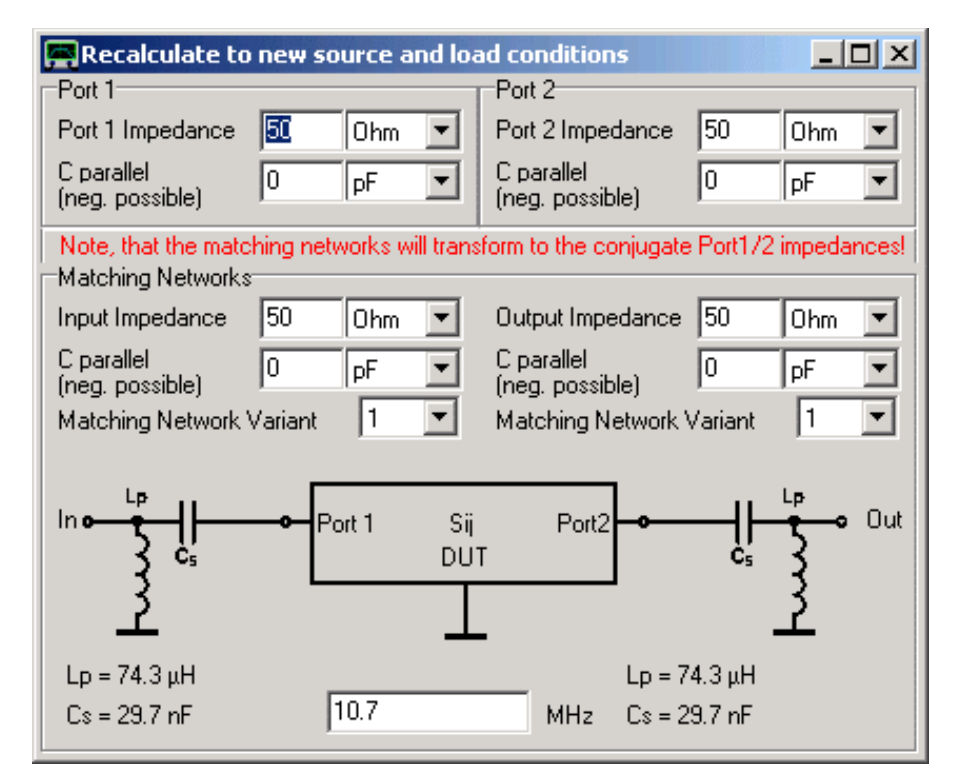

Posizionare questa finestra in modo che sul desktop, si possano vedere entrambi, la finestra principale VNWA con la misura delle curve e la finestra corrispondente del matching tool.

Nella parte superiore della finestra del Matching Tool, è possibile specificare le impedenze del vostro DUT. All'avvio del programma, questi sono 50 Ohm reali in ingresso e di uscita (che sono le impedenze del VNWA). Se li modificare, troverete, che i parametri-S della finestra principale cambieranno. Il filtro a cristallo del nostro esempio ha un'impedenze di circa 2000 Ohm di resistenza parallelo e circa 1pF di capacità (quindi l'impedenza presenta un po di 'carico capacitivo) sia in ingresso che in uscita. L'immissione di queste impedenze produce una banda passante perfettamente piatta ed un buon power match:

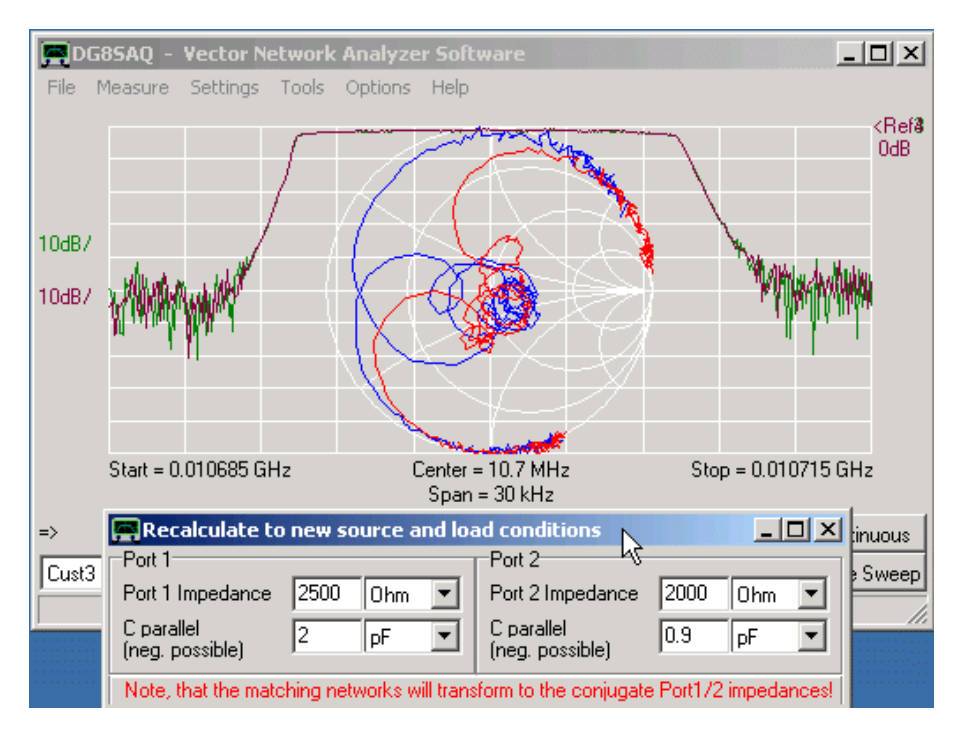

**NOTA:** La trasformazione matematica della misura impedenza 50 Ohm a livello calcolato 2 kOhm impone un test cruciale per l'accuratezza e la coerenza dei quattro parametri S (S11, S21, S12, S22). Se la banda passante dovesse mostrare degli spikes, questo è segno che cè qualche errore di misura, ad esempio, una calibrazione sbagliata, un piano di riferimento incoerente, nessuna correzione dei 6 termini ... .

**Accenno:** È possibile inoltre modificare le impedenze con la rotellina del mouse. Per modificare l'incremento, fare clic sul relativo campo di immissione . Qui, è possibile anche bloccare le impedenze di ingresso e di uscita. Questo potrebbe essere utile, se si dispone di un DUT simmetrico e si desidera cambiare le impedenze di ingresso e di uscita in modo sincrono:

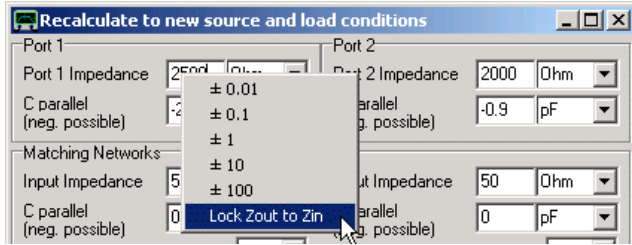

A questo punto, abbiamo determinato l'ambiente di impedenza, il nostro filtro IF (= il DUT) può mostrarsi per la migliore prestazione, vale a dire i **complessi coniugati** di impedenza della porta 1 e la porta 2.

**Determinare un Matching Network** *(rete di adattamento dell'impedenza)*

Se si desidera posizionare effettivamente il filtro sopra descritto tra l'uscita di un mixer e l'ingresso di un amplificatore, dobbiamo far combaciare l'uscita del mixer con l'ingresso del filtro e l'uscita del filtro con l'ingresso dell'amplificatore tramite due reti di adattamento.

La rete di adattamento può essere calcolata nella parte inferiore della finestra del matching tool. Si supponga, che l'uscita del mixer sia l'equivalente di impedenza di 1 kOhm, con capacità|| 2 pF, ed il successivo stadio amplificatore IF abbia un'impedenza di ingresso di 30 Ohm reale (cioè capacità || 0 pF). Inserite queste impedenze nella parte corrispondente inferiore della finestra del tool:

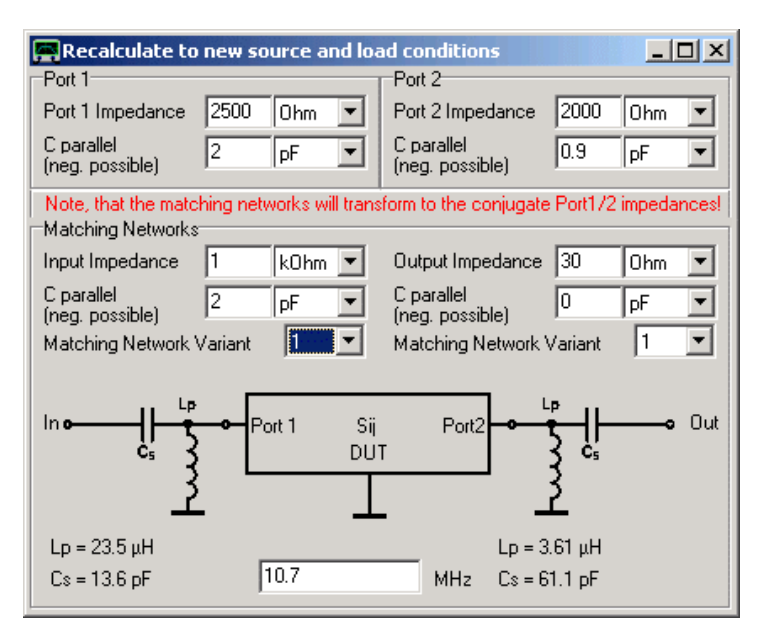

Le reti di adattamento calcolate sono così mostrate in un piccolo schema compreso il valore dei relativi componenti. Con le reti di matching visualizzate ora, se il terminale-In vede 1 kOhm || 2 pF e il terminale-Out vede 30 Ohms il filtro sarà in grado ottenere prestazioni ottimali.

### **NOTA:** I calcoli sono effettuati con componenti ideali aventi un valore di Q infinito

**Accenno:** Trasformazione di impedenza identiche possono essere ottenute con massimo di quattro diverse varianti di rete di tipologia corrispondente. Nel combo box è possibile selezionare la tipologia che si desidera adottare (nella fig sopra è stata scelta la variante 1).

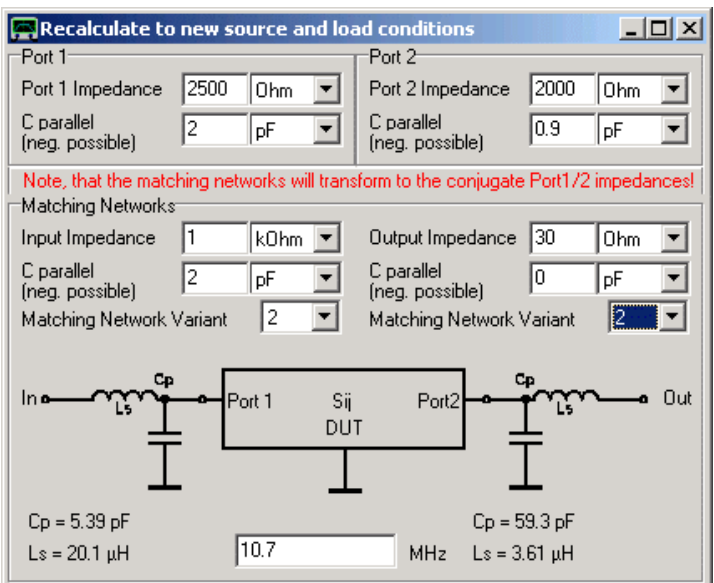

**NOTA: Le trasformazioni di impedenza sono calcolate su una singola frequenza**, per default la frequenza centrale dello sweep. Se questo non coincide con la banda passante del filtro, è possibile cambiare la frequenza utilizzata dalla simulazione nel campo di modifica posto sul fondo della finestra.

# **Adattamento dell'impedenza della sorgente a quella del carico**

Questa sezione descrive come il VNWA possa essere utilizzato per generare e ottimizzare una rete di adattamento di impedenza [matching network], che trasforma la sorgente di una data impedenza (nel nostro esempio 50 ohm) ad una data impedenza del carico.

**NOTA:** Per tutte le misurazioni **il VNWA deve essere propriamente calibrato**. Alcuni degli screenshot che si vedranno sotto mostrano il VNWA in uno stato non calibrato. Questi screenshot sono stati creati con parametri-S raccolti precedentemente. Tutti i parametri-S sono stati misurati con lo strumento calibrato.

**NOTA:** Se ripetete gli esperimenti elencati sotto in un range VHF/UHF, sarà molto importante usare un setting appropriato del piano di calibrazione ed usare le port extension. Siccome l'esempio sotto è stato fatto a 2,5 MHz (lunghezza d'onda = 100 mt), uno spostamento di alcuni millimetri del piano di calibrazione non fa molto effetto.

**1.** primo, abbiamo bisogno di conoscere l'impedenza della sorgente e del carico in mezzo ai quali vogliamo fare un power match, es., un condizione di match con il minimo delle perdite di potenza. Per semplicità, useremo 50 ohm di impedenza per la sorgente. Questo potrebbe essere l'output di un trasmettitore. La nostra impedenza di carico in questo esempio sarà di 1,2 kohm resistenza a carbone.

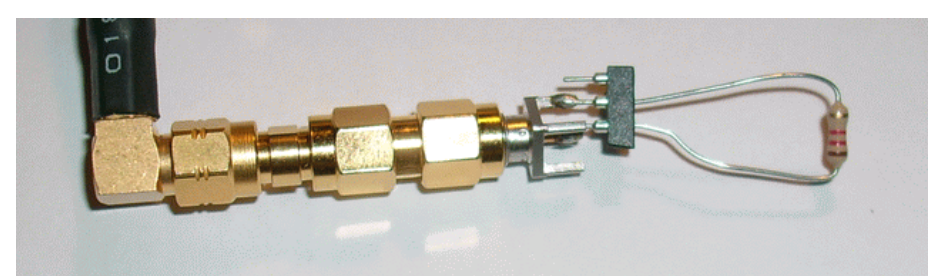

Questo potrebbe essere un modello di antenna ad alta impedenza. Per stare dalla parte sicura misuriamo l'impedenza del nostro carico nel range di frequenza che ci interessa:

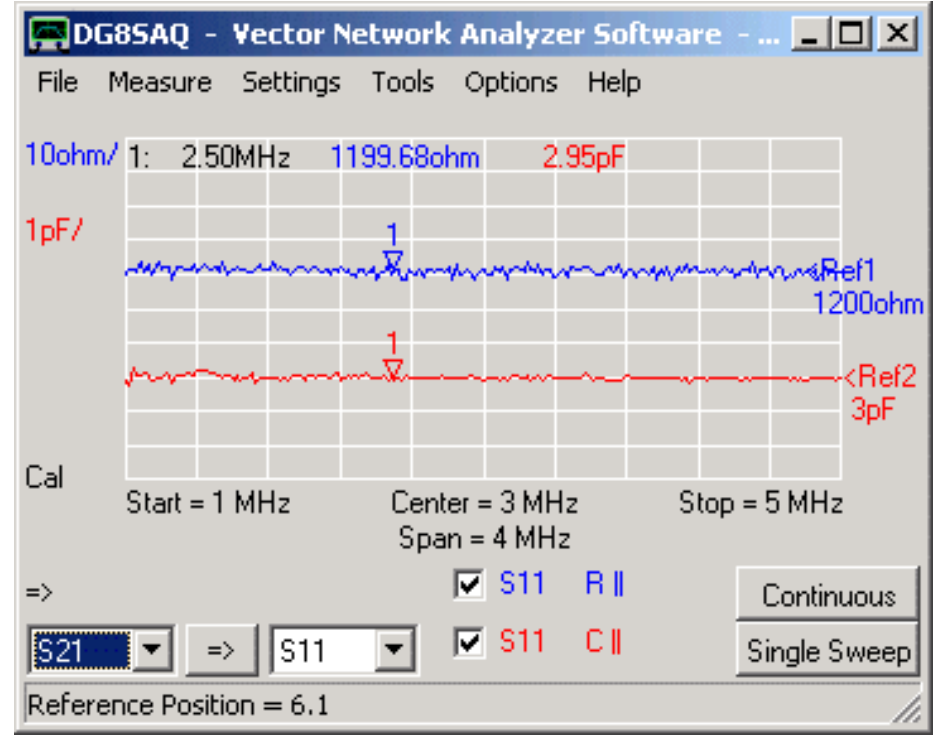

**2.** Vogliamo raggiungere un power match alla frequenza del marker di 2,5 MHz. Quindi calcoliamo un matching network per questa frequenza. questo può essere fatto con il VNWA matching tool. Abbiamo bisogno soltanto della metà di esso. Immettiamo l'impedenza della nostra sorgente (50 ohms) e l'impedenza del carico misurata (1200 ohm || 3pF), la frequenza alla quale vogliamo eseguire la condizione di matching (2,5 MHz) e selezionare la tipologia di matching (2):

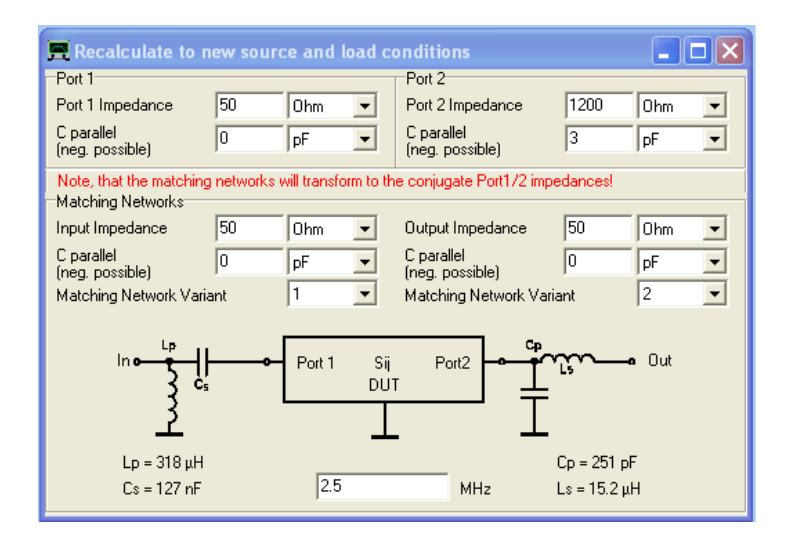

Per costruire il matching network abbiamo bisogno di un induttore di 15μH (valore standard) ed un condensatore da 251 pF ch approssimativamente verrà creato con uno da 150pF ed uno da 100pF in parallelo. Tutti i componenti sono connessi ad una basetta per test:

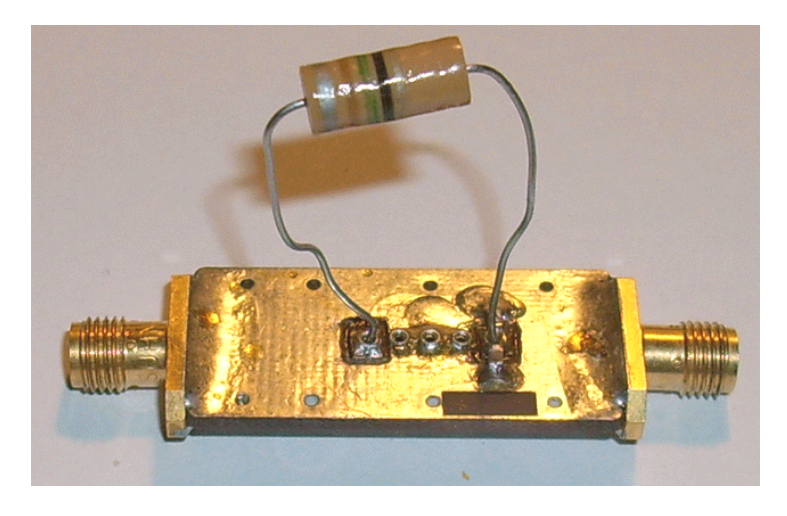

**3.** connettiamo il nostro carico ad alta impedenza all'output del matching network ..

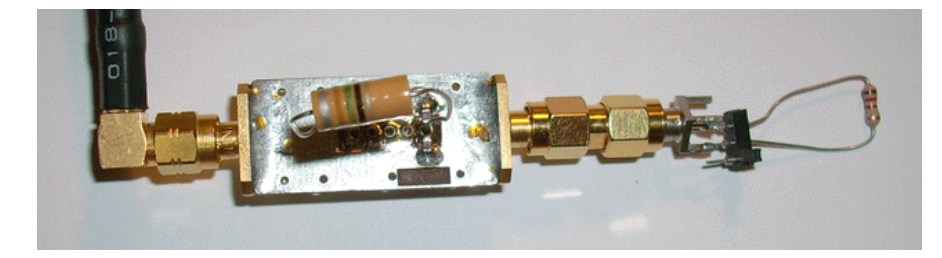

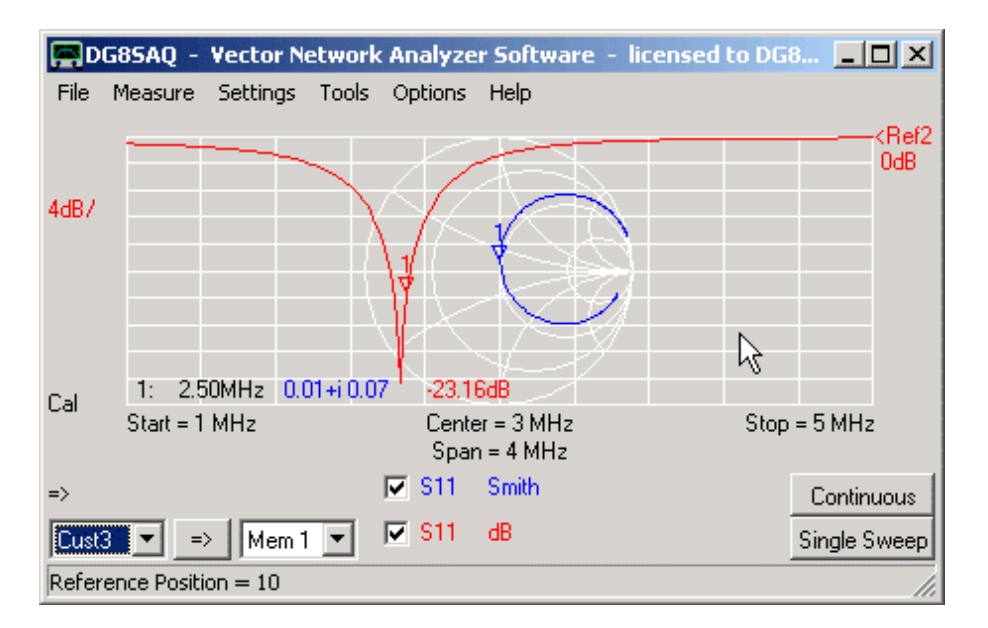

… e misuriamo il coefficiente di riflessione dell'imput:

Osserviamo che il matching funziona. Raggiungiamo un return loss in imput che è migliore di 20dB. Ora sorge la domanda, qual è l'insertion loss del nostro matching network. A questo punto potremmo fare un simulazione es., con il programma APLAC:

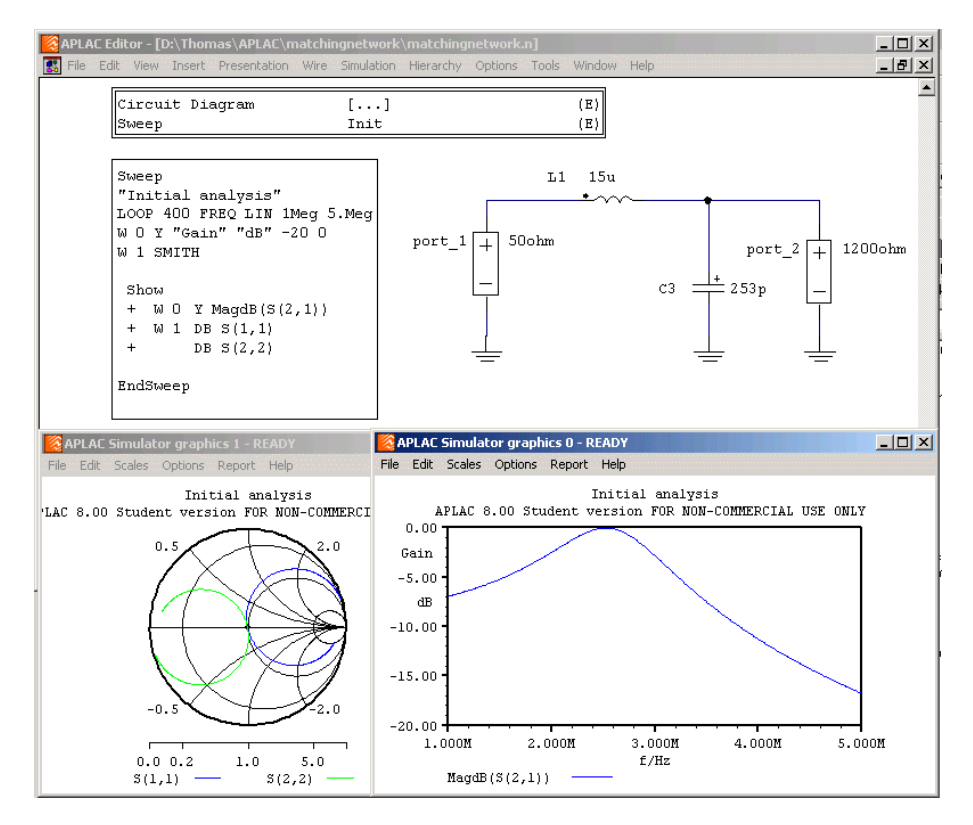

Vediamo che S11 somiglia alla misurazione ed S21 a 2,5 MHz diventa vicino a 0dB perchè abbiamo simulato con componenti ideali senza perdite.

**4.** Per trovare la inserzione di perdite reale del nostro matching network. Dobbiamo effettuare una misurazione full 2-port del matching network (S11, S21, S12, S22).

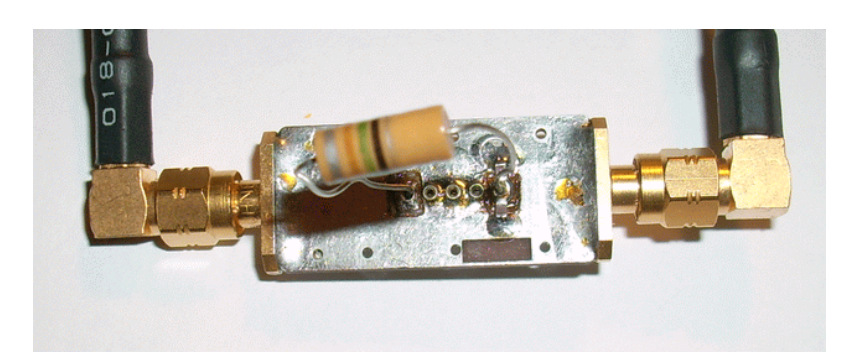

Ora vedremo un insertion loss di 8dB ed un severo disaccoppiamento terminato con i 50 ohm del VNWA.

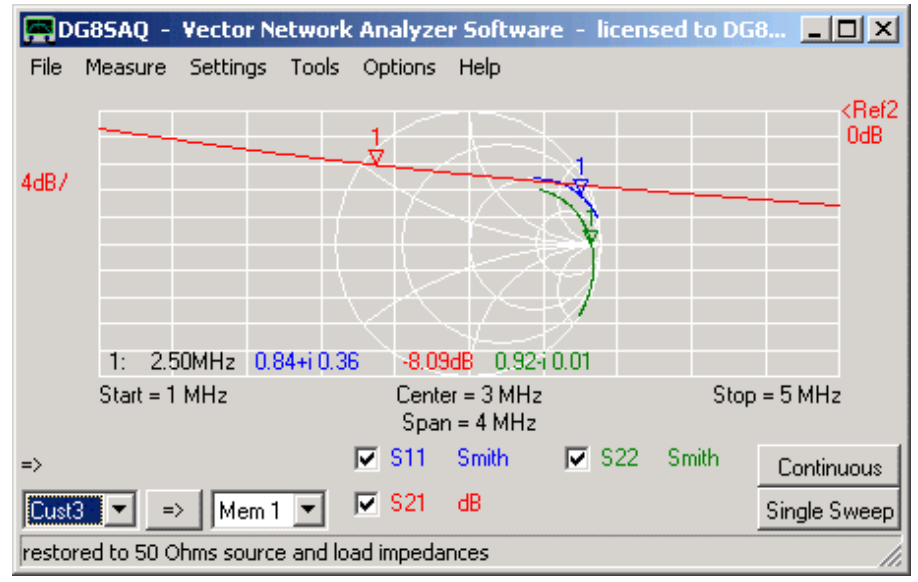

**5.** Usando il matching tool possiamo ricalcolare i parametri-S su quello che dovrebbero somigliare se l'impedenza del carico fosse quella del nostro hardware. Immettiamo le impedenze della sorgente e del carico, e la frequenza di matching:

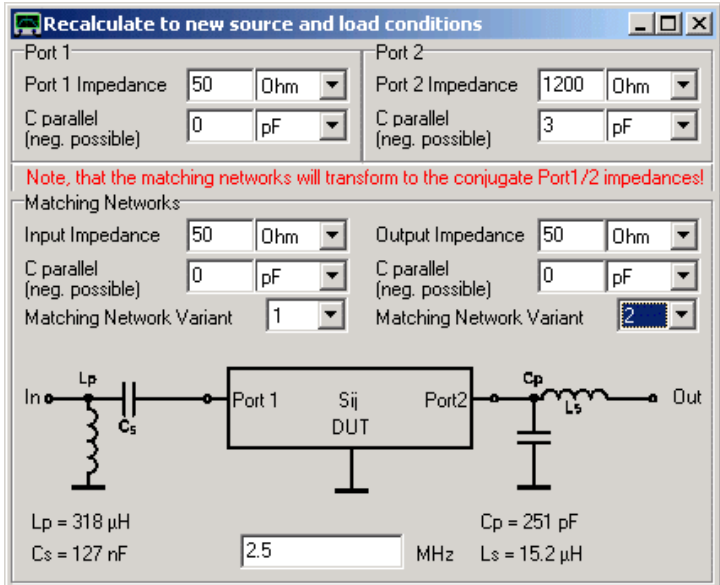

Ed osserviamo come i parametri-S cambino sotto le nuove condizioni di carico:

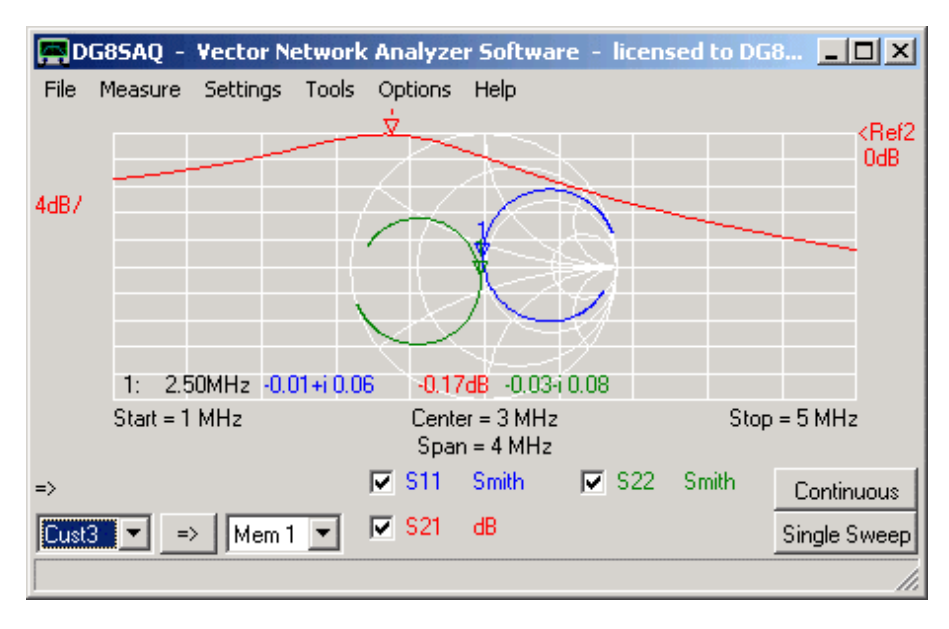

Ora possiamo finalmente vedere che il nostro matching network introduce una perdita di trasmissione di 0,17dB, il chè è molto buono. Osservate come questa misurazione ricalcolata somigli alla simulazione fatta con ALPAC.

**6.** Lo S11 rinormalizzato per le nuove condizioni di carico dovrebbe essere identico al S11 misurato quando il nostro carico hardware è connesso al output de matching network. Questo può essere verificato da una misurazione:

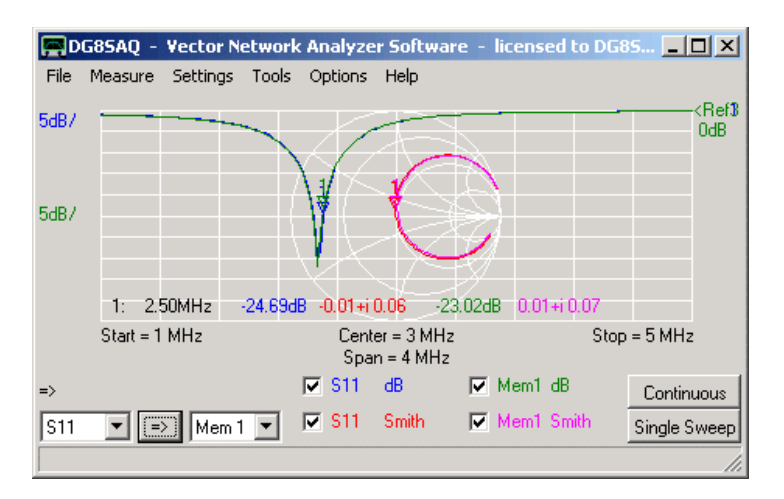

S11 contiene la misurazione rinormalizzata 50 ohm mentre Mem1 contiene il coefficiente di riflessione dell'input del matching network con il carico hardware connesso all'output. Come cera da aspettarsi i due sono identici.

# **Analizzatore di Cristalli: Estrazione dei Parametri di Modelli Risonanti**

### **Generale**

**Esempio 1:** Misura di Riflessione **Esempio 2:** Misurazione di trasmissione **Suggerimenti Generali Analizzare un lotto di cristalli Esempio 3:** Misure miste con calibrazione terra virtuale

# **Generali**

Un cristallo o qualsiasi altro circuito risonante elettrico può essere descritto in modo ragionevolmente preciso dal seguente modello di circuito equivalente:

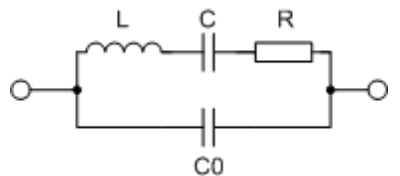

La conoscenza dei parametri del modello è utile come input per simulatori o di modellazione circuitale per es, di filtri sintetizzatori al quarzo, oscillatori di cristallo. **Il tool del VNWA crystal analyzer** permette **di estrarre questi parametri modello da una misurazione**.

Un cristallo o un circuito risonante one-port può essere misurato in **riflessione** (S11)

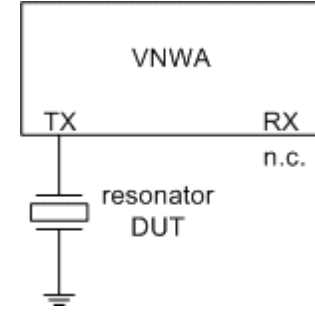

Oppure in **trasmissione** (S21)

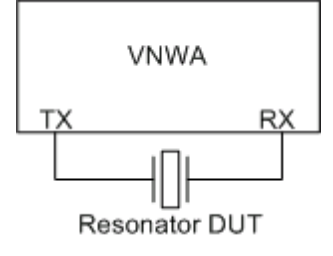

Spesso sono disponibili attrezzature di prova per misure di trasmissione per cristalli con bassa impedenza (es. 12,5 Ohm).Tuttavia **l'impedenza dell'apparecchiatura deve essere presa in considerazione** solo per misure di trasmissione. **NON utilizzare un apparecchio a bassa impedenza per le misure di riflessione, a meno che non sappiate esattamente come calibrare in modo corretto.**

Gli esempi seguenti mostrano diversi metodi per misurare circuiti risonanti a cristallo e per estrarre i parametri del modello. Per la misurazione sono stati utilizzati un tempo di scansione di 2ms/data-point in tutti i 3000 punti della misurazione. Questa non è una raccomandazione, ma semplicemente le impostazioni del primo e unico che ho provato. Sentitevi liberi di sperimentare. Ma tenete a mente che un cristallo è un dispositivo con banda estremamente stretta e come tale richiede un certo tempo per la composizione. Quindi, non fate mai uno sweep troppo veloce o in fretta. Inoltre, l'accuratezza della calibrazione con tassi di scansione più lenti, migliorerà.

### **Esempio 1. Misura di riflessione**

## **1. Fate una corretta calibrazione SOL del vostro VNWA con collegato il dispositivo di prova**

Si potrebbe desiderare di utilizzare degli standard di calibrazione personalizzati che si inseriscono direttamente nel vostro dispositivo di prova per questo scopo, ad esempio:

#### **OPEN:**

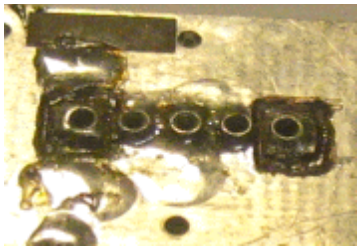

### **SHORT:**

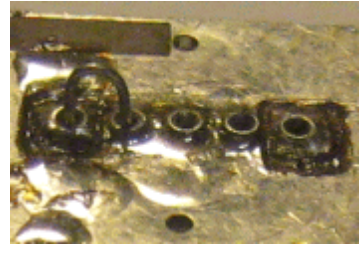

#### **LOAD:**

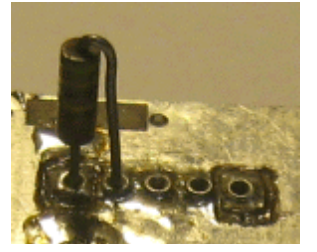

**2. Fate un misura di riflessione (S11) del vostro cristallo con un piedino del cristallo a massa.**

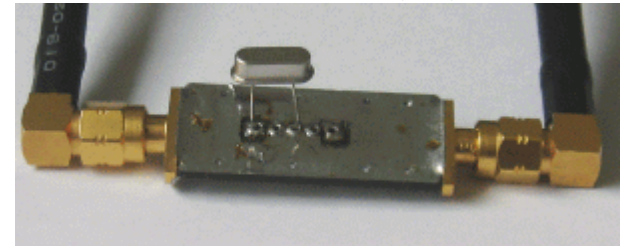

Così facendo, si misura il coefficiente di riflessione del risonatore come 1-porta del dispositivo. Assicurarsi che, il cristallo sia collegato il più vicino possibile al piano di calibrazione.

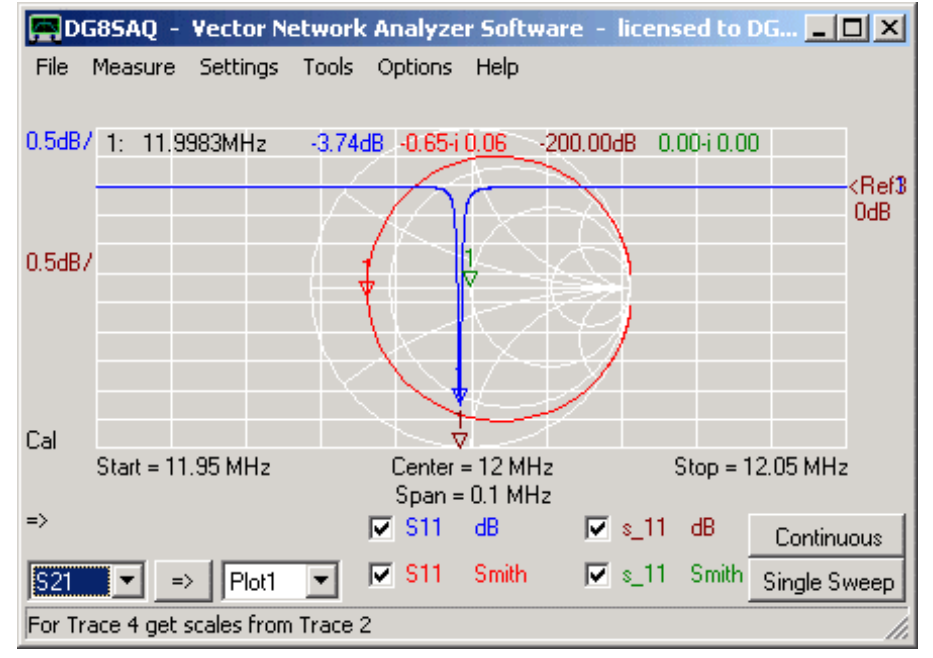

Questo è quello a qui dovrebbe somigliare il risultato per un cristallo da 12 MHz:

Assicurarsi, di visualizzare lo spazio di memoria 3-porte s\_11 prima di passare alla fase successiva. Gli spazi di memoria 3-porte s\_11 s\_21 verranno utilizzati per memorizzare e permettere di visualizzare il modello di simulazione in riflessione e trasmissione.

**3.** Ora tramite il menu principale Tools fate partire lo strumento "**Cristal Analyzer**".

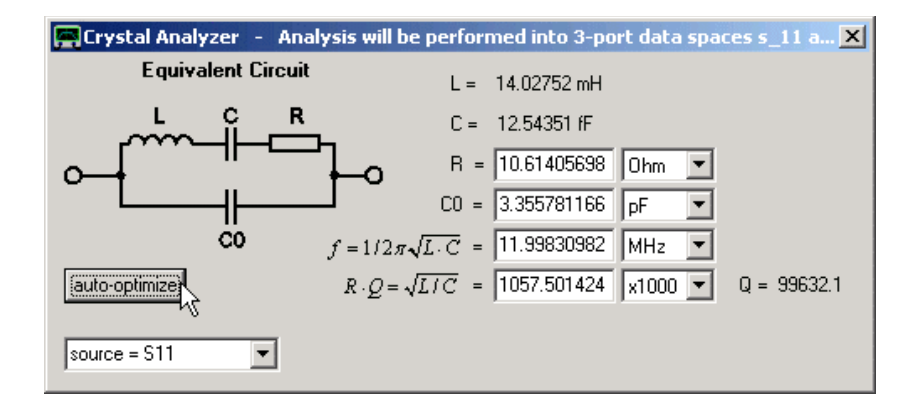

**4.** Quanto sopra è quello che si vede un attimo dopo aver premuto il pulsante "**Auto Optimize**". Prima di premere Auto Optimize assicurarsi che sia selezionato source = S11. Il modello circuito equivalente visualizzato viene adattato ai dati di misurazione. I dati simulati vengono memorizzati in s\_11 (e s\_21) per confronto. Si noti che non vi è una perfetta corrispondenza tra la misura e la simulazione:

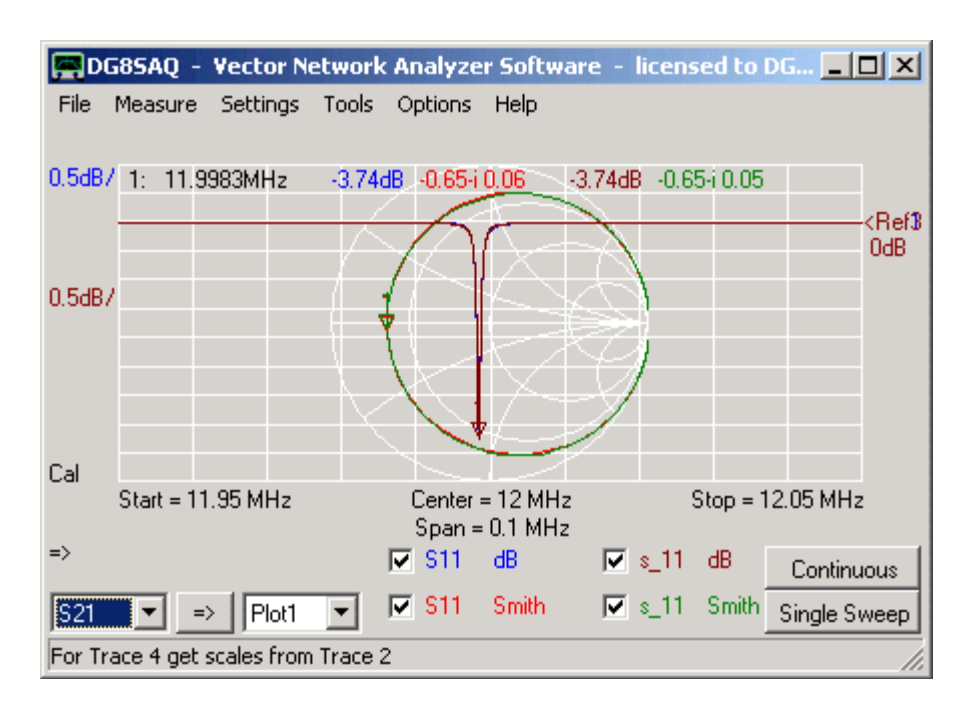

Accenno: Dopo l'auto-ottimizzazione, i parametri contenuti nel modello vengono automaticamente memorizzati nel buffer taglia-e-incolla di Windows e possono essere incollati in qualsiasi documento di testo nella forma seguente:

F = 11998309.8281313 Q = 99632.1600629463  $L = 0.0140275240017728$ C = 1.25435105103075E-14 R = 10.6140569892503 C0= 3.35578116630557E-12 F1= 12020712.3 F2= 12020712.9 F3= 11998309.2 F4= 12020632.9 F5= 12020772.2 F6= 11998312.5

Le unità di misura sono **Hz**, **nessuna**, **Hy**, **F**, **Ohm ed F**.

**Nota:** Frequenze F1….F8 saranno spiegate nella prossima sezione durante la misurazione dei cristalli in trasmissione.

### **Esempio 2: Misure di Trasmissione**

### **1. Fate una calibrazione Thru del vostro VNWA con collegato alla basetta di prova.**

Si potrebbe desiderare di utilizzare uno standard di calibrazione personalizzato che si inserisce direttamente nel vostro dispositivo di prova per questo scopo, ad esempio:

#### **THRU:**

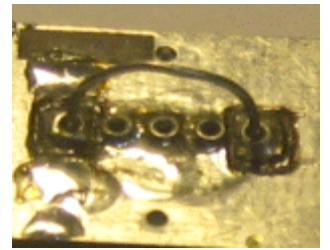

**2. Fate una misurazione di trasmissione (S21) del vostro cristallo con un terminale del cristallo in ingresso e l'altro in uscita.**

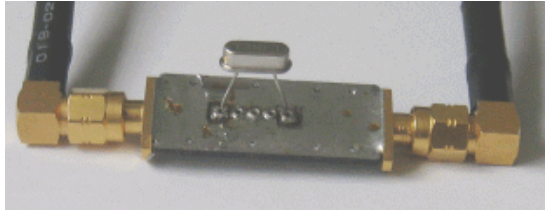

Così facendo, si misura la risonanza come dispositivo 2-porte. Assicurarsi, che il cristallo sia collegato il più vicino possibile al piano di calibrazione.

Questo è quello a qui dovrebbe somigliare il risultato per un cristallo da 12 MHz:

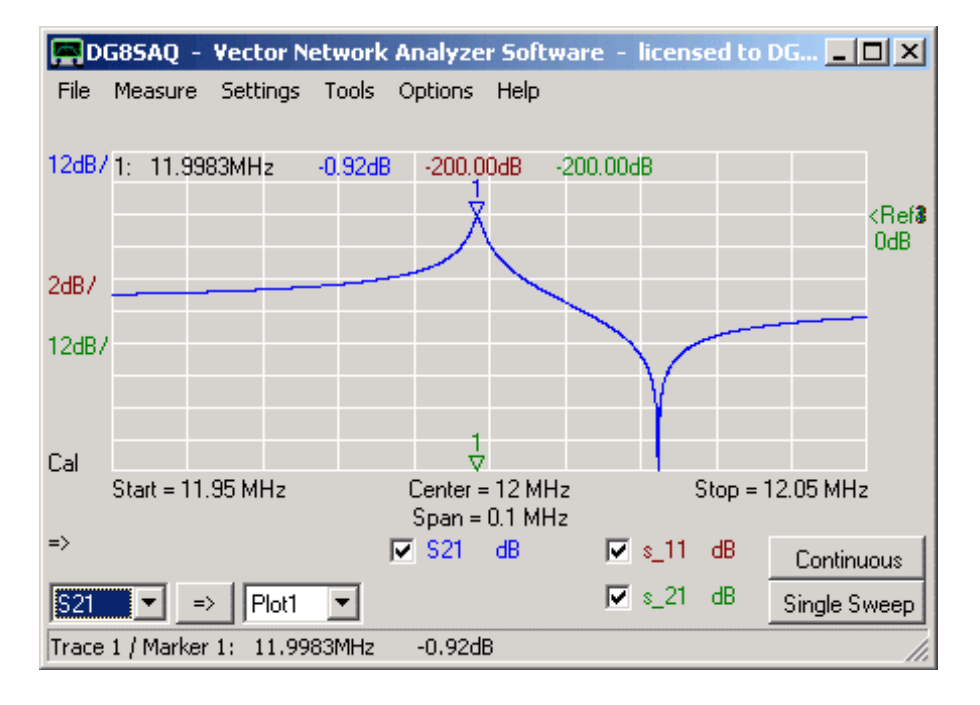

In trasmissione si può chiaramente vedere la risonanza seriale (marker) nonché l'antirisonanza parallela. Prima di passare alla fase successiva, assicurarsi di visualizzare spazio di memoria 3-porte s\_21. Gli spazi di memoria s\_11 s\_21 verranno utilizzati per memorizzare e permettere di visualizzare il modello di simulazione in riflessione e trasmissione.

**3.** Ora nel menu principale Tools avviare il "**Cristal Analyzer**" ed aumentare la larghezza della finestra.

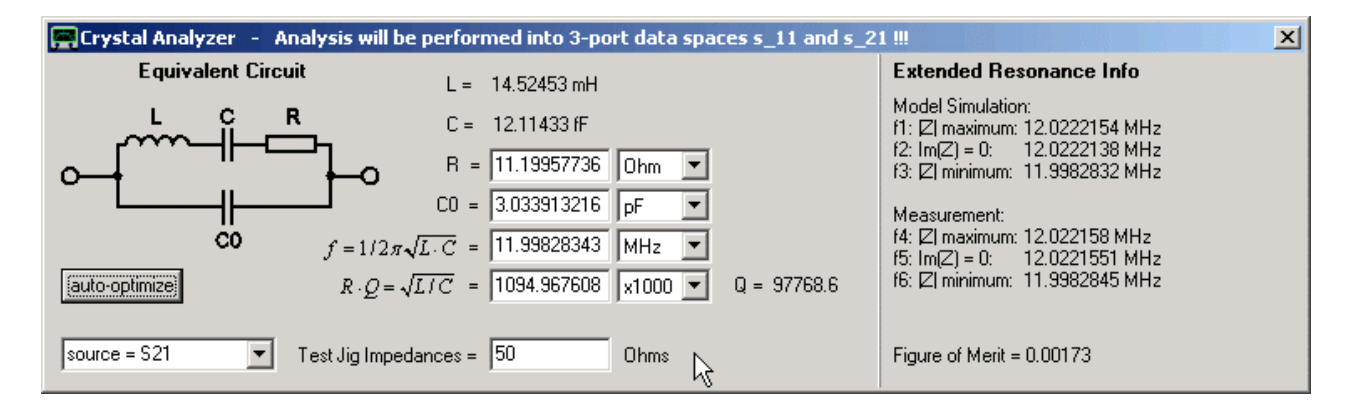

**4.** Prima di premere il tasto auto-optimizing, assicurarsi che sia selezionato **source = S21** e che l'impedenza dispositivo di prova sia giusta (deve essere identica in ingresso e in uscita). Quanto sopra è quello che si vede un attimo dopo aver premuto il tasto dell'ottimizzazione automatica, Il modello di circuito equivalente visualizzato viene adattato ai dati di misurazione.

Notare che sul lato destro del cristal tool, dalla simulazione nonché dai dati di misurazione vengono estratte varie frequenze. f1/f4 ed f2/f5 sono due diverse definizioni della frequenza antirisonanza parallelo. f3/f6 è una definizione della frequenza di risonanza in serie leggermente diverse da f sul lato sinistro. Questi dati sono calcolati e si adattano anche per la misura di riflessione.

I dati simulati vengono memorizzati in s\_21 (ed s\_11) per confronto. Si noti che non vi è una perfetta corrispondenza tra misura e simulazione:

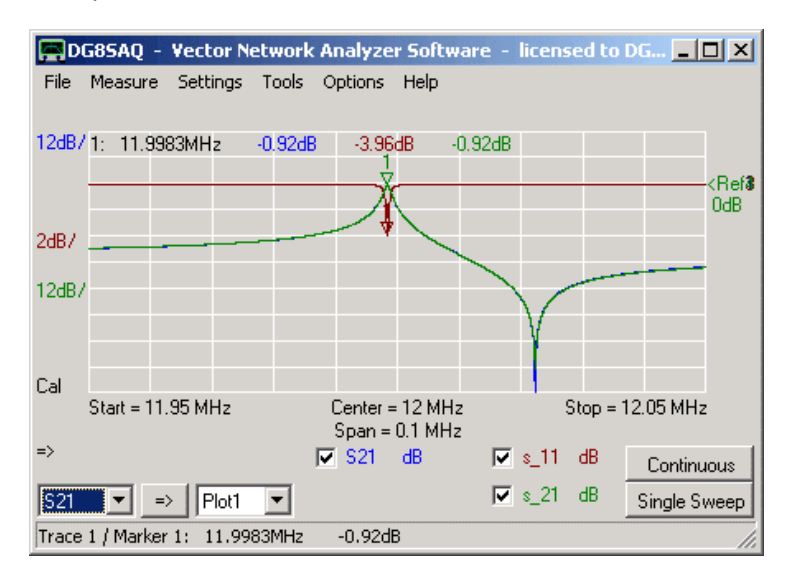

Si noti che, dopo l'auto-ottimizzazione, i parametri del modello montati vengono automaticamente memorizzati nel buffer taglia-e-incolla di Windows e possono essere incollati in qualsiasi documento di testo come nell'esempio riflessione.

### **Accenni Generali**

È inoltre possibile ottimizzare manualmente modificando i dati nei campi di modifica da tastiera o con la rotellina del mouse, mentre si osservano i cambiamenti di s\_11 ed s\_21 sulla finestra principale VNWA .. Incrementi possono essere impostati singolarmente con la rotellina del mouse facendo clic con il destro sui campi di modifica. Il valore della **figura di merito** è una distanza tra simulazione e misura e dovrebbe quindi essere il più vicino possibile allo zero.
#### **Analizzare un lotto di cristalli**

Se si vuole analizzare un intero lotto di cristalli più o meno identici, è possibile aumentare le dimensioni della finestra del cristal analyzer verso il basso, al fine di accedere alla tabella lotto:

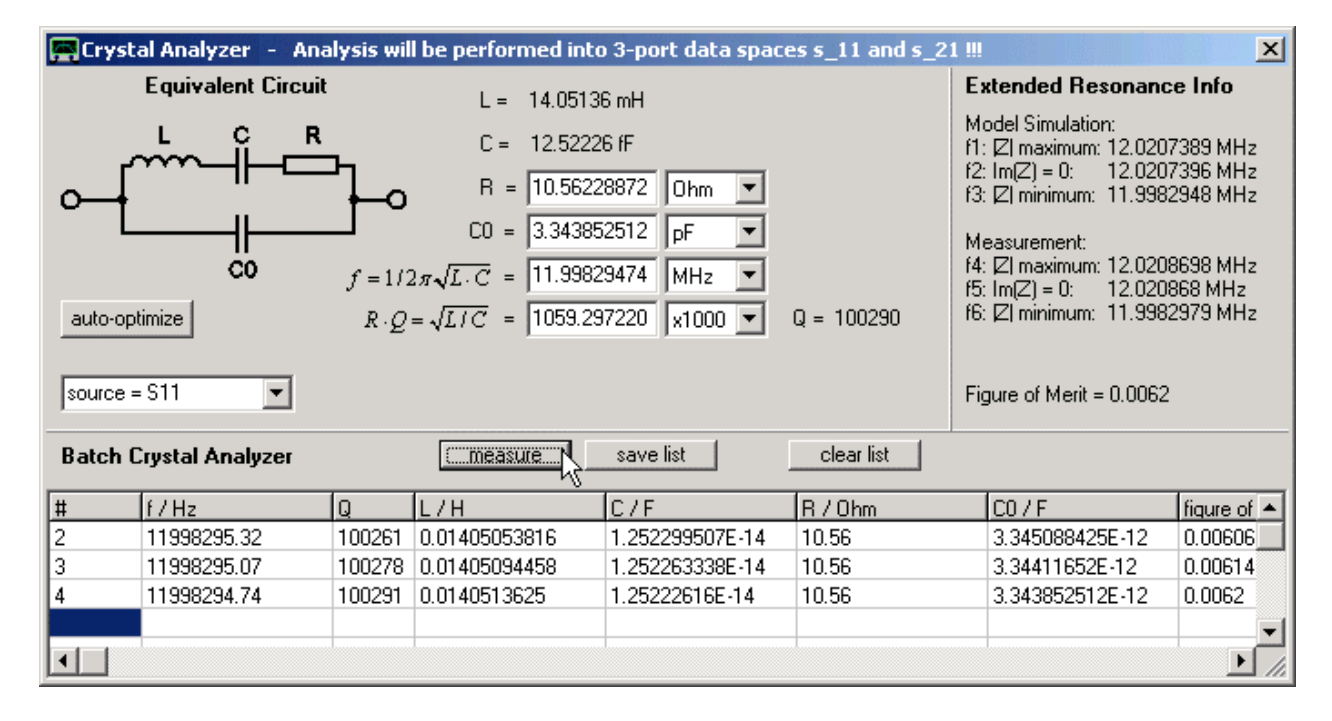

Premendo il pulsante "measure", verrà avviato uno sweep di misurazione ed al suo termine, i dati saranno analizzati, quindi i valori verranno inseriti nella tabella relativa alla posizione del cursore. È possibile rimisurare una riga, selezionandola con il mouse prima di premere **measure**. È possibile salvare l'elenco in un file.cvs, che può essere letto da Excel. È anche possibile cancellare l'elenco. La numerazione delle righe viene assegnata automaticamente, ma è possibile modificarla manualmente se lo si desidera. L'immagine qui sopra mostra tre misurazioni consecutive sullo stesso cristallo.

**Suggerimento:** I parametri del modello dell'ultimo sweep adottato saranno memorizzati automaticamente nel buffer di Windows taglia-e-incolla e possono essere incollati in qualsiasi documento di testo.

### **Esempio 3: Misurazioni miste con calibrazione di terra virtuale**

Kurt Poulsen OZ7OU ha messo a punto l'idea di calibrare il VNWA con l'aggeggio di prova inserito, in modo che il polo caldo RX serva come un terreno virtuale per la misura di riflessione. Nel seguito di questo tipo di calibrazione verrà indicato come calibrazione di terra virtuale. Si tratta di una calibrazione SOLT cui per le misure di riflessione viene sostituito il terreno reale da un terreno solo virtuale. Il vantaggio di questo tipo di calibrazione è che si può misurare il nostro cristallo sia in trasmissione che in riflessione senza dover cambiare le connessioni della basetta di prova. Quindi, il cristallo rimane nella basetta allo stesso modo (tra pin TX caldo e pin RX caldo) non importa se lo si misura in riflessione o in trasmissione.

### **1. Eseguire una calibrazione con terra virtuale del vostro VNWA con la basetta di misura collegata:**

**OPEN:**

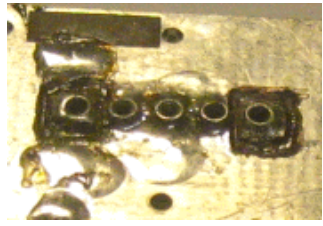

### **LOAD:**

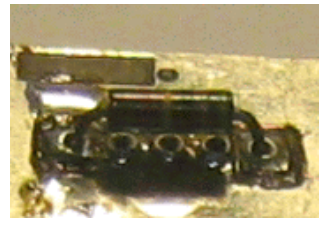

**SHORT e THRU:**

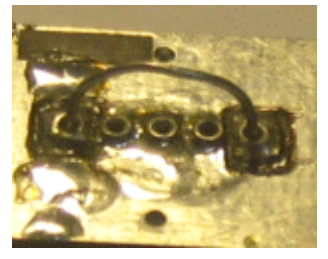

### **Non eseguite la calibrazione thru match.**

**IMPORTANTE:** Come display di calibrazione in tempo reale selezionate l'opzione "**enforce simple thru correction**" (vedi il puntatore del mouse nella Figura sottostante).

**Annotazione:** La capacitanza in parallelo C0 che sarà calcolata dalla misura, conterrà anche la capacitanza della basetta di prova dall'ingresso all'uscita. Questo apporto di capacità del dispositivo di prova può essere efficacemente rimossa mediante una **calibrazione di isolamento** con il supporto di prova vuoto.

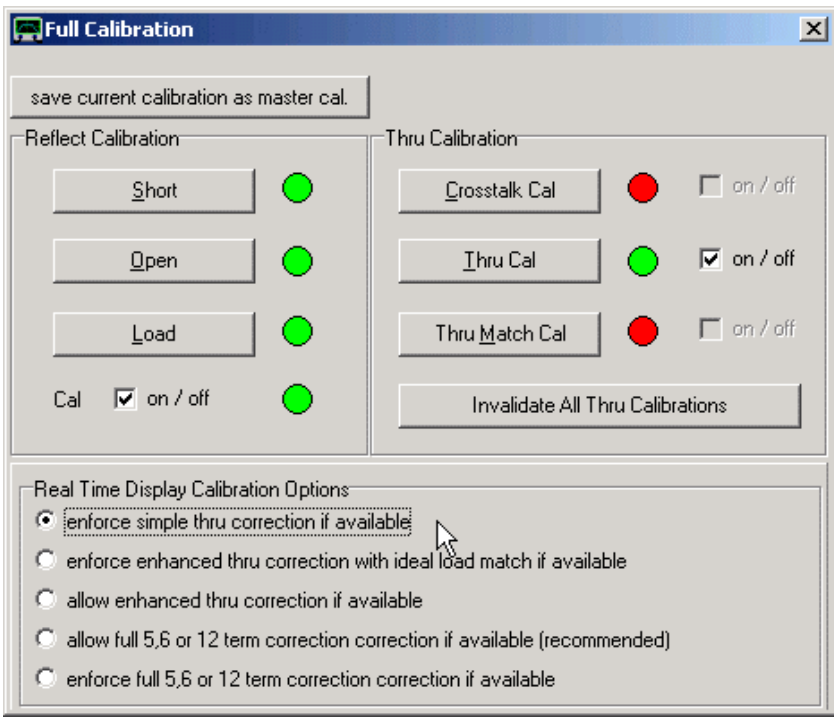

**Qualsiasi schema di correzione diverso da quello indicato sopra produce misure di trasmissione errate!** Ciò è dovuto al fatto che trasmissione e riflessione non condividono lo stesso terreno.

**2. Effettuare la misura di trasmissione (S21) e una di riflessione (S11) del cristallo con un terminale del cristallo che diviene Input e l'altro che diventa Output.**

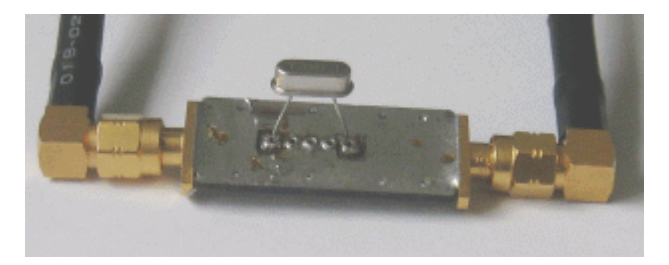

Questo è quello a qui dovrebbe somigliare il risultato per un cristallo da 12 MHz:

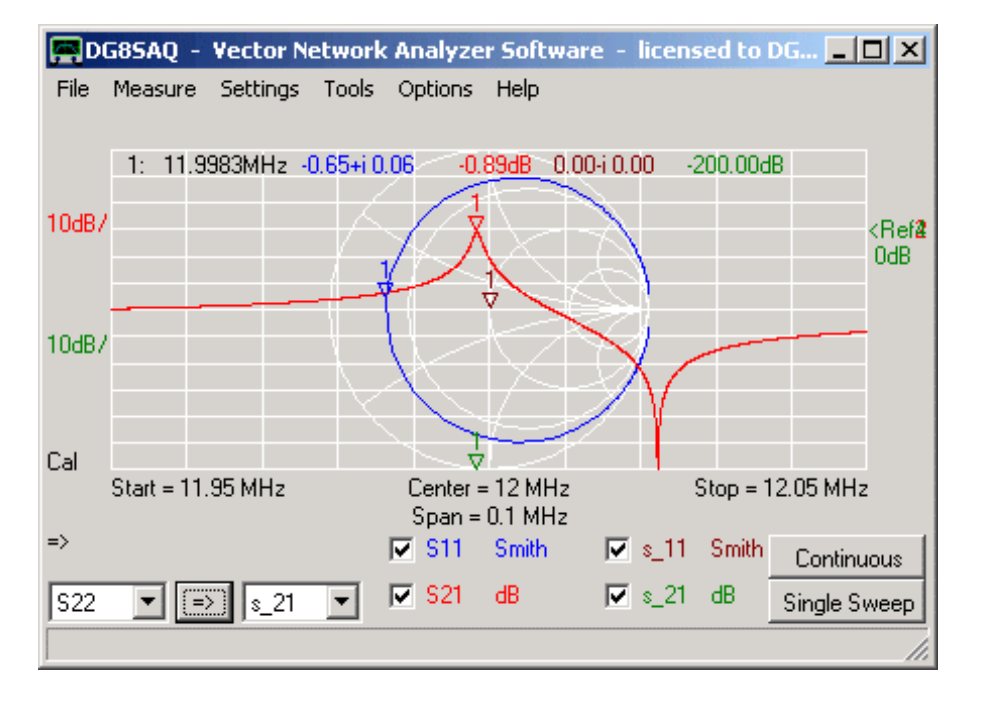

In trasmissione si può chiaramente vedere la risonanza seriale (marker) nonché l'antirisonanza parallela. Prima di passare alla fase successiva assicurarsi di visualizzare lo spazio di memoria 3-porte s 21 ed s 11. Gli spazi di memoria s 11 ed s 21 verranno utilizzati per memorizzare e permettere di visualizzare il modello di simulazione in riflessione e trasmissione.

**3.** Attraverso il menu principale Tools avviate **"Cristal Analyzer",** selezionate la **source = S11** e premere il tasto di auto-ottimizzazione. Quando lo strumento ha finito vedrete il risultato della simulazione:

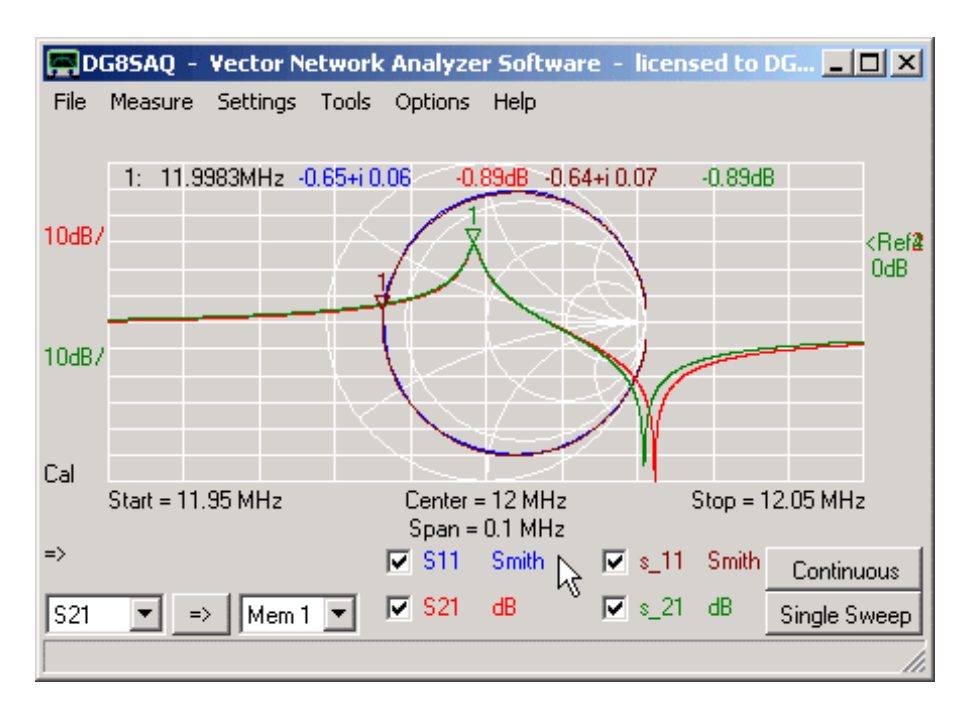

Il modello si adatta perfettamente alla misura di riflessione S11. I parametri del modello possono essere letti nella finestra del Cristal Tool. In trasmissione (S21) vi è un disallineamento visibile nell'antirisonanza parallelo. Notare, che la simulazione di trasmissione viene matematicamente derivata dalla quella di riflessione. Le ragioni di tale derivazione in trasmissione saranno discussi di seguito.

4. Prima dell'auto-ottimizzazione assicurarsi che ora siano selezionati **source = S21, e la corretta impedenza della basetta di prova** (deve essere identica in ingresso e in uscita). Ora, il modello di simulazione è simile al seguente:

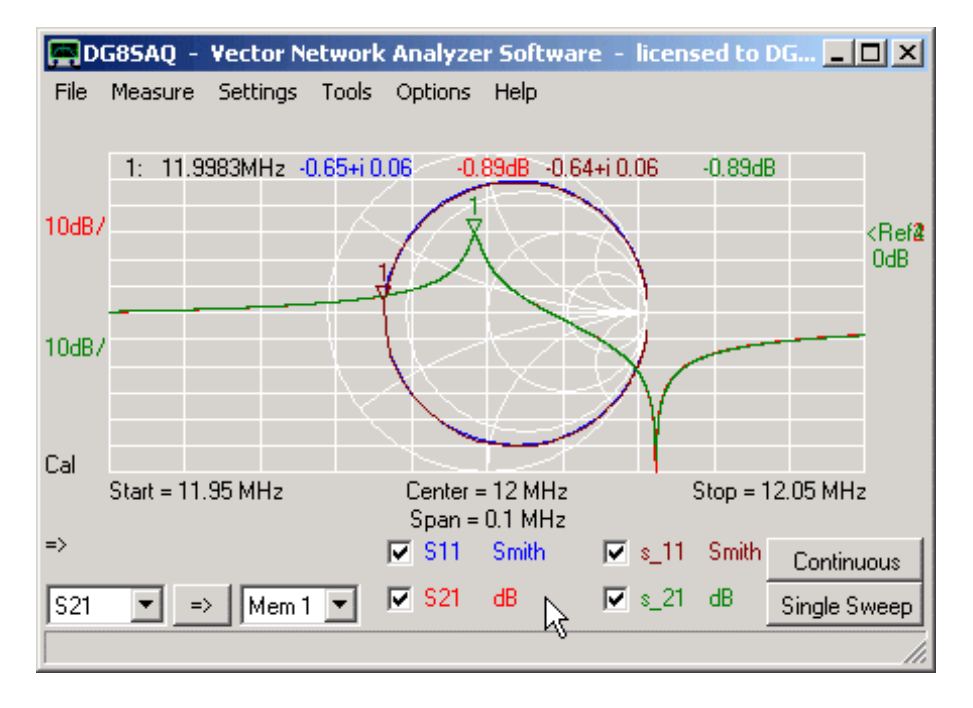

Ora, l'antirisonanza parallelo della misura di trasmissione (S21) è perfettamente modellata, mentre quella della misura di riflessione è spenta (ed è quello che non si può davvero vedere sopra nella carta di Smith, dato che abbiamo omesso di collocare un marker sull'antirisonanza parallelo).

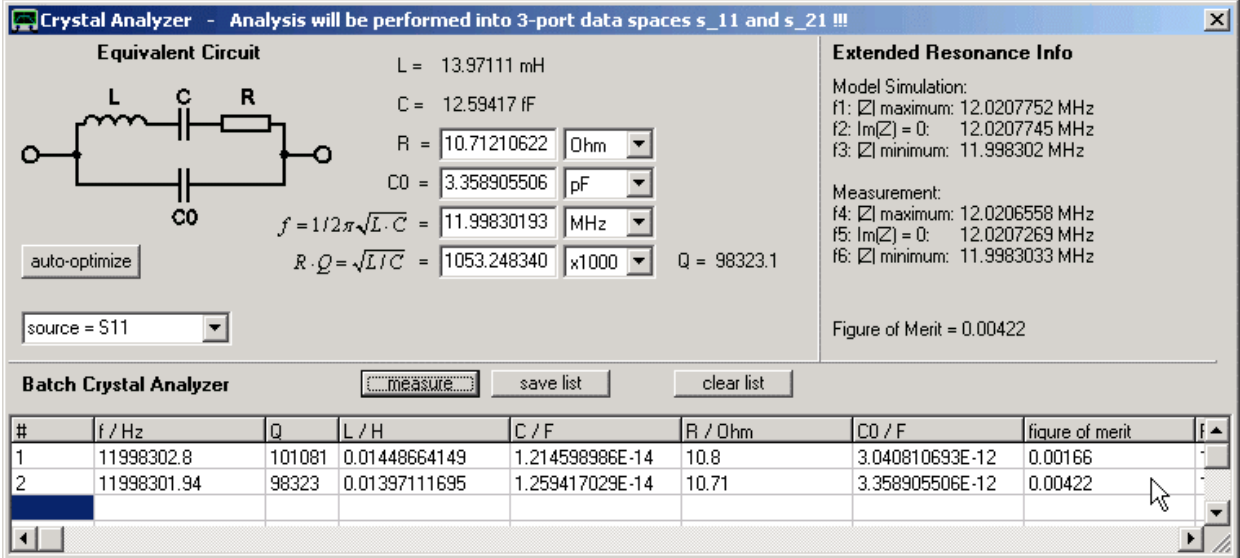

Quindi, mettiamo a confronto i parametri dei modelli di estratti dalle due ottimizzazioni sopra:

Qui, la riga 1 mostra i parametri del modello idoneo per la trasmissione (S21), mentre la riga 2 mostra i parametri idonei alla riflessione (S11). La differenza più evidente è che la capacità parallela C0. Mentre in trasmissione C0 era = 3.04pF, in riflessione C0 diventa = 3.36pF, che è 0.32pF superiore. L'aumentata capacità parallelo sposta l'antirisonanza parallelo su frequenze più basse. Ma qual'è la ragione di questo aumento di C0?

Esso consiste nel fatto che il modello di un cristallo reale è un po' più complesso di quanto ipotizzato in precedenza:

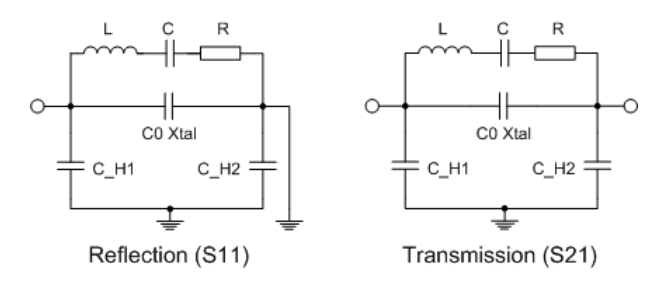

Come dimostrato sopra, un cristallo reale è costituito dal dischetto di cristallo e da un supporto. I perni del supporto hanno ciascuno una capacità di terra (C\_H). Mentre in trasmissione le capacità che sono in serie aggiungono capacitanza al circuito parallelo del cristallo (C0\_Xtal), in una misura di riflessione C\_H2 è effettivamente cortocircuitata, ed è C\_H1 da sola ad aggiungere C0\_XTal per produrre un efficace C0. Supponendo che C\_H1 e C\_H2 sono circa uguali, per una misura di riflessione C0 dovrebbe essere 0.5\*CH più grande di una misura di trasmissione. Possiamo quindi interpretare il nostro esperimento di cui sopra in modo tale che le capacitanze sostenute sono C\_H=2\*0.32pF = 0.64pF e C0\_Xtal=3.04pF-0.32pF = 2.72pF.

Dispositivi RF con 3-porte come balun o filtri-SAW con ad esempio uscite bilanciate confrontano l'utente con un compito di caratterizzazione abbastanza complesso:

Da un lato, si vorrebbe sapere ad esempio l'attenuazione di inserimento di un ingresso singolo con uscite differenziali e il complesso di impedenza di uscita differenziale (modo differenziale). D'altra parte, è di interesse l'attenuazione in common mode.

## **Dispositivi a 3-porte**

Il 3-Port analyzer consente di eseguire entrambe le caratterizzazioni su una serie di parametri-S a 3-porte. L'esempio seguente è una esecuzione passo per passo di un'analisi 3-porte:

## **1. Importare o misurare i Parametri-S del vostro DUT.:**

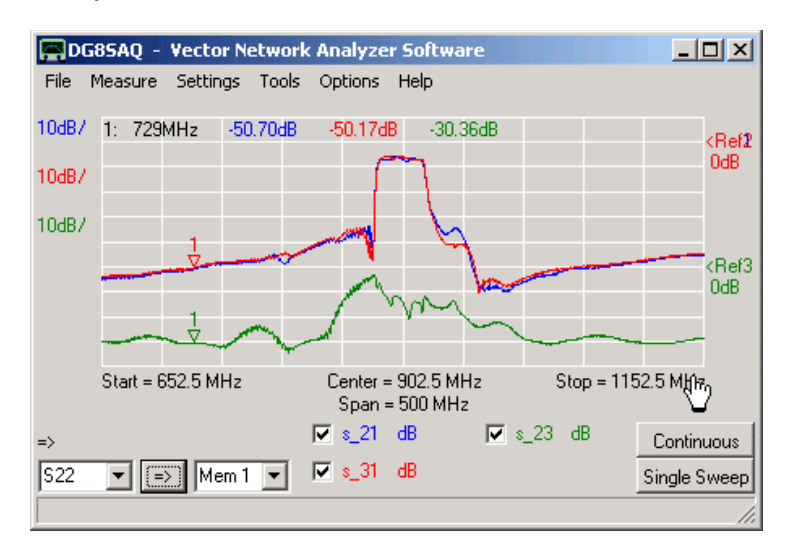

Si noti che tutti i percorsi del segnale da qualsiasi porta, a qualsiasi altra porta del DUT tra cui anche tutte le riflessioni devono essere caratterizzati. I dati dei parametri-S 3-porte importati sopra riguardano un filtro RF GSM e sono una cortesia di EPCOS. La porta 1 del filtro è l'ingresso single ended mentre le porte 2 e 3 sono le uscite differenziali del filtro. Il grafico qui sopra mostra un filtro con trasmissioni altamente simmetriche dalla porta 1 alla 2 e dalla porta 1 alla 3 (s\_12, s\_13, si noti la sottolineatura!).

### **2. Fate partire il 3-port analyzer**

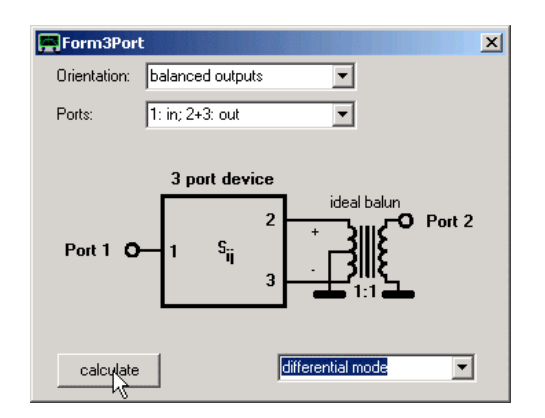

Selezionate la modalità di funzionamento desiderata (1 = in, 2+3 = uscita bilanciata, modo differenziale) e premere il tasto calculate. Il risultato di questa simulazione verrà memorizzato come parametri-S 2-porte negli spazi di memoria 2-porte S11, S21, S12 e S22 e nel buffer parametri-S 2-porte, (utile per la successiva analisi di corrispondenza). Questa simulazione è equivalente a combinare i segnali delle due uscite con un balun 1:1 ideale e quindi trasformando un 3-porte in un 2-porte.

### **3. Osservate il risultato nella finestra principale**

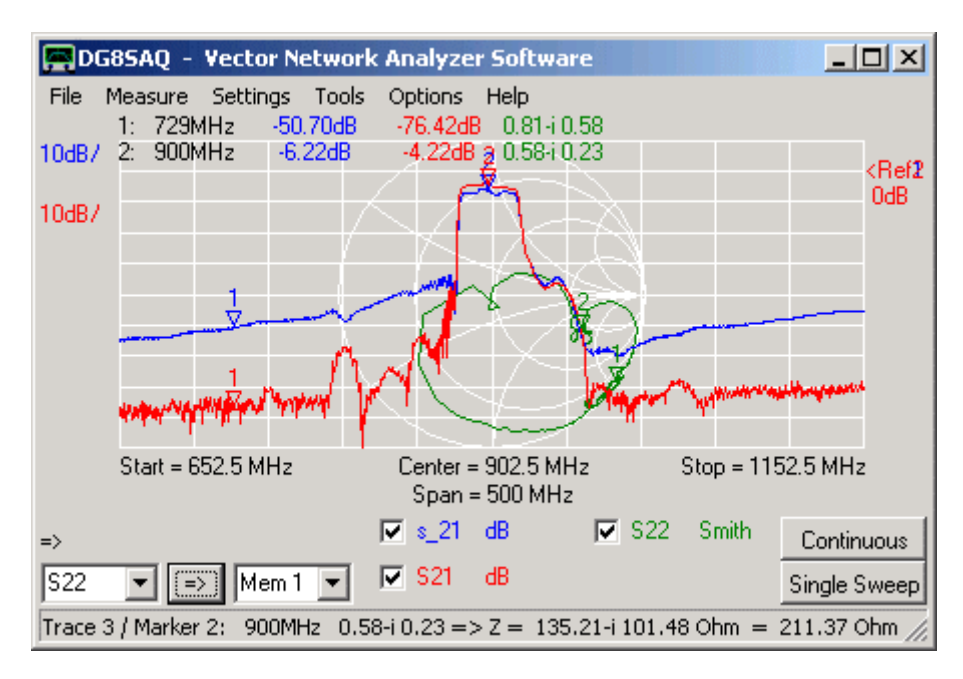

Notare che le perdite d'inserzione S21 simulate sulla porta-2 sono di quasi 3dB inferiori a quelle di s\_21 3-porte, perché i segnali delle porte 2 e 3 del DUT ora sono stati combinati.

Si noti che il livello di attenuazione migliora notevolmente, poiché i segnali passanti sono quasi identici 1-2 e 1-3 sulla porta bilanciata si annullano reciprocamente.

Si noti inoltre, che l'impedenza di uscita differenziale (circuito parallelo equivalente) del filtro è di 200 Ohm (vedere la linea status in basso con le informazioni del marker).

## **4. Eseguire un'analisi di matching**

Utilizzando lo strumento di matching, la caratteristica di trasferimento simulato 2-porte può essere ricalcolata a quello che potrebbe apparire come se il filtro fosse stato terminato con 200 Ohm invece dei 50 Ohm caratteristici del sistema di misura:

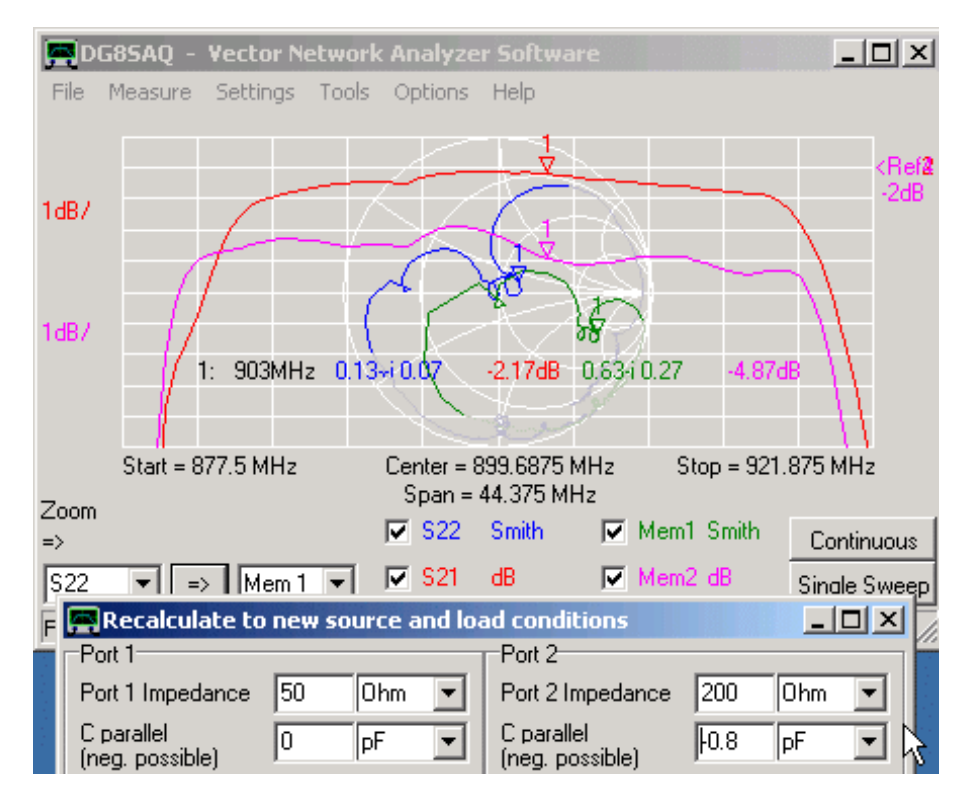

Per confronto, i dati dell'originale terminato 50 Ohm sono stati memorizzati rispettivamente in Mem1 e Mem2. Si noti, come con una terminazione corretta l'attenuazione dovuta all'inserimento può essere ulteriormente ridotta.

### **5. Eseguire un'analisi in common mode:**

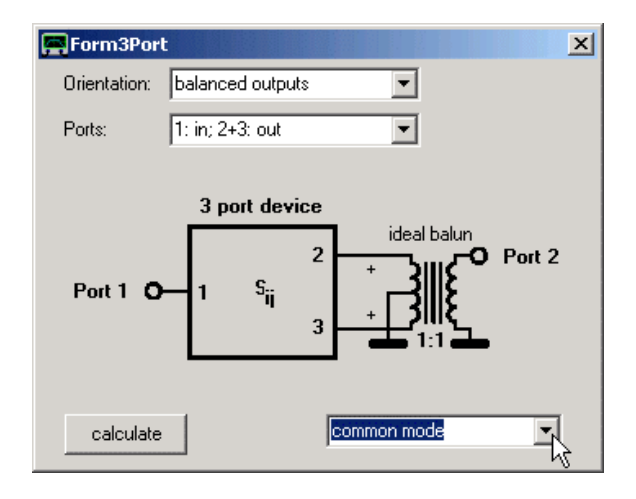

Selezionate la modalità di funzionamento desiderata (1 = in, 2+3 = uscita bilanciata, common mode) e premere **calculate**. I risultati di questa simulazione verranno nuovamente salvati come parametri-S 2-porte negli spazi di memoria 2-porte S11, S21, S12 ed S22 del buffer. L'analisi in common mode è equivalente a collegare uscite normalmente differenziali in parallelo, trasformando così un 3-porte in un 2-porte con le due porte di uscita collegate in parallelo.

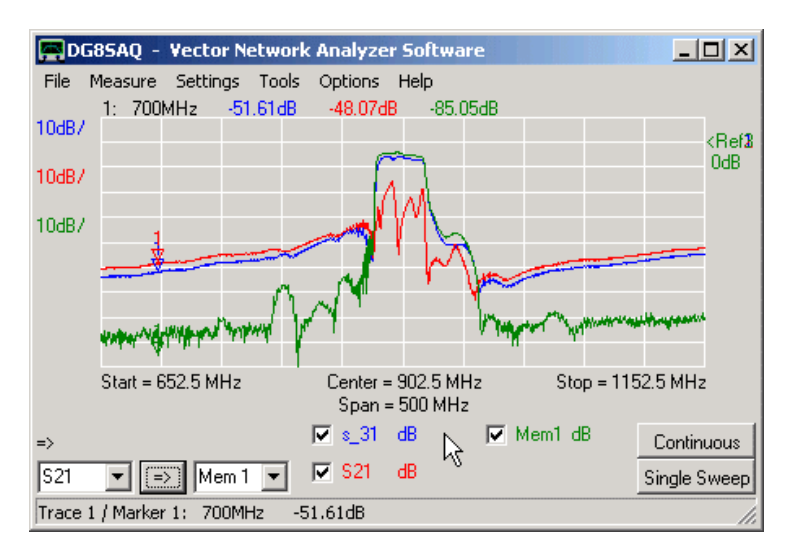

Nota, che il passante elettrico nel modo comune (S21) è di 3dB superiore al segnale s\_31 dell'originale 3 porte, dal momento che vengono aggiunti s\_31 ed s\_21.

Si noti inoltre, che ora nella banda passante del filtro vi è la cancellazione del segnale, allorchè nella regione della banda passante s 21 ed s 31 mostrano uno spostamento di fase di 180 ° uno rispetto all'altra. Per confronto, Mem1 mostra il segnale di modo differenziale.

# **Come Caratterizzare un Balun**

Un BALUN è generalmente un dispositivo passivo con 3 terminali caldi e un terminale di terra, che trasforma un segnale sbilanciato rispetto al suolo in una coppia di segnali push-pull:

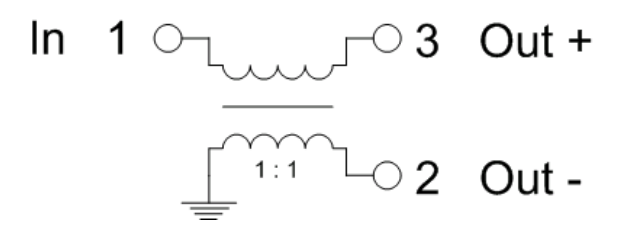

Balun 1:1 costruito da un accoppiatore 3dB

Una volta che un balun è costruito, il problema è di come caratterizzarlo, ad esempio, qual è il suo rapporto di trasformazione di impedenza, perdita di inserzione, bilanciamento e soppressione del modo comune.

Una volta che la matrice-S 3 porte del BALUN diviene nota si può rispondere a tutte queste domande. Questo può essere misurato con il menu del VNWA di acquisizione parametri-S a 3 porte. Prima di misurare i parametri-S delle 3 porte del BALUN, contrassegnate chiaramente le porte del balun con numeri di porta univoci (ad esempio 1,2,3).

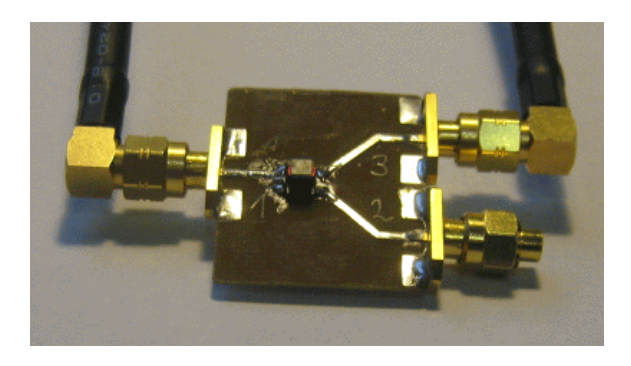

Successivamente, dopo un'opportuna taratura del VNWA, è necessario determinare la lunghezza elettrica di ciascuna linea a partire dal piano di calibrazione fino al terminale del BALUN sulla scheda di prova. Per fare ciò, attivare le estensioni della porta e immettere il ritardo del vostro standard di calibrazione thru:

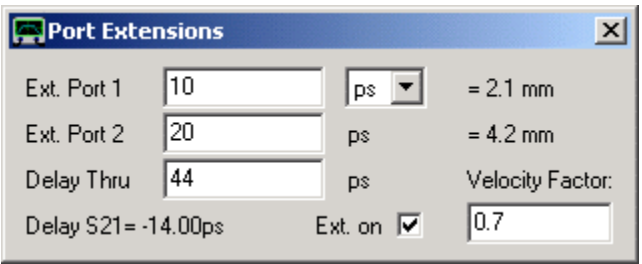

Quindi, misurare il coefficiente di riflessione di ciascuna porta durante la generazione di un corto circuito al terminal BALUN e poi regolate l'estensione della porta (ritardo elettrico) in modo che il corto circuito risulti nella carta di Smith come un puntino nel bordo a sinistra. Annotate i valori per tutte e tre le porte in quanto saranno necessari per la di misura 3-porte.

Successivamente cominciate la misurazione 3-porte:

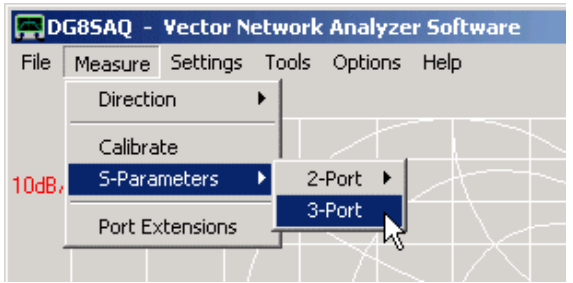

Una finestra popup vi chiederà di immettere i ritardi che avete appena determinato. Inserire quelli ...

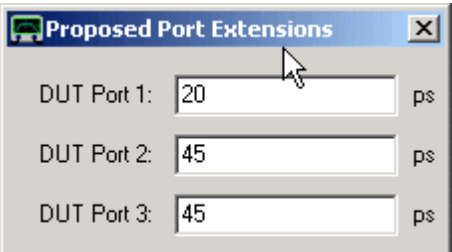

….. e chiudete la finestra. Ora vi verrà chiesto di connettere in vari modi il vostro DUT a 3-porte e.g.

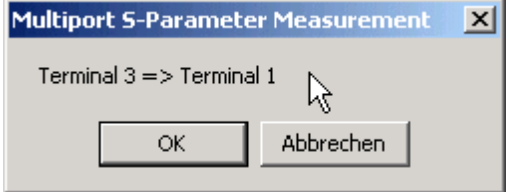

La finestra sopra chiede di collegare la porta TX VNWA alla porta 3 del DUT e la porta RX alla porta 1 del DUT.

**La porta del DUT non utilizzata (in questo caso porta 2) deve essere sempre chiusa con un carico di 50 Ohm.**

Nel corso di una misura 3-porte, si dovrà misurare da ogni porta per ogni altra porta che del DUT il chè comporta di ricollegare un sacco di volte. Lo sforzo di riconnessione può essere ridotto per mezzo di un test set di parametri-S (ad avercelo).

Una volta che la misurazione è stata effettuata, la matrice-S 3-porte del DUT risiederà negli spazi di memoria 3-porte s 11 s 21, ..., s 33:

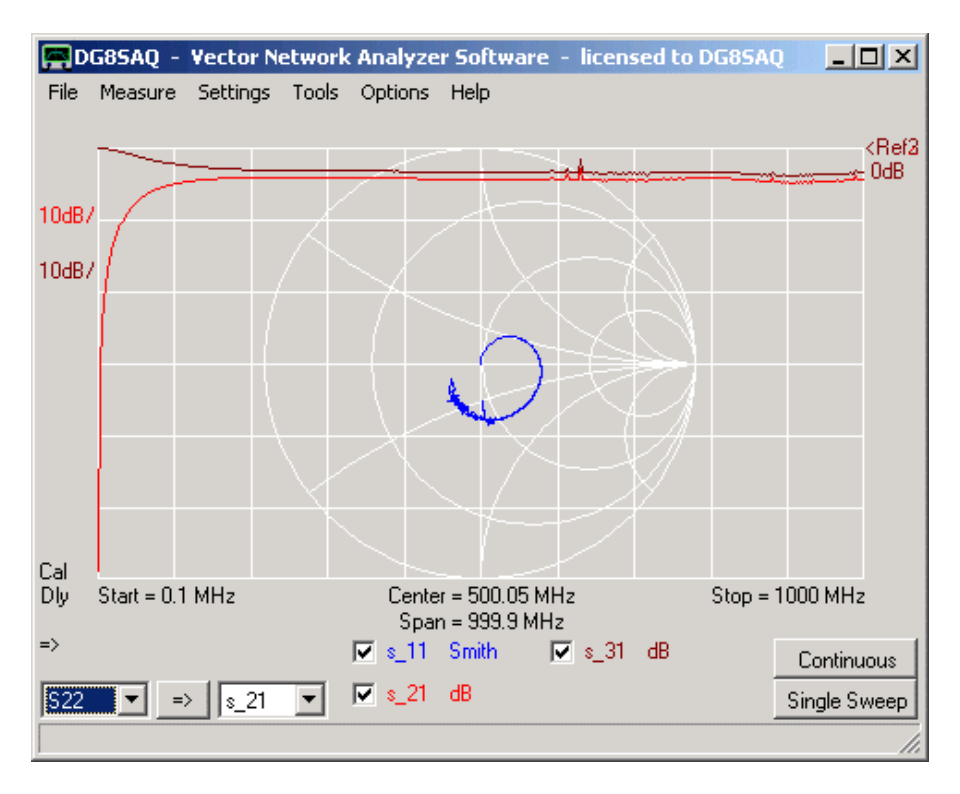

La matrice-S potrebbe essere esportata in un file s3p per l'utilizzo in analisi successive.

Al fine di analizzare il BALUN aprite il tool 3-port analyzer, selezionate la tipologia corretta della porta (ad esempio 1, 2 +3 uscita bilanciata ), selezionate *differential mode…. (modalità differenziale).*

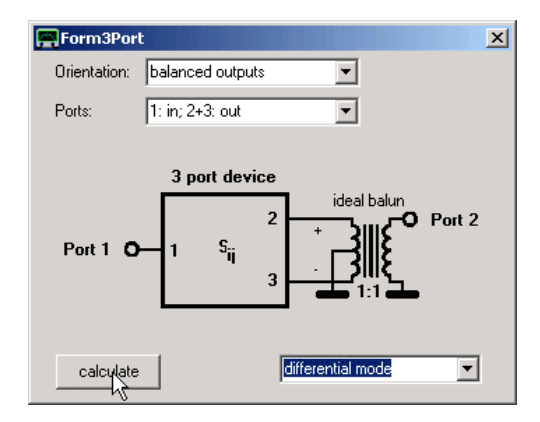

E premete **analyze.** Il tool calcolerà il responso nel modo differenziale e lo memorizzerà negli spazi di memoria S11, S21, S12, S22:

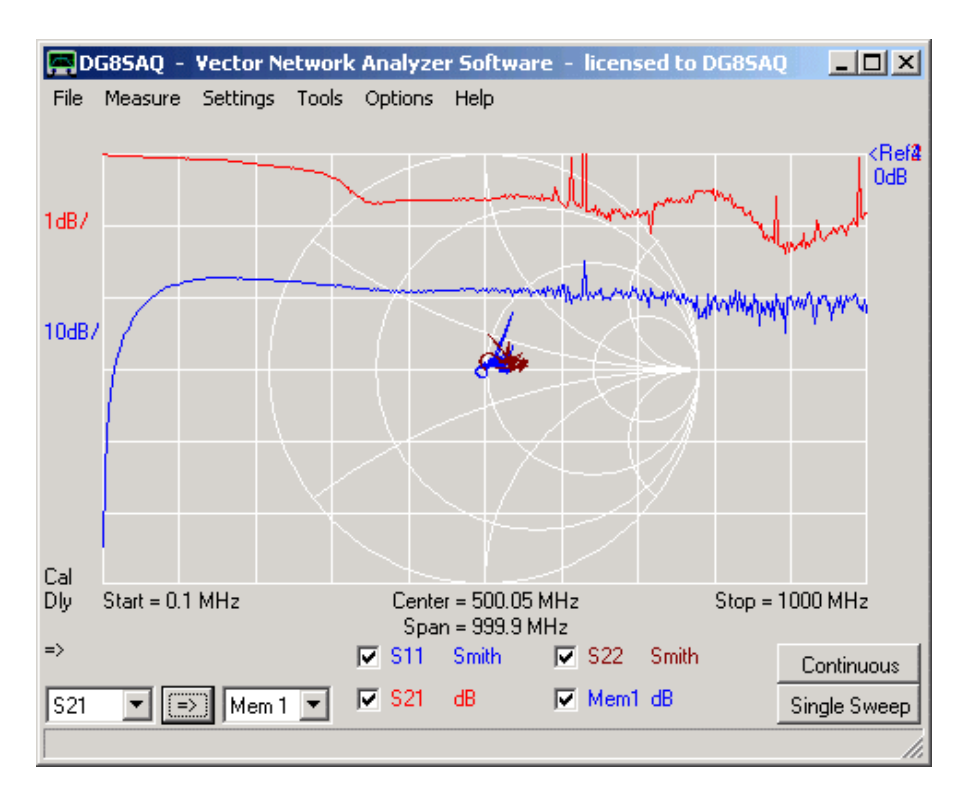

Sembrerebbe che il BALUN funzioni con bassissime perdite da 0.1MHz a 1GHz (vedi traccia S21) e vi sia un match 50 ohm quasi perfetto su entrambe le porte, sia l'ingresso single-ended (traccia S11) e l'uscita bilanciata (traccia S22) entrambi visibili quasi al centro del diagramma di Smith.

Scegliendo **common mode** invece di *differential mode* la Mem1 nella schermata sopra contiene il risultato S21. Questo significa che il nostro BALUN ha una soppressione di modo comune di circa 20 dB nell'arco di tutto lo span di frequenza.

Ora, questo significa forse che il nostro BALUN mostra una perfetta azione di bilanciamento sopra l'intero arco frequenza misurata? **No**, non abbiamo ancora guardato il bilanciamento, vale a dire che non abbiamo guardato se i segnali della porta 2 e della porta 3 in realtà presentano ampiezze e sfasamenti +/- 180° identici. Siamo in grado di indagare su questo confrontando s 21 e s 31 sia mediante ispezione o generando una traccia personalizzata con la funzione s 21/s 31 come è mostrato di seguito per le due tracce personalizzate denominate bal. Per un push-pull perfetto s\_21/s\_31 dovrebbe essere -1.

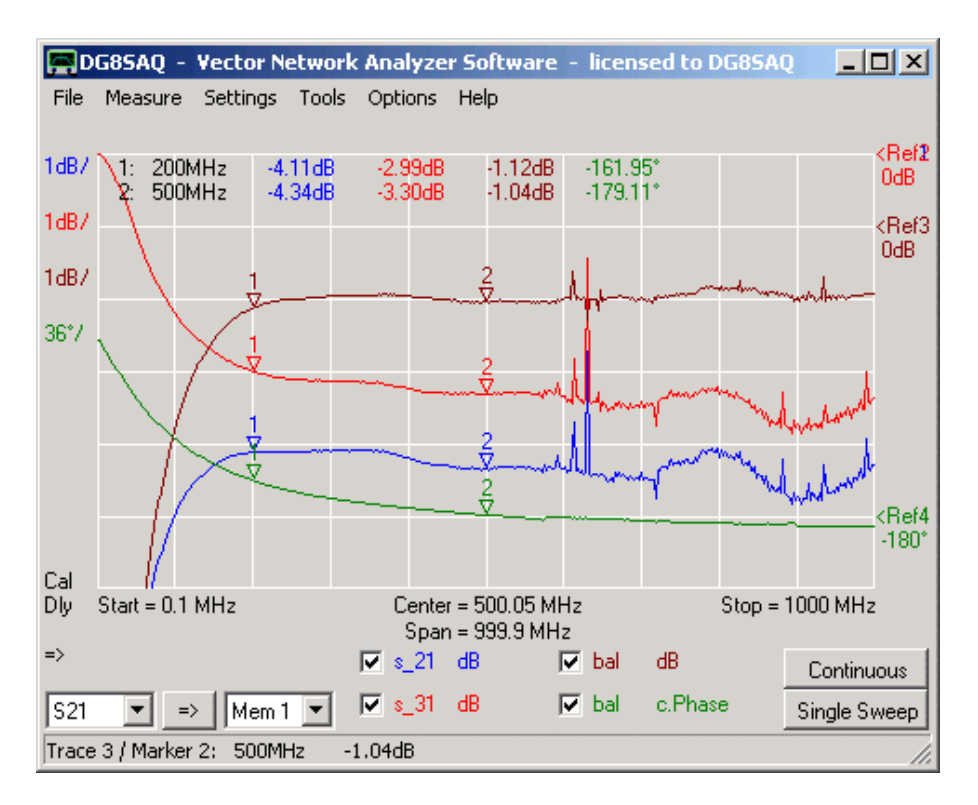

Qui vediamo che, anche se, il BALUN presenta una perdita totale molto bassa fino a 0,1 MHz, è utilizzabile solo fino a circa 200MHz allorchè sotto questa frequenza l'equilibrio ampiezza e fase degrada rapidamente.

# **Modelli di Correzione degli Errori**

Il software del VNWA ha implementato diversi schemi di correzione di errorei che possono essere scelti nella tabella **Correction Schemes** della finestra **Full calibration.**

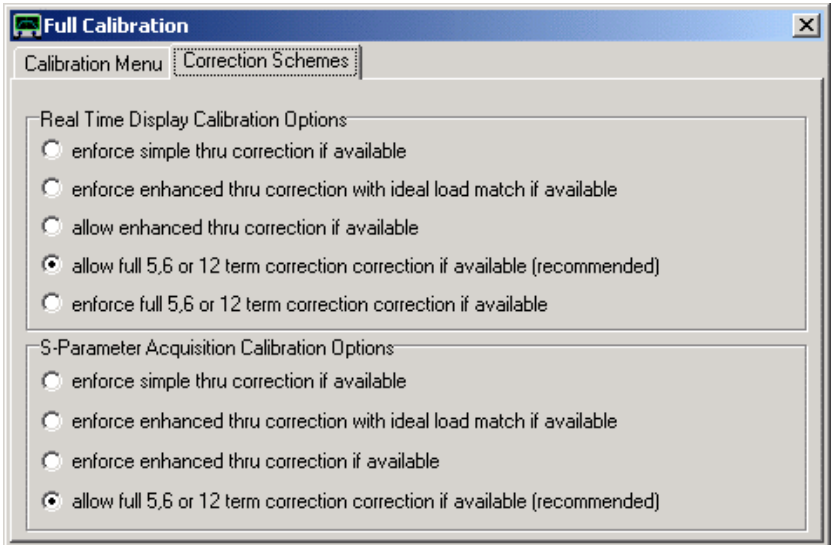

**Real Time Display Calibration Options**, queste Opzioni determinano il modello di correzione dell'errore che deve essere usato per lo **sweep in tempo reale** visualizzato continuamente nella finestra principale.

**- S-Parameters Acquisition Calibration Options:** determina il modello di errore utilizzato per il comando del menu principale "measure" per i parametri-S 2 porte.

**Nota:** per le misurazioni 1-porta questa opzione non ha importanza.

Per le misurazioni 2-Porte sono disponibili i seguenti modelli di correzione:

*- simple thru correction* I dati trasmissione vengono corretti semplicemente dalla divisione con la misura di calibrazione Thru.

*- enhanced thru correction with ideal load match* I dati di trasmissione sono inoltre approssimativamente corretti per errori derivanti dalla porta TX dal non avere una fonte di impedenza di 50 Ohms. Nota, che per applicare tale correzione a S21 è necessaria una calibrazione di riflessione e una misurazione di S11.

*- enhanced thru correction match* I dati di trasmissione sono inoltre approssimativamente corretti per errori derivanti dalla porta TX dal non avere una fonte di impedenza di 50 Ohms. Nota, che per applicare tale correzione a S21 è necessaria una calibrazione di riflessione e una misurazione di S11.

*- 5,6 or 12 term correction* Questo è il miglior sistema di correzione degli errori disponibile. Tutti i dati di trasmissione e riflessione sono corretti esattamente per la sorgente TX e per un'impedenza di carico RX imperfetta. E' necessario fare una calibrazione di riflessione completa nonché anche una calibrazione Thru oltre a una Thru Match (5 termini di correzione). Se viene fatta una calibrazione di isolamento, essa sarà estesa ad una correzione 6 termini. Se si utilizza un cavo set di test parametri-S cavo e vengono calibrate entrambe le direzioni di misura, allora verrà estesa a un modello con 12 termini di correzione.

**IMPORTANTE:** Per applicare queste correzioni di errore, devono essere misurati i quattro parametri-S (S11, S21, S12, S22).

- Se viene selezionato "**Allow full 5,6 o 12 term correction**", essa viene applicata solo se l'utente decide di visualizzare e misurare così tutti e 4 i parametri-S. Si noti che VNWA in genere misura solo i parametri-S che sono visualizzati al fine di risparmiare tempo nella misura.

- Se viene selezionato "**Allow full 5,6 o 12 term correction**" il VNWA misurerà sempre tutti e 4 i parametri-S, anche se questi non vengono mostrati.

Nota: Il termine "**if available**" nel menu in alto indica la circostanza, che il modello di correzione degli errori non potrebbe essere disponibile se l'utente non ha effettuato tutte le misurazioni di calibrazione necessarie o se non tutte le misure dei parametri-S vengono misurate. In tal caso, il software ricade sulla migliore correzione disponibile.

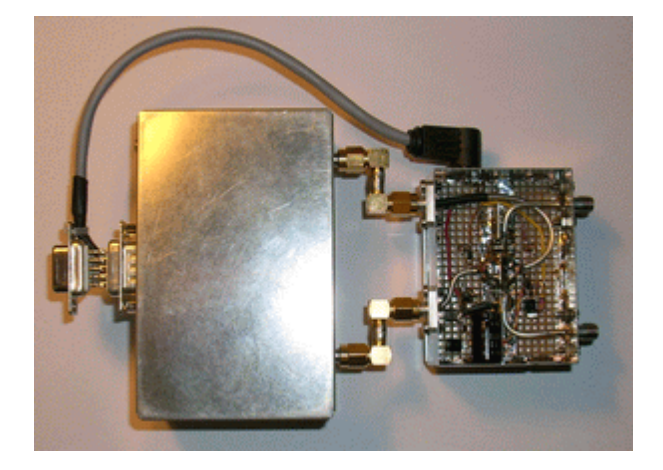

Il software VNWA supporta l'utilizzo di un S-test parametri-S. Il set di test contiene diversi switch, che interscambio l'uscita e l'ingresso del VNWA. Ciò in realtà consente il cambiamento automatico della direzione del flusso del segnale, che è molto utile per misurare parametri-S dei dispositivi a 2 porte. Per misurare S12 e S22 il DUT non ha più bisogno di essere girato manualmente, perchè lo scambio delle porte di ingresso e di uscita del VNWA avviene automaticamente.

In modalità LPT, l'insieme del set-test è controllato tramite la porta della stampante parallela pin 1/ "Strobe" del connettore Sub D-25. In modalità USB, il segnale di controllo per il S-set di prova è disponibile sull'interfaccia USB\_VNWA al pin 3/o J26. In alternativa, il pin 7/J5 (Sub-D9) a condizione che le resistenze in atto siano adeguate.

Il supporto del set-test viene attivato nella scheda impostazioni dello strumento delle "options" – dal menu di "setup" principale.

Se viene attivato il , saranno richieste due calibrazioni indipendenti per i due sensi di misura. Questo è indicato nella finestra del menu di calibrazione dalla scelta supplementare di misura."Forward" e direzione "Reverse"

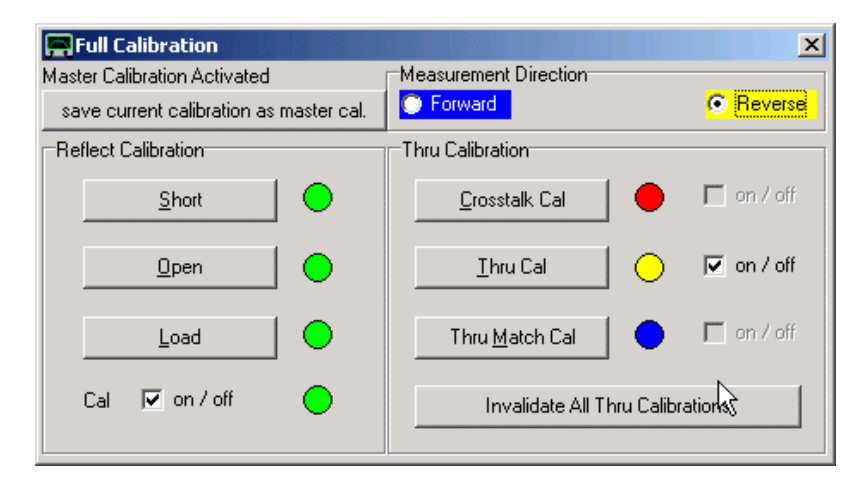

Le due direzioni di calibrazione sono indicate con i colori blu (= forward) e giallo (= reverse). Le spie di controllo della calibrazione sono visualizzate in quattro colori:

**Rosso:** nessuna calibrazione fatta in nessuna direzione **Blu:** calibrazione fatta solo in direzione Forward Giallo: calibrazione fatta solo in direzione Reverse **Verde:** calibrazione fatta in entrambe le direzioni

Usando un set-test permette anche di fare dei modelli di correzione a 12 termini in realtime.

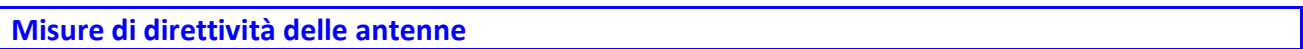

Questa estensione delle capacità di misurazione del VNWA si è evoluta da esperimenti di ON8DC Erik, che ha anche testato la versione beta delle caratteristiche descritte. Essa consente di misurare i diagrammi di radiazione dell'antenna, visualizzarli e analizzarli con il software VNWA.

L'immagine seguente mostra la configurazione di base per la prova:

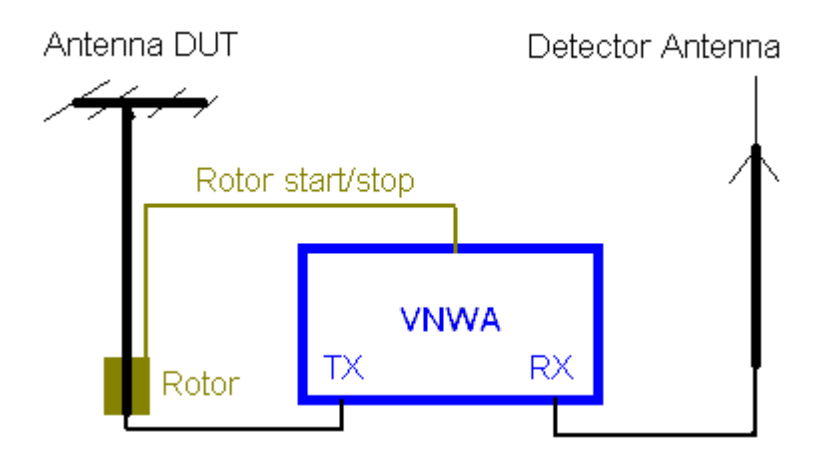

L'uscita TX VNWA alimenta l'antenna montata su un rotore, mentre l'ingresso RX rileva la potenza della radiazione ad una certa distanza. Antenna DUT e l'antenna di ricezione potrebbero venire scambiate. Il VNWA è impostato su una frequenza fissa (span = zero). Lo sweep VNWA ed il motore del rotore vengono avviati contemporaneamente, in modo tale che venga misurata la potenza irradiata a seconda dell'angolo di rotazione. Il segnale di start e stop del rotore, per VNWA2 partire dalla versione firmware v4.12 su e per VNWA3 è attuato in modalità LPT. Il rotore può essere avviato anche manualmente.

Se la distanza tra antenna DUT e antenna ricevente diventa notevole (misure dell'intensità di campo lontana), non è fattibile alimentare l'antenna DUT dal TX VNWA causa della lunghezza eccessiva del cavo e/o insufficiente potenza del TX. In questo caso, serve un trasmettitore QRP cw separato con potenza elevata e frequenza stabile, che può essere utilizzato per alimentare l'antenna DUT. In questo caso però, siccome il segnale del trasmettitore e l'LO del VNWA non sono più con aggancio di fase, le misurazioni devono essere effettuate in modo Analizzatore di Spettro.

Di seguito viene illustrato come impostare il software VNWA per questo tipo di misura:

- **1.** Impostare la frequenza di misura corretta (range) con lo span a zero.
- **2.** Selezionare per visualizzare S21 in un diagramma polare RADAR:

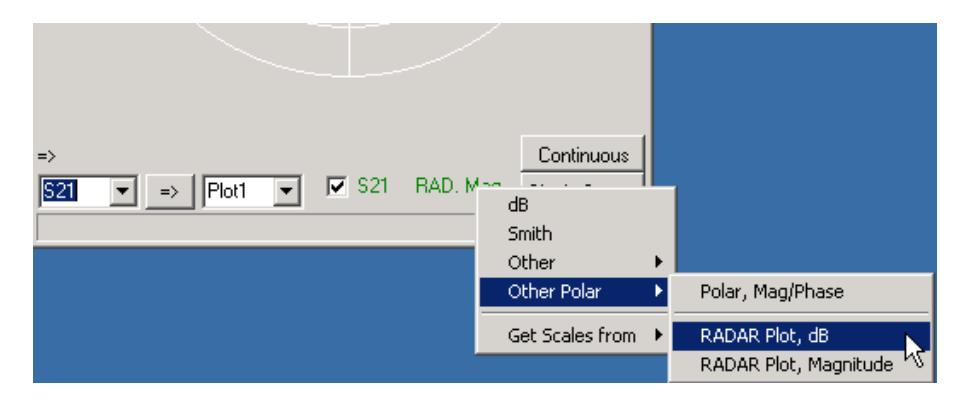

**3.** Impostare l'intervallo di visualizzazione per i valori desiderati con un doppio clic sull'etichetta con il puntatore del mouse (vedi sotto. I valori visualizzati indicano un livello di centro-30dB e 10dB per unità radiale.

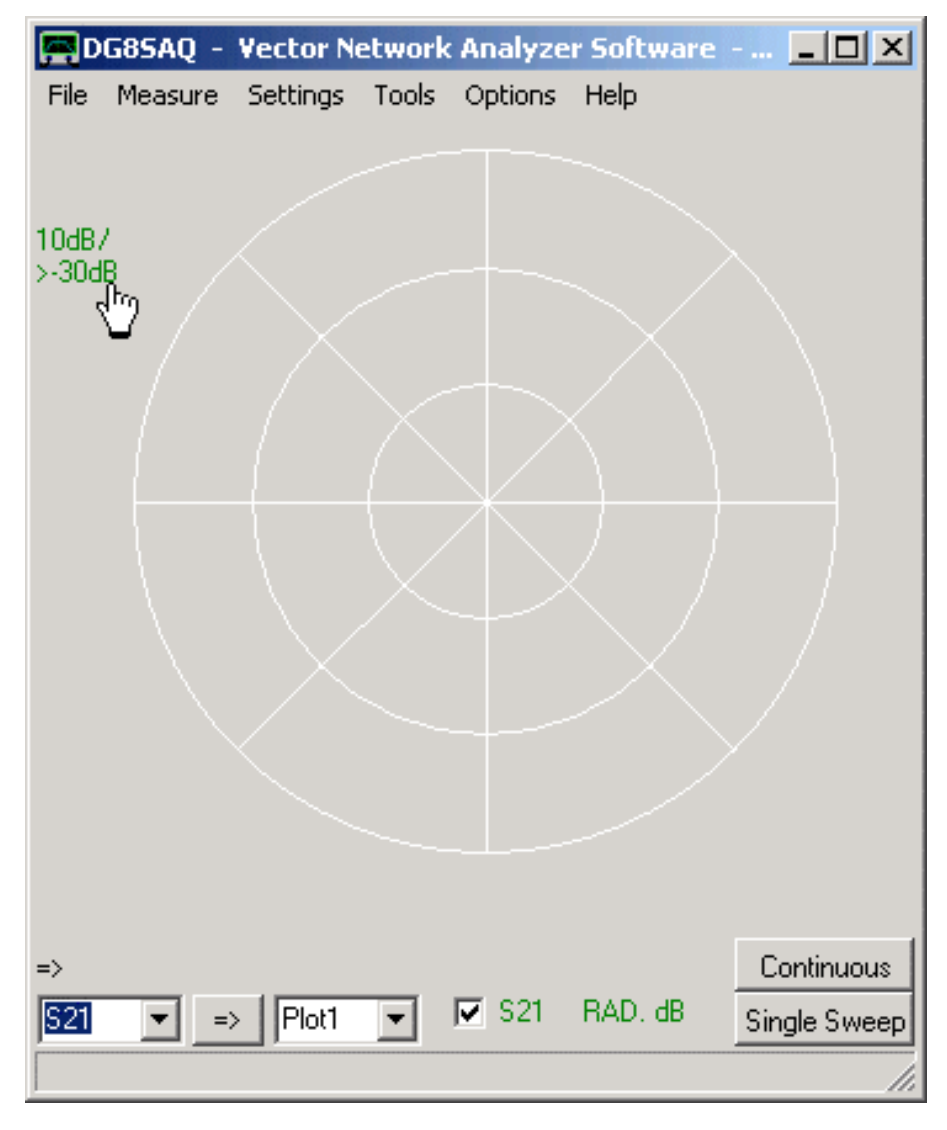

Dopo un doppio click sull'etichetta menzionata sopra, apparirà la finestra di immissione seguente:

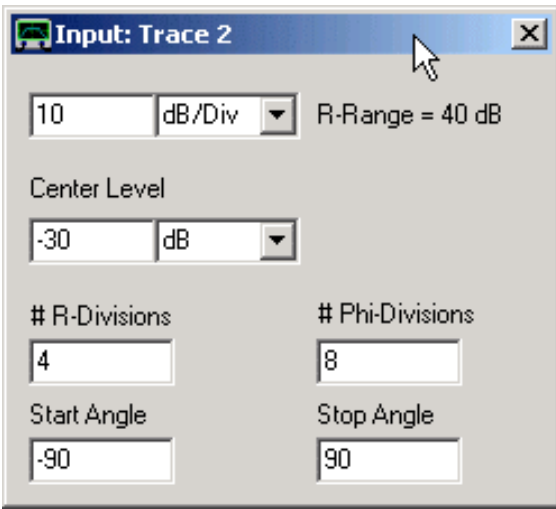

Con le impostazioni di cui sopra i dati di scansione vengono interpretati come rotazione da -90 ° a 90°. Si noti che le impostazioni dell'angolo possono anche essere corrette dopo la misurazione per tenere conto dei cambiamenti angolari.

**4.** Eseguire la misurazione premendo sweep singolo e contemporaneamente avviare il motore del rotore. Dopo lo sweep è possibile aggiungere dei marcatori RADAR, ad es per determinare l'angolo di apertura 3dB dell'antenna come mostrato di seguito.

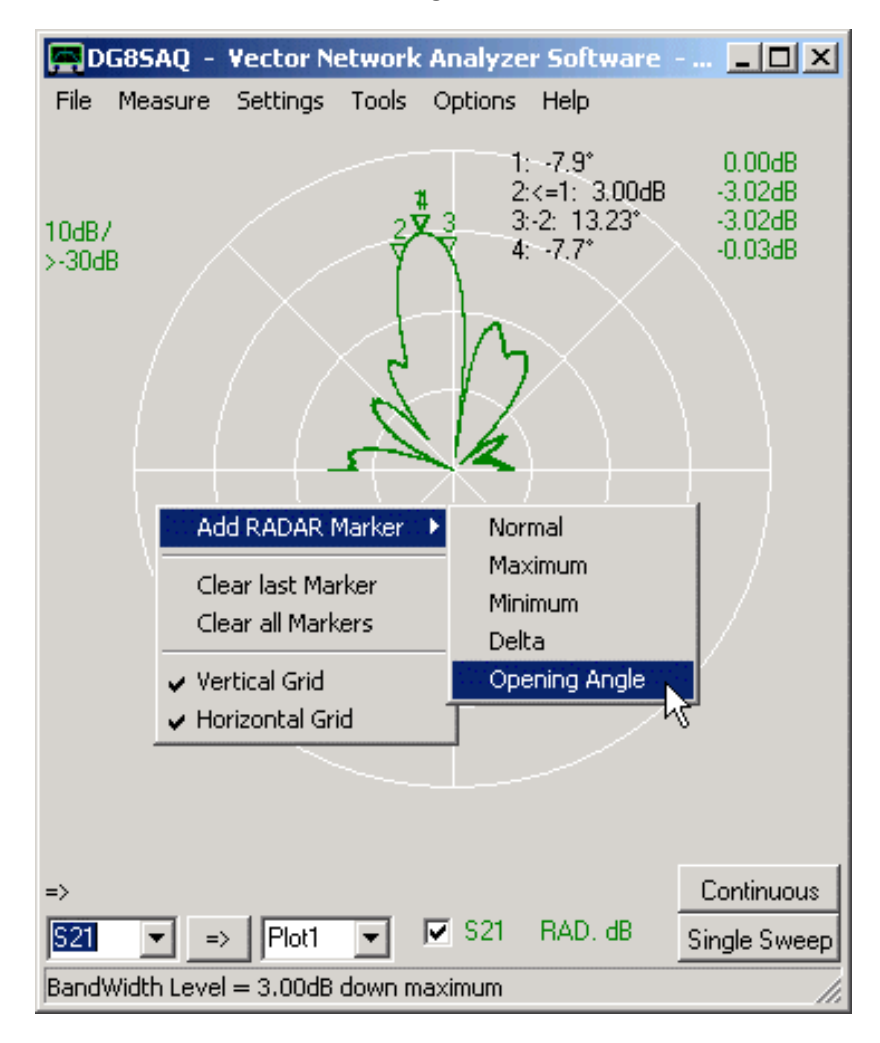

I dati che sono mostrati sopra ci sono stati inviati da Erick ON8DC, dove è stata misurata un'antenna loop per la banda dei 23 cm, a 1.25 GHz.

Ecco la descrizione di Erik, su come ha eseguito la misura:

- L'antenna DUT ha bisogno di una fonte di freq stabile (Potrebbe essere un TX, QRP) o se è sufficiente usare l'uscita TX del VNWA.. la potenza è in funzione della distanza e del guadagno delle antenne. (Un test di allontanamento della distanza è meglio farlo).

- Dal lato RX si utilizza un antenna collegata al connettore RX del VNWA. Ancora una volta, a seconda della distanza e della potenza utilizzata al lato TX, può essere necessario un amplificatore d'antenna.

- Impostare VNWA alla modalità SA.

- Verificare con uno sweep (S21) se è possibile ricevere il DUT. Abbassare lo span al valore più basso 0Hz. L'RX del VNWA è un ricevitore con un filtro stretto.

- Regolare il livello di offset nel menu di scansione in modo tale che la vostra RX riceva 0dB in posizione massima.

- Verificare che nel segnale ricevuto min sia al di sopra del livello di rumore di SA. (linearità, verificare con degli attenuatori)

- Misurare il tempo che il rotore d'antenna ha bisogno per fare un giro completo e regolare lo sweep time in modo che sia uguale al tempo che impiega il rotore (scansione = rotore).

- Selezionare S21 e S21 RAD dB (Other Polar) come altra tracce.

- Avviare automaticamente o manualmente ma con sincronia, il rotore e lo sweep. Vedrete ora sullo schermo la variazione del segnale con il cambiamento dell'angolo di rotazione.

Per il grafico dell'antenna antenna è possibile modificare i parametri della traccia di Start/Stop, delle divisioni angolari e il livello centrale.

- Per l'avvio automatico del rotore è possibile utilizzare il segnale alto D7 Lpt (pin 9) per pilotare un relè, che rimane accesa fino a quando la scansione è finita. (qui stato usato la Modalità LPT).

#### **Misurazioni a bassa frequenza**

Quando il VNWA viene utilizzato a frequenze audio inferiori a 20 kHz. Deve essere presa una cura particolare,

La ragione è che i miscelatori usati mostrano qualche segnale passante "RF" dall'ingresso RF all'uscita IF e dall'ingresso LO all'uscita RF. Così, quando si misura nella gamma audio dove cè questo segnale RF passante. Come cade all'interno della banda della scheda audio esso sarà sovrapposto al segnale IF, portando così a distorsioni e sovraccarichi ADC.

L'immagine seguente mostra il flusso audio grezzo catturato con una scheda audio a 16 bit per una scansione da 1 kHz a 100 kHz.

Si noti che per una scheda a 16 bit l'intervallo di ampiezza massima è di -32767 ... 32768.

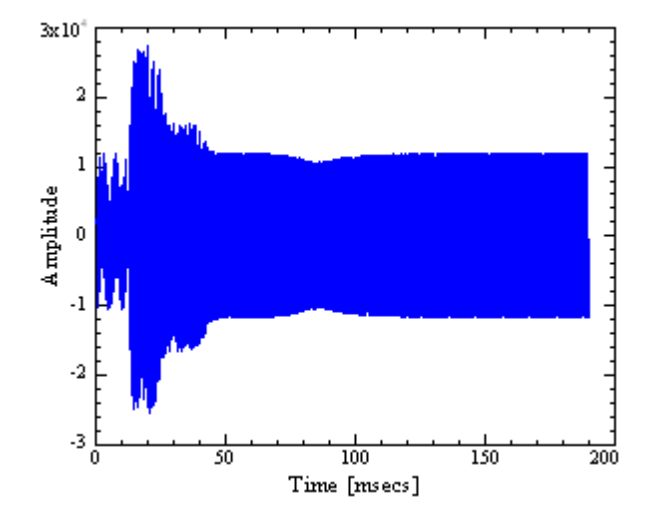

Per le frequenze che sono al di fuori della larghezza di banda della scheda audio (> 20 kHz, oltre 50 msec nel grafico sopra ), l'ampiezza del flusso sonoro è circa il 50% dell'ampiezza massima consentita. Questo può anche essere visto con la funzione Audio Test, poiché esegue il test in MHz. Alle basse frequenze l'ampiezza raddoppia il rischio di sovraccarico del ADC sonoro. Il meccanismo che porta a questo aumento di ampiezza può essere visto quando si fa uno zoom nella regione dell'alta frequenza e uno di bassa frequenza per il confronto:

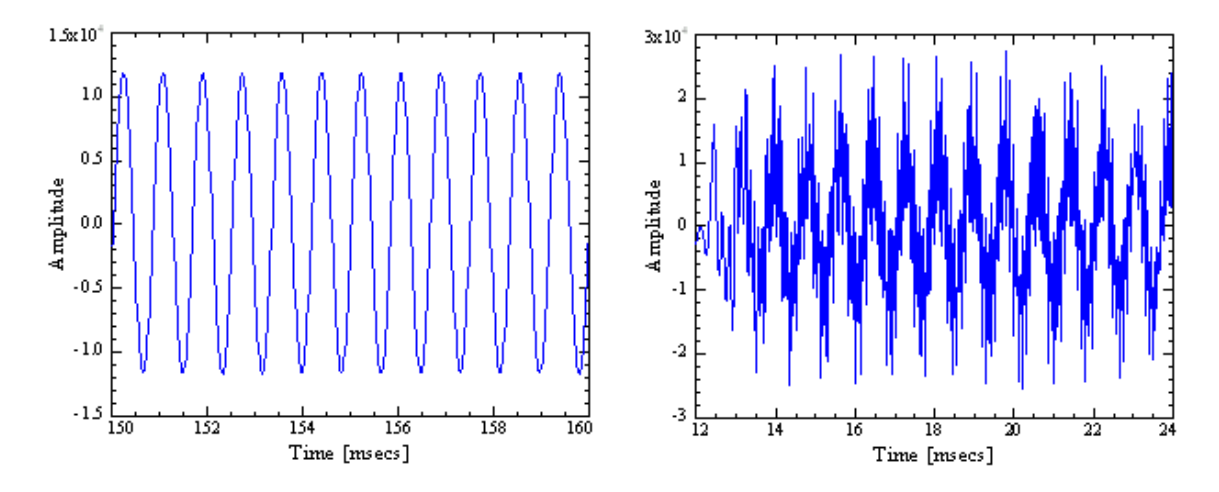

L'immagine a sinistra mostra un ambiente di segnale IF pulito corrispondente ad una frequenza di 100 kHz in ingresso, mentre l'immagine a destra mostra un segnale IF apparentemente "rumoroso" corrispondente

ad una frequenza di ingresso nella gamma di 1kHz. Qui, il "rumore" sovrapposto è in realtà una sovrapposizione di RF, LO e di tutti i generi dei prodotti di miscelazione.

## **Così, con le impostazioni predefinite, misure nel campo audio non sono possibili a causa della forte interferenza esistente all'interno della larghezza di banda della scheda audio!**

Ma c'è una soluzione abbastanza semplice. Tutte le schede audio che conosco hanno incorporato un filtro anti-aliasing passa-basso, che si adatta alla frequenza di campionamento selezionata, secondo il teorema del campionamento di Shannon. La riduzione del tasso di campionamento da 48 kHz a 900 Hz ridurrà la frequenza di taglio superiore da circa 20 kHz a circa 400 Hz. L'effetto è illustrato nella figura seguente, che mostra il flusso audio per la gamma di frequenza come sopra, ma con una frequenza di acquisizione di 900 campioni per secondo. Si noti che quando si abbassa la frequenza di campionamento anche il numero di campioni per periodo IF deve essere ridotto e l'IF a sua volta alzata, altrimenti l'IF potrebbe cadere nell'estremità inferiore della banda passante della scheda audio.

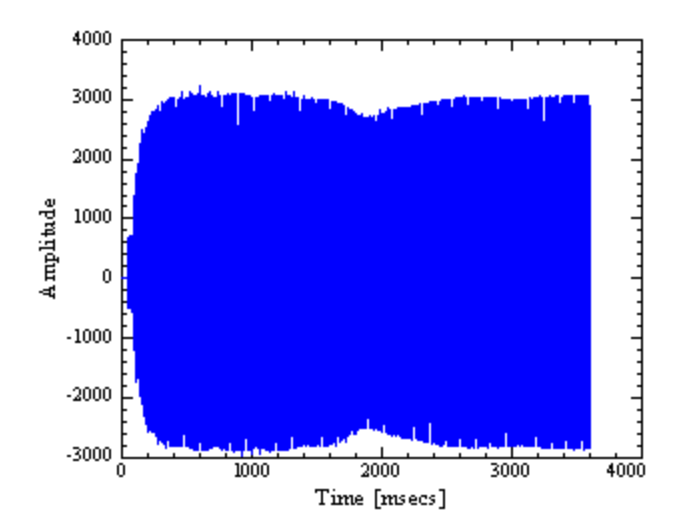

L'ampiezza complessiva è molto più piccola, perchè la risposta a bassissima IF è in calo. Ma si noti, che l'ampiezza è approssimativamente costante, senza superamenti su tutta la gamma di frequenza.

Ora, qual è il limite inferiore praticabile in frequenza del VNWA? A questo è meglio rispondere con un test di misurazione. La seguente scansione fatta all'estrema bassa frequenza viene effettuata con una frequenza di campionamento di 900 campioni per secondo e la massima possibile IF di 75 Hz:

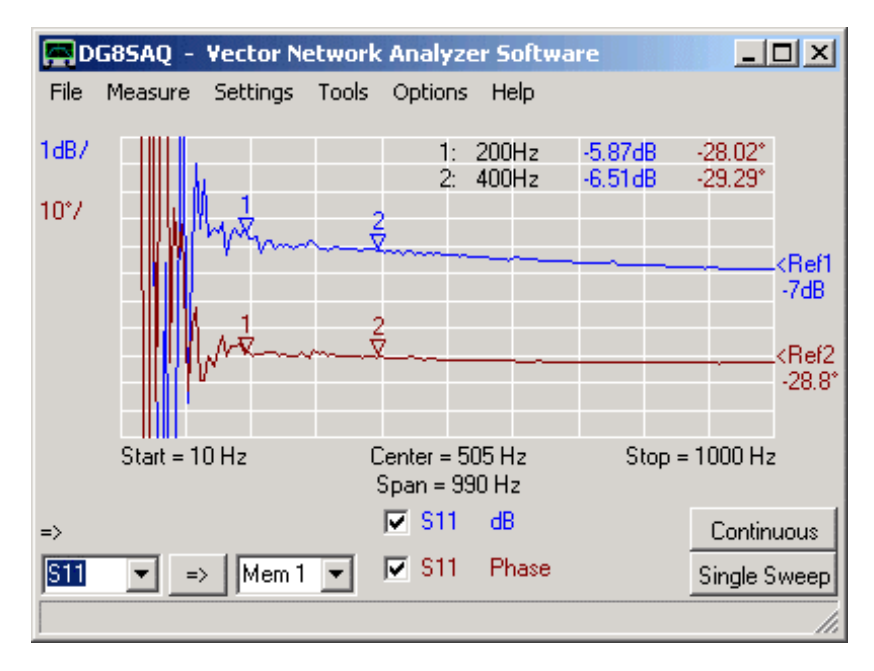

Come previsto, il dispositivo di filtro anti-aliasing pulisce il responso sopra i 400 Hz. Quindi sembra che il limite inferiore pratico di frequenza dello strumento sia 200 Hz, segnato dal marker 1.

### **Sommario:**

― Il VNWA può funzionare giù fino a 200 Hz.

― - Al di sotto della frequenza di taglio della scheda sonora (tipicamente 20 kHz, ma su alcune schede audio fino a 100 kHz), la frequenza di campionamento deve essere diminuita.

- **Una mastercalibration a banda larga con delle impostazioni standard non deve estendersi al di sotto del valore di soglia della frequenza della scheda audio.** Si noti che la modifica della frequenza di campionamento può far decadere qualsiasi calibrazione compresa la calibrazione master.

## **Il software ZPolots**

Il Sig. Dan, AC6LA, ha scritto il programma **Zplots** (http://ac6la.com/zplots.html), una meravigliosa applicazione di Excel, che usa la potenza del motore per la creazione dei grafici di Excel per tracciare in modo ordinato ed analizzare parametri-S come quelli generati durante una misura con il VNWA.

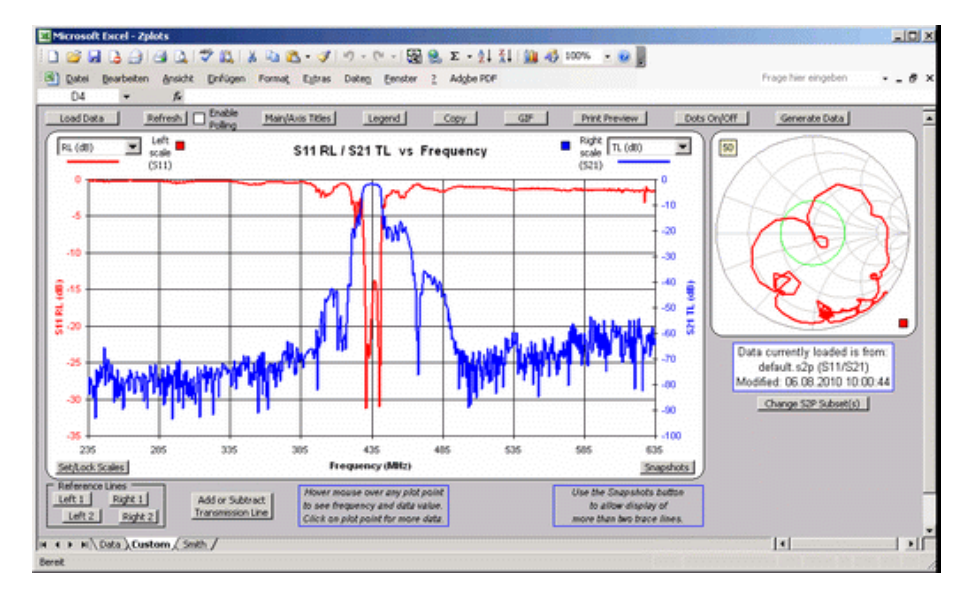

Molte grazie a Dan per ZPlots e per averlo modificato in modo tale da poter essere facilmente integrato nel software VNWA.

#### **Ecco le seguenti interazioni disponibili tra VNWA e Zplot:**

- Zplots può essere avviato o riattivato come strumento esterno, dall'interno VNWA.

- Una volta riattivato Zplots attraverso il menu strumenti VNWA è possibile trasferire automaticamente i dati di misura per Zplots.

- Zplots può fare automaticamente il polling di nuovi dati di misurazione, che il VNWA può fornire costantemente dopo ogni completamento di sweep:

### **Configurazione del VNWA per l'interfacciamento con Zplot.**

**1.** Copiare la versione più recente di Zplots in qualsiasi directory di vostra scelta. Il pacchetto Zplots è costituito da due file, vale a dire l'applicazione Zplots.xls e dell'interfaccia ZplotsLink.xls. Entrambi i file devono risiedere nella stessa directory.

**2.** In VNWA aprire "**Tools**" - menu "**Configure Tools**"", attivate uno strumento esterno, e ad esempio, dare un nome descrittivo "AC6LA strumento per grafici "e selezionare" **autowrite measurament data** ", al fine di dare a Zplots l'accesso ai dati di misurazione del VNWA. Il campo "Argument" deve restare vuoto.

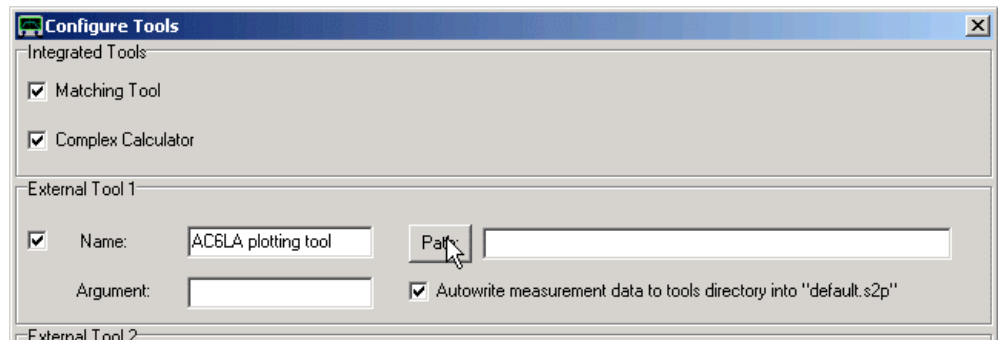

**3.** Poi premendo il pulsante "Patch"cercate il percorso dove trovare la directory che contiene i due file di Zplot apritela, poi cliccate sul file di interfaccia **ZplotsLink.xls**, facendo apparire il percorso di ricerca nella riga "Patch".

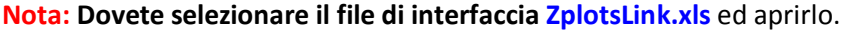

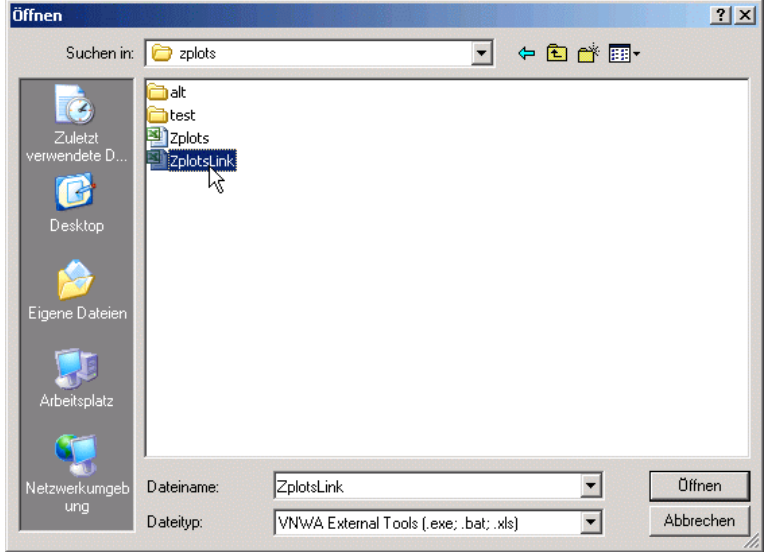

**4.** Chiudete il menu "**Configure Tools**". Ed osservate che ora nel menu "Tools" avete un nuovo strumento che si chiama col nome che avete scelto "AC6LA strumento per grafici".

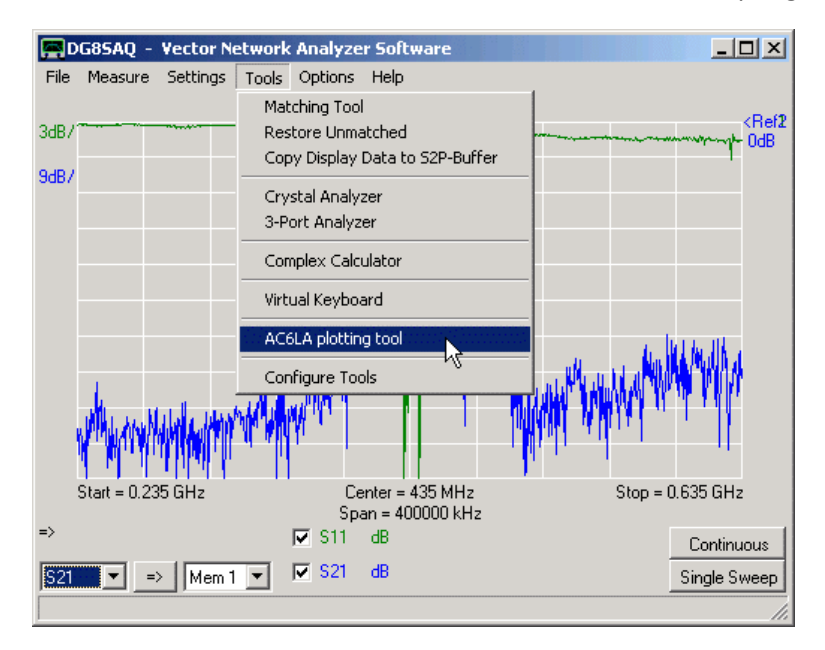

Selezionando la voce di menu appena generata del nuovo strumento " AC6LA strumento per grafici" si aprirà Zplots e i dati della misura di corrente si trasferiranno a Zplots. Se Zplots era stato avviato di già, saranno trasferiti solo i nuovi dati:

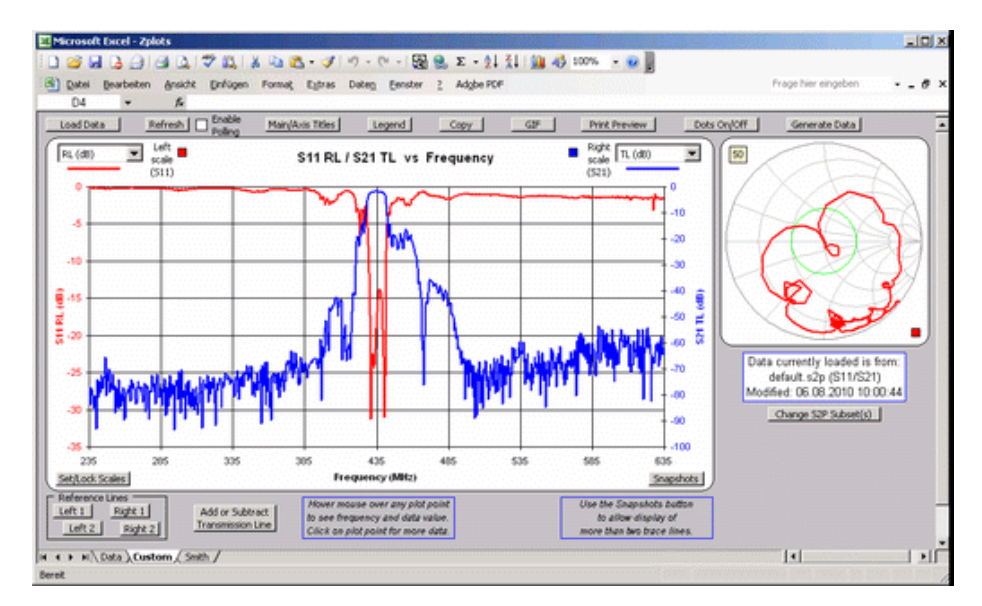

Per maggiori informazioni su Zplots, si prega di consultare la documentazione dell'autore, e.g. nel sito web [http://ac6la.com/zplots.html.](http://ac6la.com/zplots.html)

# **Verifiche Software**

Qui illustriamo un sistematico step by step per verificare la perfetta interazione tra il vostro VNWA ed il relativo software. Partiamo con una domanda:

**0.** State funzionando con un sistema operativo supportato ?

- ― Windows 92 e anteriori non sono supportati
- ― Parzialmente supportati, Win98, Win98SE, WinME, (solo in modo USB, no in modo LPT)
- ― Pienamente supportati, Win2000, WinXP, Win-Vista, Win7, Win8, (consultate le info relative a Win7 in questo file).
- ― Attualmente non è possibile installare i file driver LPT non certificati e LibUSB in Windows Vista/7 64bit.

**1.** Iniziate con una nuova installazione della versione più recente del software VNWA che si trovano nel forum di Yahoo VNWA in http://groups.yahoo.com/group/VNWA/, section "Files", folder "DG8SAQ".

**2.** Avviare il software ed eseguire il setup come descritto nella sezione "**Per Cominciare**". Per le prove da fare, si assume, che nulla sia collegato alle porte di test del VNWA se non diversamente specificato. Inoltre, tutte le calibrazioni devono essere spente se non diversamente specificato. Il software deve essere eseguito in modalità VNWA, e NON in modalità analizzatore di spettro. Calcolo delle medie deve essere spento. Tutto quanto sopra produrrà automaticamente un'istallazione nuova e pulita.

Controllate le seguenti cose:

- ― è stata selezionata la scheda sonora di cattura giusta ?
- ― è stato selezionato il canale di riferimento giusto ?
- ― il volume dell'audio è a circa il 50% del livello massimo ?
- ― La tab dell'Audio Level mostra due onde sinusoidali per il Reflect e un'onda sinusoidale per il Through ?
- ― Se si desidera l'autoclocking, avete selezionato Autoclock ?

Un primo semplice test funzionale alla frequenza di 5MHz come prova predefinita, può essere eseguita nelle impostazioni della - scheda **Audio level**.

**2.a)** Premere il pulsante di audio test e assicurarsi di aver selezionato Reflect e non sia collegato nulla alla porta TX del VNWA. Dovreste vedere due onde sinusoidali simili. Un'onda sinusoidale è il segnale di riferimento, l'altro è il segnale Reflect, che per la porta TX aperta è in fase con il segnale di riferimento:

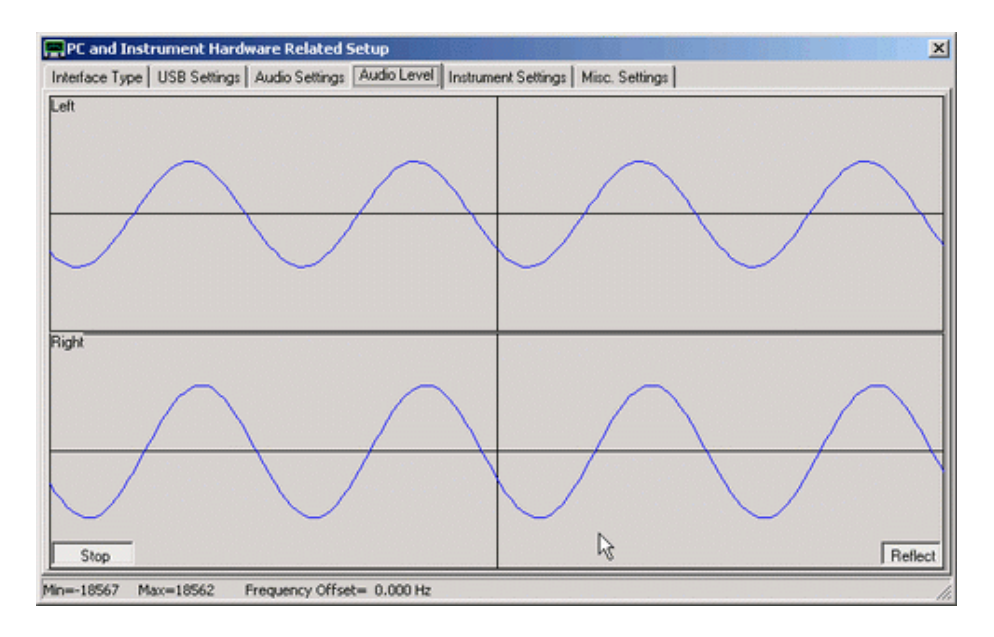

2.b) Ora avvitate un connettore Short alla porta TX del VNWA. Questo farà si che il segnale Reflect venga sfasato di 180° come visibile nello sreenshot sotto.

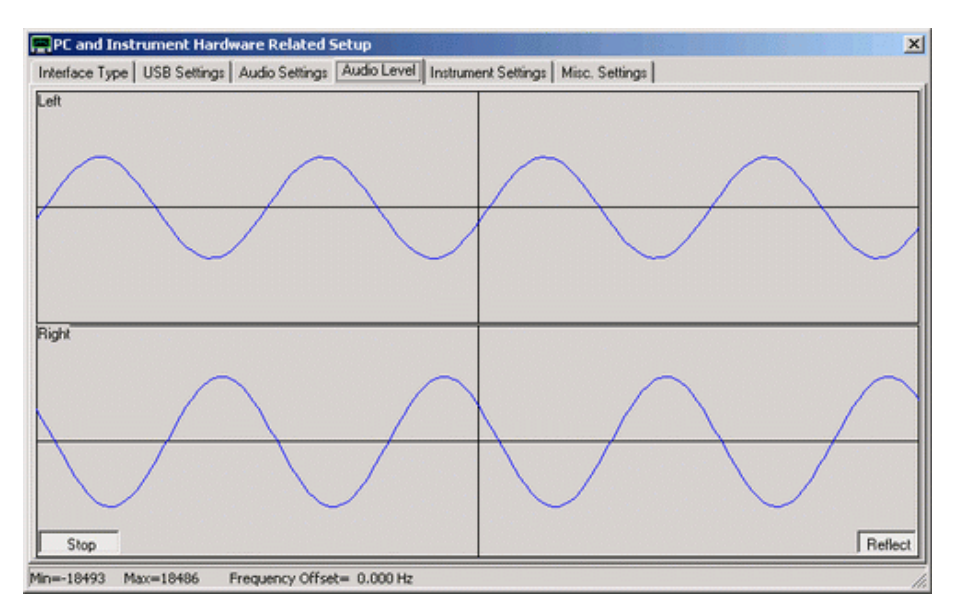

**2.c)** Ora avvitate un Load da 50 Ohm alla porta TX, siccome il load assorbe tutta la potenza incidente, il segnale Reflect andrà a zero.

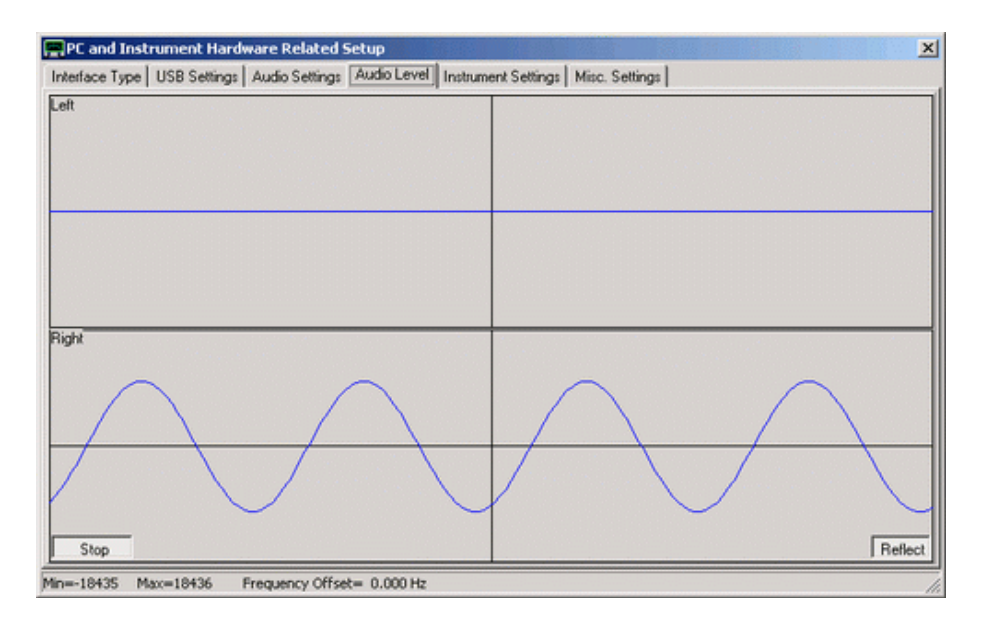

Con le prove di cui sopra si è verificato che il ponte riflettometrico funziona correttamente. Dall'ultima immagine (col carico) è possibile dedurre, che il canale destro (in basso) il è il canale di riferimento, e non cambia mai.

**2.d)** Ora collegate per mezzo di un cavetto coassiale abbastanza corto le due porte TX ed RX. Siccome la porta RX è stata progettata per avere 50 Ohm impedenza, si dovrebbe ottenere lo stesso risultato come al punto **c)** di cui sopra.

**2.e)** Ora spostate il pulsante Reflect su Thru. Sulla parte superiore, riappare una sinusoide, che è il segnale Thru trasmesso attraverso il cavo coassiale come dal punto **d)**. Se a questo capita di essere fuori fase, non ha alcuna rilevanza per il corretto funzionamento del VNWA:

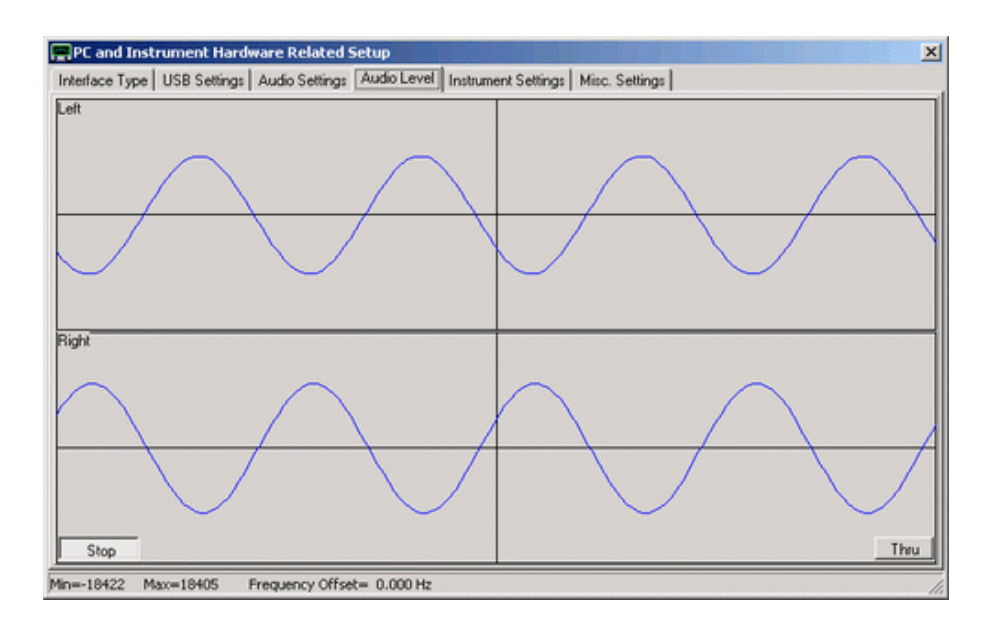

**2.f)** Ora scollegate il cavetto dalle due porte RX e TX. Dovreste veder scomparire il segnale Thru in alto, perché nessun segnale alimenta più la porta RX.

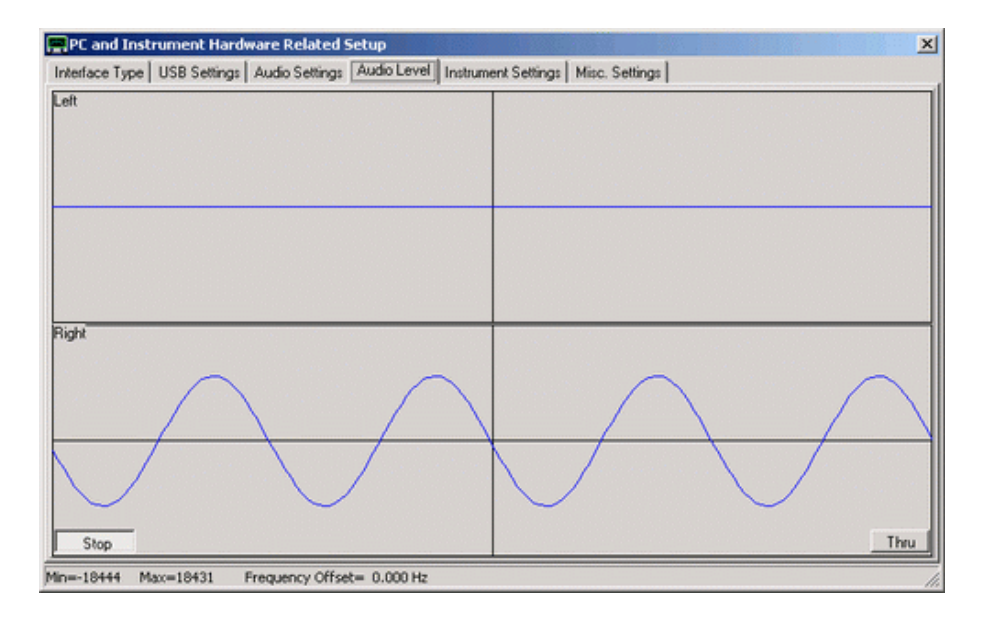

Le prove **d)** – **f)** dimostrano che la catena del segnale RX funziona perfettamente.

**Nota:** In caso si veda sempre la stessa onda sinusoidale su entrambi i canali, significa che nei sistemi operativi (Vista, Windows7) presuppone, che il dispositivo audio sia mono. In questo caso è necessario indicare a Windows di aprirlo come dispositivo stereo.

**3.** Corretto funzionamento della cattura audio

**Importante:** I seguenti test **3.a)** ... **4.a)** devono essere eseguiti **senza una calibrazione** o con la calibrazione spenta, altrimenti i risultati dei test saranno delle sciocchezze!

**3.a1)** Andate in Options – Setup-Misc e cliccate su "do not normalize to reference channel" Nota, che con questa impostazione le informazioni della fase andranno perse e quindi i grafici Smith non hanno senso. Chiudere il programma di installazione, rimuovere i connettori dalle porte TX e RX, visualizzate solo S11 in modalità dB ed eseguire una scansione singola con circa 1 ms per ogni data point e 1000 data point. Usando i moltiplicatori di clock di default di 10/11, il risultato si dovrebbe vedere dei dip come di seguito:

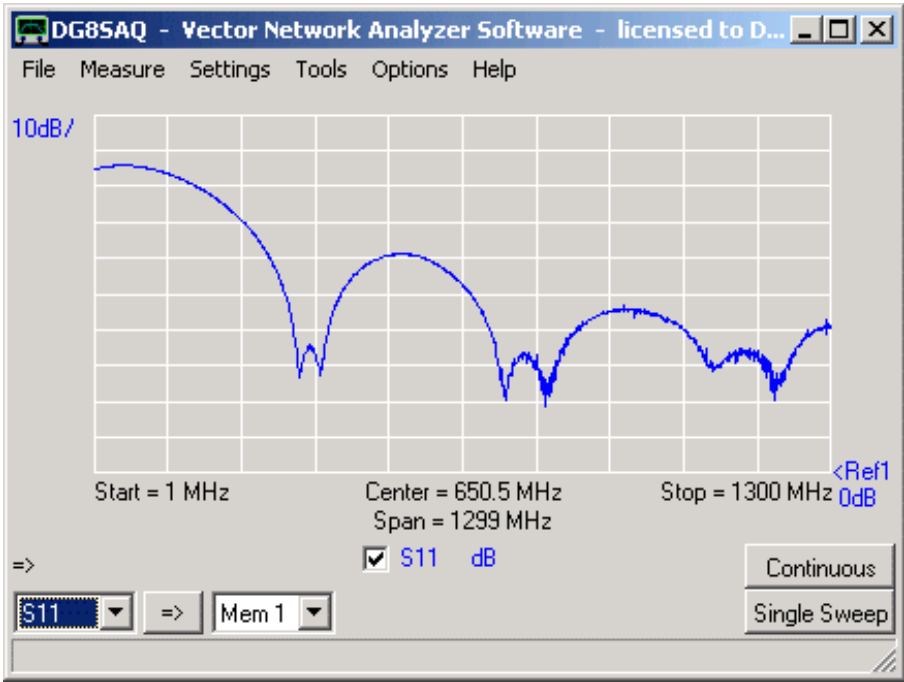

I Dip si verificano a multipli interi della frequenza di clock dei DDS, vale a dire n\*10\*36MHz e n\*11\*36MHz, in cui la potenza d'uscita dei DDS scende a zero. Per ovviare a questi cali di segnale, bisogna selezionare moltiplicatori di clock **auto**.

**Attenzione:** State per utilizzare moltiplicatori di clock auto a vostro rischio e pericolo. In questo modo, si potrebbero avere dei **gravi overclock dei DDS**, dai 400MHz permessi, fino a 750MHz.

**3.2a)** ora faremo lo stesso test come in 1) ma usando l'auto clock multipliers così:

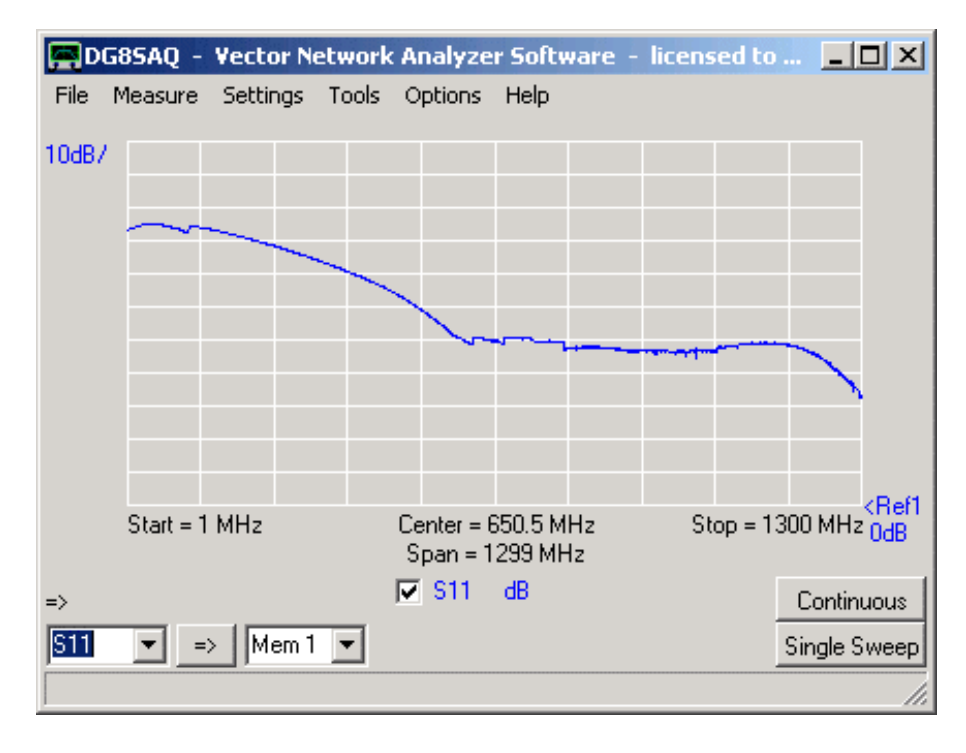

I dip se ne sono andati e voi vedete i gradini dove i valori del clock dei moltiplicatori viene cambiato.

**Tutti i risultati seguenti sono stati ottenuti con moltiplicatori di clock auto.**

Salvate lo sweep di **a2)** nella Mem 1, e visualizzatela. E ripetete lo sweep diverse volte per verificare se il risultato è stabile e ripetibile.

Questo grafico mostra direttamente l'ampiezza del segnale disponibile nelle letture ADC. Si noti, il grafico indicato è valido per una scheda audio 16 bit. Se viene utilizzata una scheda audio a 24 bit, l'ampiezza sarà maggiore di un fattore di 256. Si noti inoltre, che il gradino nella traccia stà a dimostrare il corretto funzionamento del cambio di clock automatico dei moltiplicatori, se selezionato.

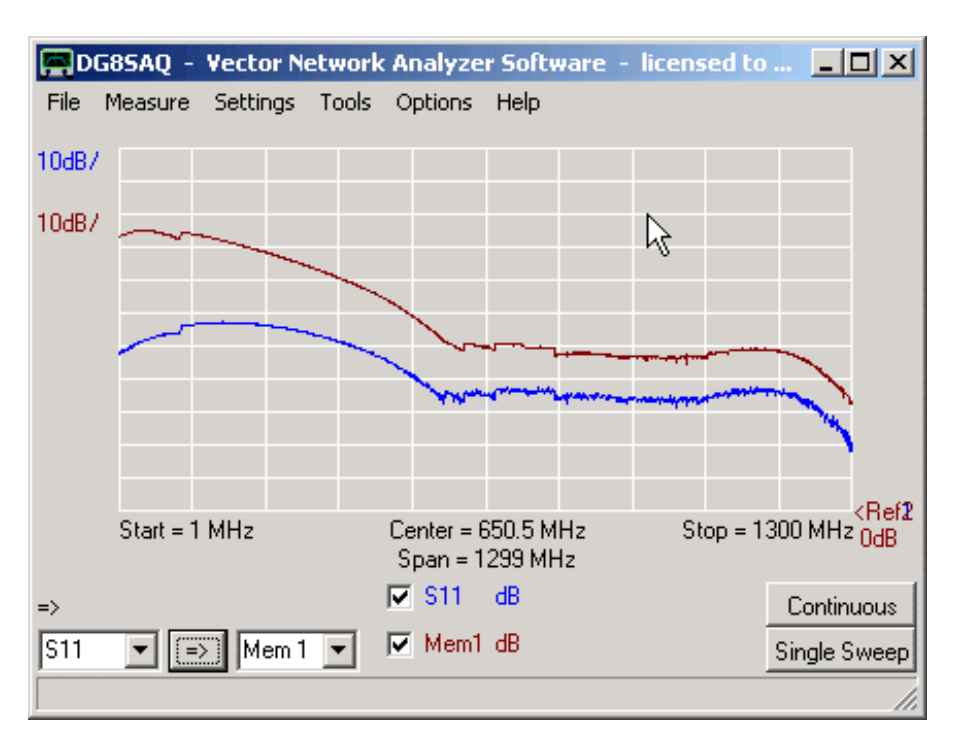

**3.b)** ora avvitate un Load da 50 Ohm alla porta TX e ripetete lo sweep:

La traccia dovrebbe spostarsi in ampiezza verso il basso. La differenza tra la traccia precedente (Open) e la traccia corrente (Load) è la direttività del ponte riflettometrico del VNWA. Il grafico sopra dimostra, che il ponte è operativo. Se quando sweeppate con il Load non si vede un cambiamento della traccia, si potrebbe avere perso il canale audio corretto come canale di riferimento o potrebbe essere stata selezionata un'impostazione errata di polarità per lo switch S11/S21.

**3.c)** Ora collegate la porta TX con quella RX del VNWA tramite un cavetto. Selezionate S21 e fate uno sweep

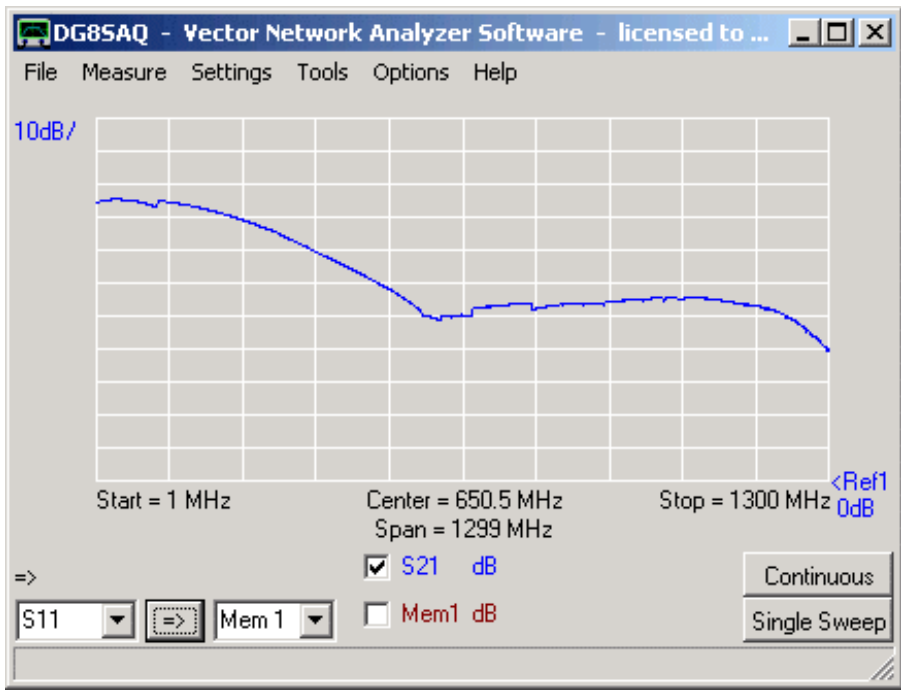

Il risultato dovrebbe essere simile al risultato S11 con la porta TX aperta. La traccia mostra il segnale disponibile in trasmissione. Salvare lo sweep per Mem1, visualizzare Mem1 per il confronto e ripetere la scansione varie volte per verificare la stabilità e la ripetibilità.

DG85AQ - Vector Network Analyzer Software - licensed to ...  $\Box$   $\times$ File Measure Settings Tools Options Help 10dB7 10dB7 ý, 11. La La Babbitanto de la La La Monte della Addition (Childa) . La La La La La La Monte (Addition (Ref)  $\frac{1}{2}$  Stop = 1300 MHz  $\frac{1}{0}$  $Start = 1 MHz$ Center =  $650.5$  MHz Span = 1299 MHz  $\nabla$  S21 dB Continuous  $\Rightarrow$  $\nabla$  Mem1 dB  $\sqrt{521}$  $\blacktriangledown$ FEX)  $Mem1$ Single Sweep

**3.d)** ora togliete completamente il cavo coassiale dalle due porte e fate ancora uno sweep:

Questo test dimostra il rumore di fondo della porta RX. La gamma dinamica ottenibile in trasmissione è la distanza verticale tra le due tracce. Nota, che la prova è stata effettuata ad un tasso elevato e quindi il rumore di fondo è piuttosto elevato. Questo test dimostra che l'RX è operativo.

**4.)** Operazioni di corretta di Calibrazione

Per i test seguenti bisogna tornare nel menu Options – Setup-Misc **e togliere la spunta a** "**don't normalize to reference channel**" .

**4.a)** Ricollegate la porta TX con quella RX con il cavetto coassiale e fate uno sweep S21. Ora il risultato dovrebbe somigliare a questo:

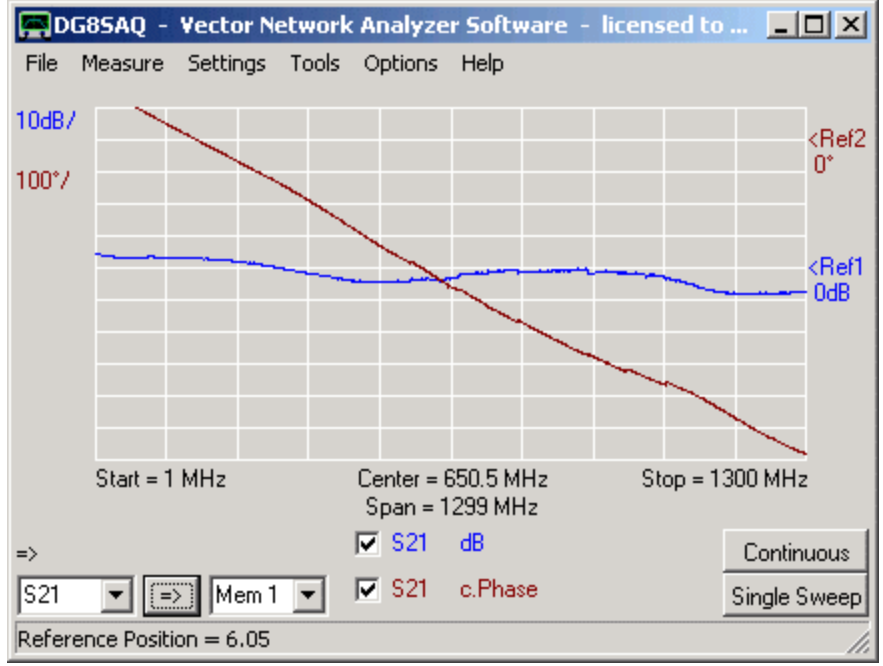

L'ampiezza dovrebbe essere di circa 0 dB e non ci dovrebbero essere informazioni di fase disponibili. Questo dimostra che la catena di segnale di riferimento è operativa. Ripetere lo sweep diverse volte per verificare che il risultato sia stabile e ripetibile.

**4.b)** Ora fate una calibrazione Thru (solo Thru, no Crosstalk, no Thru match) e dopo la calibrazione Thru ripetete uno sweep S21. Dovreste ottenere quindi due linee dritte per l'ampiezza e la fase.

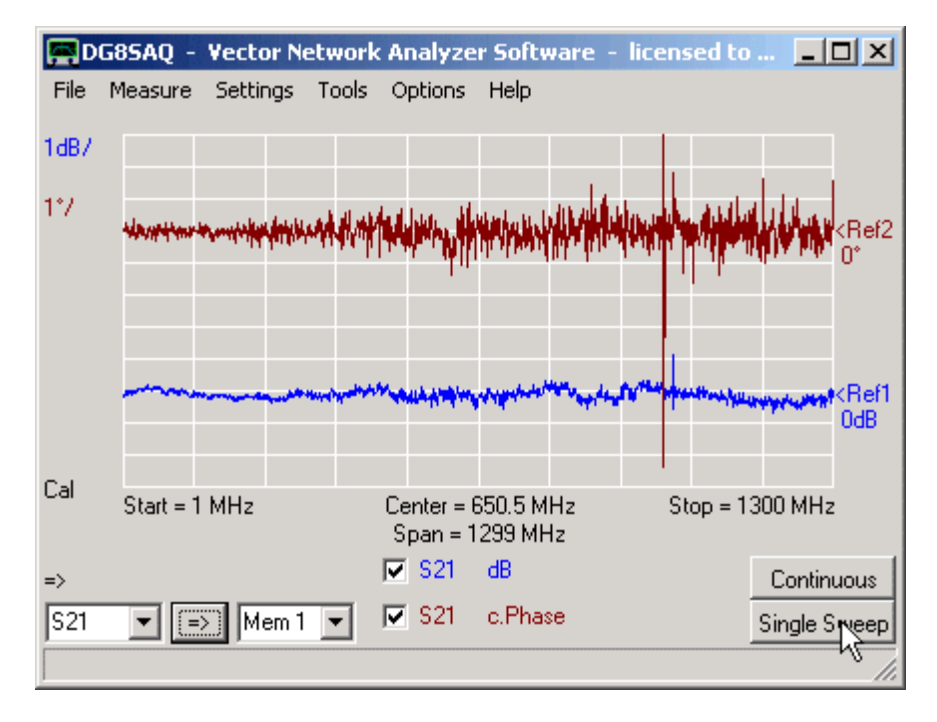

Ripete lo sweep alcune volte per verificare che il risultato sia stabile e ripetibile.

**4.c)** ora togliete il cavo coassiale, visualizzate S11 e fate uno sweep. Noterete che ancora non avete fatto una calibrazione di riflessione. Questo è ciò che si dovrebbe ottenere circa, un'ampiezza intorno 0dB e una fase abbastanza costante:

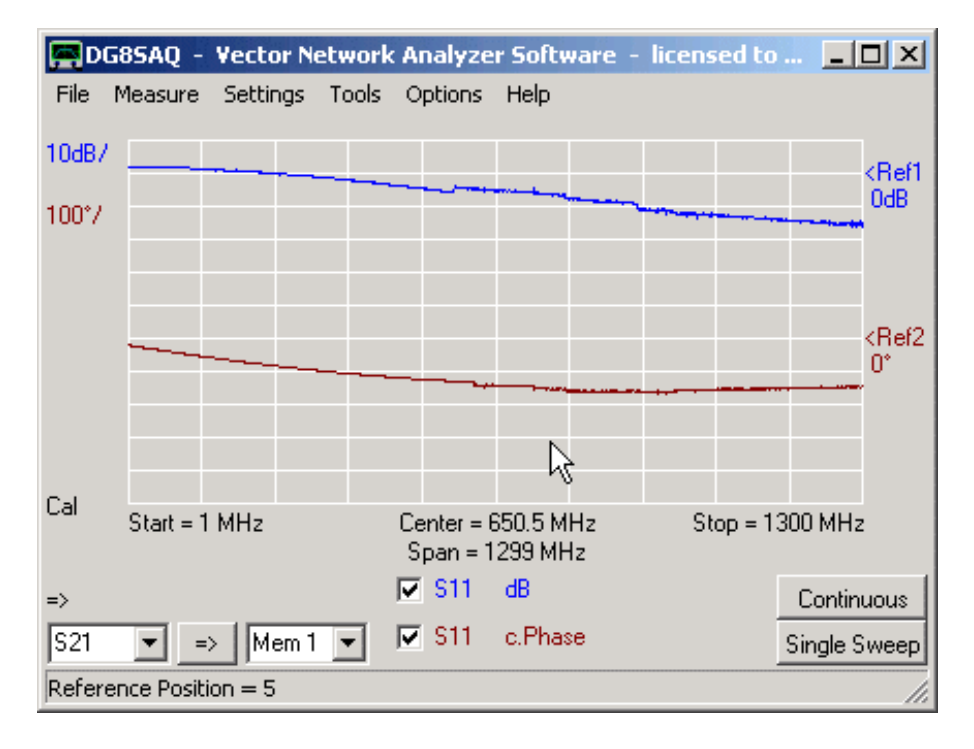

Ciò dimostra che la normalizzazione funziona anche per il segnale da riflettere. Ripetere lo sweep diverse volte per verificare che il risultato sia stabile e ripetibile.

**4.d)** Ora eseguite una calibrazione SOL e ripetere il vostro sweep sulla porta TX aperta. Si dovrebbe ottenere due linee rette orizzontale a 0 dB e 0°:

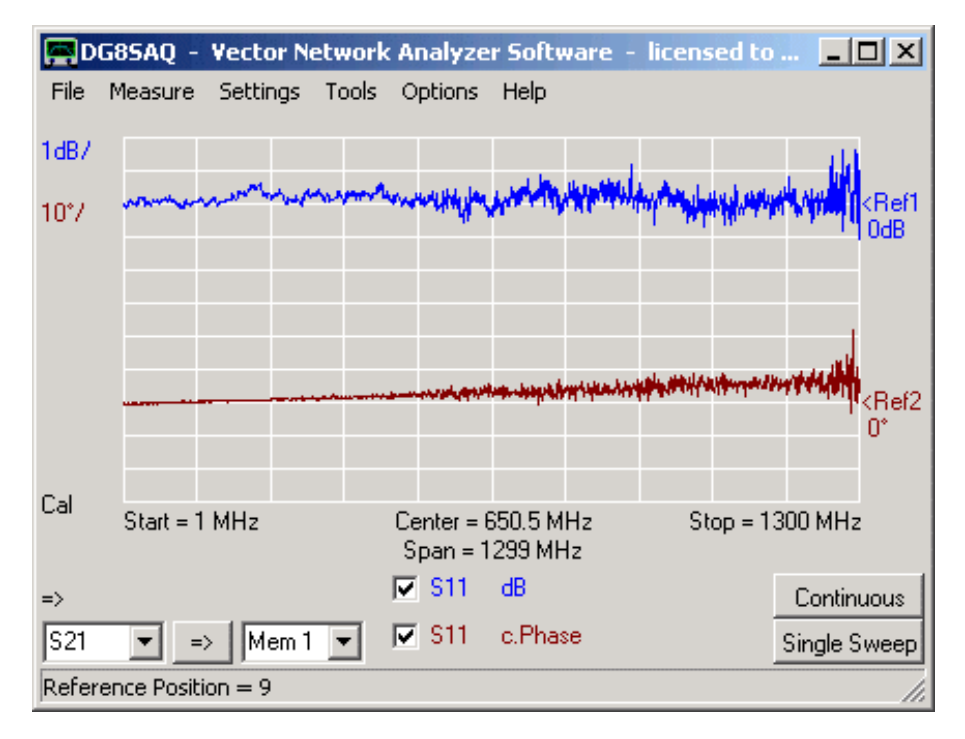

**Nota:** per il carico, l'informazione di fase sarà arbitraria, siccome il coefficiente di riflessione di un carico ideale è zero, che ha una fase arbitraria. O mettere in matematica: 0\*exp (j\*ß) = 0 per ogni angolo ß. Oppure quindi, tutte le informazioni di fase che si arriva a vedere per il carico è rumore. Basta ignorarlo.

**4.e)** Ora, collegate un pezzetto di cavo coassiale (circa 10 cm) alla porta TX e lasciare l'altra estremità del cavo aperta. Fate uno Sweep e osservate, che si dovrebbe comunque ottenere una grandezza di 0dB ma un aumento di fase lineare che porta ad una traccia circolare nella Carta di Smith:

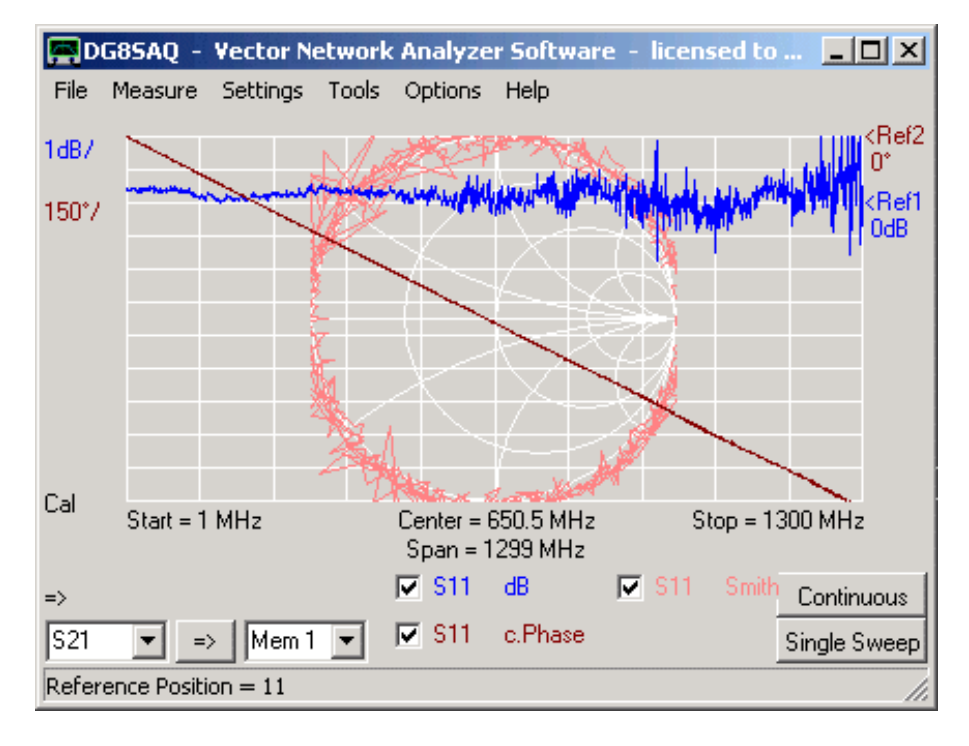

**4.f)** Successivamente collegare la porta TX con la porta RX per mezzo del solito cavo coassiale ed eseguire uno sweep S11. In questo modo, si misura il coefficiente di riflessione di ingresso della porta RX :

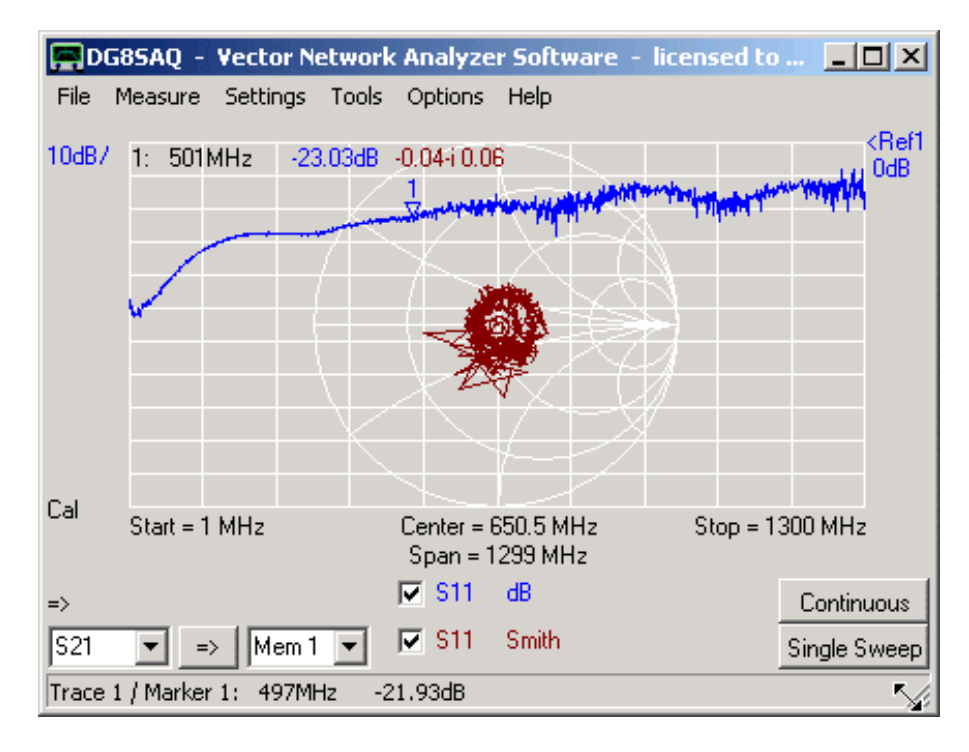

Il coefficiente di riflessione RX dovrebbe essere migliore di-20dB fino a 500MHz **Se a un certo passo i test non riescono, si prega di citare il passo esatto, in cui la procedura di test ha fallito.**